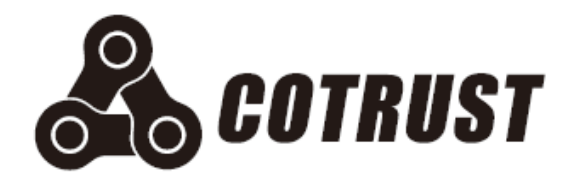

# CTH200 Series PLC Controller

# User Manual

Edition: V1.00 Release: 01/2018 Shenzhen Co-trust Technology Co.,Ltd

# <span id="page-1-0"></span>Copyright

### **Copyright ©2017**

Shenzhen Co-trust Technology Co.,Ltd. All rights reserved.

You are not authorized to duplicate, excerpt the document in whole or in part or transfer it in any form or by any means without prior written authority from Co-trust. Offenders will be liable for damages. All rights, including rights created by patent grant or registration of a utility model or design, are reserved.

### **Trademarks**

 $\clubsuit$ , TrustPLC, CoPanel, COTRUST are registered trademarks of Co-trust.

Some of other designations used in this document are also registered trademarks; the owner's rights may be violated if they are used by third parties for their own purposes.

### **Disclaimer of Liability**

We have checked the contents of this manual for agreement with the hardware and software described. Since deviations cannot be precluded entirely, we cannot guarantee full agreement. However, the data in this manual are reviewed regularly and any necessary corrections included in subsequent editions. Suggestions for improvement are welcomed.

# <span id="page-2-0"></span>Safety Guidelines

Only qualified person should be allowed to install, operate and maintenance on CTH200 Series PLCs. Qualified persons are defined as persons who are authorized to commission, to ground, and to tag circuits, equipment, and systems in accordance with established safety practices and standards.

COTRUST has no responsibility for any consequence caused by using this document.

This manual contains notices which you should observe to ensure your own personal safety, as well as to protect the product and connected equipment. These notices are highlighted in the manual by a warning triangle and are marked as follows according to the level of danger:

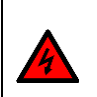

#### **Warning**

Warning indicates a potentially hazardous situation which, if not avoided, could result in death or serious injury.

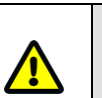

### **Caution**

Caution used with the safety alert symbol indicates a potentially hazardous situation which, if not avoided, may result in minor or moderate injury.

### **Notice**

Notice indicates the supplementation and description for specific operation.

### **Correct Usage**

Safety circuit must be used to ensure the PLC system can operate securely when the external power lost or PLC failed. The following should be considered in the Design:

Emergency brake circuit, safety circuit, Positive and reverse operation interlock circuit and the Up/Down threshold interlock switch of position for preventing device damage must be implemented in the external circuit of PLC.

The external safeguard circuit and safety mechanism must be designed for the output signal which indicating major accident, to ensure the device can operate securely.

The PLC can detect system exceptions which resulting all output turned off, to ensure the device can operate correctly, external control circuits needs to be implemented appropriately.

When the Relay Unit or Resistor Unit in PLC was damaged, the ON/OFF for PLC Outputs can not be controlled.

The Power system should implement lightning protection device, to prevent the PLC interfaces like power inputs/signal inputs and controller outputs from being damaged by lightning over-voltage.

### **Proper Installation**

Don't install PLCs at the following places: dust, smut, conductive dust, corrosive gas, combustible gas, vibration and shock. Don't expose the PLC into high temperature, moisture condensation, raining. Lightning, fire or misoperation can also cause damage to the product.

Prevent the metal filing and cable outlet falling into the PLC ventilation hole when wiring and tightening the screws, or else they can cause fire, failure and misoperation.

After installing PLC, there must be no sundries in case of fire, fault and misoperation caused by bad heat dissipation.

Hot plugging is not allowed, shield cable must be used to increase immunity of inference.

### **Wiring**

Before Installation and wiring, all external powers must be cut-off, otherwise electric shock and device damage can be caused.

Cover the terminal plate before powering on, follow the instructions in this manual to connect power. PLC in/out signals wiring cannot be parallel with other High voltage or inference lines, they should be layout in separate slots.

Separate the PG terminal on CPU with high voltage.

### **Operation and maintenance**

Don't touch the terminals with power on, in case of electric shock and device damage .

Turn off the power and then clean and tighten screws, connect and disconnect communication cable.

Don't dismantle the controller in case of damaging the internal parts.

Please reading this manual before modifying program, Start, test and stop the CPU.

### **Product obsolescence**

The combustion of electrolytic capacitor on PCB can cause explosion, the main material on PLC is plastic which would generate toxic gas when burnt.

Please follow the local environment regulations to process the abandoned products

# <span id="page-4-0"></span>Preface

Thank you for choosing CO-TRUST PLCs products. Please reading this document before securely utilizing the abundant functions of this product.

### **Introduce**

Chapter 1 describes the characteristics for CTH200 series CPUs and expansion modules;

□Chapter 2 guides users to use CTH200 PLC;

Chapter 3 details the installation methods and dimensions for CTH200 PLC;

Chapter 4 details the specifications for CTH200 CPUs and expansion modules;

Chapter 5 describes the networks and communication protocols for CTH200 PLC;

Chapter 6 illustrates the main features for CTH200 PLC by use a few application examples;

Chapter 7 describes the Power budget calculation for CTH200 system;

Chapter 8 provides the fault diagnose for system Runtime;

Appendix provides application examples for multiple expansion modules and specified libraries, and all order number for this product profile.

# Applicable Objects

All information about CTH200 PLC installing and debugging are oriented for Engineers, Installation technician, maintainer and automation qualified electrician.

## Online Support

For related product materials and technical support, please visit [http://www.co-trust.com](http://www.co-trust.com/)

# Contents

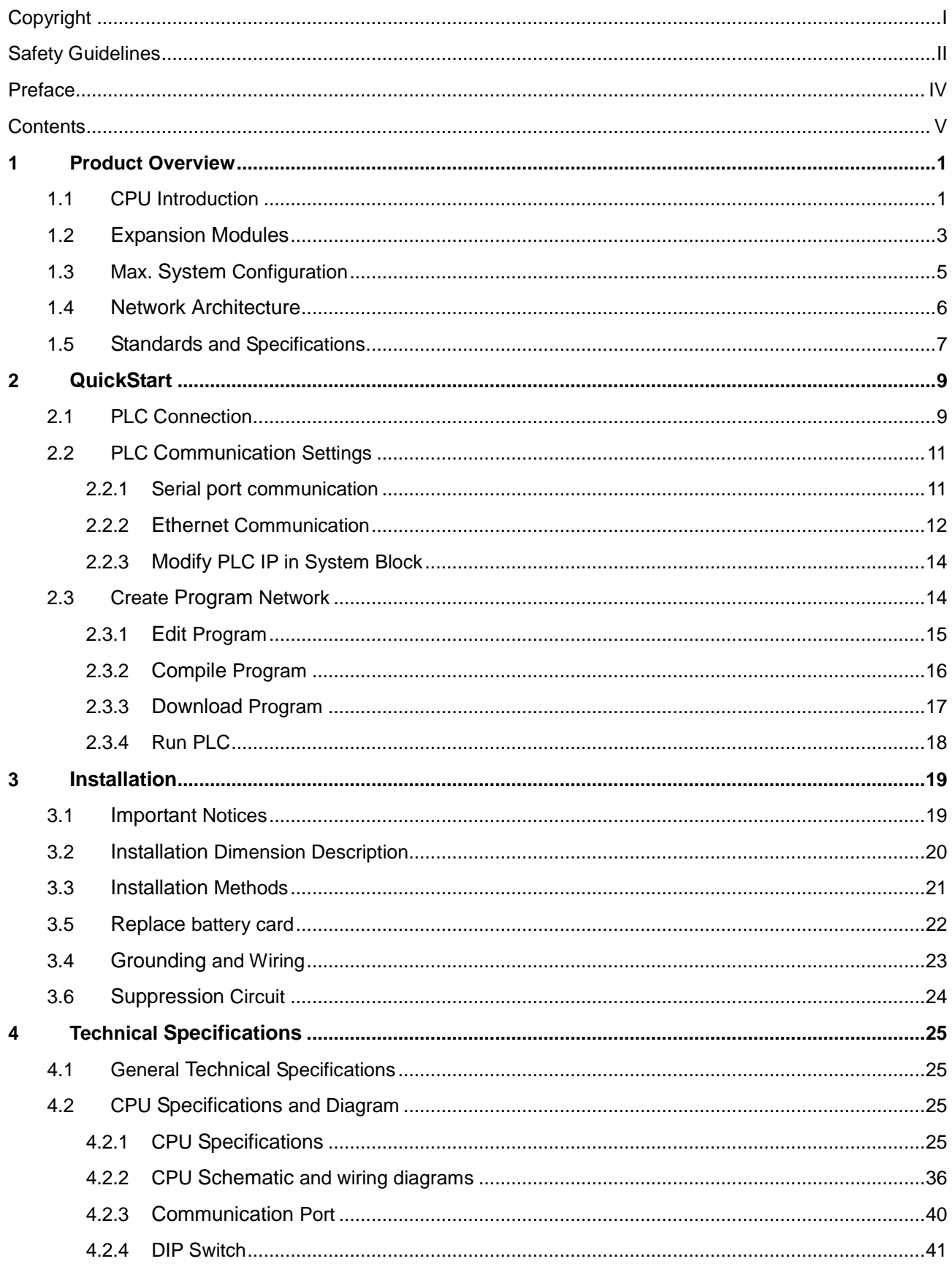

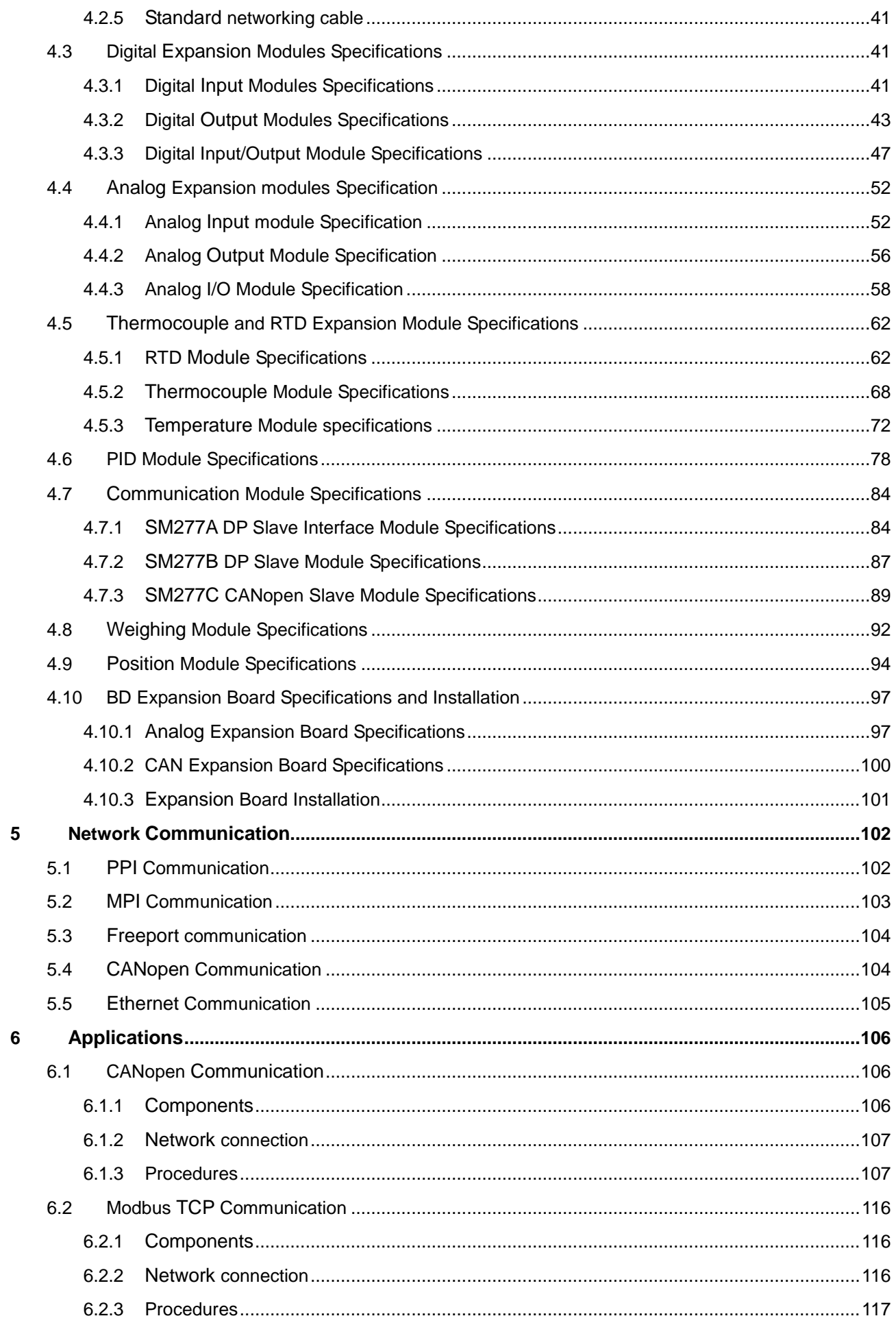

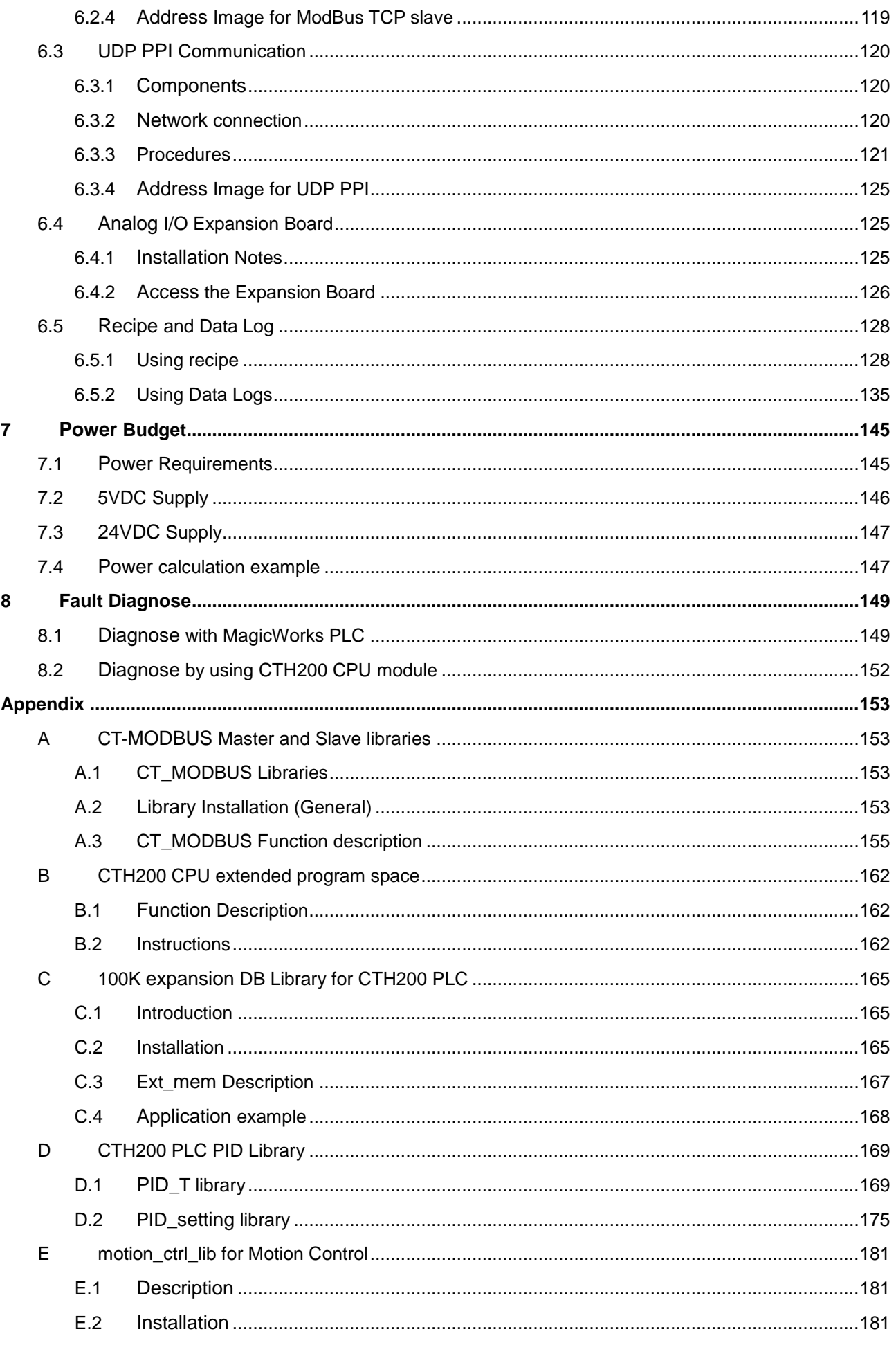

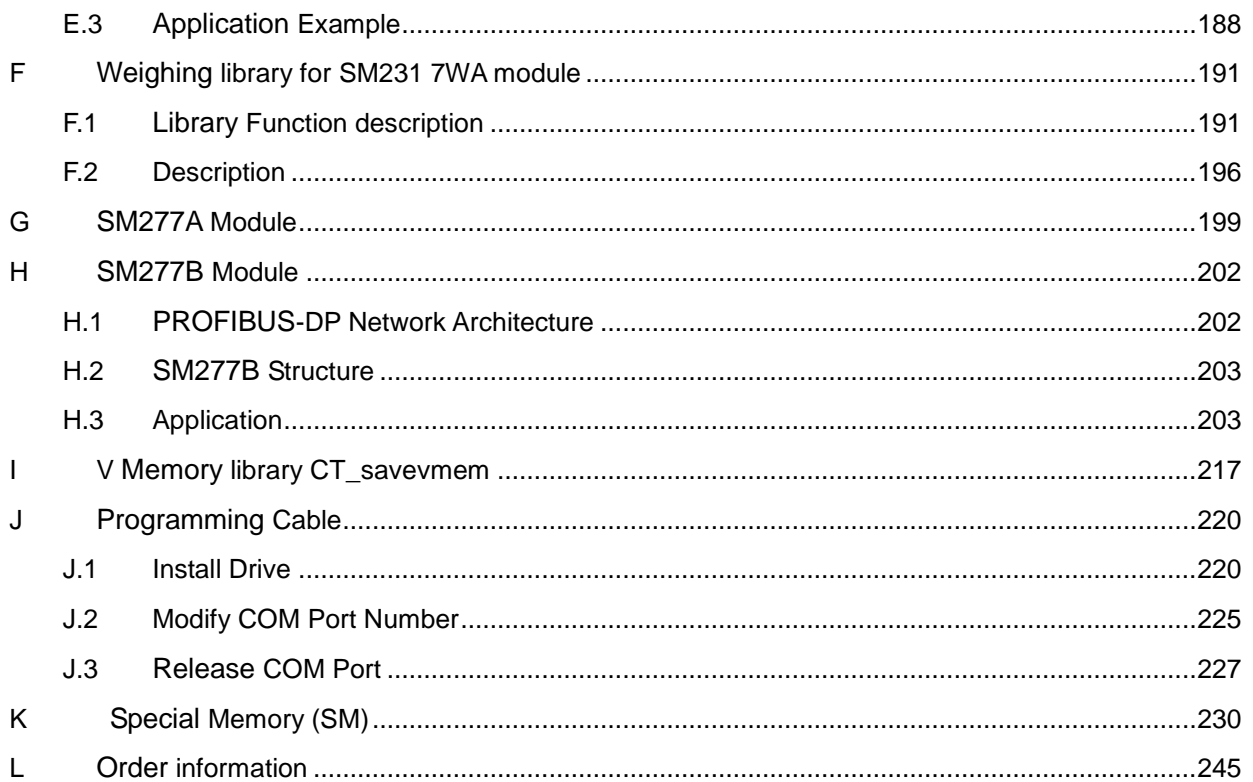

# <span id="page-9-0"></span><sup>1</sup> **Product Overview**

CTH200 PLCs are automatic controller oriented to the increasing OEM market in China. It combines rich experience of Co-trust engineers and can respond the market requirements for Industry 4.0. It features characteristics such as extensive models, variety expantions, Ethernet interaction, excellent performance, easy-to-use. This profile can provide economical and practical small automation solutions which facilitate the Industry 4.0 progress in China.

CTH200 is a [joint](file:///C:/Users/caiting375/AppData/Local/Yodao/DeskDict/frame/20160224094259/javascript:void(0);) [name](file:///C:/Users/caiting375/AppData/Local/Yodao/DeskDict/frame/20160224094259/javascript:void(0);) for all products in this family, which include CPU H224, CPU H226L, CPU H224X ,CPU H226XL, CPU H228XL (The CPUH228XL only has relay output model and the others all have relay output and transistor output models); CTH200 CPUs can support a variety of expansion modules including but not limited to digital I/O modules, analog I/O modules, temperature collection modules and DP communication modules, they can help you solve industry automation issues with flexibility.

CTH200 PLC can communicate with upper computer via Ethernet port or RS485 port, programming with Magicworks PLC (as of MagicWorks PLC V2.08) or MicroWin.

CTH200 system consists of one individual CPU or one CPU plus up to 7 various optional expansion modules.

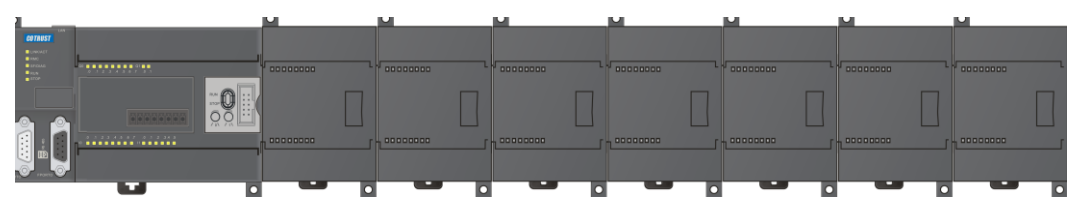

## <span id="page-9-1"></span>1.1 **CPU Introduction**

CTH200 PLCs are robust small programmable controllers which encapsulating not only micro-processor but also multiple digital I/O points, it can expand up to 7 modules via communication bus.

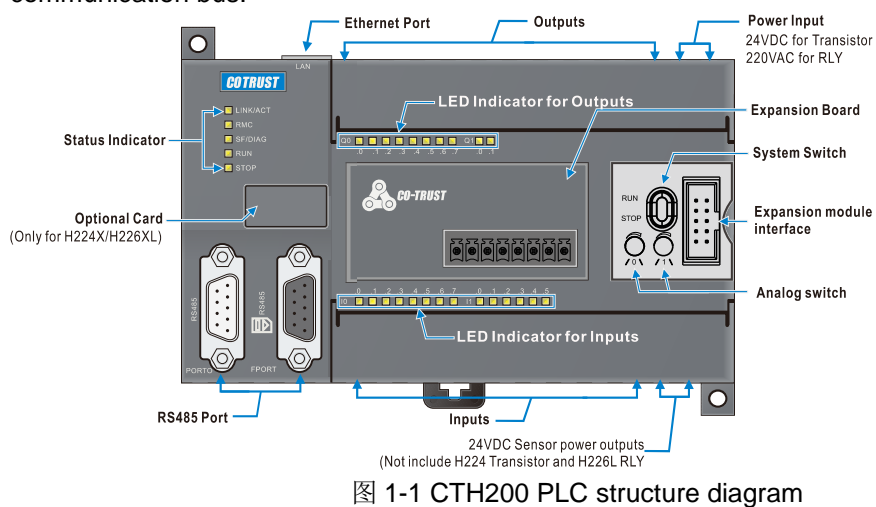

1

### 表 1-1 CTH200 CPUs

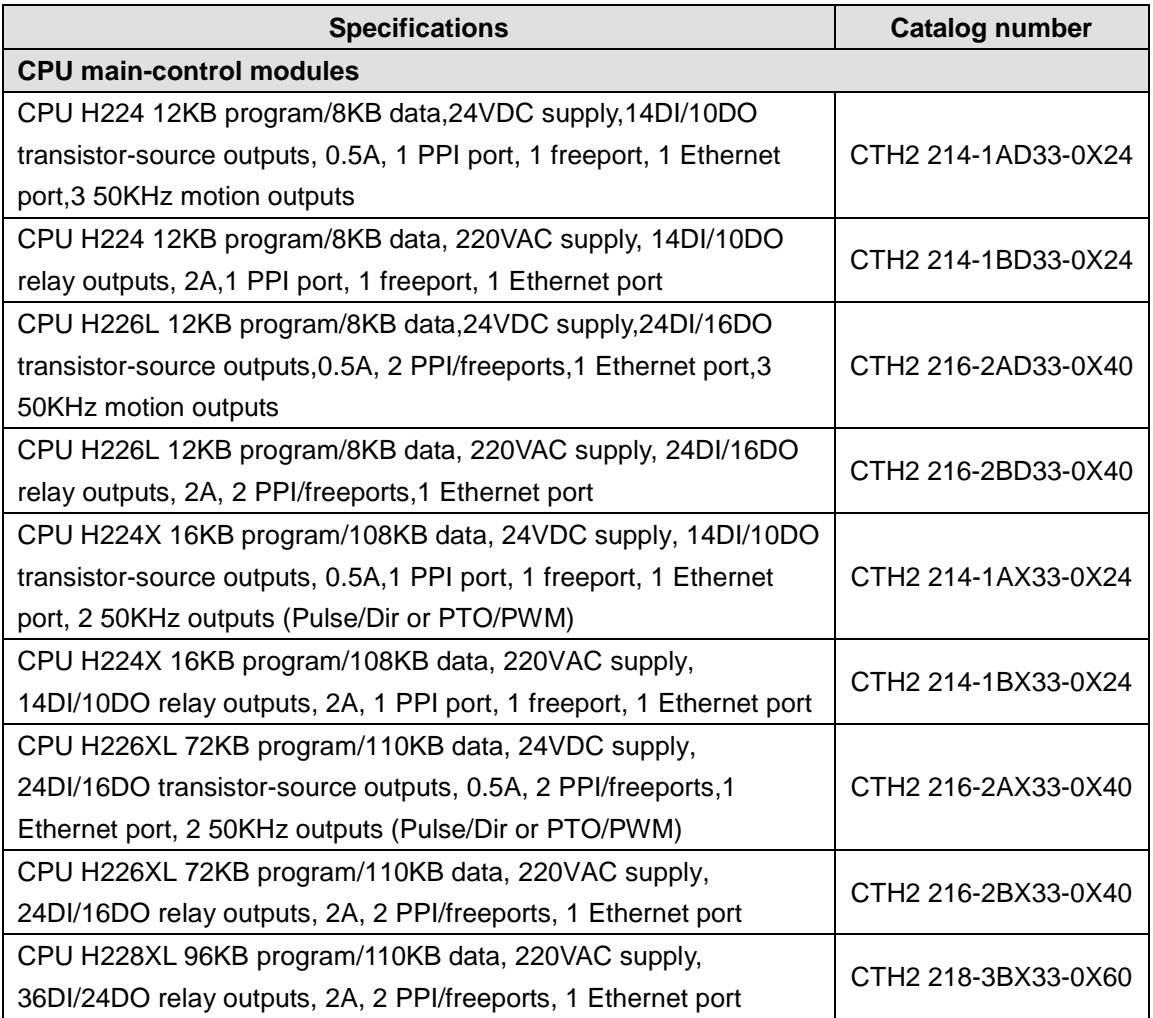

### **CPU Characteristics:**

### **Stable and Reliable**

- ESD and EFT immunity, approved for strict industry environment, CE certified
- Three proofings (moisture proofing, salt spray proofing and fungus proofing), suitable for various industry environment
- Permanent preservation for user program and data
- Multiple password protection; one-way download for kernel program, permanent confidential
- The communication interfaces all have lightning protection, providing high reliability
- Build-in real-time clocks

### **Robust communication**

- Integrated 3 communication ports
- Support for various protocols like Ethernet, MPI, PPI, Freeport, MODBUS etc.
- Exchanging 200Bytes per read-write operation, enhanced networking communication

### **High intelligence**

- Integrated parameter self-tuning fuzzy logic algorithm and temperature control PID library, with high accuracy and dynamic performance
- Build-in plenty of integrated functions with simplified programming and flexible control
- High-speed closed loop can be delivered to support some high-speed system application
- Abundant of motion control functions, suitable for some synchronization and positioning applications

#### **High speed and high-capacity**

- Logical operation rate: 0.22µs for H224&H226L; 0.15µs for H224X&H226XL
- Floating-point calculation rate: 12µs for H224&H226L; 8µs for H224X&H226XL
- High program capacity: 12K-72Kbytes
- Large data space: 8K-110Kbytes
- High-speed Input counter: 4 for H224&H226L; 6 for H224X&H226XL
- High speed pulse output: tripple for H224&H226L; dual for H224X&H226XL

### **Ultra system expandation**

- Analog I/O: H224 and H226L up to 32 I/Os; H224X and H226XL up to 194 I/Os
- Digital I/O: H224 and H226L up to 128 I/Os; H224X and H226XL up to 640 I/Os
- Up to 7 Extended I/O modules

### <span id="page-11-0"></span>1.2 **Expansion Modules**

CTH200 series CPUs offers I/Os, but various expansion modules can also be utilized to provide more additional I/Os and communication functions. The expansion modules include digital I/O modules, analog I/O modules, temperature collection modules and DP communication modules etc. These modules each consists of different I/O number, used for configuring various scale of I/Os with high cost performance.

All modules are installed with standard DIN35 rail,

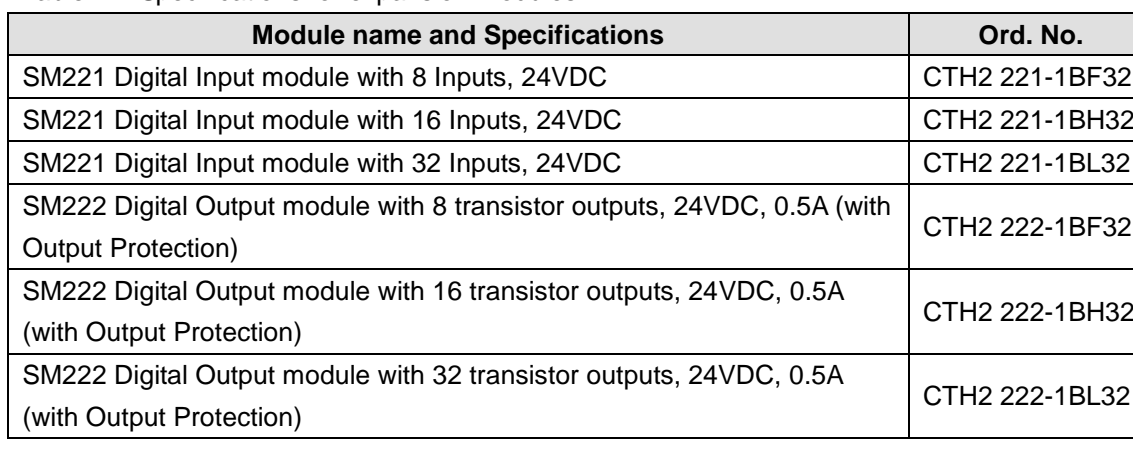

Table 1-2 Specifications for expansion modules

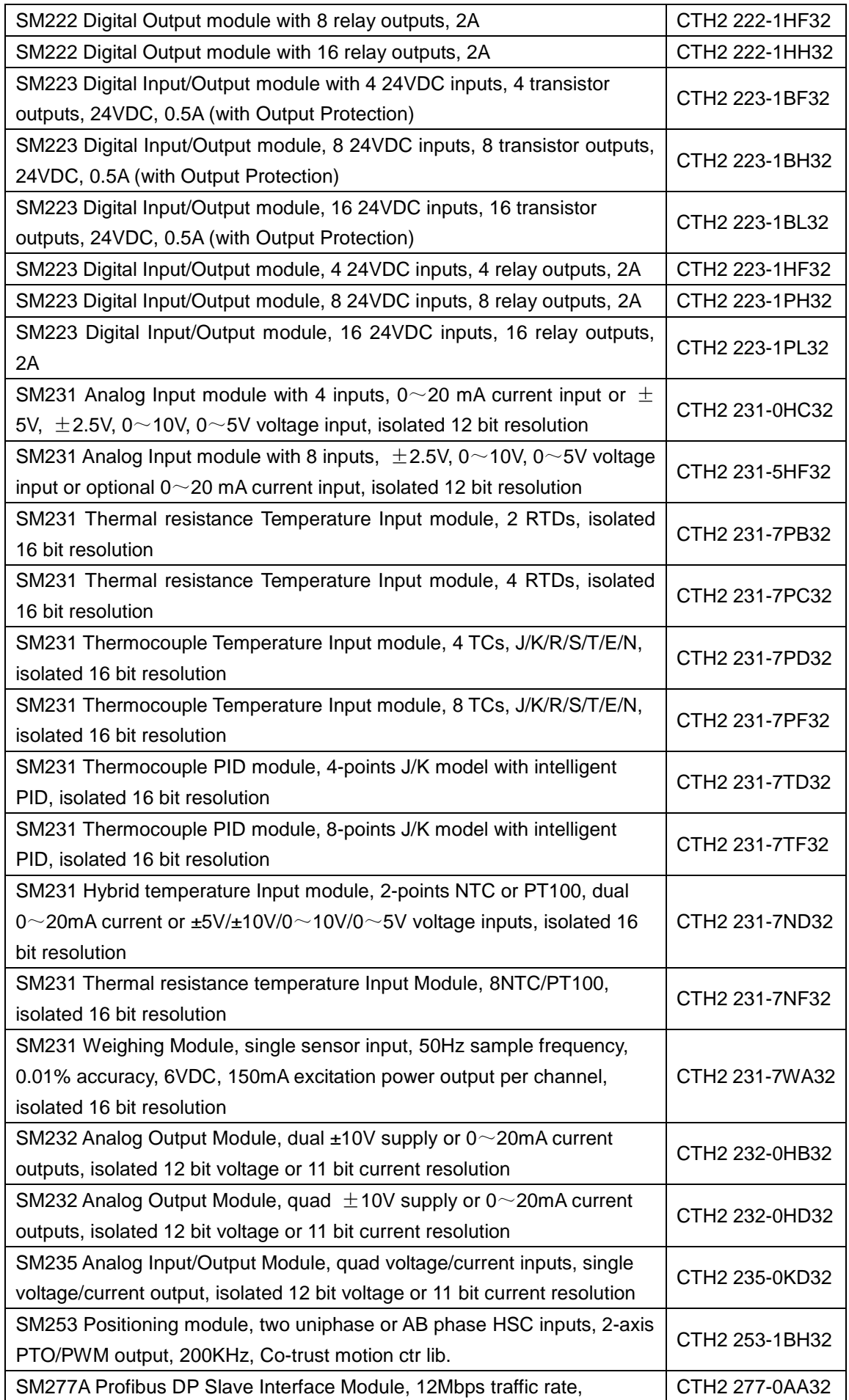

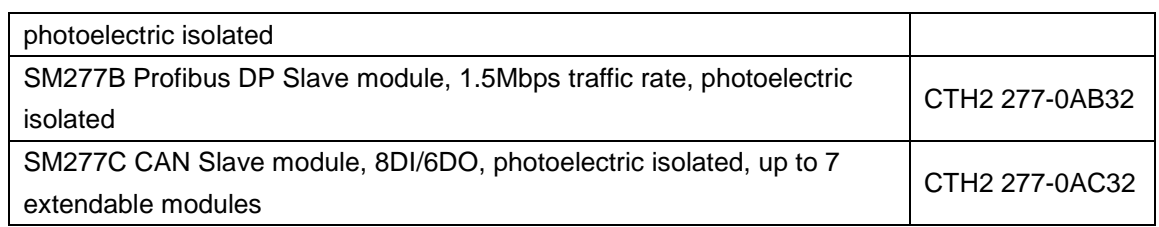

#### Table 1-3 BD Expansion Board

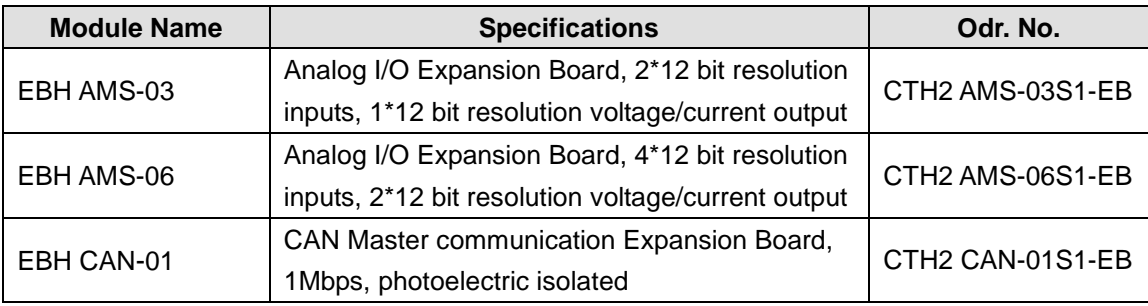

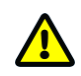

### **Notice**

H224/H226L in CTH200 profile don't support the CAN-01 expansion board.

### **Features**

- CTH200 series CPU can support up to 7 expandable modules
- All Analog modules have integrated CPU, with advanced filter technique, can provide excellent sampling stability.
- ALL I/Os of Digital modules have implemented photoelectric isolation and disturbance rejection.
- $\bullet$  Integrated bus isolation, power isolation and interchannel isolation, high immunity from interference and high sampling accuracy, with intelligent fault diagnosis.
- The PID modules like Temperature Control can promote the respond speed of program executing.
- The expansion board for CAN master and the DP Slave module can significantly increase the interconnectivity and communication performance.
- The analog I/O expansion board has dual 12 bit voltage inputs and single 12 bit voltage/current input.

### <span id="page-13-0"></span>1.3 **Max. System Configuration**

- Up to 7 expansion modules per PLC connection
- Digital image register: 128DI/128DQ for H224/H226L; 640DI/640DQ for H224X/H226XL, in which including private image for CAN communication.
- Analog image register: 32AI/32AQ for H224/H226L; 194AI/194AQ for H224X/H226XL, in

which including private image for CAN communication.

## <span id="page-14-0"></span>1.4 **Network Architecture**

The typical network architecture for CTH200 system is shown as following:

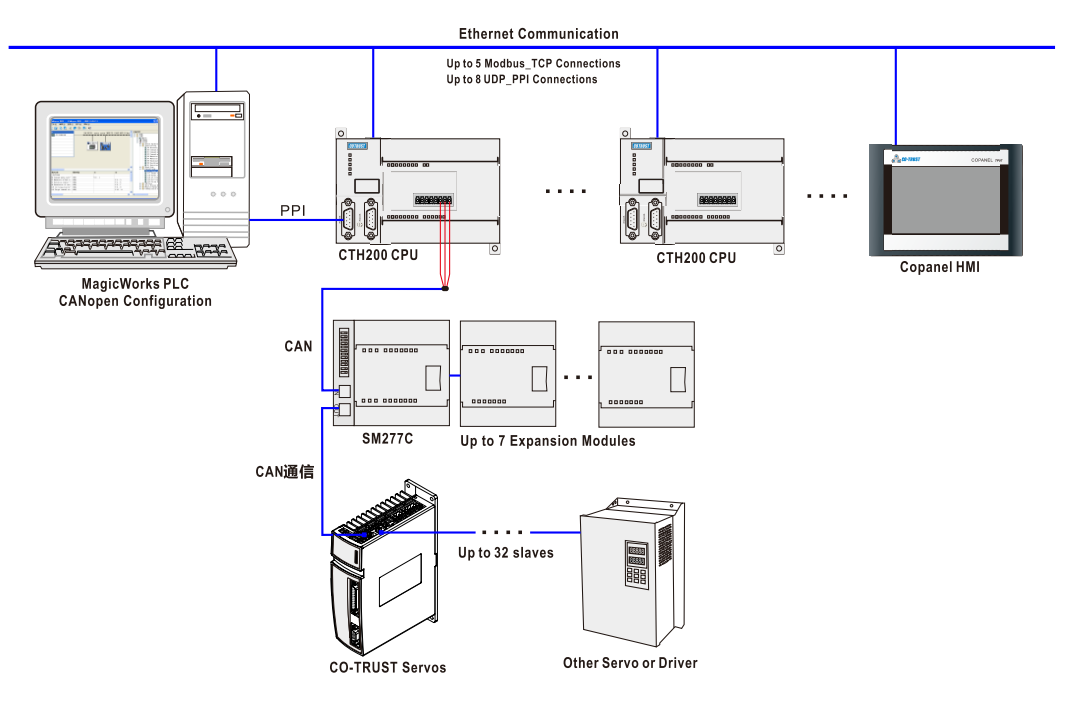

Figure 1-2 CTH200 Network Architecture

**Note:** 

### 1. Inter-PLCs communication

H224/H226L: 8 UDP\_PPI connections, max. 200 bytes per connection. 5 MODBUS\_TCP connections, max. 240 bytes per connection.

H224X/H226XL: 8 UDP\_PPI connections, including 4 masters and 4 slaves, max. 200 bytes per connection. 4 MODBUS\_TCP connections, including 2 masters and 2 slaves, max. 240 bytes per connection.

H228XL: 8 UDP\_PPI connections, including 4 master and 4 slave connections, max. 200 bytes per connection. 6 MODBUS\_TCP connections, including 3 masters and 3 slaves, max. 240 bytes per connection

2. PLC & HMI (or third-party software) connection, with HMI or the third-party software as master UDP\_PPI: H224/H226L can connect up to 8 HMIs; 4 for H224X/H226XL/H228XL.

MODBUS\_TCP: H224/H226L can connect up to 5 HMIs; 2 for H224X/H226XL and 3 for H228XL.

3. CPU can access other devices as master, equivalently a master connection for the CPU itself.

4. CPU can be accessed as slave by other devices, equivalently a slave connection for the CPU itself.

# <span id="page-15-0"></span>1.5 **Standards and Specifications**

CTH200 series PLCs have been approved for various international and industrial standards, the specifications for operating environment are shown as table 1-4:

|                                                         | <b>Environmental Conditions</b>   |                                                          |                          |  |
|---------------------------------------------------------|-----------------------------------|----------------------------------------------------------|--------------------------|--|
|                                                         | <b>Transportation and Storage</b> |                                                          |                          |  |
| <b>Items</b>                                            |                                   | H224/H226L                                               | H224X/H226XL/H228XL      |  |
| Temperature                                             |                                   | $-25^{\circ}$ C ~ 70 $^{\circ}$ C                        | -40°C~+85°C              |  |
| Pressure                                                |                                   | 1080hPa~660hPa (for altitude within -1000m ~ +3500m)     |                          |  |
| <b>Relative Humidity</b>                                |                                   | 5%~95%, no condensation                                  | 10%~95%, no condensation |  |
| Dropping                                                |                                   | 1m, 5 times, transport package                           |                          |  |
| <b>Operation</b>                                        |                                   |                                                          |                          |  |
| Temperature                                             | H-installation                    | 0°C~55°C                                                 |                          |  |
|                                                         | V-installation                    | 0°C~45°C                                                 |                          |  |
| Pressure                                                |                                   | 1080hPa~795hPa (for altitude within -1000m ~ +2000m)     |                          |  |
| <b>Relative Humidity</b>                                |                                   | 10%~95%, no condensation                                 |                          |  |
| <b>Pollutant Concentration in</b><br>severe environment |                                   | Low salt mist, moist, dust fog etc.                      |                          |  |
|                                                         |                                   | SO2<0.5ppm, Relative Humidity <60%, no condensation      |                          |  |
|                                                         |                                   | H2S<0.1ppm, Relative Humidity <60%, no condensation      |                          |  |
| <b>EMC - Immunity</b>                                   |                                   |                                                          |                          |  |
| <b>ESD</b>                                              |                                   | Contact discharge: ±4KV (Class A)                        |                          |  |
| IEC61000-4-2                                            |                                   | Air discharge: ±8KV (Class A)                            |                          |  |
| <b>EFT</b><br>IEC61000-4-4                              |                                   | Power line: 2KV, 5KHz (Class A)                          |                          |  |
|                                                         |                                   | Signal line: 2KV, 5KHz (I/Ocoupling clamp) (Class A)     |                          |  |
|                                                         |                                   | 1KV, 5KHz (Communication coupling clamp) (Class A)       |                          |  |
| Impulse                                                 |                                   | Power line: 2KV (asymmetric), 1KV (symmetric) (Class B)  |                          |  |
| IEC61000-4-5                                            |                                   |                                                          |                          |  |
| <b>RFEMS</b><br>IEC61000-4-3                            |                                   | 80MHz~1GHz, 10V/m, 80%AM (1KHz) (Class A)                |                          |  |
|                                                         |                                   | 1.4GHz~2GHz, 3V/m, 80%AM (1KHz)                          |                          |  |
|                                                         |                                   | 2GHz~2.7GHz, 1V/m, 80%AM (1KHz)                          |                          |  |
| <b>RF</b> interference                                  |                                   | 0.15MHz~80MHz, 10V/m, 80%AM (1KHz) (Class A)             |                          |  |
| IEC61000-4-6                                            |                                   | 15KHz~150KHz, 10V/m, 80%AM (1KHz)                        |                          |  |
| Short interruption and volt                             |                                   | Short interruption: 10ms                                 |                          |  |
| change at DC input                                      |                                   |                                                          |                          |  |
| IEC61000-4-29                                           |                                   | volt change: 80%~120%, 100ms                             |                          |  |
| Anti damping performance                                |                                   | Power line: 1KV                                          |                          |  |
| IEC61000-4-12                                           |                                   | Digital I/O (as of 24V): 1KV                             |                          |  |
| <b>Radiation Emission</b>                               |                                   |                                                          |                          |  |
| <b>EMI Noise</b><br>EN55011, class A group 1            |                                   | Measured at 10m                                          |                          |  |
|                                                         |                                   | 30MHz~230MHz, < 40dB (uV/m) peak                         |                          |  |
|                                                         |                                   | 230MHz~1000MHz, < 47dB (uV/m) peak                       |                          |  |
| <b>AC Conduction interference</b>                       |                                   | Measured at 10m                                          |                          |  |
| EN55011, class A group 1                                |                                   | $0.15 - 0.5$ MHz, < 79dB (uV/m) peak; < 66dB (uV/m) peak |                          |  |

Table 1-4 CTH200 series PLC standards and specifications

 $\mathcal{L}^{\text{max}}_{\text{max}}$ 

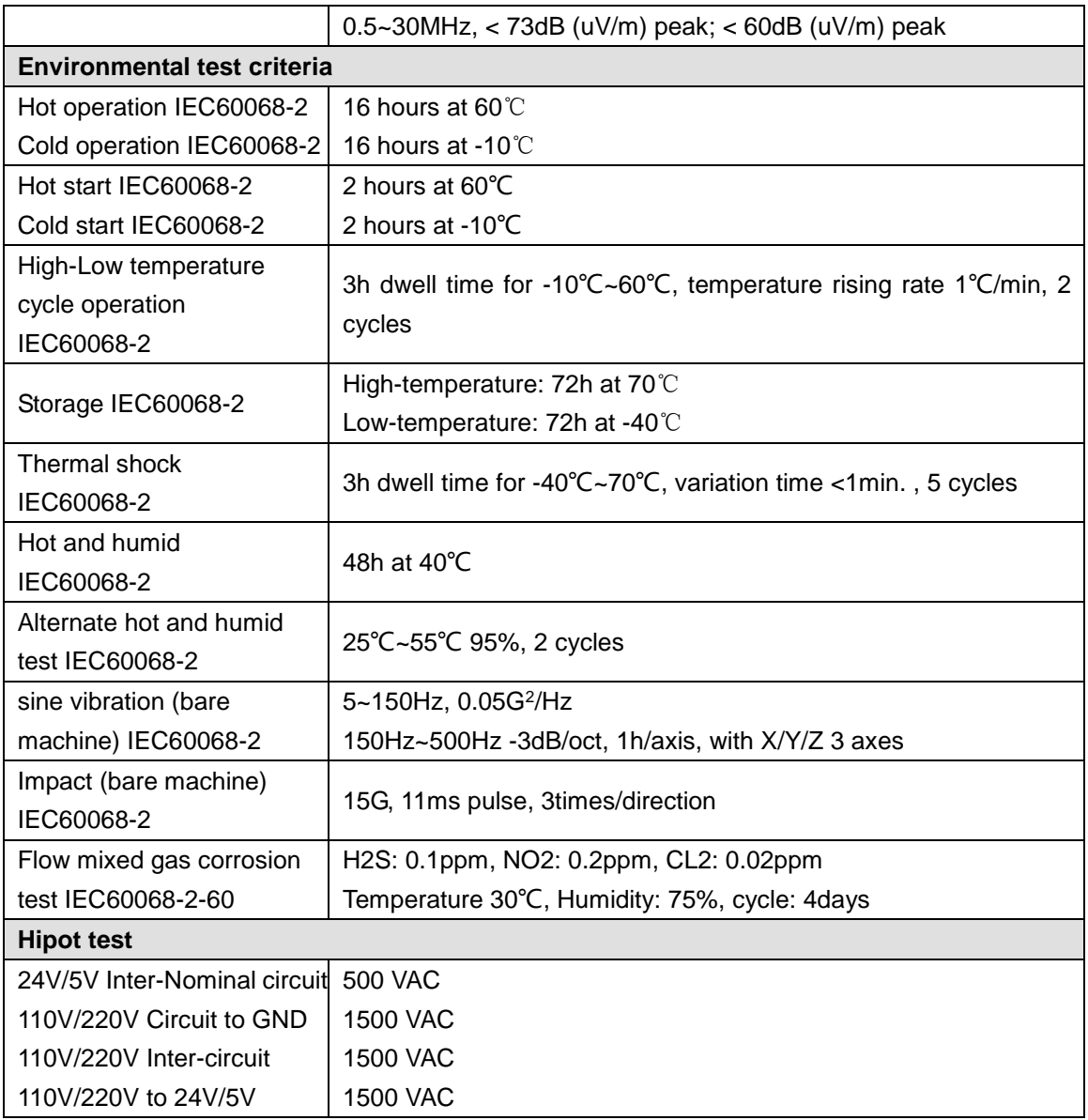

# <span id="page-17-0"></span><sup>2</sup> **QuickStart**

This chapter introduces how to connect, program and run CTH200 series PLC with Magicworks.

### <span id="page-17-1"></span>2.1 **PLC Connection**

■ When connecting CTH200 PLC, Please connect the CTH200 CPU to program device with the RS485 cable, then power up the CTH200 CPU.

■ CTH200 series PLC supports Ethernet communication, please connect the CTH200 CPU to program device with Standard Ethernet cable.

### **Power connection**

The following Figures are diagram for 2 models of CPU:

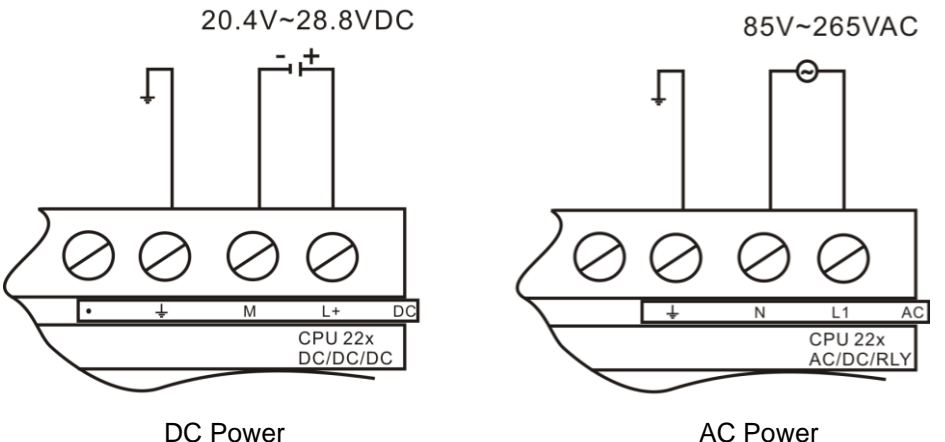

Figure 2-1 Power up the CTH200

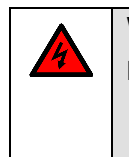

Warning

**Notice** 

Don't install and wire the CTH200 series PLC with power on, faulty operation can cause serious damage for machines and personal death. Ensure disconnecting power while install or disassemble any electric device.

### **Connecting with RS485 cable**

How to connecting CTH200 CPU with Program computer using RS485 program cable is shown as figure 2.

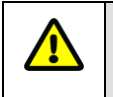

Please install the drive for PLC program cable referring to Appendix K.

1. Connect USB port of the Cable to the communication port of program computer (PC), thus can generate a virtual serial port.

2, Connect RS485 interface of the cable to the Port0 or Port1 of CTH200 CPU.

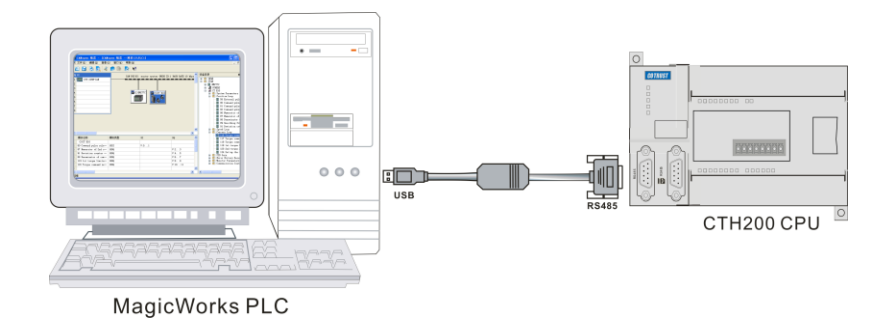

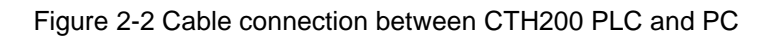

### **PLC connection with net cable**

图 2-3 所示为使用标准网线连接 CTH200 CPU 与编程设备。

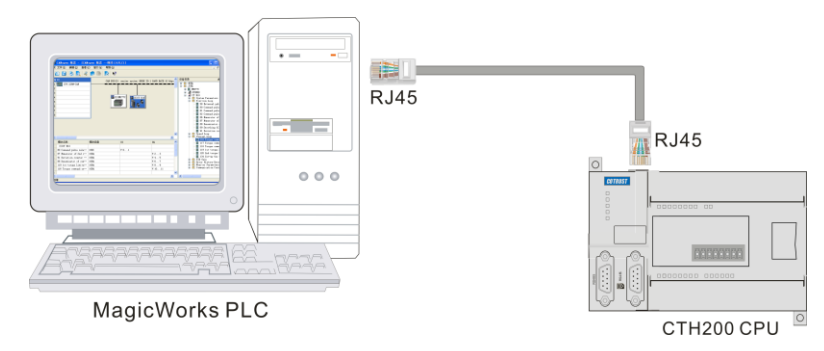

Figure 2-3 connection between CTH200 PLC&PC using net cable

### **Using MagicWorks PLC**

Double-click the icon the to start MagicWorks PLC software, select "File -> New" to create a new

project. As shown in figure 2-3, this is a new project, in which user can click the respective item to open components in the MagicWorks PLC.

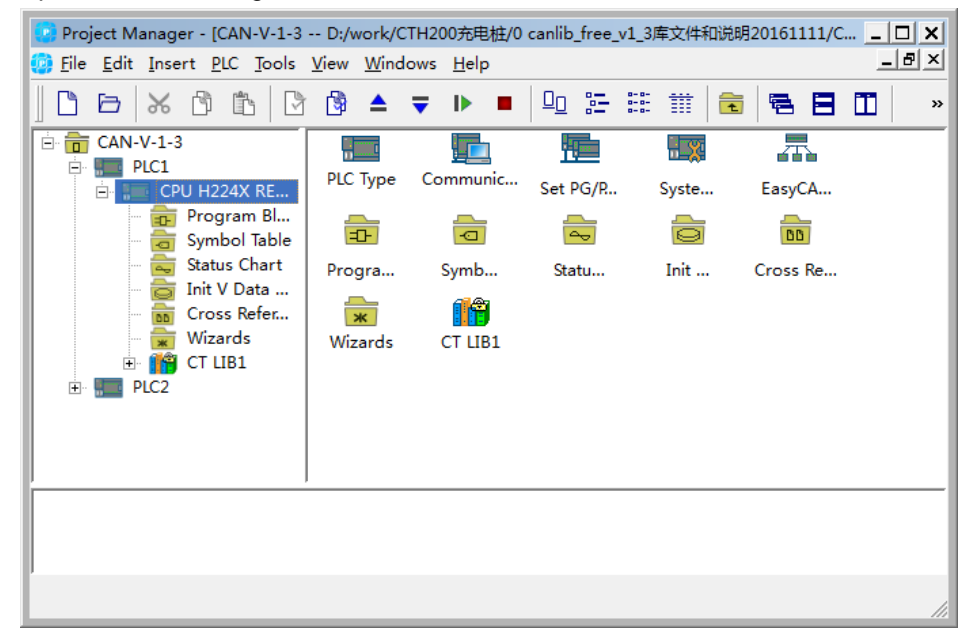

Figure 2-4 MagicWorks PLCnet cable

# <span id="page-19-0"></span>2.2 **PLC Communication Settings**

### <span id="page-19-1"></span>2.2.1 Serial port communication

Select the serial port communication protocol in "Set PG/PC Interface" dialog, which will be used as a interface for PLC communication. The default serial port is "PG/PC Cable (PPI)", please proceed as following:

1) Click the "Set PG/PC Interface" in the "Communications" screen.

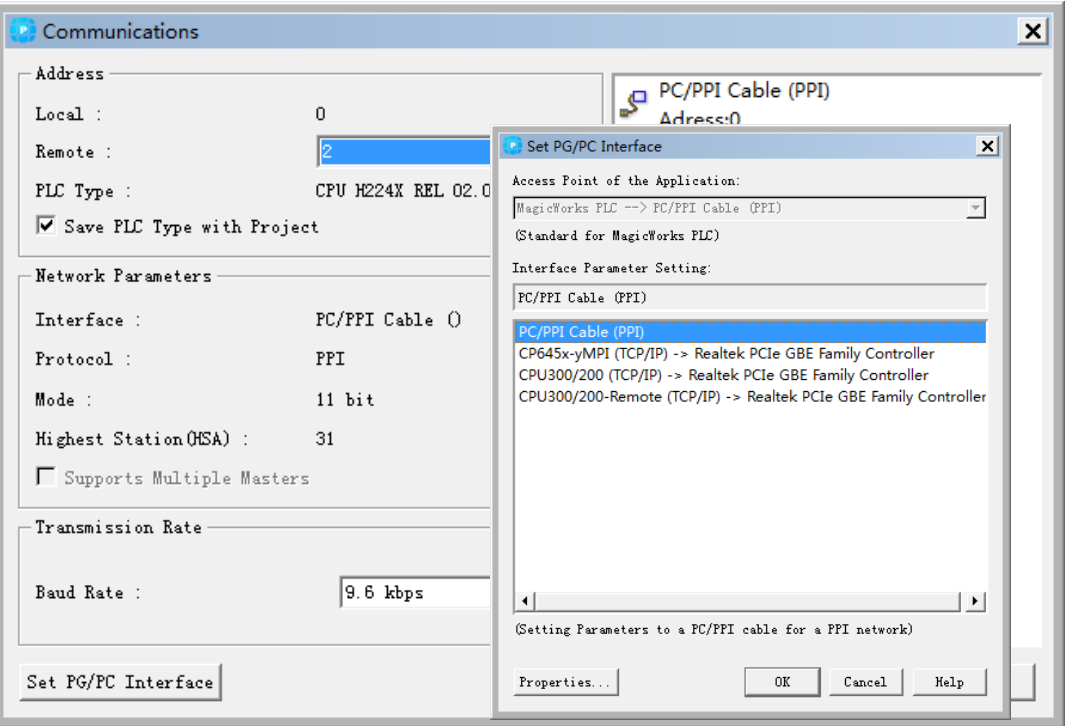

Figure2-5 Magicworks PLC serial port settings

2) Select the "PC/PPI Cable (PPI)" in "Set PG/PC Interface", then click the "Properties" button in this dialog to set the communication parameters.

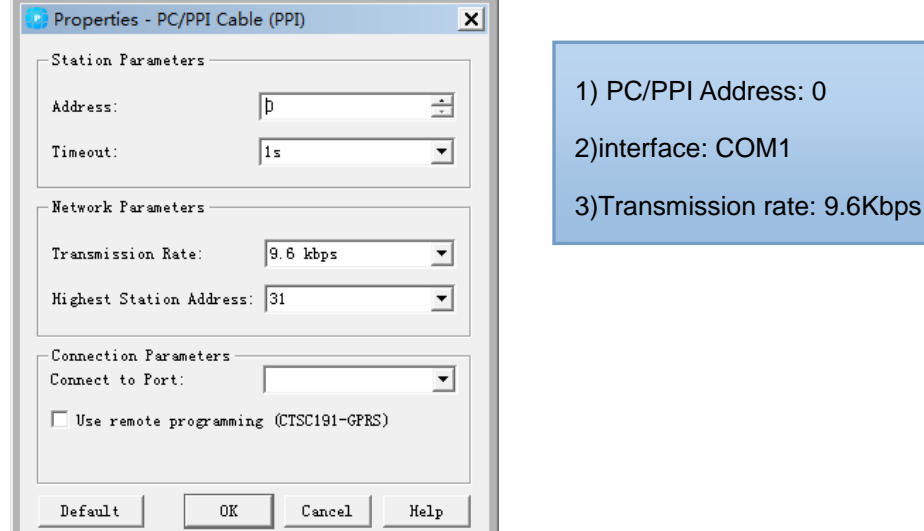

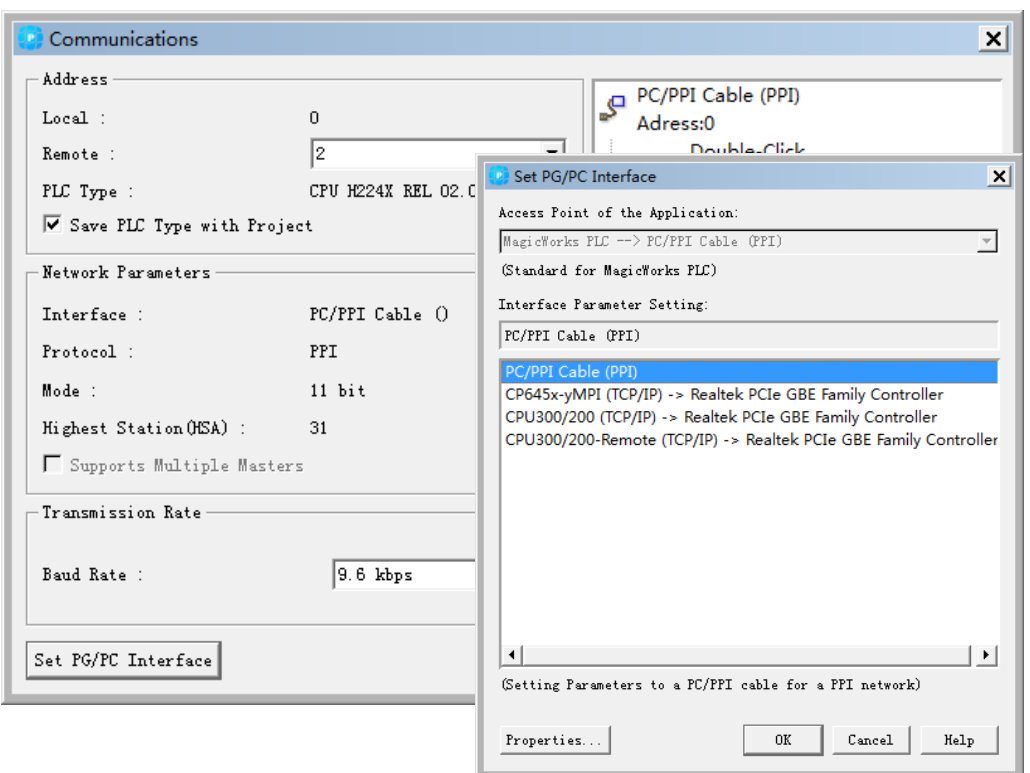

Click OK to return to the "Communications" page. Then double-click Refresh to find the PLC.

Note: if communication failed, Please do examine as the following steps:

1) Check wiring

Please use the cable provided by Co-trust (Order No. CTS7-191-USB) and ensure the connector remained intact. Switch PLC to STOP when the communication protocol had changed previously.

2) Check the drive

The cable provided by Co-trust must have matched drive, please obtain the drive from the following site:<http://www.co-trust.com/cn/service.php?dlm=11&xlm=17>

- 3) Check the communication settings
- 1. Select the PPI protocol (PC/PPI Cable).
- 2. Ensure the selected COM port not hold by other programs.
- 3. Select the suitable baud rate.

### <span id="page-20-0"></span>**2.2.2** Ethernet Communication

Users can select and set the Ethernet communication protocol for CTH200 PLCs in in "Set PG/PC Interface" dialog, the selected port would be used as a interface, the available interfaces are as following:

- CPU300/200 (TCP/IP)
- CPU300/200-Remote (TCP/IP)

Here with the CPU300/200 (TCP/IP) -> Realtek PCIe GBE Family Controller as example, the procedures are as following:

(1) Click "Set PG/PC Interface" in the Project tree.

(2) Choose "CPU300/200(TCP/IP)-> Realtek PCIe GBE Family Controller" in the dialog.

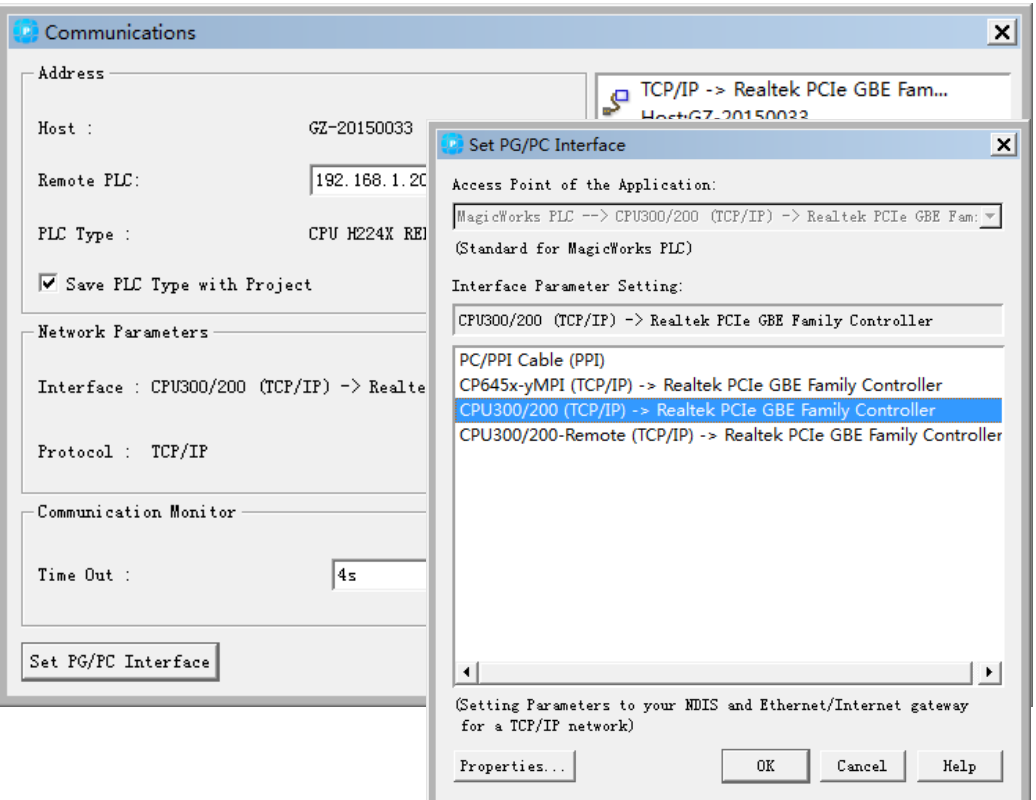

Figure 2-6 Magicworks PLC Ethernet communication setting

Build communication with CTH200 PLC:

1) Double-click the Refresh icon in the following dialog, MagicWorks PLC will search for and show the connected CTH200 CPU.

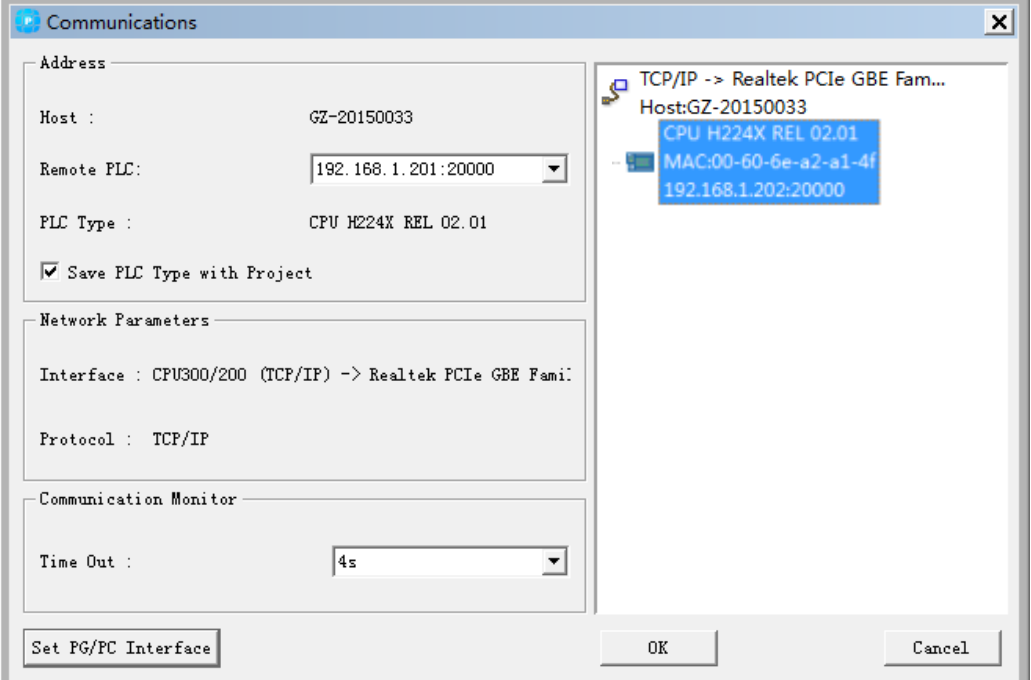

2)Users can choose the CTH200 station and click OK after searching. If the MagicWorks PLC haven't found CTH200 CPU, please check wring first and then validate the Communication settings, after which repeat the above steps. When the PLC communication has established, The IPs for PC and PLC should be in same segment but can't identical, as shown in the following figure, IP for PLC searched by PC is 192.168.1.202, then the PC IP should be 192.168.1.XXX (in which XXX ranges from 1 to-255). Please set PC IP as following procedures:

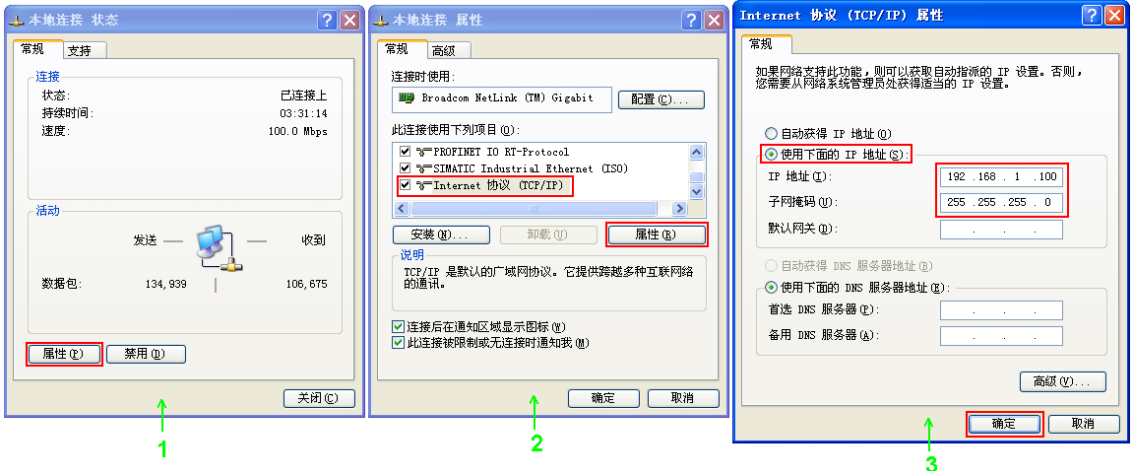

### <span id="page-22-0"></span>**2.2.3 Modify PLC IP in System Block**

After established communication connection and you need to modify the IP address for CPU, you can open the System Block in Magicworks PLC to modify IP address.

Note: the modification can be effective after download the System Block into PLC. Then you need to search PLC again to establish connection (refer to section 2.2.2)

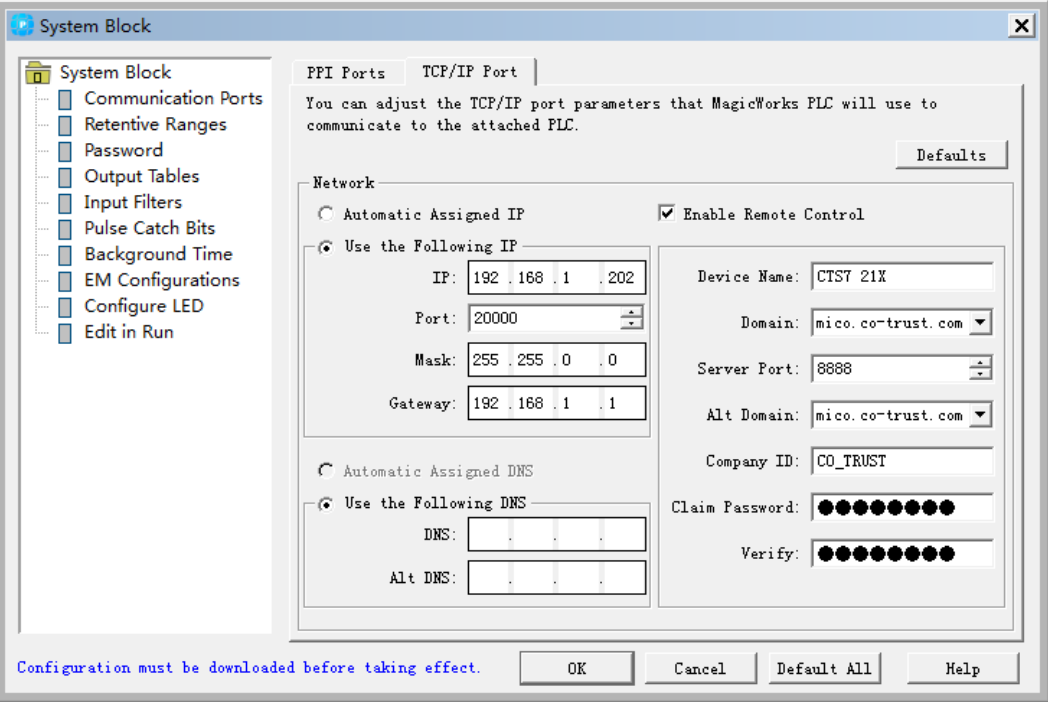

## <span id="page-22-1"></span>2.3 **Create Program Network**

This section describes how to create, download and run PLC program to help users learn the application for CTH200 PLC. The following program example use 3 instructions to shift left 1 bit for value transferred in QB0 at 1s interval.

Here shows the ladder diagram and statement list to explain logic relationship in the program.

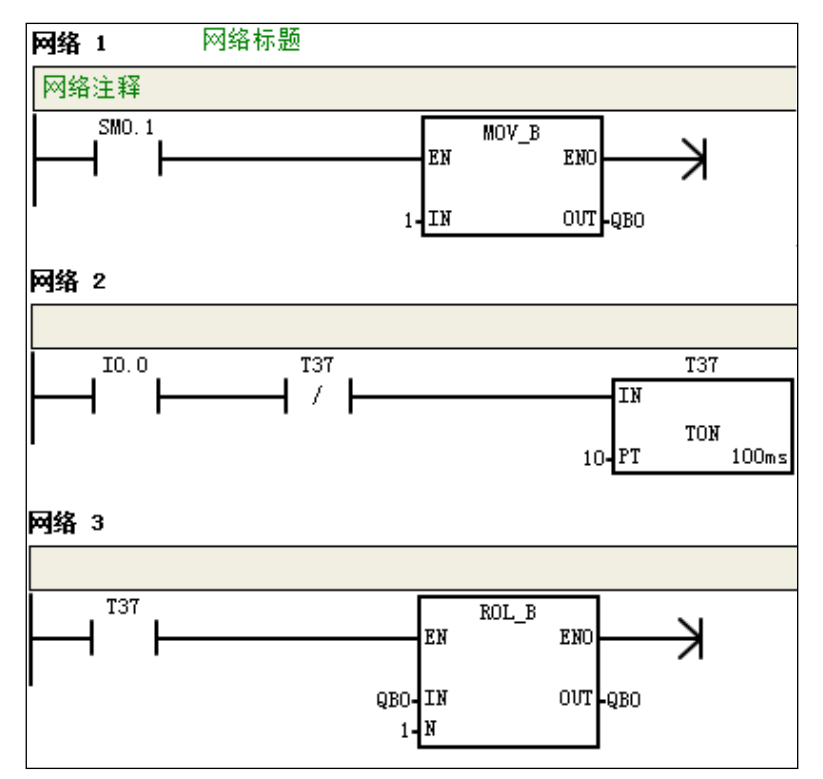

Figure 2-7 CTH200 program example

Statement list (with annotation):

Network 1: LD SM0.1 // Enable with SM0.1 MOVB 1, QB0 // Transfer 1 to QB0 Network 2: LD I0.0 // Enable signal AN T37 // Circulate timer signal TON T37, 10 // Set timer T37, Tme 100ms x 10 = 1s Network 3: LD T37 // Set enable pulse via T37 RLB QB0, 1 // QB0 shift 1 bit left, with the PLC LEDs light on at 1s interval.

### <span id="page-23-0"></span>**2.3.1** Edit Program

Click the Program Block to open the program editor, as shown in figure 2-8. User can drag&drop the ladder instructions into program editor, or use the shortcut for available instructions directly.

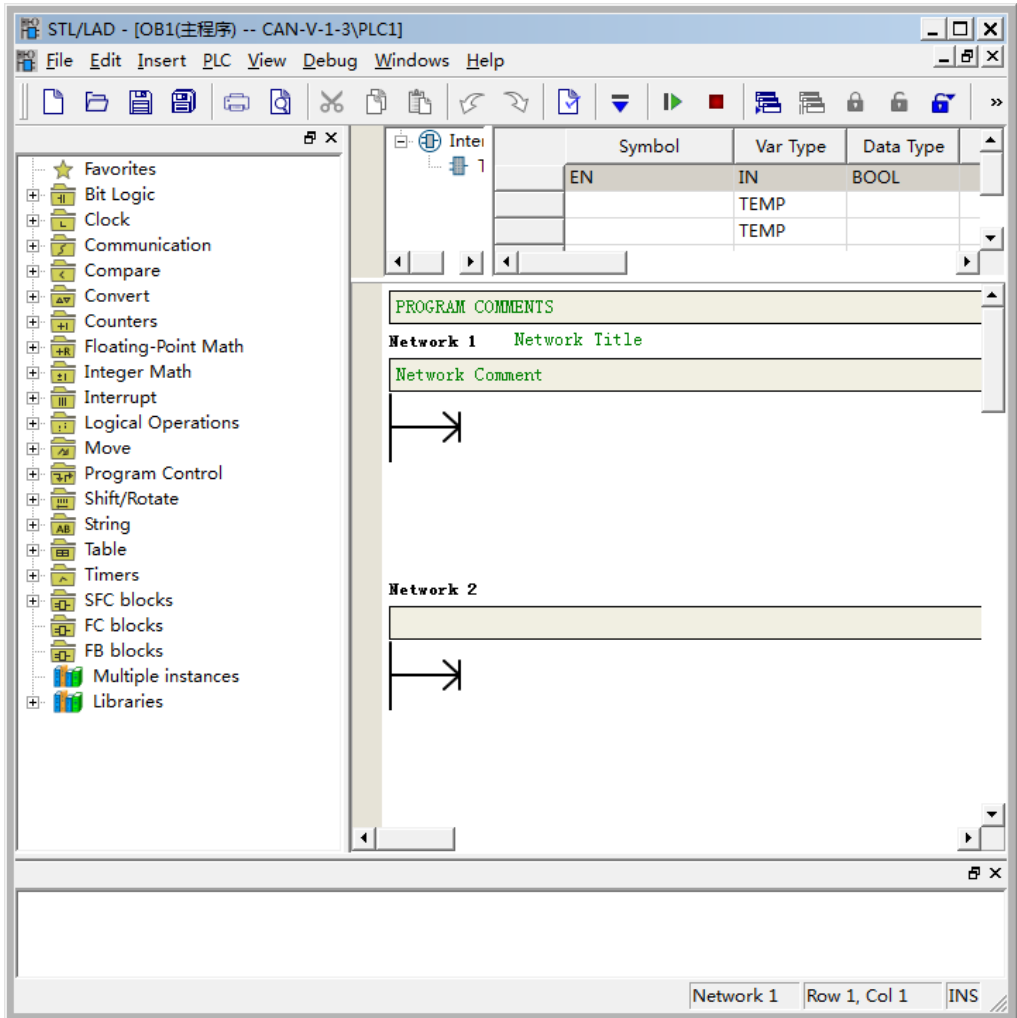

Figure 2-8 Program editor

### <span id="page-24-0"></span>**2.3.2** Compile Program

The program needs to be compiled when editing completely:

1)Select menu command "PLC -> Compile" or click Compile button

2)The output window at bottom will show status for compiling, if there occurs error, user can click the prompt to view details

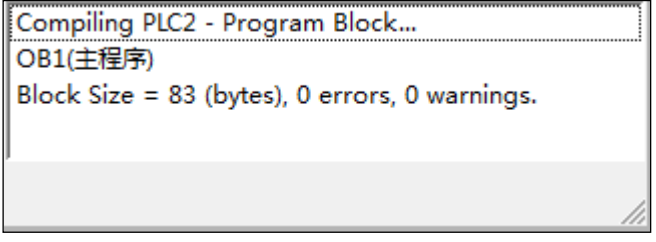

Figure 2-9 Program compile result

Save project:

1)Select menu command "File -> Save as".

2)Enter the required project name in "Name" dialog.

3)Select the required project Storage.

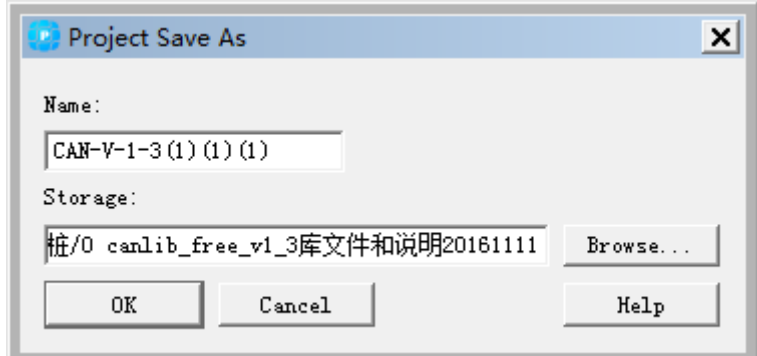

Figure 2-10 Project Storage

### <span id="page-25-0"></span>**2.3.3** Download Program

Click the download icon  $\overline{\bullet}$  in toolbar or select the menu command "PLC -> Download" to download the program into CTH200, as shown in Figure 2-11 and 2-12. CTH200 PLCs support read/write online, which means user can write instructions or parameters into PLCs during Running, without switching to STOP.

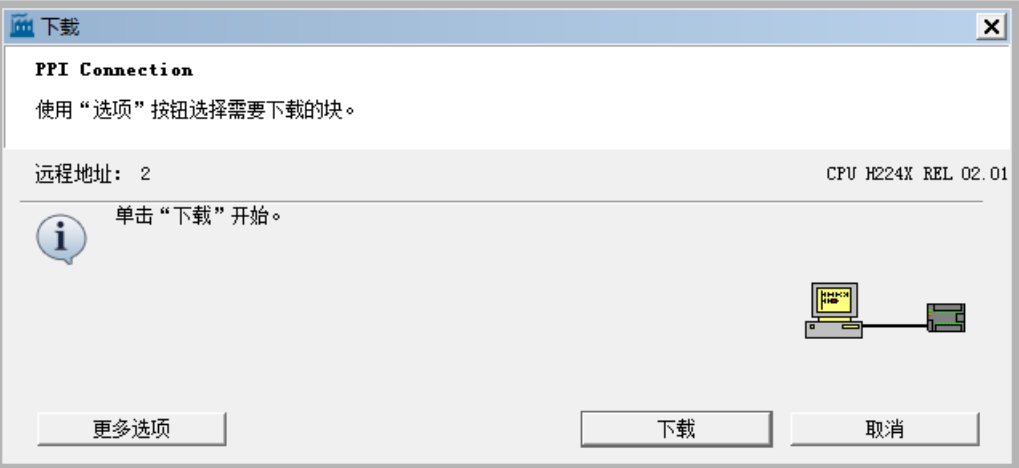

Figure 2-11 Download program in serial communication

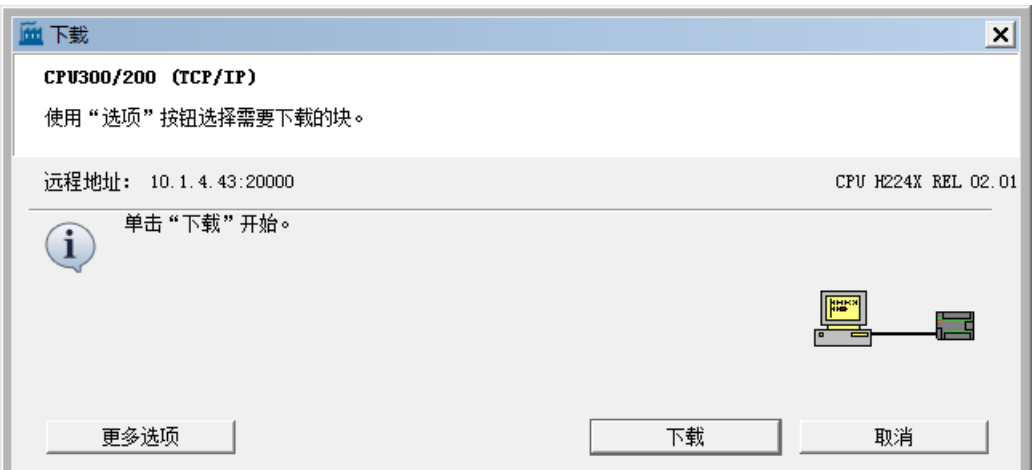

Figure 2-12 Download program in Ethernet communication

### <span id="page-26-0"></span>**2.3.4** Run PLC

MagicWorks PLC can switch the CTH200 PLC into RUN mode and execute program when the Mode Switch of PLC set to RUN:

1)Click the RUN icon **in** in toolbar or select the menu command "PLC -> RUN".

2)Click Yes to enter RUN mode and the CPU would execute program, Q0.0-Q0.7 will light on circularly at 1s interval, which means left shaft the value circularly in Q memory.

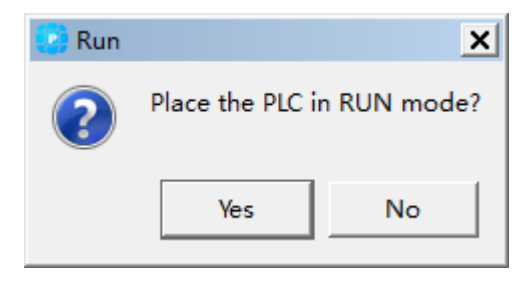

图 2-13 运行程序

Users can monitor the program via project tree -> state table. MagicWorks PLC would show the appropriate results. Click the icon  $\blacksquare$  or select menu command "PLC -> STOP" would stop the PLC.

# <span id="page-27-0"></span><sup>3</sup> **Installation**

CTH200 PLCs have been designed easy for installation, they can be fixed into backplane of the cabinet via mounting hole, or use the DIN clamp to mount on a standard DIN rail. It's compact structure allow users utilizing space efficiently.

This chapter will guide user for the installation and wiring of CTH200 PLCs

### <span id="page-27-1"></span>3.1 **Important Notices**

CTH200 PLCs can be installed on the backplane of cabinet or on the standard DIN rail, vertically or horizontally. Users must observe the following notices:

### **Isolate the PLC with Heat, HV and Electronic noise**

According to the general conventions, PLC with low voltage must be isolated with HV and electronic noise sources.

When mounted on the backplane of cabinet, the PLC should be arranged into lower temperature area of the cabinet to extend its lifetime.

Try to avoid putting the AC power line, high energy and high switching frequency DC line, low voltage signal line and communication cable into one slot.

### **Make room for heat dissipation and wiring**

CTH200 PLCs are designed with natural [ventilation](file:///C:/Users/caiting375/AppData/Local/Yodao/DeskDict/frame/20160224094259/javascript:void(0);) [and](file:///C:/Users/caiting375/AppData/Local/Yodao/DeskDict/frame/20160224094259/javascript:void(0);) [heat](file:///C:/Users/caiting375/AppData/Local/Yodao/DeskDict/frame/20160224094259/javascript:void(0);) [dissipation,](file:///C:/Users/caiting375/AppData/Local/Yodao/DeskDict/frame/20160224094259/javascript:void(0);) with at least 30mm space above and below the module. Distance between the front plane and back plane must be at least 80mm.

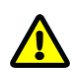

### **Notice**

Comparing with horizontal installation, the max. Ambient temperature allowed with vertical installation should lack for 10℃, and CPU should be installed below all expansion modules.

Enough spaces should be left for cable wiring and connecting when installing CTH200 PLC.

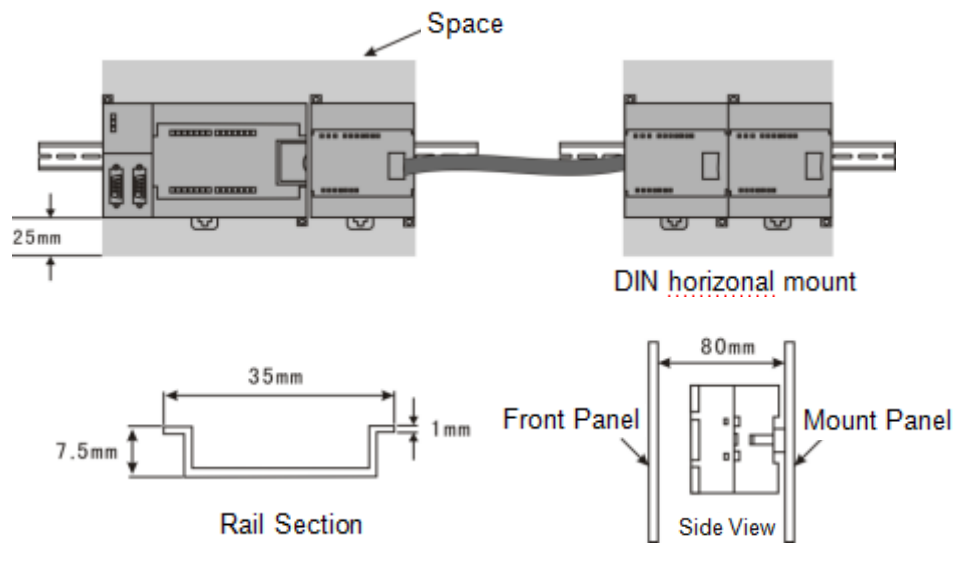

Figure 3-1 Installation

# <span id="page-28-0"></span>3.2 **Installation Dimension Description**

CTH200 PLC and all expansion modules have mounting holes, with which can be installed at back plane conveniently. The following figure shows the Installation Dimension for all PLC and expansion modules.

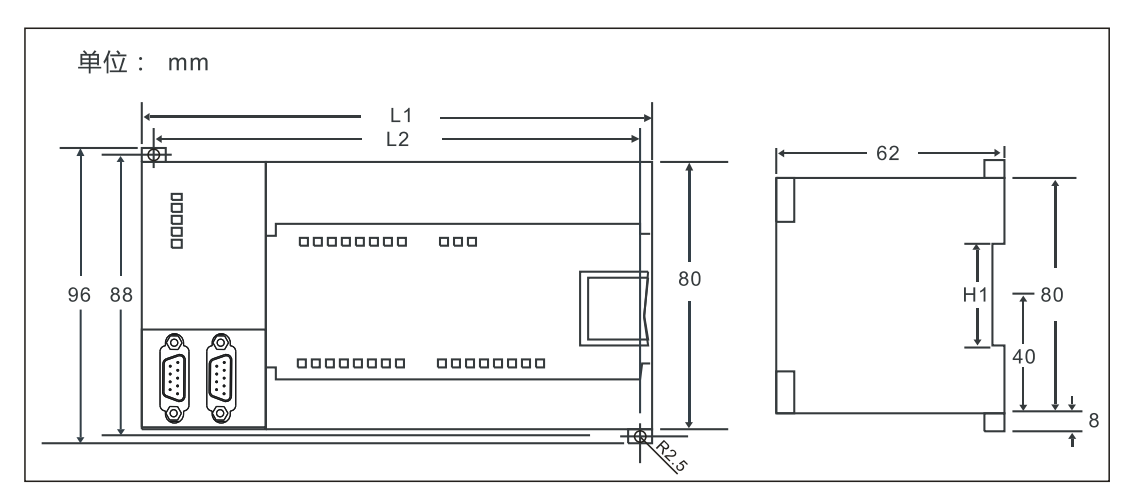

Figure 3-2 CTH200 PLC Installation Dimension

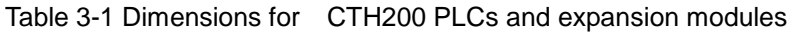

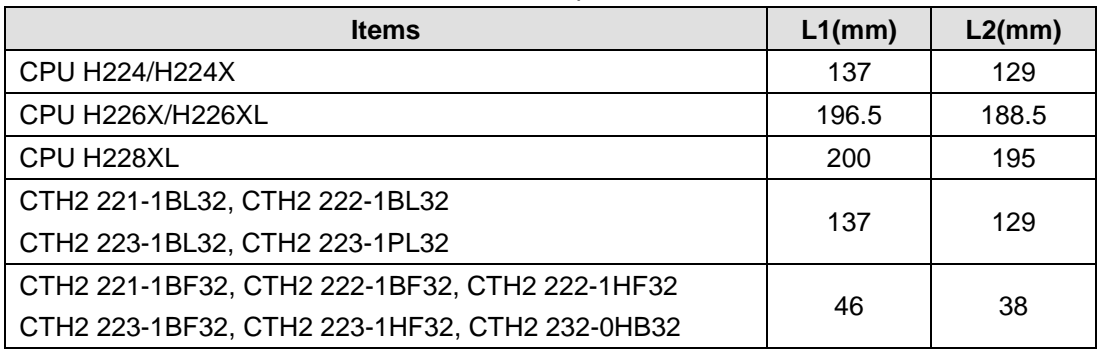

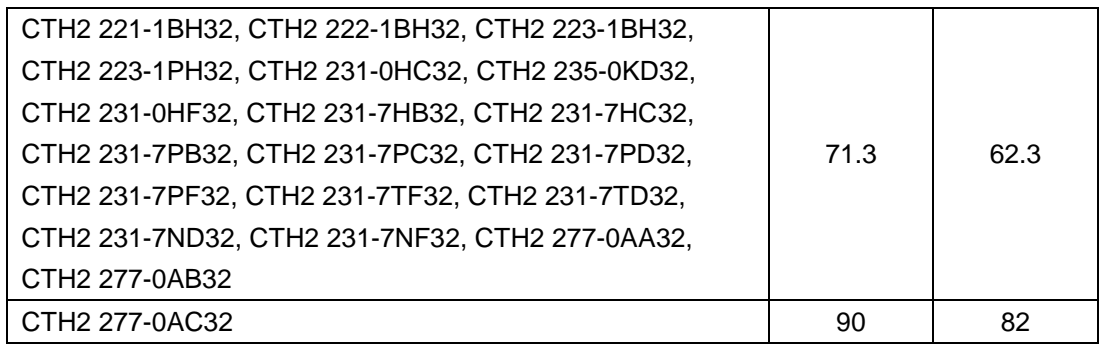

### <span id="page-29-0"></span>3.3 **Installation Methods**

CTH200 PLC can be installed at standard DIN35 rails or panels.

### **Prerequisites**

Make sure the equipment had been powered off before assembly and disassembly, meanwhile, all related devices must also be powered off.

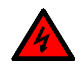

### **Warning**

Don't assemble and disassemble the CTH200 PLC and related devices with power, otherwise can cause electric shock or malfunction, even serious damage, injury or death.

Correct or equivalent modules must be used when changing or installing CTH200 PLC, meanwhile the direction and location must be correctly when changing modules, or it can result in damage, injury or death.

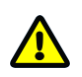

### **Notice**

Incorrect modules would cause CTH200 PLC program failure.

### **Installation and Disassembly for CPU and expansion module**

Following the procedures below:

Mounting panel

1)Location the open holes according to the dimensions on Figure 3-1;

2)Fix the modules on backplane by using appropriate screws;

3)When using expansion modules, connect the flat cable for expansion modules to the extended port below the front cover.

Mounting DIN rail

1)Fix the rail on backplane with 80mm distance.

2)open the DIN clamp below the module, lock the module back on DIN rail.

3)When using expansion modules, connect the flat cable for expansion modules to the extended

port below the front cover.

4)Spin the module to approach the DIN rail, then close the DIN clamp.

5)Check the DIN clamp fit the rail closely.

6)Don't push the front of module, you can push the open holes instead to prevent damage.

Mounting terminal strip

1)open the front cover of the terminal position.

2)make sure the module pins are alignment with the holes on terminal strip. 3)push the terminal strip down into module and lock it up.

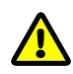

### **Caution**

When mounting the CTH200 PLC vertically in high vibration environment, the DIN rail blocks should be used, thus backplane mounting is highly recommended to achieve high vibration protection.

Disassembling CPU or expansion modules

1)Dismantle the power of CTH200 CPU.

2)Dismantle all cables and wires on module.

3)Open the front cover to pull up the extended flat cable from neighbor expansion module if there has one.

4)Dismount out the mounting screw or open the DIN clamp.

5)Remove the CPU and modules.

Disassembling terminal strip

1)Open the cover of the terminal strip.

2)Plug the screwdriver into the slot of terminal block as shown in the following picture. 3)Pull down and push out the strip.

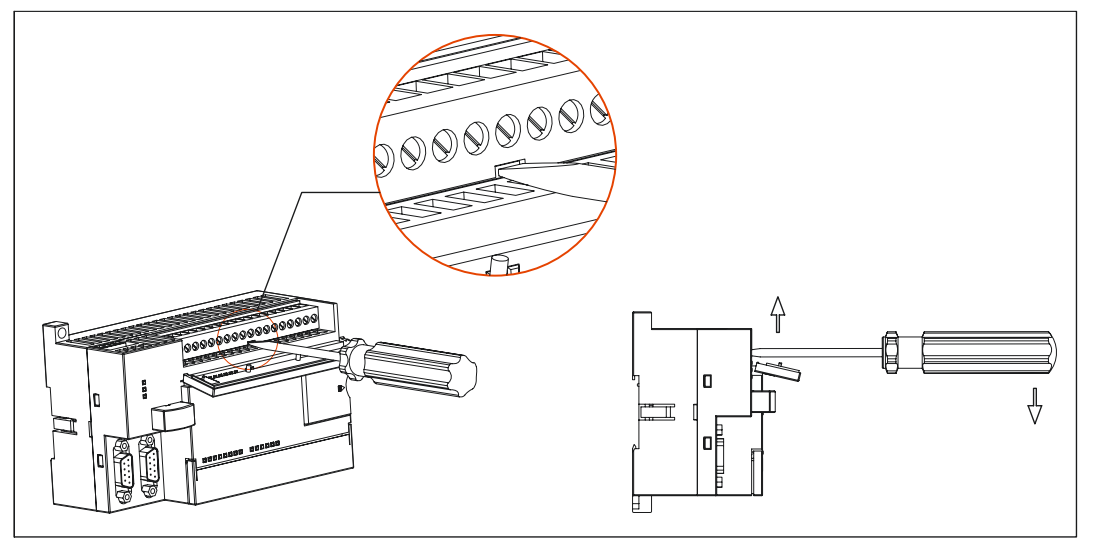

Figure3-3 Dismantle the terminal strip

### <span id="page-30-0"></span>3.5 **Replace battery card**

Battery card is optional for CTH200 PLCs and it is removable, please proceed as following to replace it:

1) Unplug the cap of battery card with power-off.

2) Remove the original card vertically, in case damaging the card slot.

3) Plug the new battery card into slot and close the cap again.

It's recommended to backup data and cut-off the power of PLC, then you can replace with new battery. Battery Cap

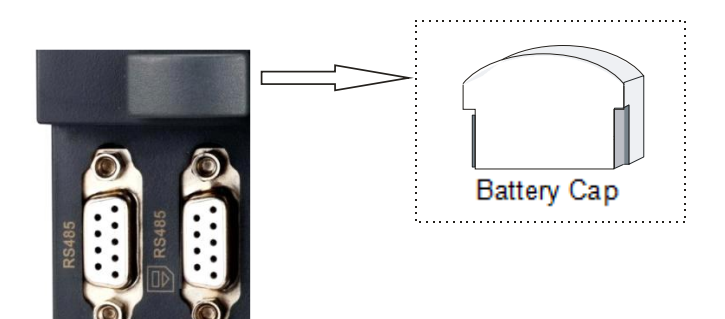

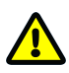

### **Caution**

Make sure replacing battery card with same specifications and models. Be careful to assemble/disassemble the battery, avoid damaging the other parts. Save all related data before replacing.

# <span id="page-31-0"></span>3.4 **Grounding and Wiring**

CTH200 PLCs and related devices must all be powered down before grounding and wiring. The available Electrical coding rules must be obeyed and related safety standards should be followed while installing and operating all devices.

It's important for all devices to ground and wire correctly, providing the optimal features and best noise protection for your system.

Always follow appropriate safety precautions and ensure that power to the CTH200 is disabled before attempting to install or remove the CTH200 or related equipment.

<span id="page-31-1"></span>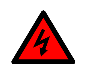

### 警告

Failure to disable all power to the PLC and related equipment during grounding or wiring procedures could result in death or serious injury to personnel, and/or damage to equipment.

### 3.6 **Suppression Circuit**

You should equip inductive loads with suppression circuits to limit voltage rise when the control output turns off. Suppression circuits protect your outputs from premature failure due to high inductive switching currents. In addition, suppression circuits limit the electrical noise generated when switching inductive loads.

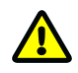

### **Notice**

The effectiveness of a given suppression circuit depends on the application, and you must verify it for your particular use. Always ensure that all components used in your suppression circuit are rated for use in the application.。

### **DC Outputs and Relays That Control DC Loads**

The DC outputs have internal protection that is adequate for most applications. Since the relays

can be used for either a DC or an AC load, internal protection is not provided.

Figure 3-4 shows a sample suppression circuit for a DC load. In most applications, the addition of a diode (A) across the inductive load is suitable, but if your application requires faster turn-off times, then the addition of a Zener diode (B) is recommended. Be sure to size your Zener diode properly for the amount of current in your output circuit.

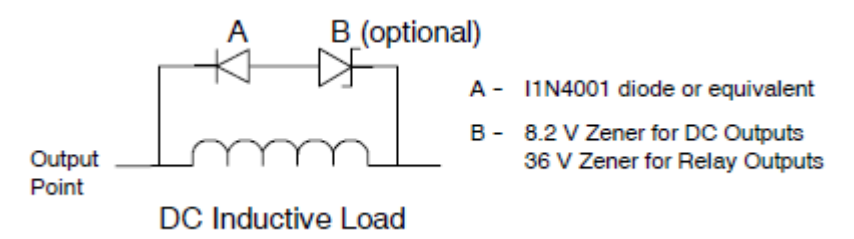

Figure 3-4 Suppression Circuit for a DC Load

### **AC Outputs and Relays That Control AC Loads**

The AC outputs have internal protection that is adequate for most applications. Since the relays

can be used for either a DC or an AC load, internal protection is not provided.

Figure 3-4 shows a sample suppression circuit for an AC load. When you use a relay or AC output to switch 115 V/230 VAC loads, place resistor/capacitor networks across the AC load as shown in this figure. You can also use a metal oxide varistor (MOV) to limit peak voltage. Ensure that the working voltage of the MOV is at least 20% greater than the nominal line voltage.

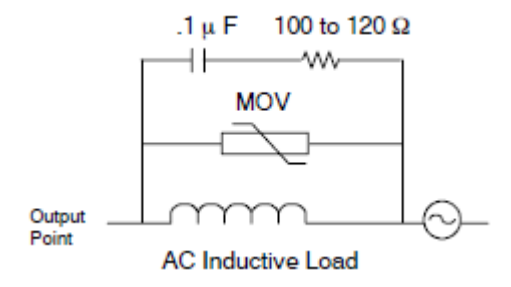

Figure 3-5 Suppression Circuit for an AC Load

# <span id="page-33-0"></span><sup>4</sup> **Technical Specifications**

# <span id="page-33-1"></span>4.1 **General Technical Specifications**

All S7-200 CPUs and expansion modules conform to the technical specifications listed in Table 4-1:

| <b>Item</b>           | <b>Description</b>                                                    |  |  |
|-----------------------|-----------------------------------------------------------------------|--|--|
| <b>Rated Power</b>    | AC: 220V, DC: 24V                                                     |  |  |
| Input                 | AC: 85 V $\sim$ 265V, DC: 20.4 ~ 28.8V                                |  |  |
| <b>Operation Temp</b> | $0 \sim 55^{\circ}C$                                                  |  |  |
| Storage Temp          | -25 $\sim$ 70°C                                                       |  |  |
| Ventilation           | Inlet Air 50.8 mm below unit                                          |  |  |
| Humidity              | $5 \sim 95\%$ (non-condensing)                                        |  |  |
| Electrical            | Pulse width 50ns, repetition frequency 5kHz, 2,000V voltage peak      |  |  |
| Interference          |                                                                       |  |  |
| Vibration             | Frequency 10 $\sim$ 57Hz, range 0.1mm, accel 1.0g, 10 times each      |  |  |
|                       | dimension                                                             |  |  |
| High voltage          | Terminal to ground 2200VDC, I/O port to other terminal 1500VAC, dwell |  |  |
| insulation            | time 1 minute                                                         |  |  |
| Ground                | Type 3 (single point grounding with multi-branch)                     |  |  |
| Operating             | Dust proof, Noncorrosive environment                                  |  |  |
| environment           |                                                                       |  |  |
| <b>Toppling</b>       | 100 mm, 4 drops, unpacked                                             |  |  |
| <b>Free Fall</b>      | 1 m, 5 times, packed for shipment                                     |  |  |

Table 4-1 Physical performance specifications for CTH200 PLCs

# <span id="page-33-2"></span>4.2 **CPU Specifications and Diagram**

### <span id="page-33-3"></span>**4.2.1 CPU Specifications**

Table 4-2 Performance specifications for CTH200 CPUs

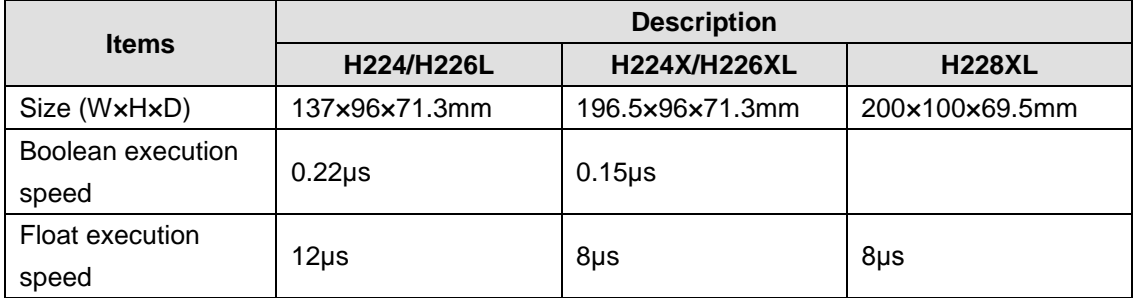

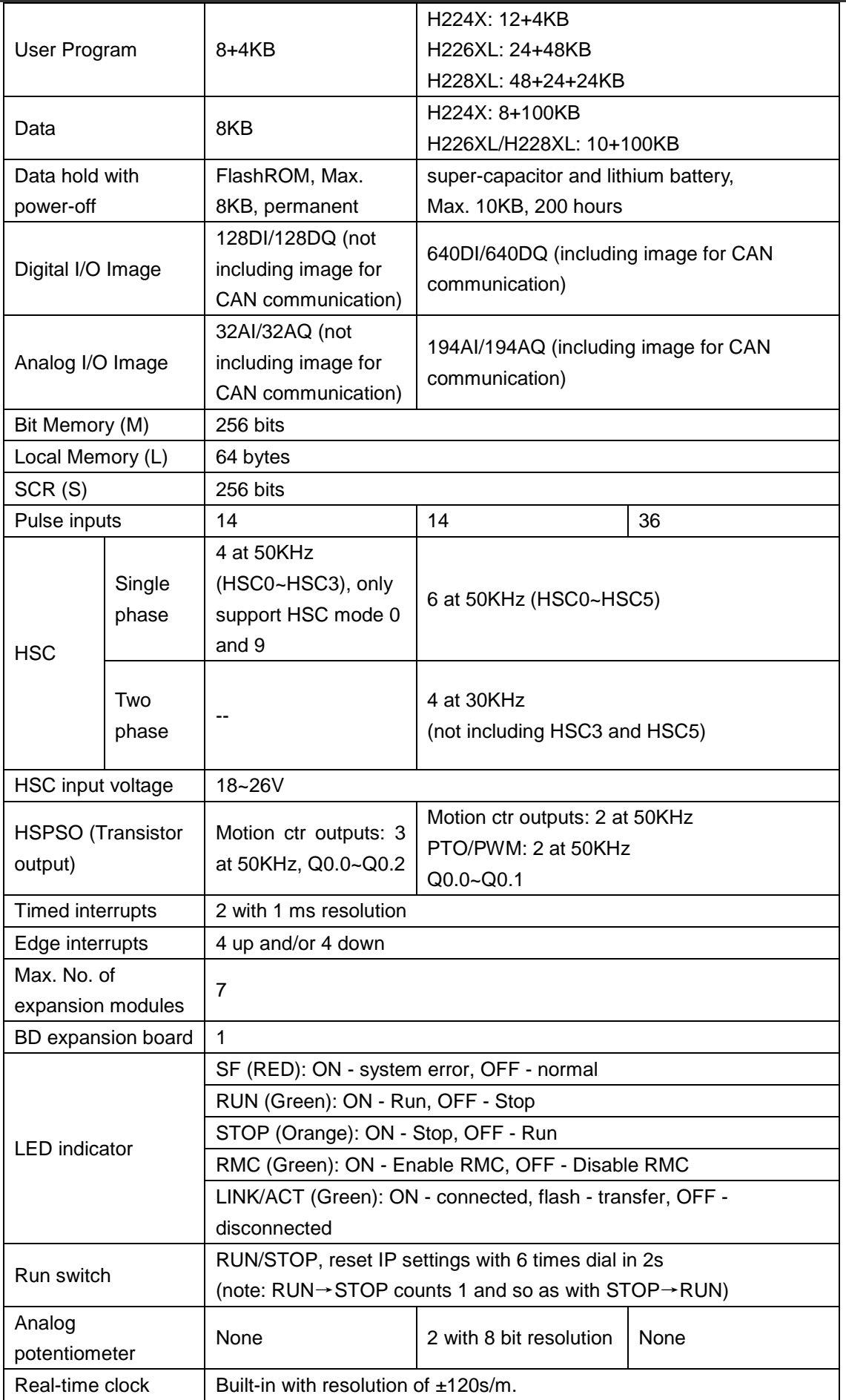

### CTH200 PLC User Manual

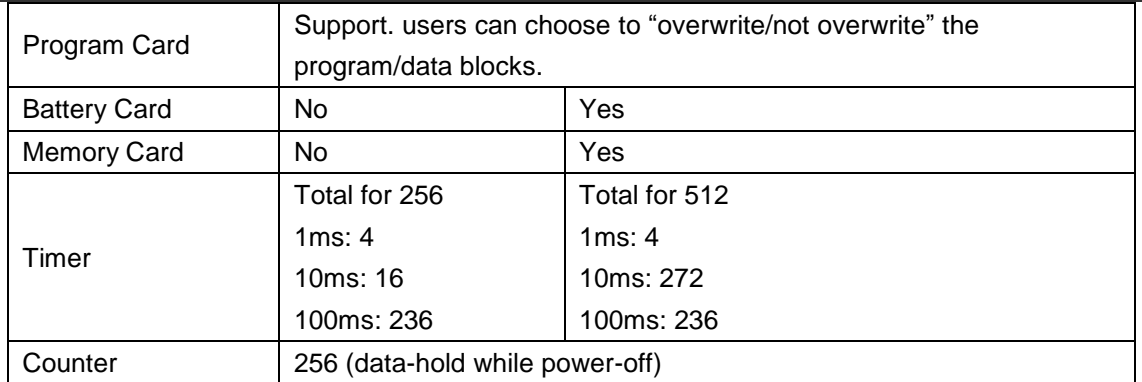

### Table 4-3 Power specifications for CTH200 CPUs

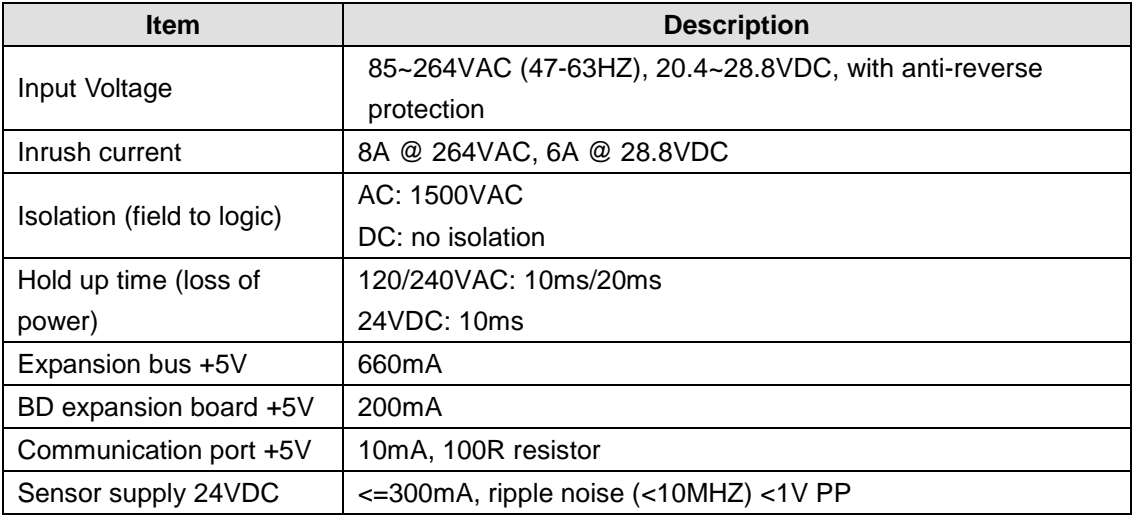

### 表 4-4 Communication specifications for CTH200 CPUs

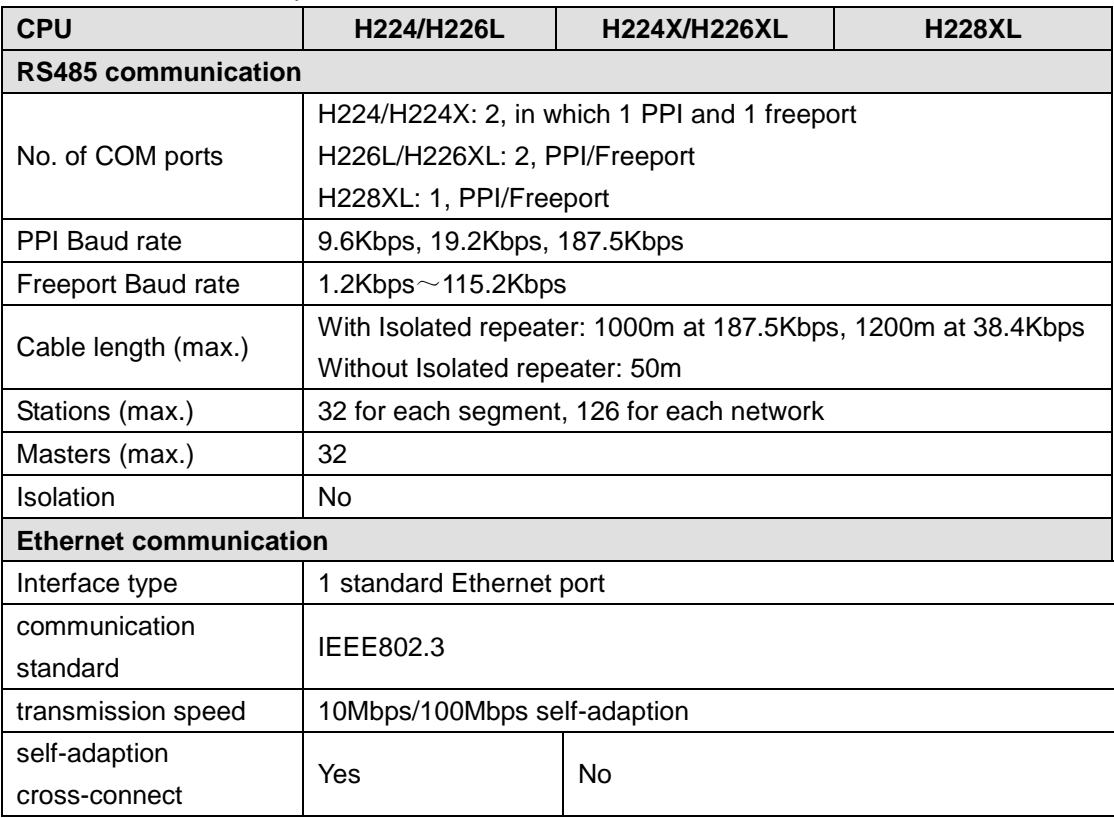
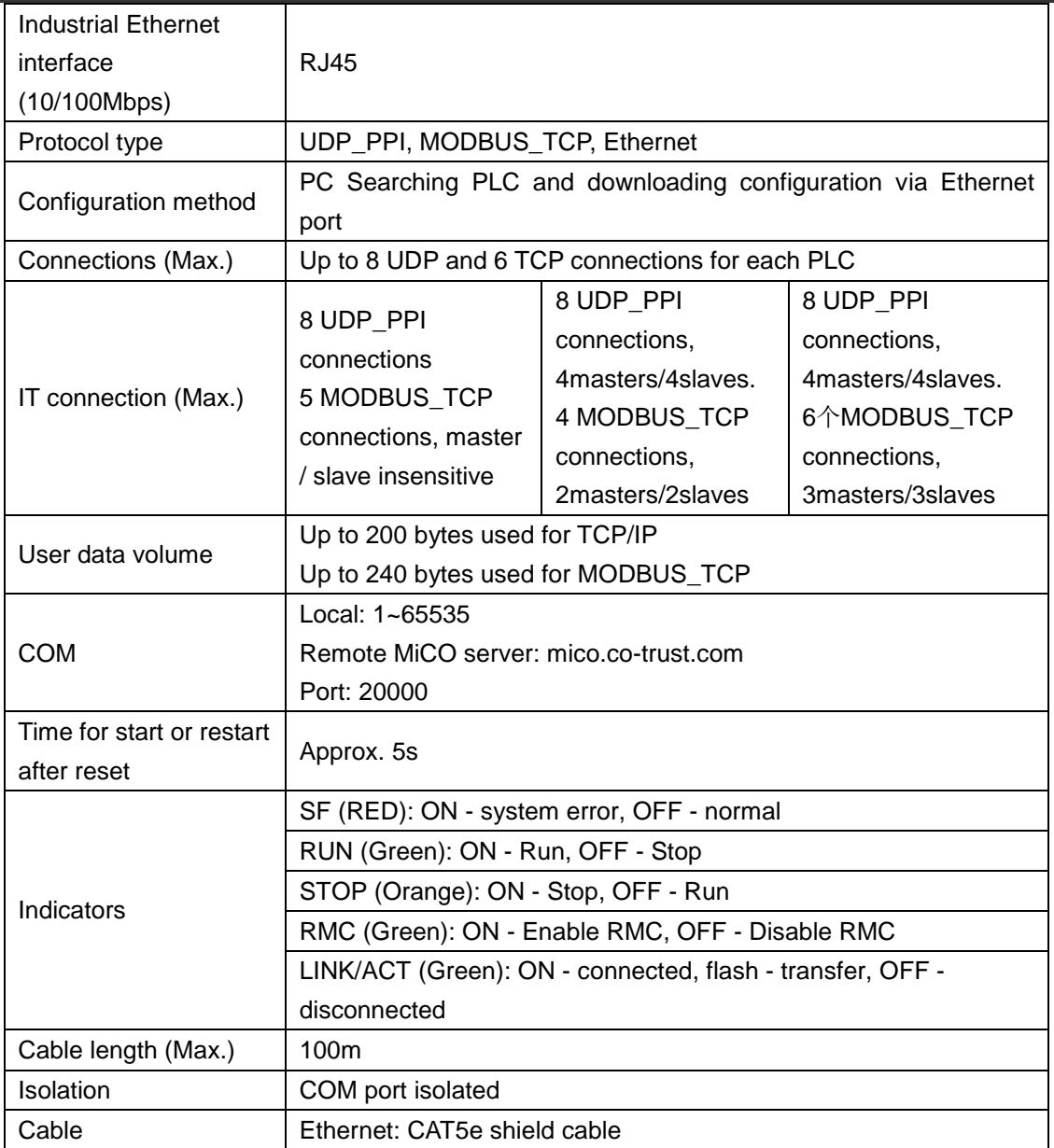

### Table 4-5 Digital input specifications for CTH200 CPUs

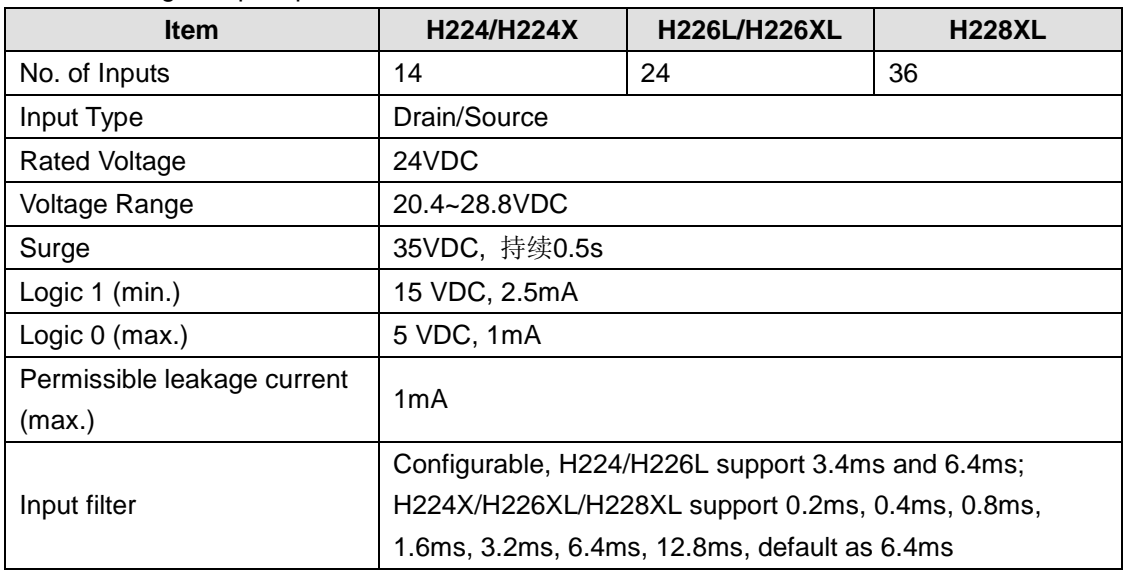

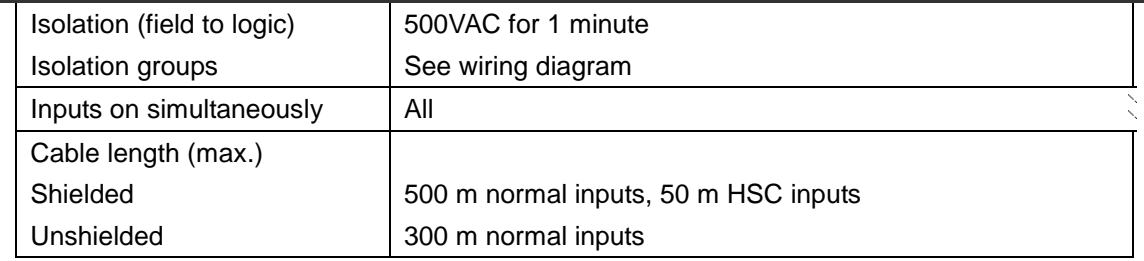

#### Table 4-6 Digital output specifications for CTH200 CPUs

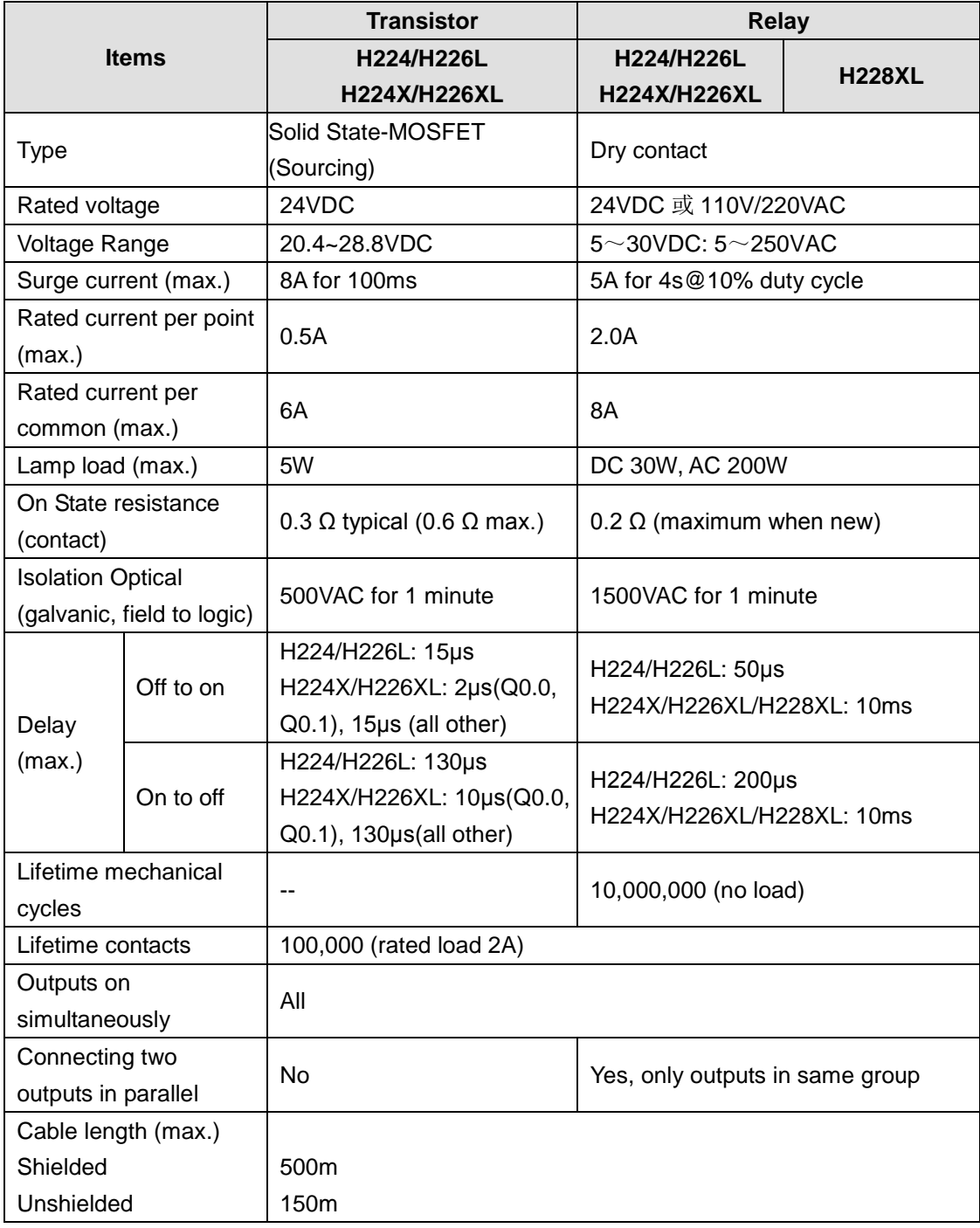

### **Specifications for program and data memory**

Table4-7 Program Specifications for CTH200 CPUs

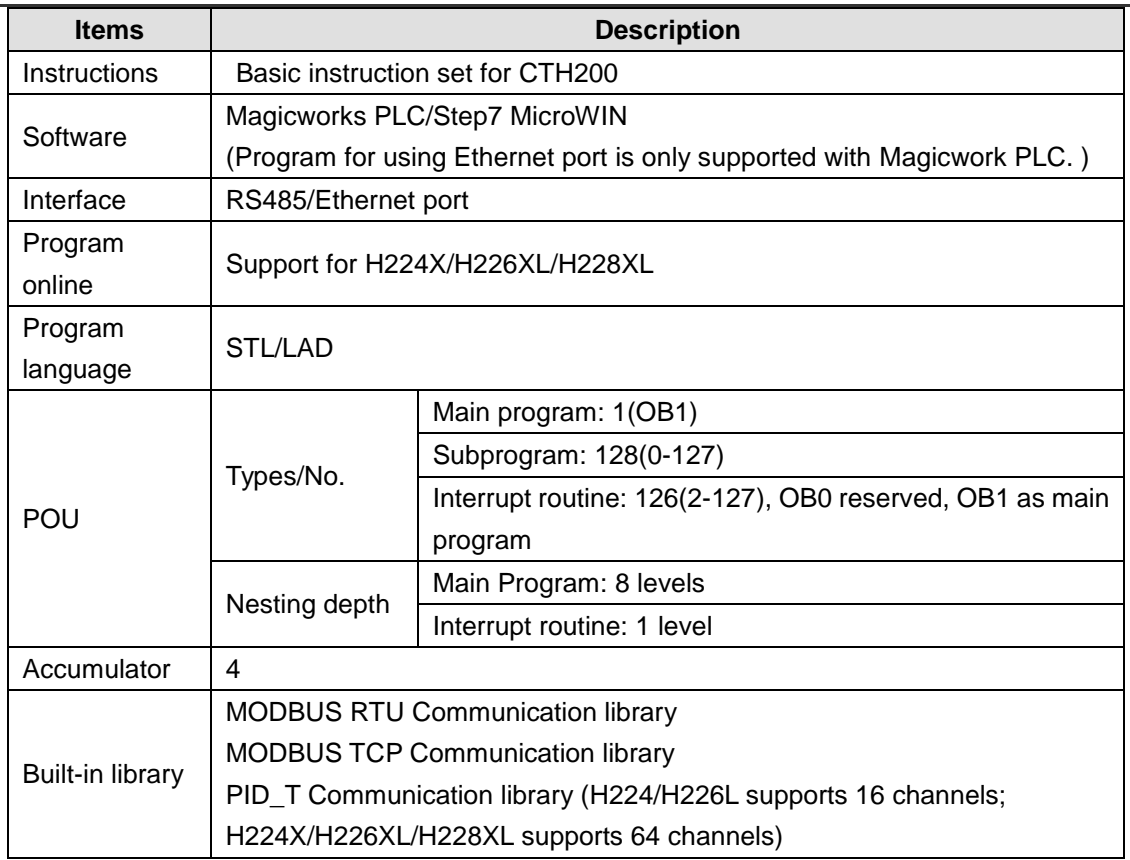

#### Table 4-8 Data memory specifications

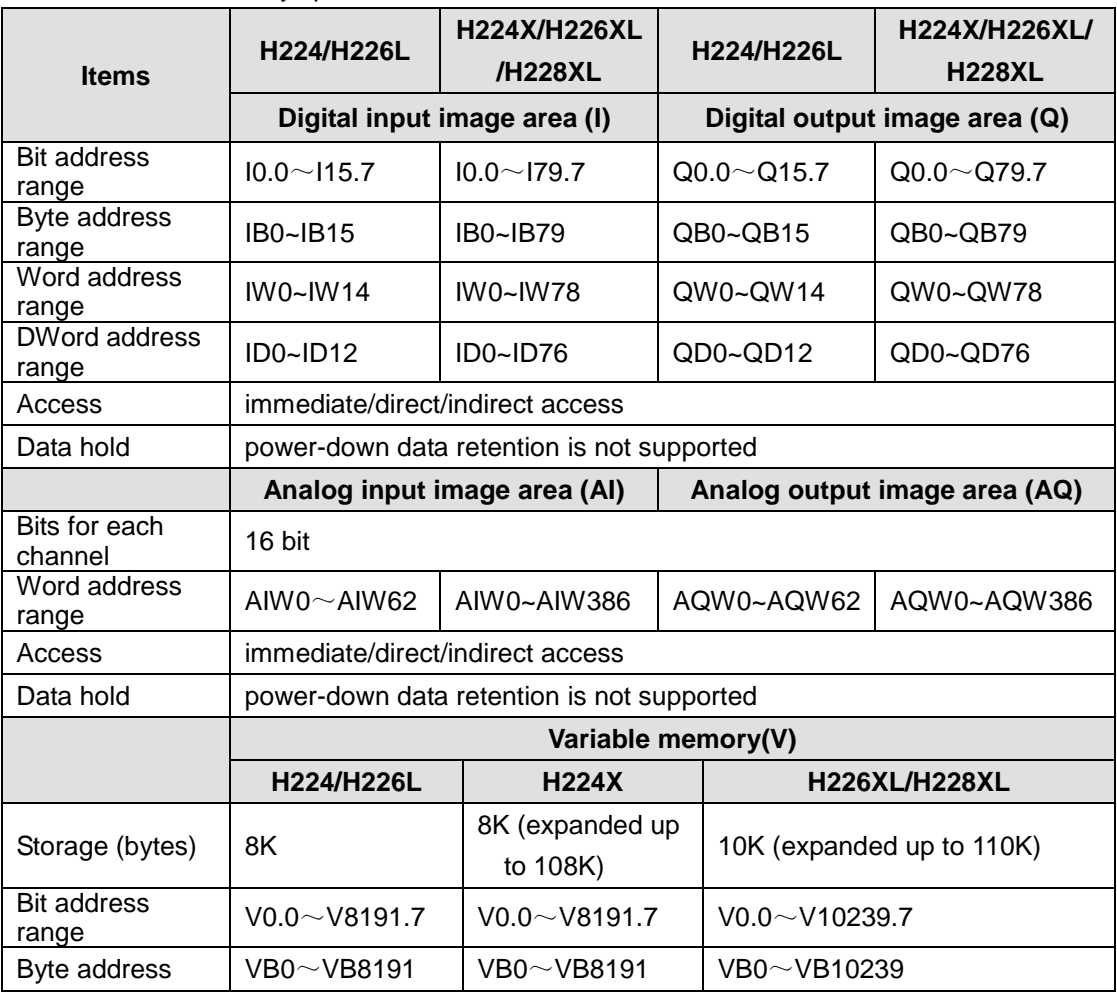

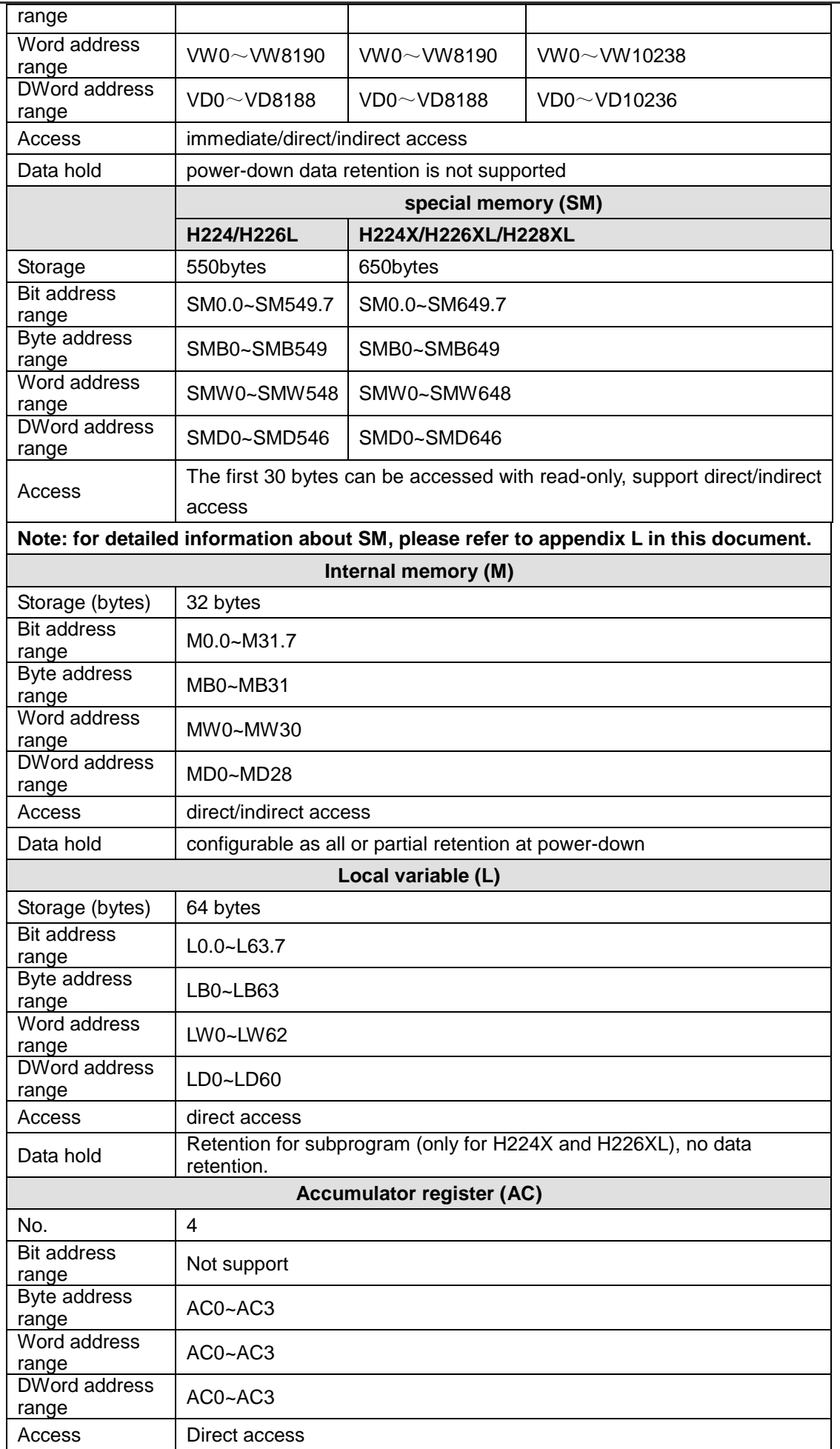

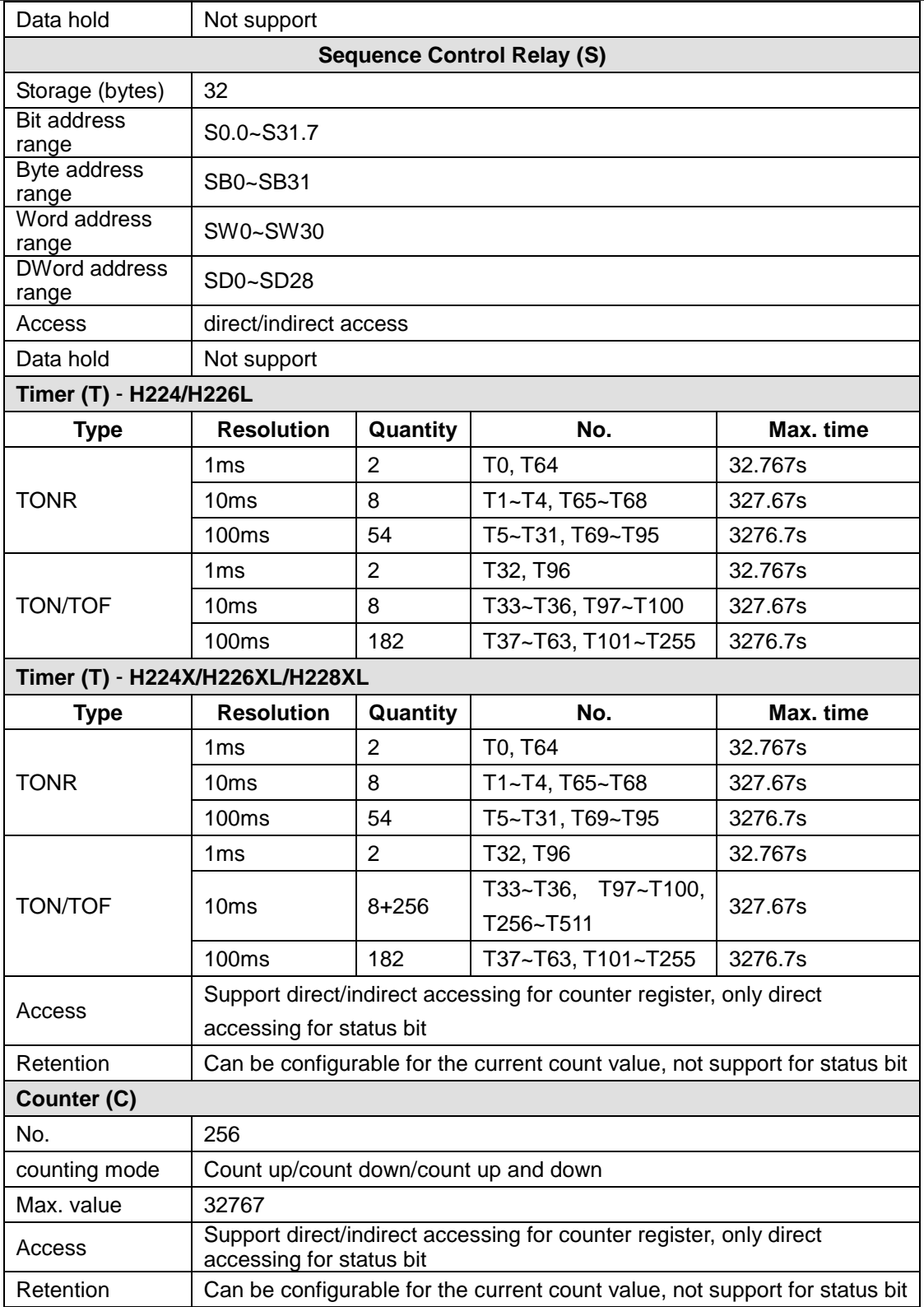

### Table 4-9 data types for CH200

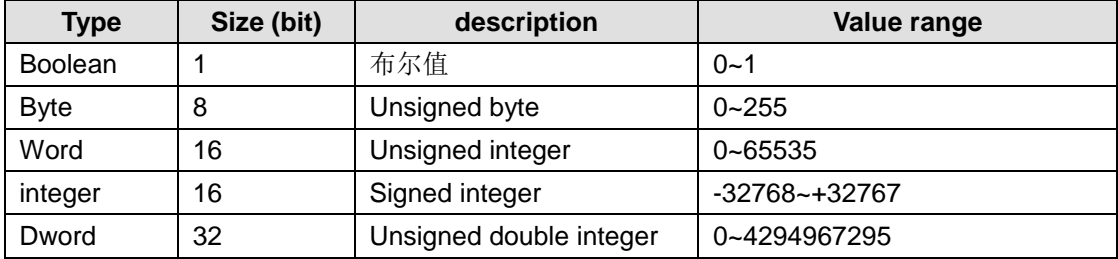

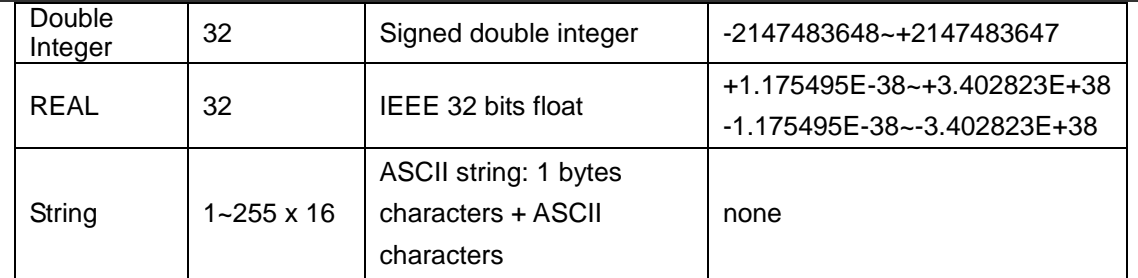

#### **Password access control**

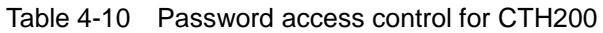

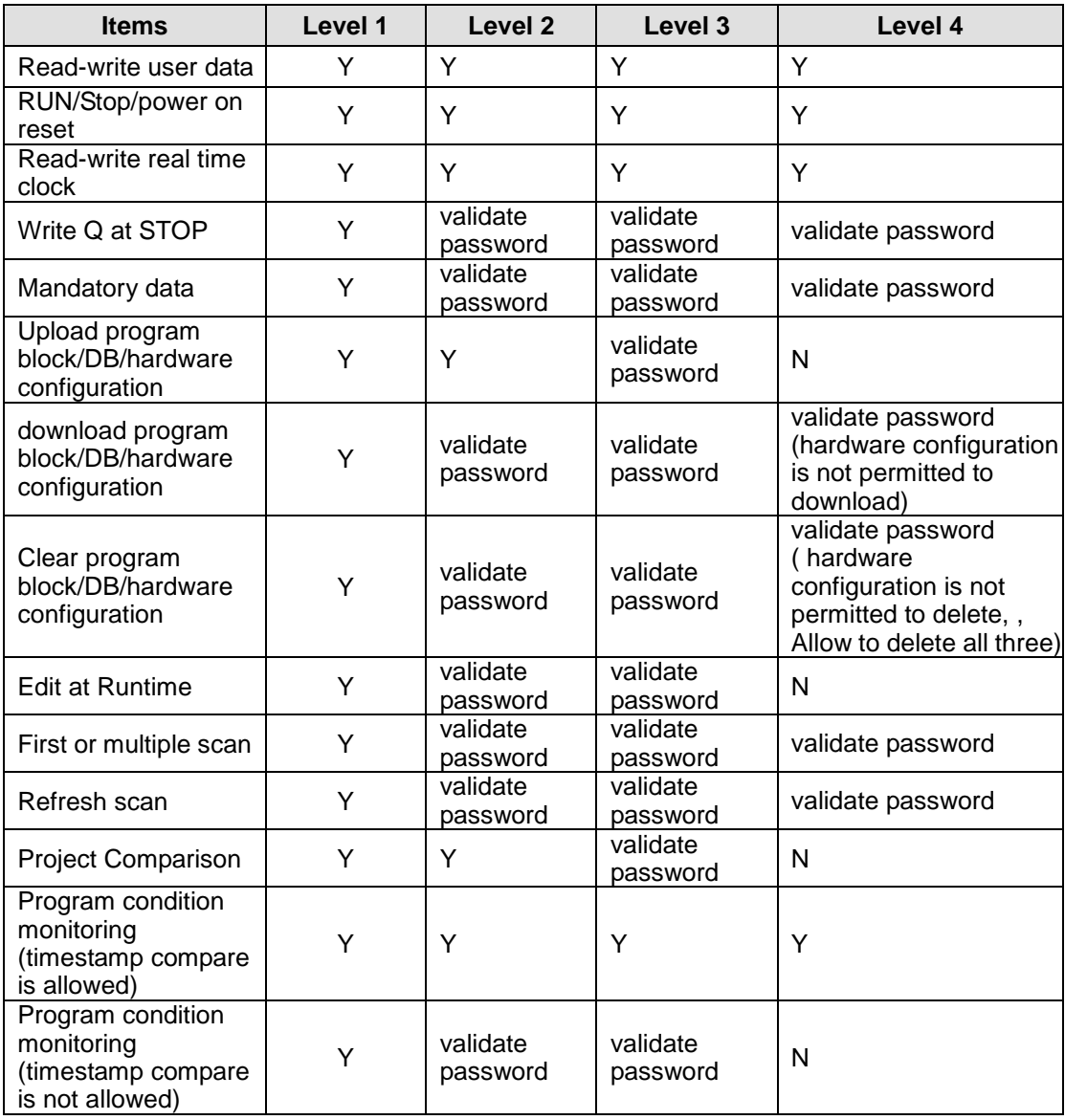

#### **Real time clock and interrupt**

Table 4-11 Real time clock for CTH200

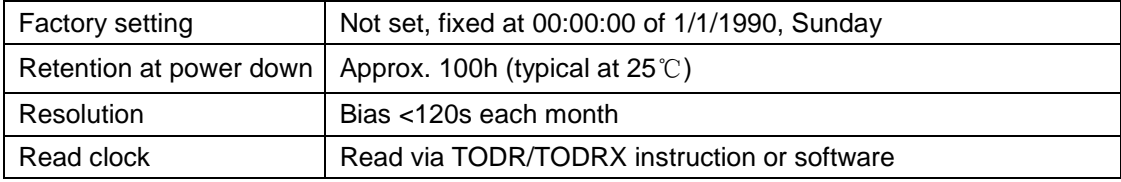

 $\mathcal{L}^{\text{max}}_{\text{max}}$ 

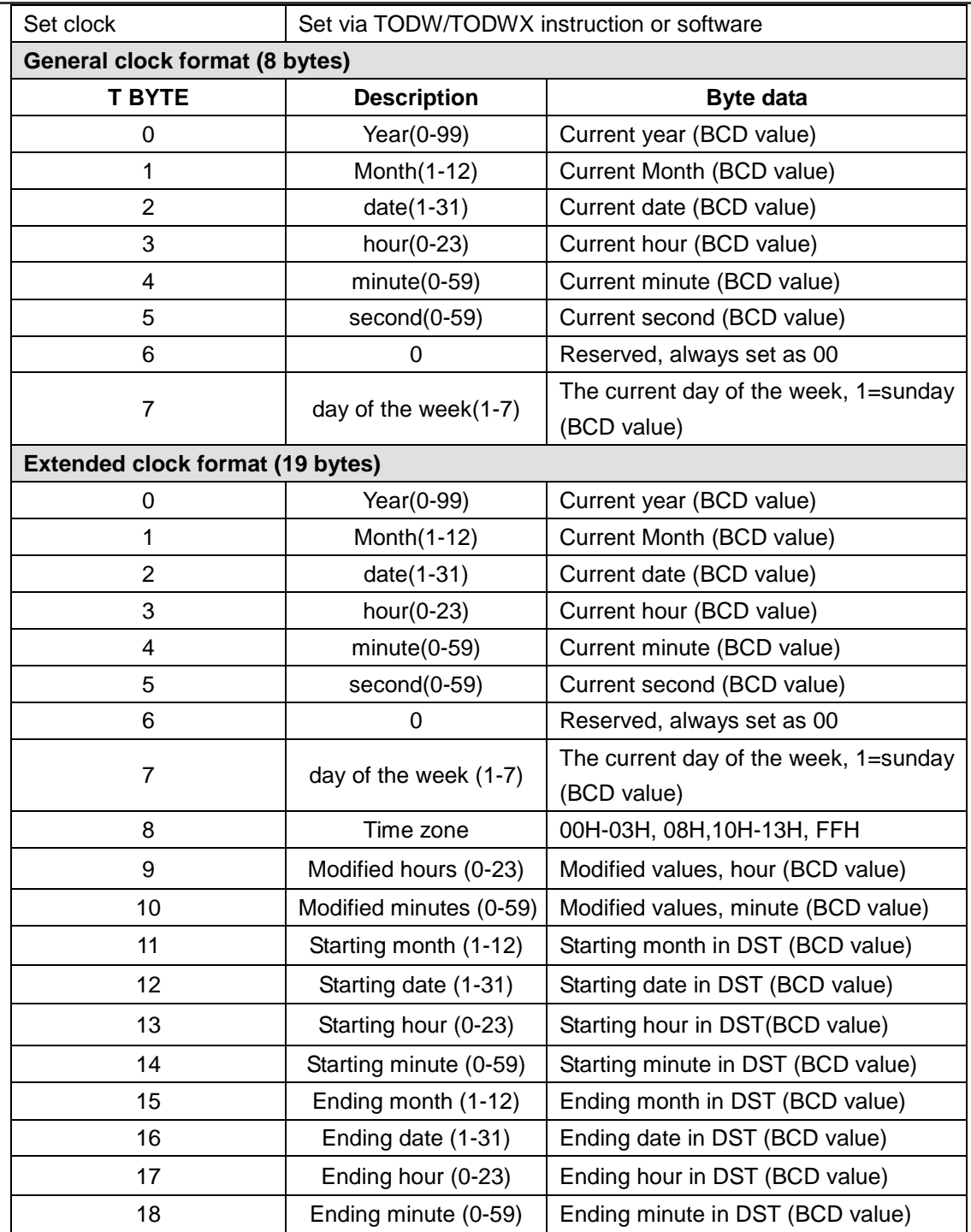

The following table lists interrupts supported by CTH200.

Table 4-12 interrupts supported by CTH200

| <b>Groups and</b><br>priority | No.            | Group          | <b>Description</b>                 |  |
|-------------------------------|----------------|----------------|------------------------------------|--|
|                               | 8              | 0              | Port 0: receive character          |  |
| Communication                 | 9              | $\mathbf 0$    | Port 0: transfer complete          |  |
| and diagnostic                | 23             | 0              | Port 0: complete receiving message |  |
| events                        | 24             | 0              | Port 1: complete receiving message |  |
| (Top Priority)                | 25             | $\mathbf 0$    | Port 1: receive character          |  |
|                               | 26             | 0              | Port 1: transfer complete          |  |
|                               | 36             | $\mathbf 0$    | Module diagnostics interrupt       |  |
|                               | 0              | 1              | rising edge, I0.0                  |  |
|                               | $\overline{2}$ | 1              | rising edge, I0.1                  |  |
|                               | 4              | 1              | rising edge, I0.2                  |  |
|                               | 6              | 1              | rising edge, I0.3                  |  |
|                               | 1              | 1              | falling edge, 10.0                 |  |
|                               | 3              | 1              | falling edge, I0.1                 |  |
|                               | 5              | 1              | falling edge, I0.2                 |  |
|                               | $\overline{7}$ | 1              | falling edge, I0.3                 |  |
|                               | 12             | 1              | HSC0 CV=PV                         |  |
|                               | 27             | 1              | HSC0 direction change              |  |
|                               | 28             | 1              | HSC0 External recovery/Zphase      |  |
| disperse<br>(Medium Priority) | 13             | 1              | HSC1 CV=PV                         |  |
|                               | 14             | 1              | HSC1 direction change              |  |
|                               | 15             | 1              | <b>HSC1</b> External recovery      |  |
|                               | 16             | 1              | HSC2 CV=PV                         |  |
|                               | 17             | 1              | HSC2 direction change              |  |
|                               | 18             | 1              | <b>HSC2 External recovery</b>      |  |
|                               | 19             | 1              | PTO 0 complete interrupt           |  |
|                               | 20             | 1              | PTO 1 complete interrupt           |  |
|                               | 32             | 1              | HSC3 CV=PV                         |  |
|                               | 29             | 1              | HSC4 CV=P                          |  |
|                               | 30             | 1              | HSC4 direction change              |  |
|                               | 31             | 1              | HSC4 External recovery/Z phase     |  |
|                               | 33             | 1              | HSC5 CV=PV                         |  |
|                               | 10             | $\overline{2}$ | timer interrupt 0                  |  |
| Timer                         | 11             | $\overline{2}$ | timer interrupt 1                  |  |
| (Lowest priority)             | 21             | 2              | Timer T32 CT=PT interrupt          |  |
|                               | 22             | $\overline{2}$ | Timer T96 CT=PT interrupt          |  |

**4.2.2** CPU Schematic and wiring diagrams

#### **Schematics**

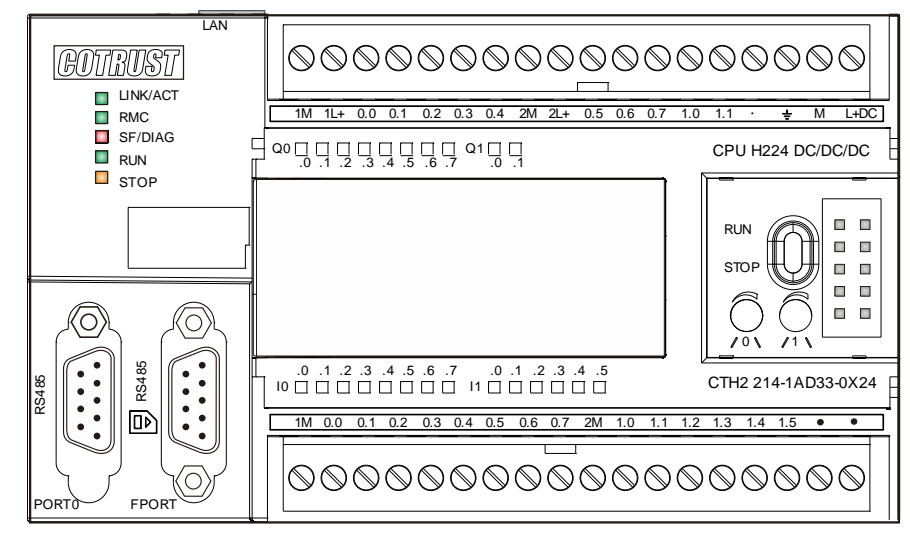

Figure 4-1 CTH2 214-1AD33-0X24

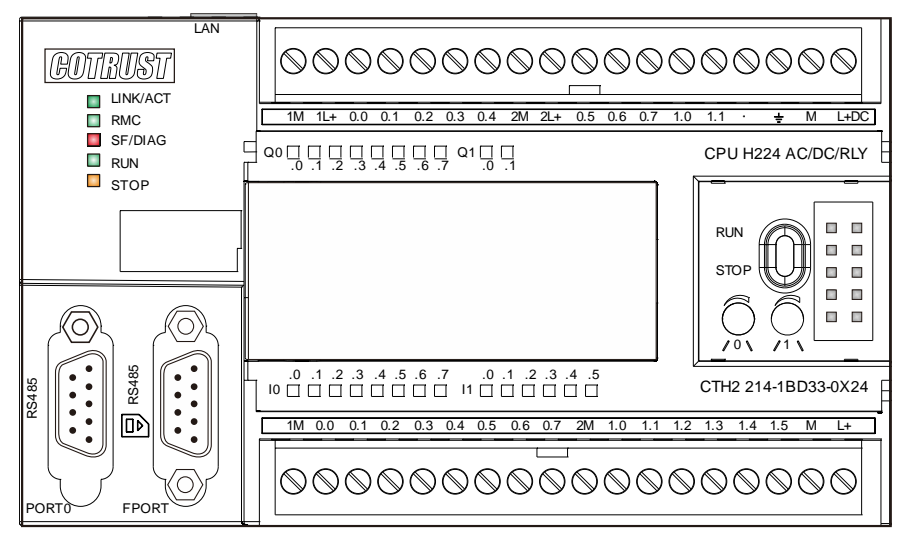

Figure 4-2 CTH2 214-1BD33-0X24

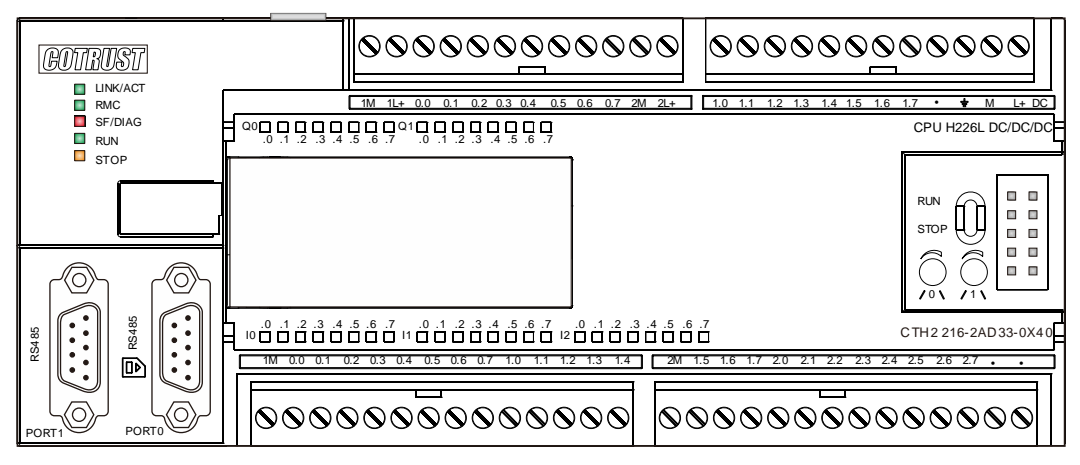

Figure 4-3 CTH2 216-2AD33-0X40

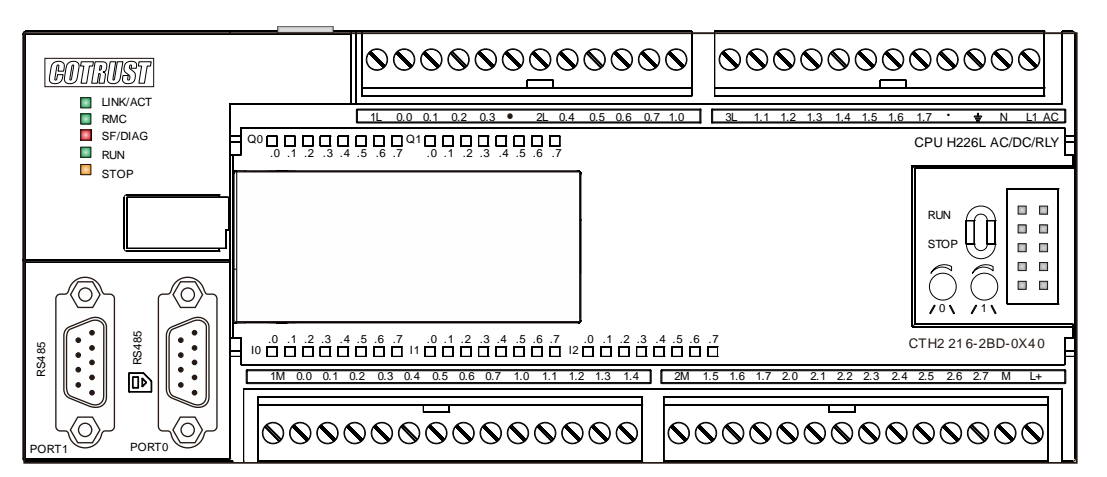

Figure 4-4 CTH2 216-2BD33-0X40

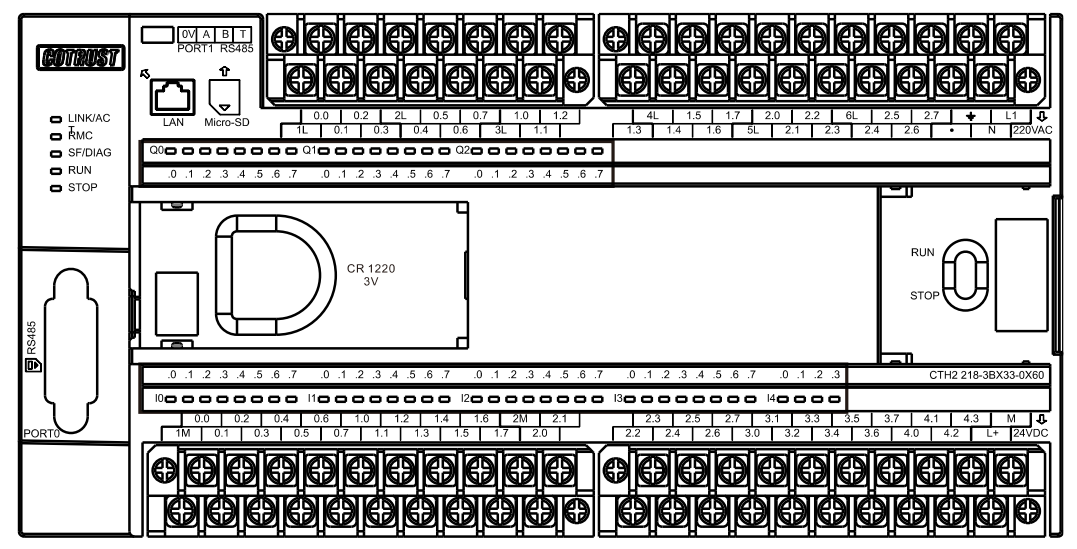

Figure 4-5 CTH2-218-3BX33-0X60

#### **Wiring Diagrams**

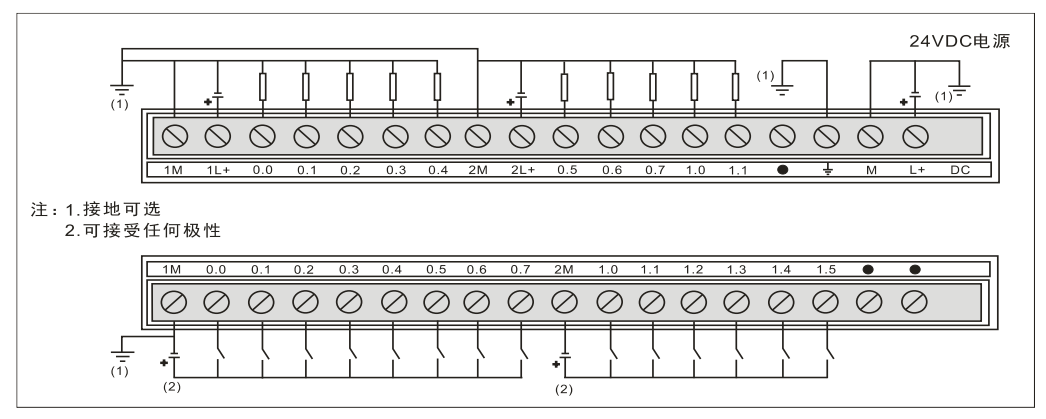

Figure 4-6 CTH2 214-1AD33-0X24

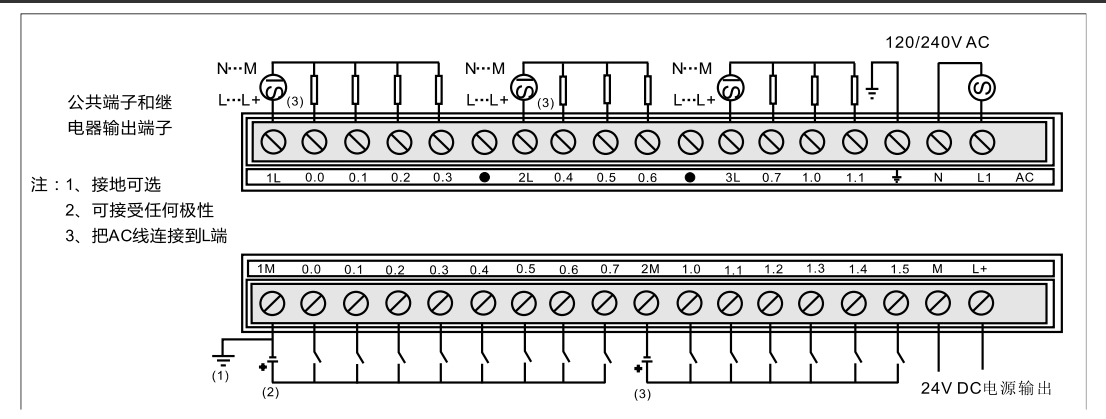

Figure 4-7 CTH2 214-1BD33-0X24

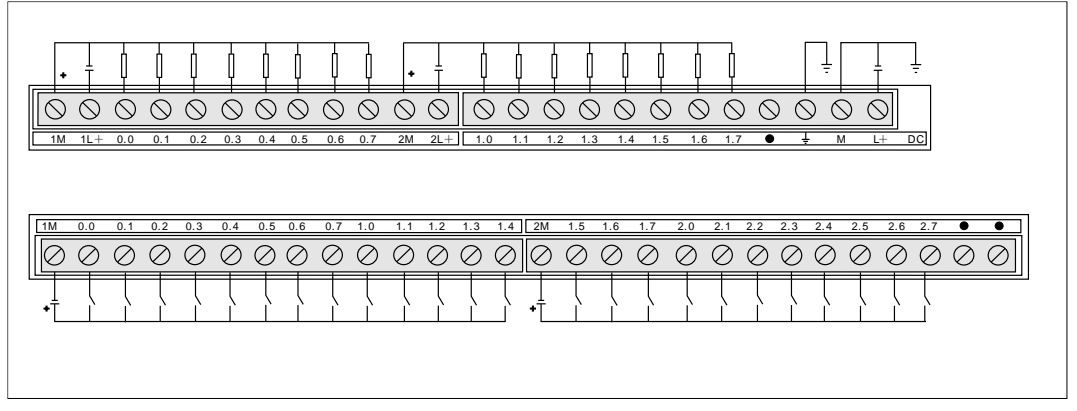

Figure 4-8 CTH2 216-2AD33-0X40

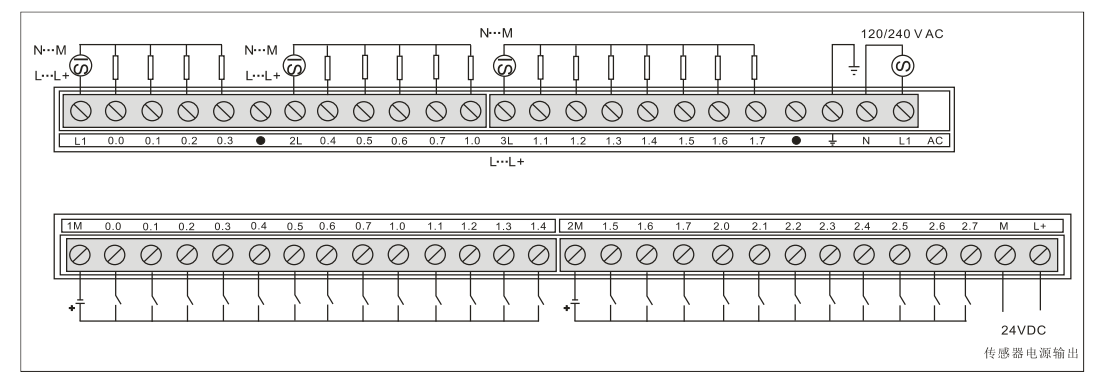

Figure 4-9 CTH2 216-2BD33-0X40

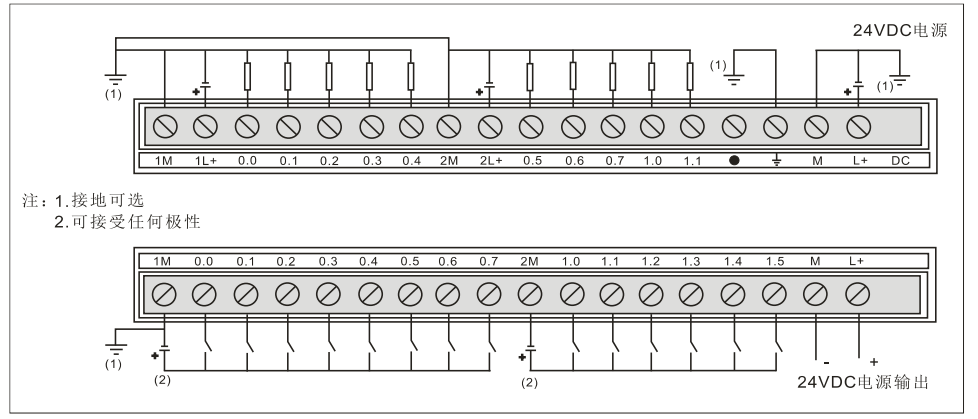

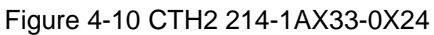

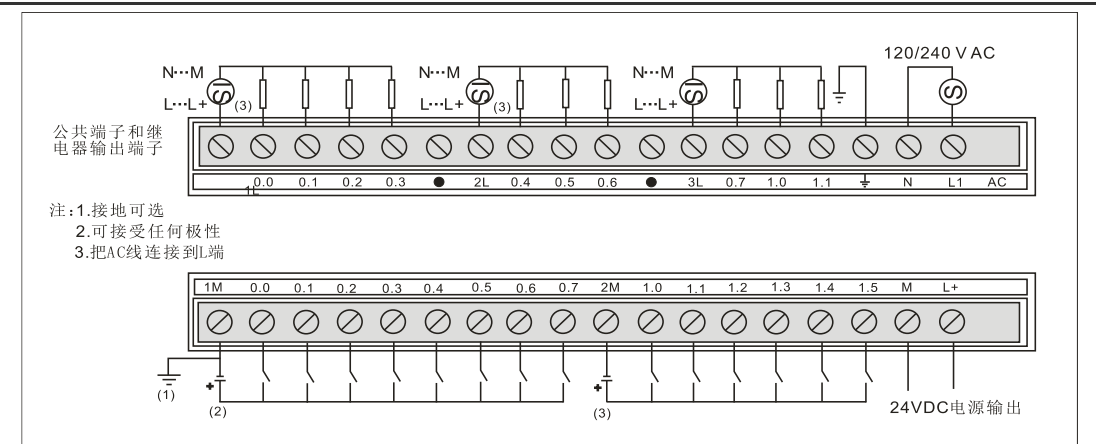

Figure 4-11 CTH2 214-1BX33-0X24

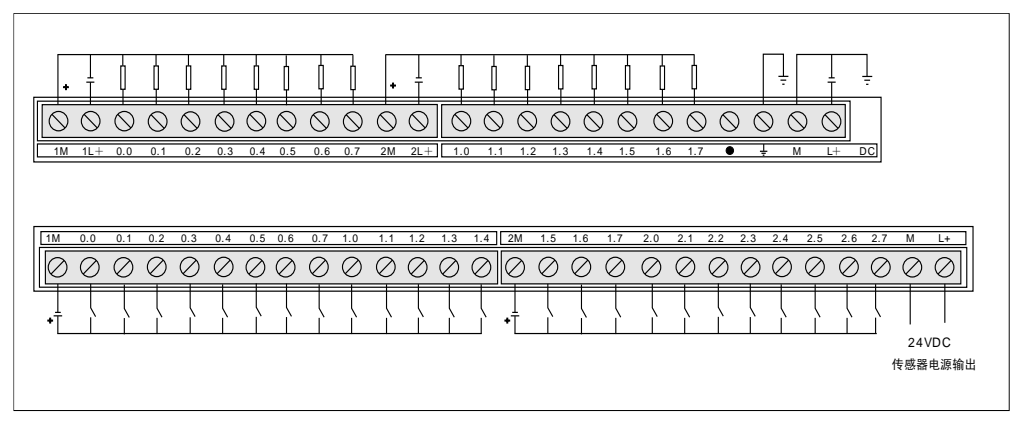

Figure 4-12 CTH2 216-2AX33-0X40

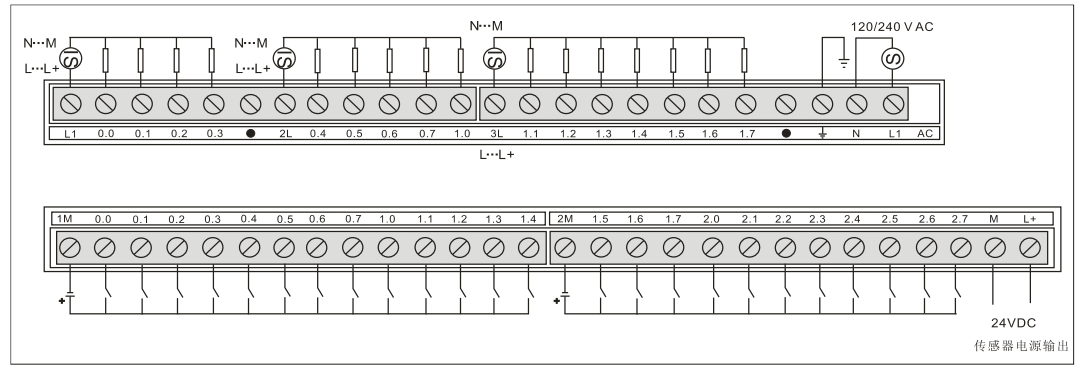

Figure 4-13 CTH2 216-2BX33-0X40

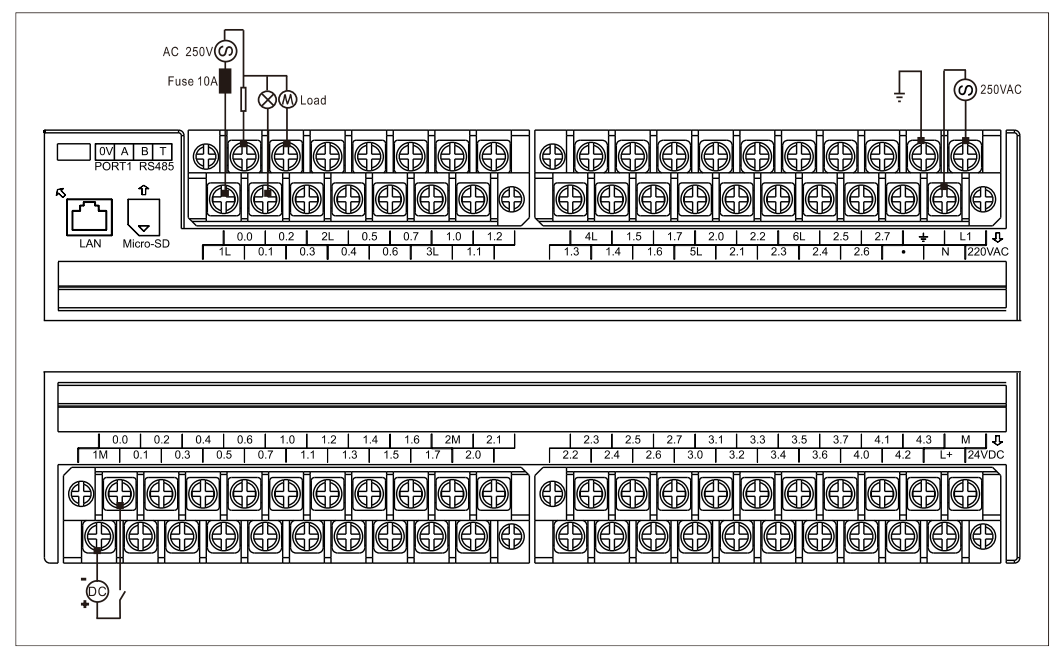

Figure 4-14 CTH2 218-3BX33-0X60

### **4.2.3** Communication Port

Pin Assignments for CTH200 PLC communication ports

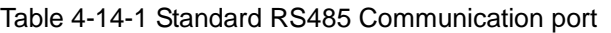

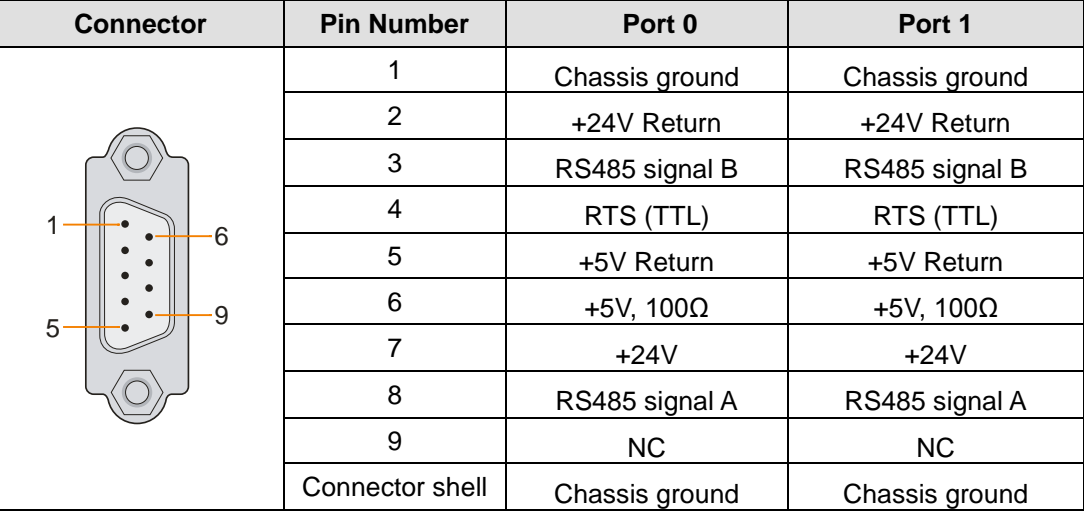

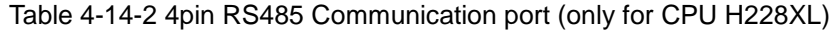

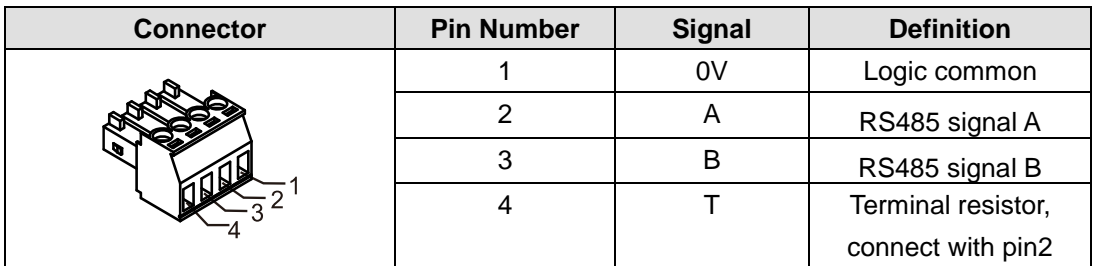

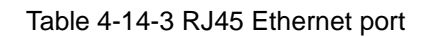

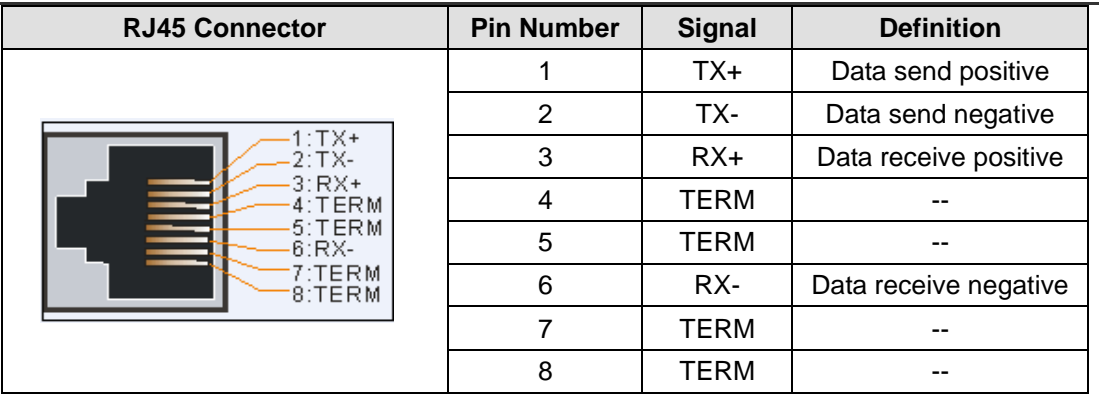

#### **4.2.4** DIP Switch

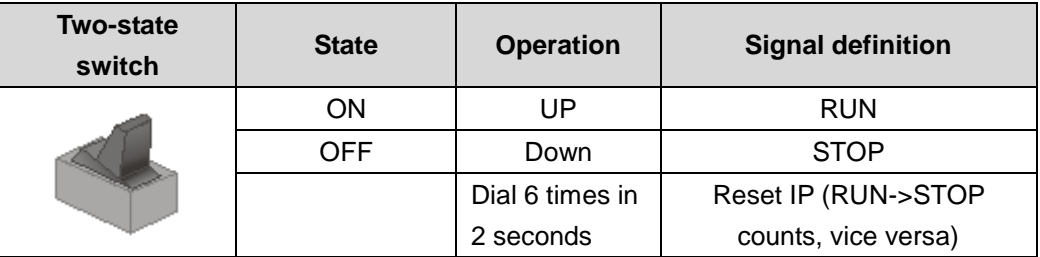

### **4.2.5** Standard networking cable

There are two kinds of specification shown as following:

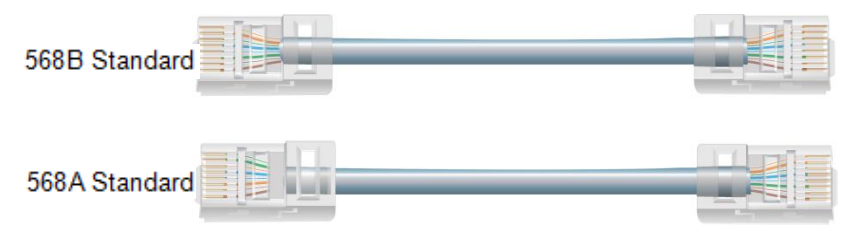

parallel lines - identical sequence, 568B color code. Crosswire - different sequence, 568A color code.

# 4.3 **Digital Expansion Modules Specifications**

### **4.3.1** Digital Input Modules Specifications

### Table 4-16 Digital Input Modules Specifications

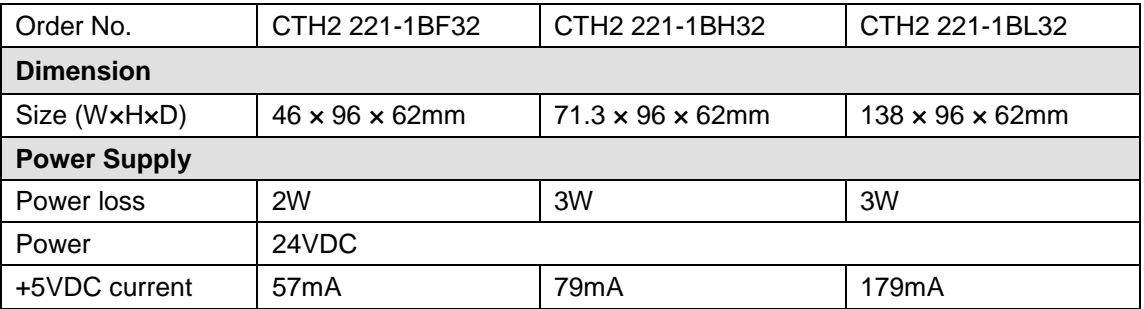

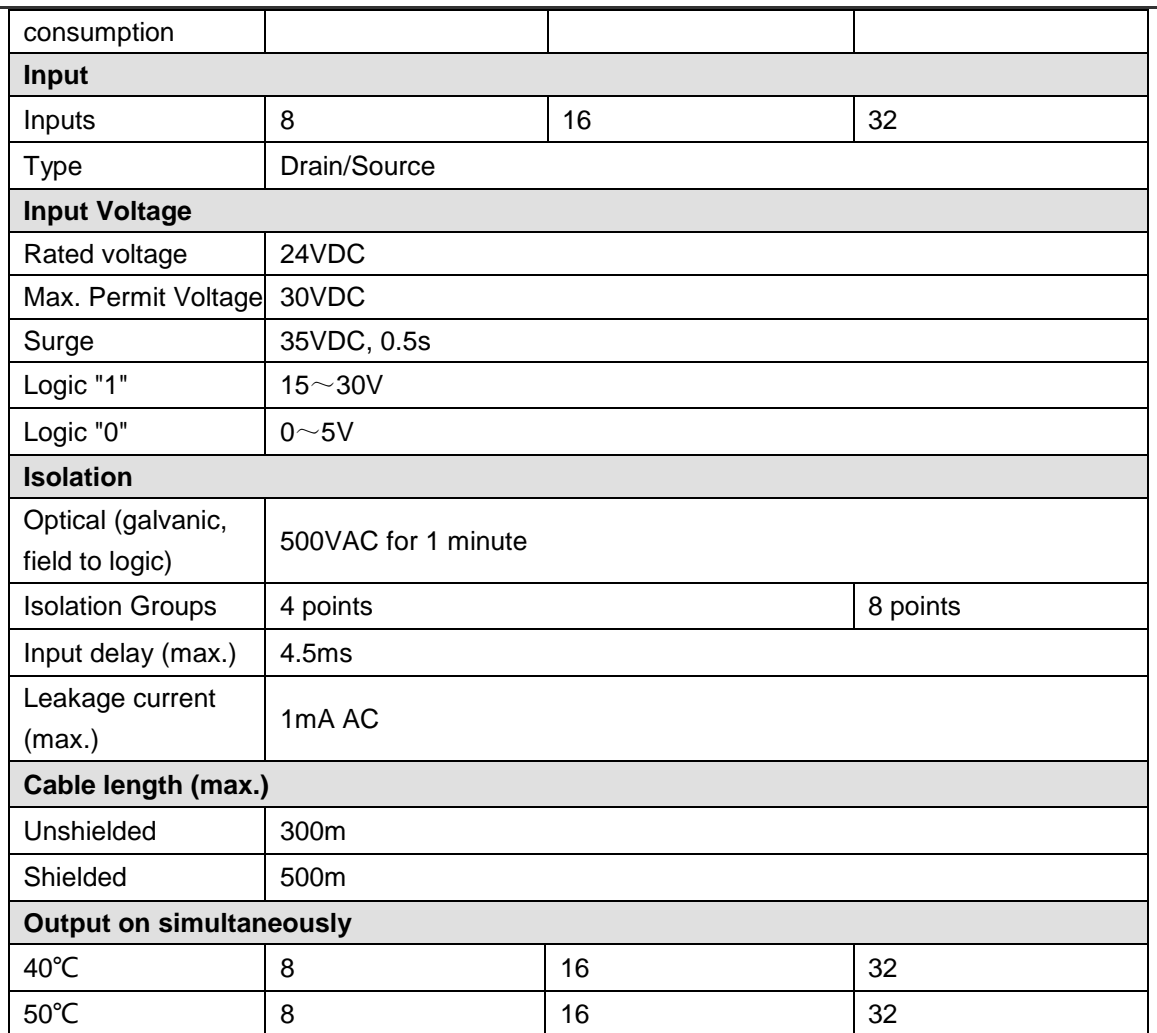

### **Wiring Diagrams**

SM221 DI Module (CTH2 221-1BF32)

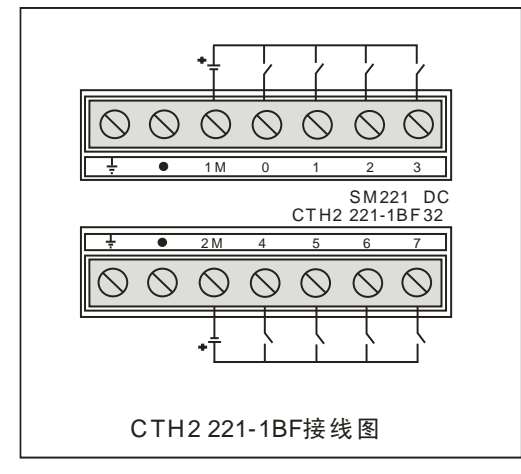

#### SM221 DI Module (CTH2 221-1BH32)

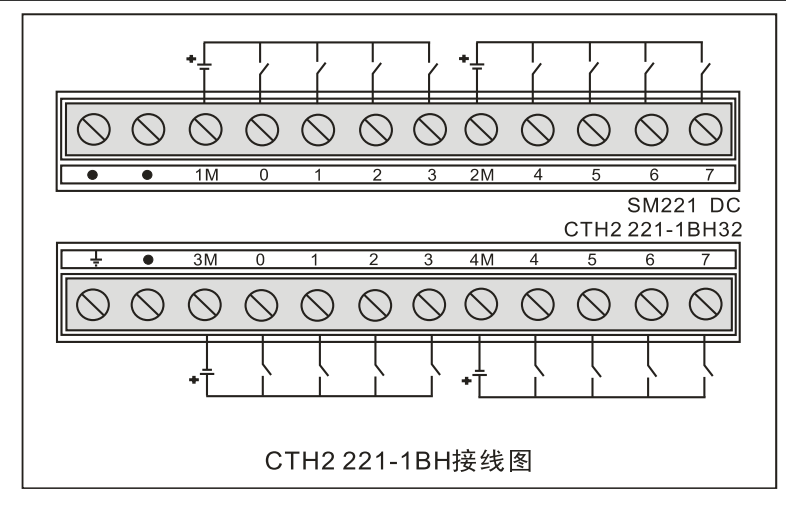

#### SM221 DI Module (CTH2 221-1BL32)

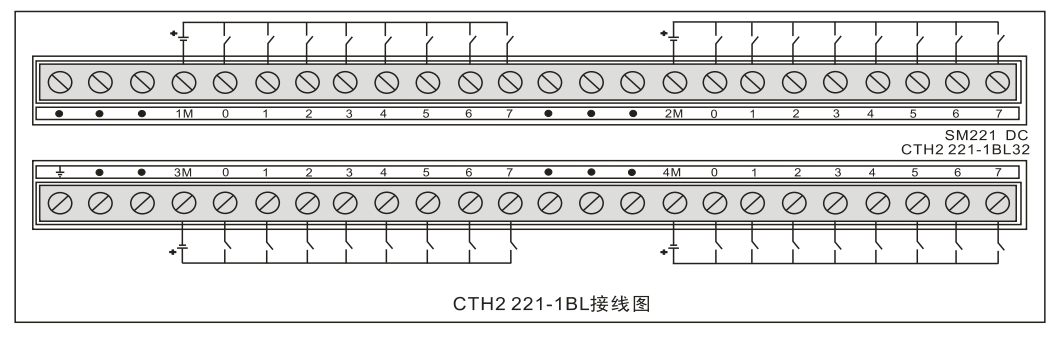

### **4.3.2** Digital Output Modules Specifications

#### **Transistor Output**

Table 4-17 Digital Output Modules Specifications

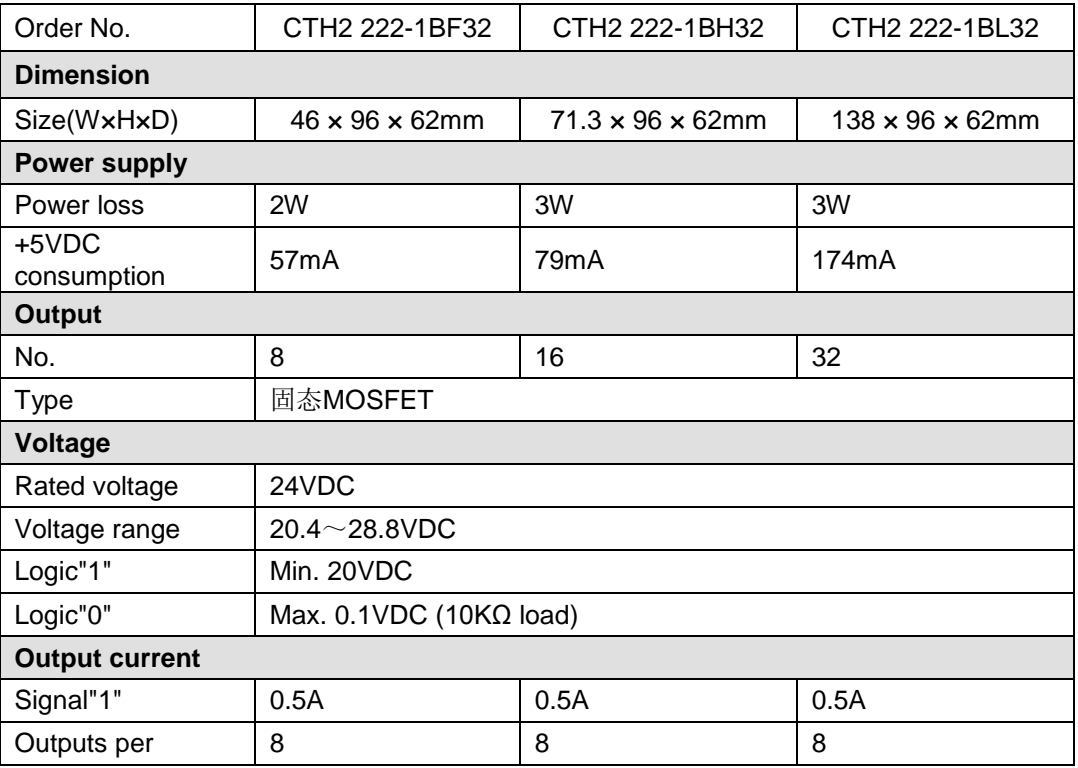

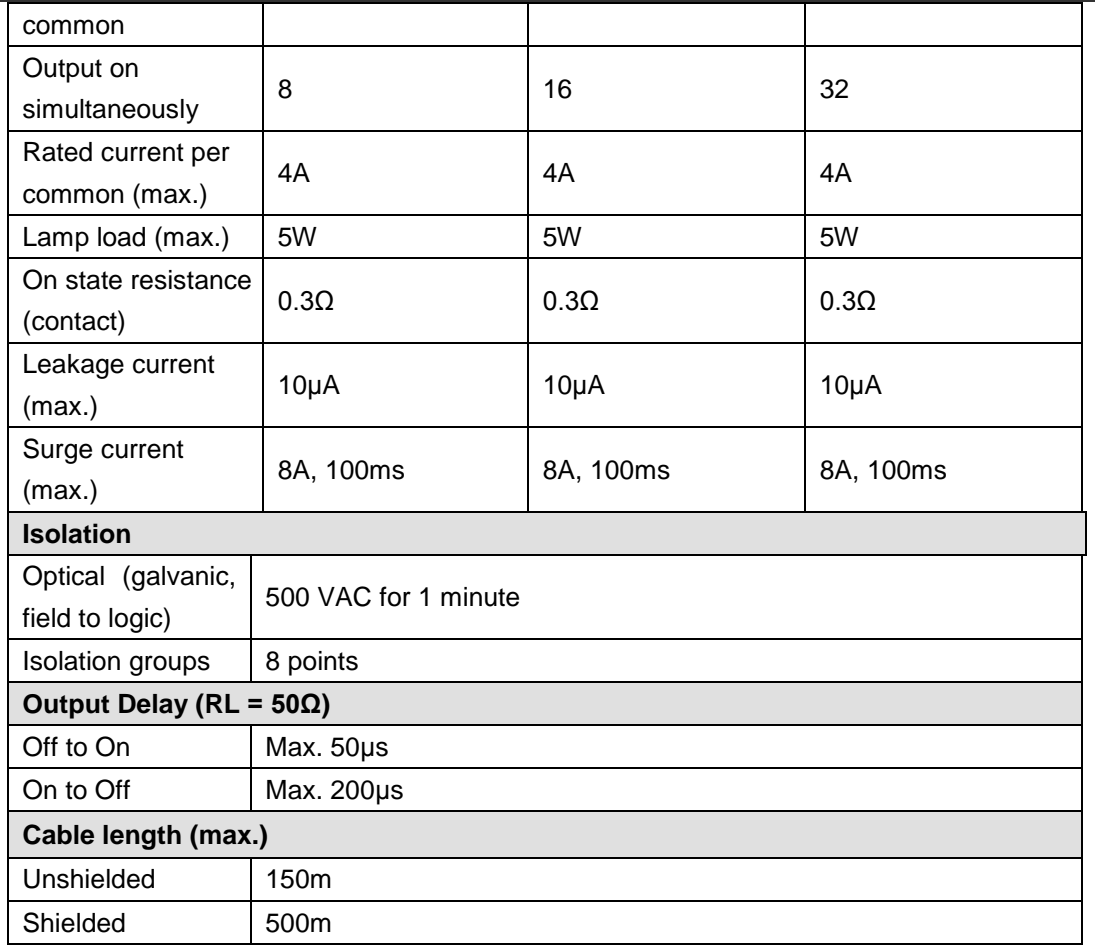

### **Wiring Diagrams**

SM222 Transistor output module (CTH2 222-1BF32)

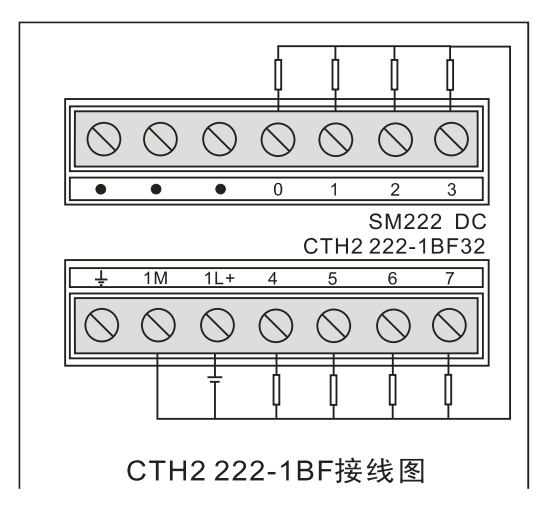

SM222Transistor output module (CTH2 222-1BH32)

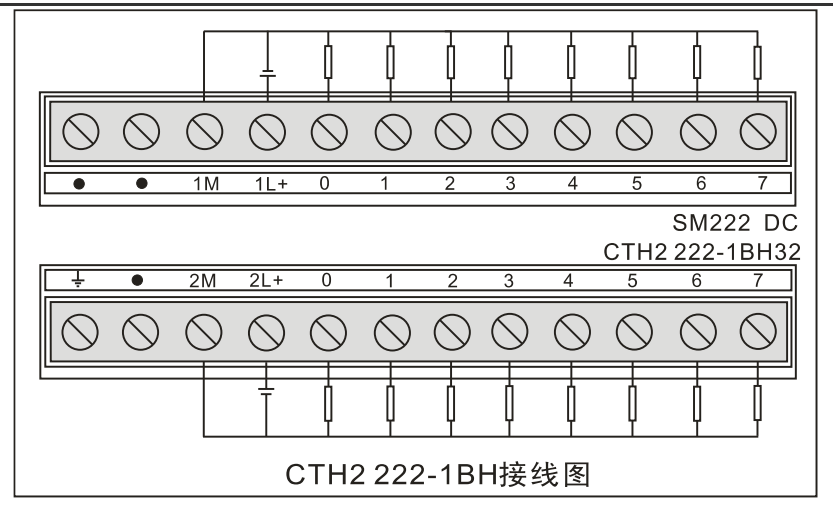

SM222 Transistor output module (CTH2 222-1BL32)

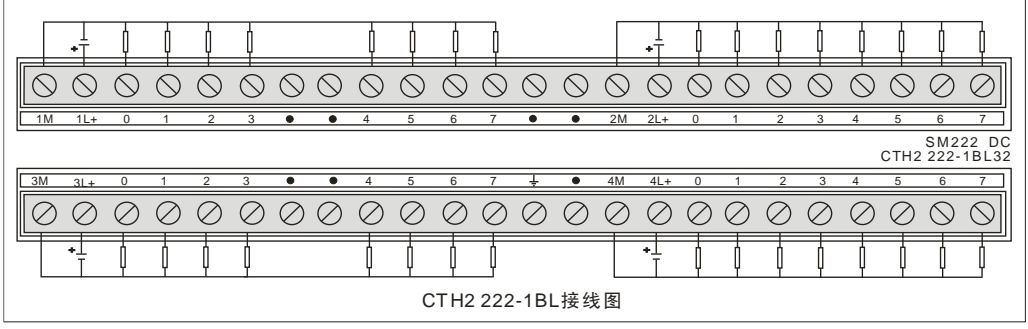

#### **Relay Output**

Table 4-18 Digital Output Module Specifications

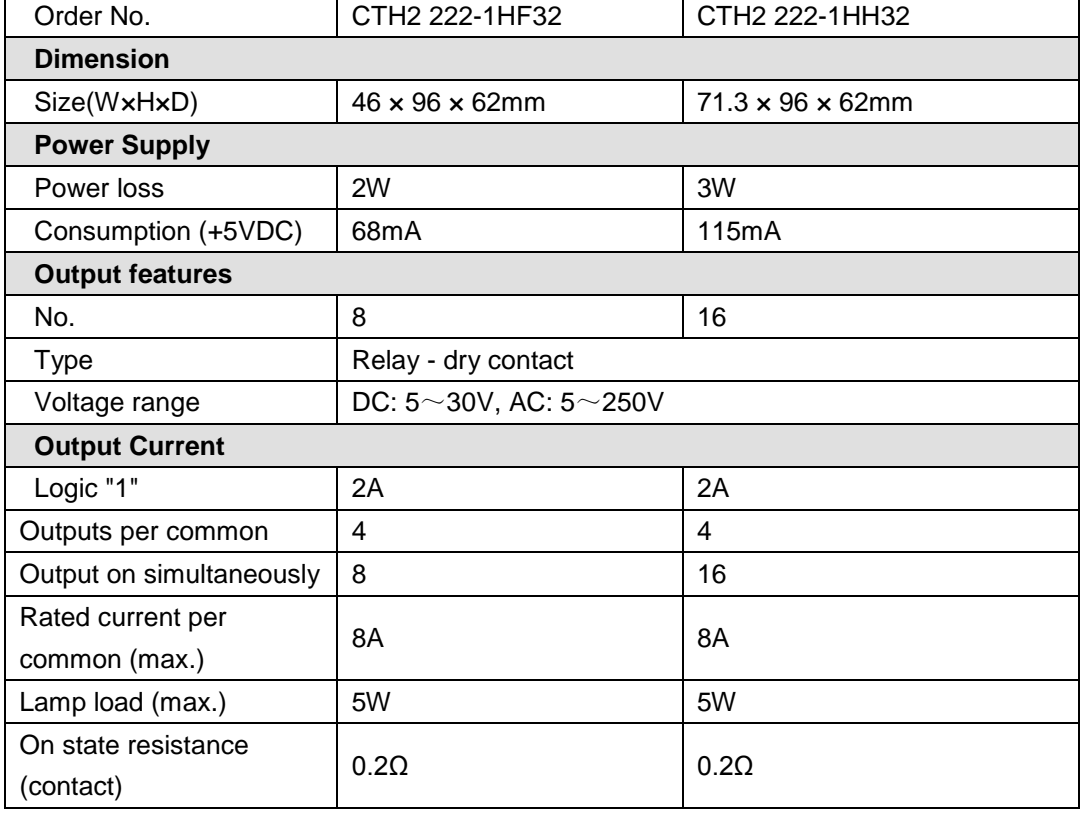

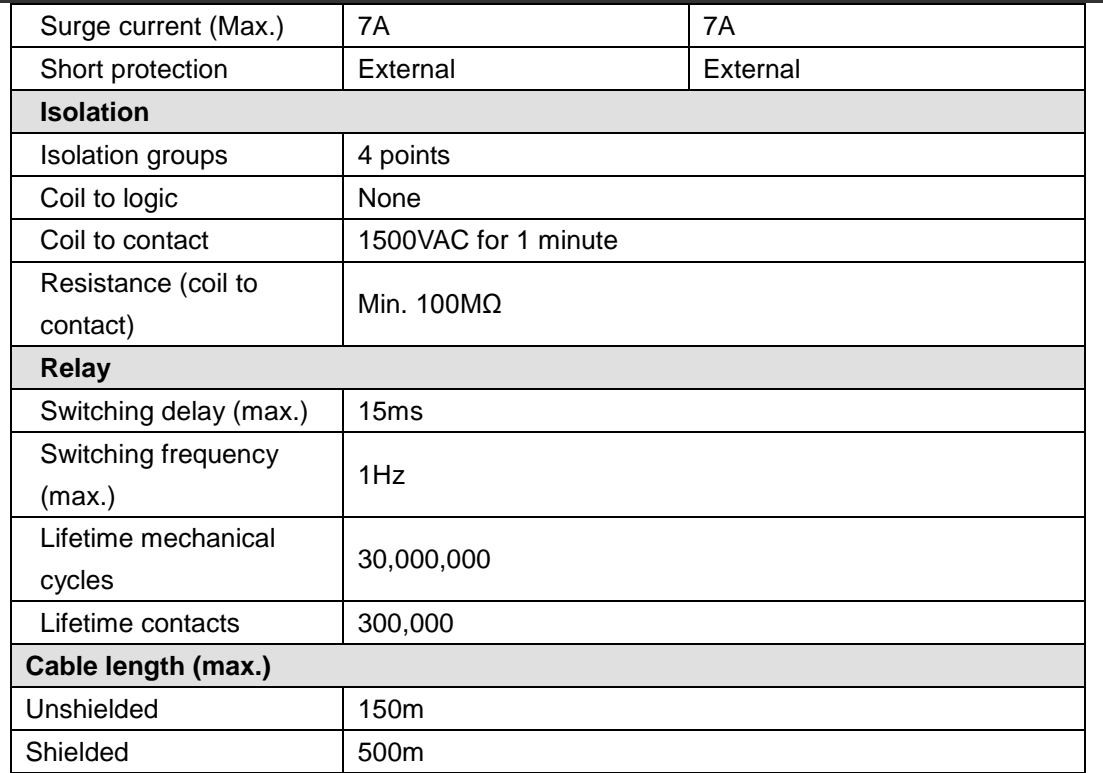

#### **Wiring Diagrams**

SM222 Relay output module (CTH2 222-1HF32)

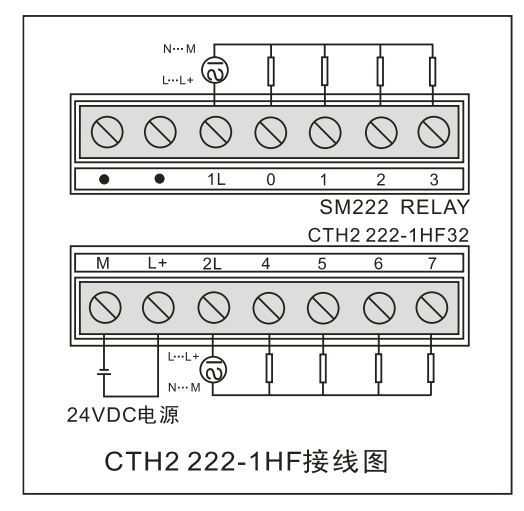

#### SM222 Relay output module (CTH2 222-1HH32)

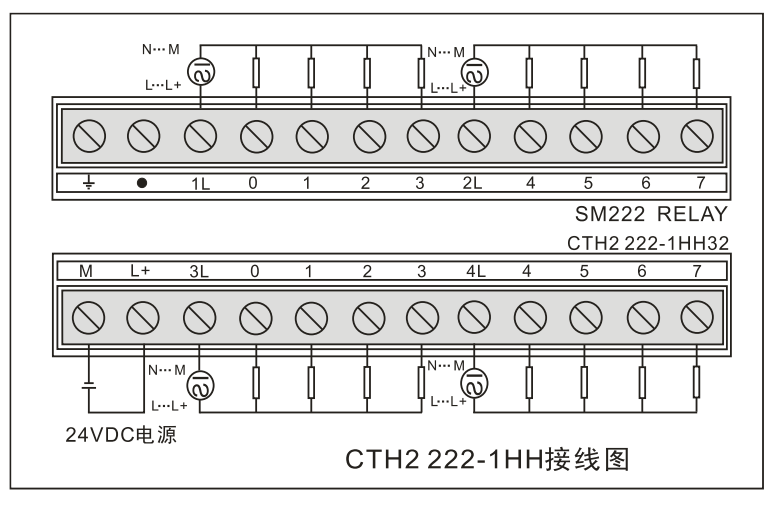

### **4.3.3** Digital Input/Output Module Specifications

#### **Transistor Output**

Table 4-19 Digital DI/DO Module Specifications

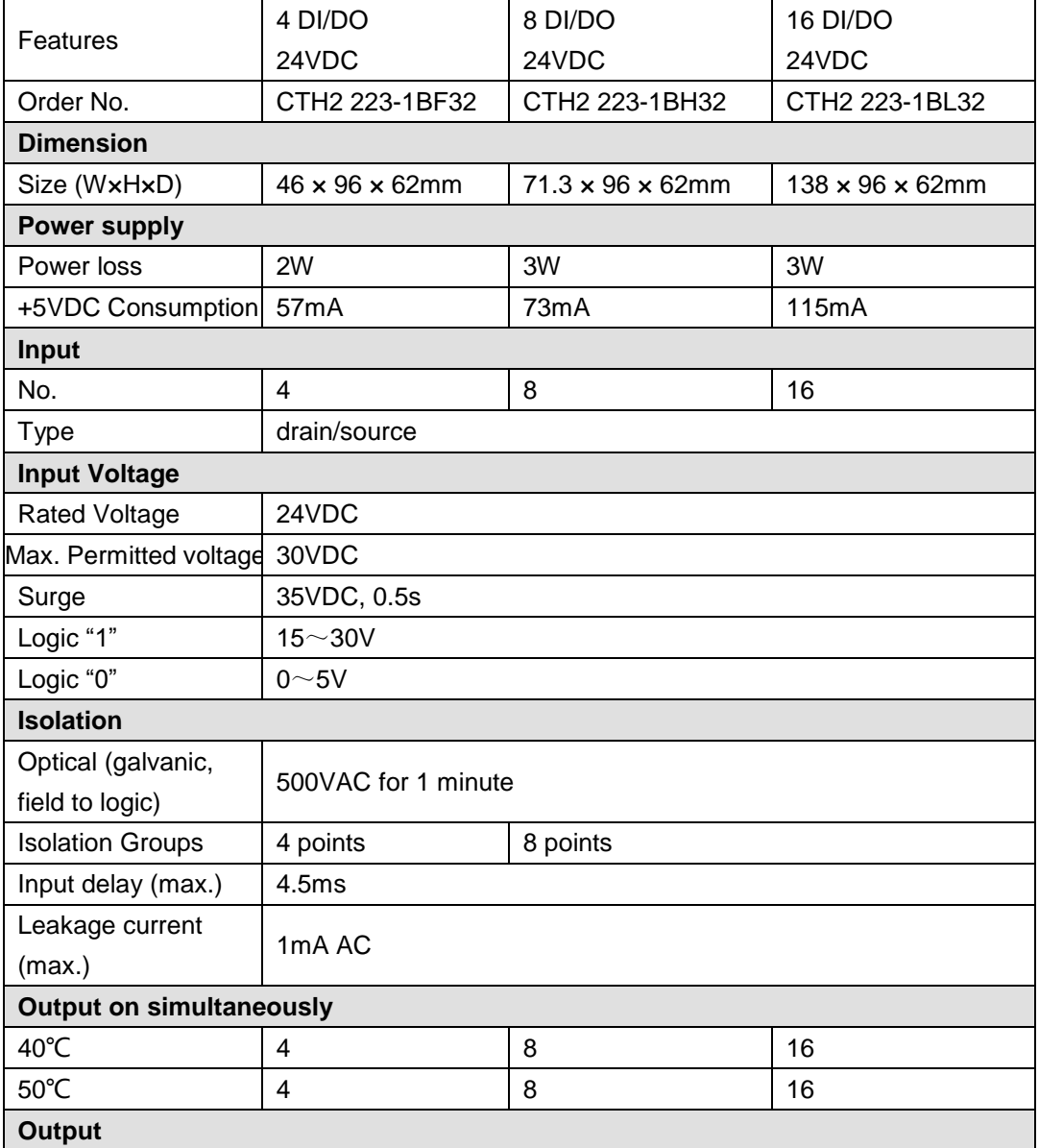

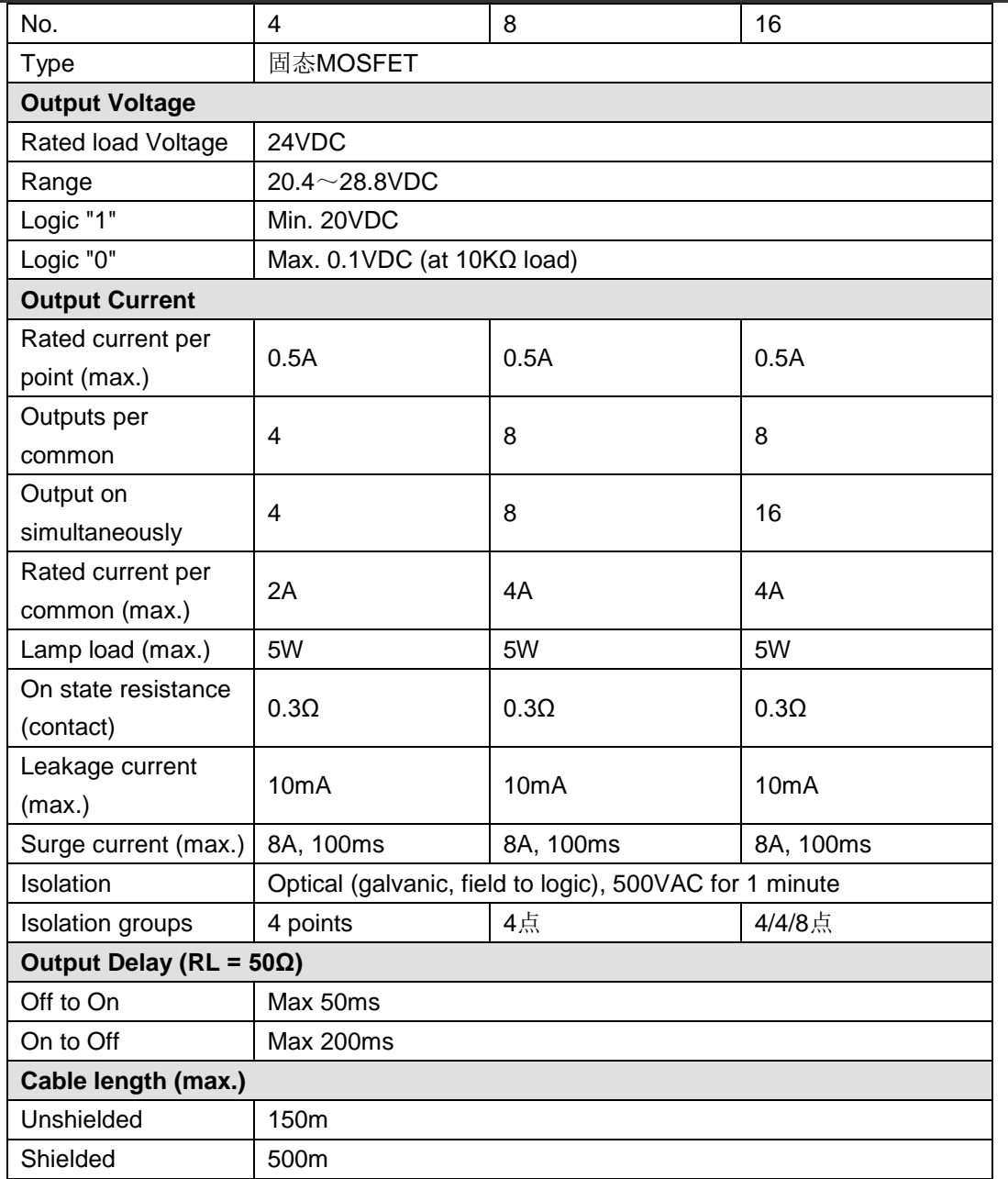

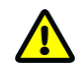

## **Caution**

24V DC Digital expansion modules support Short, Overcurrent and Overvoltage Protection.

#### **Wiring Diagrams**

SM223 Digital I/O module (CTH2 223-1BF32)

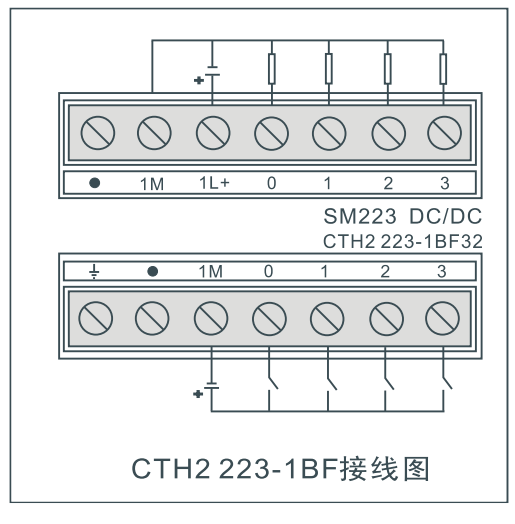

SM223 Digital I/O module (CTH2 223-1BH32)

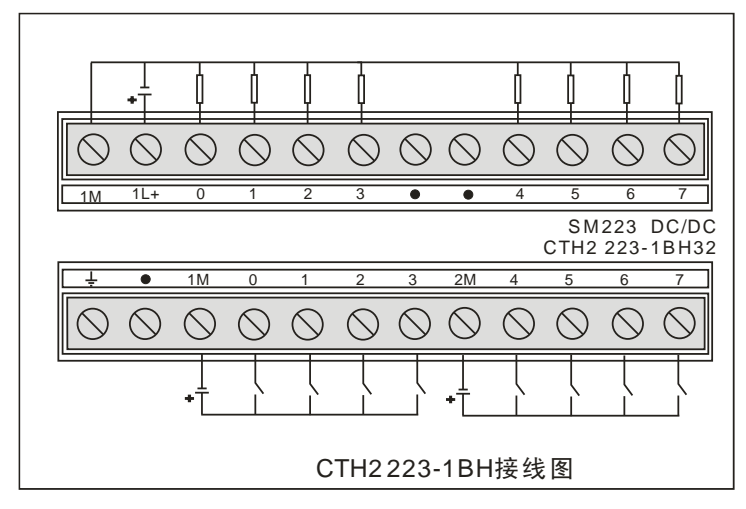

SM223 Digital I/O module (CTH2 223-1BL32)

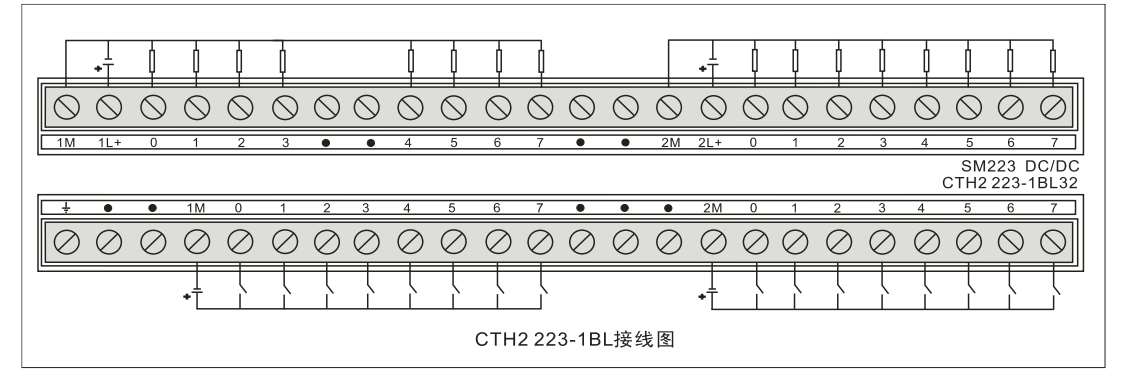

#### **Relay Output**

Table 4-20 Digital I/O module Specifications

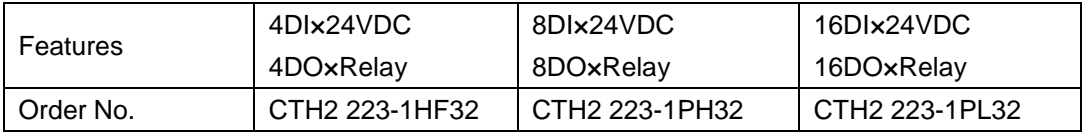

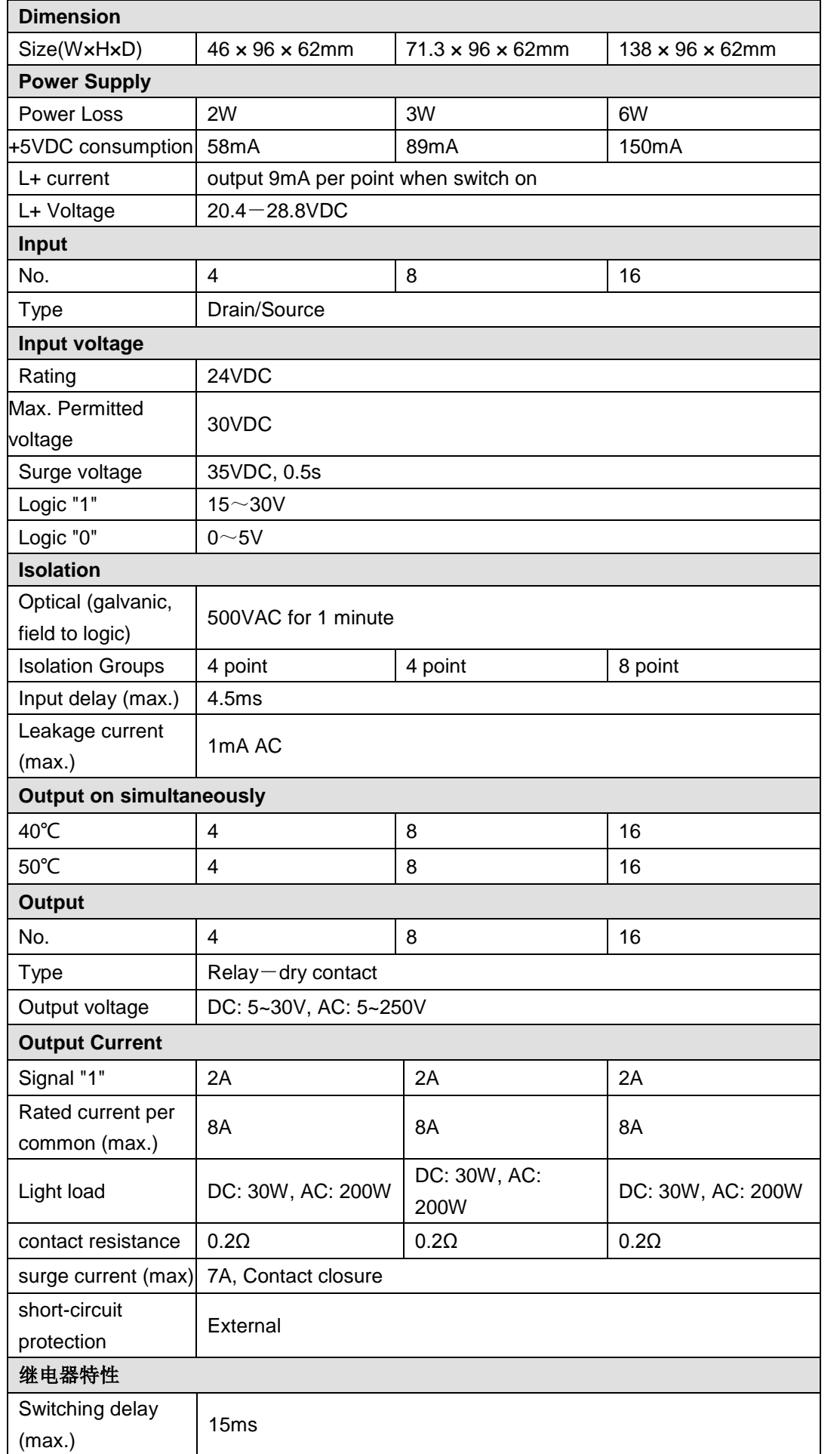

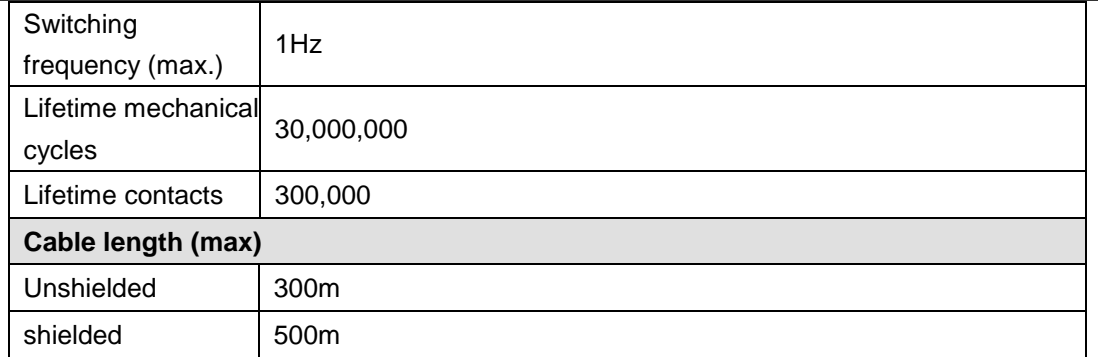

#### **Wiring Diagrams**

SM223 Digital I/O Module (CTH2 223-1HF32)

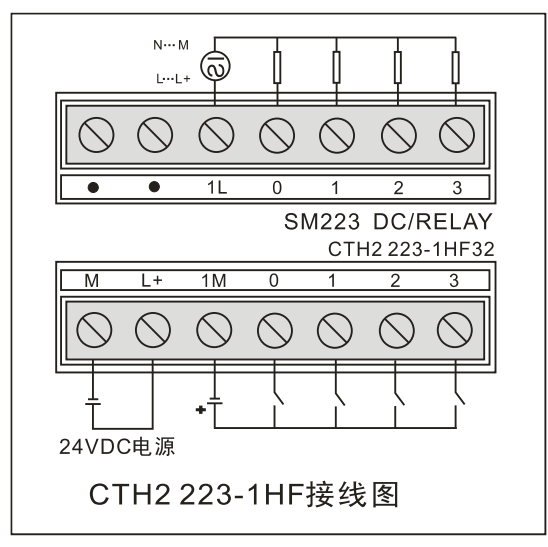

### SM223 Digital I/O Module (CTH2 223-1PH32)

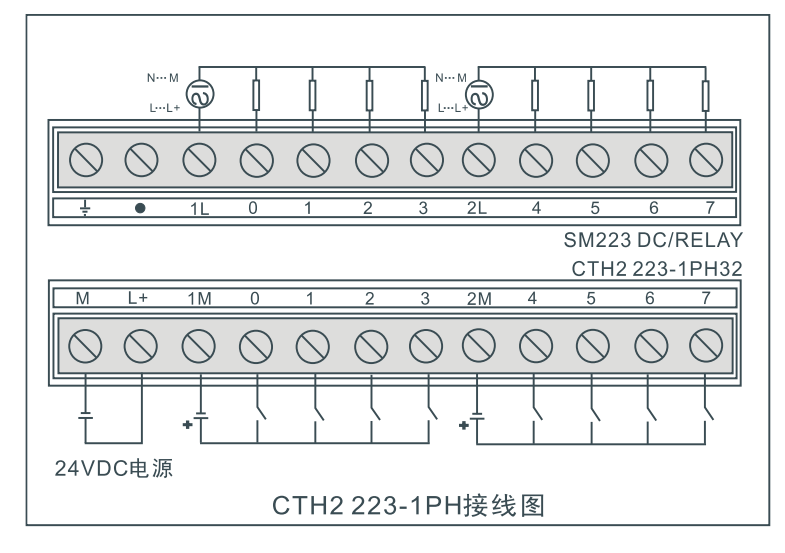

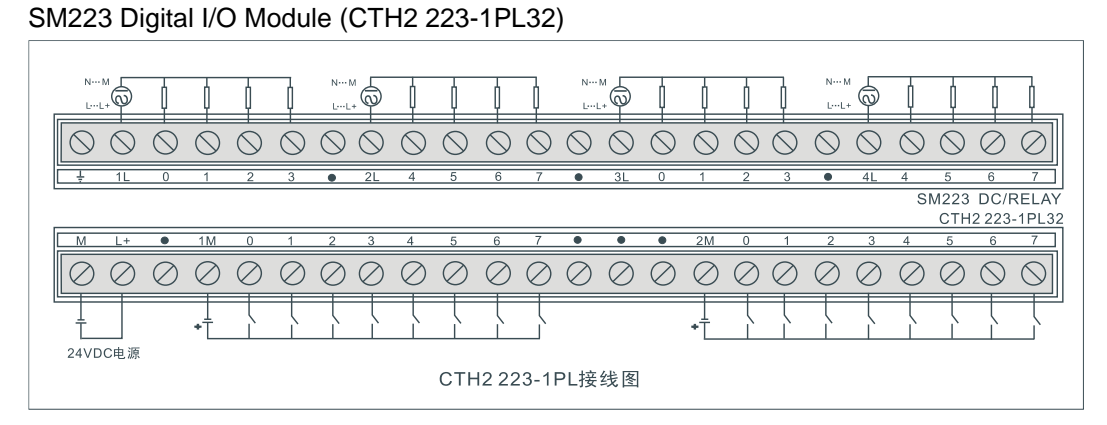

## 4.4 **Analog Expansion modules Specification**

### **4.4.1** Analog Input module Specification

Table 4-21 SM231-0HC Specifications

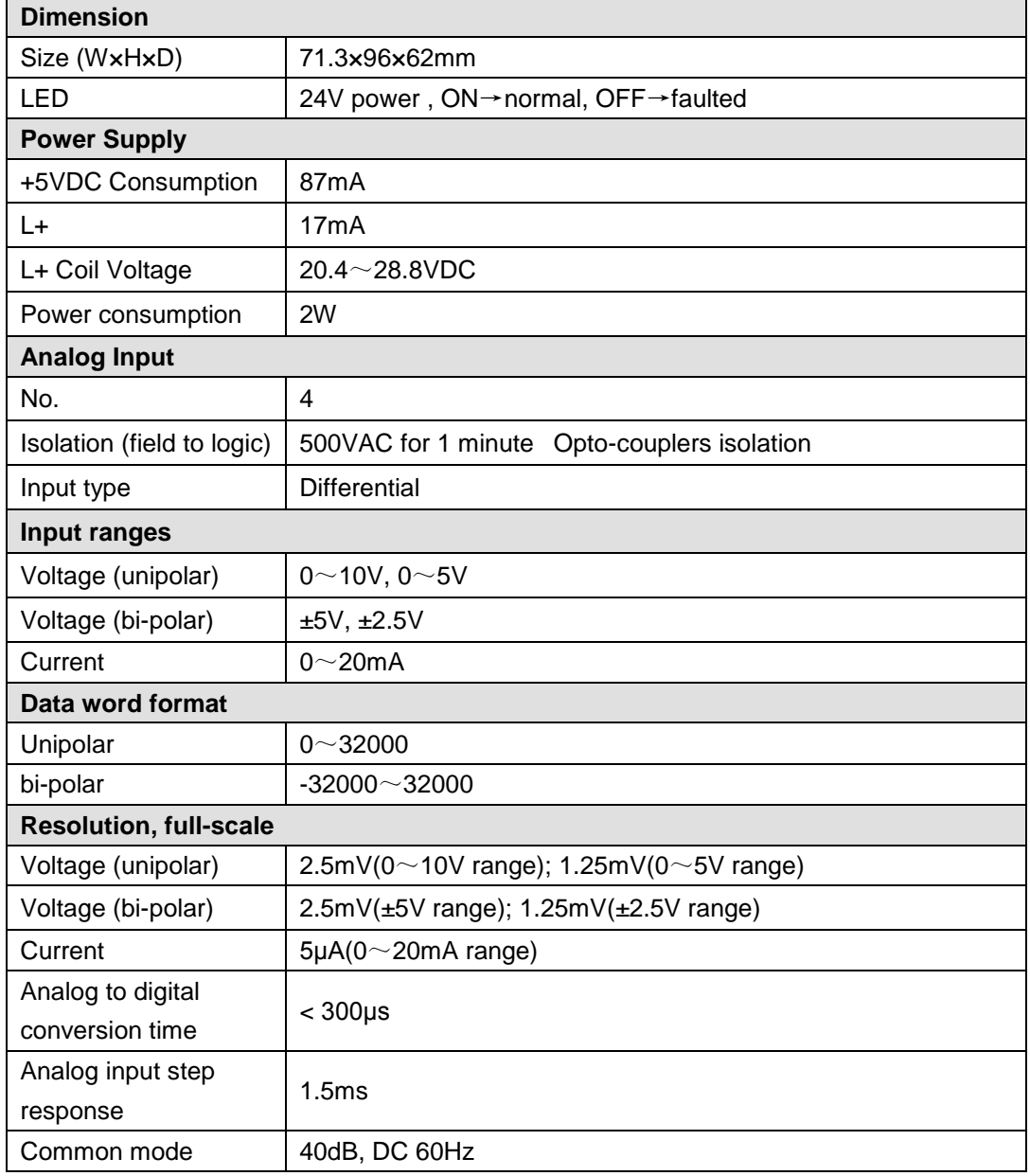

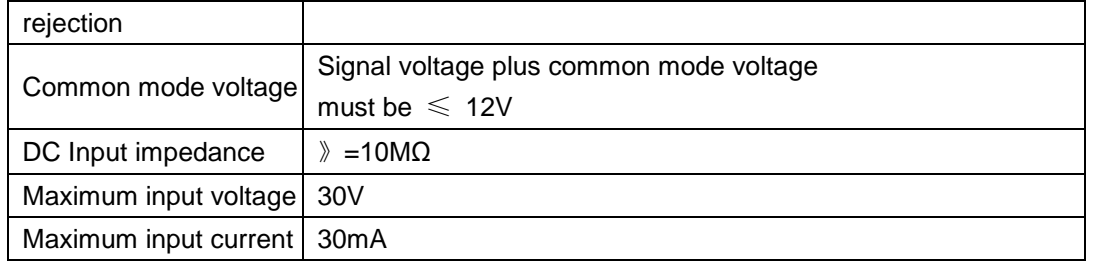

#### **Wiring Diagrams**

SM231 AI Module (CTH2 231-0HC32)

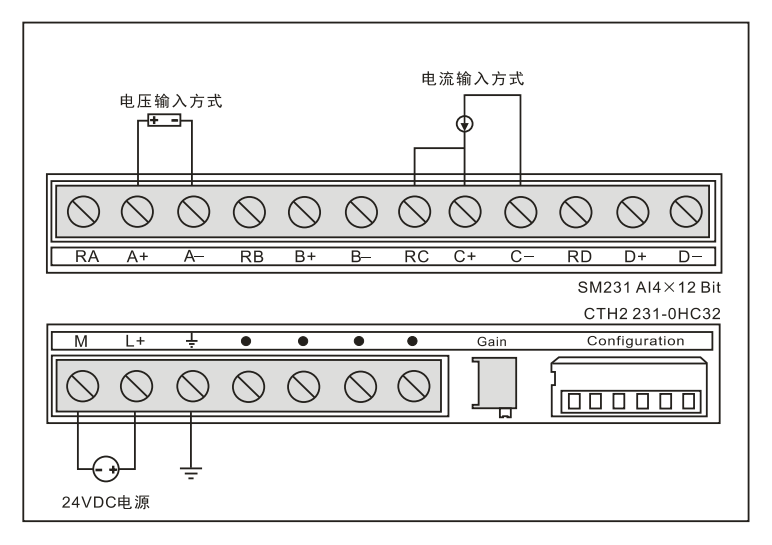

#### **Calibration and Configuration**

#### 【**DIP configuration**】

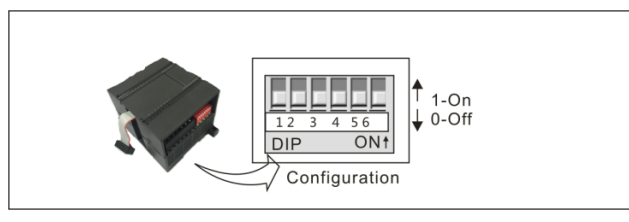

#### 【**Input Calibration**】

The calibration adjustments affect the instrumentation amplifier stage that follows the analog

Multiplexer. Therefore, calibration affects all user input channels. Even after calibration, variations in the component values of each input circuit preceding the analog multiplexer will cause slight differences in the readings between channels connected to the same input signal

To meet the specifications, you should enable analog input filters for all inputs of the module.

Select 64 or more samples to calculate the average value.

To calibrate the input, use the following steps:

1) Turn off the power to the module. Configure DIP to Select the desired input range.

- 2) Turn on the power to the CPU and module. Allow the module to stabilize for 15 minutes.
- 3) Using a transmitter, a voltage source, or a current source, apply a zero value signal to one of the input terminals.

4) Read the value reported to the CPU by the appropriate input channel

5) Adjust the GAIN potentiometer until the reading is 32000.

#### 【**DIP Configuration**】

Figure 4-22 shows how to configure the DIP switch located on the module. SW 1/2/3 can be used for selecting AI range and SW4 $\sim$ SW6 must be set OFF. In these tables, ON is closed, and OFF

is open. The same configuration must set for all Analog inputs.

| <b>Unipolar</b> |                 |                 |                         |                   |
|-----------------|-----------------|-----------------|-------------------------|-------------------|
| SW <sub>1</sub> | SW <sub>2</sub> | SW <sub>3</sub> | <b>Full Scale Input</b> | <b>Resolution</b> |
|                 | <b>OFF</b>      | <b>ON</b>       | $0 - 10V$               | 2.5mV             |
| <b>ON</b>       |                 |                 | $0 - 5V$                | 1.25mV            |
|                 | ON              | <b>OFF</b>      | $0 - 20mA$              | $5\muA$           |
| <b>Bipolar</b>  |                 |                 |                         |                   |
| SW <sub>1</sub> | SW <sub>2</sub> | SW <sub>3</sub> | <b>Full Scale Input</b> | <b>Resolution</b> |
|                 | <b>OFF</b>      | ON              | ±5V                     | 2.5mV             |
| OFF             | ON              | OFF             | ±2.5V                   | 1.25mV            |

Table 4-22 SM231-0HC DIP configuration

Input Data Format

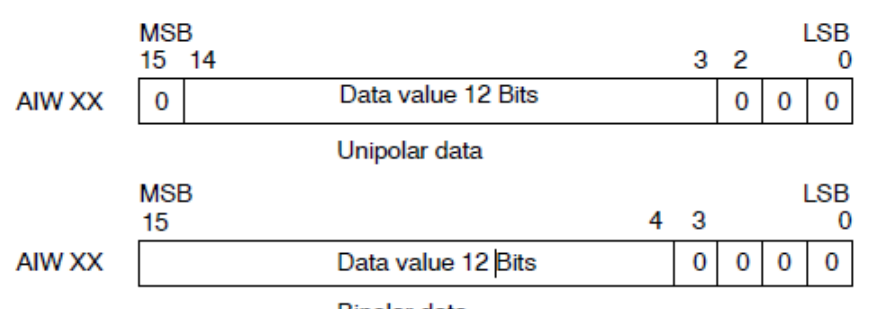

**Bipolar** data

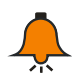

#### **Notice**

The 12 bits of the analog-to-digital converter (ADC) readings are left-justified in the data word format. The MSB is the sign bit: zero indicates a positive data word value.

In the unipolar format, the three trailing zeros cause the data word to change by a count of eight for each one-count change in the ADC value.

In the bipolar format, the four trailing zeros cause the data word to change by a count of sixteen for each one count change in the ADC value.

| <b>Dimension</b>    |                                   |  |  |  |
|---------------------|-----------------------------------|--|--|--|
| Size (WxHxD)        | $71.3 \times 96 \times 62$ mm     |  |  |  |
| LED                 | 24V power, ON→normal, OFF→faulted |  |  |  |
| <b>Power</b>        |                                   |  |  |  |
| +5VDC Consumption   | 87 <sub>m</sub> A                 |  |  |  |
| L+                  | 50 <sub>m</sub> A                 |  |  |  |
| L+ Coil Voltage     | $20.4 \sim 28.8$ VDC              |  |  |  |
| Power consumption   | 2.5W                              |  |  |  |
| <b>Analog Input</b> |                                   |  |  |  |
| No.                 | 8                                 |  |  |  |

Table 4-23 SM231-5HF Specifications

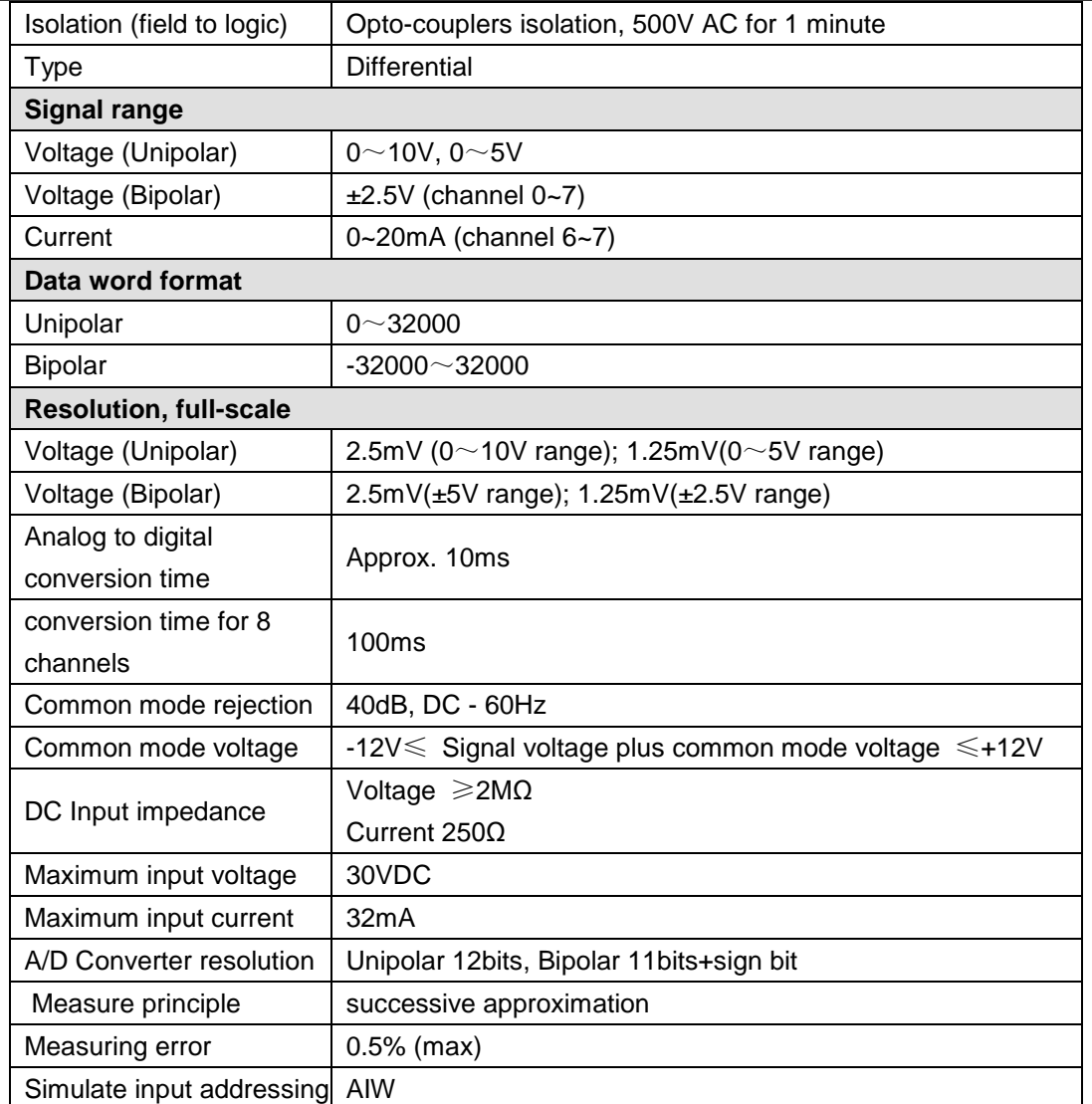

### **Wiring Diagrams**

SM231 high precision AI Module (CTH2 231-5HF32)

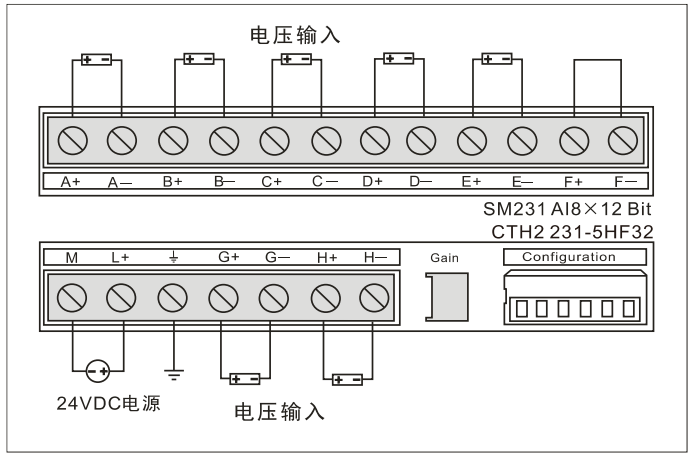

**<Note> terminate the unused inputs like** F+ and F-.

【**DIP configuration**】

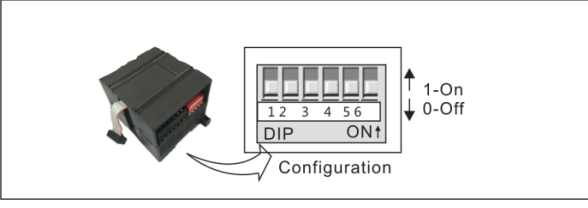

#### 【**Range selection**】

Table A-21 shows how to configure the SM231 8AI module by using the DIP switches.

Switches 3 through 5 are used for selecting AI range as shown in table 4-24. select the analog input range and resolution. All inputs are set to the same analog input range and format. Table A-21 shows how to select for unipolar/bipolar (switch 6), gain (switches 4 and 5), and attenuation (switches 1, 2, and 3). In these tables, ON is closed, and OFF is open. The switch settings are read only when the power is turned on.

Switch 1/2 are used for selecting current input at channel 6/7, OFF for Voltage and ON for Curent Input.

| <b>Unipolar</b> |                 |                 |                         |                   |  |
|-----------------|-----------------|-----------------|-------------------------|-------------------|--|
| SW <sub>3</sub> | SW <sub>4</sub> | SW <sub>5</sub> | <b>Full Scale Input</b> | <b>Resolution</b> |  |
| ON              | <b>OFF</b>      | ON.             | $0 - 10V$               | 2.5mV             |  |
|                 | ON              | <b>OFF</b>      | $0-5V$                  | 1.25mV            |  |
|                 |                 |                 | $0-20mA$                | $5\mu A$          |  |
| <b>Bipolar</b>  |                 |                 |                         |                   |  |
| SW <sub>3</sub> | SW <sub>4</sub> | SW <sub>5</sub> | <b>Full Scale Input</b> | <b>Resolution</b> |  |
| <b>OFF</b>      | <b>OFF</b>      | <b>ON</b>       | ±5V                     | 2.5mV             |  |
|                 | ON              | OFF             | ±2.5V                   | 1.25mV            |  |

Table 4-24 SM231-0HF DIP configuration

### **4.4.2** Analog Output Module Specification

Table 4-25 Analog Output Module Specification

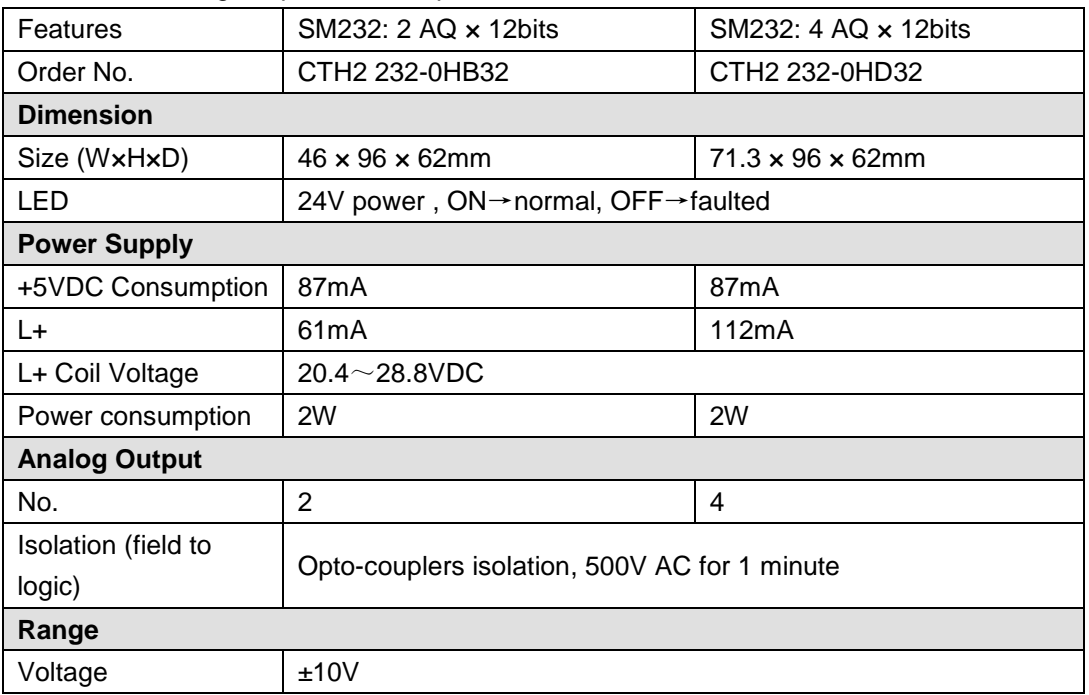

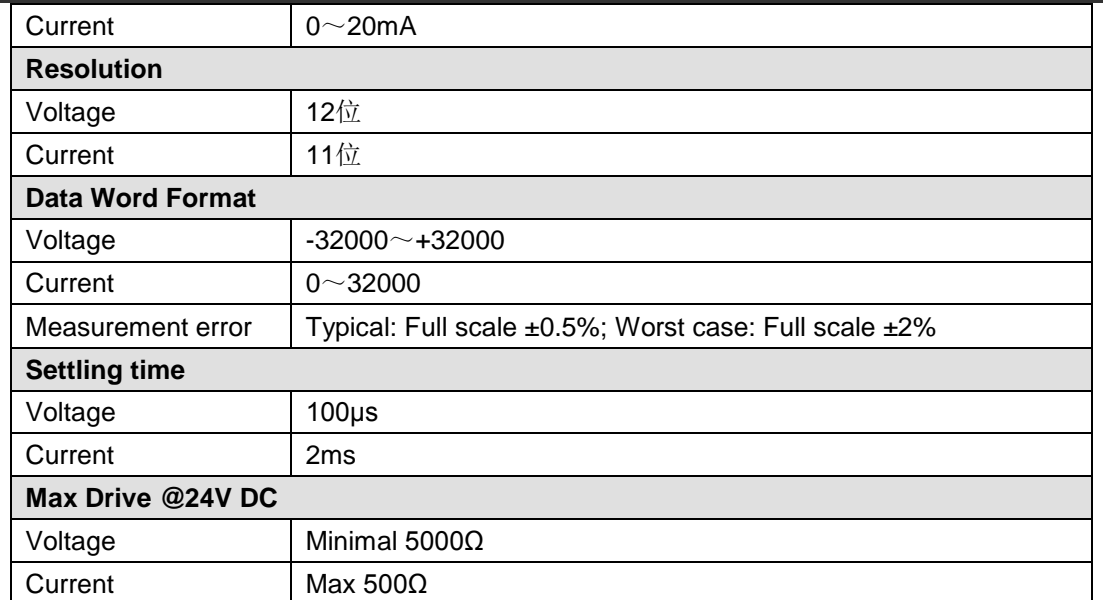

#### **Wiring Diagrams**

SM232 Analog Output Module (CTH2 232-0HB32)

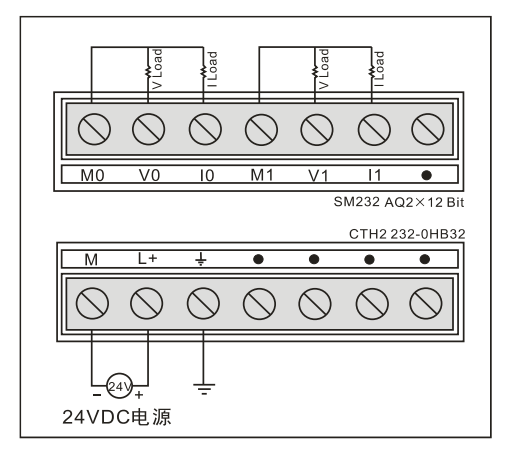

SM232 Analog Output Module (CTH2 232-0HD32)

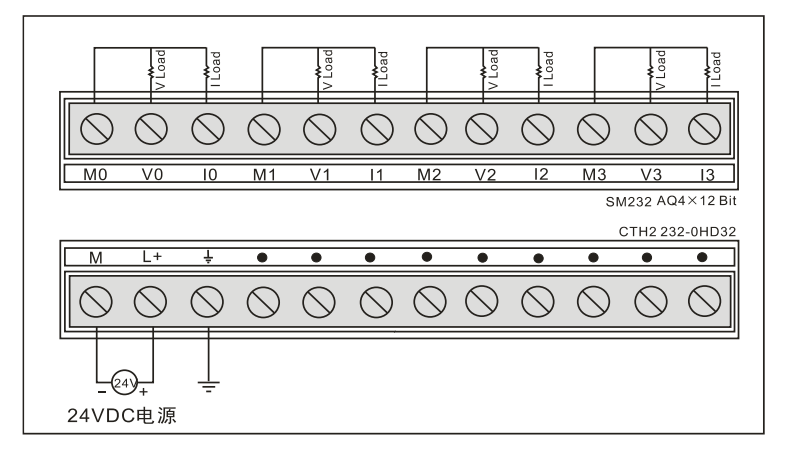

**Output Data Format**

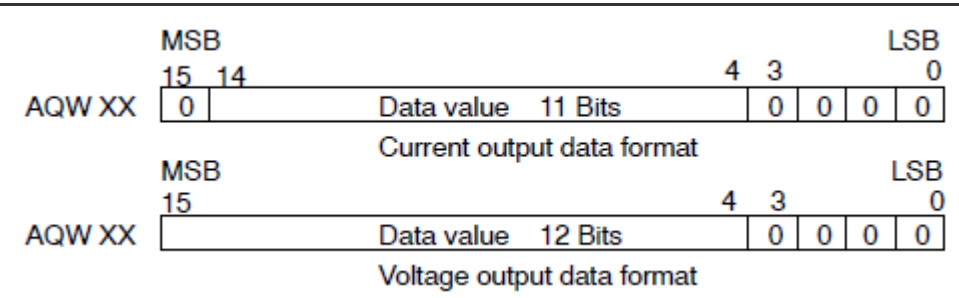

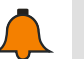

### **Notice**

The 12 bits of the digital-to-analog converter (DAC) readings are left-justified in the output data word format. The MSB is the sign bit: zero indicates a positive data word value. The four trailing zeros are truncated before being loaded into the DAC registers. These bits have no effect on the output signal value.

### **4.4.3** Analog I/O Module Specification

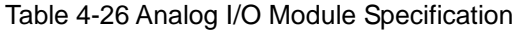

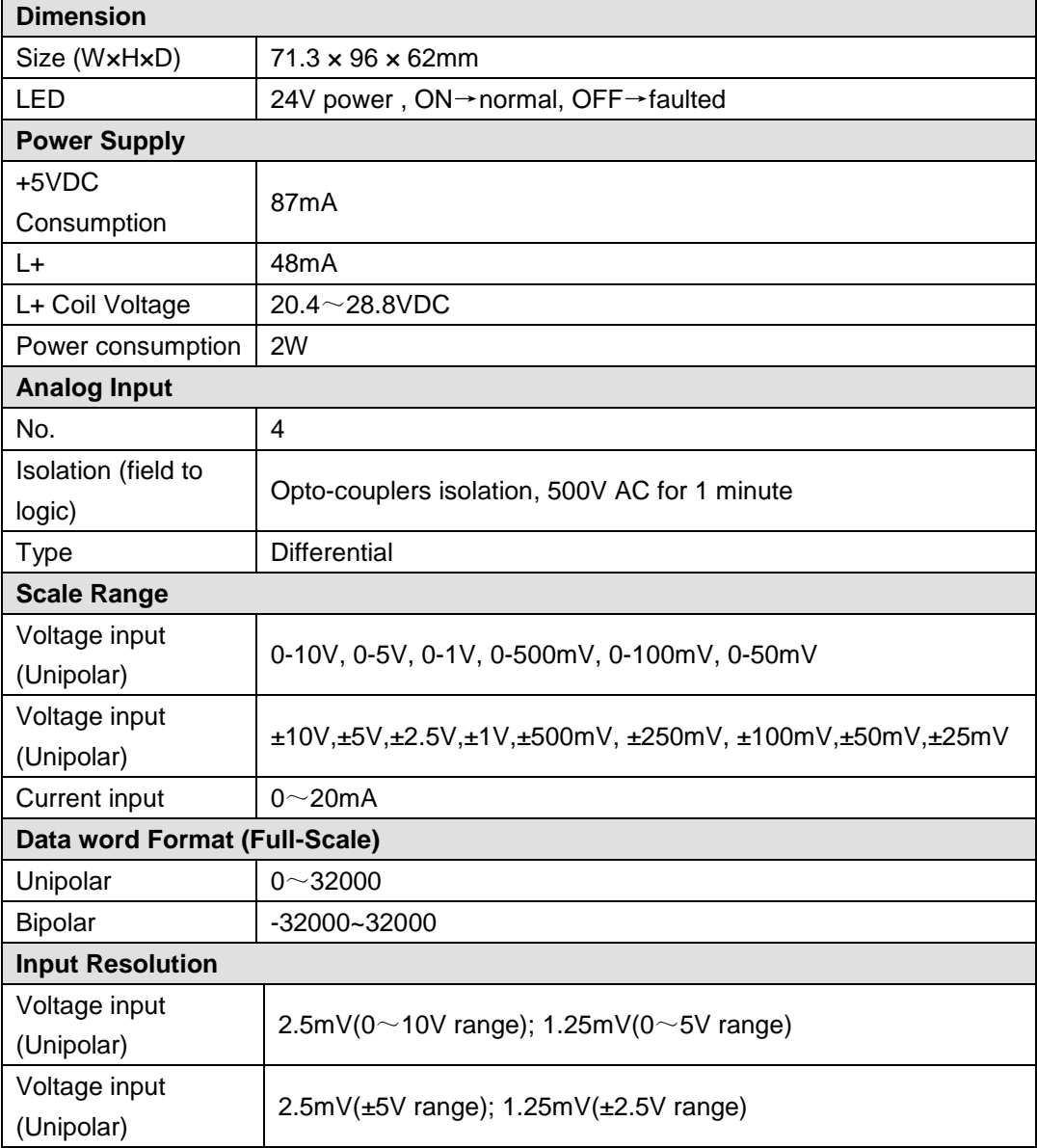

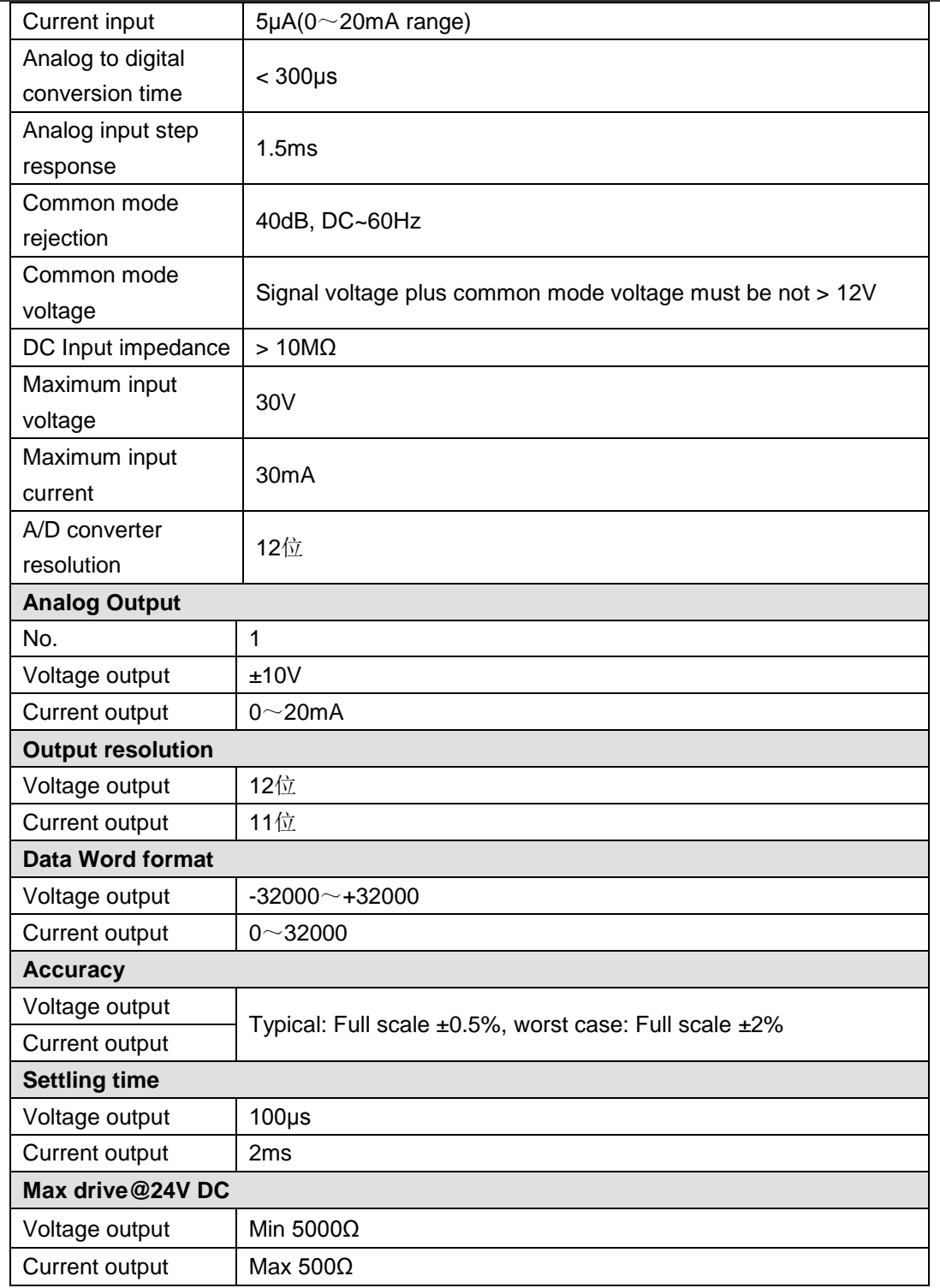

### **Wiring Diagrams**

SM235 Analog I/O module (CTH2 235-0KD32)

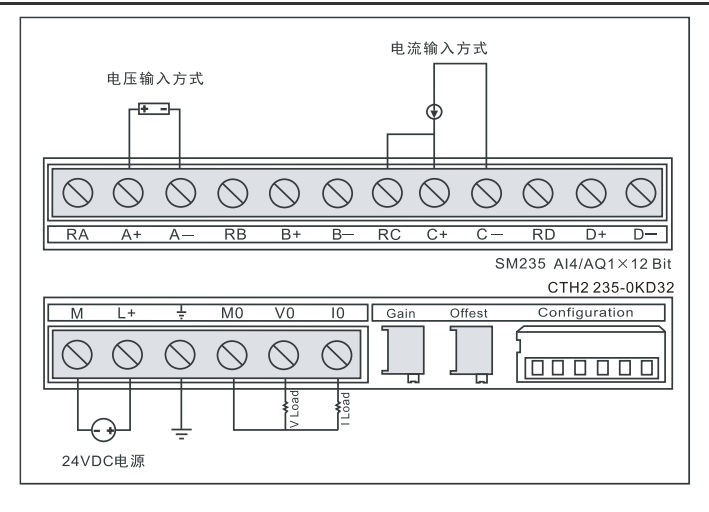

### 【**Calibration and DIP configuration**】

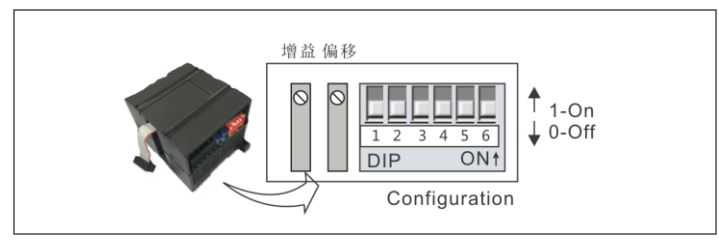

### 【**Calibration**】

The calibration adjustments affect the instrumentation amplifier stage that follows the analog

multiplexer. Therefore, calibration affects all user input channels. Even after calibration, variations in the component values of each input circuit preceding the analog multiplexer will cause slight differences in the readings between channels connected to the same input signal.

To meet the specifications, you should enable analog input filters for all inputs of the module. Select 64 or more samples to calculate the average value.

To calibrate the input, use the following steps:

- 1. Turn off the power to the module. Select the desired input range.
- 2. Turn on the power to the CPU and module. Allow the module to stabilize for 15 minutes.
- 3. Using a transmitter, a voltage source, or a current source, apply a zero value signal to one

of the input terminals.

- 4. Read the value reported to the CPU by the appropriate input channel.
- 5. Adjust the OFFSET potentiometer until the reading is zero, or the desired digital data value.

6. Connect a full-scale value signal to one of the input terminals. Read the value reported to the CPU.

- 7. Adjust the GAIN potentiometer until the reading is 32000, or the desired digital data value.
- 8. Repeat step 3~7 as required.

#### 【量程与增益选择】

Table 4-27 shows how to configure the SM235-0KD module using the configuration DIP switches .Switches 1~6 are used for selecting the analog input range and resolution, SW6 for Unipolar/Bipolar, SW4/5 for Gain, SW1/2/3 for Attenuation. All inputs should apply the settings. In this table, ON is closed, and OFF is open. The switch settings are read only when the power is turned on.

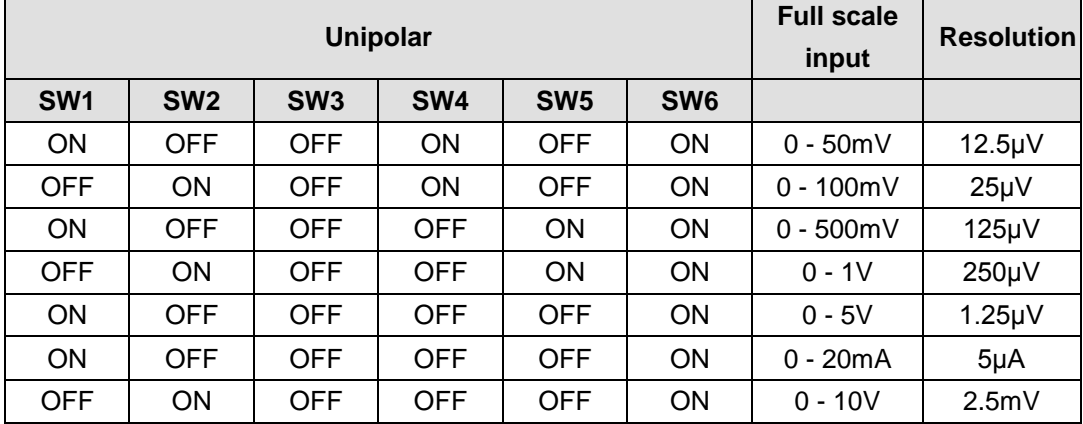

#### 表 4-27-1 SM235-0KD DIP configuration (Unipolar)

表 4-27-2 SM235-0KDDIP configuration (Bipolar)

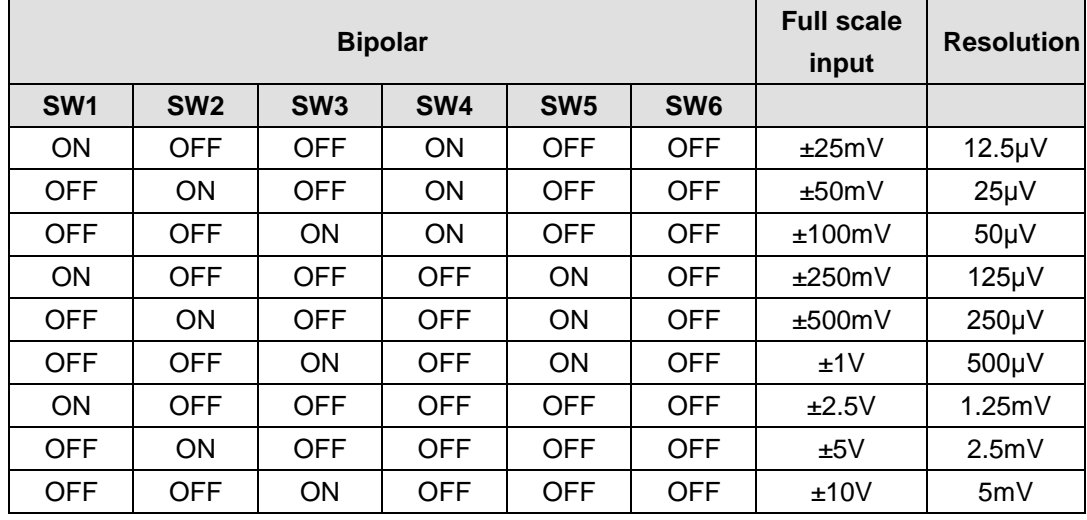

表-4-27-3 SM235-0KD Unipolar/Bipolar, Gain and Attenuation Configuration

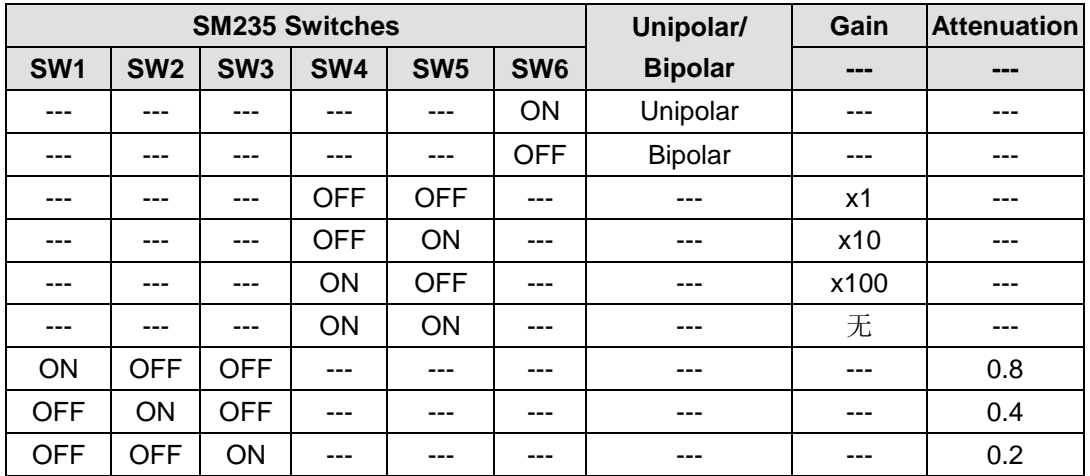

### **Input Data Format**

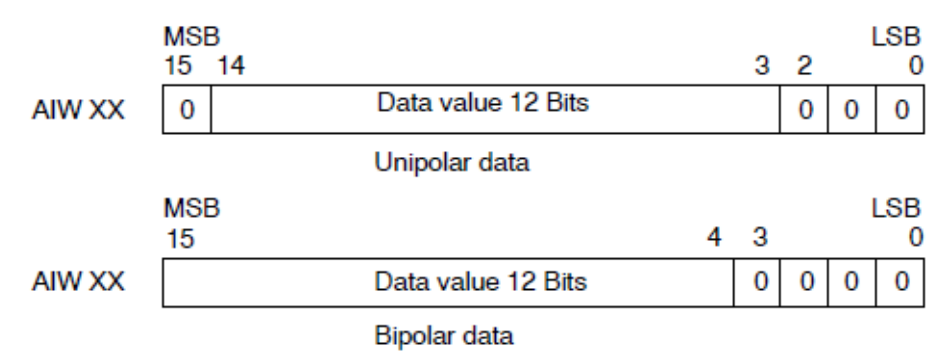

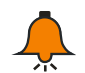

### **Tip**

The 12 bits of the analog-to-digital converter (ADC) readings are left-justified in the data word format. The MSB is the sign bit: zero indicates a positive data word value.

In the unipolar format, the three trailing zeros cause the data word to change by a count of eight for each one-count change in the ADC value.

In the bipolar format, the four trailing zeros cause the data word to change by a count of sixteen for each one count change in the ADC value.

#### **Output Data Format**

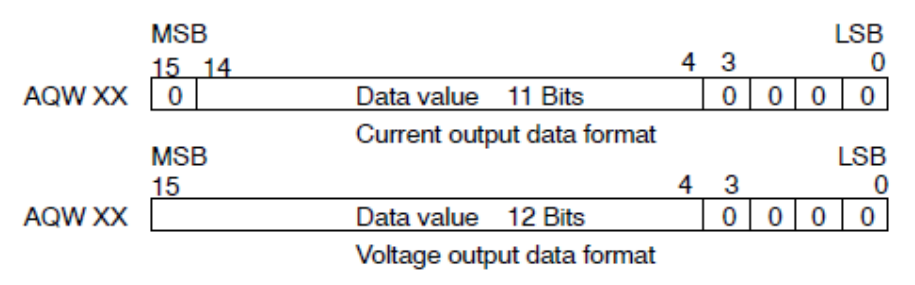

# **Tip**

The 12 bits of the digital-to-analog converter (DAC) readings are left-justified in the output data word format. The MSB is the sign bit: zero indicates a positive data word value. The four trailing zeros are truncated before being loaded into the DAC registers. These bits have no effect on the output signal value.

## 4.5 **Thermocouple and RTD Expansion Module Specifications**

### **4.5.1** RTD Module Specifications

#### Table 4-28 RTD Module Specification

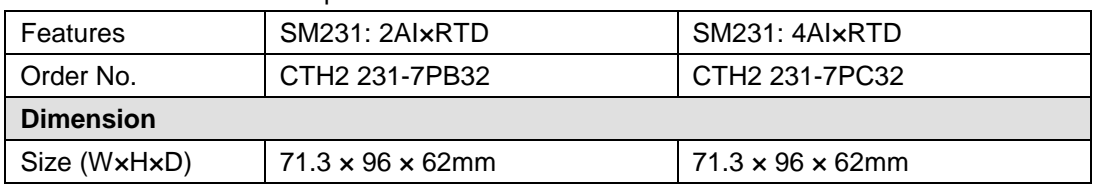

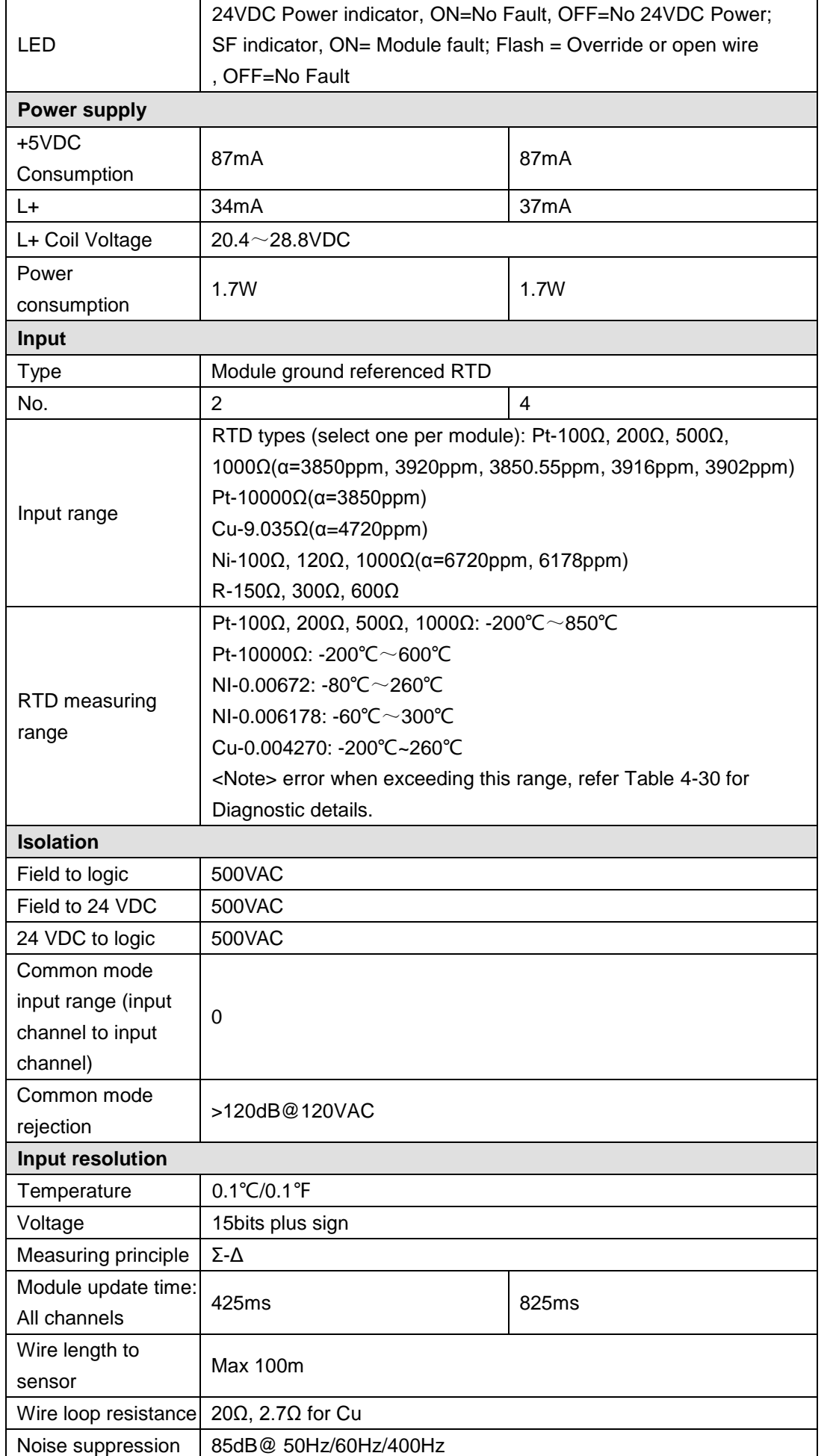
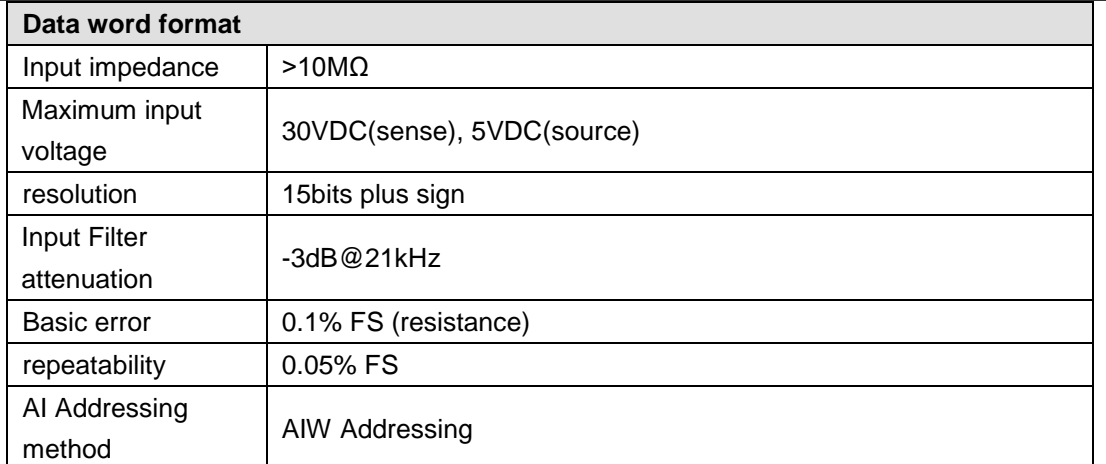

# **Wiring Diagrams**

SM231 2AI x RTD module (CTH2 231-7PB32)

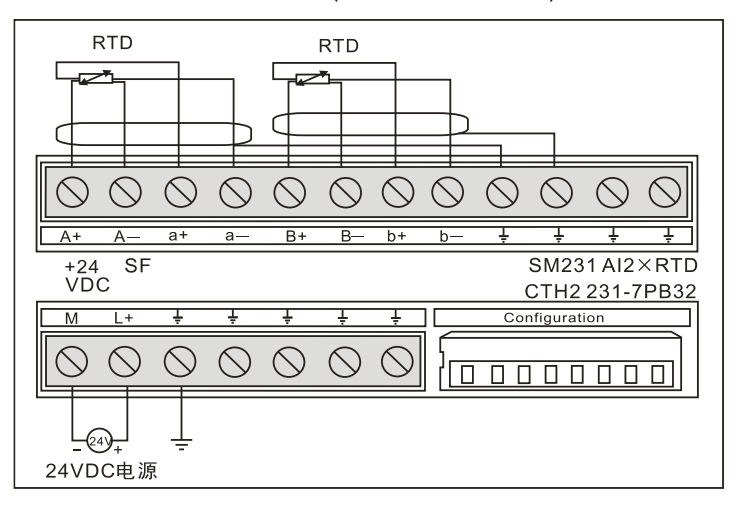

### SM231 4AI x RTD module (CTH2 231-7PC32)

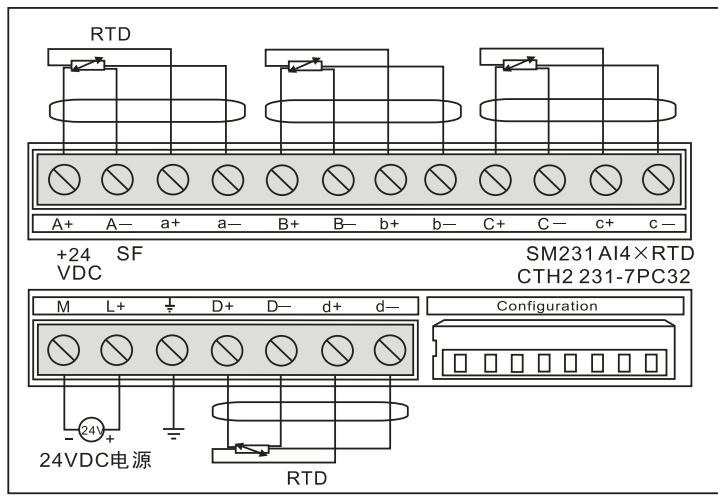

#### Table 4-29 RTD module diagnostic messages

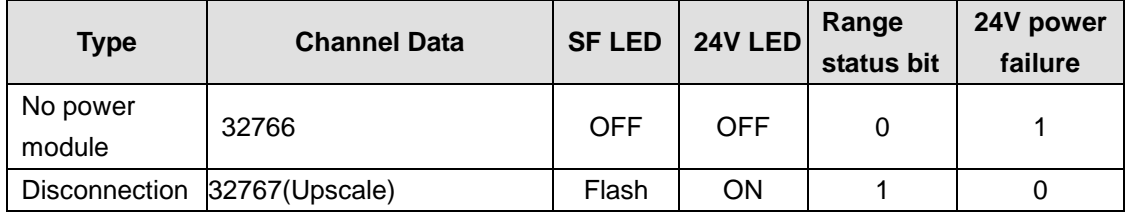

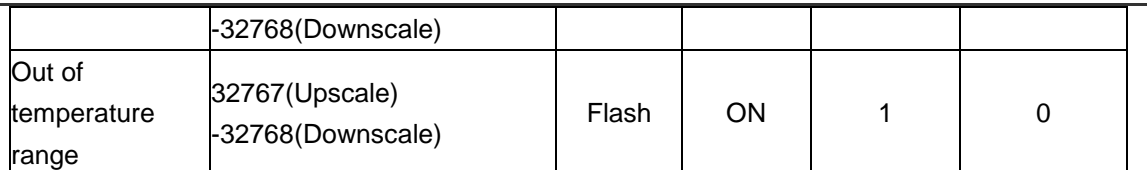

**<Note>** For relevant error code of each Module, please check the SMB8~21 according the modules sequence.

### Table 4-30 SMB8~21 Diagnose Information

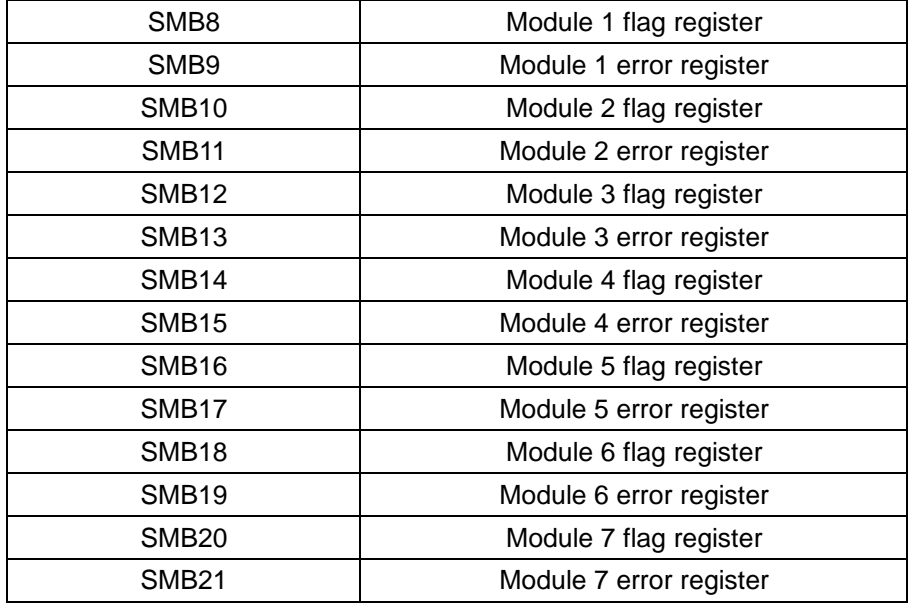

# **RTD-Sensor Wiring**

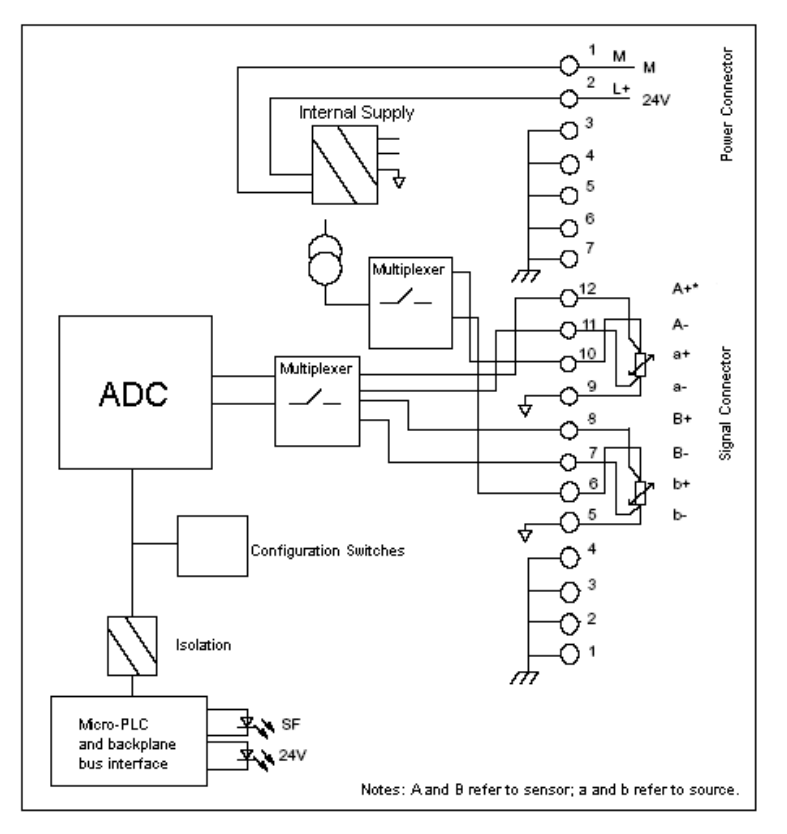

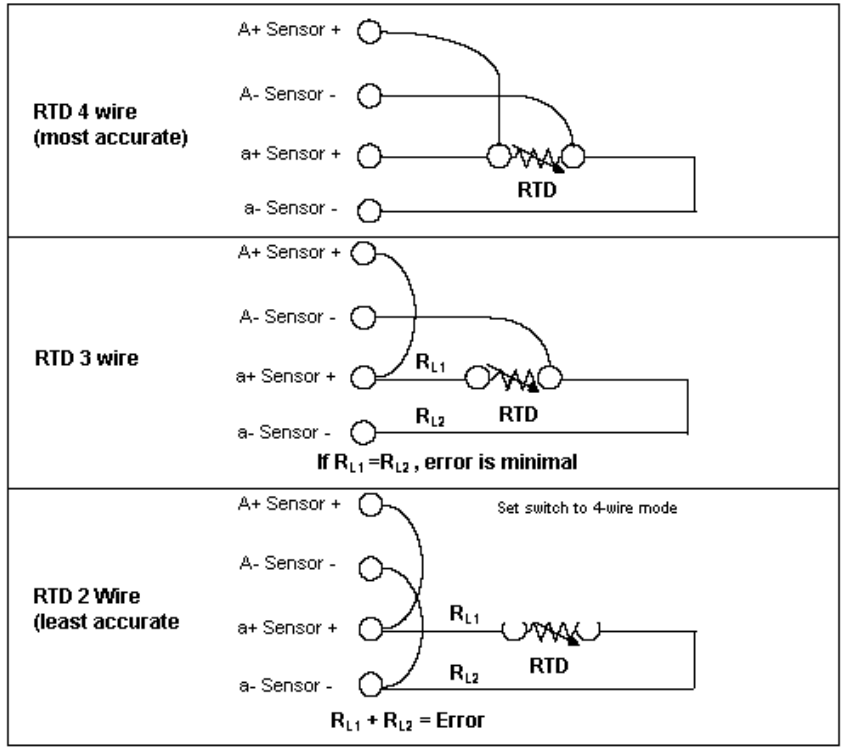

Notes: Arefers to sensor; a refers to source

Users can connect the RTD sensor directly to CTH200 SM231 RTD module or using expansion path. Using shielded wire can achieve the best noise immunity, in which the wire must connect to 1-4 pin ground points of the signal connector and make the power connector to share the same ground points.

If you have an unused channel, you can wire the that channel with a resistor in place of the RTD to prevent open wire detection from causing the SF LED to blink. The resistor must be the nominal value of the RTD.

There are 3 methods above to connect RTD module to the sensor. Among that, the RTD 4-Wire has the best accuracy, the RTD 2-Wire has the least accuracy, therefore it's recommended to only using RTD 2-Wire in application which not emphasis accuracy.

# 【**RTD module Configuration**】

DIP switches enable you to select RTD type, wiring configuration, temperature scale, and burnout direction. The DIP switches are located on the bottom of the module as shown in Figure A-21. For the DIP switch settings to take effect, you need to power cycle the PLC and/or the user 24V power supply.

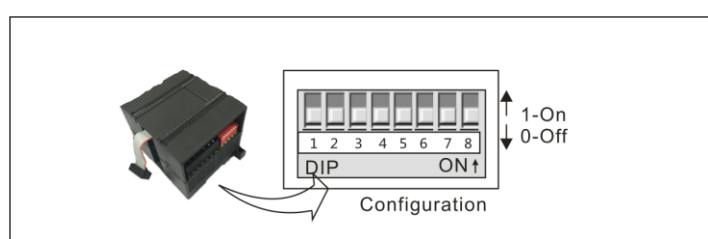

### Table 4-31 Selecting SM231 RTD Types

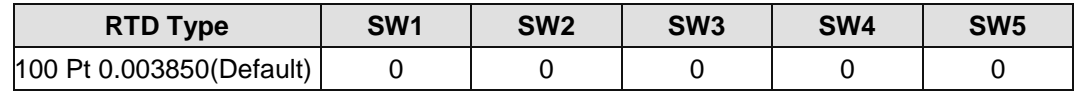

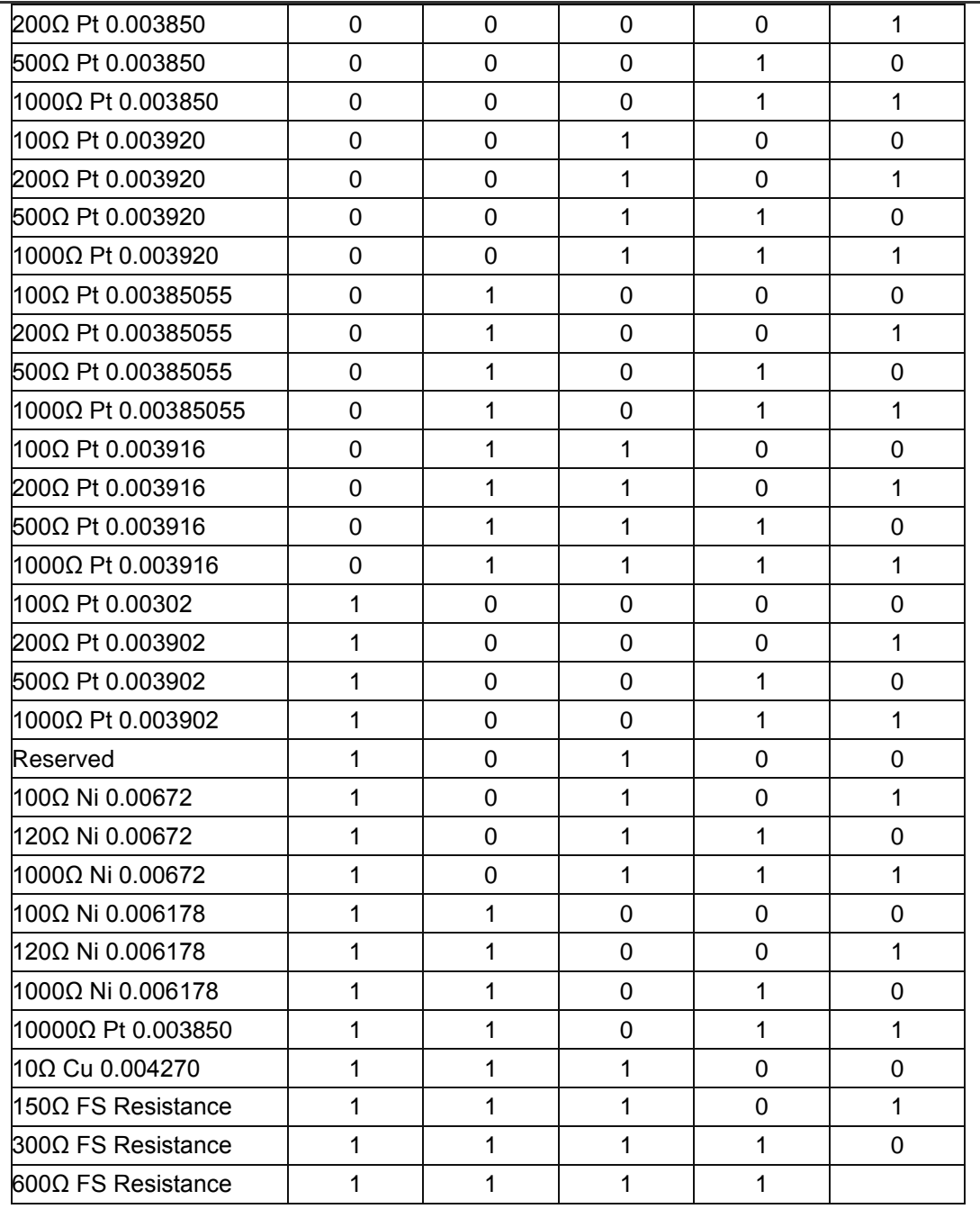

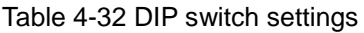

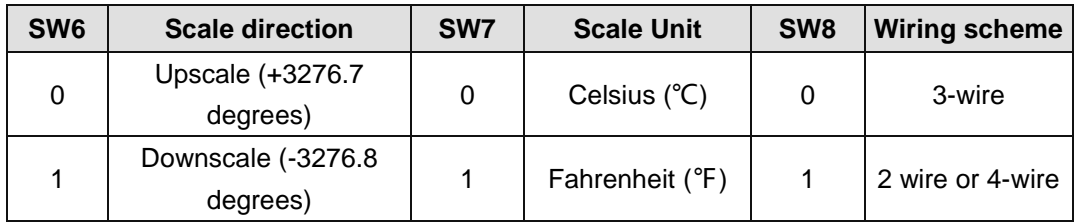

# **4.5.2** Thermocouple Module Specifications

Table 4-33 SM231 Thermocouple Module Specifications

| Items                     | <b>SM231: 4AI×TC</b><br><b>SM231: 8AIxTC</b>                       |                   |  |  |  |  |
|---------------------------|--------------------------------------------------------------------|-------------------|--|--|--|--|
| <b>Dimension</b>          |                                                                    |                   |  |  |  |  |
| Size (WxHxD)              | $71.3 \times 96 \times 62$ mm<br>$71.3 \times 96 \times 62$ mm     |                   |  |  |  |  |
|                           | 24VDC indicator: ON=No fault, OFF=no 24VDC power                   |                   |  |  |  |  |
| <b>LED</b>                | SF Indicator: ON=Module fault, Flash=Outrange or, OFF=No           |                   |  |  |  |  |
|                           | fault                                                              |                   |  |  |  |  |
| <b>Power</b>              |                                                                    |                   |  |  |  |  |
| +5VDC consumption         | 87 <sub>m</sub> A                                                  | 87mA              |  |  |  |  |
| $L+$                      | 30mA                                                               | 30 <sub>m</sub> A |  |  |  |  |
| L+ coil voltage range     | $20.4 - 28.8$ VDC                                                  |                   |  |  |  |  |
| Power dissipation         | 1.7W                                                               | 1.7W              |  |  |  |  |
| Input                     |                                                                    |                   |  |  |  |  |
| Input type                | Float TC                                                           |                   |  |  |  |  |
| No.                       | 4                                                                  | 8                 |  |  |  |  |
|                           | TC type: S, T, R, E, N, K, J                                       |                   |  |  |  |  |
|                           | Voltage range: +/-80mV                                             |                   |  |  |  |  |
| Input range               | <note> for temperature measuring range, please refer to the</note> |                   |  |  |  |  |
|                           | TC measuring range in the end of this section. For error           |                   |  |  |  |  |
|                           | details, please refer to the Table 4-34 and 4-35.                  |                   |  |  |  |  |
| <b>Isolation</b>          |                                                                    |                   |  |  |  |  |
| Field to Logic            | 500VAC                                                             |                   |  |  |  |  |
| Field to 24VDC            | 500VAC                                                             |                   |  |  |  |  |
| 24V to Logic              | 500VAC                                                             |                   |  |  |  |  |
| Common mode input         |                                                                    |                   |  |  |  |  |
| range (input channel to   | <b>120VAC</b>                                                      |                   |  |  |  |  |
| input channel)            |                                                                    |                   |  |  |  |  |
| Common mode rejection     | >120dB@120VAC                                                      |                   |  |  |  |  |
| <b>Sampling features</b>  |                                                                    |                   |  |  |  |  |
| Temperature resolution    | $0.1^{\circ}C/0.1^{\circ}F$                                        |                   |  |  |  |  |
| Voltage resolution        | 15 bits + sign bit                                                 |                   |  |  |  |  |
| Transfer principle        | Σ-Δ                                                                |                   |  |  |  |  |
| Module update time: All   |                                                                    |                   |  |  |  |  |
| channels                  | 425ms<br>825ms                                                     |                   |  |  |  |  |
| Wire length to sensor     | Max. 100m                                                          |                   |  |  |  |  |
| Conductor loop resistance | Max. 100Ω                                                          |                   |  |  |  |  |
| Suppression of            |                                                                    |                   |  |  |  |  |
| interference              | 85dB@ 50Hz/60Hz/400Hz                                              |                   |  |  |  |  |
| Data word format          | Voltage: -27648~+27648                                             |                   |  |  |  |  |
| Input impedance           | $>1$ M $\Omega$                                                    |                   |  |  |  |  |
| Max. Input voltage        | 30VDC                                                              |                   |  |  |  |  |
| Input Filter attenuation  | -3dB@ 21kHz                                                        |                   |  |  |  |  |
| Basic error               | 0.1% FS(voltage)                                                   |                   |  |  |  |  |

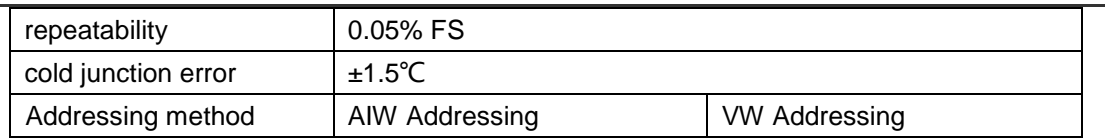

## **Wiring Diagrams**

SM231 TC input module (CTH2 231-7PD32) x 4TC

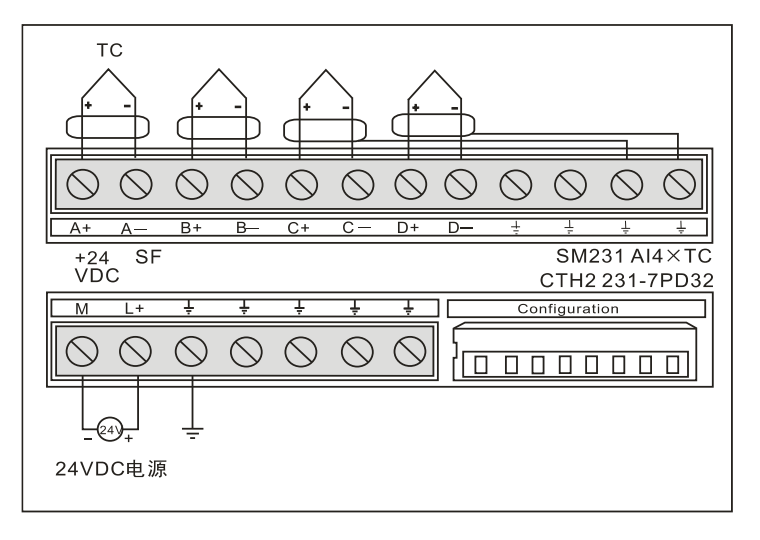

SM231 TC input module (CTH2 231-7PF32) x 8TC

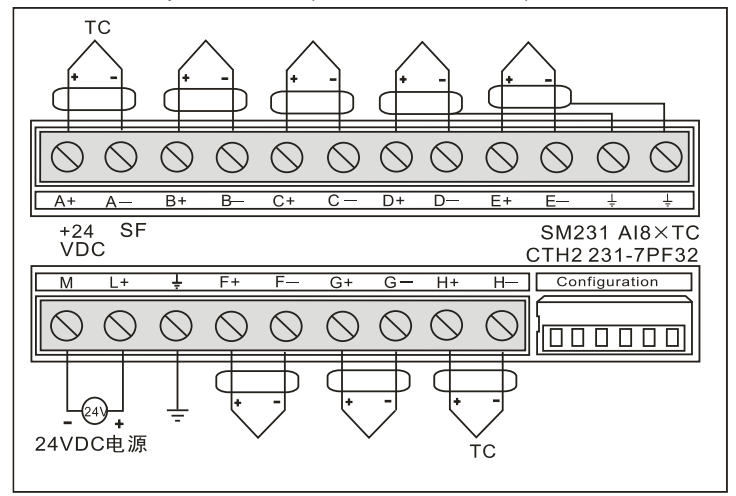

#### Table 4-34 TC module Diagnose

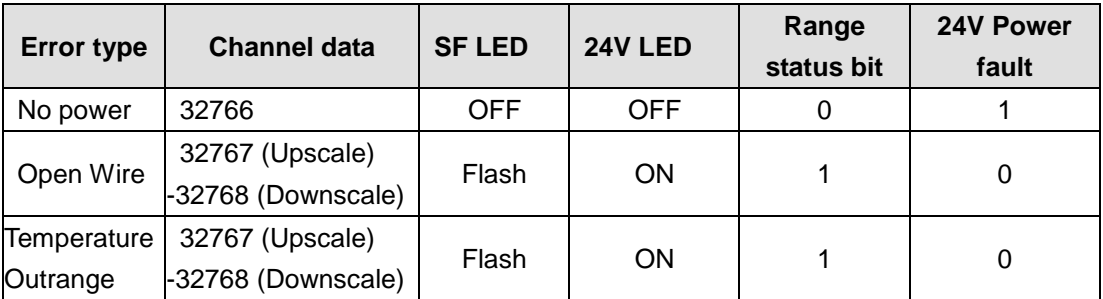

**<Note>** For relevant error code of each Module, please check the SMB8~21 according the modules sequence.

#### Table 4-35 SMB8~21 Diagnose information

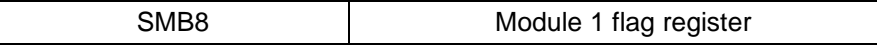

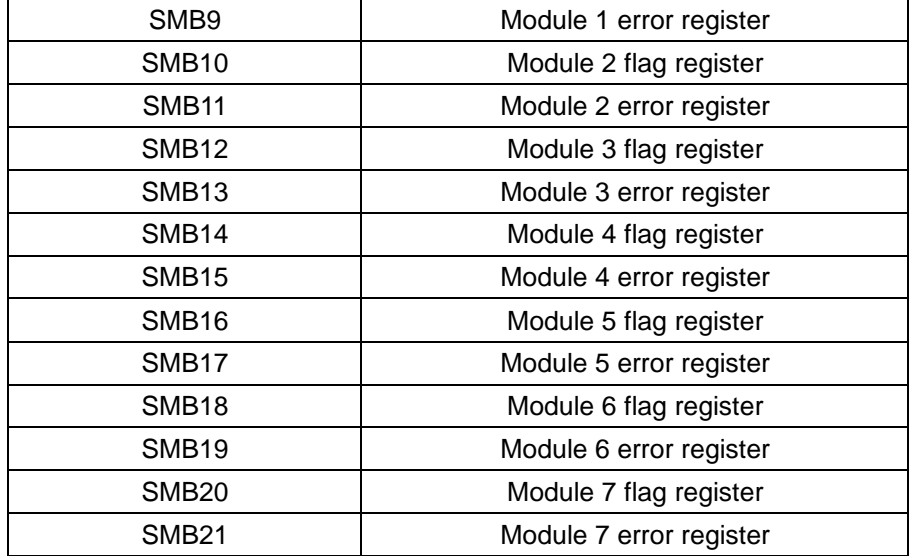

# TC measuring range

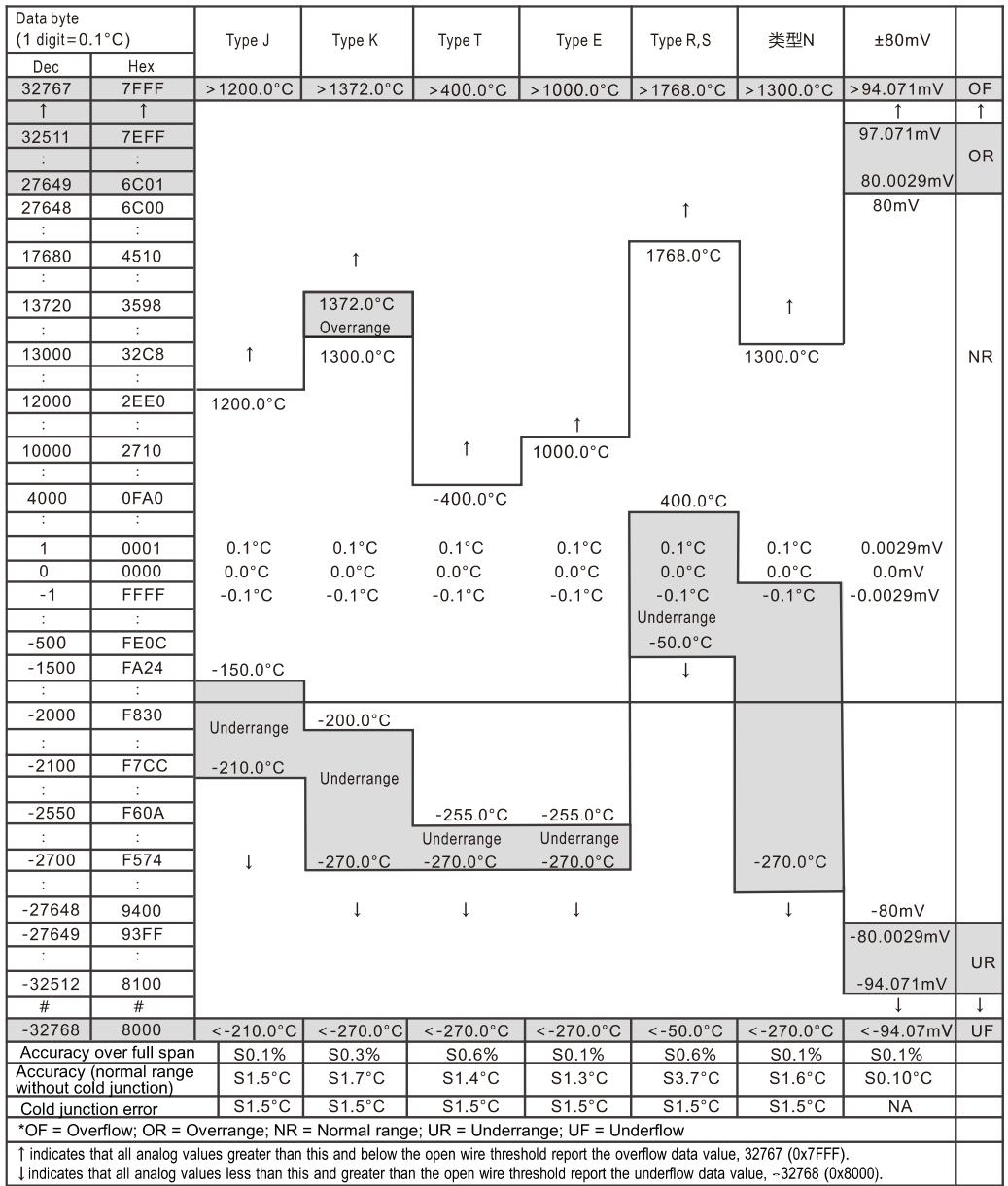

# **Module settings and DIP Configuration**

## ● **DIP configuration**

SM231 TC module can use 7 types of TC, J, K, E, N, S, T and R. It has a convenient isolated interface to allow connect weak analog signal (range ±80mV), All TC on module must be the same type and it's better to use isolated TC sensor.

Users can use DIP switch to configure TC type, Open Wire Detect, Scale Unit, Cold junction compensation and open-circuit fault direction as shown in the following figures.

For SM231 4TC module, SW1~SW3 are used for selecting TC type, SW4 remained OFF (unused), SW5 used for Open Wire Detect Direction, SW6 for Open Wire Detect Enable, SW7 for Scale Unit, SW8 for Cold junction.

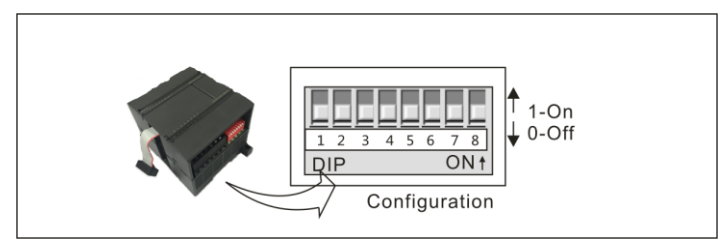

For SM231 8TC module, SW1~SW3 are used for selecting TC type, SW4 for Open Wire Detect Direction, SW5 for Scale Unit, SW6 for Cold junction compensation.

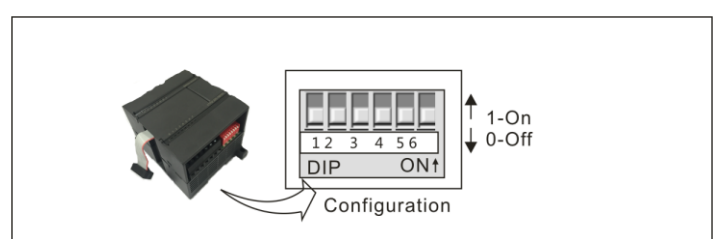

The DIP configuration can be effective by cut-off and recycle the PLC/user's power supply.

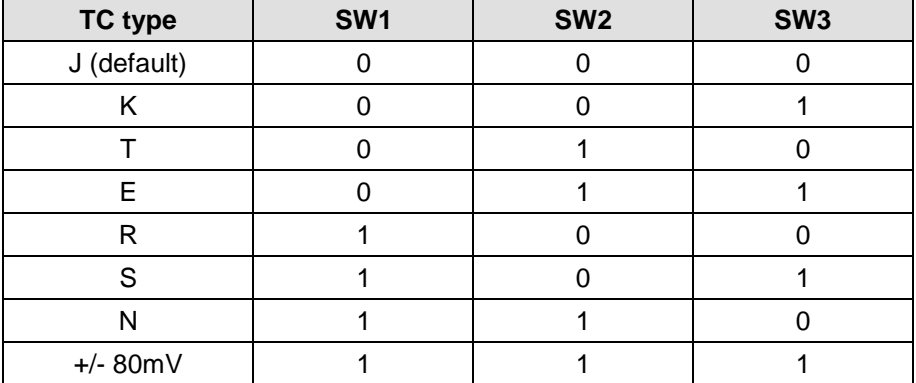

#### Table 4-36 Selecting TC type:

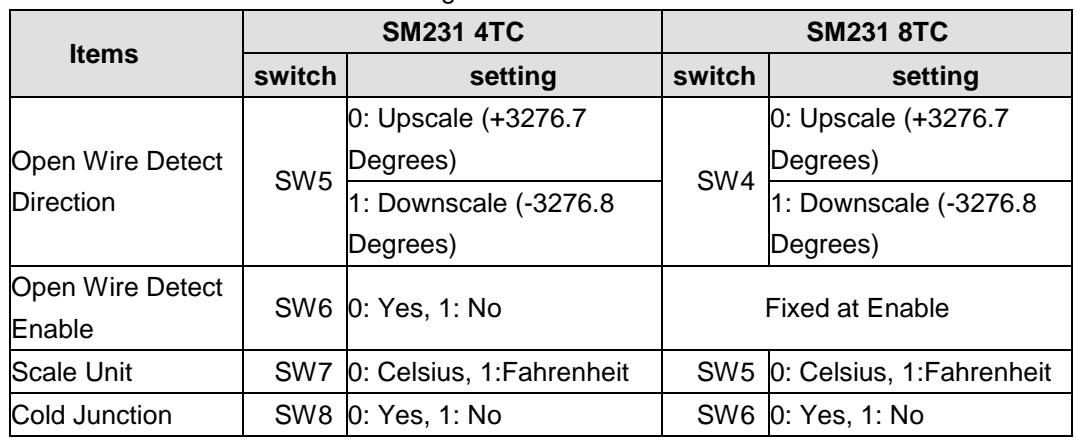

Table 4-37 SM231 Module DIP Configuration

### ● Software configuration

For SM231 8AI×TC Input module, readings were saved in VW instead of AIW, the specific address depends on module location, calculated as following:

 $x(WWx) =$  Slot no.  $x 64 +$  Input channel no. $x 2$ 

Slot number corresponding with installation location, and the slot 0 is the first expansion module nearest to CPU, then the second is slot 1, and so on. There are all 8 Input channels from A to H and numbered as 0 to 7.

Based on the above equation, there is the address look-up table.

|        |              |        |       |              |              |        |              | VWxx Channel OChannel 1 Channel 2 Channel 3 Channel 4 Channel 5 Channel 6 Channel 7 |
|--------|--------------|--------|-------|--------------|--------------|--------|--------------|-------------------------------------------------------------------------------------|
| Slot 0 | VW0          | VW2    | VW4   | VW6          | VW8          | VW10   | VW 12        | VW14                                                                                |
| Slot 1 | <b>VW64</b>  | VW66   | VW68  | VW70         | VW72         | VW74   | VW76         | <b>VW78</b>                                                                         |
| Slot 2 | VW128        | VW130  | VW132 | VW134        | VW136        | VW138  | VW140        | VW142                                                                               |
| Slot 3 | VW192        | VW 194 | VW196 | VW198        | VW200        | VW 202 | <b>VW204</b> | VW206                                                                               |
| Slot 4 | <b>VW256</b> | VW 258 | VW260 | <b>VW262</b> | <b>VW264</b> | VW266  | <b>VW268</b> | VW270                                                                               |
| Slot 5 | VW320        | VW322  | VW324 | VW326        | <b>VW328</b> | VW330  | VW332        | VW334                                                                               |
| Slot 6 | VW384        | VW386  | VW388 | VW390        | VW392        | VW394  | VW396        | VW398                                                                               |

Table 4-38 SM231 TC module address look-up table

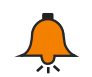

# **Tip**

With CO-TRUST TD2X and SIEMENS TD200 have address fixed at VW0, if you need to use TD2X/TD200 and SM231 8TC Module simultaneously, the SM231 8TC module cannot be installed at Slot 0, or else it cannot operate.

# **4.5.3** Temperature Module specifications

# **CTH2 231-7ND32 Module**

Table 4-39 SM231-7ND Module specifications

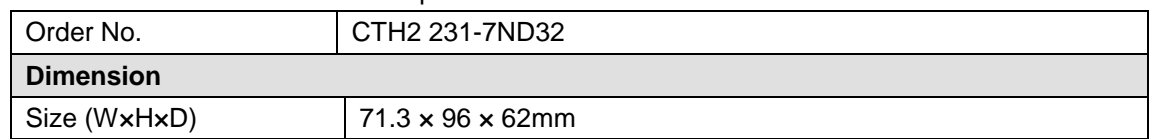

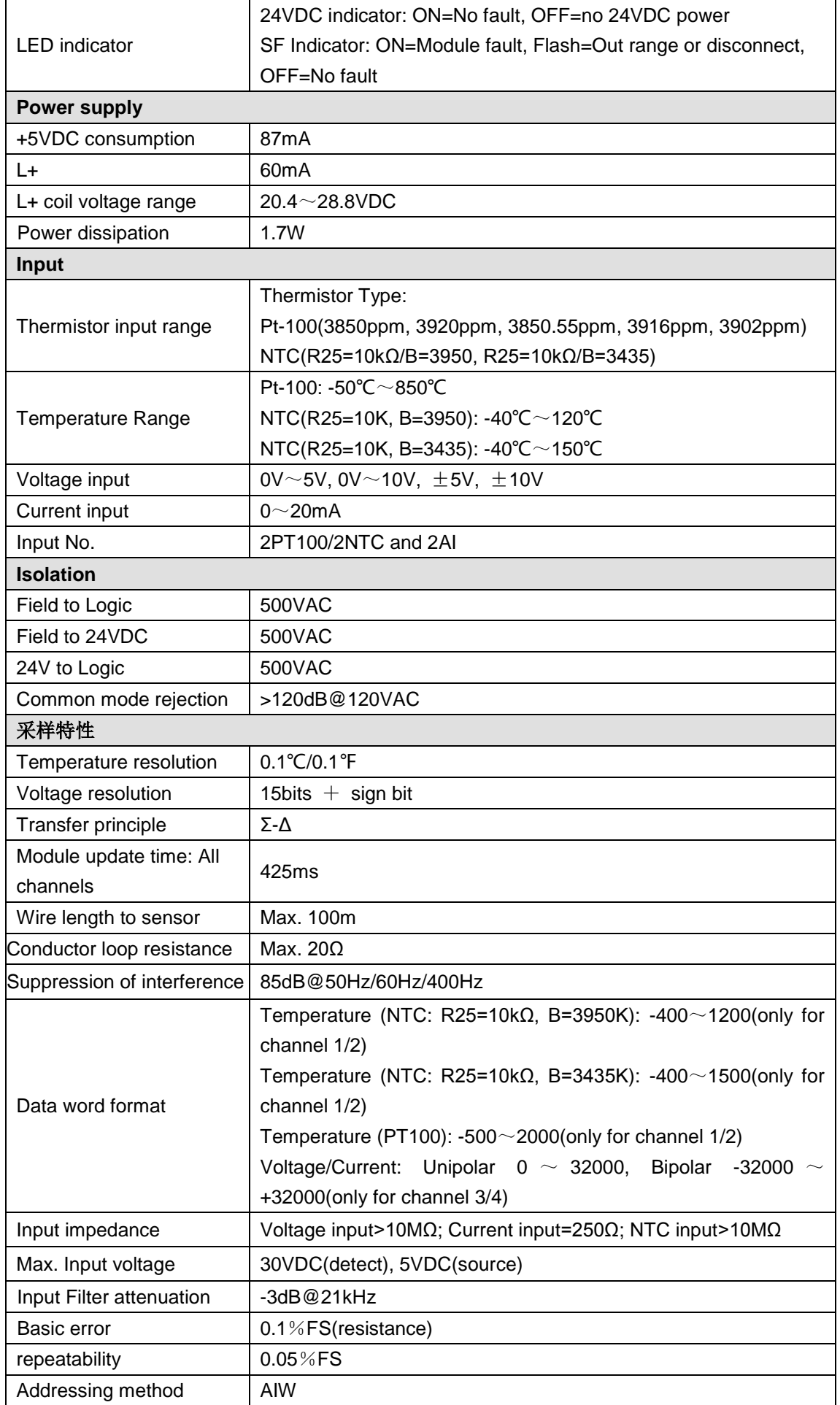

### **Application Environment**

- Temperature: horizontal installation 0-55°C, vertical installation 0-45°C
- Humidity: 95% Non Condensing

## **Usage**

SM231 NTC can be used for expanding CTH200 CPU analog measurement, connecting with CPU by Bus interface.

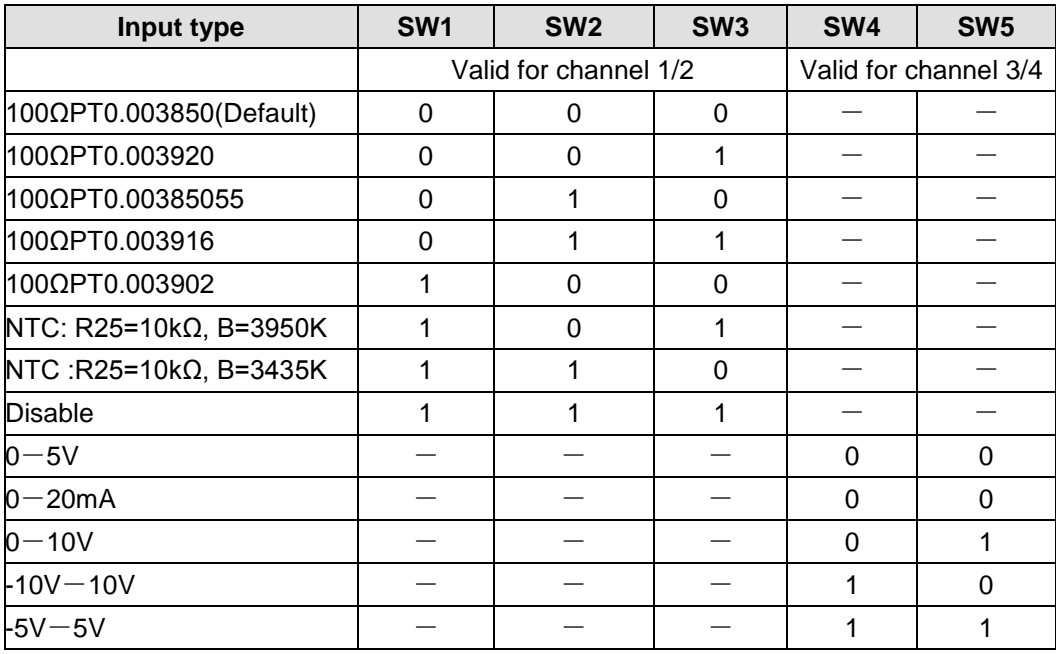

Table 4-40 SM231-7ND module configuration

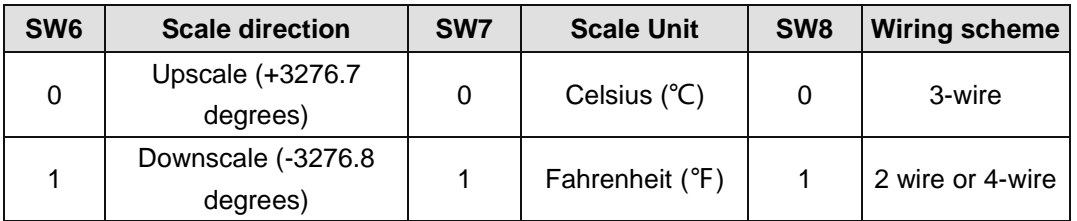

# 【**Procedures**】

1) wiring the L+ and M terminals on the module with 24VDC power.

2) connect the module to CPU via the I/O expansion bus.

3) connect the CPU power supply and communication port.

4) connect the input signals according to wiring diagram as following figures, leave terminals of unused channel dangling, ground the EARTH terminal according to Grounding specification (single-point ground).

5) configure the sensor type and scale direction as requested.

6) switch on the power supply of CPU and the module.

# 【**Obtain input values**】

Users can read 2 bytes of input data per channel from the user program or Configuration software (such as MagicWorks PLC from Cotrust or MicroWIN from Siemens).

■ NTC full scale reading:  $-400 \sim 1200$  (R25=10K B=3950), Temperature range:  $-40.0 \sim 120.0$ °C; -400~1500(R25=10K B=3435), Temperature range: -40.0~150.0℃

PT100 full scale reading: -500~2000, Temperature range: -50.0~200.0℃

Readings at outrange or open wire depend on the scale direction (-32768 or 32767).

■ Voltage/Current full scale reading: -32000~32000, outrange readings up to -32767/32765 are valid.

Readings for all channels are 32766 while no power.

## **Wiring Diagrams**

SM231 temperature input module (CTH2 231-7ND32)

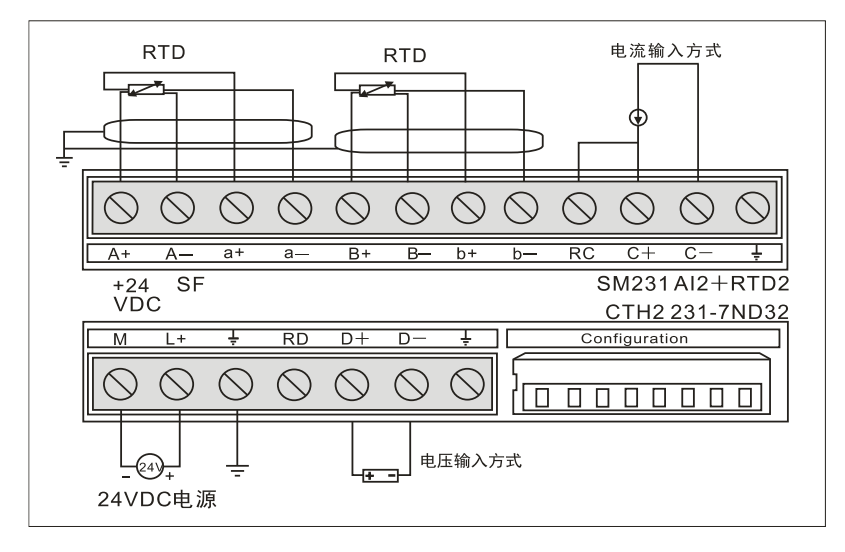

# **CTH2 231-7NF32 module specifications**

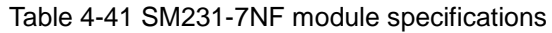

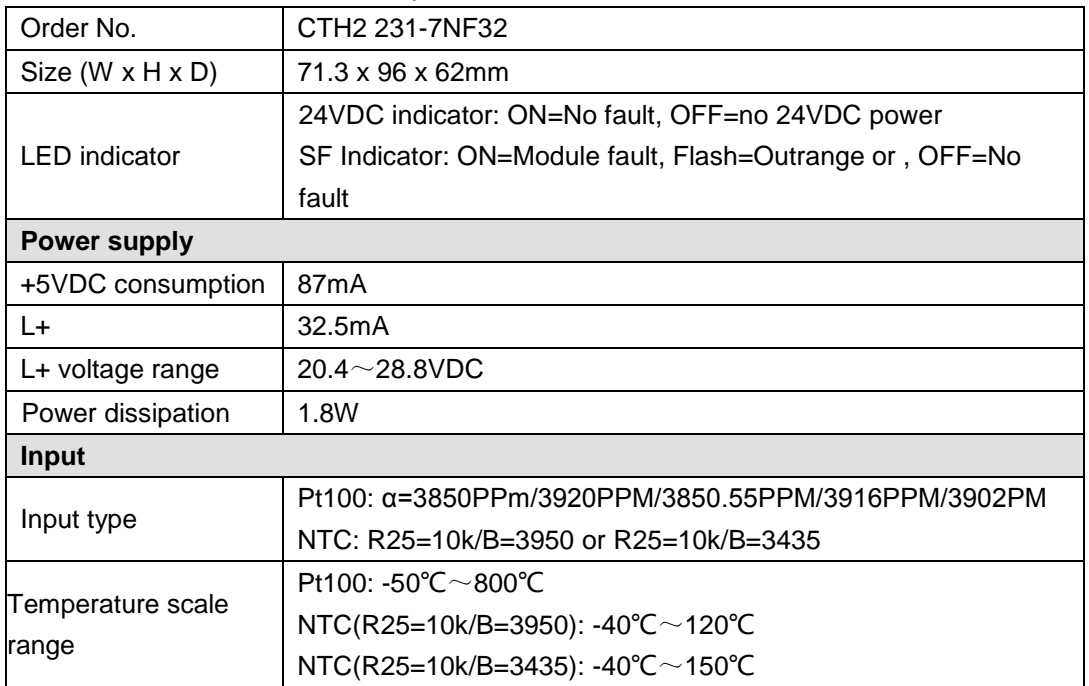

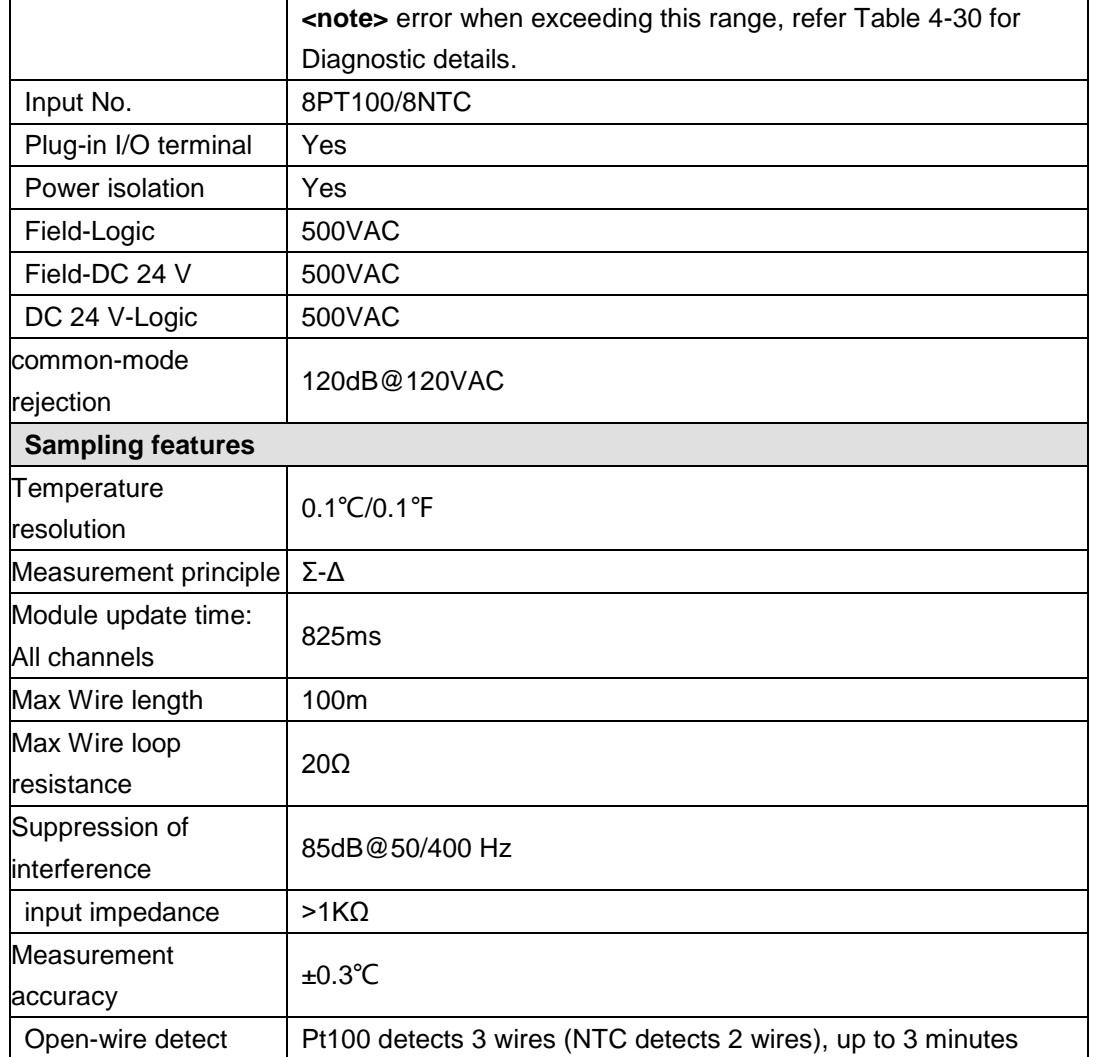

# **Wiring Diagrams**

SM231 temperature input module Pt100 (CTH2 231-7NF32)

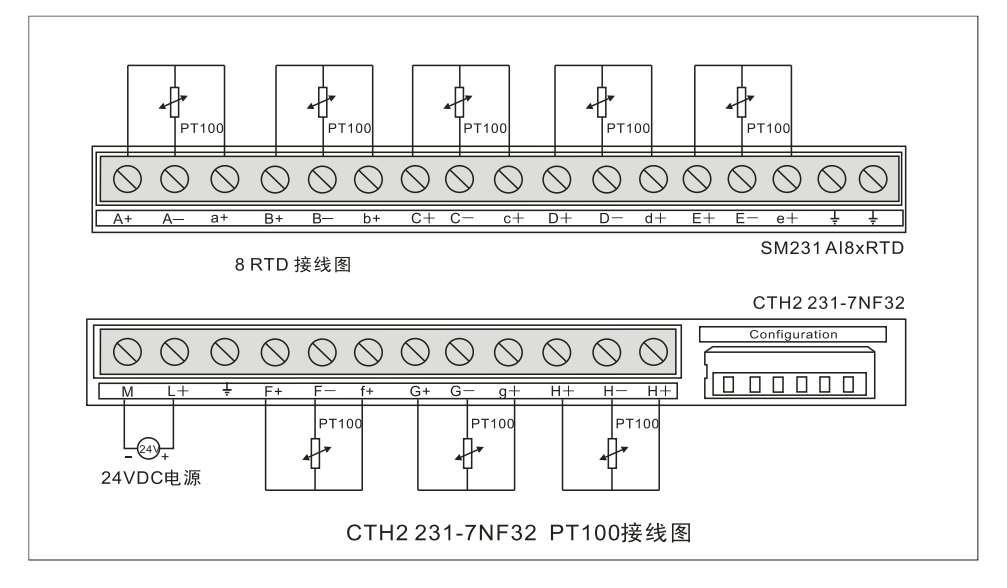

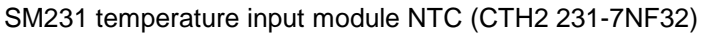

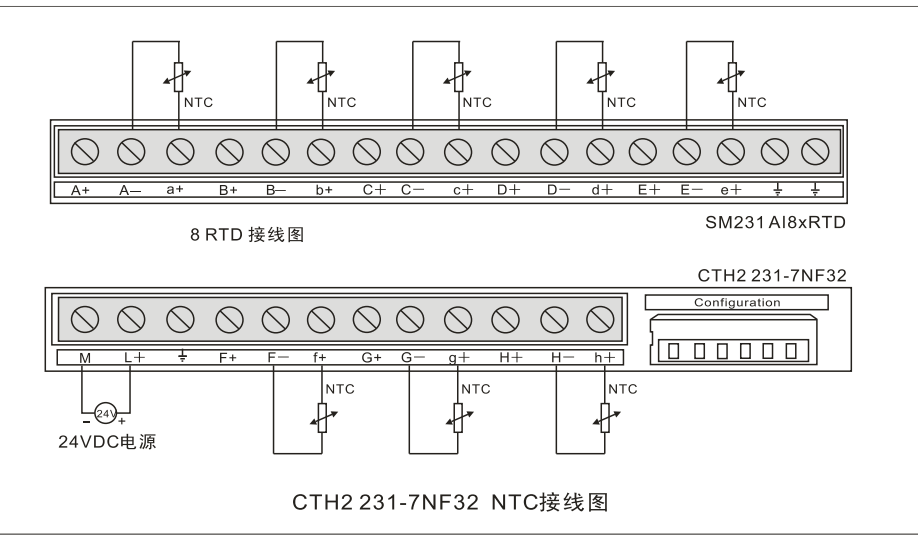

Table 4-42 SM231-7NF DIP configuration

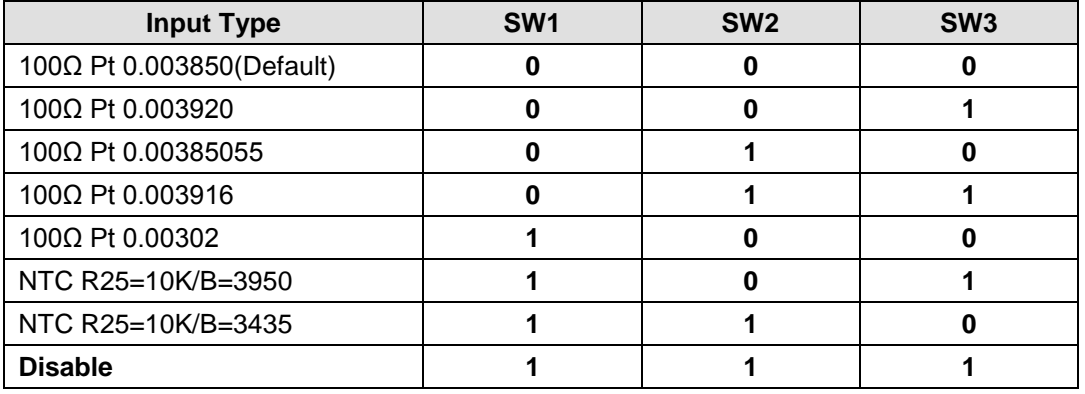

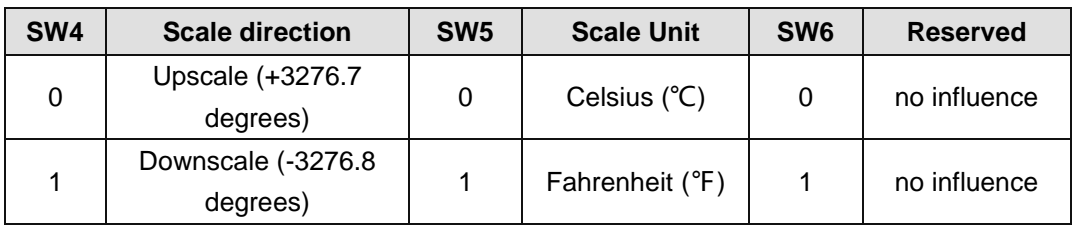

### **Software configuration**

For SM231 8AI×16bit Analog input module, readings were saved in VW instead of AIW, the specific address depends on module location, calculated as following:

 $x(VWx) =$  Slot no.  $x 64 +$  Input channel no.  $x 2$ 

Slot number corresponding with installation location, and the slot 0 is the first expansion module nearest to CPU, then the second is slot 1, and so on. There are all 8 Input channels from A to H and numbered as 0 to 7.

Based on the above equation, there is the address look-up table.

| <b>VWxx</b> |       |             |       |       |       |             |       | Channel 0 Channel 1 Channel 2 Channel 3 Channel 4 Channel 5 Channel 6 Channel 7 |
|-------------|-------|-------------|-------|-------|-------|-------------|-------|---------------------------------------------------------------------------------|
| Slot 0      | VW0.  | VW2         | VW4   | VW6   | VW8   | VW10        | VW12  | VW14                                                                            |
| Slot 1      | VW64  | <b>VW66</b> | VW68  | VW70  | VW72  | <b>VW74</b> | VW76  | <b>VW78</b>                                                                     |
| Slot 2      | VW128 | VW130       | VW132 | VW134 | VW136 | VW138       | VW140 | VW142                                                                           |

Table 4-43 SM231-7NF address look-up table

### CTH200 PLC User Manual

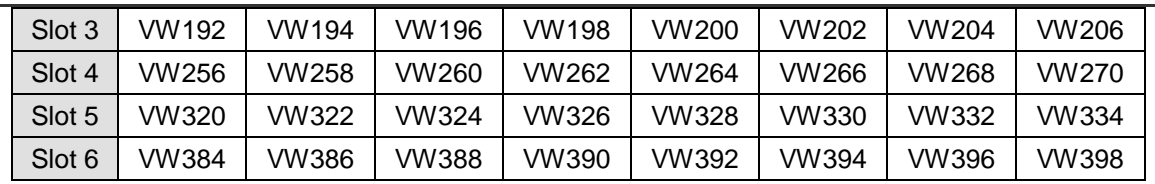

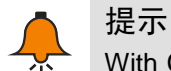

With CO-TRUST TD2X and SIEMENS TD200 have address fixed at VW0, if you need to use TD2X/TD200 and SM231 8AI Module simultaneously, the SM231 8AI module cannot be installed at Slot 0, or else it cannot operate.

# 4.6 **PID Module Specifications**

# 【**Main features**】

- Isolation must be implemented between Bus, Power and all channels, with high reliability and interference immunity.
- 16bit sampling accuracy, with hardware filter technology to obtain more accurate and stable measuring values.
- Power supply can provide anti-protection and Surge absorption, suited for harsh environment.
- Integrated advanced fuzzy logic control algorithm, it can achieve accurate temperature control and well motion performance without program.
- **PID output can be PWM. Analog or Bipolar output, used for heating and cooling control.**

# 【**Usage specifications**】

- **Insulation thermocouple should be used to achieve good immunity from interference**
- Shielded wire must be used and single-end earthed.
- **GND** terminal must be connect to the ground.
- Short unused channels to eliminate the Break line fault alarm

#### Table 4-44 SM231-7TD/7TF module specifications

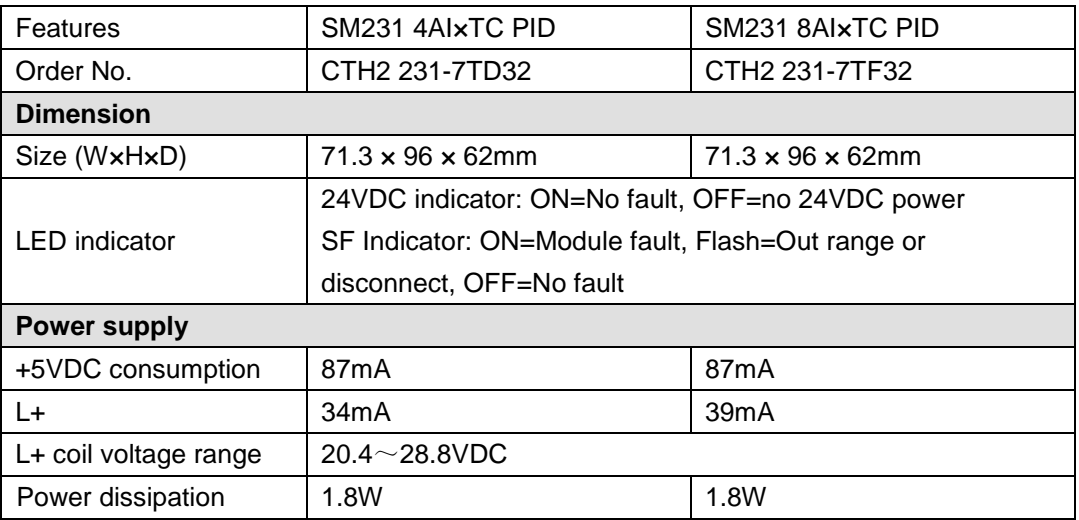

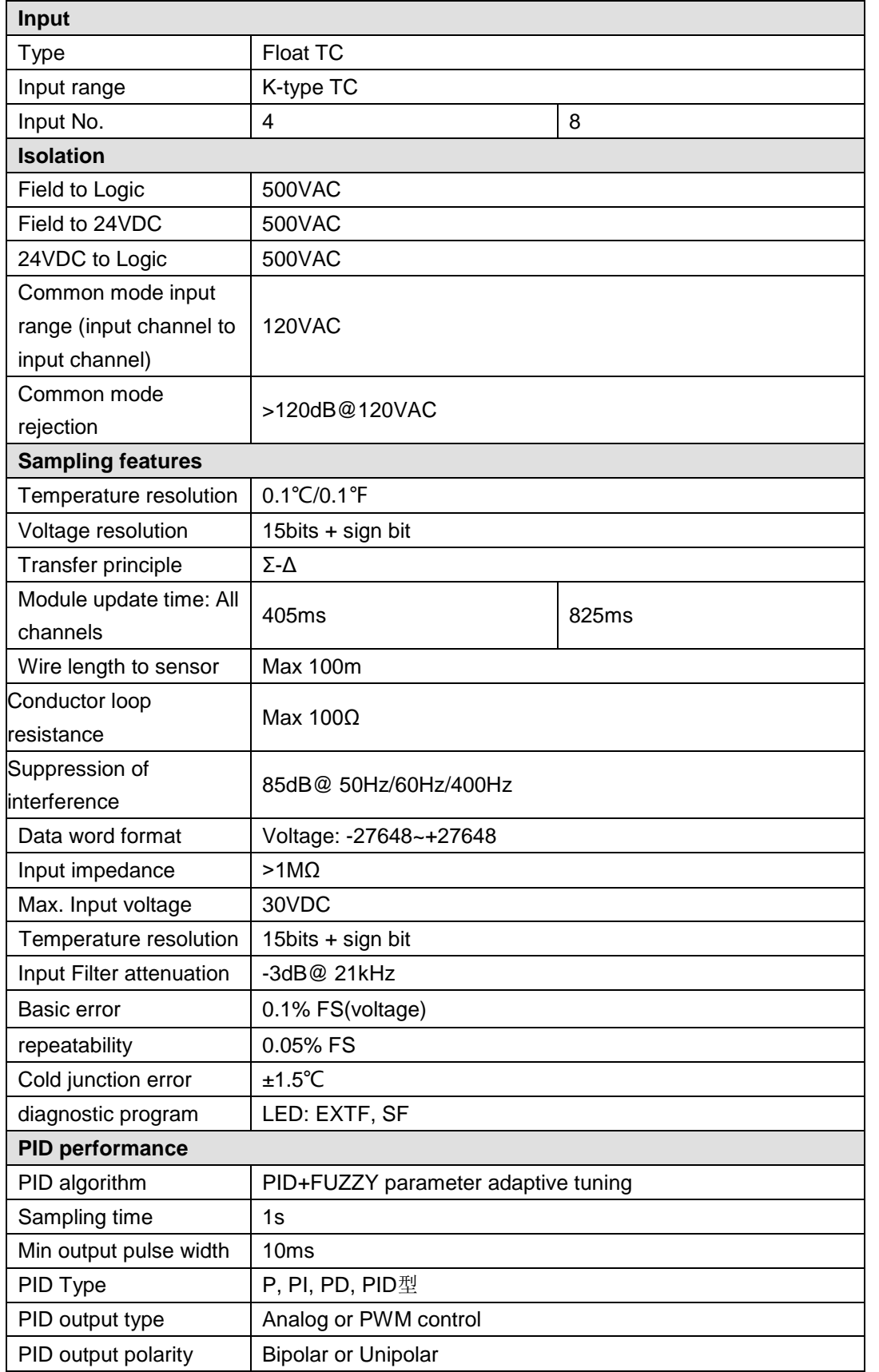

# **PID address and parameter configuration**

● PID address computation

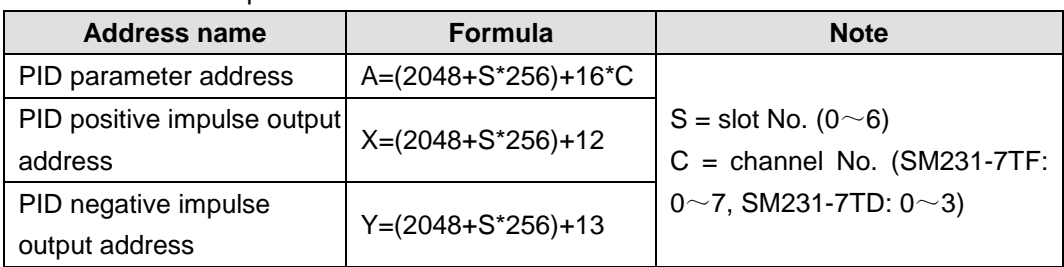

# ● PID parameter output (Module to CPU)

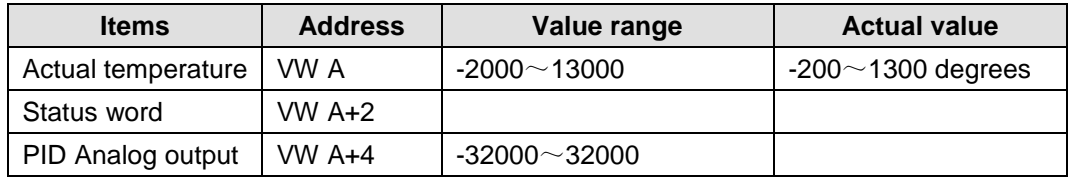

# • PID parameter input (CPU to Module)

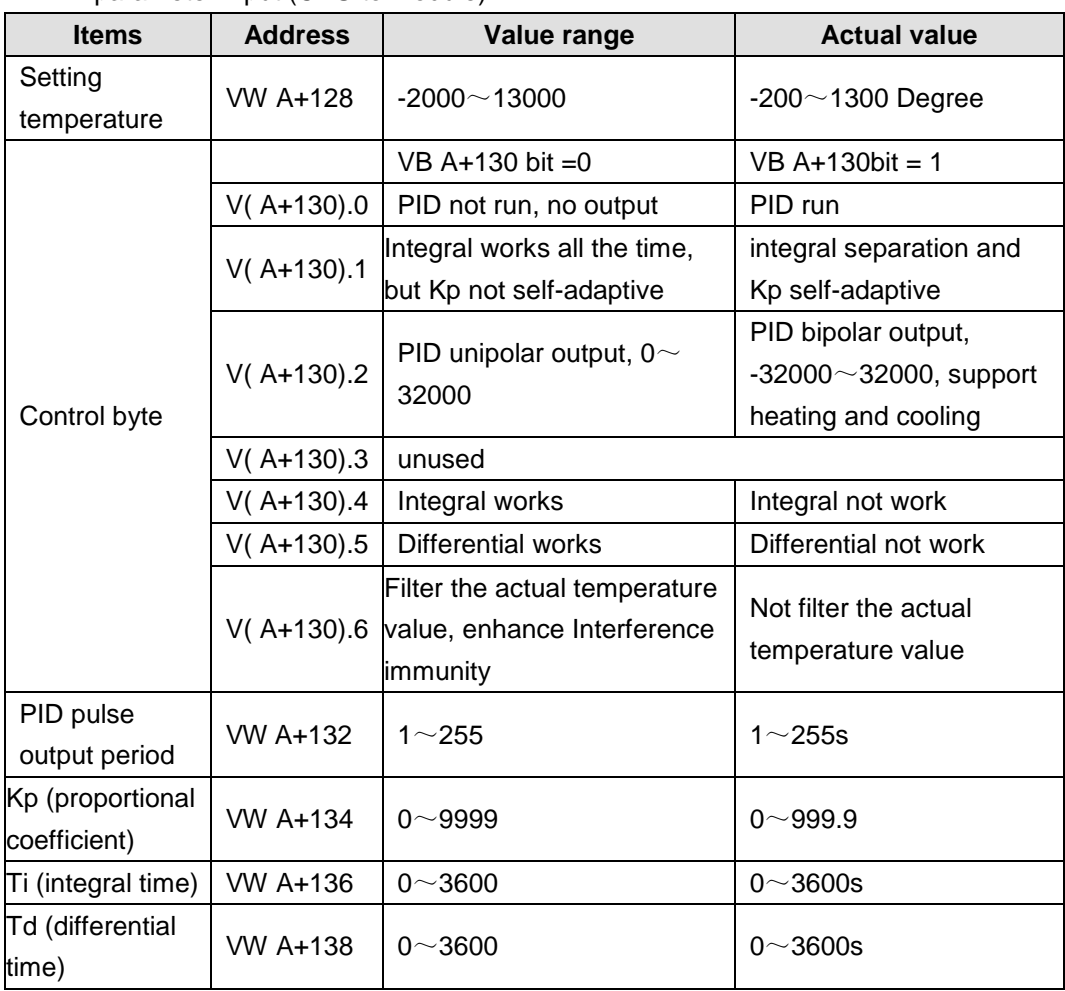

# Positive impulse output address:

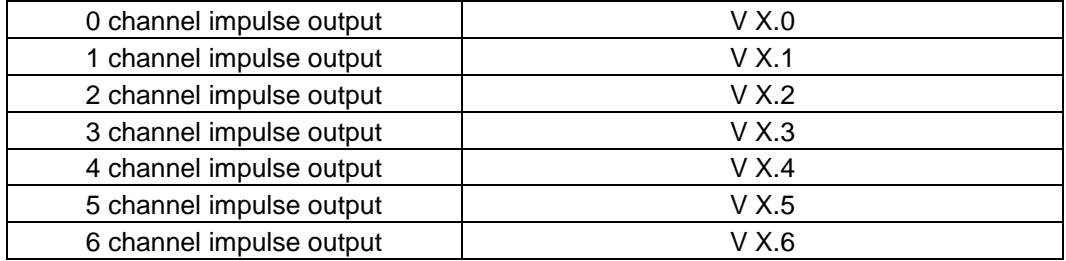

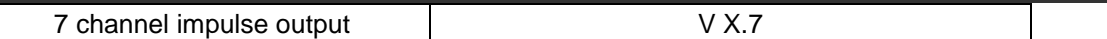

Negative impulse output address:

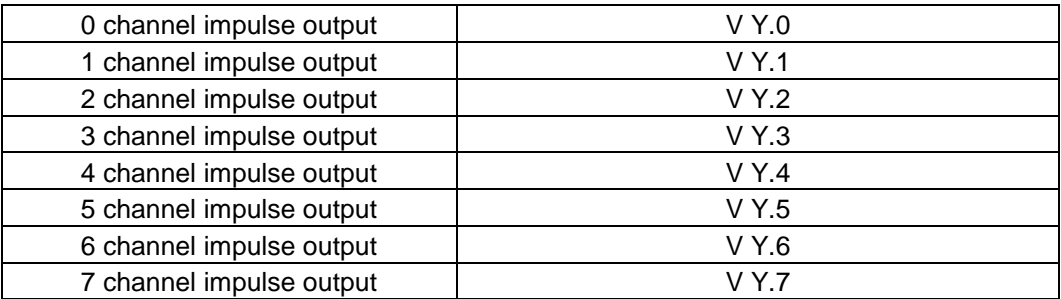

#### **Application example:**

Calculating the address of last PID loop on the second expansion module SM231-7TF.

According to the above statement: S=1, C=7

A Address, A=2048 + 1 \* 256 + 16 \* 7 = 2416

X Address, X=2048 + 1 \* 256 + 12 = 2316

Y Address, Y=2048 + 1 \* 256 + 13 = 2317

Set or read out the parameter values according to the following parameter address descriptions:

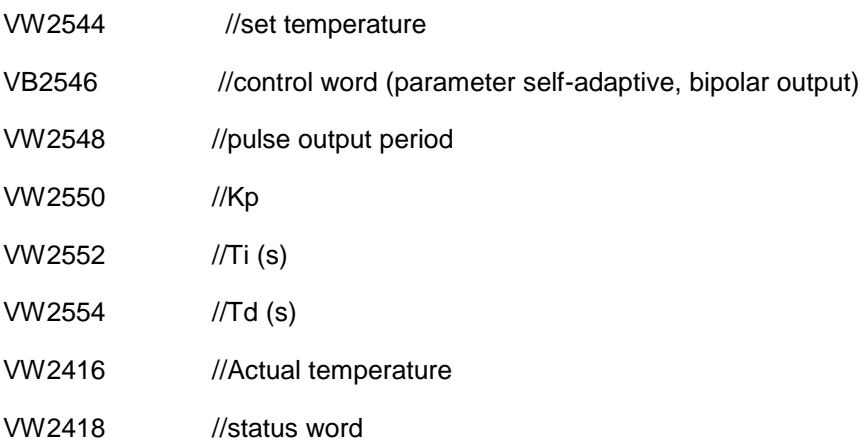

- VW2420 //PID analog output
- V2316.7 //positive pulse output
- V2317.7 //negative pulse output

Note that, V memory which have been occupied by existing PID modules cannot be used for Program, you can call the designed program library for SM231 PID parameter configuration.

Address for module in slot 0: VW2048 to VW2298

Address for module in slot 1: VW2304 to VW2554

Address for module in slot 2: VW2560 to VW2810

Address for module in slot 3: VW2816 to VW3066

Address for module in slot 4: VW3072 to VW3322

Address for module in slot 5: VW3328 to VW3578

#### Address for module in slot 6: VW3584 to VW3834

### **Wiring Diagrams**

SM231 TC PID module (CTH2 231-7TD32)

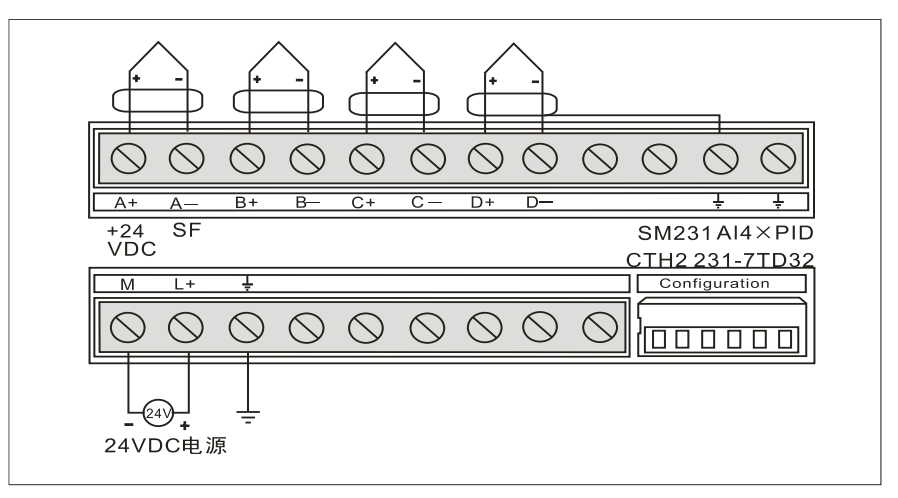

SM231 TC PID module (CTH2 231-7TF32)

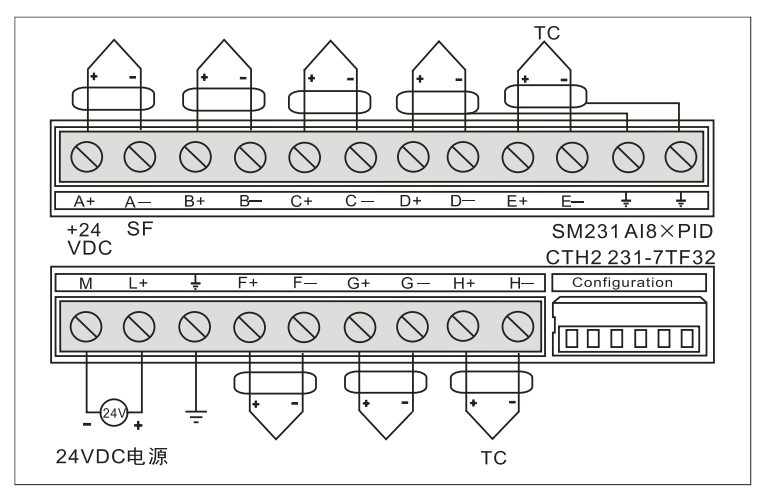

# 【**DIP Configuration**】

SM231 TC module supports J/K-type thermocouple, it can provide a 6-bit DIP switch to set Scale Unit, Cold-junction compensation and open-circuit fault direction. For open-wire detect Enable, it's required as SM231 8TC.

6-bit DIP switch is located below the module as shown in the following figure. SW1 $\sim$ SW2 unused, SW3 for TC type, SW4 for open-wire detect direction, SW5 for Scale Unit, SW6 for Cold-junction enable. Cut-off and recycle the PLC power to make the DIP configuration effective.

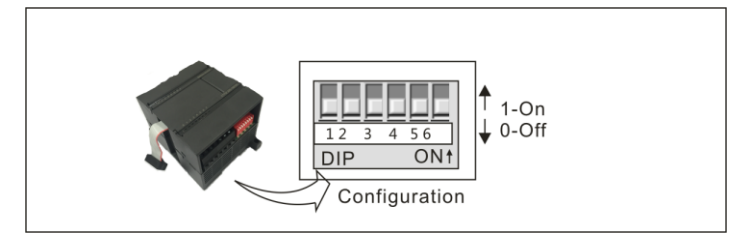

| <b>Items</b>         | <b>Switch</b>   | <b>Setting</b>                                  |
|----------------------|-----------------|-------------------------------------------------|
| <b>TC</b> type       | SW <sub>3</sub> | $ 0 - J $ ; 1 - K                               |
| Open-wire detect     | SW4             | $ 0 -$ Upscale (+3276.7 degrees); 1 - Downscale |
| direction            |                 | (-3276.8 degrees)                               |
| <b>Scale Unit</b>    | SW <sub>5</sub> | 0 - Celsius; 1 - Fahrenheit                     |
| Cold-junction enable | SW <sub>6</sub> | 0 - Yes; 1 - No                                 |

Table 4-45 SM231 DIP configuration

# 热电偶测量范围

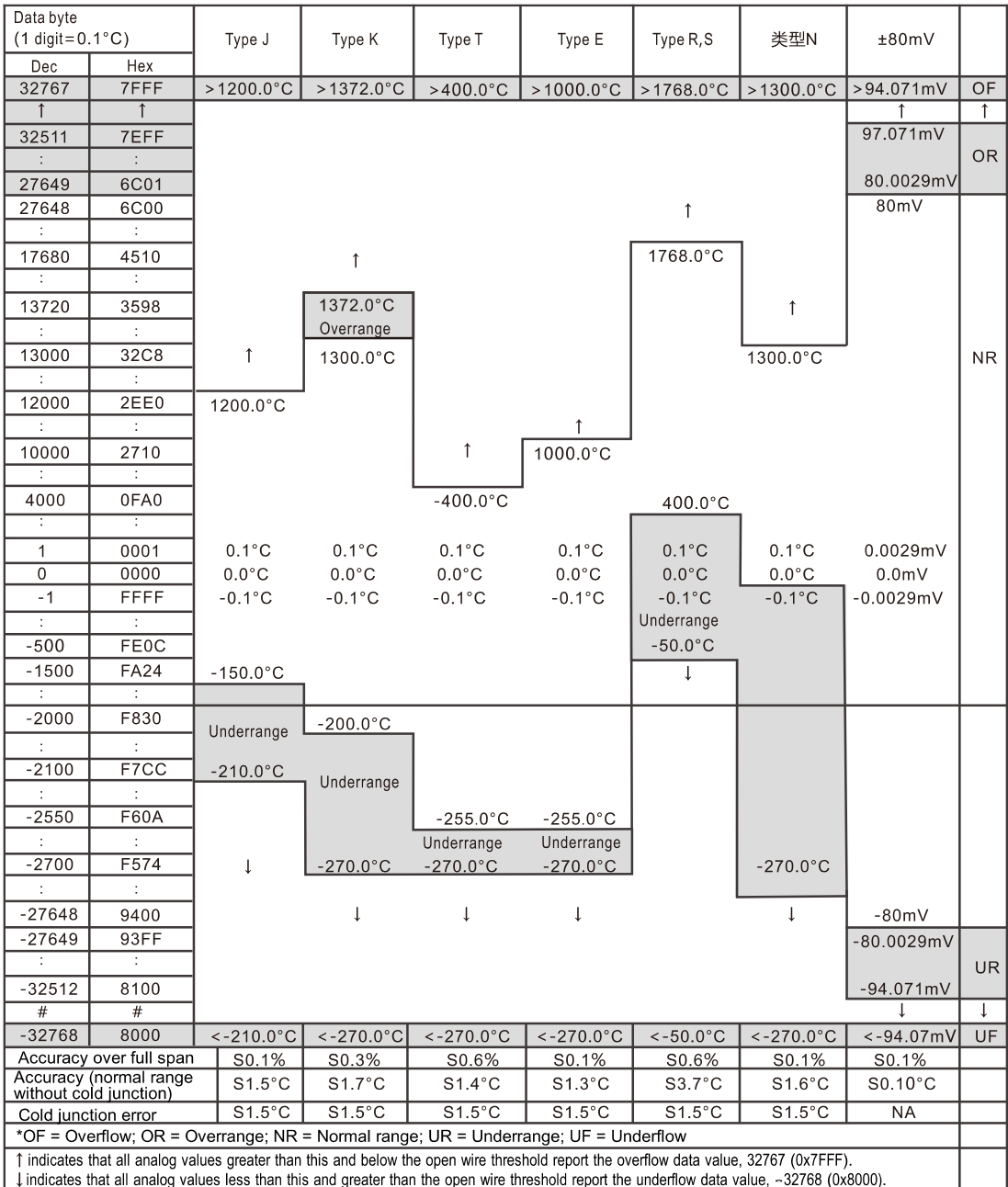

# 4.7 **Communication Module Specifications**

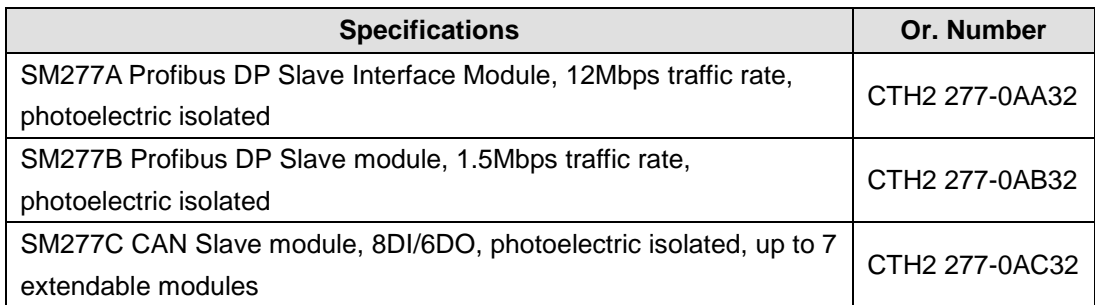

SM277A needs to be used together with CPU, but SM277B can be used as independent slave which can connect up to 6 expansion modules, the max I/Os is 128DI/128DO, 48AI/24AQ.

# **4.7.1** SM277A DP Slave Interface Module Specifications

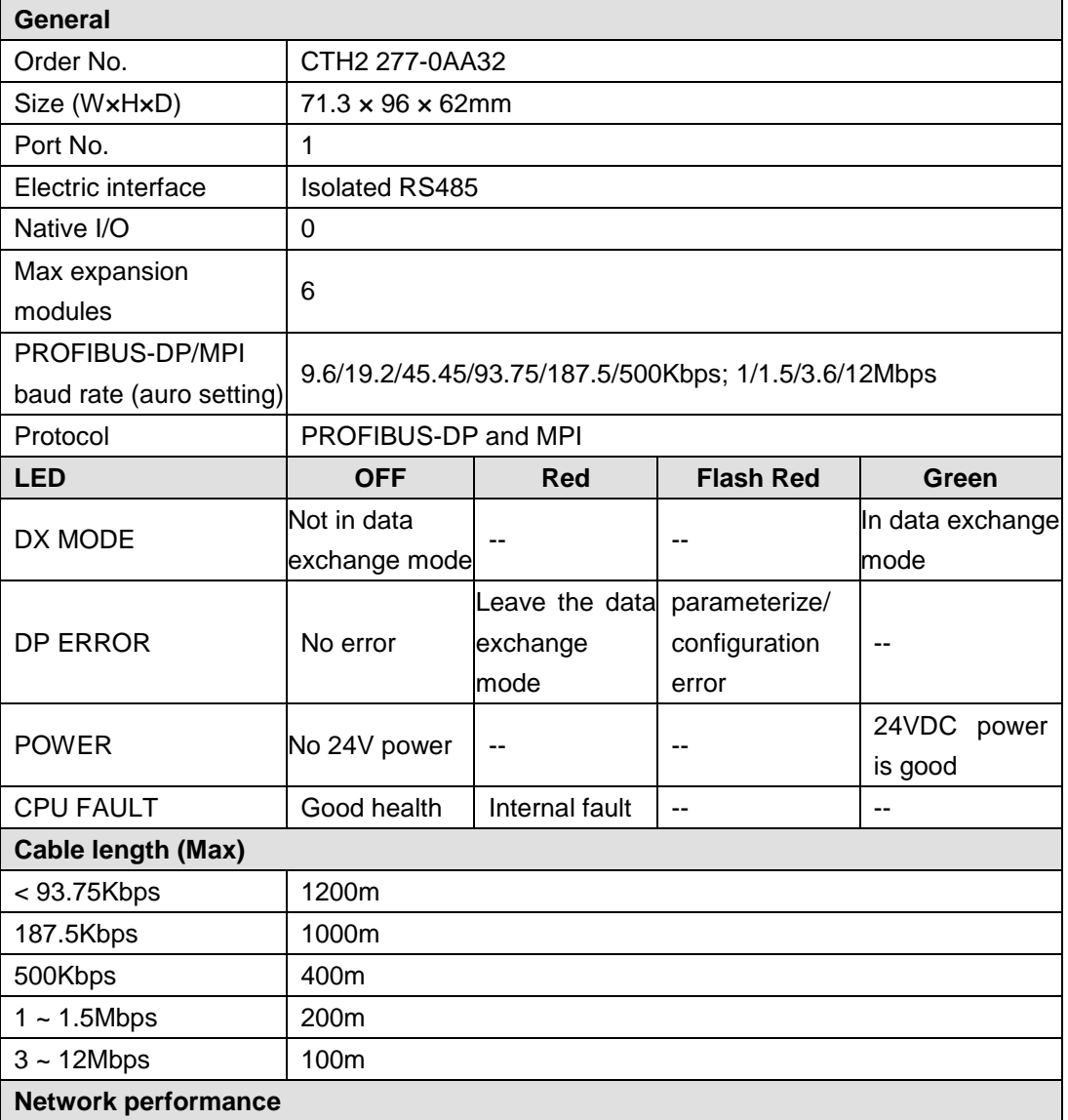

Table 4-46 SM277A module specifications

### CTH200 PLC User Manual

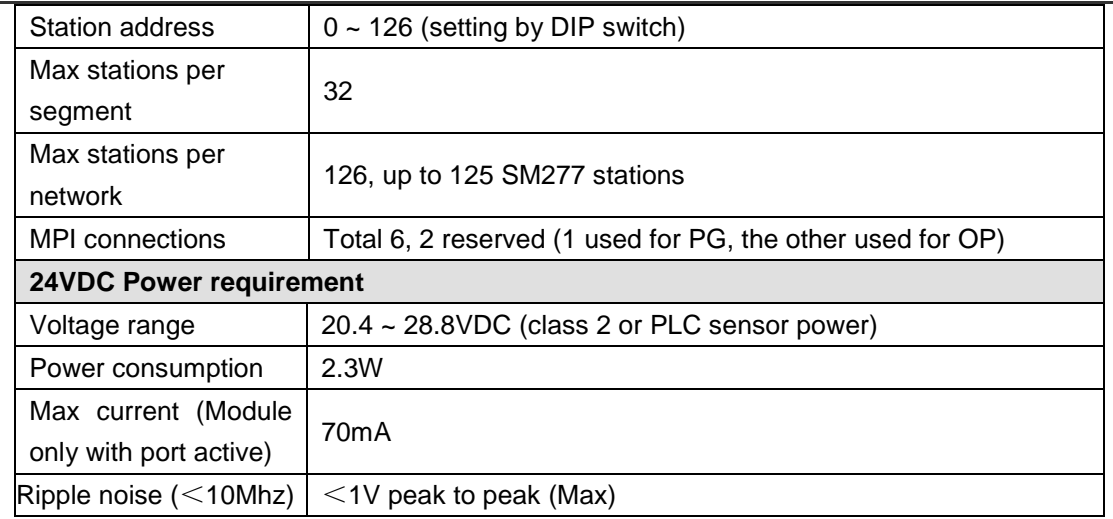

# **Wiring Diagram**

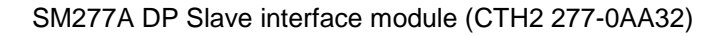

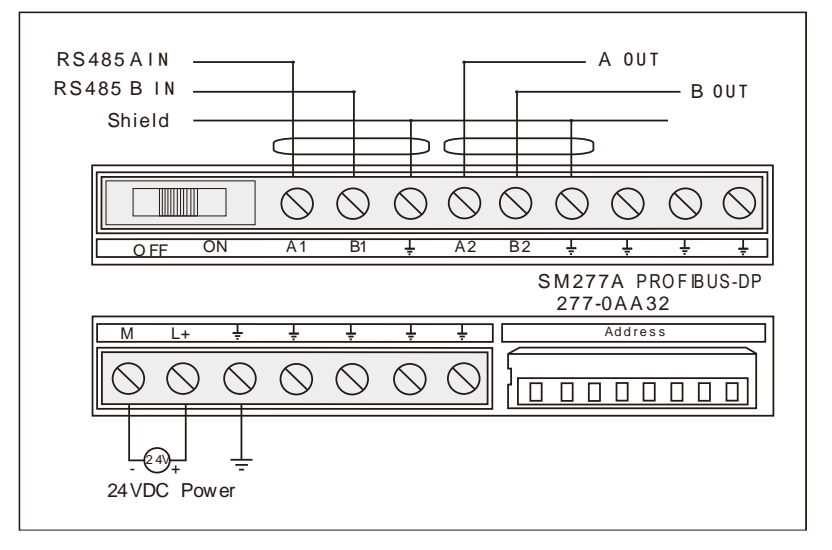

# **DIP Address configuration**

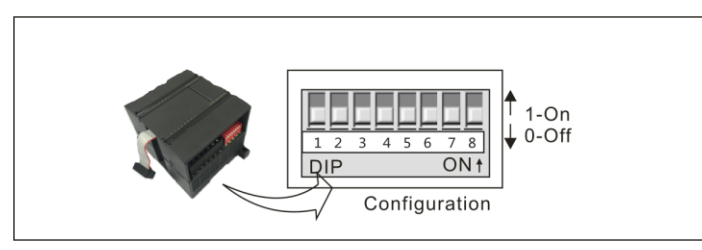

DIP SW1-8 (in binary), SW1 for the LSB, SW8 for the MSB (must be "OFF"), SW1-SW7 set as "ON" - "1", "OFF" - "0", calculated as following:

Address =SW1x2<sup>0</sup>+ SW2x2<sup>1</sup> +SW3x2<sup>2</sup> +SW4x2<sup>3</sup>+ SW5x2<sup>4</sup> +SW6x2<sup>5</sup> +SW7x2<sup>6</sup>

| <b>Address</b> | <b>SW1~SW8</b> | <b>Address</b> | $SW1 - SW8$ | <b>Address</b> | $SW1 - SW8$ |
|----------------|----------------|----------------|-------------|----------------|-------------|
|                | 0000 0000      | 43             | 1101 0100   | 86             | 0110 1010   |
|                | 1000 0000      | 44             | 0011 0100   | 87             | 1110 1010   |
| 2              | 0100 0000      | 45             | 1011 0100   | 88             | 0001 1010   |
| 3              | 1100 0000      | 46             | 0111 0100   | 89             | 1001 1010   |

Table 4-47 DIP Address configuration zoom table

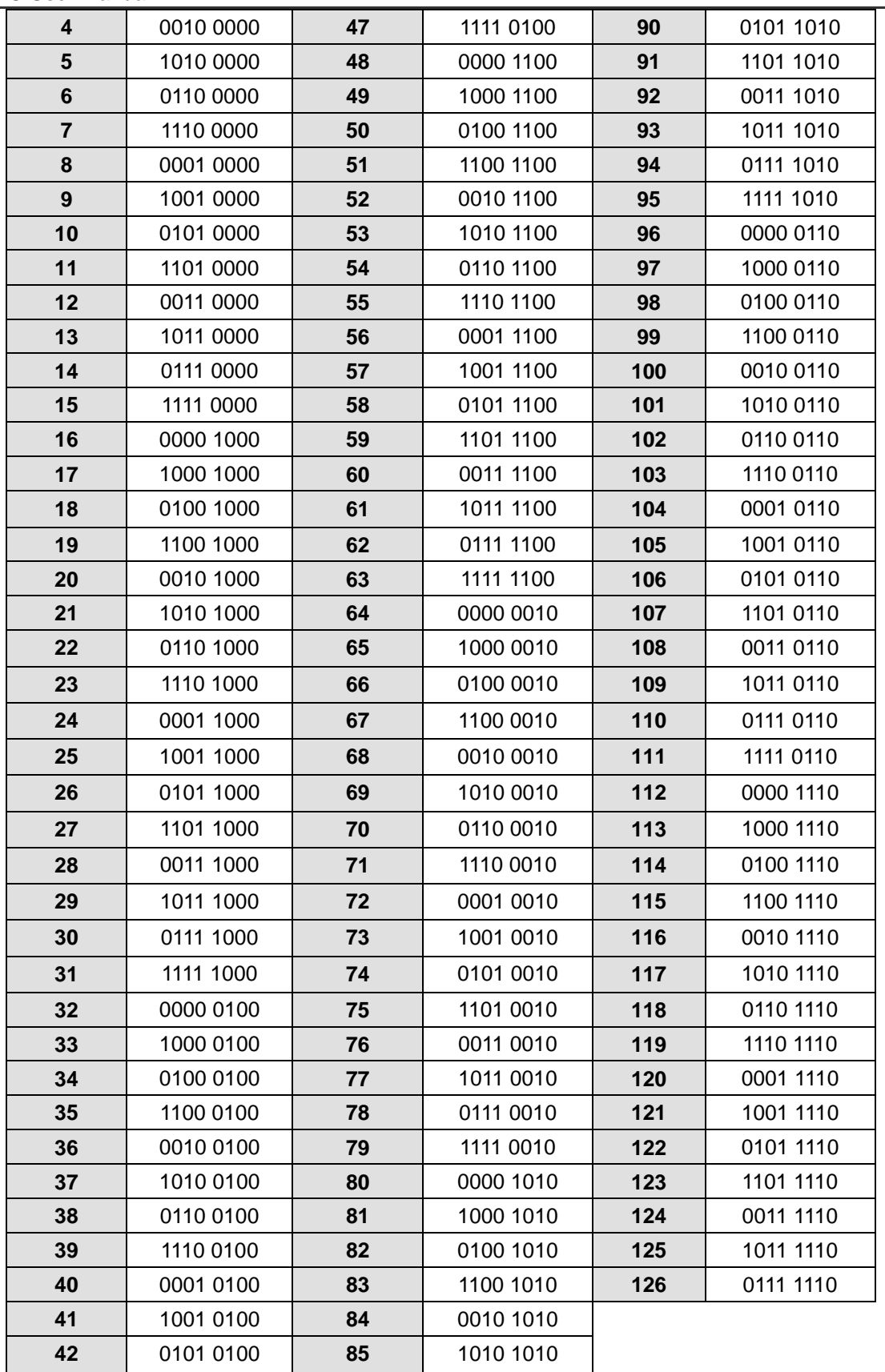

# **Terminal resistance setting**

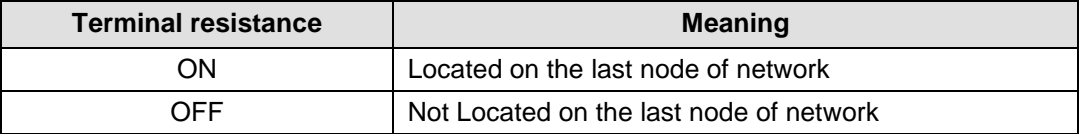

# **4.7.2** SM277B DP Slave Module Specifications

Table 4-48 SM277B Module Specifications

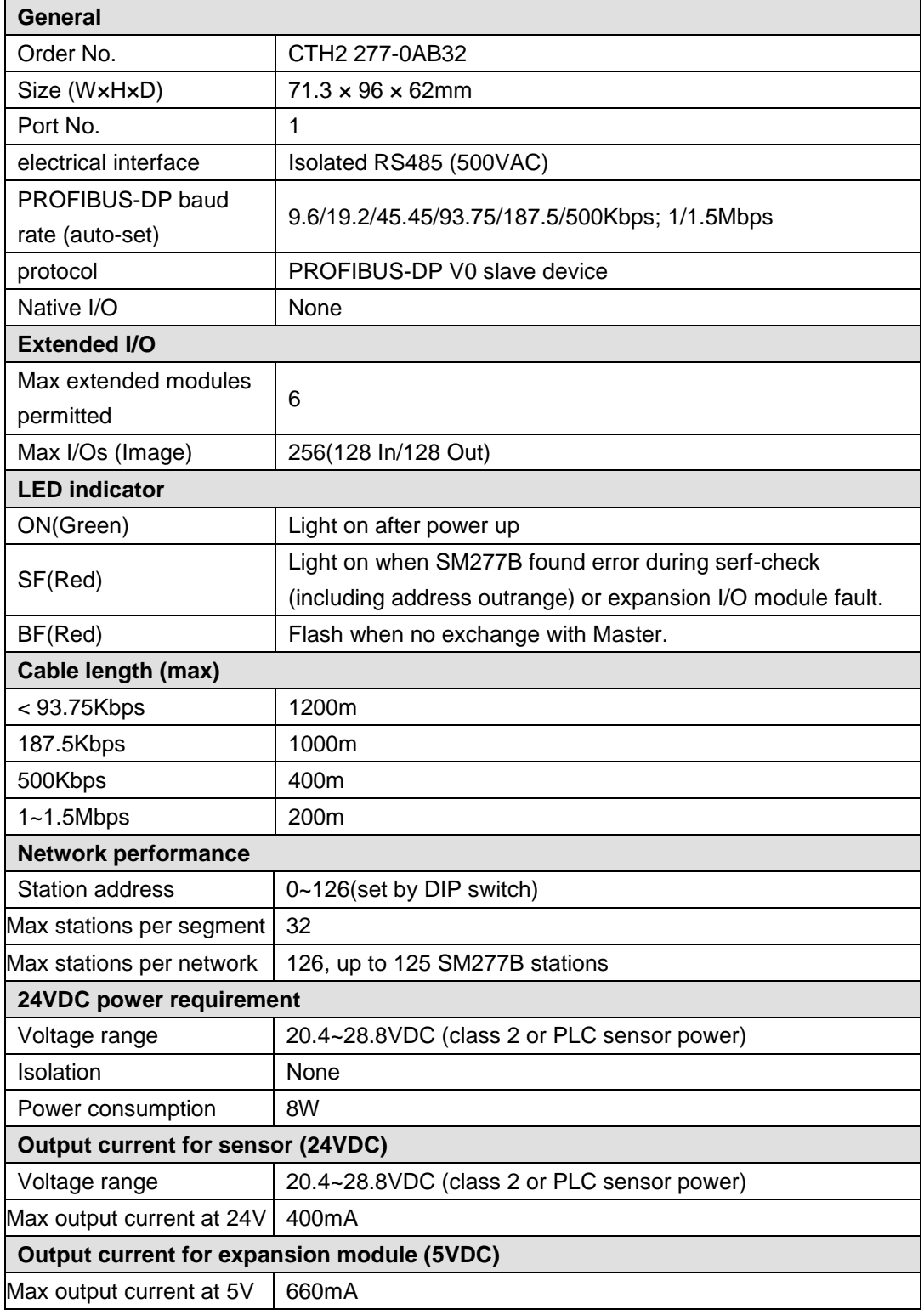

# **Wiring Diagram**

SM277B PROFIBUS DP slave module (CTH2 277-0AB32)

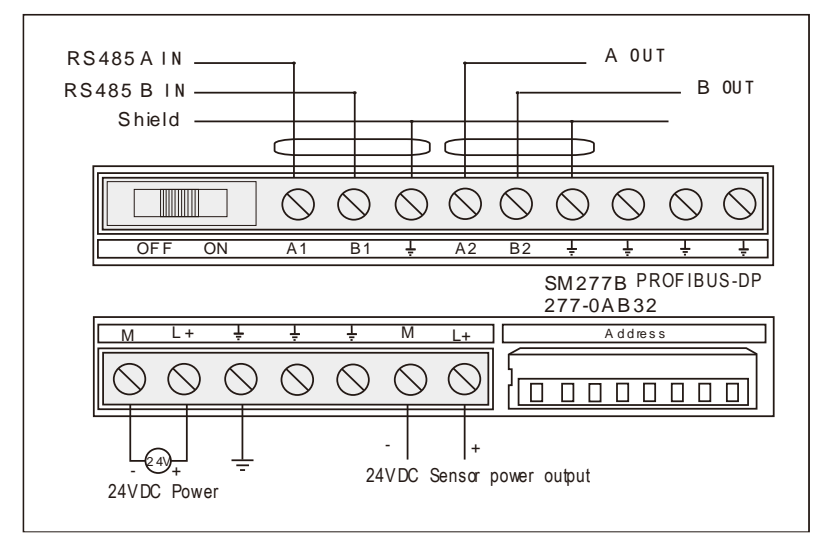

## **Set PROFIBUS Address**

Users can use DIP switch to set PROFIBUS address. If changes have been made to the address, you need to cut-off and recycle the power of SM277B module to make them effective.

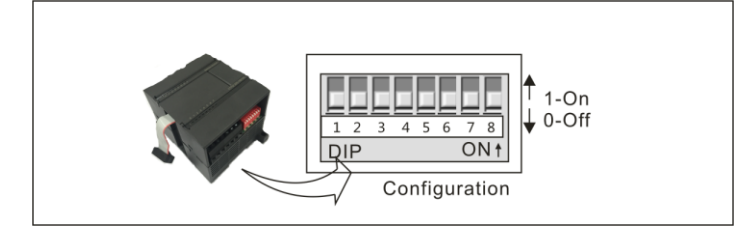

DIP switch SW1-8 (in binary), SW1 for the LSB, SW8 for the MSB (must be "OFF"), SW1-SW7 set as "ON" - "1", "OFF" - "0", calculated as following:

Address =SW1x2º+ SW2x2<sup>1</sup> +SW3x2<sup>2</sup> +SW4x2<sup>3</sup>+ SW5x24 +SW6x25 +SW7x26

| <b>Address</b>          | <b>SW1~SW8</b> | <b>Address</b> | <b>SW1~SW8</b> | <b>Address</b> | <b>SW1~SW8</b> |
|-------------------------|----------------|----------------|----------------|----------------|----------------|
| $\bf{0}$                | 0000 0000      | 43             | 1101 0100      | 86             | 0110 1010      |
| 1                       | 1000 0000      | 44             | 0011 0100      | 87             | 1110 1010      |
| $\overline{2}$          | 0100 0000      | 45             | 1011 0100      | 88             | 0001 1010      |
| 3                       | 1100 0000      | 46             | 0111 0100      | 89             | 1001 1010      |
| $\overline{\mathbf{4}}$ | 0010 0000      | 47             | 1111 0100      | 90             | 0101 1010      |
| 5                       | 1010 0000      | 48             | 0000 1100      | 91             | 1101 1010      |
| 6                       | 0110 0000      | 49             | 1000 1100      | 92             | 0011 1010      |
| $\overline{7}$          | 1110 0000      | 50             | 0100 1100      | 93             | 1011 1010      |
| 8                       | 0001 0000      | 51             | 1100 1100      | 94             | 0111 1010      |
| 9                       | 1001 0000      | 52             | 0010 1100      | 95             | 1111 1010      |
| 10                      | 0101 0000      | 53             | 1010 1100      | 96             | 0000 0110      |
| 11                      | 1101 0000      | 54             | 0110 1100      | 97             | 1000 0110      |
| 12                      | 0011 0000      | 55             | 1110 1100      | 98             | 0100 0110      |

Table 4-49 DIP Address configuration zoom table

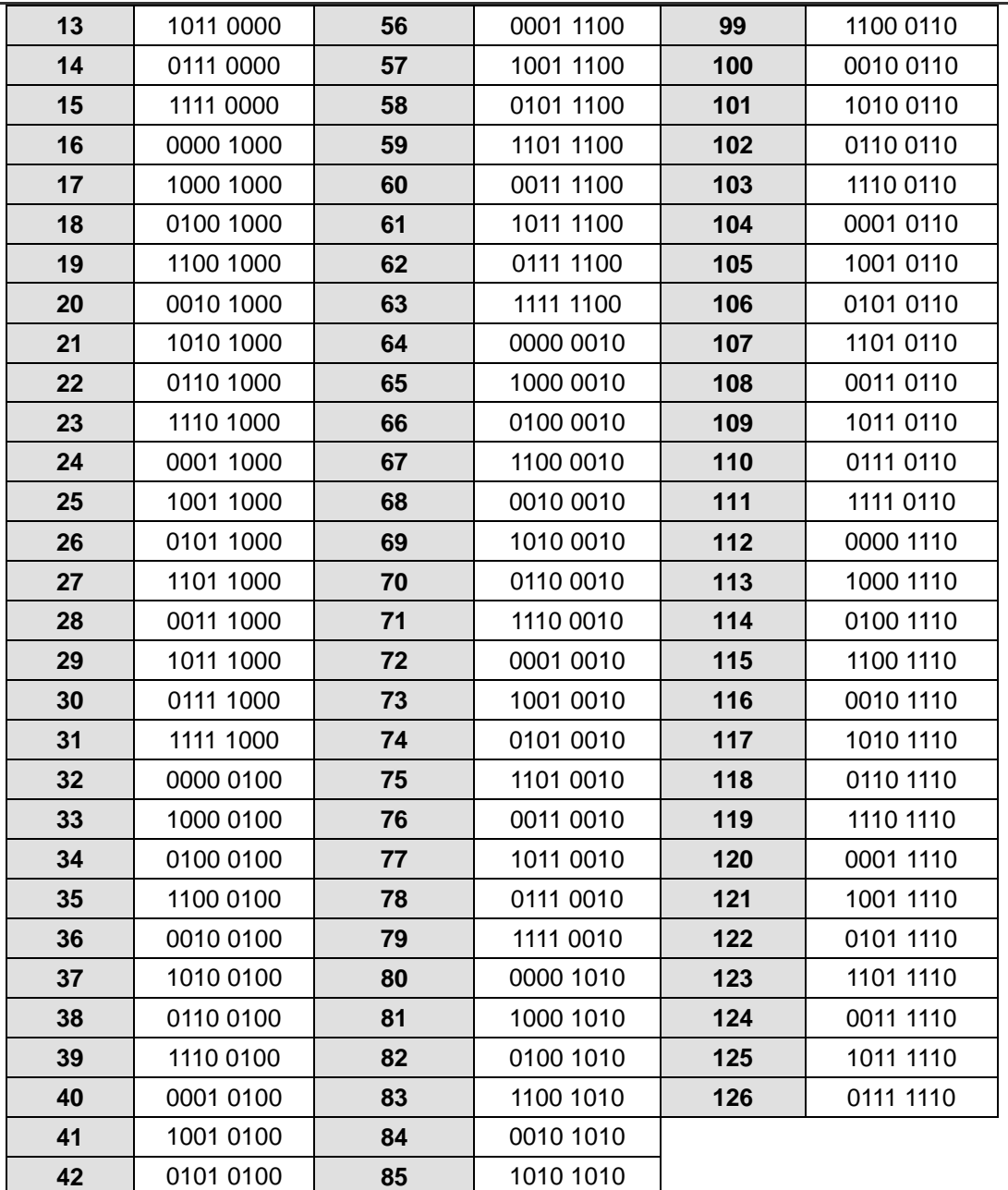

### **Terminal resistance**

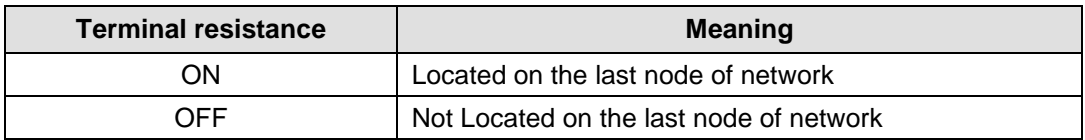

# **4.7.3** SM277C CANopen Slave Module Specifications

CANopen slave interface module implements optoelectronic [isolation](file:///C:/Users/caiting375/AppData/Local/Yodao/DeskDict/frame/20160224094259/javascript:void(0);) with high reliability and high interference immunity. Two RJ45 CANopen communication ports can be used with CAN master system to compromise a distributed control system. Up to 7 CTH200 modules can be expanded by using this module (PID module is not supported), build in 8DI/6DO of transistor type and a 12-pin address switch for selecting station address, baud rate and terminal resistor.

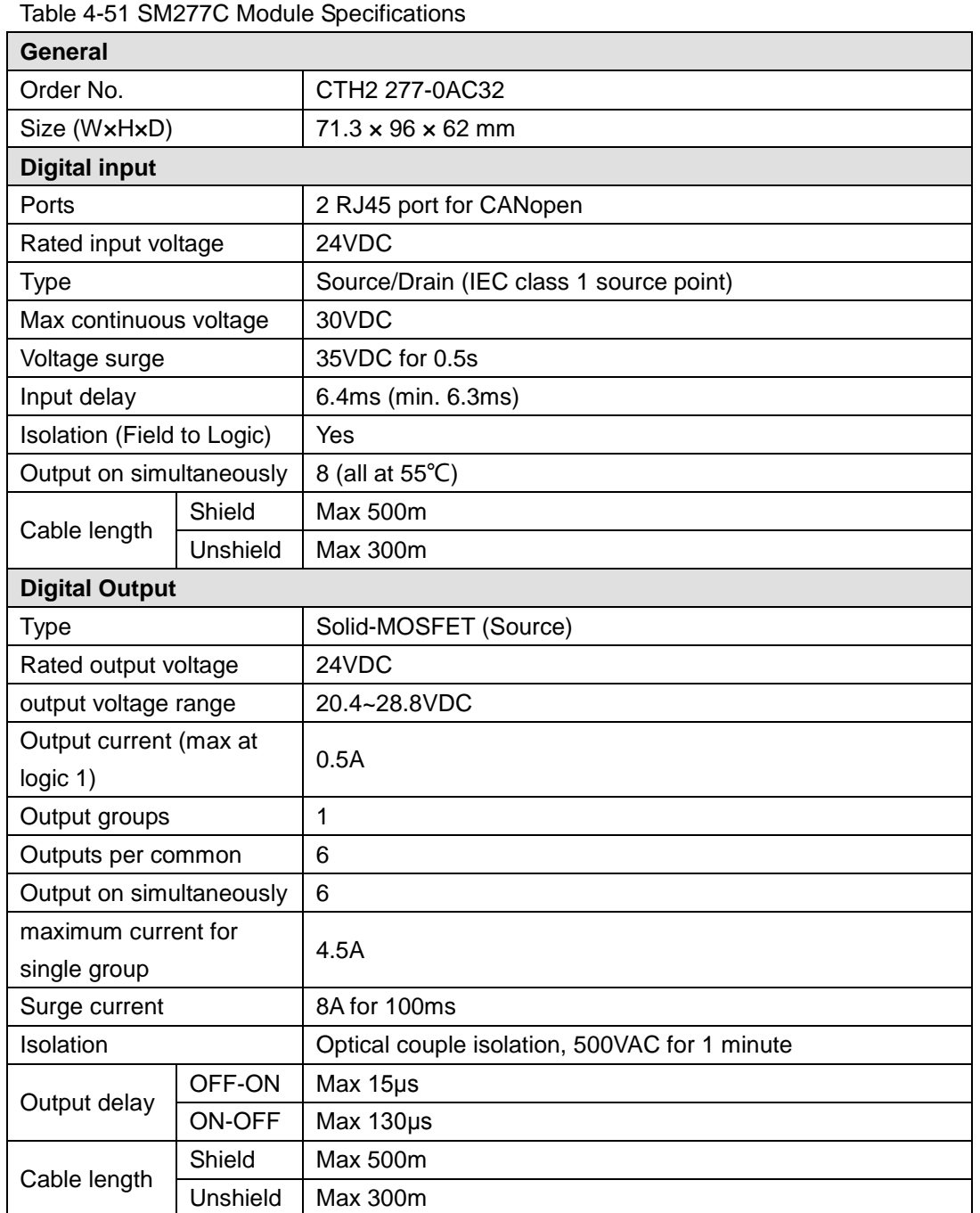

# **Wiring Diagram**

SM277C CANopen slave module (CTH2 277-0AC32)

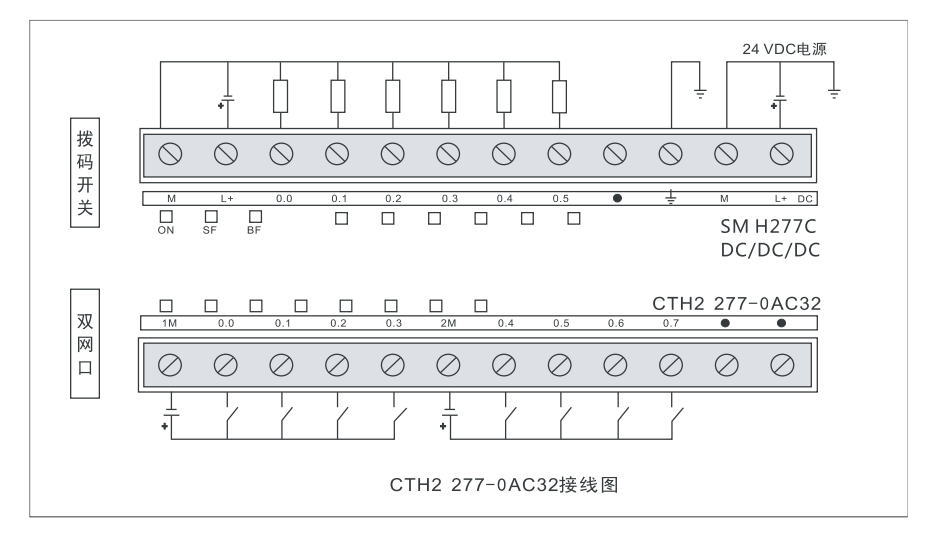

## DIP Address switch setting

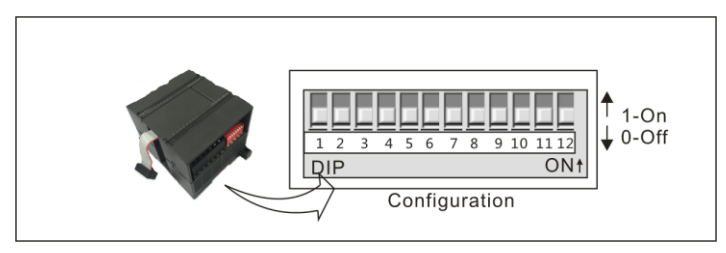

### Table 4-52 DIP switch SW1-12 configuration

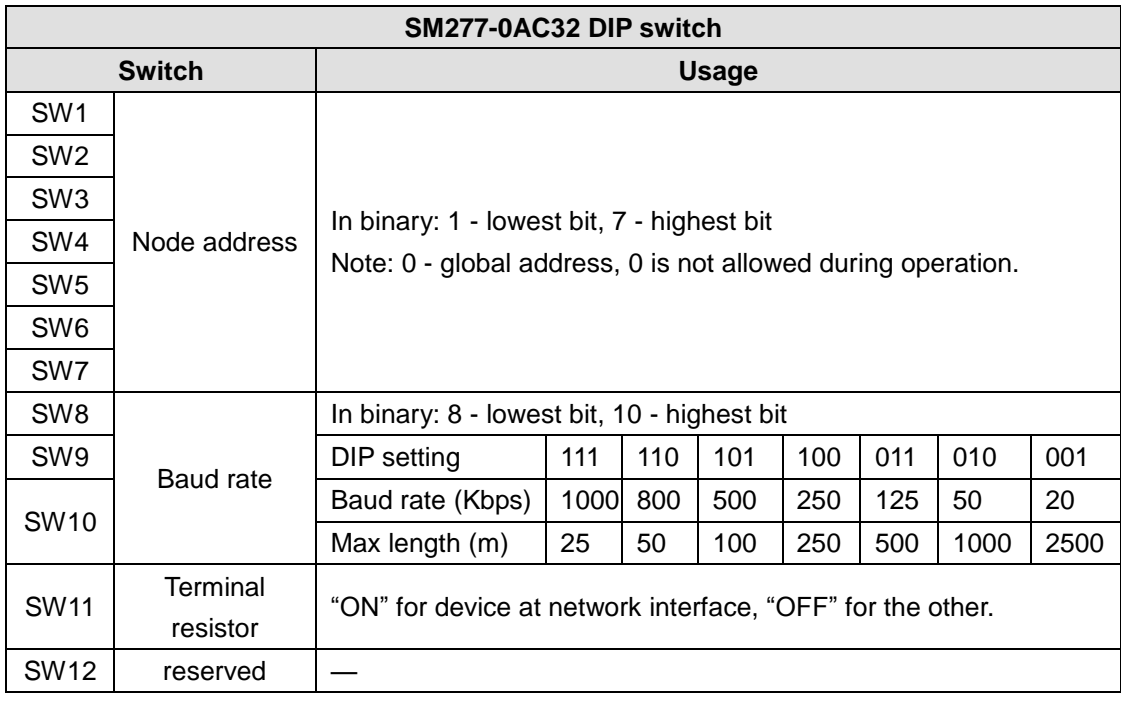

## **Network Architecture**

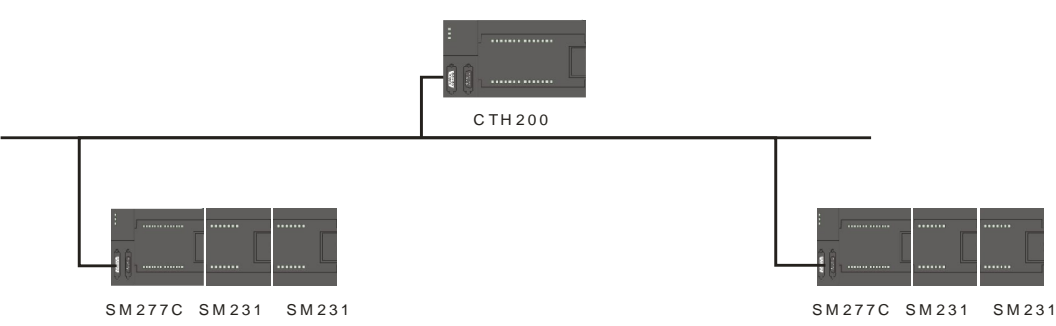

# **Hardware Diagnostic**

SM 277C status LED can be used to diagnose the CANopen master-slave network. Switch on the power of SM 277C, "ON" LED (Green) for the power would light on. If the BF and SF LEDs remain OFF, it's indicating the SM 277C works normal, if they light on or flash, there can be fault in hardware configuration or wiring.

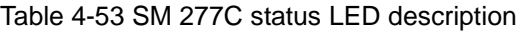

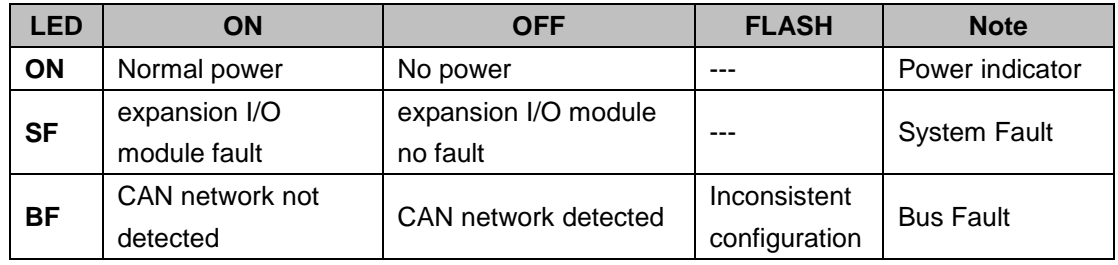

# 4.8 **Weighing Module Specifications**

Table 4-54 SM231 Weighing Module Specifications

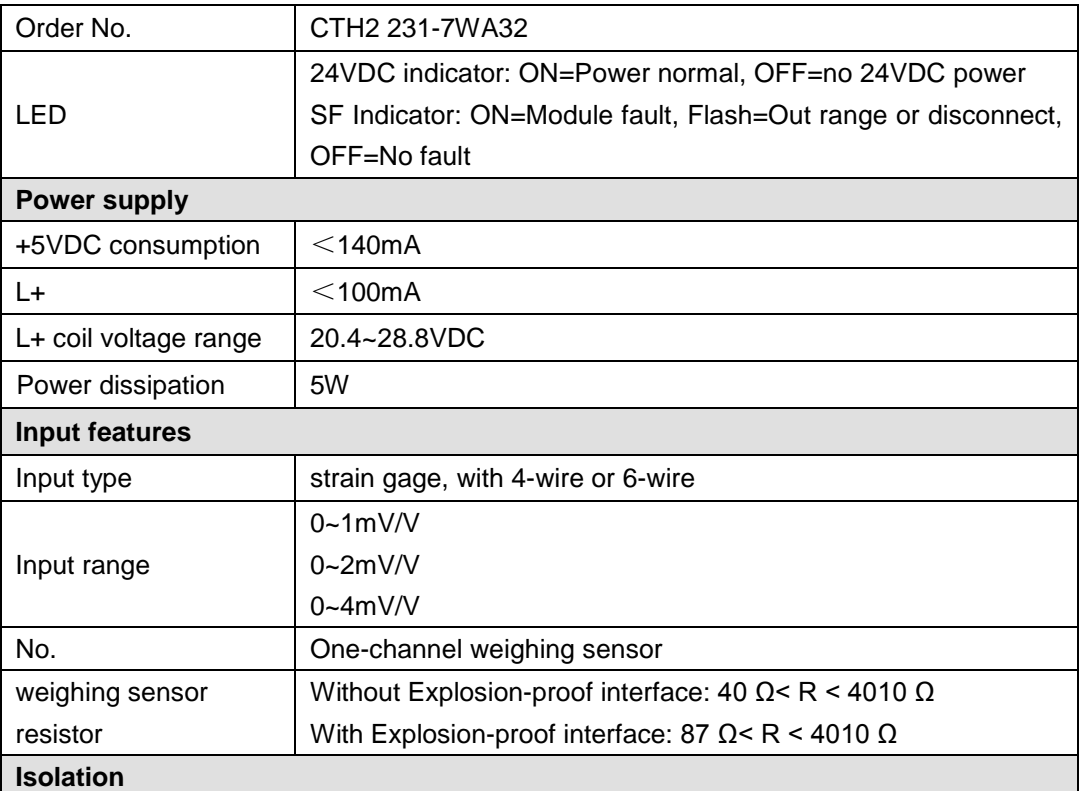

# CTH200 PLC User Manual

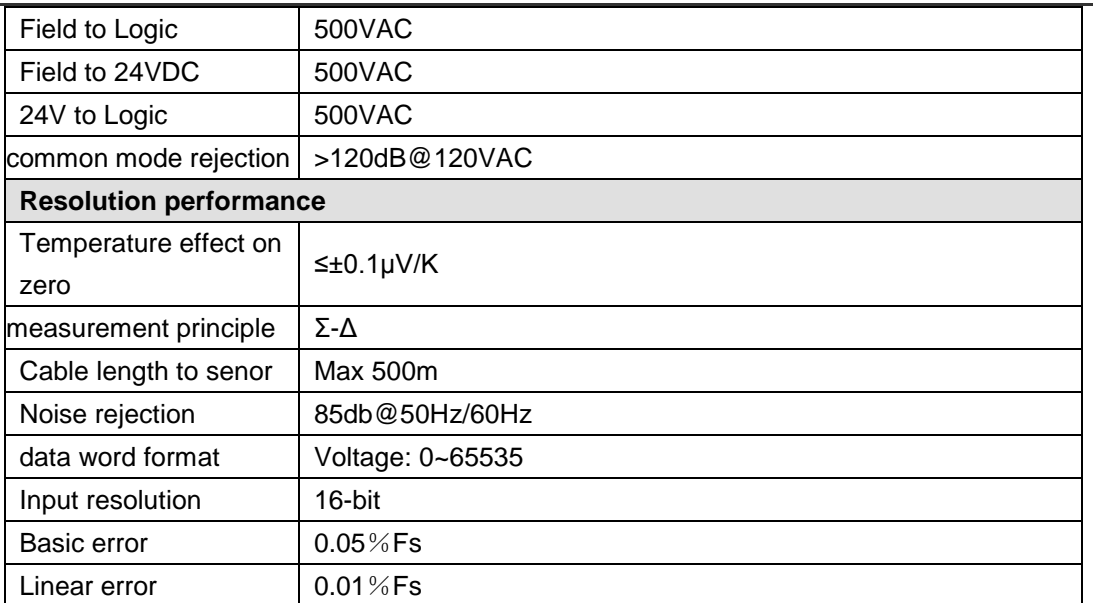

## **Terminal connection**

Weighing module is a measurement module with high accuracy, which can be used for low level signal down to 1.5μV reliably. To acquire operation with no fault, it's essential to assemble and wire cable correctly.

Following these rules to wire the weighing sensor:

1) if more than 1 sensor would be connected (in parallel), a terminal box must be used. If distance from the senor to module is larger than to terminal box, a specified expansion box.

2) Cable Shield should always connect to the Cable gland of terminal box or expansion box.

3) Twisted Pairwire should be used and shielded:

Sensor wire SEN+/SEN-

Voltage measurement wire SIG+/SIG-

Power voltage wire EXC+/EXC-.

4) The shield must be connected to the shielded joint clamp.

1. 4-wire connection for the weighing sensor

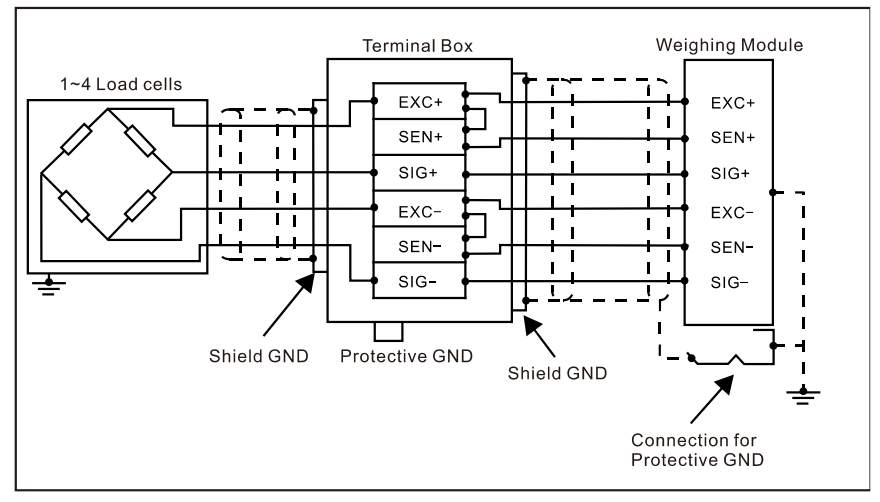

When Connecting 4-wire sensor, you must terminal the EXC+ with SENS+, EXC- with SENS-, or else the module can not work normally.

## 2. 6-wire connection for the weighing sensor

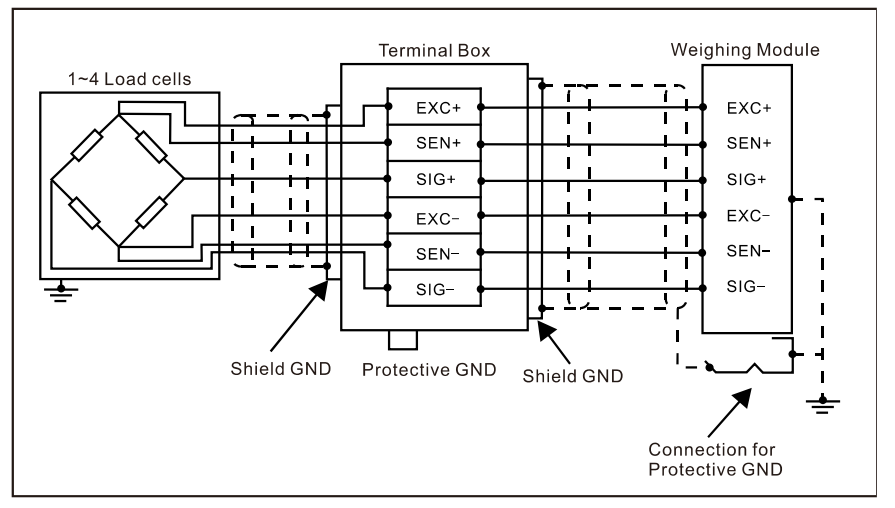

# **Wiring Diagram**

SM231 weighing module (CTH2 231-7WA32)

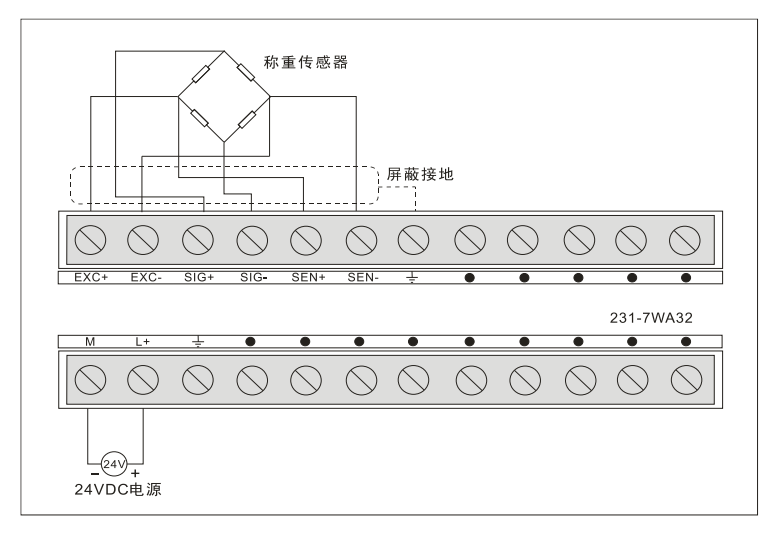

# 4.9 **Position Module Specifications**

Table 4-55 Position Module Specifications

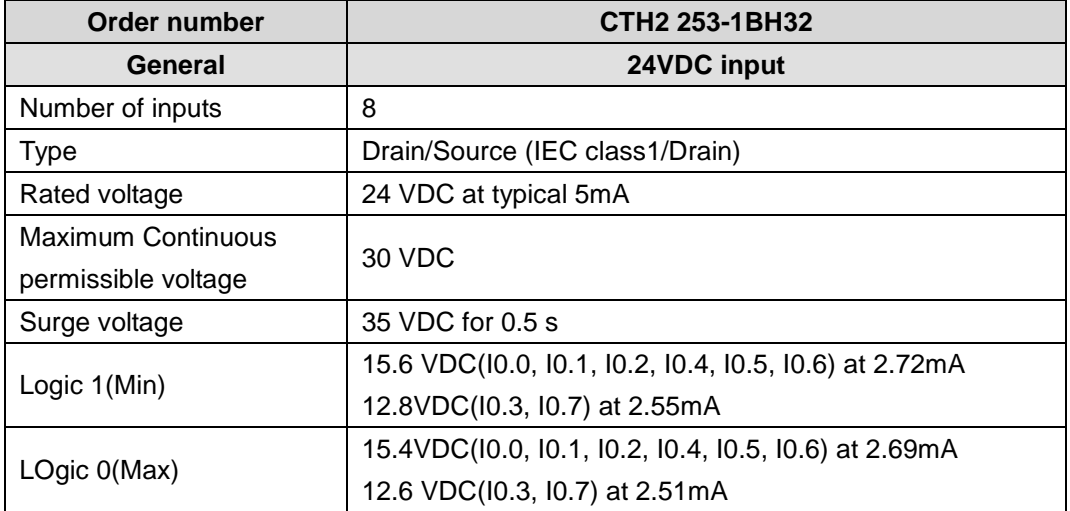

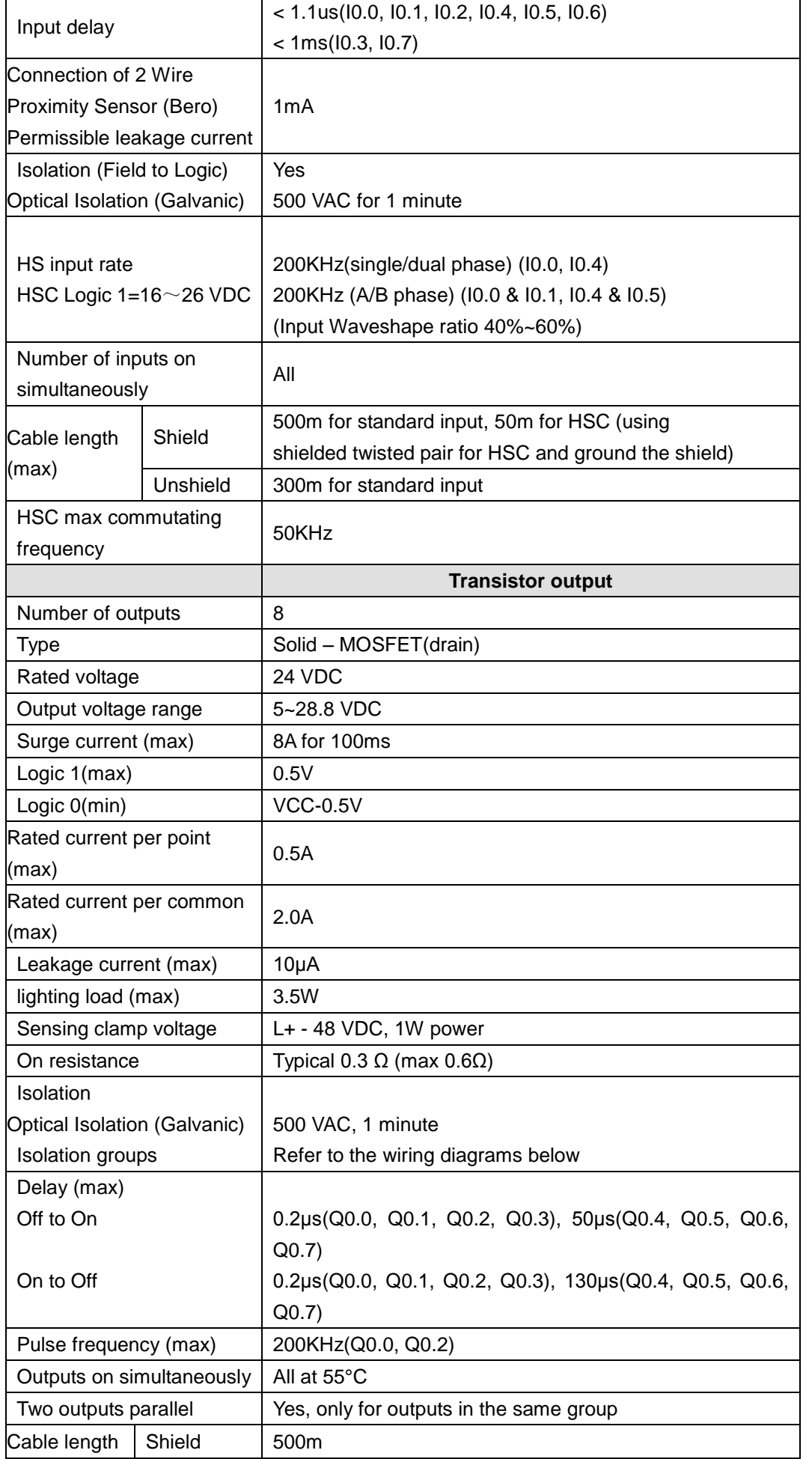

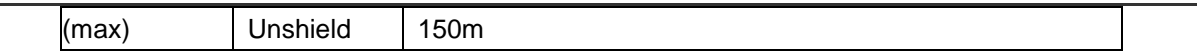

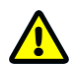

# **Caution**

DO commands executing would be delayed a while during communication transfer; if there is a single SM253 position module attach after the CPU, the delay time for DO from enable to execute is about 780μs; if there are 5 position modules, the delay time would be 930μs.

SM253 modules are used for motion control, there are 2 independent HSC MC253\_HSC0 and MC253\_HSC1 (200KHZ for single/dual phases); 2 channels of independent 200KHz HSP output which support instructions like MC253\_PTP/SPEED\_CTL/PWM in the motion\_ctrl\_module\_lib. Refer to the Appendix E for more details about the motion control library.

### **Wiring Diagrams**

SM253 position control module (CTH2 253-1BH32)

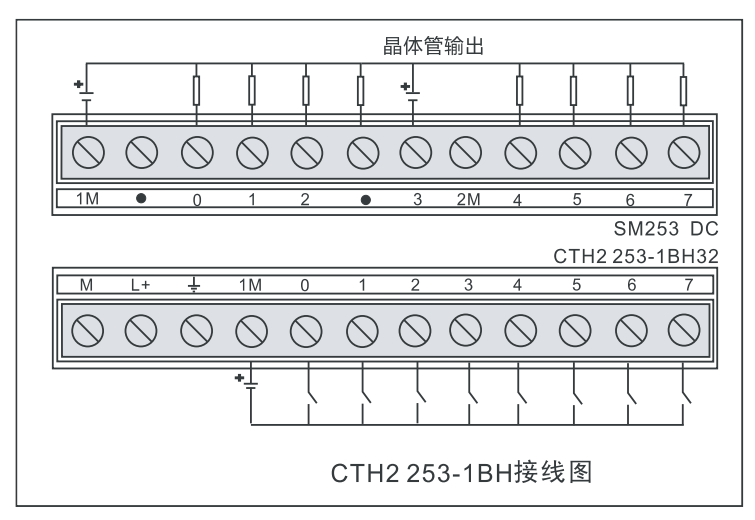

Table 4-56 I/O function definition

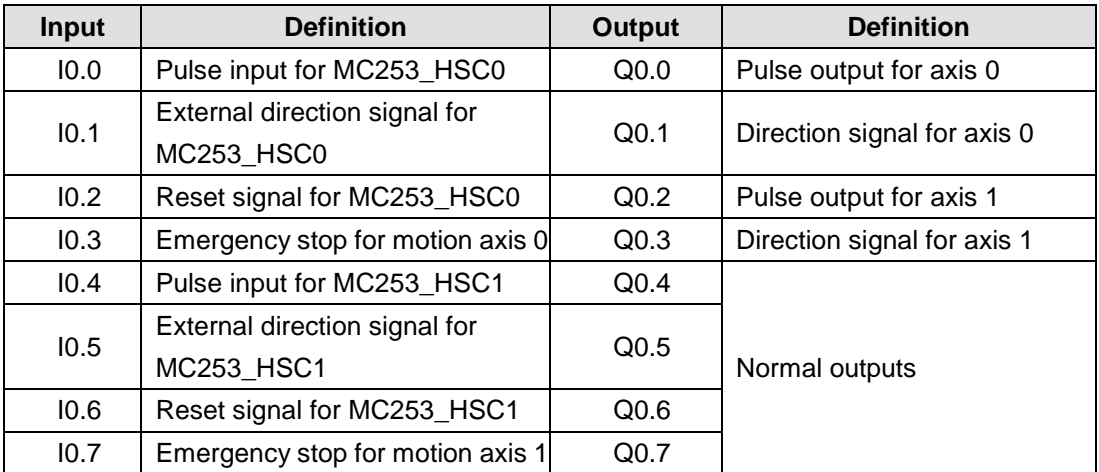

# 4.10 **BD Expansion Board Specifications and Installation**

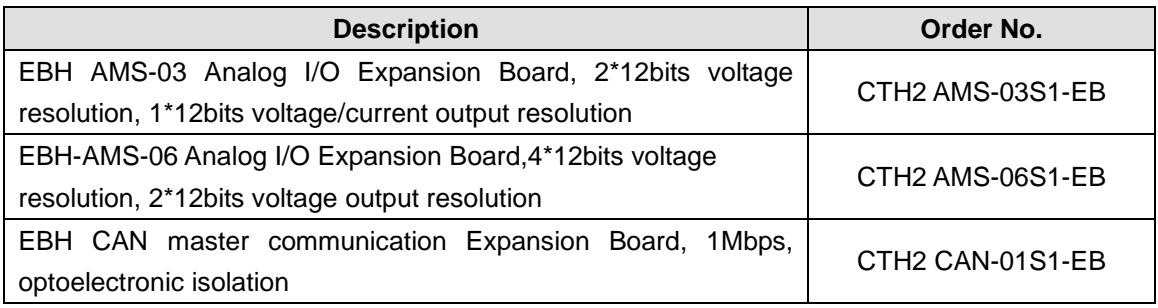

# **4.10.1** Analog Expansion Board Specifications

Analog Expansion Board EBH-AMS-03/EBH-AMS-06 can be used with CTH200 modules by invoking the Exboard\_H200 library or access the designed special memory directly. For more details, refer to the section 6.4.2 in this document.

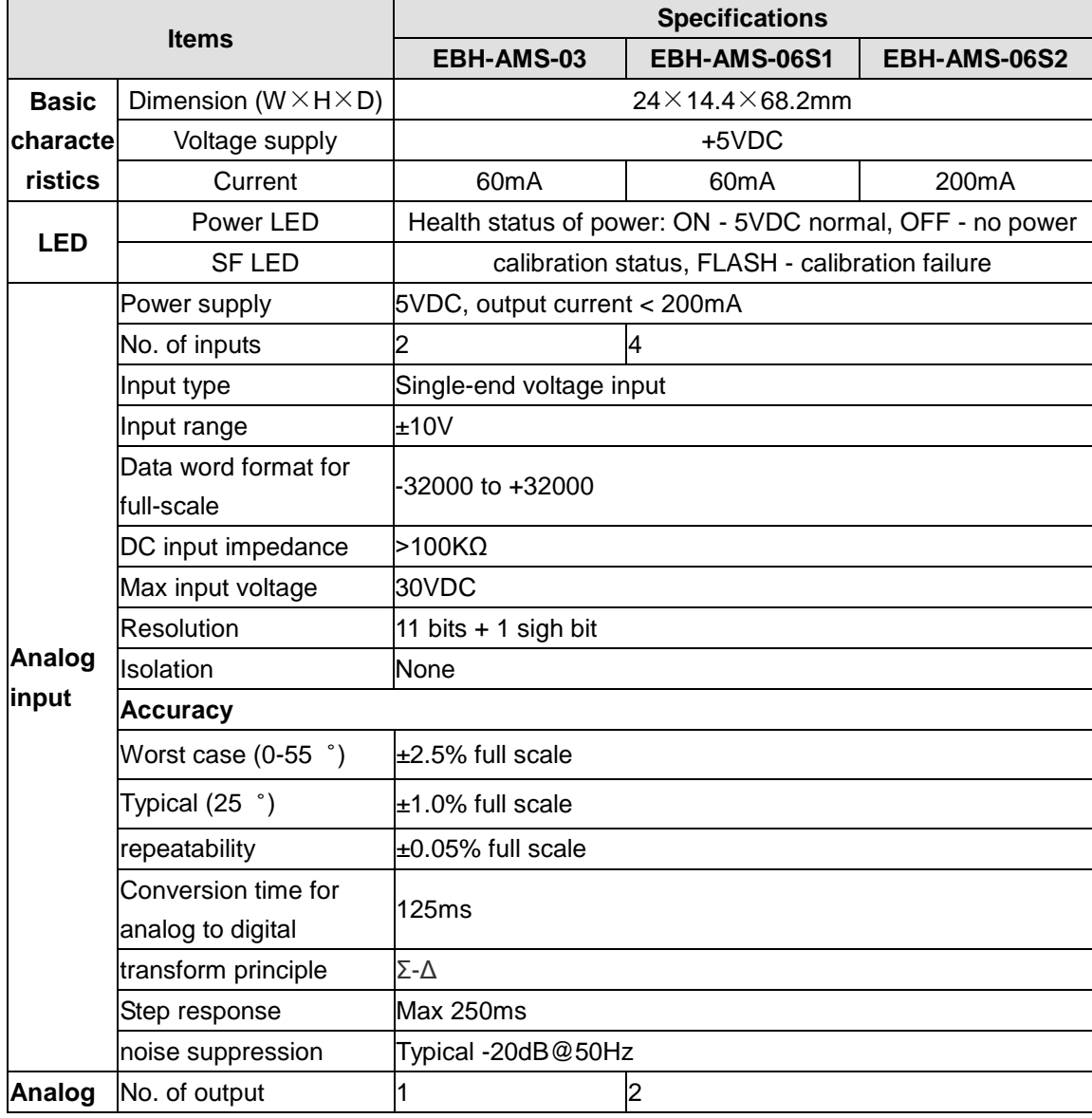

Table 4-57 Analog Expansion Board I/O features

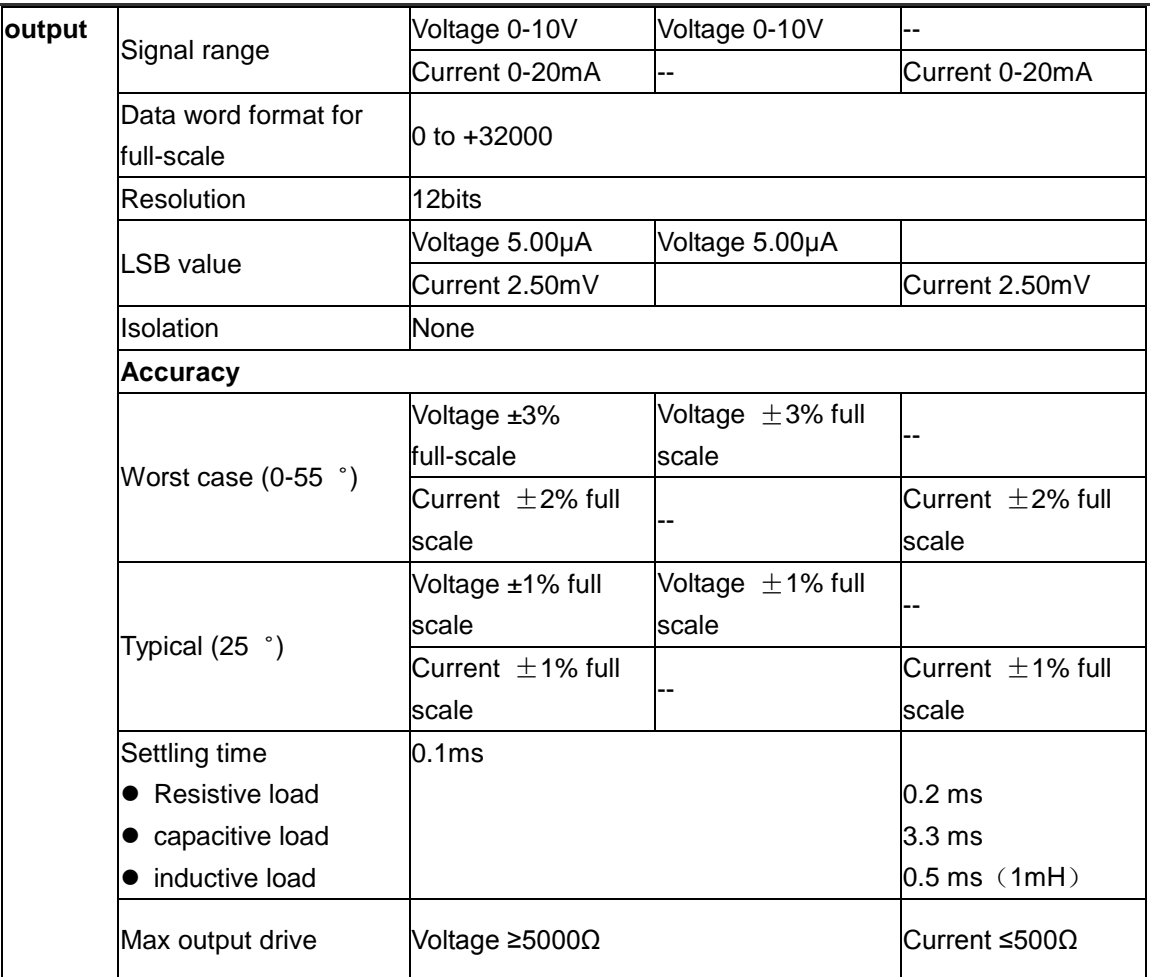

1. Schematic and terminal diagrams for AMS-03 are shown in the following figures

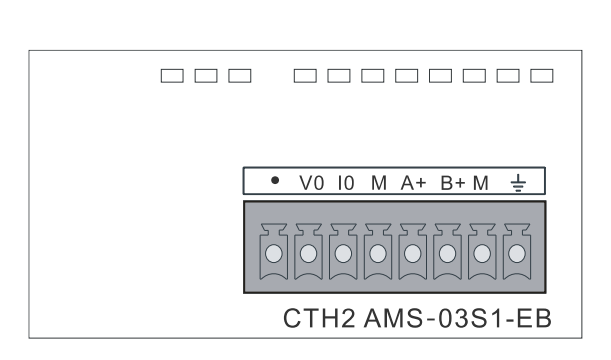

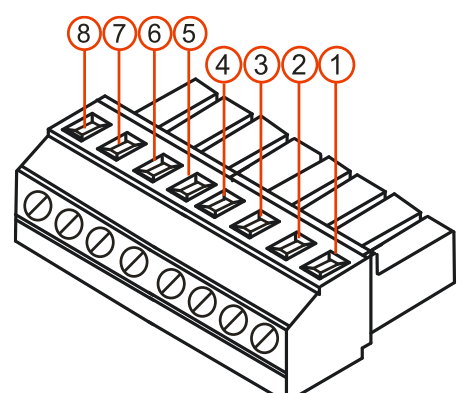

# Table 4-58 AMS-03 Terminal definition

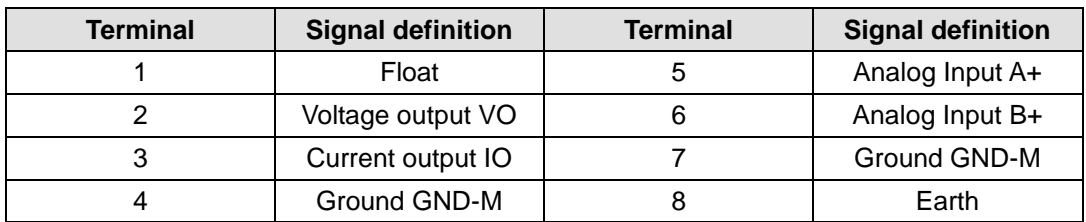

2. Schematic and terminal diagrams for AMS-06 are shown in the following figures

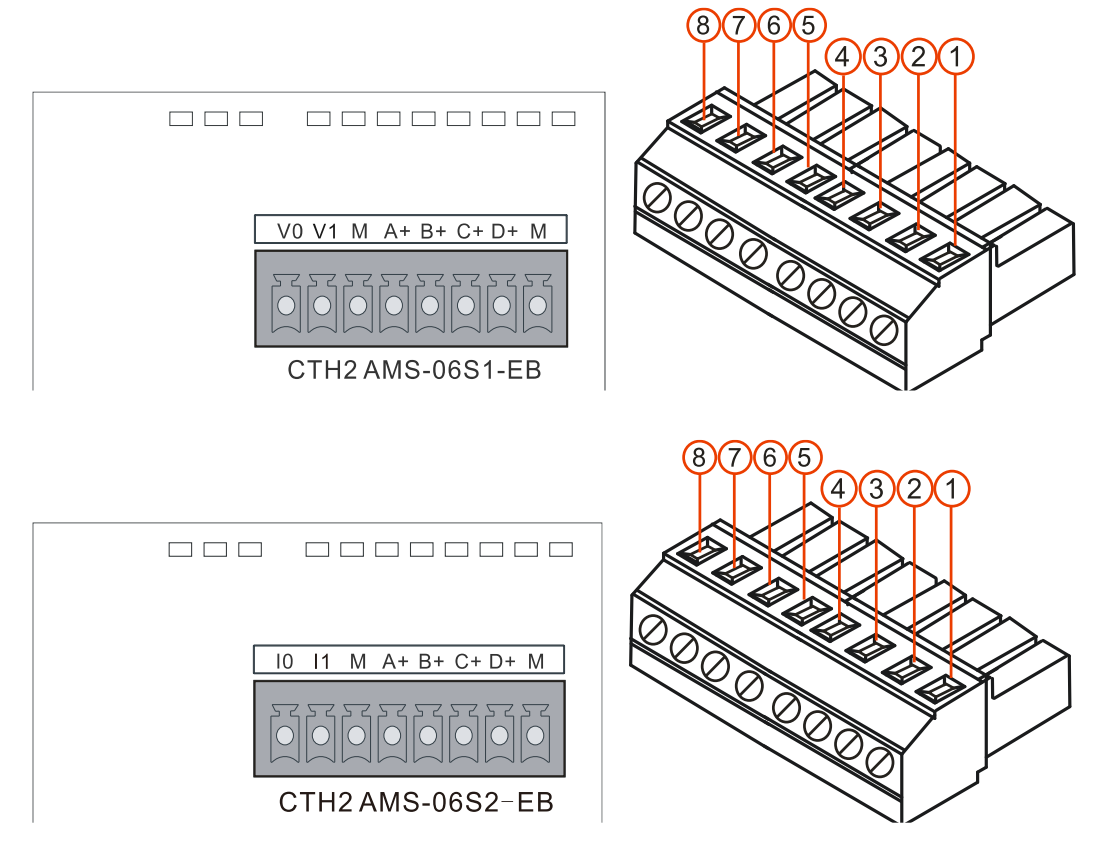

## Table 4-59 AMS-06 Terminal definition

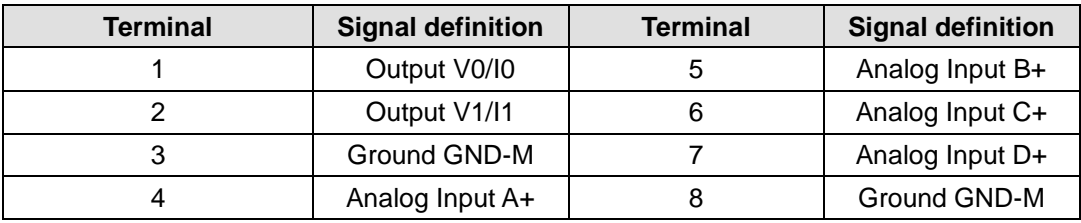

<**Note**> A+/B+/C+/D+ are voltage inputs for positive or negative voltage, V1 must be connected with Terminal 3, D+ connected with Terminal 8. M is the common Ground, any output connecting directly with M is not allowed, as the output short would be resulted.
## **4.10.2** CAN Expansion Board Specifications

## Table 4-60 CAN-01 Expansion Board Specifications

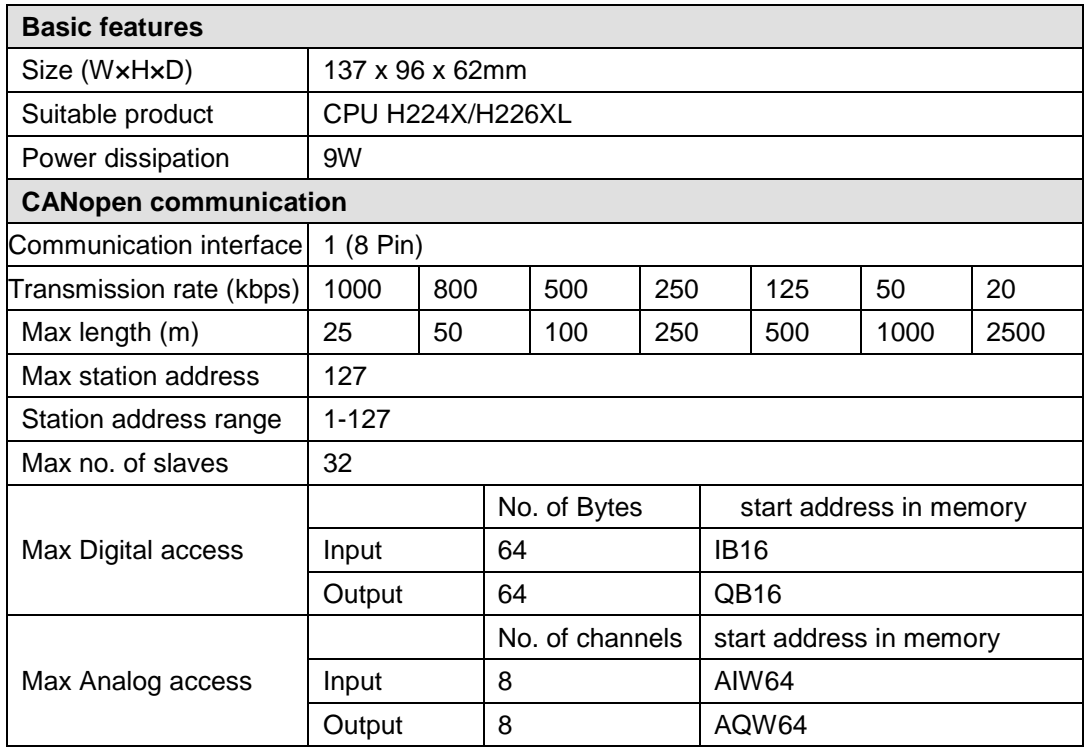

Schematic and terminal diagrams for CAN-01 are shown in the following figures.

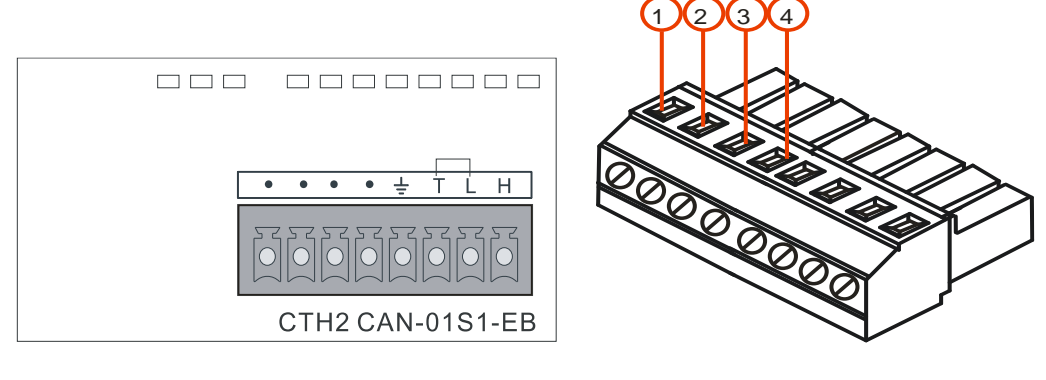

Table 4-61 Terminal definition

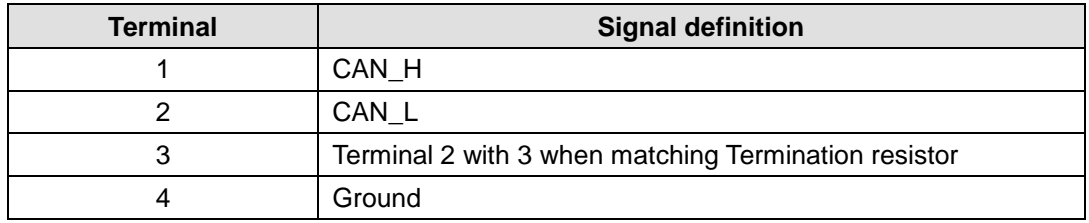

## **4.10.3** Expansion Board Installation

Following the below procedures to install Analog I/O and CAN expansion boards:

- 1、Make sure the power of CPU and related devices are all cut-off, lay down the CPU module.
- 2、Remove the cover plate along the left-side of Expansion Board.
- 3、Plug the Expansion Board into board slot, make sure the pins are fit closely with the socket.
- 4、Make the right-side of cover plate inclined to insert into slot on board slot of the CPU.
- 5、Press the left-side of the cover plate inclining, fit it onto CPU again.

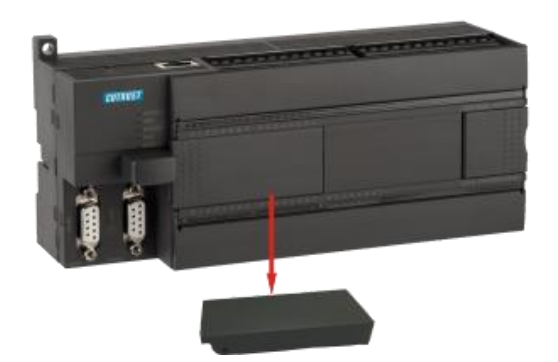

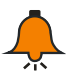

## **Notice**

- CTH200 CPUs all support Analog I/O expansion board, but only H224X and H226XL support CAN-01.
- CAN-01 can be used for CPU directly, but Analog I/O expansion board can be used for CPU only by invoking ExBoard\_H200 library or special memory. For more details, please refer to the section 6.4.2.
- Hot-plug is not supported for the board.

# <sup>5</sup> **Network Communication**

CTH200 PLCs support common serial network communication including PPI, MPI, Freeport and DP, and more complex Ethernet communication, they can fulfill various network and communication requirements.

## 5.1 **PPI Communication**

PPI is a master-slave protocol by which the master sends request to the slave for responding. If the master haven't send request, slaves would be standby. CTH200 PLCs support PPI protocol to use NETR/NETW instructions transferring data with baud rate 9.6kbps, 19.2kbps or 187.5kbps. CTH200 PLC uses the build-in programming port as normal Communication networking interface, no need for additional configuration for module or software.

Up to 31 PLCs, Copanel HMIs, Siemens OP/TP panel or MPI cards as station on Host can constitute the PPI communication network.

## **Single master in PPI**

The following examples is one master with one slave.

Programming PG/PC as Master, CTH200 PLC as Slave.

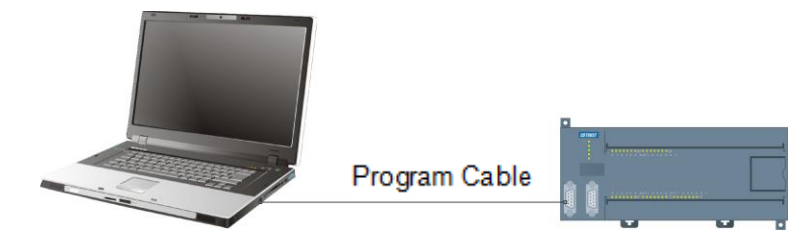

Copanel HMI as Master, CTH200 PLC as Slave.

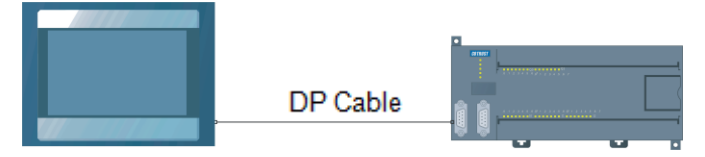

Figure 5-1 Single master in PPI

**Note**: it's recommended to use PLC Programming cable from Cotrust. Communication cable selection is depend on specific HMI, to avoid damaging devices.

## **Multiple masters in PPI**

The following example is two masters with one slave.Programming PG/PC and HMI as Masters, CTH200 PLC as Slave.

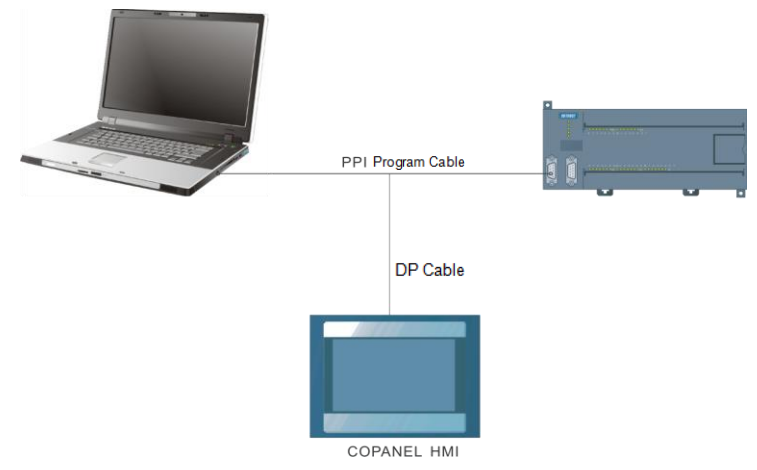

The following example is multiple masters with multiple slaves.Programming PG/PC and HMI as Masters, CTH200 PLC as Slaves.

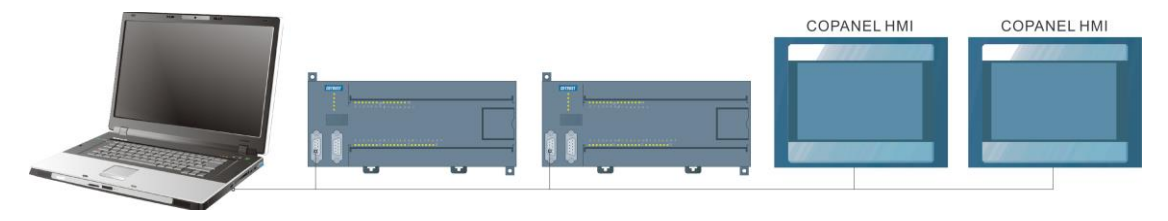

Figure 5-2 Multiple masters in PPI

The following example is multiple CTH200 CPUs interconnection, which using NETR/NETW instructions to achieve network communication. Each CTH200 CPUs can be either Master or Slave, they communicate with each other via the PPI port.

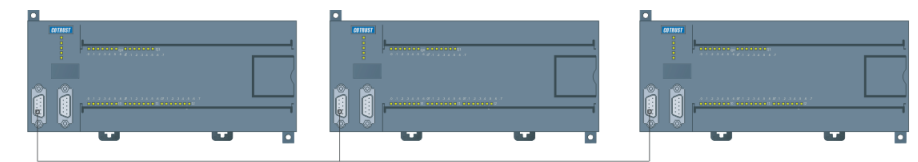

Figure 5-3 Multiple CPUs interconnection

## 5.2 MPI Communication

MPI Support master-slave and master-master communication.

CTH200 PLCs can be connected into MPI network by using built-in interface with baud rate 19.2Kbps or 187.5Kbps. they can communicate with SIMATIC S7-300/S7-400 CPU as slaves in MPI network.

## **Multiple masters in MPI network**

As shown in the following figure, S7-300 PLC and Copanel HMI as masters in MPI network, CTH200 PLC as master. S7-300 master PLC read/write the data of CTH200 by using XGET and XPUT instructions.

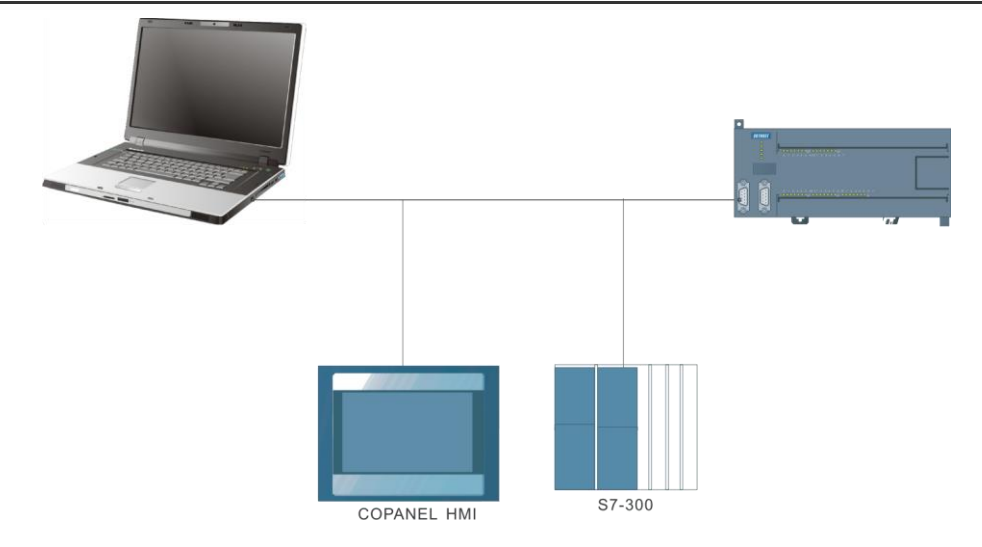

Figure 5-4 Multiple masters in MPI

## 5.3 Freeport communication

By using Freeport communication, CTH200 PLC can communicate with any third-party devices which disclosed communication protocols. These devices include Data acquisition module, controller, printer or bar code reader, drives, modems, host PC and so on.

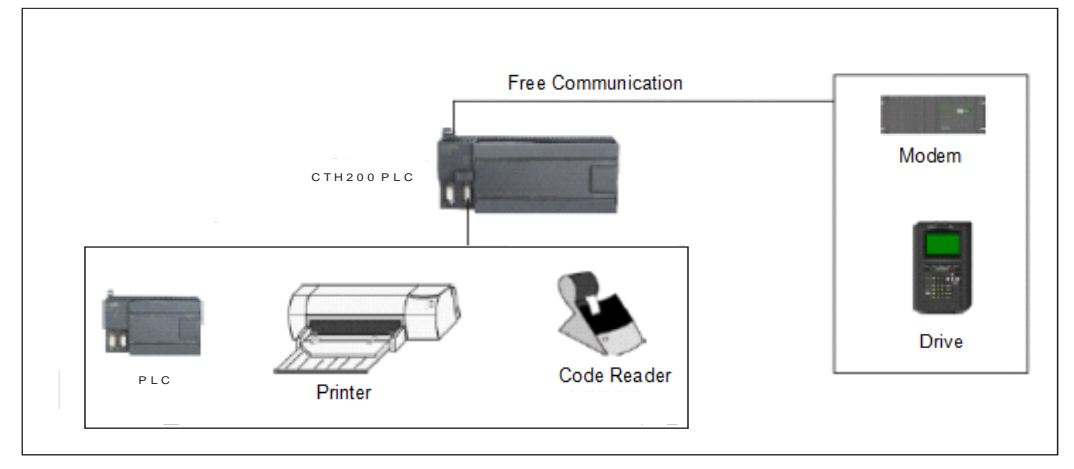

Figure 5-5 Freeport communication

## 5.4 CANopen Communication

CTH200 CPUs can be connected with CANopen slave module via Ethernet port. With other expansion modules attached, they can achieve real-time data exchange with high reliability. Typical CANopen communication architecture is shown in the following figure:

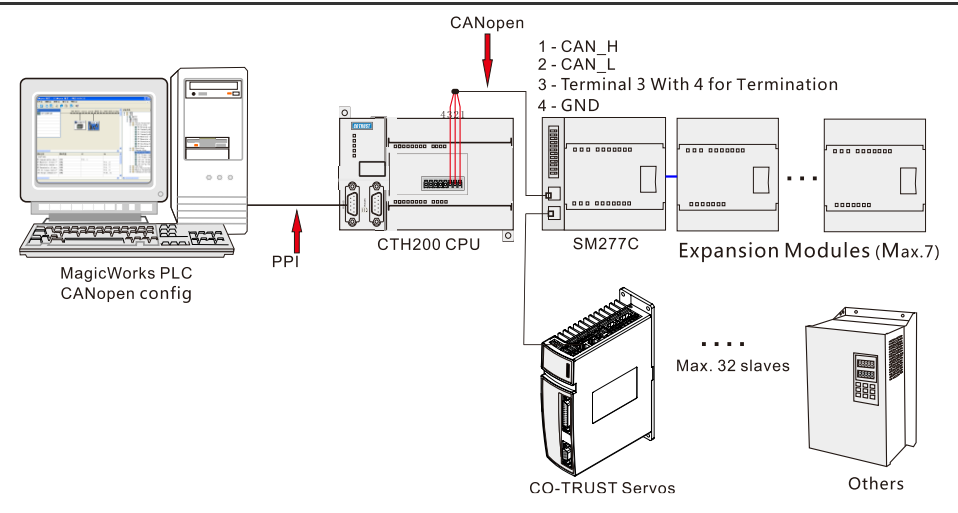

Figure 5-6 CANopen communication architecture

As shown in the above figure, CTH200 PLC connects with SM277 CANopen module and its expansion modules via CAN-01 expansion board, thus can control the Servo Drives.

**Note**: For more details about related terminals and wiring on the expansion board, please refer to the section 4.10.2.

## 5.5 Ethernet Communication

CTH200 PLCs use MagicWorks PLC software to realize Ethernet communication:

CTH200 PLC uses Ethernet port to connect with communication processor in industry Ethernet to realize the conversion from TCP/IP to MPI protocol. For remote programming and debugging PLC, Users can use MiCo system with MagicWorks PLC. Please refer to the MiCo System User Manual for more details at http://www.co-trust.com.

Typical network architecture is shown as following:

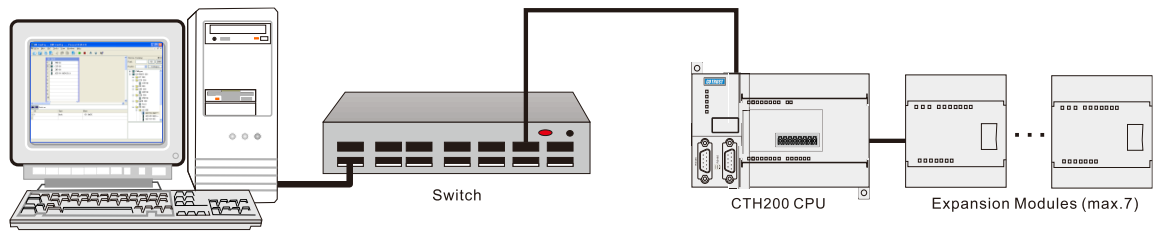

PC with Magicworks PLC

Figure 5-7 Ethernet communication architecture

# <sup>6</sup> **Applications**

In this chapter, there are several application examples about using various communication functions of CTH200 with Magicworks PLC software. 。

## 6.1 **CANopen Communication**

In this section, users would be guided to accomplish data transfer via CANopen communication by using an application example.

## **6.1.1 C**omponents

In this example, we use CAN master expansion Board to build an CANopen network consisting of slave modules.

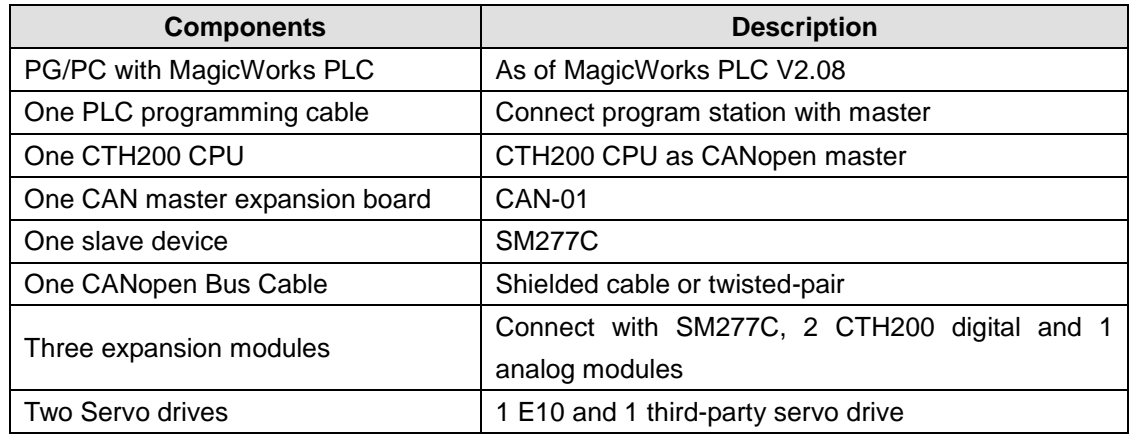

Table 6-1 example components

#### **Components description:**

#### **PG/PC**

Make sure the PG/PC has been connected with CANopen master (via PPI). MagicWorks PLC as of V2.08 must be used.

#### **PLC Programming cable**

Cable connecting PG/PC with CANopen master CPU, used for downloading projects and monitoring data.

#### **CANopen master**

CPU H226XL with CAN-01 master expansion board as CANopen master.

#### **CAN-01 Master expansion board**

Used with CPU H224X/H226XL/H228XL, expanding for CANopen master.

#### **CANopen Bus cable**

Shielded cable or twisted-pair.

#### **SM277C**

SM277C with CAN dual-port and DIP switch for baud rate selecting, as CANopen Slave.

#### **Expansion modules**

Up to 7 CTH200 expansion modules can be used with SM277C.

#### **Servo Drives**

E10, can be used with third-party servos.

### **6.1.2** Network connection

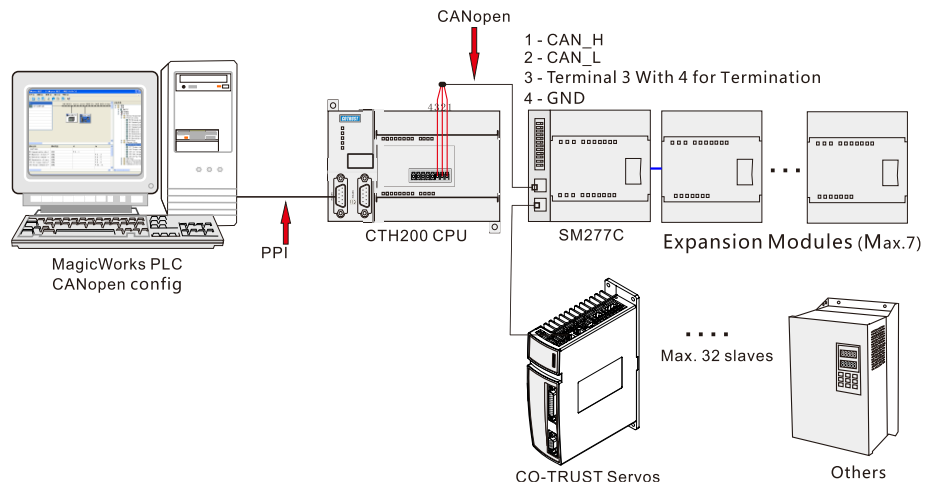

Figure 6-1 CANopen communication architecture

CANopen bus uses standard network cable to connect the CPU terminals as shown in the above figure.

## **6.1.3 Procedures**

#### **CANopen network configuration**

### **1. Open the "EasyCAN Config" page**

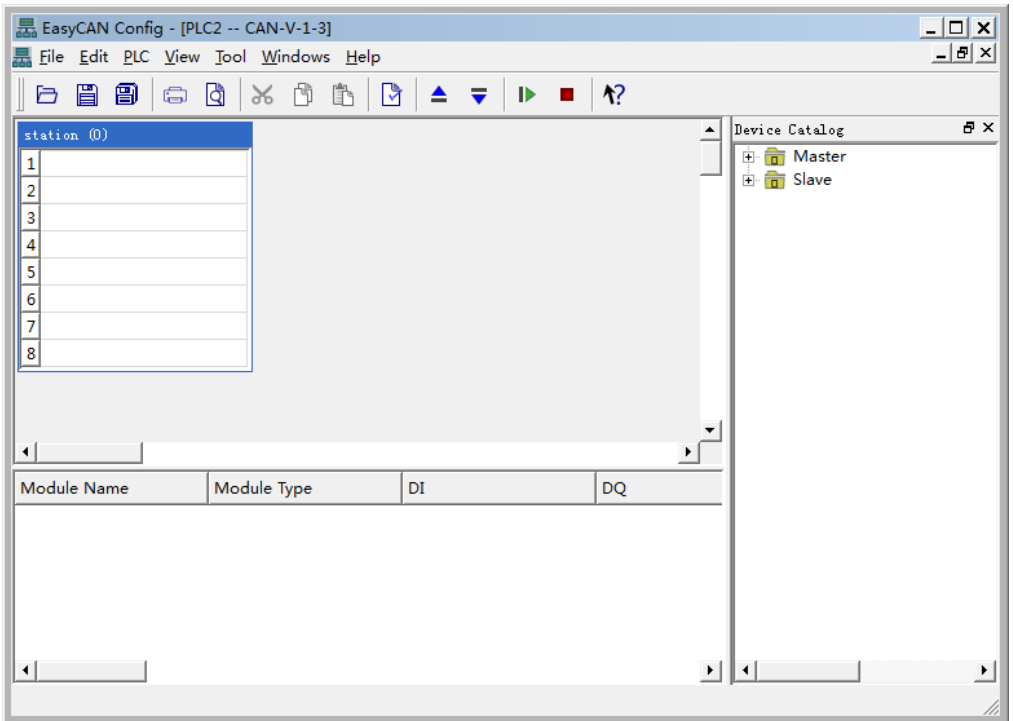

#### **2**. **Add Master**

In the CANopen Bus editor as shown in following figure, select the CTH200 PLC corresponding with device currently in use in the "Device Catalog" of Master, drag and drop it into slot 1 of Station 0.

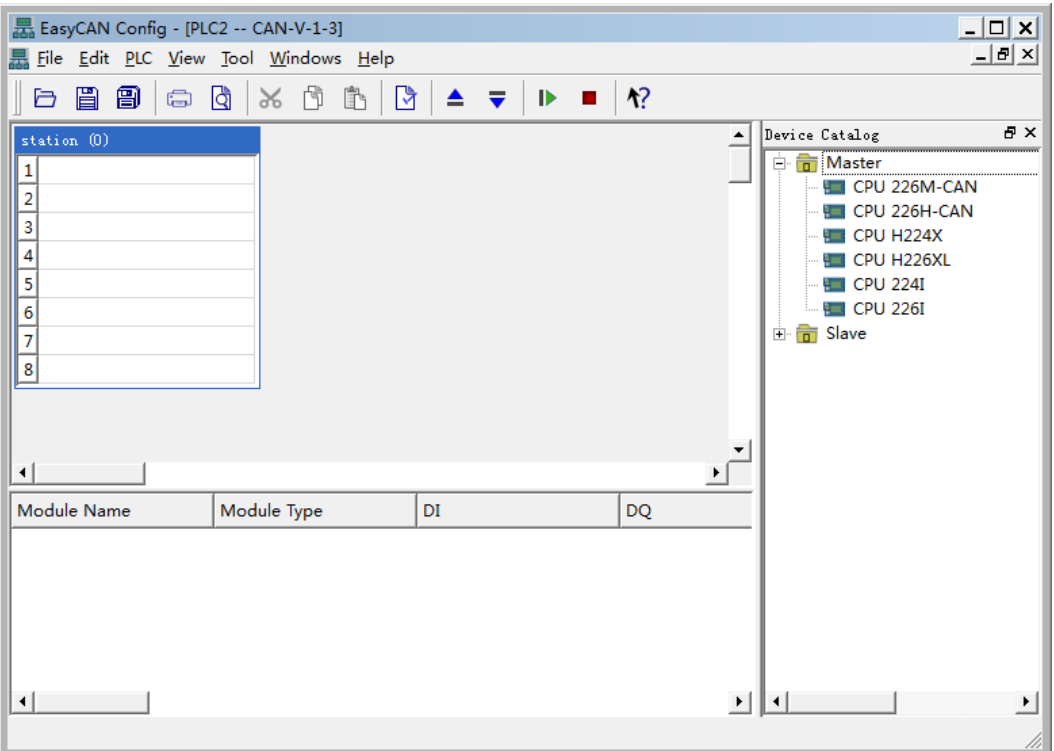

Then, double-click the master CPU H226XL in slot 1, a information dialog would pop-up, shown in the following figure.

Here we set for 20kbps Baud Rate, CPU for Master Type, 1 for Node ID and check the "Use CAN Bus" box.

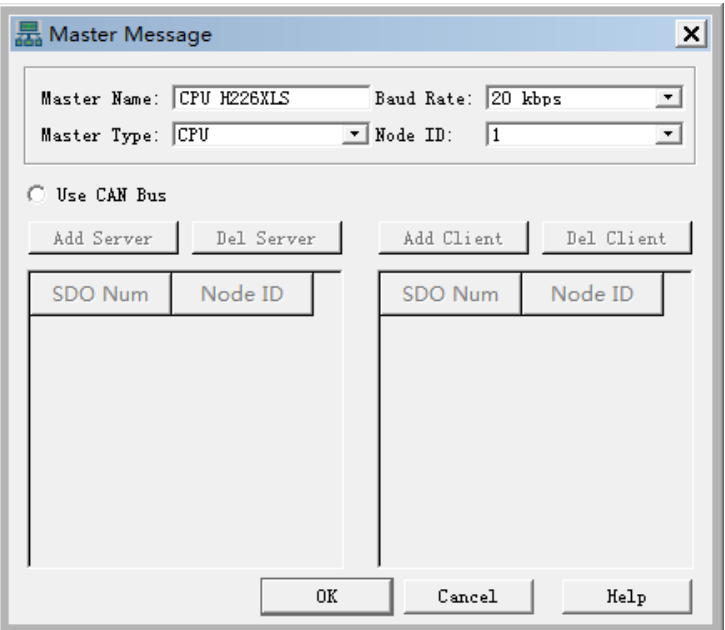

### **3. Slave Configuration**

#### **1**) **Add Slave**

Click to expand the Device Catalog, open the slave node to select the slave device corresponding with current device, drag and drop it into the configuration area, while it would be connected with CAN BUS automatically.

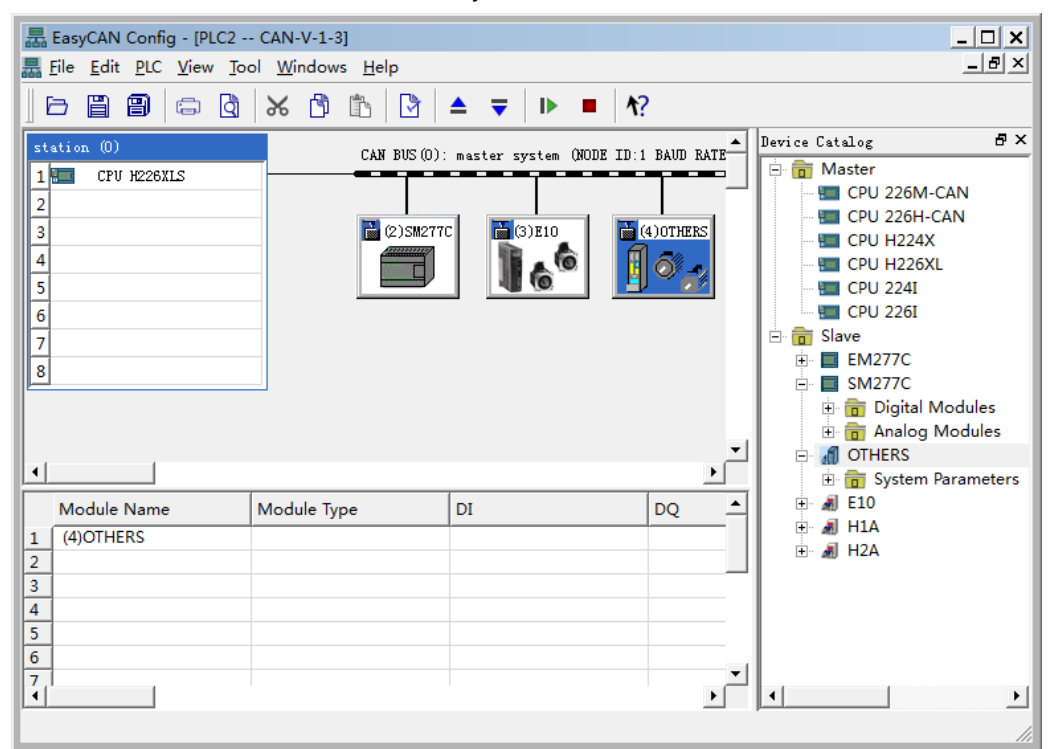

#### **2**) **Setting slave parameters**

Double-click the icon below CAN BUS to pop-up the Slave Info Dialog.

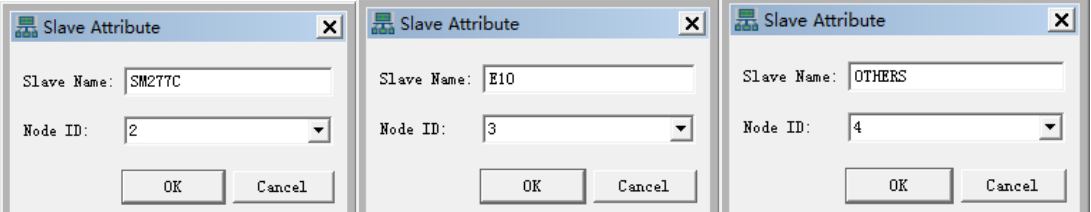

Here you can set the following slave parameters:

- Slave Name: Name for the Slave (Default as SM277C, CT E10 or OTHERS).
- Node ID: Range from 1 to 127.

#### **3) Configure expansion modules for Slave SM277C**

Click the right-side of Device Tree to open the Analog module or Digital module node under SM277C, check the module corresponding with current device, drag and drop it into specified slot, then the module can be added into current slave.

You can also double-click the required module nodes on Device Tree to add them into current slave in order. After which the I/Q address would be assigned automatically.

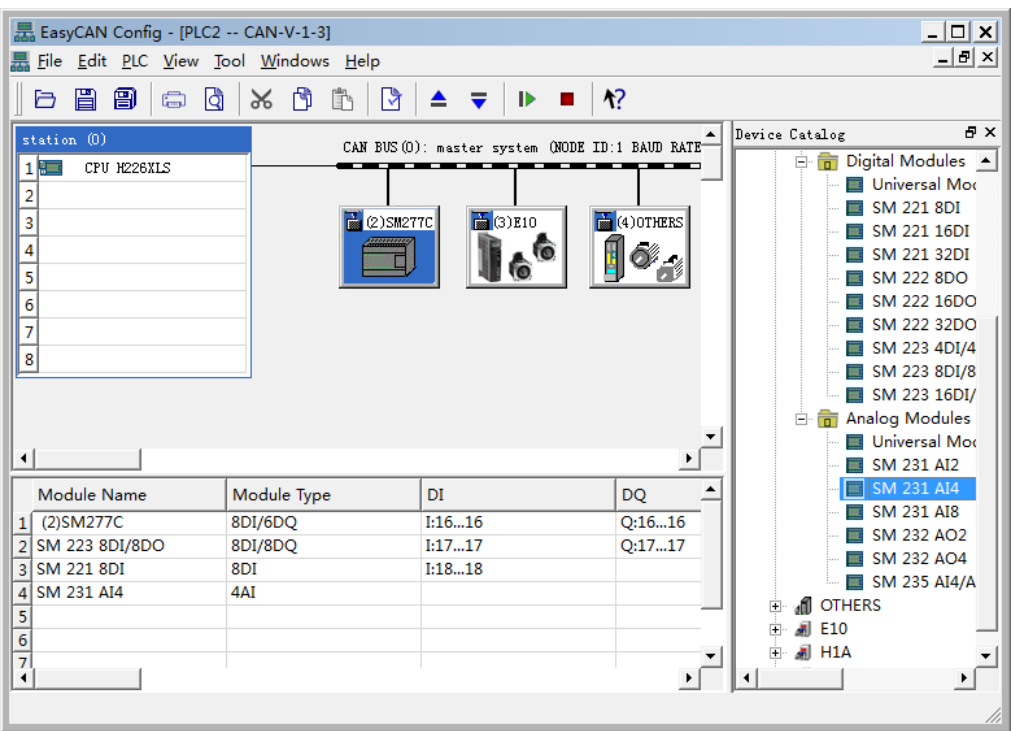

#### **Modify the I/O Configuration**

Magicwoks PLC as of V2.08 supports user-defined Start Address for I/O and adds V Memory image, to allow users select Memory image.

Double-click the non-blank line to pop-up this dialog:

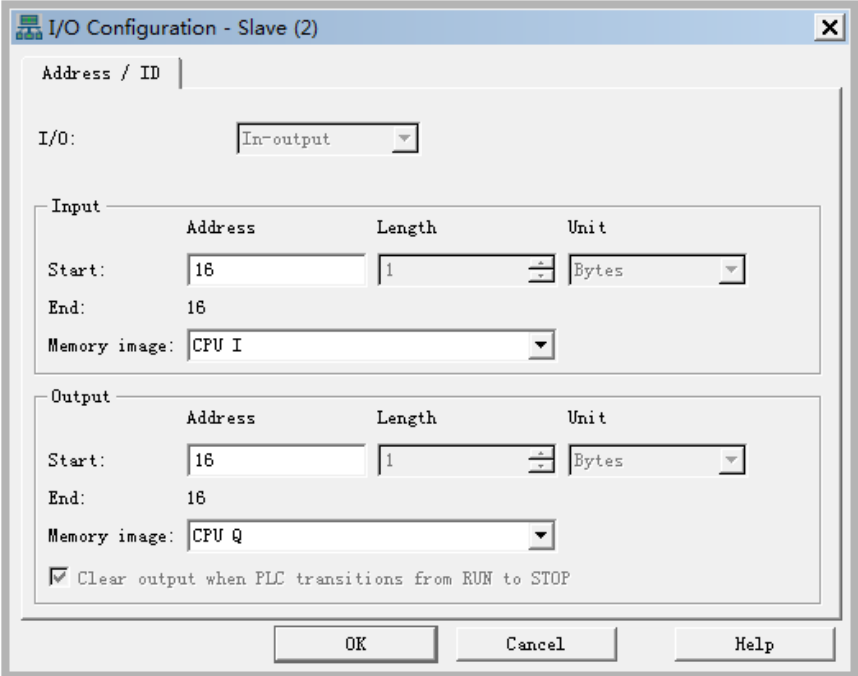

Here you can modify the Start and End Addresses for Module I/Os and Memory image, the later is related with R/W attributes for currently selected parameters:

Digital Input: Image to CPU I Memory and V Memory;

Digital Output: Image to CPU Q Memory and V Memory;

#### Analog Input: Image to CPU AI Memory and V Memory;

Analog Output: Image to CPU AQ Memory and V Memory;

| <b>Memory</b> | <b>Address Range</b> |  |  |  |
|---------------|----------------------|--|--|--|
|               | IB16~IB79            |  |  |  |
| Q             | QB16~QB79            |  |  |  |
| ΑI            | AIW64~AIW386         |  |  |  |
| AQ            | AQW64~AQW386         |  |  |  |
|               | VB0~Vmax             |  |  |  |

Table 6-2 Valid address range for Memories

**Important Note: For specified modules, the I/O Type and Length cannot be modified unless the module type is Universal Module. The system would check the validity automatically for selected address. If corresponding module type cannot be found under SM277C, you can add Universal Module and make custom settings.** 

## **4**) **Configure Parameters for Slave CT E10**

Click the Device Tree to open the various parameter types under CT E10, select required parameters and add them into module list. After that the minimal available I/Q addresses would be assigned automatically, you can modify that by double-clicking.

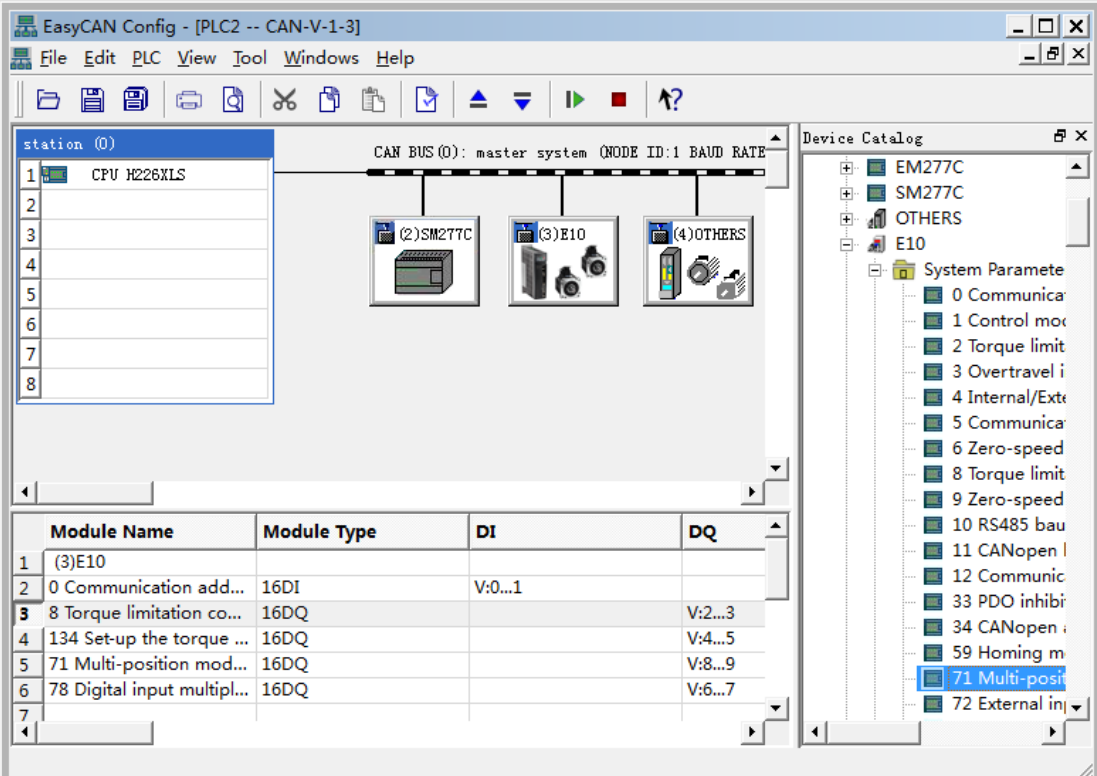

### **Modify IO Configuration**

Double-click any parameter in the module list, the following dialog appears:

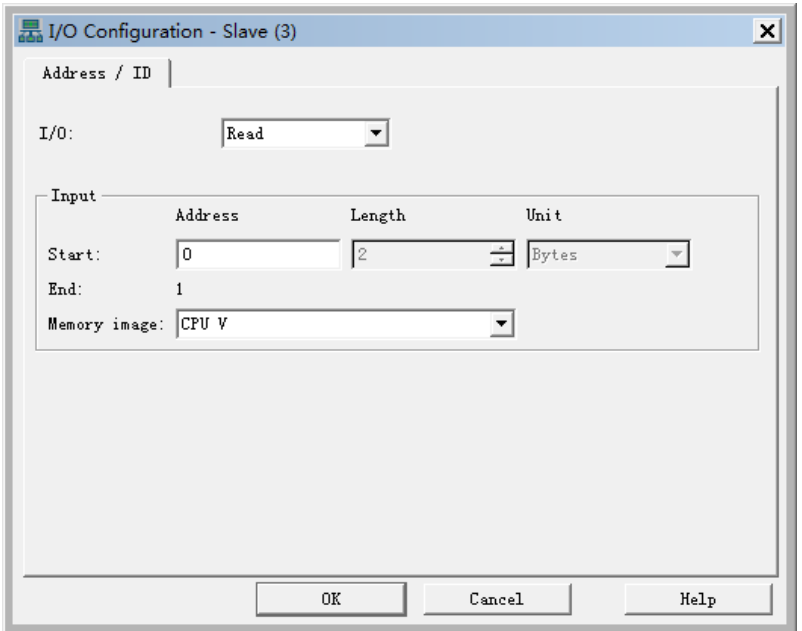

**I/O:** set the Read/Write attribute for parameters.

#### **Start**

- Address: set the Start address for parameters.
- Length: use Default value, not editable.
- Unit: use Default value, not editable.

**End:** use the value calculated by system.

**Memory image:** select the Memory image type for CPU, the available type is related with I/O Read/Write type.

#### **5) Configure Parameters for Third-party Slave**

MagicWorks PLC as of V1.73 supports the third-party CANopen slave configuration, click and expand the Device Tree on the right, open OTHERS slave node to select required parameters and add them into module list. After that the minimal available I/Q addresses would be assigned automatically, you can modify that by double-clicking.

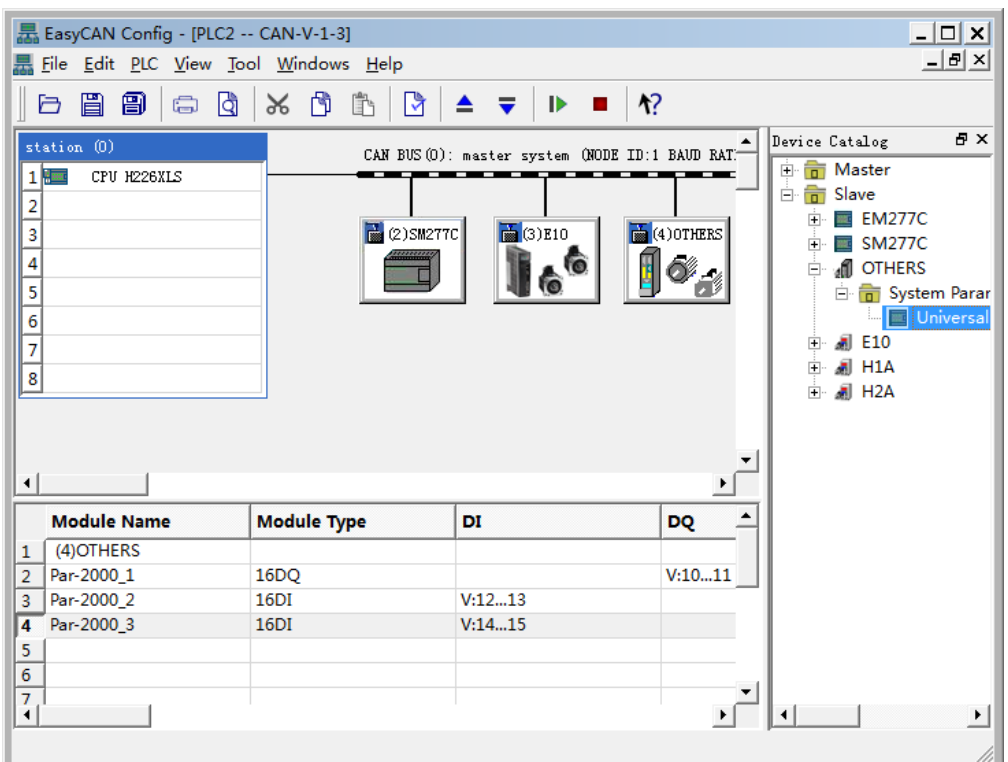

### **Modify IO Configuration**

Double-click any parameter in the module list, the following dialog appears:

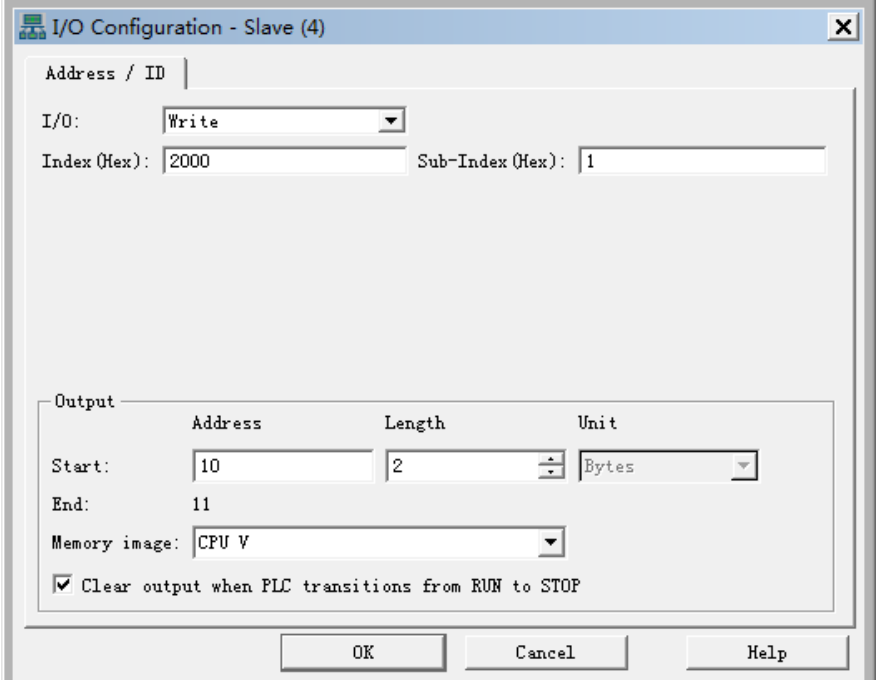

**I/O:** set the Read/Write attribute for parameters.

**Index(Hex):** Main index for selected slave parameter.

**Sub-Index(Hex):** Sub index for selected slave parameter.

#### **Start**

- Address: set the Start address for parameters.
- Length: It's required for Total length of configured R/W data is multiple of 4.

• Unit: use Default value, not editable.

**End:** use the value calculated by system.

**Memory image:** select the Memory image type for CPU, the available type is V and Q.

**Clear output when PLC transitions from RUN to STOP**: check this option to clear the contents in image address; or else the contents remain unchanged.

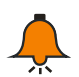

## **Notice**

- For valid address range, refer to Table 6-2;
- The EDS Importing for third-party slave is not supported currently, please refer to the related product manuals for inputting main index and sub index;
- In actual connection. If the third-party slave has detected error, the corresponding SMB information area would display : 0x7 configuration parameter error;
- For details about Cotrust Servo Drives, please visit the website at http://www.co-trust.com/cn/product\_show.php?id=77

#### **4, Hardware Connection and Configuration**

 $\triangleright$  Connect CPU H226XL with PC by using communication cable (the USB end connects to the USB socket of PC, the RS485 end connects to the RS485 port of CPU H226XL).

 connect the CAN port on CAN-01 board of CPU to the CAN port of SM277C by using communication cable.

 $\triangleright$  Set the DIP switch referring to the Table 6-3: Communication rate is 20kbps, Node ID is 4.

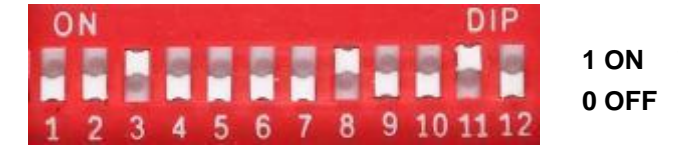

Figure 6-3 DIP switch selection

DIP7-DIP1 (Node address): in binary, MSB - DIP7, LSB - DIP1.

DIP10-DIP8 (Baud rate): in binary, MSB - DIP10, LSB - DIP8.

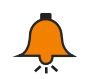

## **Notice**

0 is the global address, which is forbidden while using.

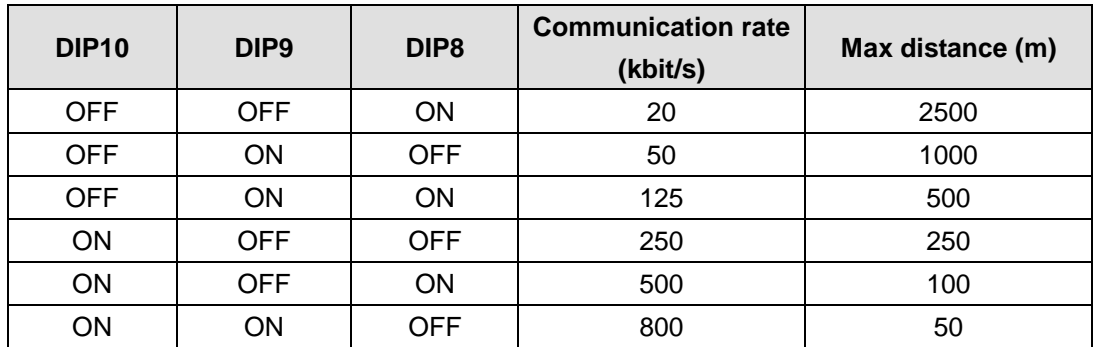

#### Table 6-3 DIP switch configuration

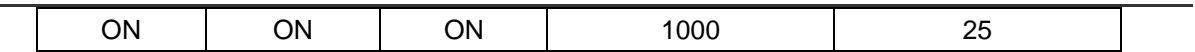

DIP11 (Terminal resistance): Set as ON only if the device is the last one in the device ring.

DIP12: Reserved.

 Attach the SM223 8DI/8DO, SM221 8DI and SM231 AI2\*16BIT modules after the extended port of SM277C.

 $\triangleright$  Then check and confirm the wiring correctly.

 $\triangleright$  Switch on the power supplies for various devices in the system.

5. Save the current project after CANopen configuration completed, compile it in the EasyCAN configuration interface, download the CANopen configuration into PLC.

6. CPU H226XL has extended 64Byte I /64Byte Q / 162Words AI / 162 Words AQ Memory for CANopen, to serve as the Address image of each module. The I/Q Address of modules in EasyCAN configuration is shown in the following figure.

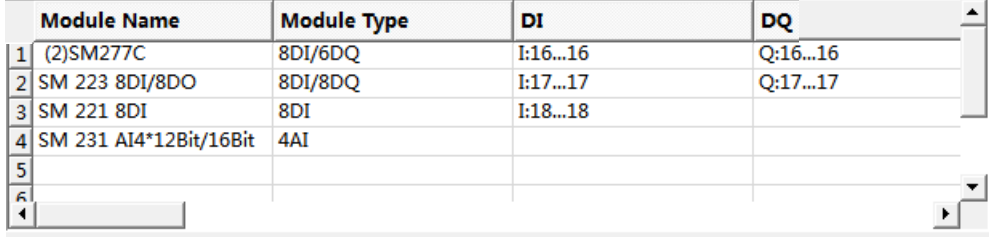

Module

After configuration, you can monitor the I/Os for SM277C, SM221 8DI, SM223 8DI/8DO and SM231 AI4\*12Bit/16Bit, as shown in the following:

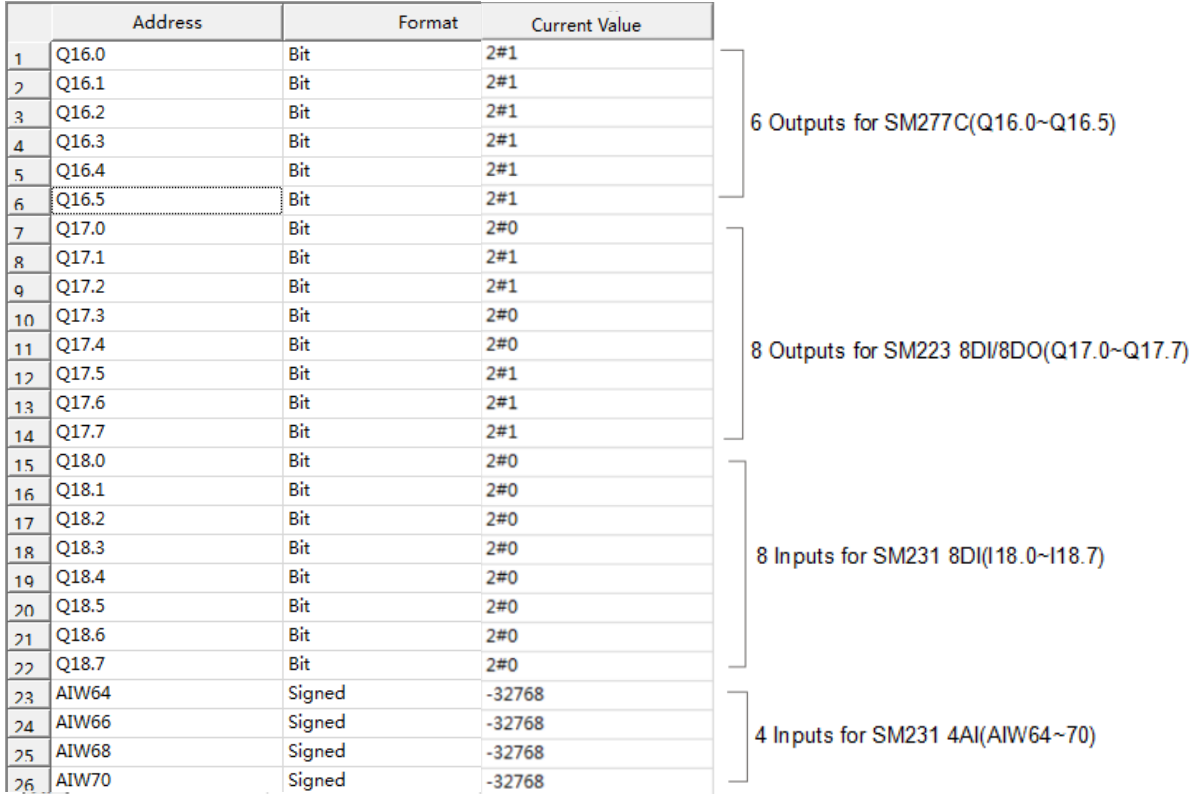

## 6.2 **Modbus TCP Communication**

This Guide leads users to create an application by using a specific instance, thus can help users understand the Modbus TCP communication function of CTH200。

In the Modbus TCP communication network, with CPU as Slave, the communication is independent with the whole cycle period; with CPU as Master, the Receiving / Sending is controlled by user program.

When using the EtherNET port for Modbus TCP communication, CTH200 PLC can serve as Modbus TCP slave directly without any configuration, the default port number is 502 and if you need to modify IP address, please refer to the Chapter 2 Getting Started.

When CTH200 PLC serve as Modbus TCP master to communicate with other slaves, you need to use Modbus TCP Wizard or Ct\_Mbus\_master\_tcp\_single library to configure the master communication.

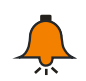

## **Notice**

Please refer to the Section 5.5.3 in "Maigcworks PLC user Manual" V1.40 for how to use the Modbus TCP Wizard and Ct\_Mbus\_master\_tcp\_single library. The related Manuals and Library files can be downloaded from [http://www.co-trust.com/.](http://www.co-trust.com/)

## **6.2.1** Components

Table 6-4 example components

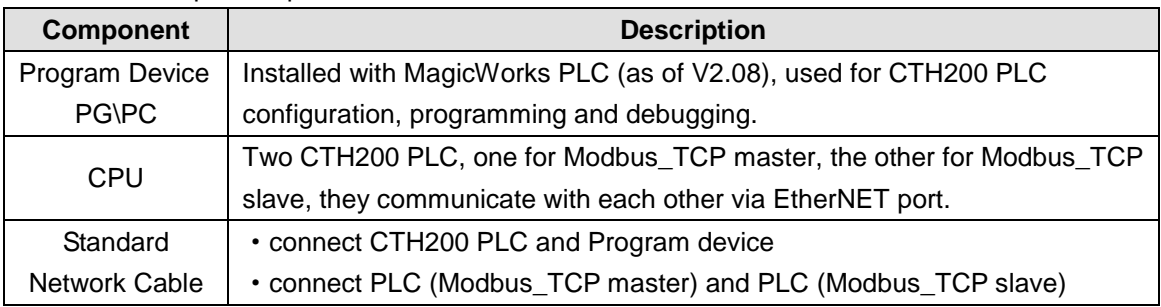

## **6.2.2** Network connection

Connect Program device with CTH200 PLC by standard network cable, then use the CT\_Modbus\_TCP library from COTRUST to program the Modbus master (CTH200):

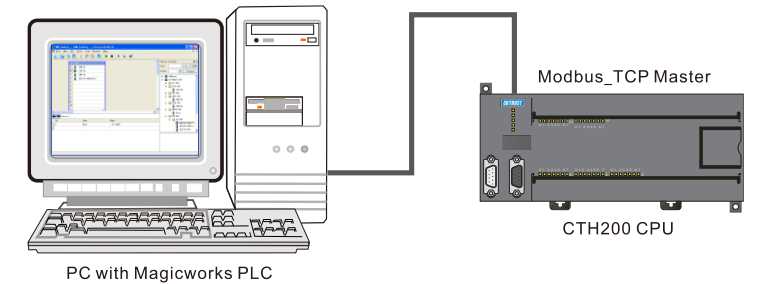

Connect Modbus\_TCP master and Modbus\_TCP slave by standard network cable, Modbus TCP master write data from specified address to the Modbus TCP slave, then read data from Modbus TCP slave, thus realize the Modbus TCP communication:

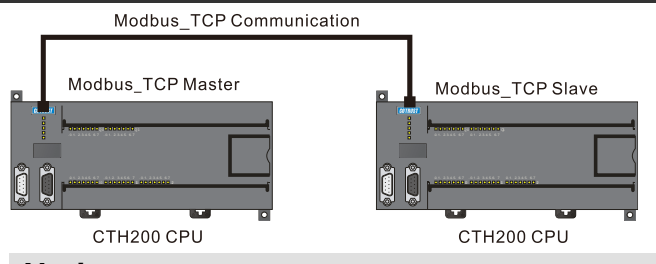

## **Notice**

CPU H224X/H226XL/H228XL not support adaptive crossover, thus the PLCs should use Crossover Cable to implement ModBus\_TCP.

## **6.2.3** Procedures

## **Step 1: connect cable**

Connect PC with Modbus\_TCP master by using a standard network cable.

#### **Step 2: set Communications**

Create a new project in MagicWorks PLC and add a CTH200 station, refer to the Section 2.2 PLC Communication Settings to establish a communication connection between CTH200 PLC and PC.

## **Step 3: Program for the Modbus master (CTH200 PLC)**

1) open the Program Block in MagicWorks PLC to program for the Modbus\_TCP master. you can use either Ct\_Mbus\_master\_tcp\_single library or Modbus TCP Wizard, here with MBTCPS\_EXE instruction from Ct\_Mbus\_master\_tcp\_single library as example:

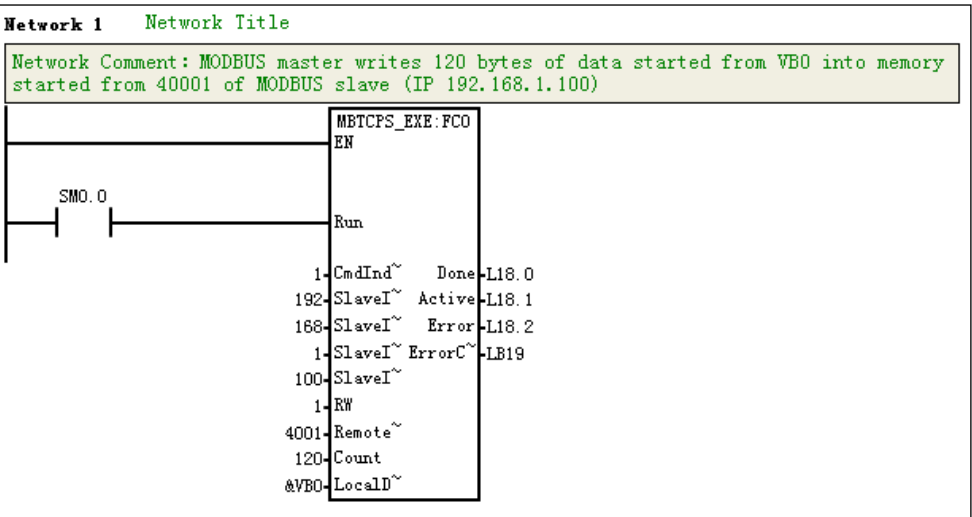

**<Note>** if multiple R/W operations need to be configured, it's recommended to use the Modbus TCP Wizard in the MagicWorks PLC. For details, refer to the section 5.5.3 ModBus-TCP Wizard in Magicworks PLC User Manual V1.4.

2) When the program finished, compile and download it into Modbus\_TCP master device.

The following table is the definition of MBTCPS\_EXE instruction from Ct\_Mbus\_master\_tcp\_single library

#### CTH200 PLC User Manual

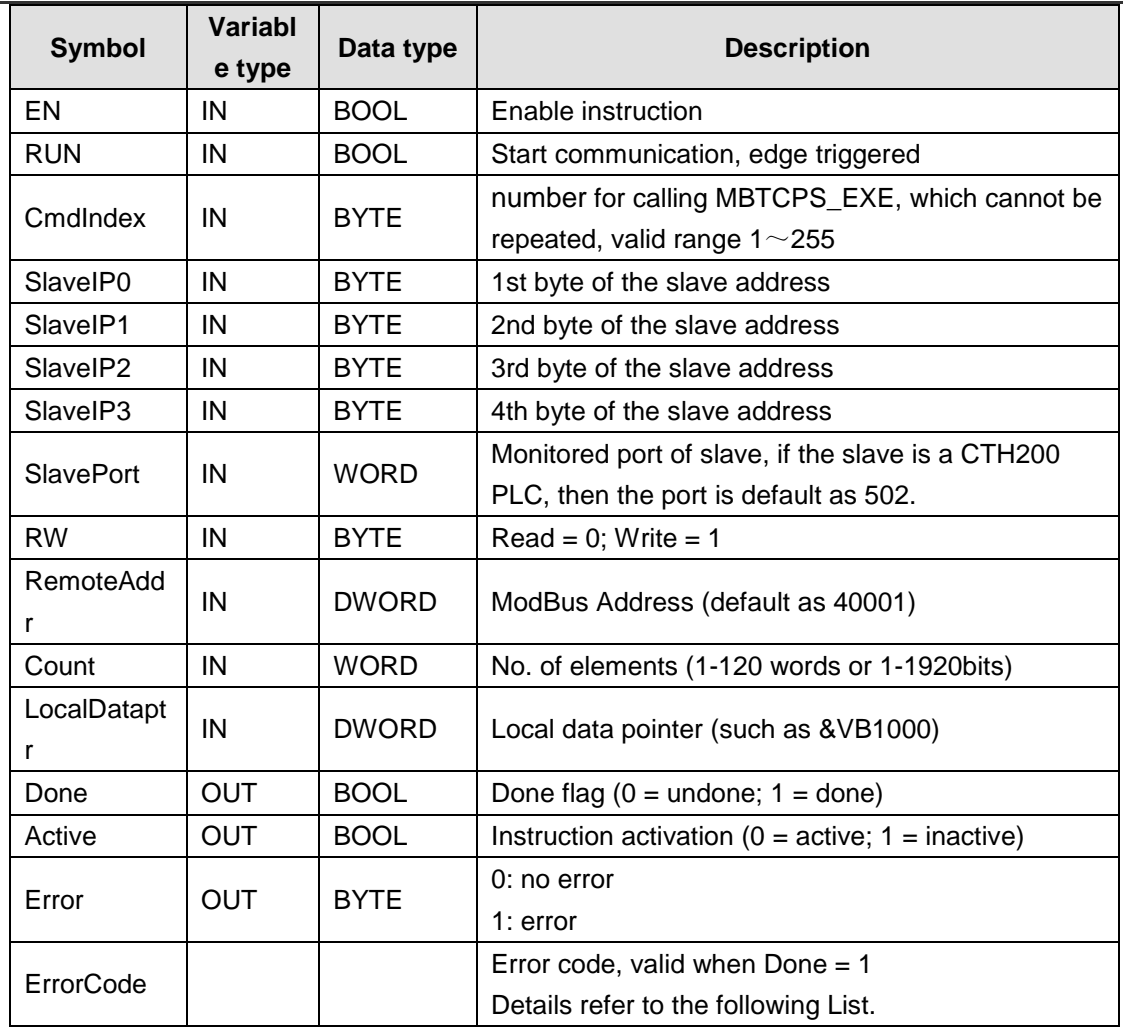

## Error Code List

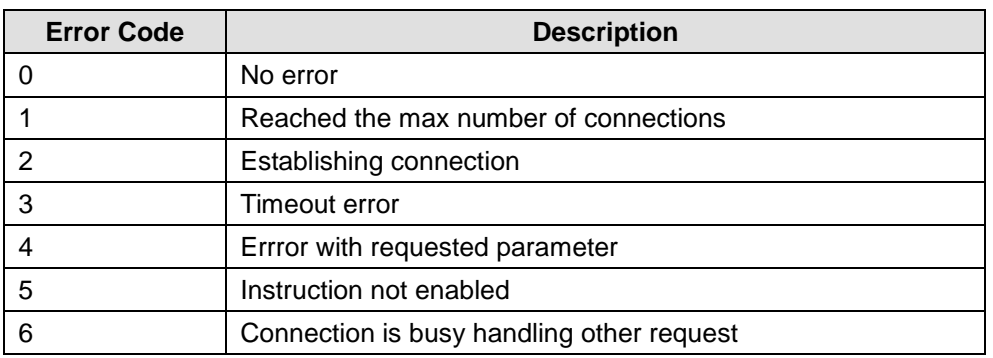

## **Step 4: Modbus TCP master interconnect with Modbus TCP slave**

When configuring Modbus TCP slave, the slave IP must be corresponding with IP set by master. If you need to modify IP address of the slave, open the System Block in Magicworks PLC as following figure to operate here.

Additionally, for ModBus TCP communication between PLCs, it's required that the port number of slave should not less than 1024.

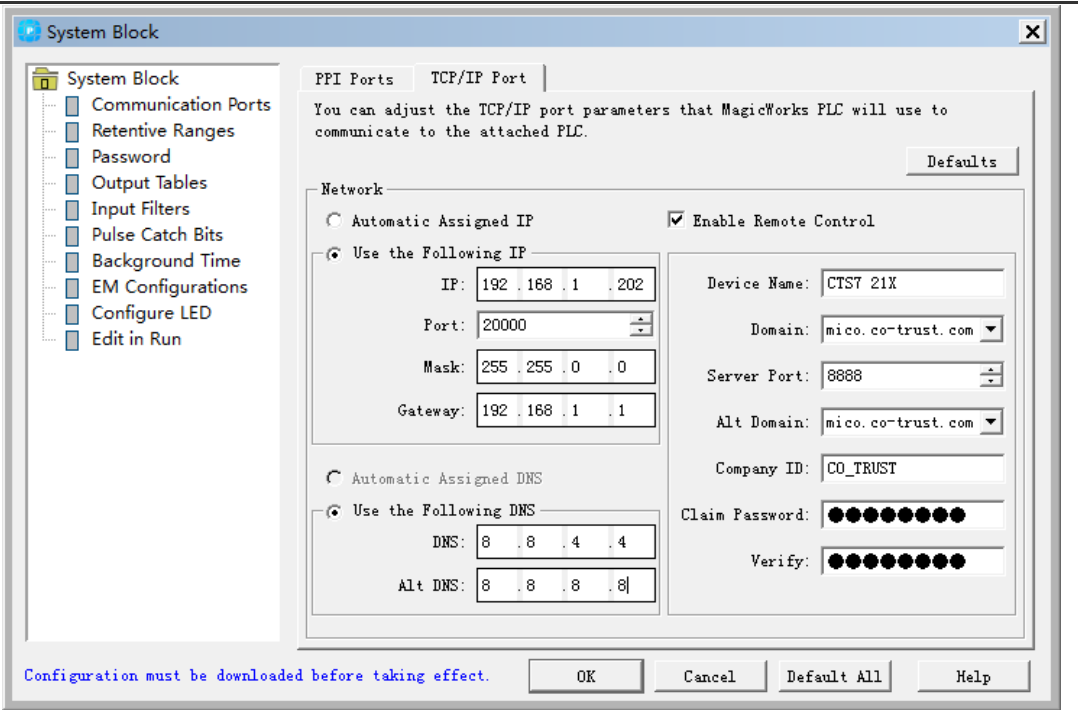

#### **Step 5: Debug**

Following the above orders to connect the master and slave, then read out 120 data started from Modbus\_TCP address 40001 in the state table of MagicWorks PLC. If the content is consistent with data in the memory for Modbus\_TCP master, then Modbus TCP communication is successful.

## **6.2.4 Address Image for ModBus TCP slave**

ModBus address is consist of Data Type and 5~6 character values of the offset. The first 1 or 2 is Data Type, the other is a value conforming to the data type. ModBus-TCP slave support the following addresses:

| <b>ModBus slave address</b> | <b>CTH200 address</b> |  |  |
|-----------------------------|-----------------------|--|--|
| 000001                      | Q <sub>0.0</sub>      |  |  |
| 000002                      | Q <sub>0.1</sub>      |  |  |
| 000003                      | Q <sub>0.2</sub>      |  |  |
|                             |                       |  |  |
| 000127                      | Q15.6                 |  |  |
| 000128                      | Q15.7                 |  |  |
| 010001                      | 10.0                  |  |  |
| 010002                      | 10.1                  |  |  |
| 010003                      | 10.2                  |  |  |
|                             |                       |  |  |
| 010127                      | 115.6                 |  |  |
| 010128                      | 115.7                 |  |  |
| 030001                      | AIW0                  |  |  |
| 030002                      | AIW <sub>2</sub>      |  |  |
| 030003                      | AIW4                  |  |  |

**Address Image for slave with TCP protocol**

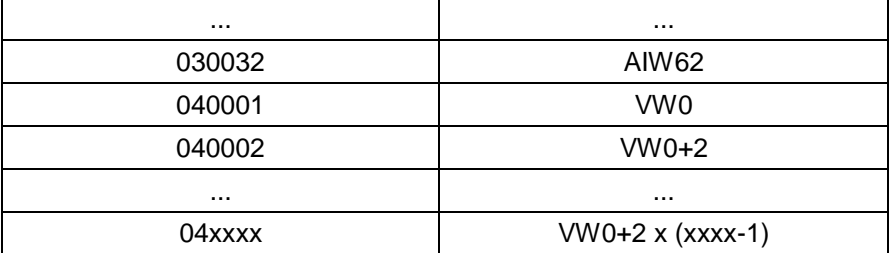

## 6.3 **UDP PPI Communication**

This section would lead users to create a application for CTH200 UDP PPI communication (EtherNET Port).

In the UDP PPI network, CPU works as master which is independent with the whole cycle period; with CPU as Master, the Receiving / Sending is controlled by user program.

When using the EtherNET port for Modbus TCP communication, CTH200 PLC can serve as Modbus TCP slave directly without any configuration, the default port number is 502 and if you need to modify IP address, please refer to the Chapter 2 Getting Started.

The CTH200 PLCs can serve as UDP PPI master or slave to communicate with other devices in the same LAN by using NETW/NETR Wizard or UDP\_NETR/UDP\_NETW instructions. The CTH200 PLC can also be used as slave of HMI in the UDP\_PPI network.

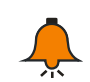

## **Notice**

For details about how to use NETW/NETR Wizard, please refer to the Section 5.5.2 in "Maigcworks PLC user Manual" V1.40. The related Manuals and Library files can be downloaded from [http://www.co-trust.com.](http://www.co-trust.com./)

## **6.3.1** Components

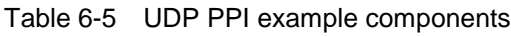

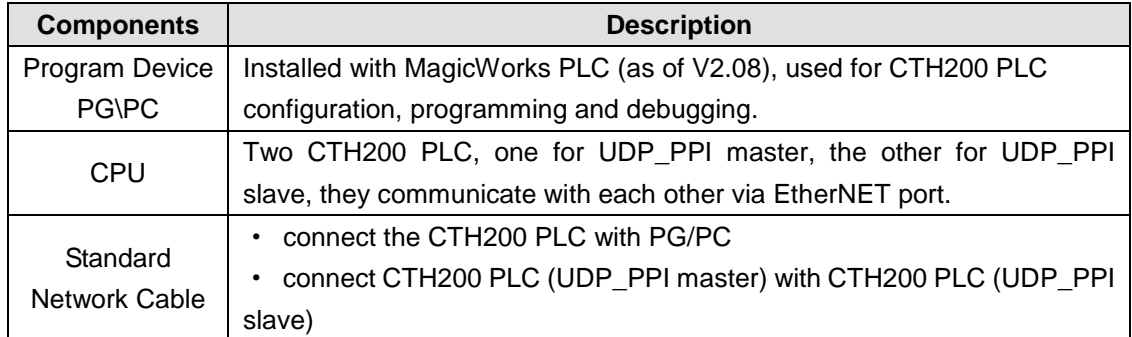

## **6.3.2 Network connection**

Connect the PG\PC with CTH200 by using standard cable, then the PG/PC would be used for UDP\_PPI master (CTH200 PLC) programming:

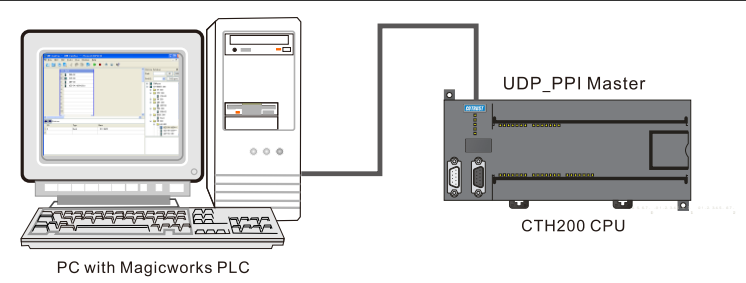

Connect UDP\_PPI master and UDP\_PPI slave by using standard network cable, UDP\_PPI master writes data from specified address to the UDP\_PPI slave, then read data from UDP\_PPI slave, thus realize the UDP\_PPI communication:

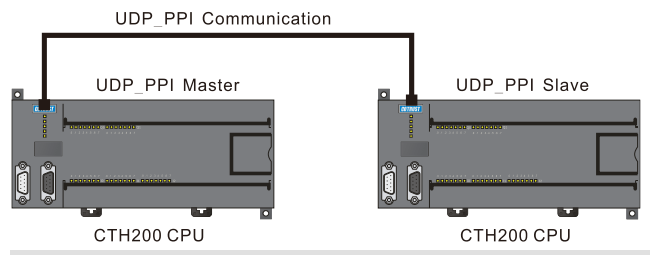

## **Notice**

CPU H224X and H226XL not support adaptive crossover, thus a crosswire should be used for UDP\_PPI communication.

## **6.3.3** Procedures

#### **Step 1: connect cable**

Using a standard cable to connect the PC with UDP\_PPI master (CTH200) as shown in the above figures。

#### **Step 2: Set communication**

Create a new project in MagicWorks PLC and add a CTH200 station, refer to the Section 2.2 PLC Communication Settings to establish a communication connection between CTH200 PLC and PC.

## **Step 3: Program for UDP\_PPI master (CTH200)**

There are two methods to Read/Write the UDP\_PPI Master.

1) Using UDP\_NETR/UDP\_NETW Instructions to program for the UDP\_PPI Master

Parameter table for UDP\_NETR/UDP\_NETW Instruction:

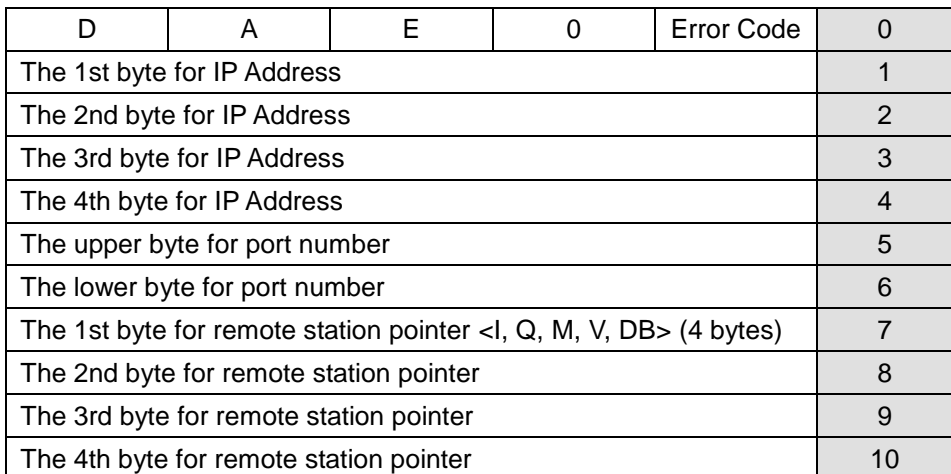

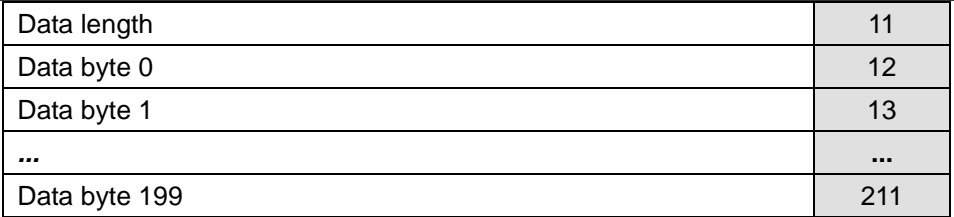

D: Done (Function completely), 0= No, 1=Yes

A: Active (function sequence), 0=No , 1=Yes

E: Error, 0=No , 1=Yes

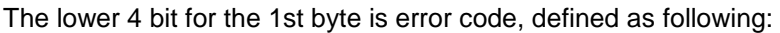

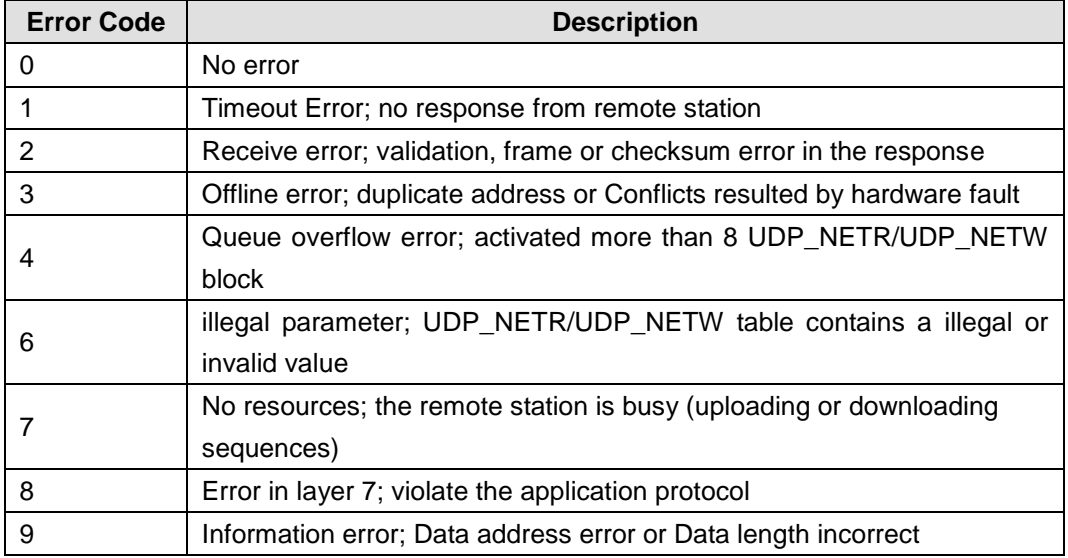

*Network1:* write the data of 200 bytes in the UDP\_PPI master (started from: VB312) to UDP\_PPI slave(IP: 10.1.3.251, started from: VB101).

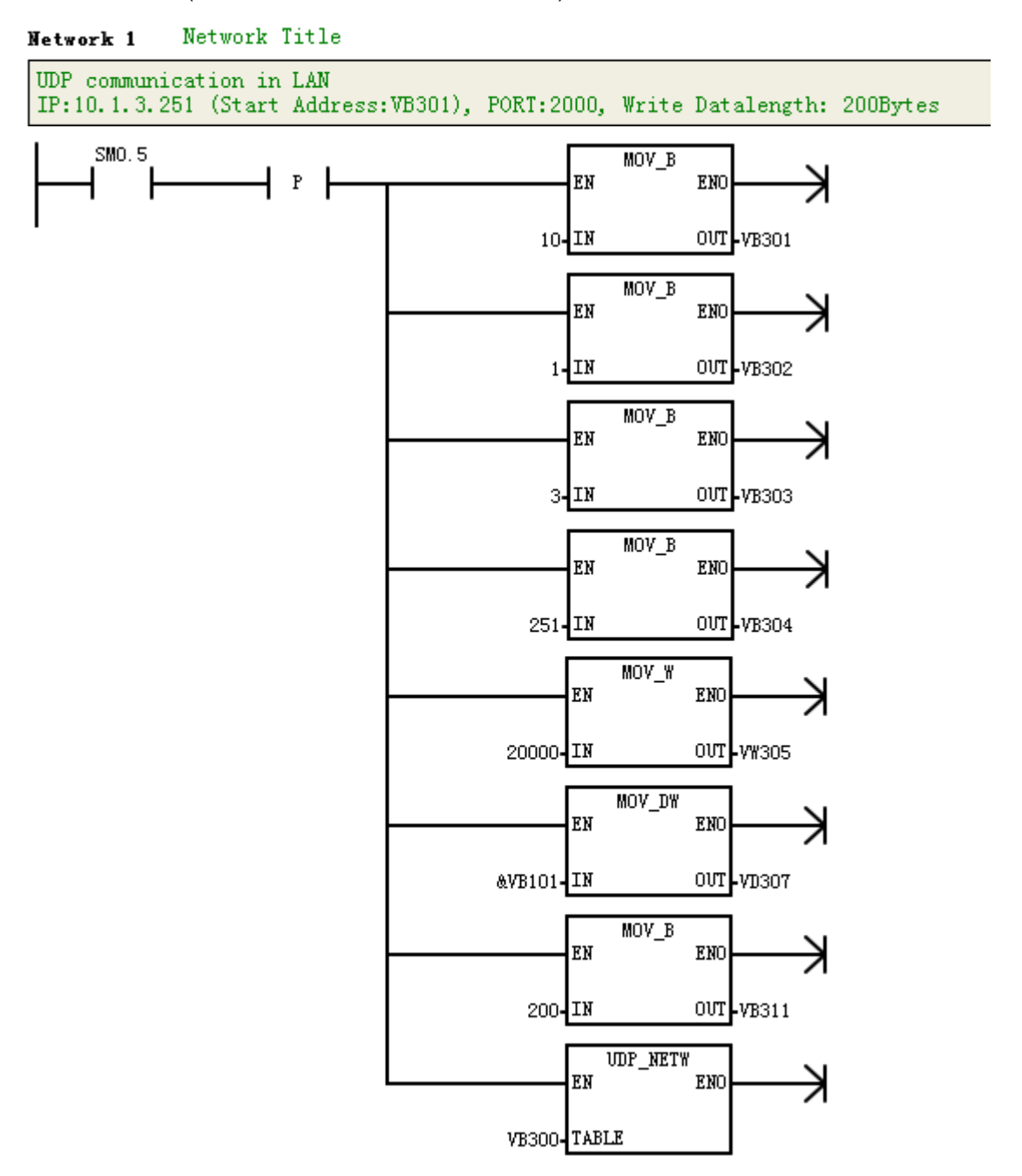

*Network2:* read the data of 200 bytes from the UDP\_PPI slave (IP: 10.1.3.251, started from: VB101) to UDP\_PPI master (started from: VB22) .

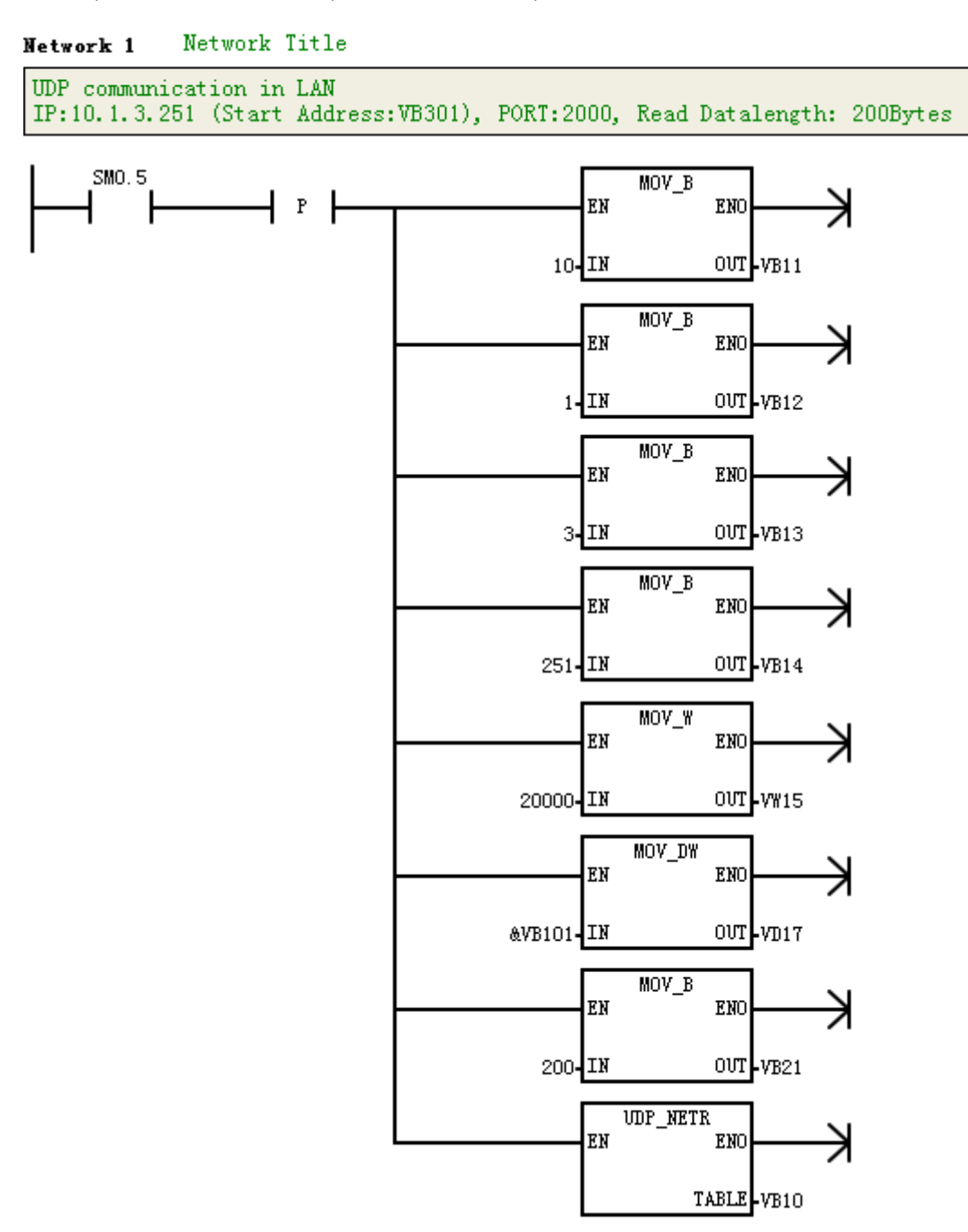

2) Program the UDP\_PPI master by using NETR/NETW-UDP instruction Wizard

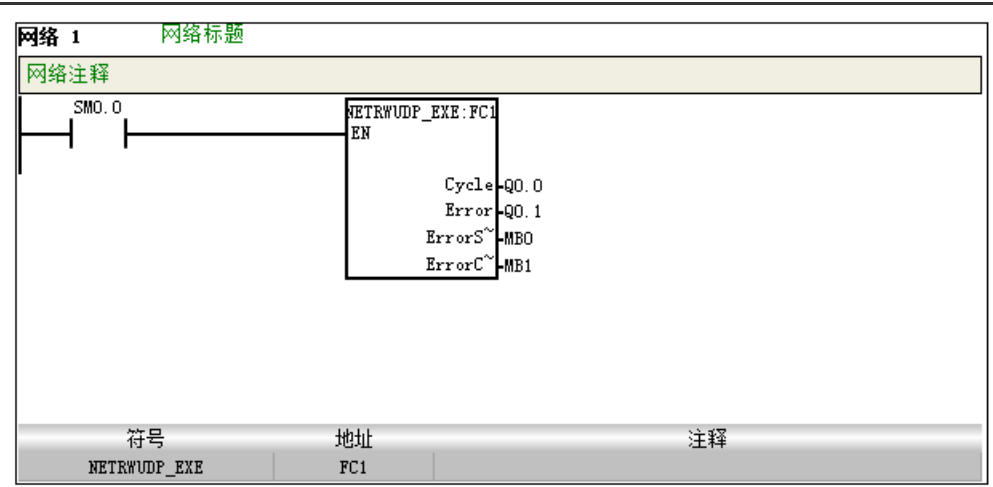

3) After editing the program, compile and download it into UDP\_PPI master (must be called by SM0.0).

#### **Step 4: UDP\_PPI master communicates with slave**

1) power up the UDP\_PPI master and slave.

2) connect the EtherNET ports of UDP\_PPI master and slave to realize the UDP PPI communication.

## **6.3.4 Address Image for UDP PPI**

The normal NETR/NETW instruction is used for UDP\_PPI communication , multiple kinds of registers can be configured and the Address Image for slave is direct mapping.

## 6.4 **Analog I/O Expansion Board**

CTH200 CPUs can all equipped with Analog I/O Expansion Board. The board embedded in to master CPU via bus connection. It provides collected analog signals, processing results and diagnostic information for CPU by bus interface, then the master CPU will process these data based on specific user program and send Digital data to related expansion modules, which can control the size of analog signals.

There are two methods to access Analog Board:

- 1 calling dedicated expansion instruction library
- 2 Access SM memory directly.

## **6.4.1 Installation Notes**

Dismantling the up coverplate on CPU as shown in the gray box of following figure, align the pins of expansion board and fix it, then cover the up plate, cautions must be taken while doing these operations.

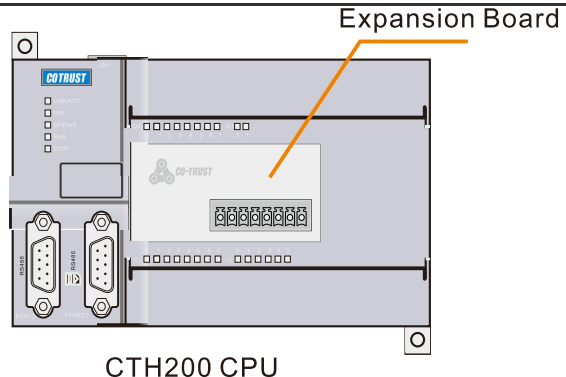

For terminal connections between Analog Expansion Board and CPU, please refer to the section 4.10.1.

## **6.4.2 Access the Expansion Board**

The usage for Analog expansion board is different with CAN-01 board which can be used directly by inserting, it must use dedicated instructions or special SM memory.

#### **Access SM directly**

SMW116~SMW126 in CPU is used for Analog image of expansion board. First with AI, 4 words started from SMW116; then with AQ, 2 words from SMW124.

| <b>Function</b> | Image address | <b>Function</b> | Image address |
|-----------------|---------------|-----------------|---------------|
| A+ input        | <b>SMW116</b> | Module type     | <b>SMB114</b> |
| $B+$ input      | <b>SMW118</b> | Module status   | <b>SMB115</b> |
| VO output       | <b>SMW124</b> |                 |               |

2AI/1AQ: SMW116 for AIW0, SMW118 for AIW2, SMW124 for AQW0

4AI/2AQ: SMW116 for AIW0, SMW118 for AIW2, SMW120 for AIW4, SMW122 for AIW6, SMW124 for AQW0, SMW126 for AQW2

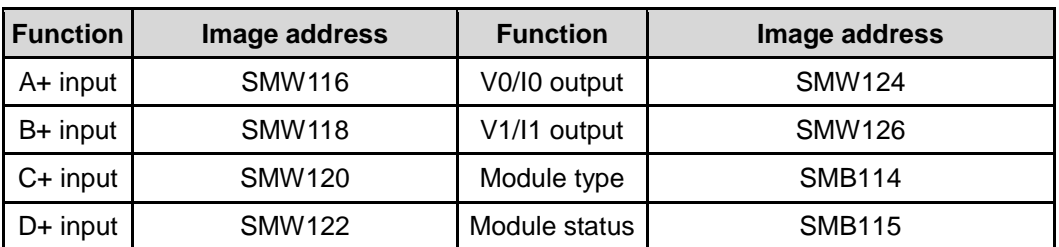

SMB115 Module status defined as in the following table:

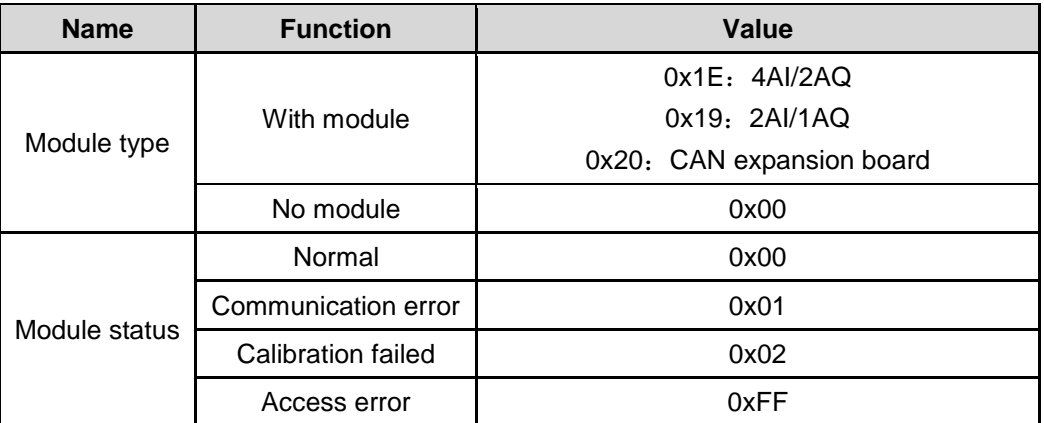

## **Calling expansion instruction library**

Users can use the Magicworks PLC dedicated library Exboard\_H200 to access expansion board, you can down load it from our website. For information about how to import this library, refer to appendix A.

| <b>Write Access</b>                                      |               |                                                              | <b>Read Access</b> |               |             |
|----------------------------------------------------------|---------------|--------------------------------------------------------------|--------------------|---------------|-------------|
| Name: ExBoard_WriteAq                                    |               | Name: ExBoard_ReadAi                                         |                    |               |             |
| ExBoard_Wri <sup>~</sup> :FCC<br>EN<br>Sta<br>Сh<br>AQ_W |               | Exboard_Rea <sup>x</sup> : FC1<br>4EN<br>-lcr<br>Sta<br>Ai_W |                    |               |             |
| Symbol                                                   | variable type | Data type                                                    | Symbol             | variable type | Data type   |
| Ch                                                       | IN            | <b>BYTE</b>                                                  | Ch                 | IN            | <b>BYTE</b> |
| $AQ_W$                                                   | IN            | <b>WORD</b>                                                  | Ai W               | OUT           | <b>WORD</b> |
| Sta                                                      | OUT           | <b>BYTE</b>                                                  | Sta                | OUT           | <b>BYTE</b> |
| <b>Comments</b>                                          |               |                                                              |                    |               |             |
| Ch: channel number, value: 0                             |               | Ch: channel number, value: 0~1                               |                    |               |             |
| AQ_W: AQ value                                           |               | Ai_W: Ai value                                               |                    |               |             |
| Sta: 0 - normal; -1 - error                              |               | Sta: 0 - normal; -1 - error                                  |                    |               |             |

Table 6-6 expansion instructions

#### **Example**

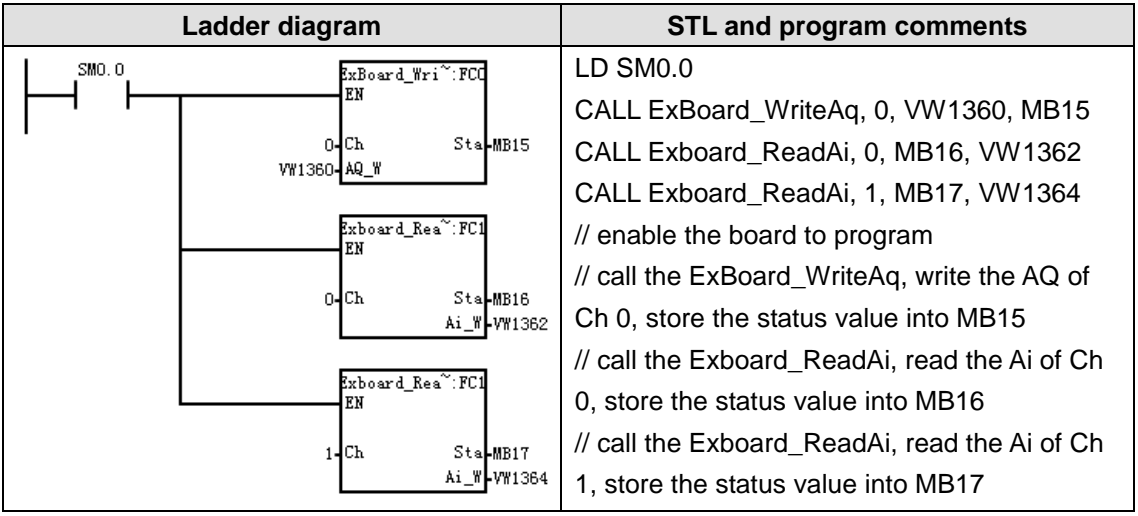

## 6.5 **Recipe and Data Log**

## **6.5.1 Using recipe**

Magicworks PLC provides the Recipe Wizard to help you organize recipes and recipe definitions. Recipes are stored in the memory cartridge instead of the PLC. All recipes are stored in the memory cartridge. Therefore, to use the recipe feature, an optional 64kB or 256kB memory cartridge must be installed in the PLC. All recipes are stored in the memory cartridge. However, a single recipe is read into PLC memory when the user program is processing this individual recipe. For example, if you are making cookies, there may be recipes for chocolate chip, sugar, and oatmeal cookies. Only one type of cookie can be made at a time, so the proper recipe must be selected and read into PLC memory.Figure 6-4 illustrates a process for making multiple types of cookies using recipes. The recipe for each type of cookie is stored in the memory cartridge. Using a TP10 text display, the operator selects the type of cookie to be made, and the user program loads that recipe into memory.

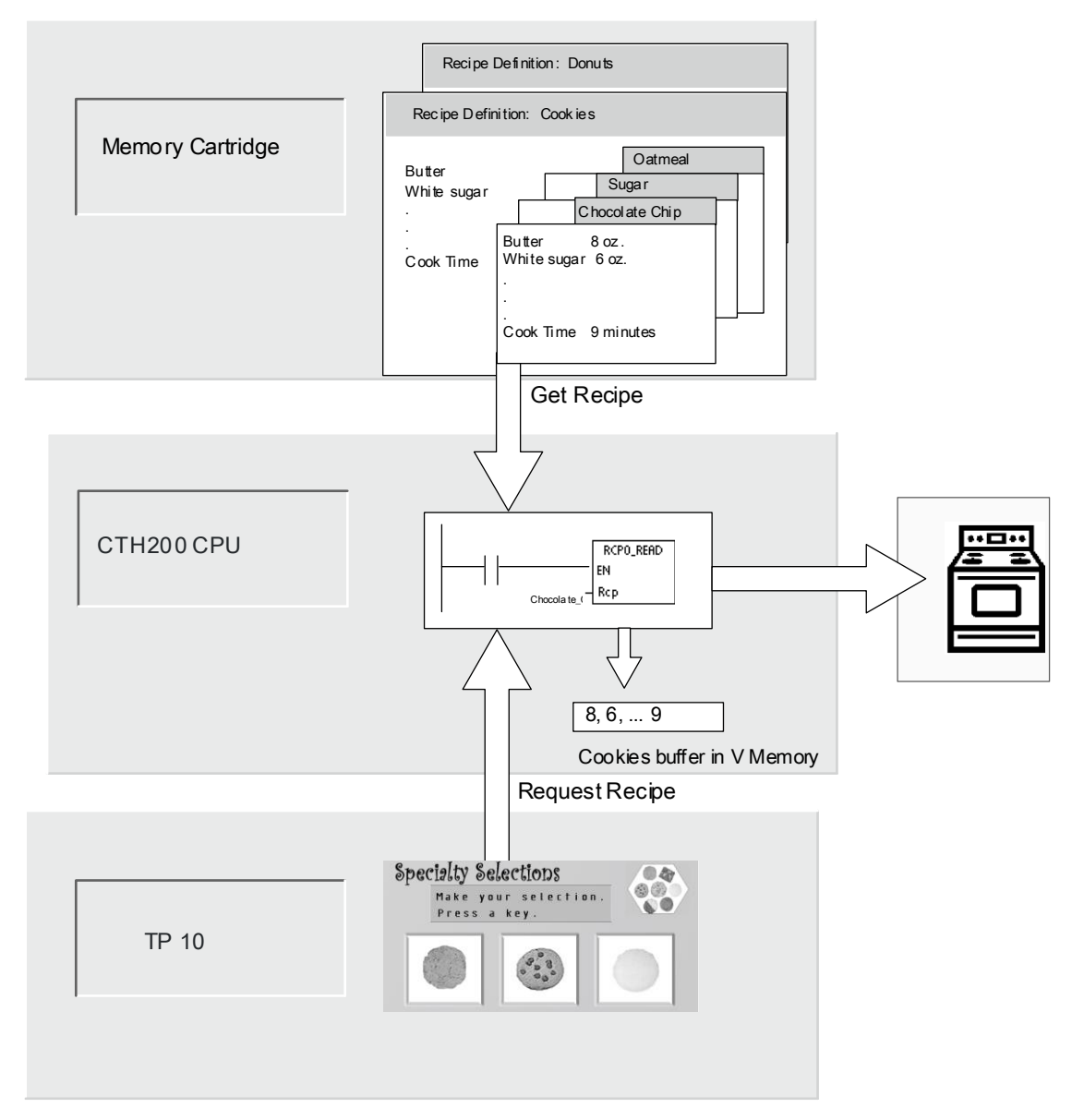

Figure 6-4 Example of Recipe Application

#### **Recipe Definition and Terminology**

To help you understand the Recipe Wizard, the following definitions and terms are explained.

1. A recipe configuration is the set of project components generated by the Recipe Wizard. These components include instruction subroutines, data block tabs, and symbol tables.

2. A recipe definition is a collection of recipes that have the same set of parameters. However, the values for the parameters can vary depending upon the recipe.

3. A recipe is the set of parameters and parameter values that provides the information needed to produce a product or control a process.

For example, different recipe definitions can be created, such as donuts and cookies. The cookie

recipe definition may contain many different recipes, such as chocolate chip and sugar cookies.

Example fields and values are shown in the following table.

| <b>Filed Name</b> | Data Type   | Chocolate Ch<br>ip (recipe 0) | Sugar<br>(recipe 1) | <b>Comment</b> |
|-------------------|-------------|-------------------------------|---------------------|----------------|
| <b>Butter</b>     | <b>Byte</b> | 8                             | 8                   | <b>Ounces</b>  |
| White_Sugar       | <b>Byte</b> | 6                             | 12                  | <b>Ounces</b>  |
| Brown_Sugar       | <b>Byte</b> | 6                             | $\mathbf 0$         | <b>Ounces</b>  |
| Eggs              | <b>Byte</b> | 2                             | 1                   | each           |
| Vanilla           | <b>Byte</b> | 1                             | 1                   | Teaspoon       |
| Flour             | <b>Byte</b> | 18                            | 32                  | <b>Ounces</b>  |
| Baking_Soda       | Real        | 1.0                           | 0.5                 | Teaspoon       |
| Baking_Powder     | Real        | $\Omega$                      | 1.0                 | Teaspoon       |
| Salt              | Real        | 1.0                           | 0.5                 | Teaspoon       |
| Chocolate_Chips   | Real        | 16                            | 0.0                 | <b>Ounces</b>  |
| Lemon_Peel        | Real        | 0.0                           | 1.0                 | Tablespoon     |
| Cook_Time         | Real        | 9.0                           | 10.0                | <b>Minutes</b> |

**Example of Recipe Definition -- Cookies**

#### **Using the Recipe Wizard**

Use the Recipe Wizard to create recipes and recipe definitions. Recipes are stored in the memory

cartridge. Recipes and recipe definitions can be entered directly in the Recipe Wizard. Later changes to individual recipes can be made by running the Recipe Wizard again or by programming with the RCPx\_WRITE instruction subroutine:

1. A symbol table for each recipe definition. Each table includes symbol names that are the same as the recipe field names. These symbols define the V memory addresses needed to access the recipe values currently loaded in memory. Each table also includes a symbolic constant to reference each recipe.

2. A data block tab for each recipe definition. This tab defines the initial values for each V memory address represented within the symbol table.

3. A RCPx READ instruction subroutine. This instruction is used to read the specified recipe from the memory cartridge to V memory.

4. A RCPx\_WRITE instruction subroutine. This instruction is used to write recipe values from V memory to the memory cartridge.

#### **Defining Recipes**

To create a recipe using the Recipe Wizard, select the Tools > Recipe Wizard menu command.

The first screen is an introductory screen defining the basic operations of the recipe wizard. Click

on the Next button to begin configuring your recipes. To create a recipe definition, follow the steps below. See Figure 6-5.

1. Specify the field names for the recipe definition. Each name will become a symbol in your project as previously defined.

2. Select a data type from the drop down list.

3. Enter a default value and comment for each name. All new recipes specified within this definition will begin with these default values.。

4. Click Next to create and edit recipes for this recipe definition.

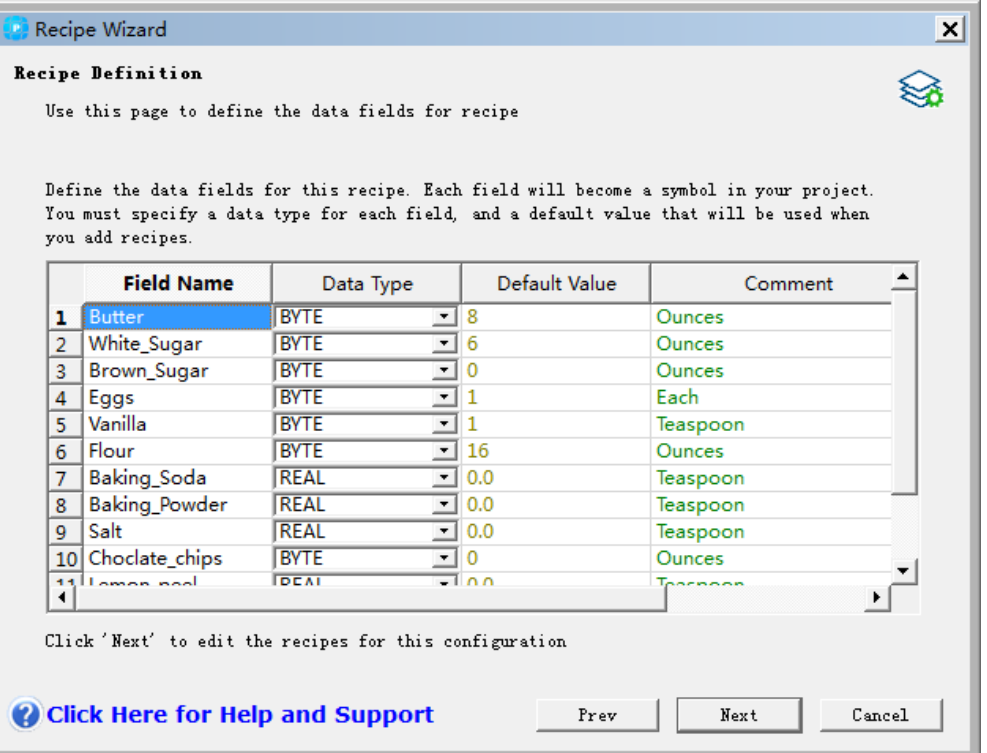

Figure 6-5 Defining Recipes

Use as many rows as necessary to define all data fields in the recipe. You can have up to four different recipe definitions. The number of recipes for each definition is limited only by the available space within the memory cartridge.

#### **Creating and Editing Recipes**

The Create and Edit Recipes screen allows you to create individual recipes and specify values for these recipes. Each editable column represents a unique recipe.

Recipes can be created by pressing the New button. Each recipe is initialized with the default

values specified during the creation of the recipe definition.

Recipes can also be created from the right mouse context menu by copying and pasting existing

recipes. New columns will be inserted to the left of the current cursor position including the comment field.

Each new recipe will be given a default name that includes a reference to the recipe definition and recipe number. This name will be in the form of DEFx\_RCPy.

To create and edit recipes, follow the steps below. See Figure 6-6.

- 1. Click on the Next button to get to the Create and Edit Recipe window.
- 2. Select the New button to insert a new recipe as needed.
- 3. Rename the recipe name to an appropriate non-default name.
- 4. Change the values in each recipe data set as needed.
- 5. Click Next.

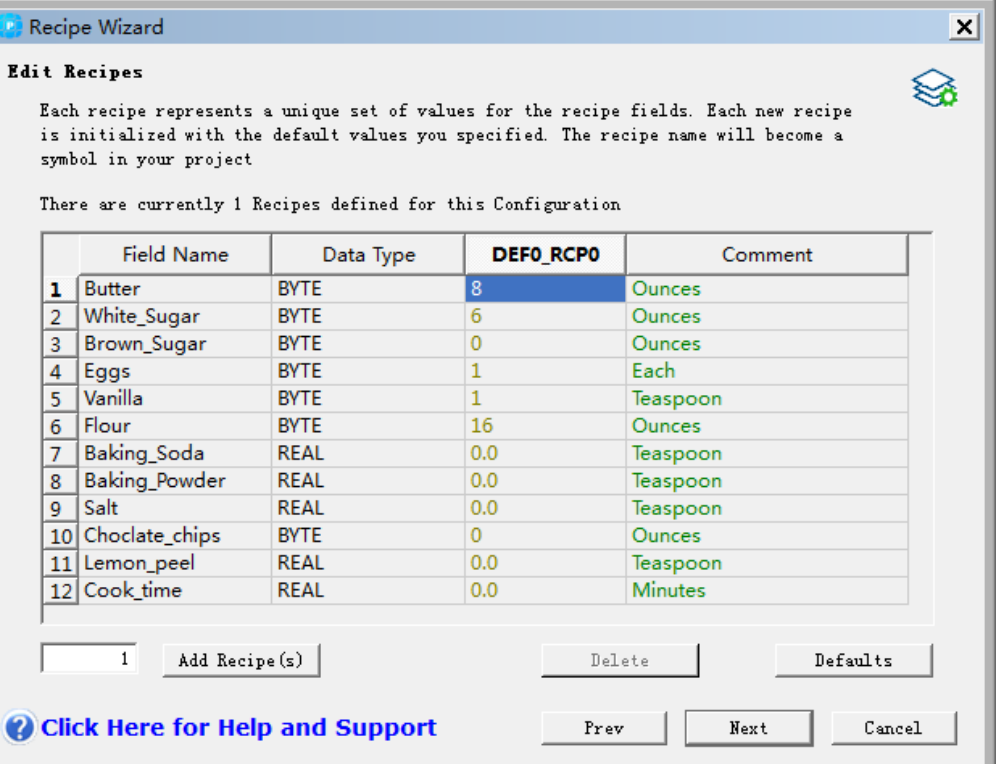

Figure 6-6 Creating and Editing Recipes

#### **Allocating Memory**

The Allocate Memory screen specifies the starting address of the V memory area that will store the recipe loaded from the memory cartridge. You can either select the V memory address or let the Recipe wizard to suggest the address of an unused V memory block of the correct size. To allocate memory, follow the steps below. See Figure 6-7.

1. To select the V memory address where you want the recipe to be stored, click in the window and enter the address.

2. To let the Recipe Wizard select an unused V memory block of the correct size, click the Suggest Address button.

3. Click the Next.

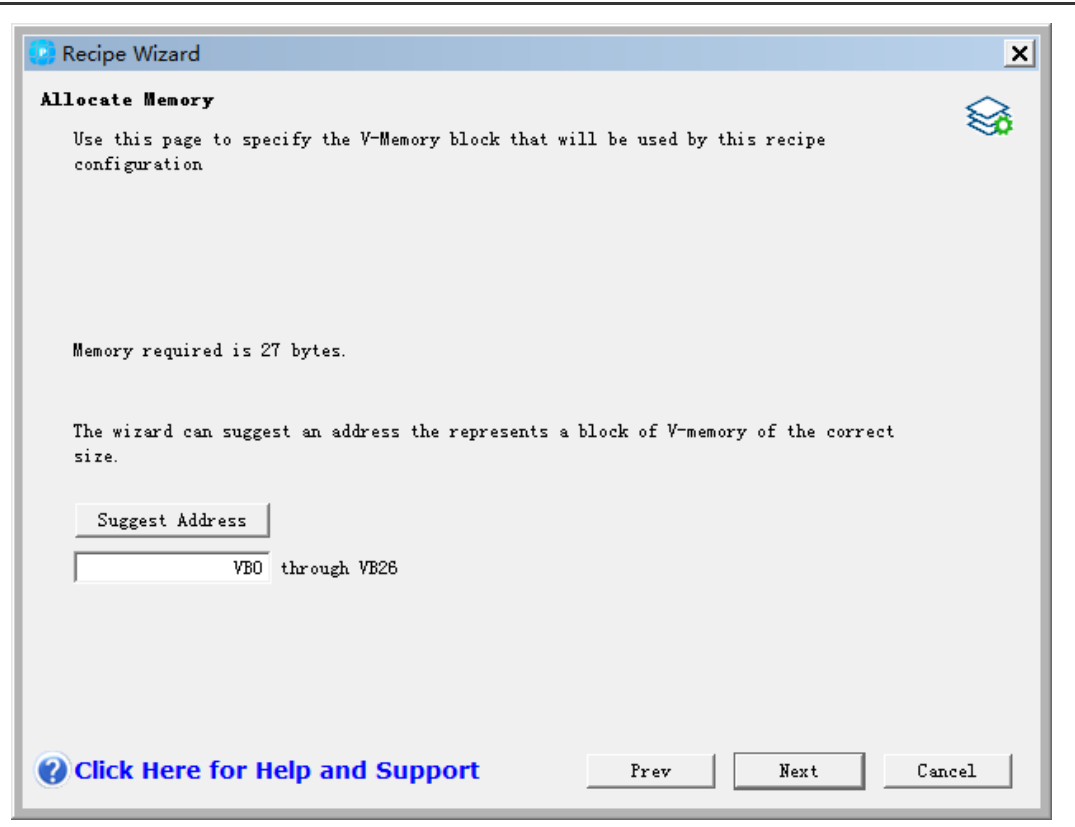

Figure 6-7 Allocating Memory

#### **Project Components**

The project components screen lists the different components that will be added

to your project. See Figure 6-8. Click Finish to complete the Recipe Wizard and add these components. Each recipe configuration can be given a unique name. This name will be shown in the project tree with each wizard configuration. The recipe definition (RCPx) will be appended to the end of this name.

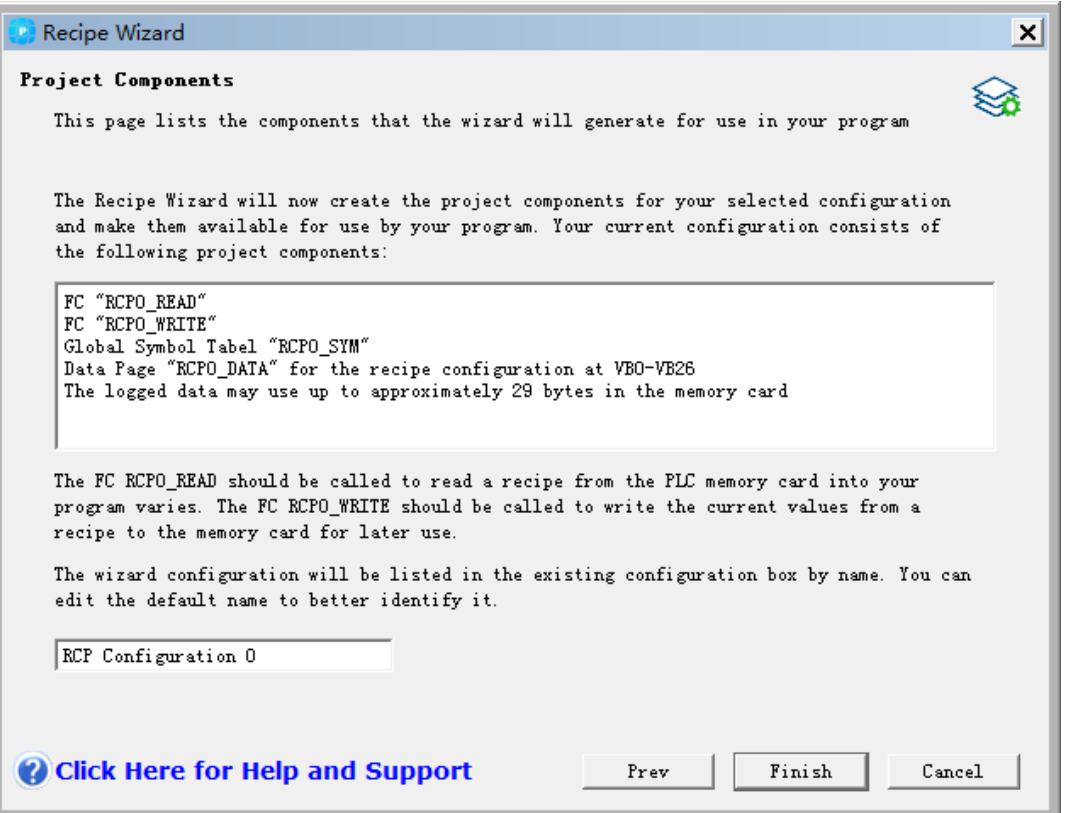

Figure 6-8 Project Components

#### **Using the Symbol Table**

A symbol table is created for each recipe definition. Each table defines constant values that represent each recipe. These symbols can be used as parameters for the RCPx\_READ and RCPx\_WRITE instructions to indicate the desired recipe. See Figure 6-9.

Each table also creates symbol names for each field of the recipe. You can use these symbols to access the values of the recipe in V memory.

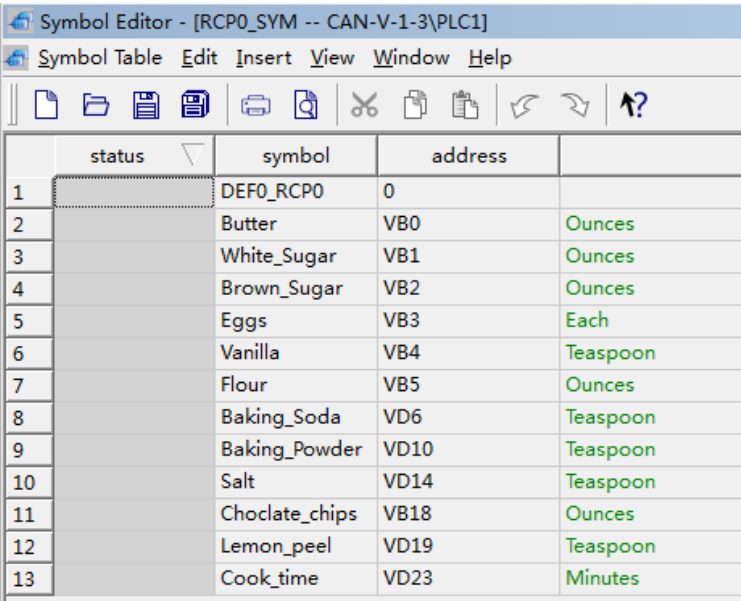

Figure 6-9 Symbol Table

**Downloading the Project with a Recipe Configuration**

To download a project that contains a recipe configuration, follow the steps below. See Figure

6-10.

1. Select File > Download. 。

2. In the dialog, under Options, ensure that the Program Block, Data Block, and Recipes boxes are checked.

3. Click the Download button.

#### **Edit Existing Recipe Configurations**

To edit existing recipe configurations follow the steps below. See Figure 6-11.

- 1. Click on the configuration drop down list and select an existing recipe configuration.
- 2. To delete an existing recipe configuration, click on the Delete Configuration button.

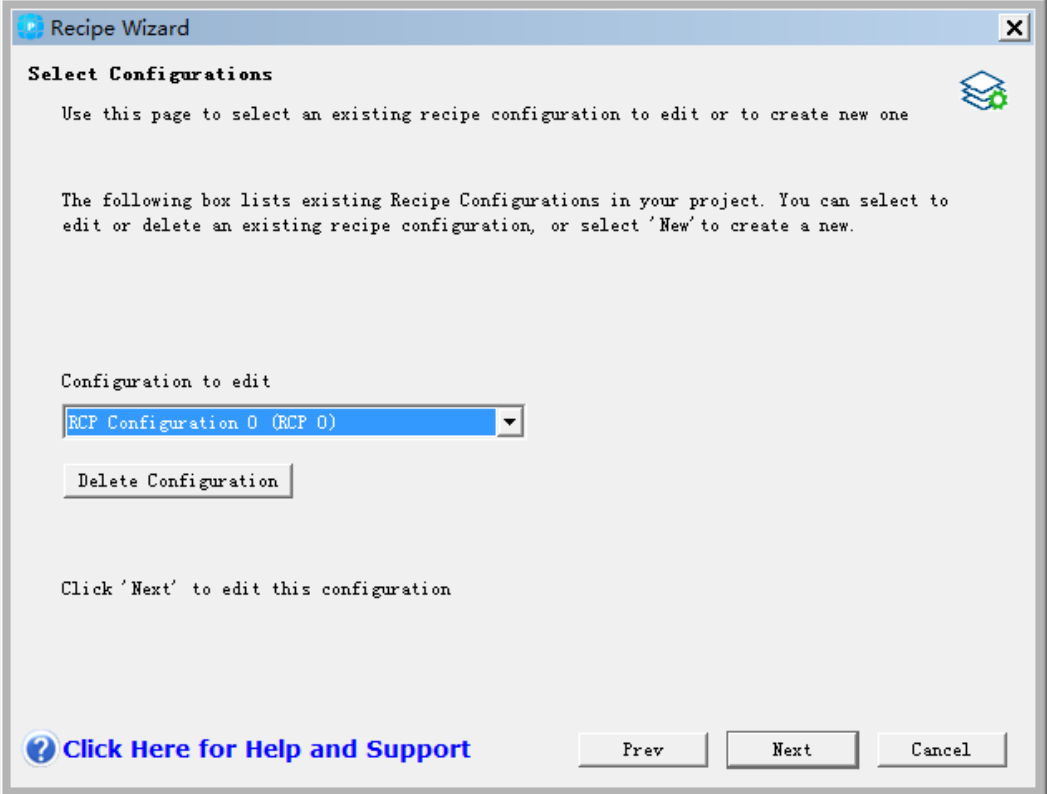

Figure 6-11 Editing recipe

## **Instructions Created by the Recipe Wizard RCPx\_Read Subroutine**

The Subroutine RCPx\_READ is created by the Recipe Wizard and is used to read an individual recipe from the memory cartridge to the specified area in V memory.

The x in the RCPx\_READ instruction corresponds to the recipe definition that contains the recipe that you wish to read.

The EN input enables the execution of the instruction when this input is high.

The Rcp input identifies the recipe that will be loaded from the memory cartridge.

The Error output returns the result of the execution of this instruction. See Table 6-8 for definitions of the error codes.

## **RCPx\_Write Subroutine**

The Subroutine RCPx WRITE is created by the Recipe Wizard and is used to replace a recipe in the memory cartridge with the contents of the recipe contained in V memory.

The x in the RCPx\_WRITE instruction corresponds to the recipe definition that contains the recipe that you wish to replace.

The EN input enables the execution of the instruction when this input is high.

The Rcp input identifies the recipe that will be replaced in the memory cartridge.

The Error output returns the result of the execution of this instruction. See Table 6-8 for definitions of the error codes.

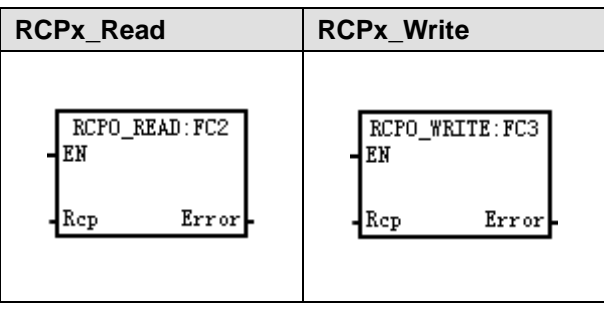

Table 6-7 Valid Operands for the Recipe Subroutine

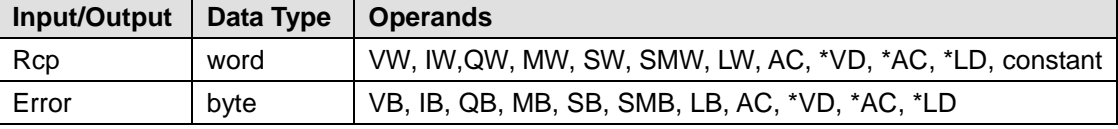

Table 6-8 Error Codes for the Recipe Instructions

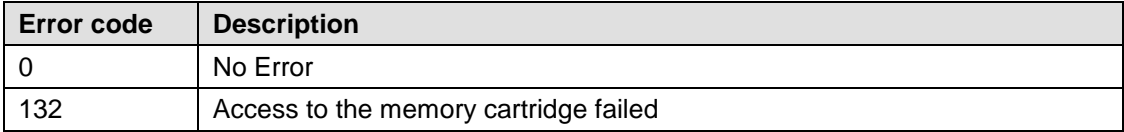

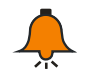

## **Notice**

The EEPROM used in the memory cartridge will support a limited number of write operations. Typically, this is one million write cycles. Once this limit has been reached, the EEPROM will not operate properly.

Make sure that you do not enable the RCPx WRITE instruction on every scan. Enabling this instruction on every scan will wear out the memory cartridge in a relatively short period of time.。

## **6.5.2 Using Data Logs**

Maigicworks PLC provides the Data Log Wizard to store process measurement data in the memory cartridge. Moving process data to the memory cartridge frees V memory addresses that
would otherwise be required to store this data。

With this feature, you can permanently store records containing process data under program control. These records can optionally contain a time and date stamp. You can configure up to four independent data logs. The data log record format is defined using the new Data Log Wizard.

All data logs are stored in the memory cartridge. To use the data log feature, you must have installed an optional 64K or 256K memory cartridge in your PLC. See Appendix A for information about the memory cartridges.

You must use the S7-200 Explorer to upload the contents of your data logs to your computer. An example of a Data Log application is shown in Figure 6-12.

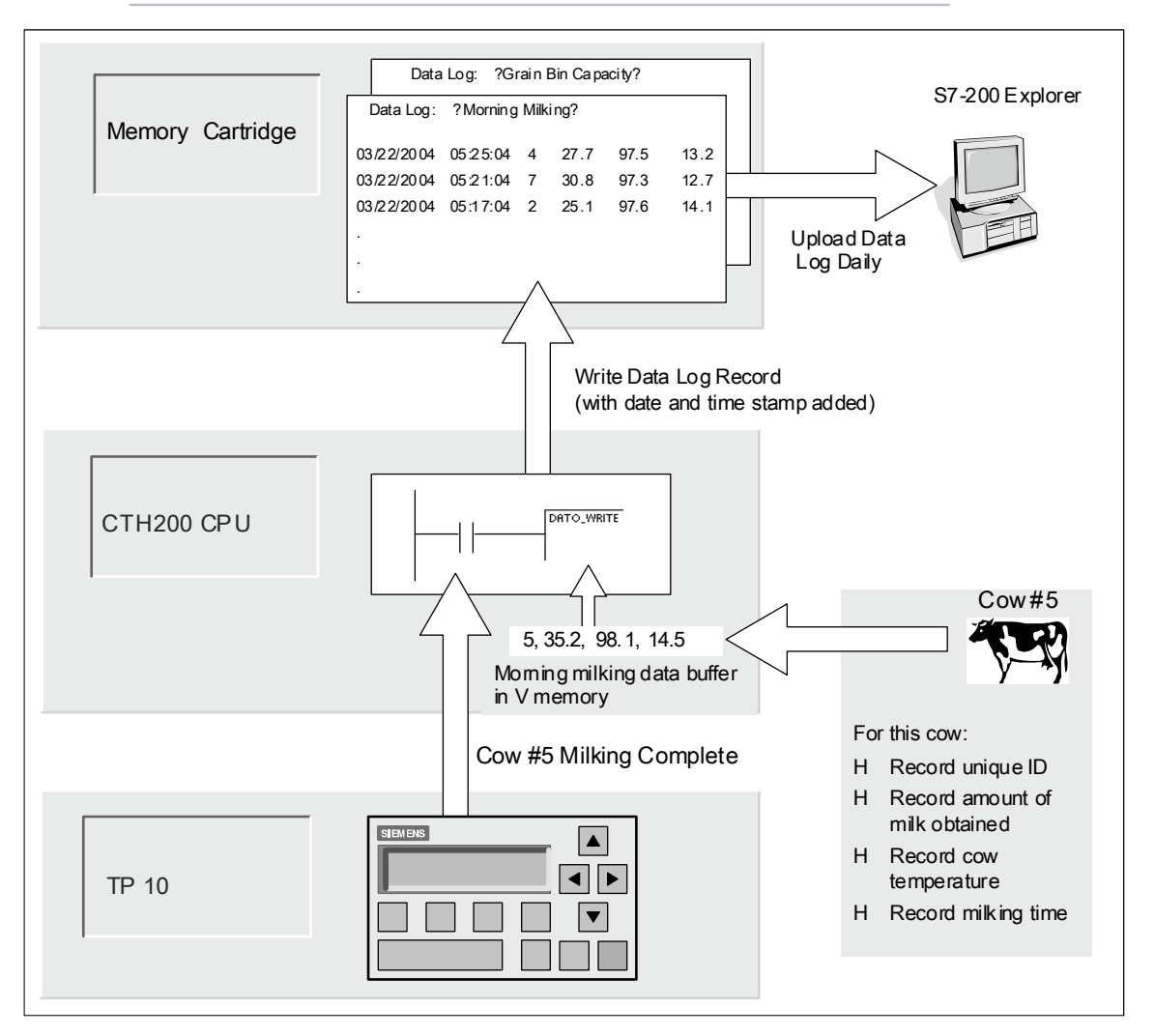

Figure 6-12 Example of Data Log Application

#### **Data Log Definition and Terminology**

To help you understand the Data Log Wizard, the following definitions and terms are explained:

1. A data log is a set of records usually ordered by date and time. Each record represents some process event that records a set of process data. The organization of this data is defined with the data log wizard.

2. A data log record is a single row of data written to the data log.

#### **Using the Data Log Wizard**

Use the Data Log Wizard to configure up to four data logs. The Data Log Wizard is used to:

- 1. Define the format of the data log record
- 2. Select data log options such as time stamp, date stamp, and clear data log on upload
- 3. Specify the maximum number of records that can be stored in the data log
- 4. Create project code used to store records in the data log.

The Data Log Wizard creates a data log configuration that includes the following:

1. A symbol table for each data log configuration. Each table includes symbol names that are the same as the data log field names. Each symbol defines the V memory addresses needed to store the current data log. Each table also includes a symbolic constant to reference each data log.

2. A data block tab for each data log record that assigns V memory addresses for each data log field. Your program uses these V memory addresses to accumulate the current log data set.

3. A DATx\_WRITE subroutine. This instruction copies the specified data log record from V

4.memory to the memory cartridge. Each execution of DATx\_WRITE adds a new data record

5.to the log data stored in the memory cartridge.

#### **Data Log Options**

You can configure the following optional behaviors for the data log. See Figure 6-13。

#### **Time Stamp**

You can include a Time Stamp with each data log record. When selected, the CPU automatically includes a time stamp with each record when the user program commands a data log write.

#### **Data Stamp**

You can add a Date Stamp to each data log record. When selected, the CPU automatically includes a date stamp with each record when the user program commands a data log write.

#### **Clear Data Log**

Clear Data Log -- You can clear all records from the data log whenever it is uploaded. If you set the Clear Data Log option, the data log will be cleared each time it is uploaded.

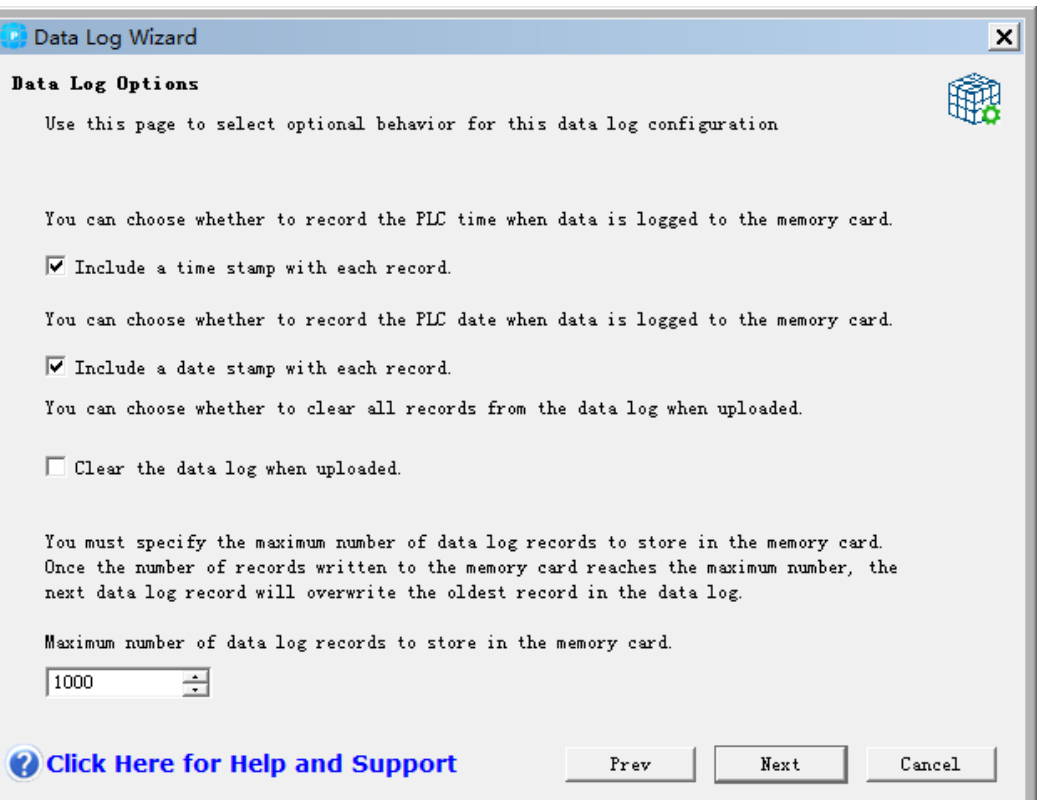

Figure 6-13 Data Log Options

Data logs are implemented as a circular queue (when the log is full, a new record replaces the oldest record). You must specify the maximum number of records to store in the data log. The maximum number of records allowed in a data log is 65,534. The default value for the number of records is 1000.

#### **Defining the Data Log**

You specify the fields for the data log and each field becomes a symbol in your project. You must specify a data type for each field. A data log record can contain between 4 and 203 bytes of data. To define the data fields in the data log, follow the steps below. See Figure 6-14.

1. Click on the Field Name cell to enter the name. The name becomes the symbol referenced by the user program.

- 2. Click on the Data Type cell and select a data type from the drop down list.
- 3. To enter a comment, click on the Comment cell.
- 4. Use as many rows as necessary to define a record.
- 5. Click Next.

| <b>Data Log Wizard</b><br>×                                                                                                    |             |                                    |  |  |  |
|----------------------------------------------------------------------------------------------------|-------------|------------------------------------|--|--|--|
| Data Log Definition                                                                                                    |             |                                    |  |  |  |
| Use this page to define the data fields for data log                                                                                                    |             |                                    |  |  |  |
| Define the fields for this data log. Each field will become a symbol in your project. You<br>must specify a data type for each field. A data log record as stored in the memory card<br>may contain up to 203 bytes, consisting of 3 bytes of overhead, 3 bytes for Date Stamp (if<br>enabled), 3 bytes for Time Stamp (if enabled) and the remaining bytes for data values.<br>The size of this data log definition is 13 bytes, leaving 190 bytes available for use. |             |                                    |  |  |  |
| <b>Field Name</b>                                                                                                    | Data Type   | Comment                            |  |  |  |
| Cow Id                                                                                                    | <b>BYTE</b> | $\overline{\phantom{a}}$ ID of Cow |  |  |  |
| 2<br>amt milk                                                                                                    | <b>BYTE</b> | amount of milk                     |  |  |  |
| 3<br>daily temp                                                                                                    | <b>BYTE</b> | daily temperature ofcow            |  |  |  |
| len_time<br>4                                                                                                    | <b>BYTE</b> | Itimelength to milk cow            |  |  |  |
| 5                                                                                                    |             |                                    |  |  |  |
|                                                                                                    |             |                                    |  |  |  |
| Click 'Next' to allocate the memory for this data log configuration.                                                                                                    |             |                                    |  |  |  |
| <b>Click Here for Help and Support</b><br>Cancel<br>Next<br>Prev                                                                                                    |             |                                    |  |  |  |

Figure 6-14 Defining the Data Log

#### **Allocating Memory**

The Data Log Wizard creates a block in the V memory area of the PLC. This block is the memory address where a data log record will be constructed before it is written to the memory cartridge. You specify a starting V memory address where you want the configuration to be placed. You can either select the V memory address or let the Data Log wizard suggest the address of an unused V memory block of the correct size. The size of the block varies based on the specific choices you have made in the Data Log wizard. See Figure 6-15.

To allocate memory, follow the steps below:

1. To select the V memory address where the data log record will be constructed, click in the Suggested Address area and enter the address.

2. To let the Data Log Wizard select an unused V memory block of the correct size, click the Suggest Address button.

3. Click the Next button.

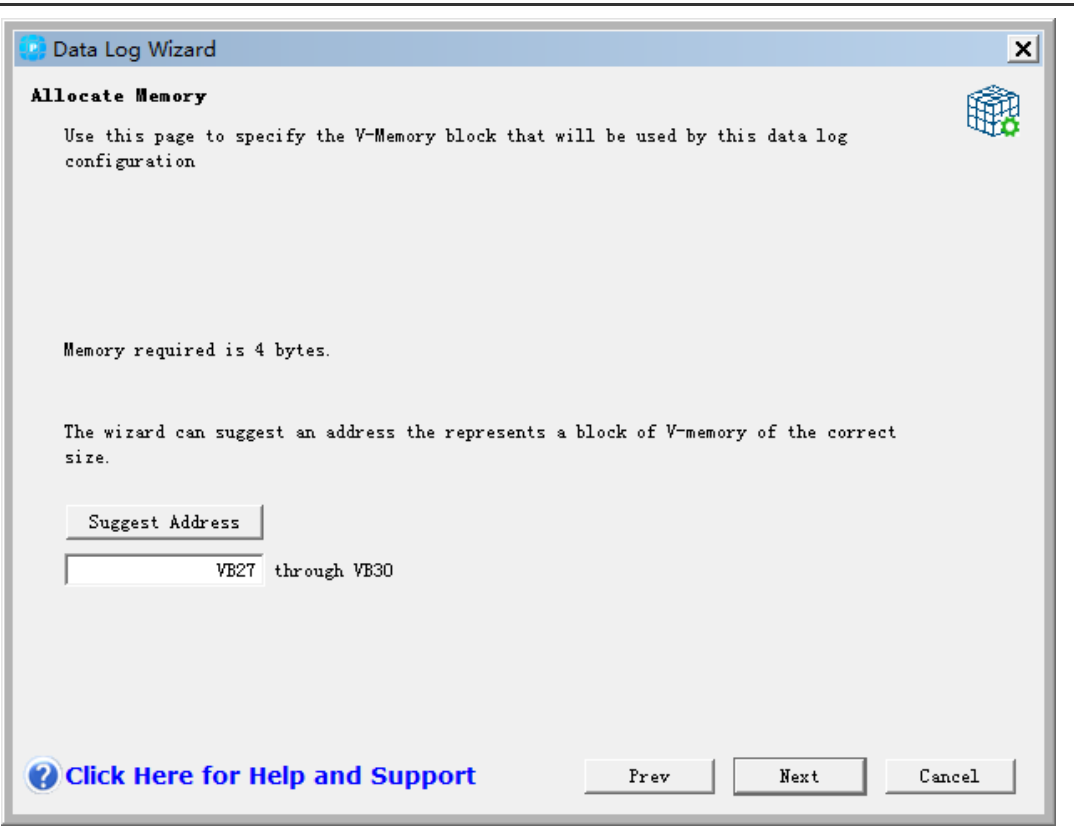

Figure 6-15 Allocating Memory

#### **Project Components**

The project components screen lists the different components that will be added to your project. See Figure 6-16. Click Finish to complete the Data Log Wizard and add these components . Each data log configuration can be given a unique name. This name will be shown in the project tree with each wizard configuration. The data log definition (DATx) will be appended to the end of this name.

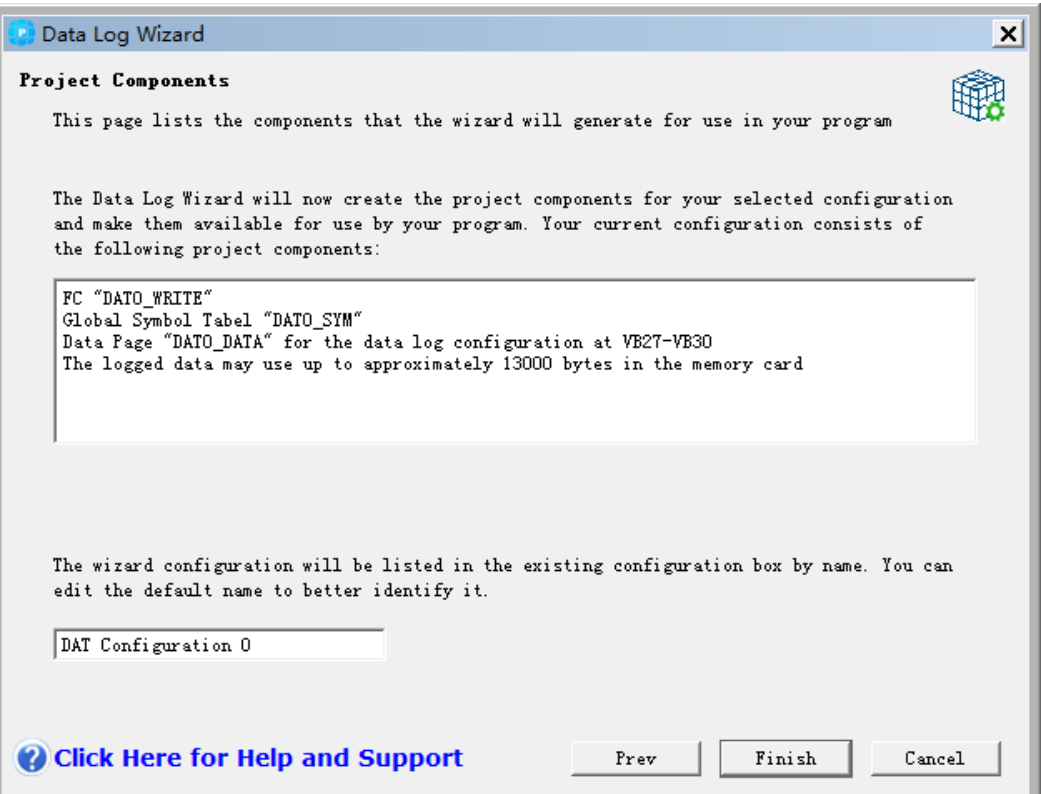

Figure 6-16 Project components

#### **Using the Symbol Table**

A symbol table is created for each data log configuration. Each table defines constant values that represent each data log. These symbols can be used as parameters for the DATx\_WRITE instructions.

Each table also creates symbol names for each field of the data log. You can use these symbols to access the values of the data log in V memory.

|   | Symbol Editor - [DAT0_SYM -- CAN-V-1-3\PLC1]<br>  B   X                    |  |            |             |                         |  |
|---|----------------------------------------------------------------------------|--|------------|-------------|-------------------------|--|
|   | Symbol Table Edit Insert View Window Help                                  |  |            |             |                         |  |
|   | 眉<br>8 门<br>8<br>Gil<br>$\mathbb{B} \times \mathbb{C}$<br>$\lambda$ ?<br>6 |  |            |             |                         |  |
|   | status                                                                     |  | symbol     | address     | comments                |  |
| 1 |                                                                            |  | Cow Id     | <b>VB27</b> | <b>ID</b> of Cow        |  |
| 2 |                                                                            |  | amt milk   | <b>VB28</b> | amount of milk          |  |
| 3 |                                                                            |  | daily_temp | <b>VB29</b> | daily temperature ofcow |  |
| 4 |                                                                            |  | len_time   | <b>VB30</b> | timelength to milk cow  |  |
|   |                                                                            |  |            |             |                         |  |
| ۰ |                                                                            |  |            |             |                         |  |
|   |                                                                            |  |            |             | Row 1, Column 1<br>INS  |  |

Figure 6-17 Symbol Table

#### **Downloading a Project that contains a Data Log Configuration**

You must download a project that contains a data log configuration to an S7-200 CPU before the data log can be used. If a project has a data log configuration, then the download window has the Data Log Configurations option checked by default.

# **Notice**

When you download a project that contains data log configurations, any data log records currently stored on the memory cartridge will be lost.

To download a project that contains data log configurations, follow the steps below. See Figure 6-18.

- 1. Select File > Download.
- 2. In the dialog, under Options, ensure that the Data Log Configuration box is checked.
- 3. Click the Download button.

#### **Using the S7-200 Explorer**

The S7-200 Explorer is the application used to read a data log from the memory cartridge, and then store the data log in a Comma separated Values (CSV) file.

Each time a data log is read, a new file is created. This file is saved in the Data Log directory. The file name is formatted as follows: PLC Address, data log name, date, and time.

You can choose whether the application associated with the CSV expansion is automatically launched when the data log has successfully been read. This selection is available from the right mouse menu of the data log file.

The Data Log directory will be below the directory specified during installation. The default installation directory is c:\program files\siemens\Microsystems (if STEP 7 is not installed). The default installation is c:\siemens\Microsystems (if STEP 7 is installed).

To read a data log, follow the steps below:

- 1. Open Windows Explorer. The My S7-200 Network folder should automatically become visible.
- 2. Select the My S7-200 Network folder.
- 3. Select the correct S7-200 PLC folder.
- 4. Select the memory cartridge folder.

5. Find the correct data log configuration file. These files will be named DAT Configuration x (DATx).

6. Select the right mouse context menu, and then select Upload.

| Gitat + (3 - 17   - seed.)<br><b>Merican XPICPX STU</b><br>Address 1 & My 17-200 Network(2) (2N 22N 11116 - KEL 77 (812/58 Metody Carbidge)                                                                                                    |  |                                                                                                    |  |                                                                                                    |                                                                                                    | 日田生                                                                                                    |
|----------------------------------------------------------------------------------------------------|--|----------------------------------------------------------------------------------------------------|--|----------------------------------------------------------------------------------------------------|----------------------------------------------------------------------------------------------------|----------------------------------------------------------------------------------------------------|
| Polders:<br>W Ry Congular<br>IE  25 TH Riggy (R.).<br>SE New Local Disk (C-3)<br>IF IS VENIROS (D.S.<br>H 30 km in Jacovinant (35)<br>E. St Engineering on Tills Snin-Bad Hardware-Consolidation Target (Socyet(Tot).<br>if 25 bee at 3xyrrhequency(3)-20 programm/dast actives (3.)<br>30 Sent per la control (2013)<br>IE: THE view-on 'vans' (2.)<br><b>III. Cartesi Fand</b><br>El Michigan and<br><b>B</b> COON/ZR KLIN-RELTIME<br><b>Ca 2016 Meteory Cartnelian</b><br>□ (370.000 → REL 2.06)<br>※■ (6) (70/224 · RD 11.2)<br>THE REAL CONSULTANCE RIVER COLLECT. |  | <b>X - E Name</b><br>ACTAT Canbox ston 0 DATES<br>Cean br<br><b>Circumstrus</b><br><b>Circupan Book</b><br><b>Circulan Buik</b><br>講和P Carrigunities 0.0KCPID<br><b>Bill Current Friday F. Hold</b><br>Deadley Fift |  | Tow Treas :=<br><b>IRE Dataling</b><br>2010 Moouth Instituum<br>148 RCBook<br>149 RC Blott<br>LIB RCBull<br>LVB - Fector<br>4 KB STEP 7-PAYOR-BE-Project<br>195 Tech Document | market.<br>121112803 3:56 PM<br>3/11/2004 1:22 PM<br>12/11/2803 3:57 PM<br>12/11/2803 3:57 PM<br>121112063 552 RM<br>11/202003 S.37 MM<br>ZONZIBIA 9:02 AM<br>2/25/2004 9:26 AM | Cealed !<br>12/11/2003 1:56 PM<br>311 DON 1:34 PM<br>11/20/2003 S.07 MK<br>1120/2003 TLS7 PH<br>11/202003 1L27 RM<br>ELONGING % STIME<br>TATAS COOK 4 SUZY ANY<br>2714/2009 9/921409 |

Figure 6-19 using S7--200 Explorer

#### **Edit Existing Data Log Configuration**

To edit an existing data log configuration, follow the steps below :

1. Click on the configuration dropdown list and select an existing data log configuration as shown in Figure 6-20.

2. To delete an existing data log configuration, click on the Delete Configuration button. You can have up to four different data logs.

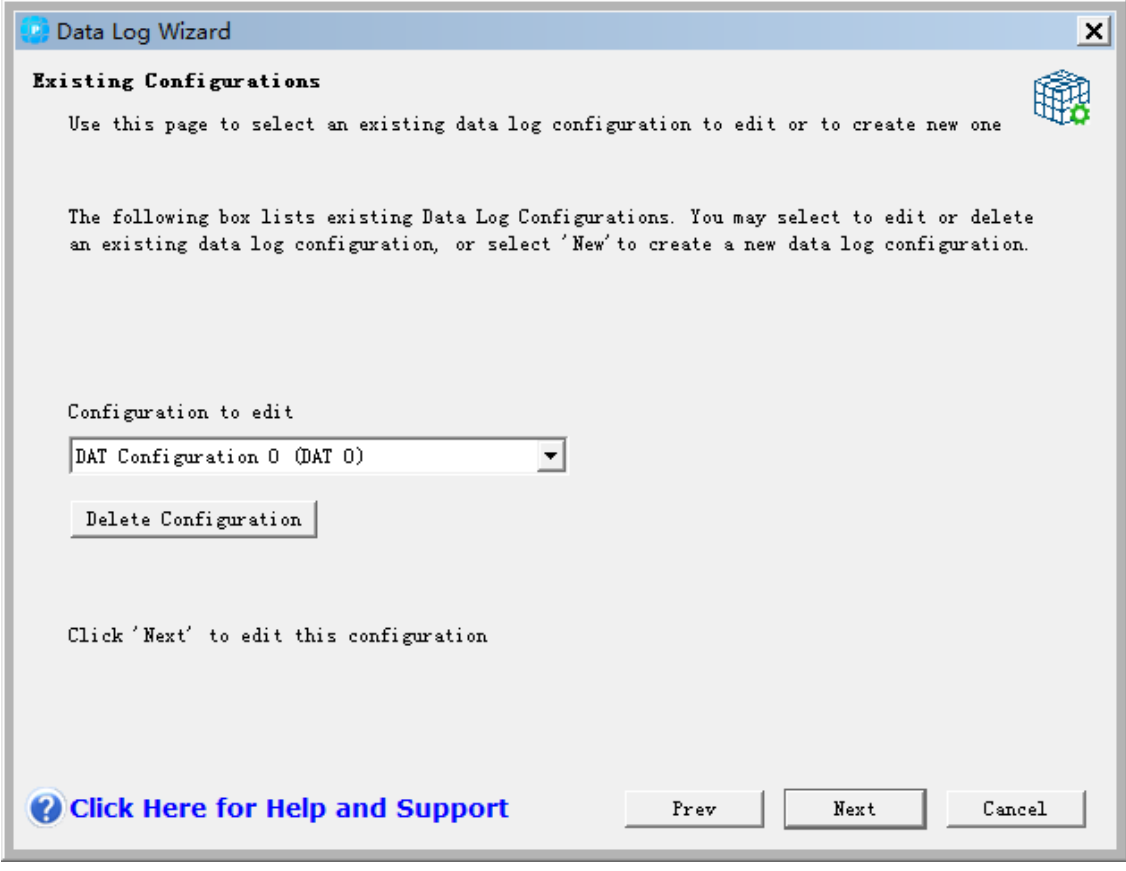

Figure 6-20 Edit Existing Data Log Configurations

#### **Instruction Created by the Data Log Wizard**

Instruction Created by the Data Log Wizard

#### **DATx\_WRITE Subroutine**

The Subroutine DATx\_WRITE is used to log the current values of the data log fields to the memory cartridge. DATxWRITE adds one record to the logged data in the memory cartridge. A call to this subroutine appears as follows.

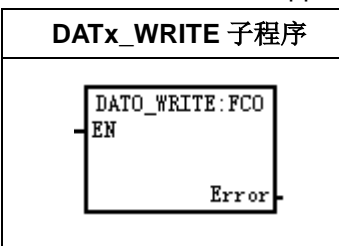

Error 132 is returned when this instruction fails to correctly access the memory cartridge.

Table 6-9 Parameters for the DATAx\_WRITE Subroutine

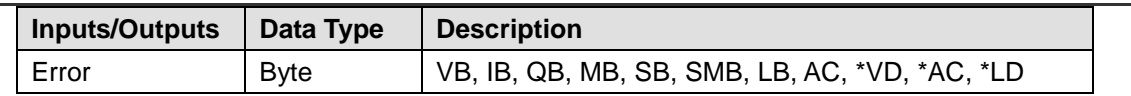

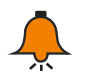

# **Notice**

The EEPROM used in the memory cartridge will support a limited number of write operations. Typically, this is one million write cycles. Once this limit has been reached, the EEPROM will not operate properly.

Make sure that you do not enable the DATx\_WRITE instruction on every scan. Enabling this instruction on every scan will wear out the memory cartridge in a relatively short period of time.

# <sup>7</sup> **Power Budget**

The CTH200 CPU has an internal power supply that provides power for the CPU itself, for any expansion modules, and for other 24 VDC user power requirements. Use the following information as a guide for determining how much power (or current) the CTH200 CPU can provide for your configuration.

# 7.1 **Power Requirements**

Each CPU supplies both 5 VDC and 24 VDC power:

Each CPU has a external 24 VDC sensor supply that can supply 24 VDC for local input points or for relay coils on the expansion modules. If the power requirement for 24 VDC exceeds the power budget of the CPU, you can add an external 24 VDC power supply to provide 24 VDC to the expansion modules. You must manually connect the 24 VDC supply to the input points or relay coils

The CPU also provides 5 VDC power for the expansion modules when an expansion module is connected. If the 5 VDC power requirements for expansion modules exceeds the power budget of the CPU, you must remove expansion modules until the requirement is within the power budget.

The specifications in Chapter 4 provide information about the power budgets of the CPUs and

the power requirements of the expansion modules

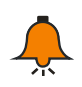

### **Notice**

If the CPU power budget is exceeded, you may not be able to connect the maximum number of modules allowed for your CPU.

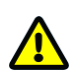

### **Caution**

Connecting an external 24 VDC power supply in parallel with the S7-200 DC Sensor Supply can result in a conflict between the two supplies as each seeks to establish its own preferred output voltage level.

The result of this conflict can be shortened lifetime or immediate failure of one or both power supplies, with consequent unpredictable operation of the PLC system.

Unpredictable operation could result in death or serious injury to personnel, and/or damage to equipment. The CTH200 24VDC Sensor Supply and any external power supply should provide power to different points. A single connection of the commons is allowed.

# 7.2 **5VDC Supply**

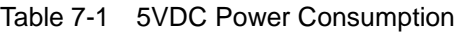

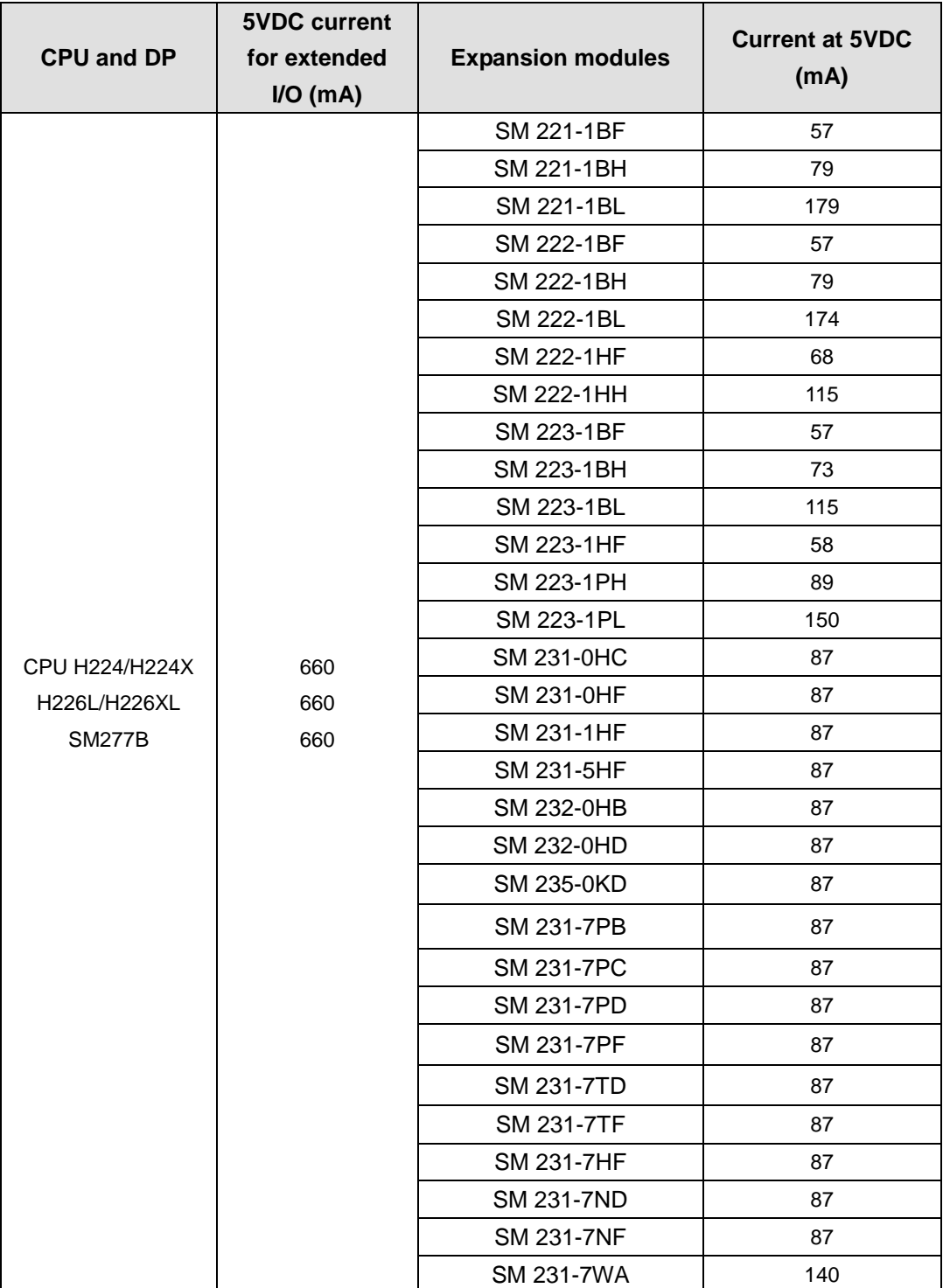

# 7.3 **24VDC Supply**

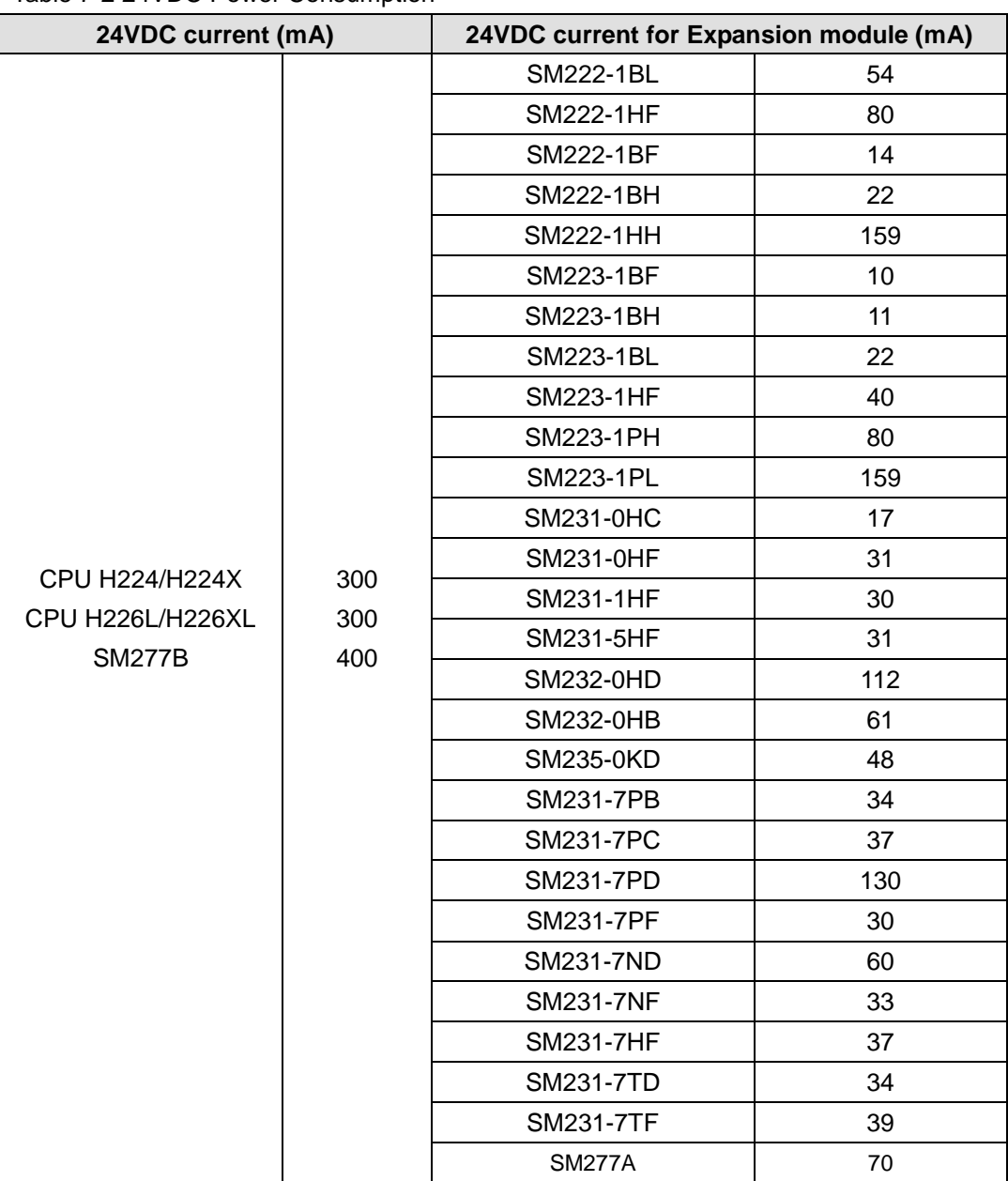

### Table 7-2 24VDC Power Consumption

# 7.4 **Power calculation example**

This section describes how to determine the power allocation for PLC power supply.

Table 7.4 shows a calculation of CTH200 PLC system, which consists of the following components:

- CPU H224X
- SM223 modules, in which the SM223-1PH32 has 8 DC inputs/8 relay outputs
- SM221 modules, in which SM221-1BF32 has 8 DC inputs
- There are 62 inputs and 42 outputs

In this example, the CTH200 CPU provides sufficient 5VDC current bur not sufficient for 24VDC current of all inputs and relay coils. I/Os need 536mA but CTH200 CPU can only provides 300 mA, thus the system needs to provide at least 236mA additional power to operate all I/Os.

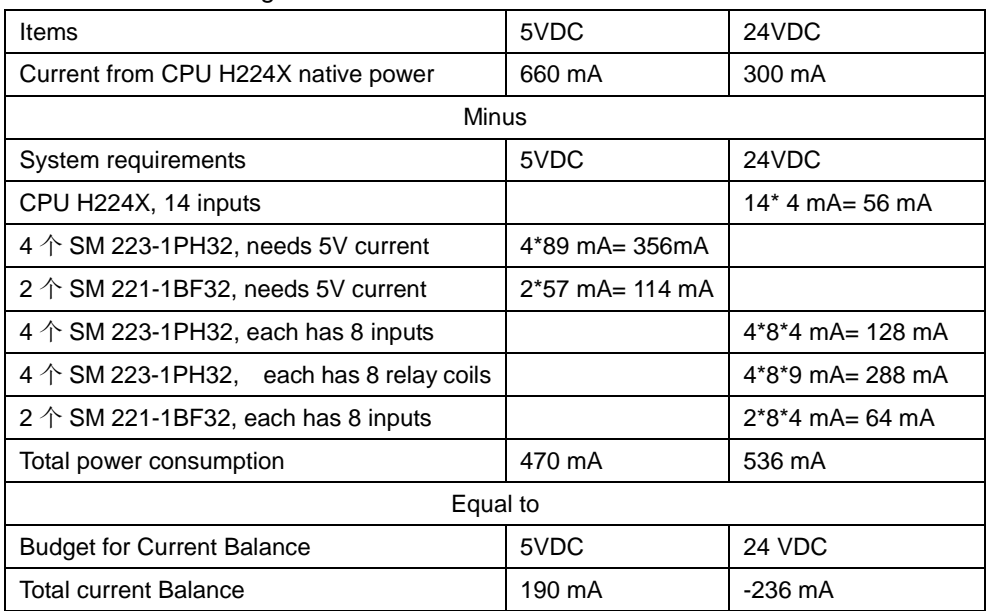

#### Table 7-3 Power Budget

# <sup>8</sup> Fault Diagnose

CPU would execute the following operations when faulted:

- 1) Get into STOP Mode
- 2)Light up the SF/DIAG (Red) LED indicator and STOP indicator
- 3) Disconnect the outputs

Check the following conditions:

1) CTH200 CPU and expansion modules are powered normally.

2)I/O terminals for CTH200 CPU and expansion modules are fastened by using screws and connector.

3)Check the connection of communication cable is operation normally.

4) Adjust the Baud rate, Port or IP address when you cannot find the PLC.

Except for the above, you can read the diagnostic information from MagicWorks PLC, or inspect the LED indicators for PLC internal and external exception.

# 8.1 **Diagnose with MagicWorks PLC**

The faulted status would last until the error cleared, then user can open MagicWorks PLC software → double-click the project interface → select menu item "PLC"→ "Information" to check the error information.

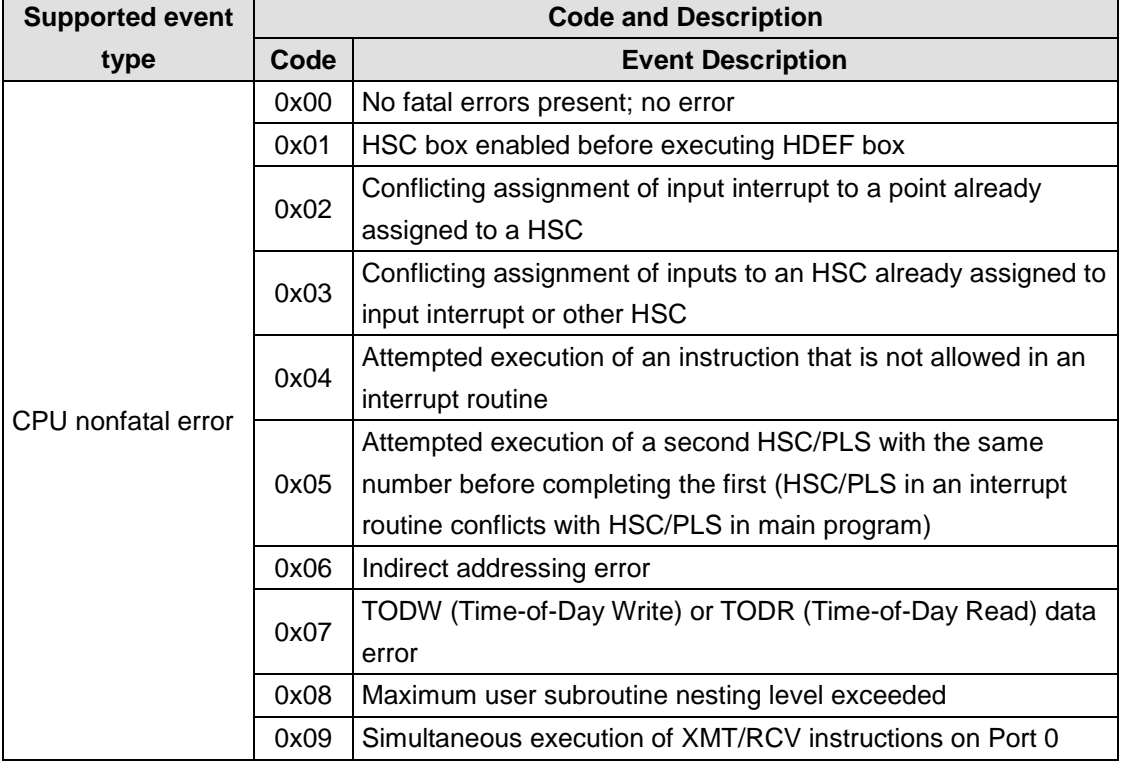

Table 8-1 Diagnose function

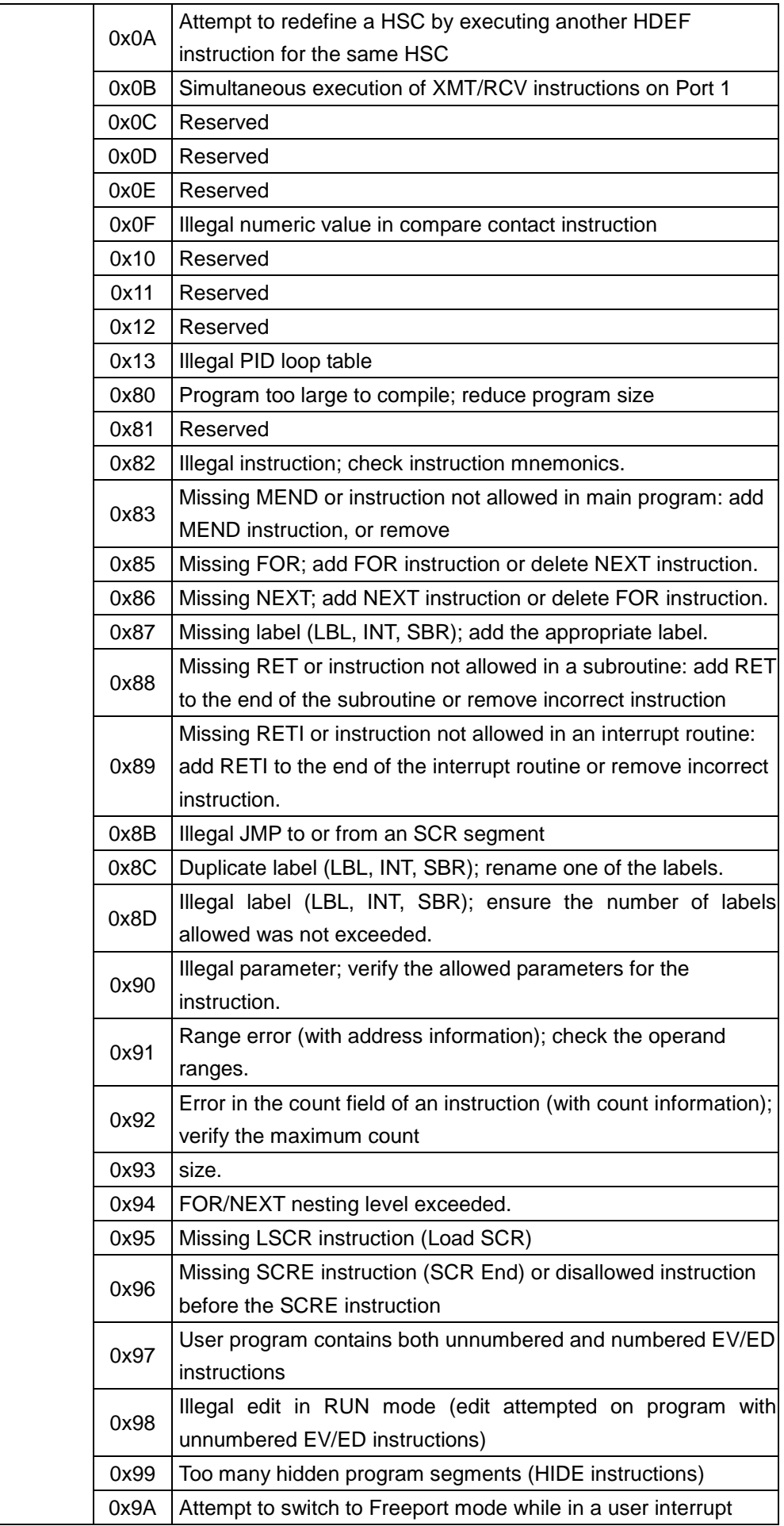

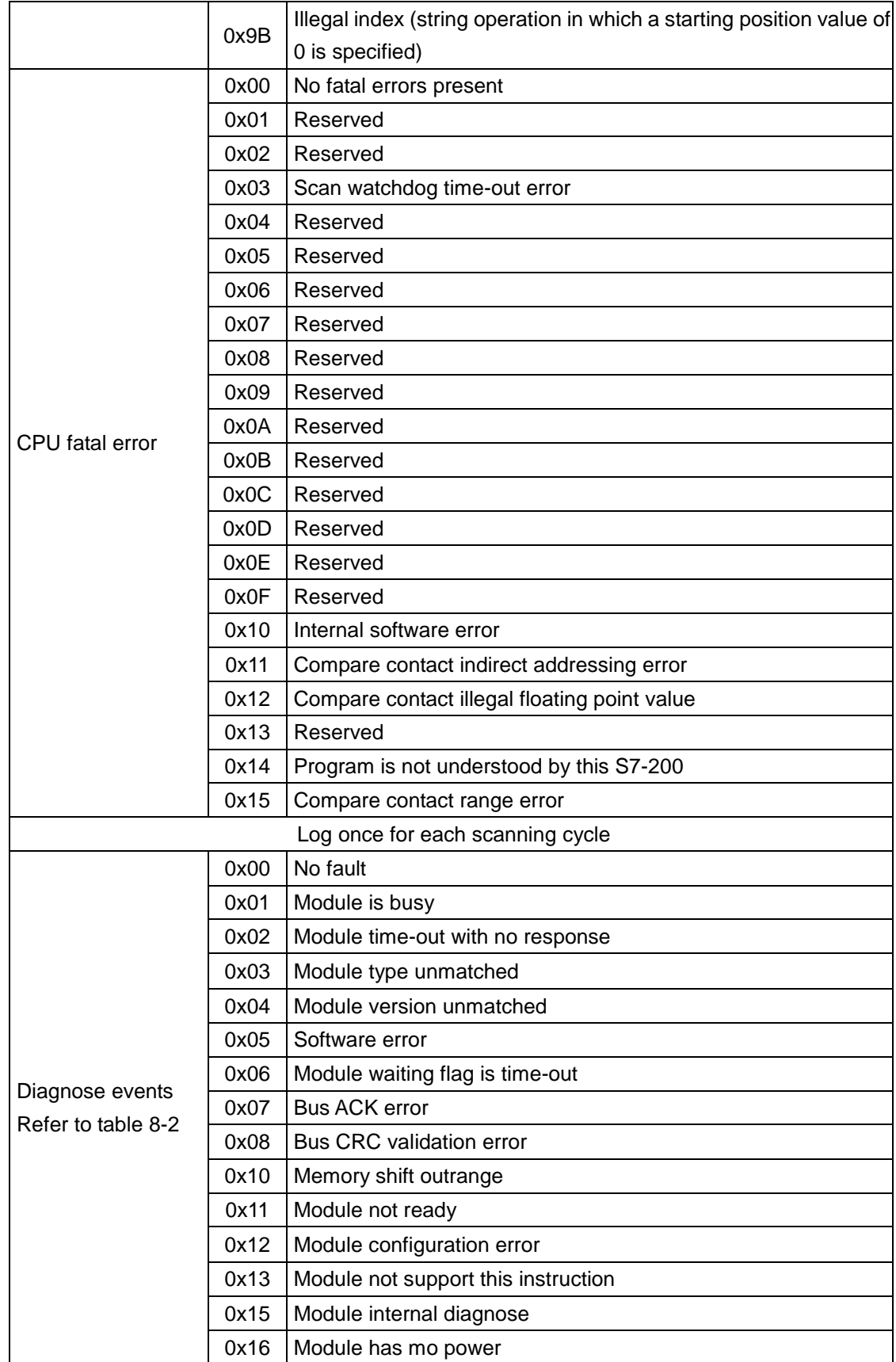

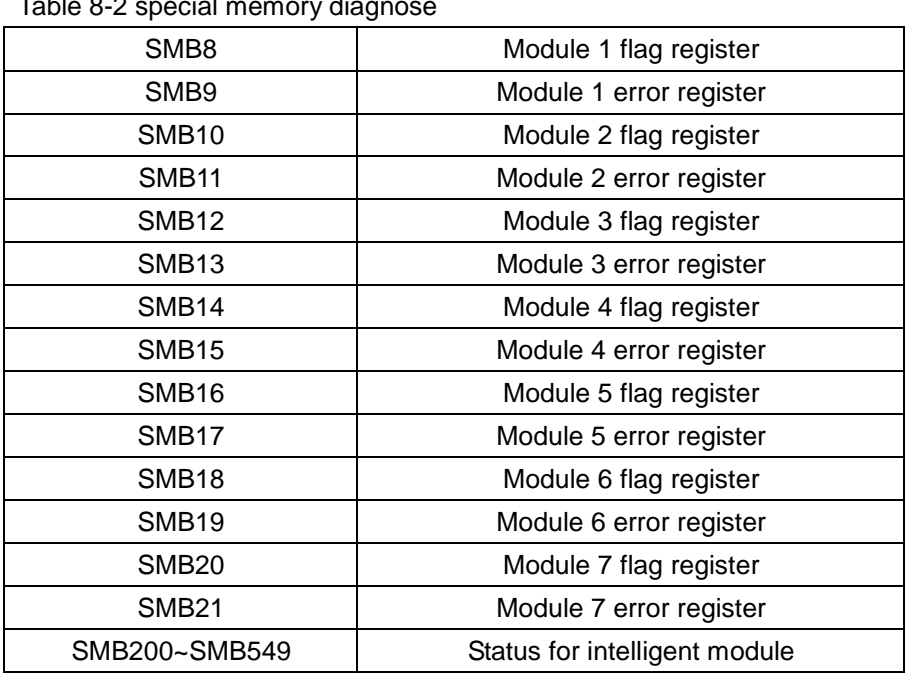

### Table 8-2 special memory diagnose

# 8.2 **Diagnose by using CTH200 CPU module**

Table 8-4 Description for CTH200 LED indicators

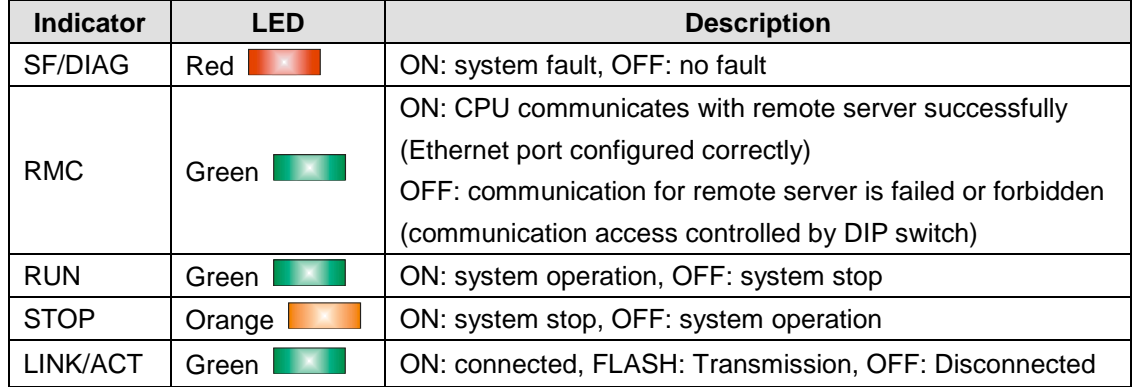

**<Note>:** STOP and SF LED would light on synchronously started from the beginning of power lose to power down, and the system would log a event.

# **Appendix**

# **A CT-MODBUS Master and Slave libraries**

### **A.1** CT\_MODBUS Libraries

All have 4 libraries, master and slave libraries for PORT0, master and slave libraries for PORT1.

CT\_MODBUS function mainly used for Siemens CPU program and data. CT\_MODBUS function block is built-into the CPU, not require data space, provided for user as a set of functions.

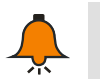

# **Notice**

For the libraries, please visit: http://www.co-trust.com/cn/service\_show.php?id=124

### **A.2** Library Installation (General)

#### 【**Add library file**】

In the "File"--"Add/Delete Library", locate the file "ct\_mbus\_master.mwl"&"ct\_mbus\_slave.mwl", as shown in the below figure:

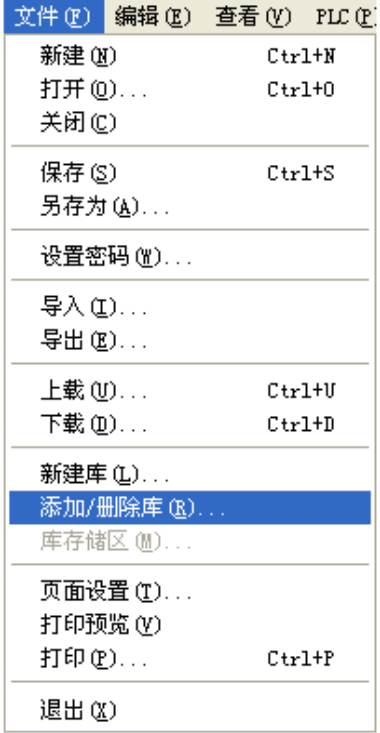

Click Add(&A) to select the required library.

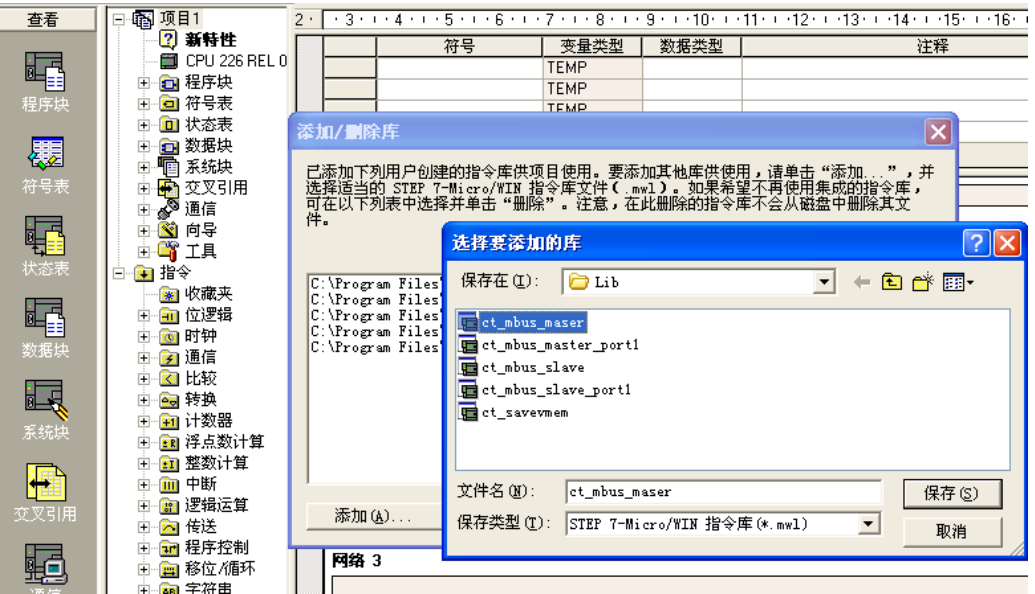

After installed successfully, you can see the new CT\_MBUS\_MASTER and CT\_MBUS\_SLAVE libraries below the Libraries of Directory Tree:

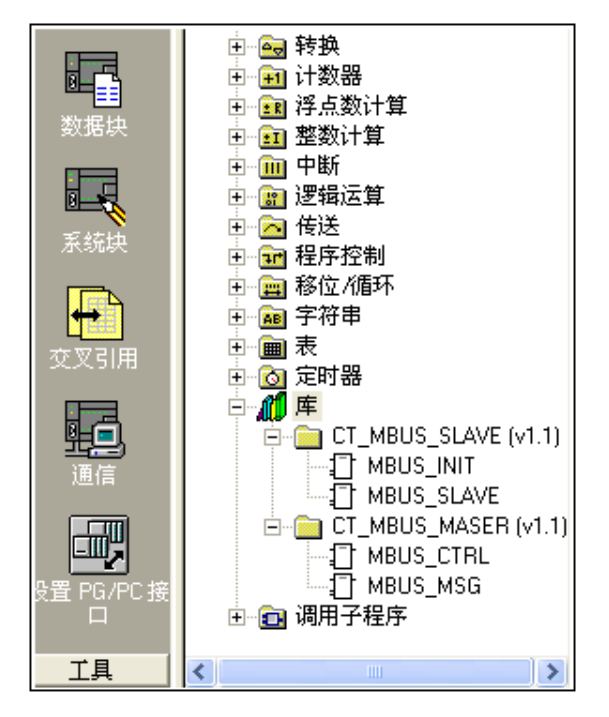

# 【**Calling CT\_MODBUS library**】

Click to select the required network, then double-click the "MBUS\_INIT", "MBUS\_SLAVE", "MBUS\_CTRL", "MBUS\_MASTER" under Libraries, they would be added into the network as shown below:

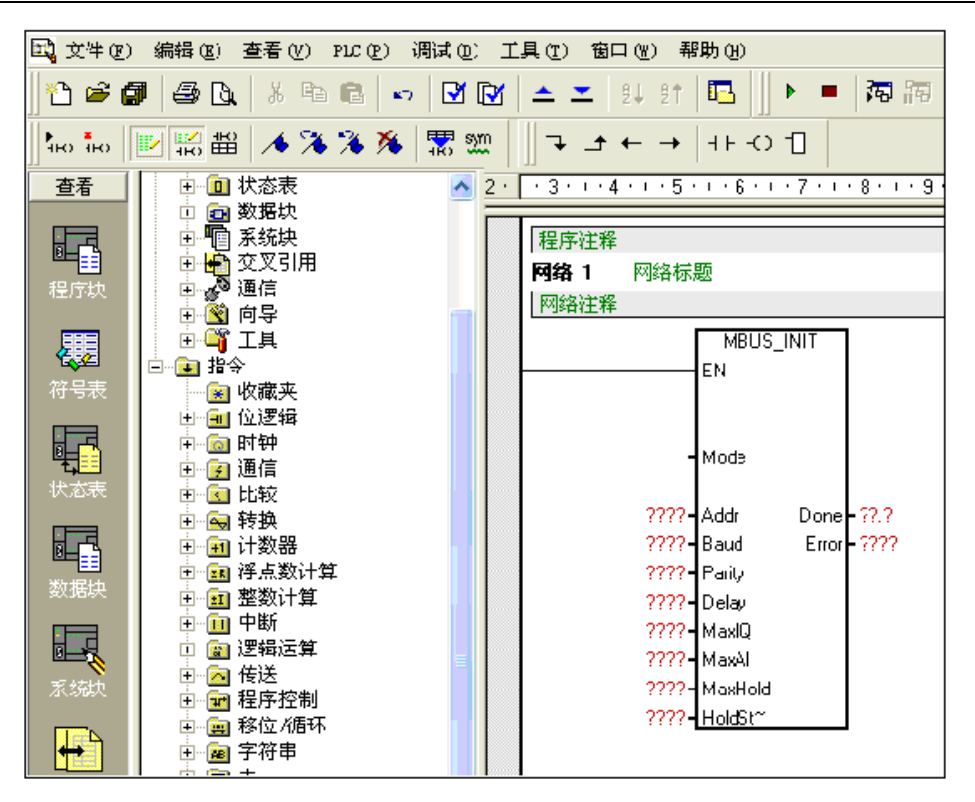

# **A.3** CT\_MODBUS Function description

#### 【**Modbus Address**】

Modbus addresses are normally written as 5 or 6 character values containing the data type and the offset. The first one or two characters determine the data type, and the last four characters select the proper value within the data type. The Modbus master device then maps the addresses to the correct functions.

The following addresses are supported by the Modbus Slave instructions:

00001~00128 for actual output of Q0.0--Q15.7;

10001~10128 for actual output of I0.0—I15.7;

30001~30032 for analog input register, mapping into AIW0~AIW62;

40001~4XXXX for holding register, mapping into V memory;

All Modbus addresses are one-based. Table below shows the mapping of Modbus addresses to the CTH200 addresses. The Modbus Slave Protocol allows you to limit the amount of inputs, outputs, analog inputs, and holding registers (V memory) accessible to a Modbus master.

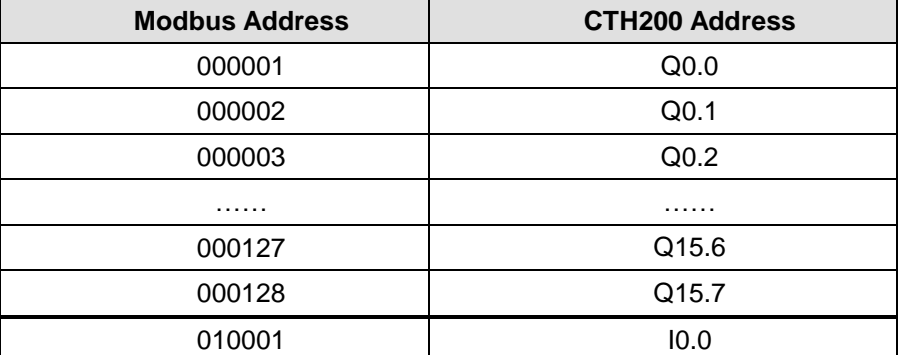

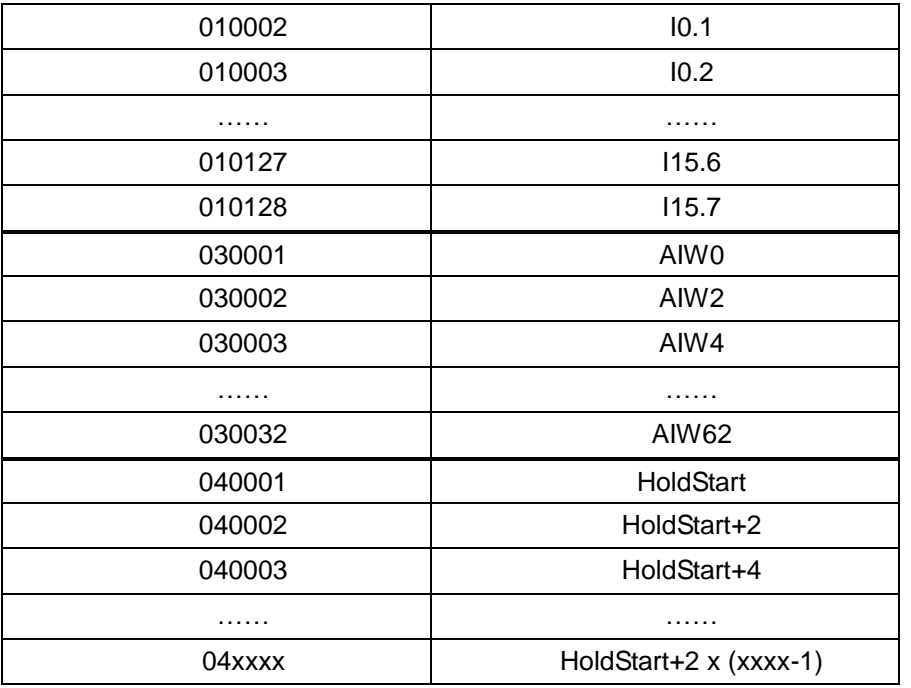

#### 【**Using Modbus slave protocol instructions**】

※ CT\_MODBUS slave protocol instructions occupied resources of CTH200 CPU

1) Based on the specific Modbus protocol library, use Port 0 or Port 1 for Modbus slave communication. When Port 0 or Port 1 has been used for Modbus, it cannot been used for other purpose. MBUS\_INIT instruction can whether decide to use the Port for Modbus or PPI.

2) All SM related with selected Port communication.

3) Need to use 92 bytes of data program.

※ Steps for using Modbus slave protocol instructions in CTH200 program

1) insert a MBUS\_INIT instruction into your program, and only execute once. This instruction can initiate or modify the Modbus communication parameters, and the hidden subroutines and interrupts would be added into program automatically.

2) Only 1 MBUS\_SLAVE instruction can be used in your program. It would be executed in each cycle to provide service for all requests received.

3) Use communication cable to connect the Comm port of CTH200 CPU with Modbus master.

※ Functions supported by Modbus slave protocol instructions

Modbus slave protocol instructions support Modbus RTU protocol. These instructions use Freeport function of S7-200, support most of the common Modbus functions:

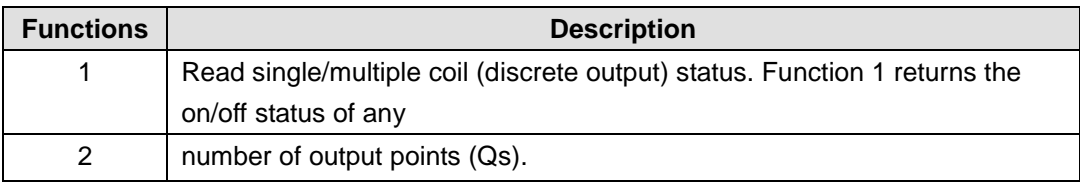

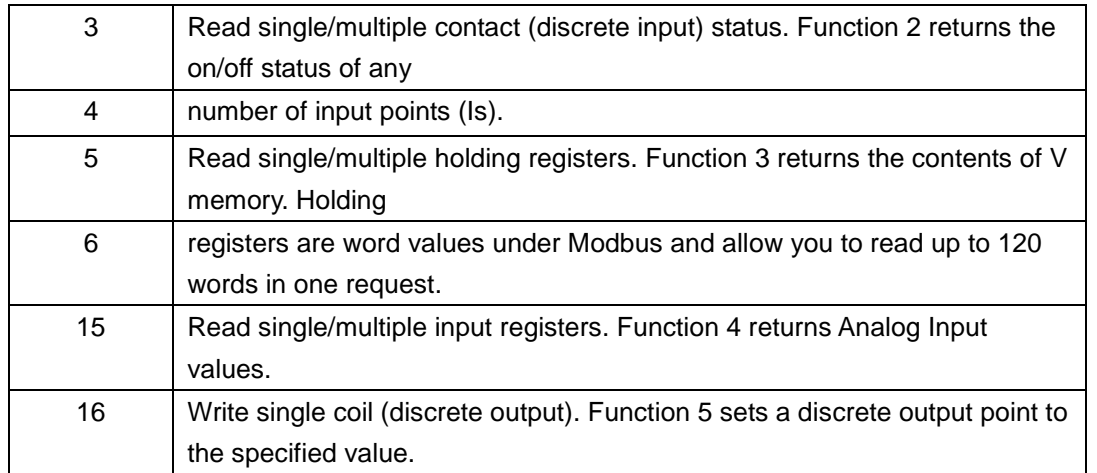

#### ※ MBUS\_INIT Instruction

The MBUS\_INIT instruction is used to enable and initialize, or to disable Modbus communications. Before the MBUS\_SLAVE instruction can be used, the MBUS\_INIT instruction must be executed without errors. The instruction completes and the Done bit is set immediately, before continuing to the next instruction.

The instruction is executed on each scan when the EN input is on.

| <b>Name</b> | <b>Type</b> | Value range           | <b>Note</b>                                |
|-------------|-------------|-----------------------|--------------------------------------------|
|             | bit         |                       | Selects the communications protocol: an    |
|             |             |                       | input value of 1 assigns port 0 to Modbus  |
| Mode        |             |                       | protocol and enables the protocol, and an  |
|             |             |                       | input value of 0 assigns port 0 to PPI and |
|             |             |                       | disables Modbus protocol.                  |
| Addr        | <b>Byte</b> | $1 - 247$             | Set the address                            |
|             |             | 1200, 2400, 4800,     |                                            |
| Baud        | Double-w    | 9600, 19200, 38400,   | Set baud rate (bps)                        |
|             | ord         | 57600, 115200         |                                            |
| Parity      | <b>Byte</b> | 0-no parity           | Parity setting                             |
|             |             | 1-odd parity          | All settings use 1 stop bit.               |
|             |             | 2-even parity         |                                            |
| Delay       | Integer     |                       | Extend the time-out condition of standard  |
|             |             | $0 - 32767$           | informaiton by increasing the specified    |
|             |             |                       | time in ms                                 |
| MaxIQ       | Integer     | $0 - 128$             | Set the available I/Qs                     |
|             |             | $0$ - disable the R/W | Recommend the 128 for MaxIQ, i.e allow     |
|             |             | operations for I/O    | accessing all I/Q.                         |
| MaxAl       | Integer     |                       | Set the available no. of input word        |
|             |             | $0 - 32$              | registers                                  |
|             |             | 0 - disable reading   | MaxAI value:                               |
|             |             | the Analog Inputs     | 32 for H224/H224X                          |
|             |             |                       | 32 for H226L/H226XL                        |

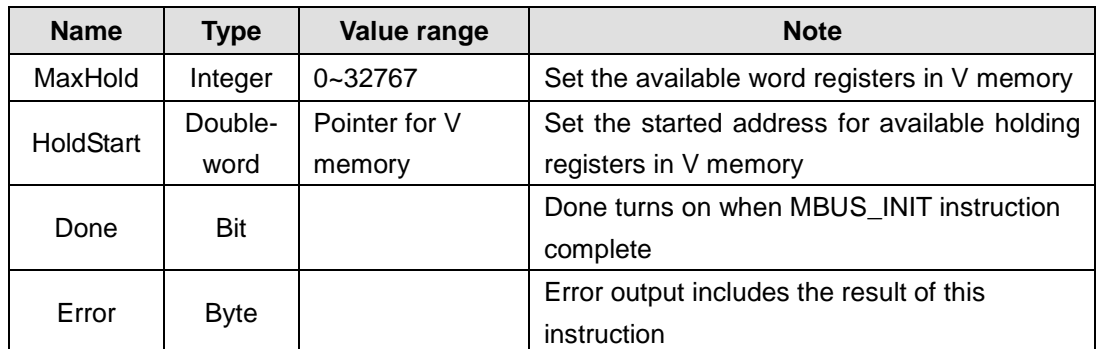

#### ※ MBUS\_SLAVE instruction

MBUS\_SLAVE instruction used for request from Modbus master, it's required to be executed in each cycle to check and response the Modbus request. When the EN switched on, the instruction would be executed in each cycle, but has no input parameter.

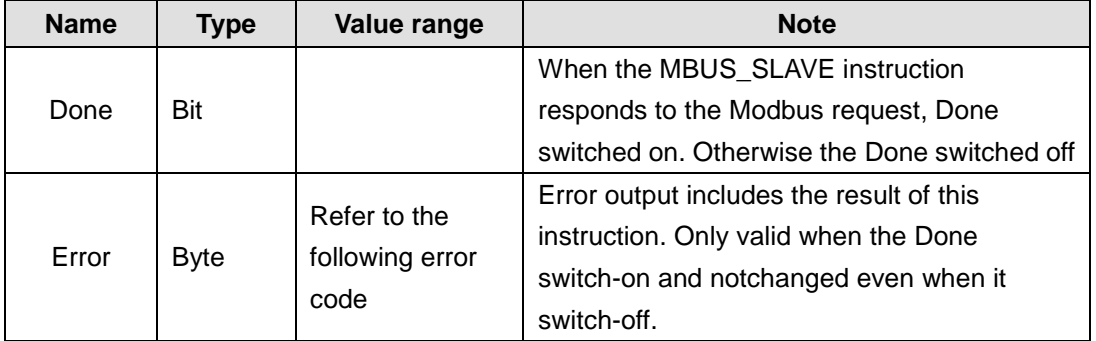

#### **Error Code**:

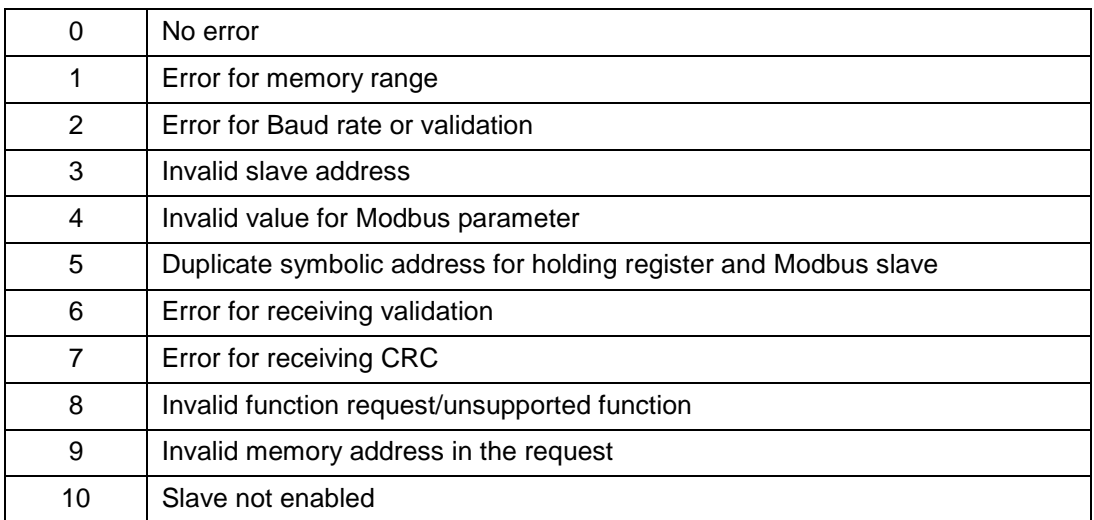

#### ※ Modbus slave protocol instruction

The following ladder program sets a slave address of 1, Baud rate 115200, no Parity:

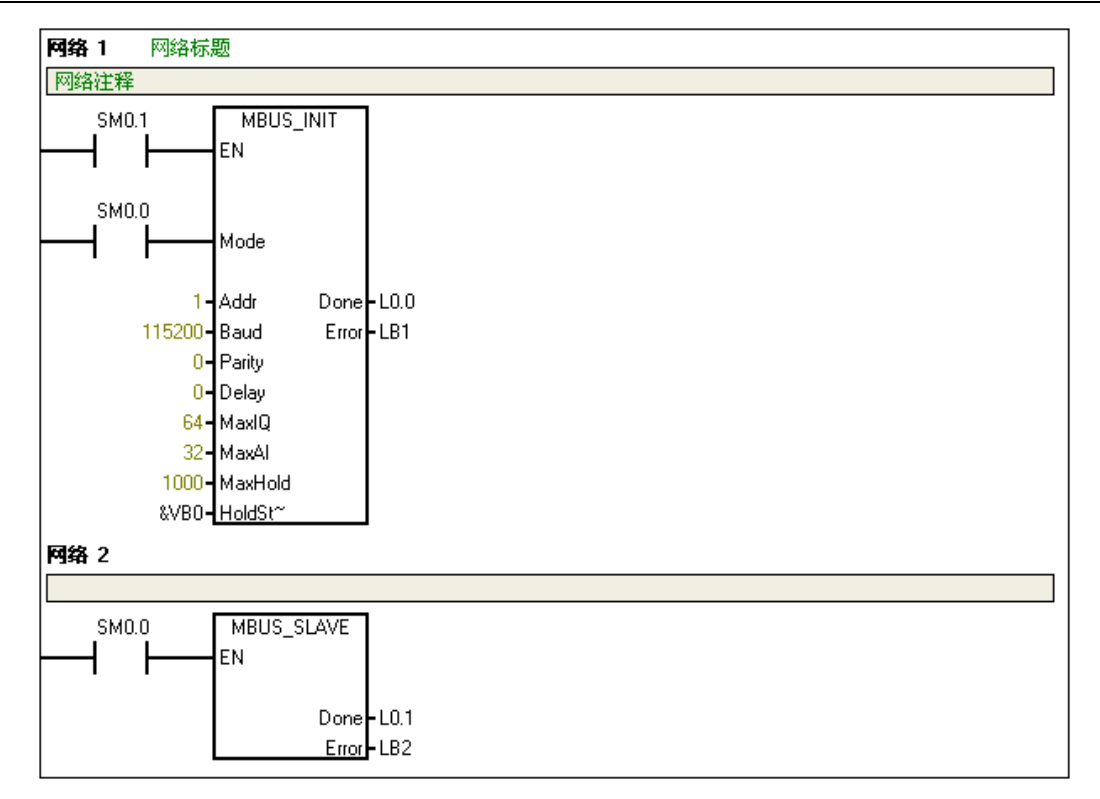

#### ※ MBUS\_INIT parameters configuration description

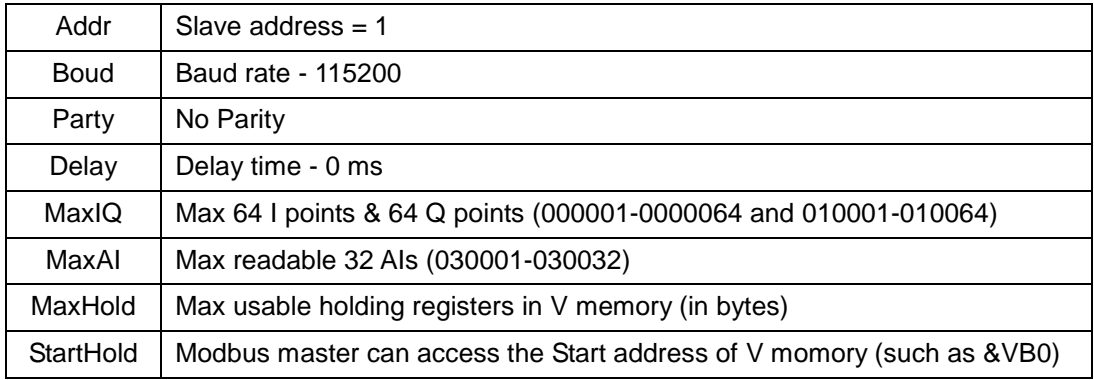

#### 【**Using Modbus master protocol instructions**】

※ Modbus master protocol instructions use the CPU resources of CTH200.

1) Based on the specific Modbus protocol library, use Port 0 or Port 1 for Modbus slave communication. When Port 0 or Port 1 has been used for Modbus, it cannot been used for other purpose. MBUS\_INIT instruction can whether decide to use the Port for Modbus or PPI.

2) All SM related with selected Port communication.

3) Need to use 119 bytes of data program.。

※ MBUS\_CTRL instruction

Using SM0.0 to call the MBUS\_CTRL instruction, initiating the master and enable the function control.

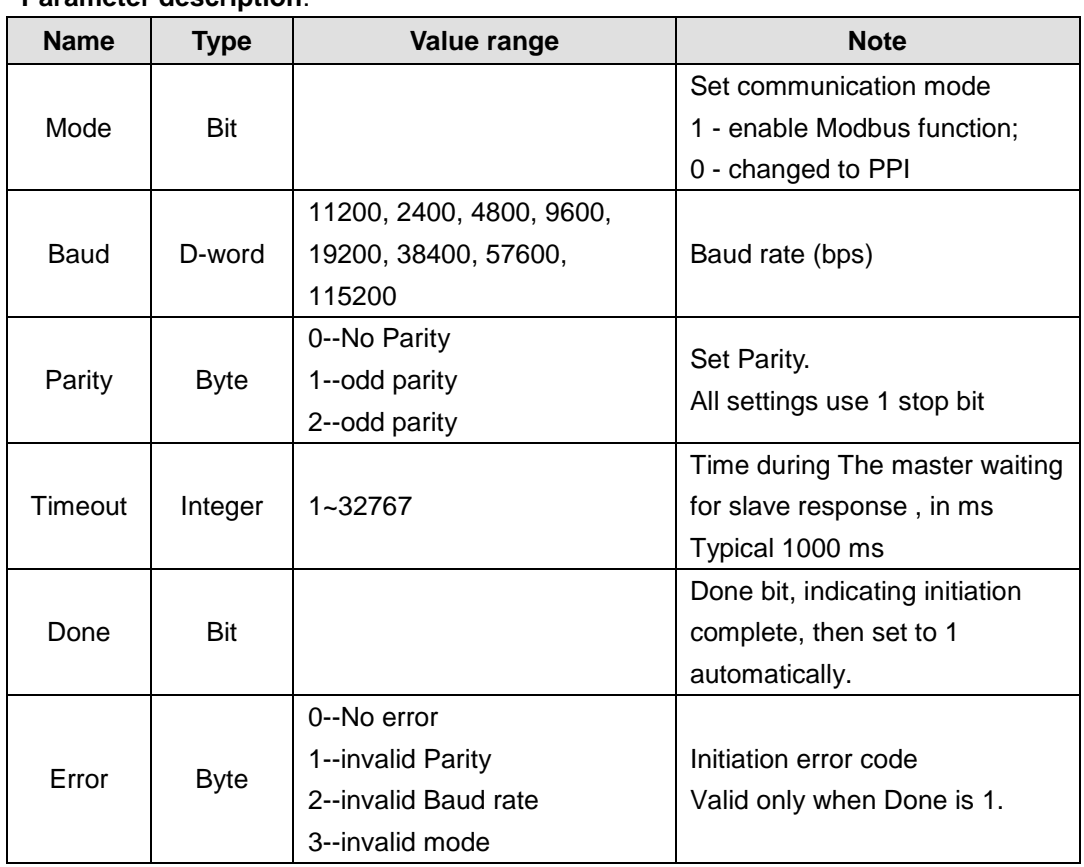

#### **Parameter description**:

### ※ MBUS\_MSG instruction

Using SM0.0 to call Modbus RTU master subroutine MBUS\_MSG, the First 接通发送一个 Modbus 请求。同一时刻只能有一个读写功能(即 MBUS\_MSG)使能。

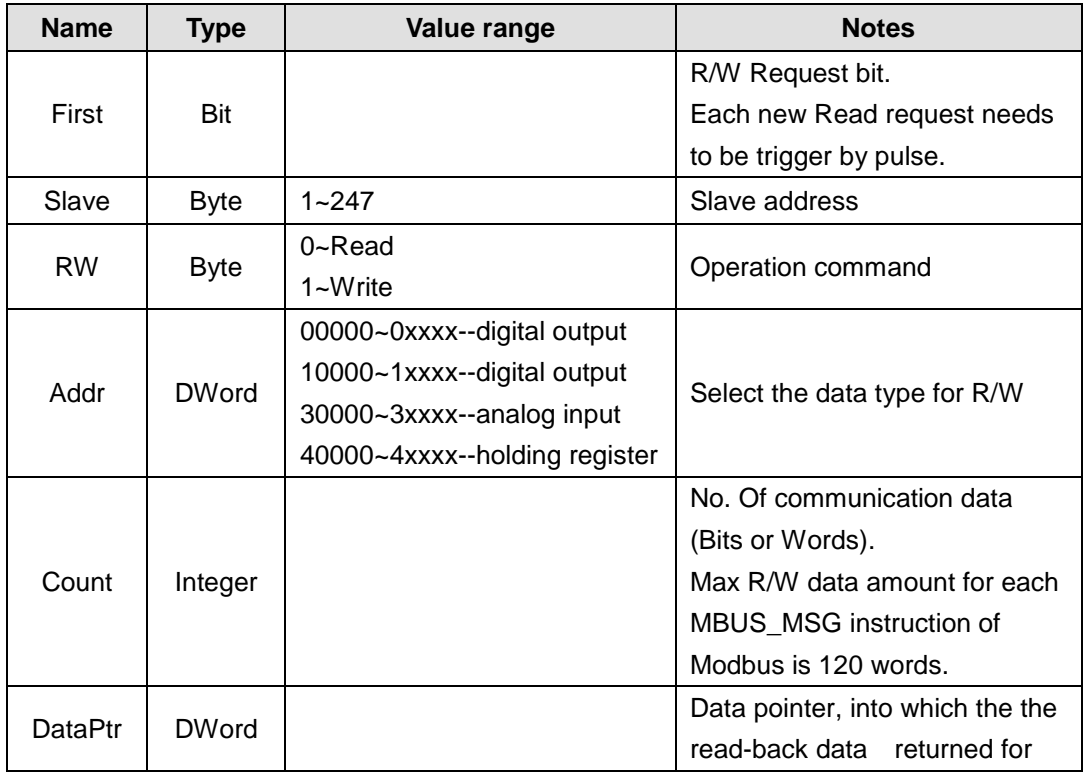

#### **Parameter description**:

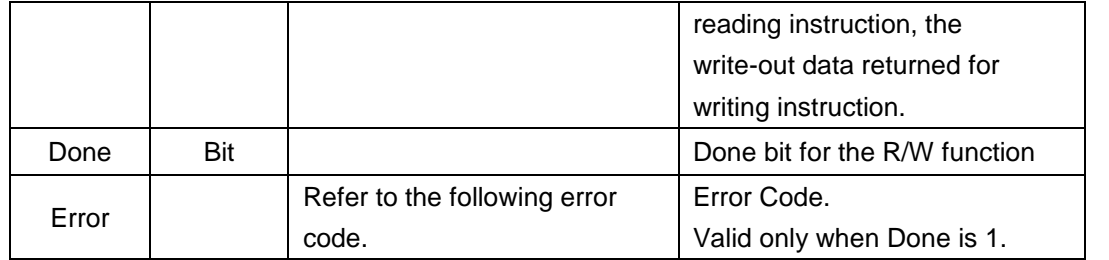

#### **Error Code**:

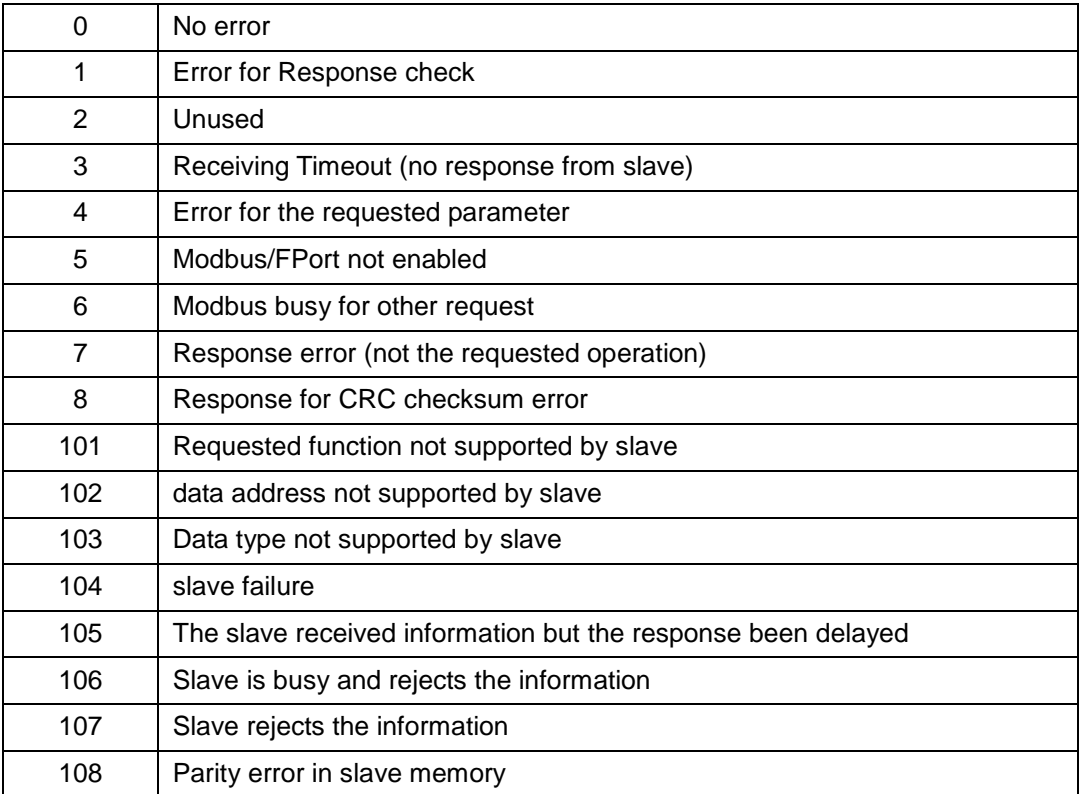

# **B CTH200 CPU extended program space**

# **B.1 Function Description**

Dynamic library FB is provided for CTH200 CPU to extend program space and increase security. The library need to be download into PLC before the program can be download and compiled into independent program block. Each CTH200 CPU can load two 24K Dynamic library ("ct\_lib1" and "ct\_lib2").

### **B.2 Instructions**

#### 【**Application range**】

CTH200 CPU each can load up to two Dynamic library ("ct\_lib1" and "ct\_lib2"), the specific library and size supported is shown as following table:

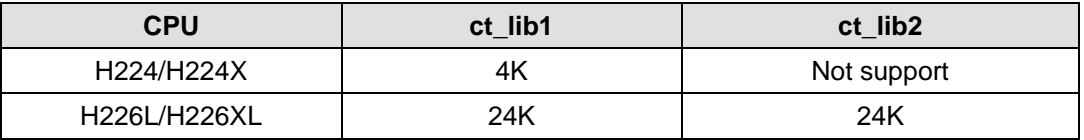

### 【**Create Dynamic Library**】

In the project, create all program blocks which used as dynamic libraries and name the Main block as ct\_lib1 or ct\_lib2, then download into PLC. Thus a function library can be created which including dynamic link libraries of all subroutines.

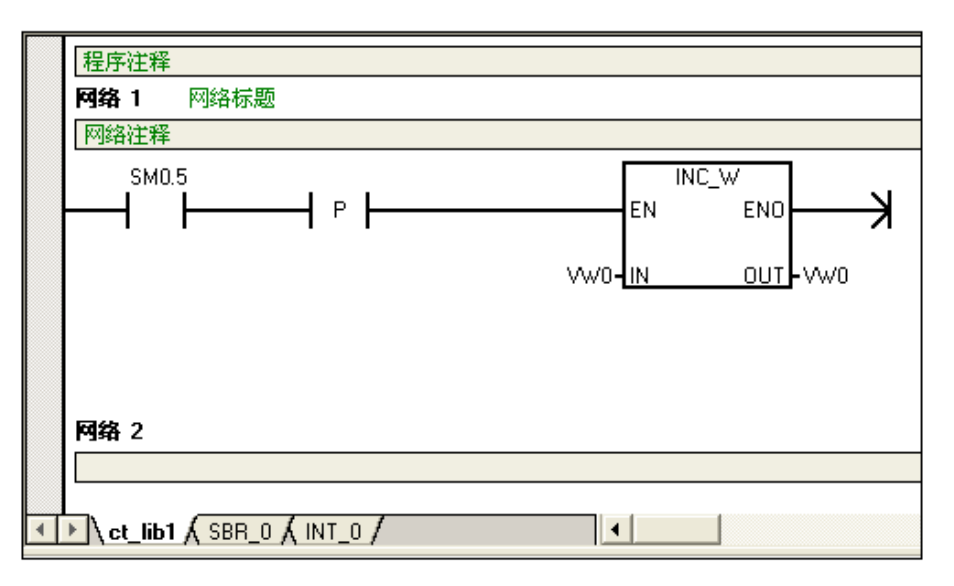

# 【**Download dynamic library**】

After downloading, the previous library and program block would be cleared, a dynamic library named ct\_lib1 created.

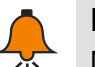

#### **Notice**

Make sure only the program block be downloaded.

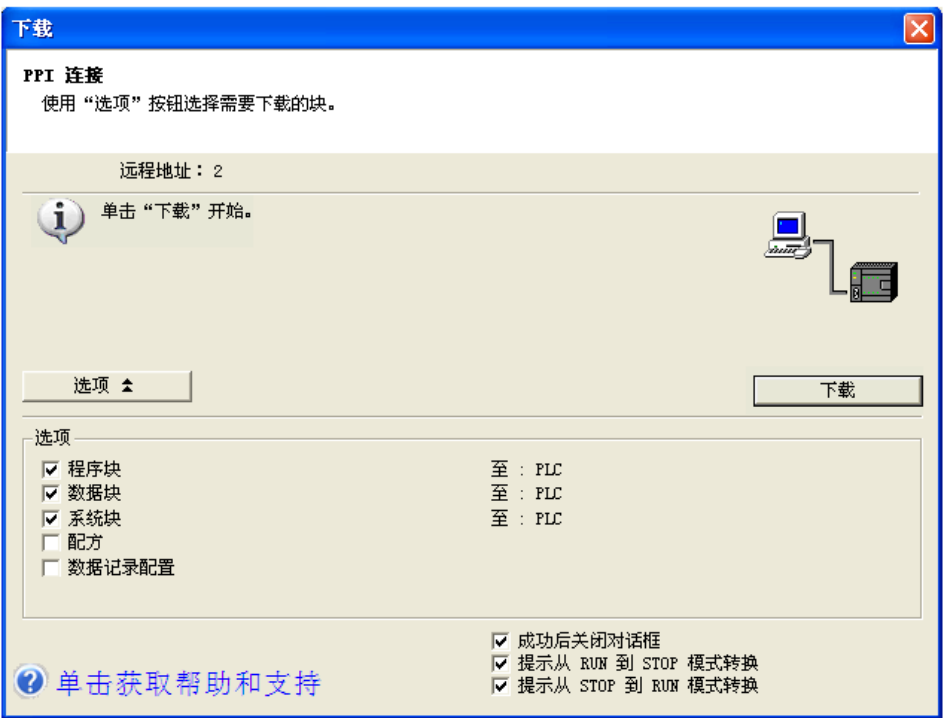

These procedures also suitable for ct\_lib2.

# 【**Using Dynamic Library**】

In the project, create a subroutine which has identical name with dynamic library downloaded into PLC, like ct\_lib1 oe ct\_lib2, then call these block in project. After compiling and download, these blocks would replace the earlier ones.

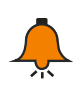

# **Notice**

It's recommend to Load the library first, then load programs which using this library.

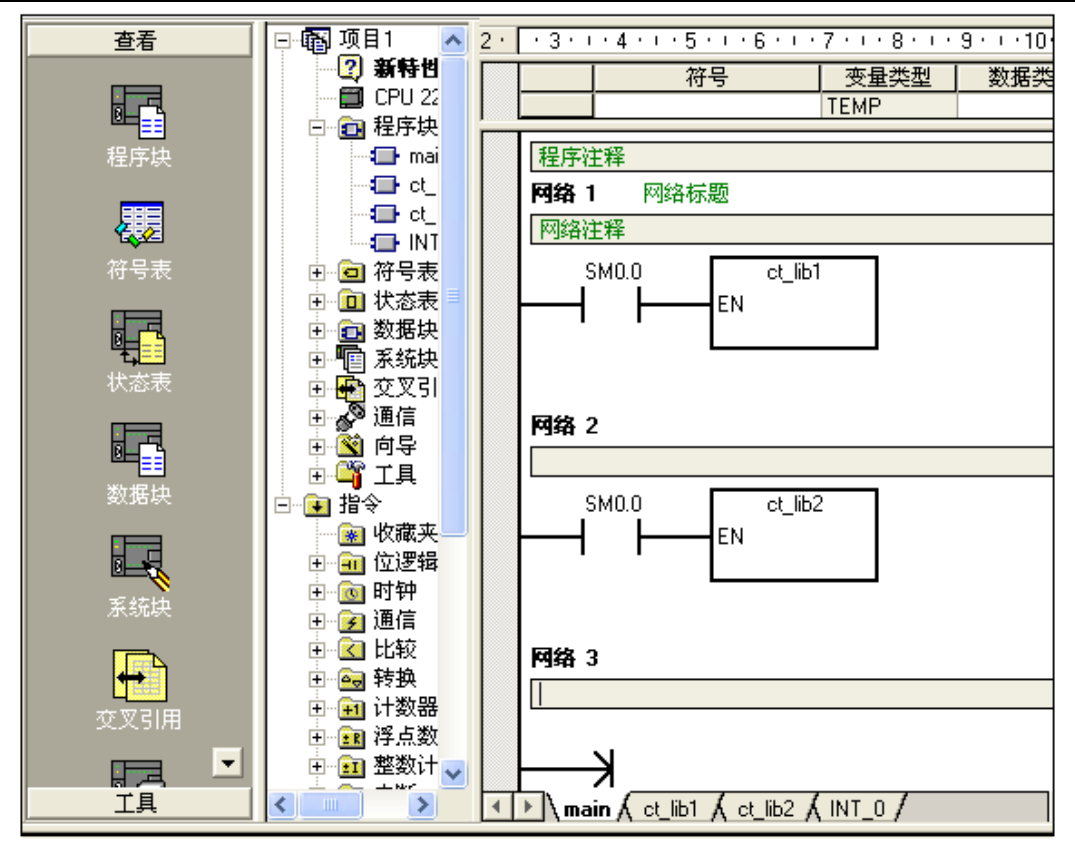

# 【**Clear the Library**】

The previous library would be cleared when downloading new dynamic library. If an empty Main block named ct lib1 or ct lib2 be downloaded into PLC, the corresponding dynamic library in PLC would be cleared completely.

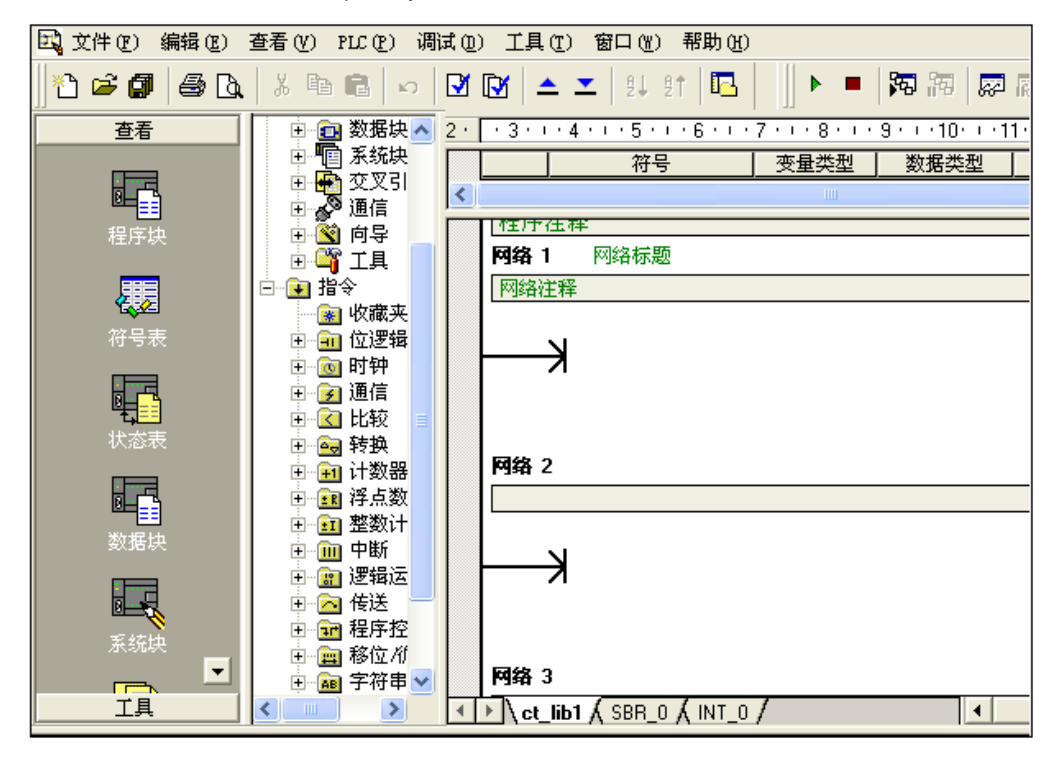

# C **100K expansion DB Library for CTH200 PLC**

### **C.1 Introduction**

expansion DB is based on the current CTH200 CPU memory which has 100K data space for user access. It's Data retention equals to the V memory, which can retent data by super-capacitor in case of CPU powered off, up to 100hours and100KB data.

Dedicated library instructions have been provided for this DB, to realize data exchange between the expansion data space and other data space.

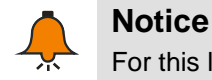

For this library, please visit : http://www.co-trust.com/cn/service\_show.php?id=117

### **C.2 Installation**

### 【Add library file】

Click "File"----"Add/Delete Library", find "pid\_t.mwl" as shown in the following figure, then click Add(&A):

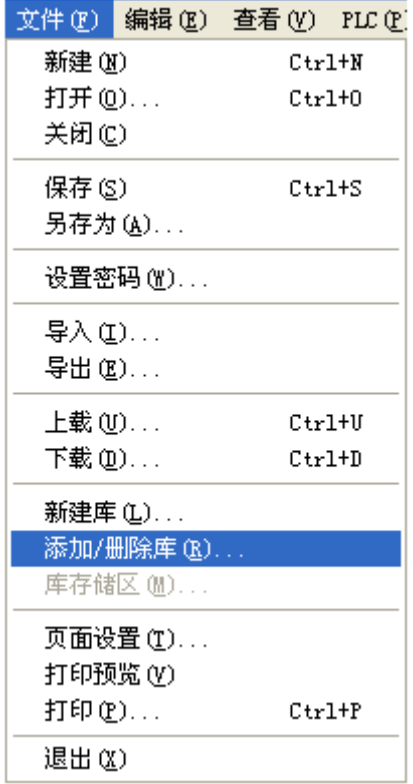

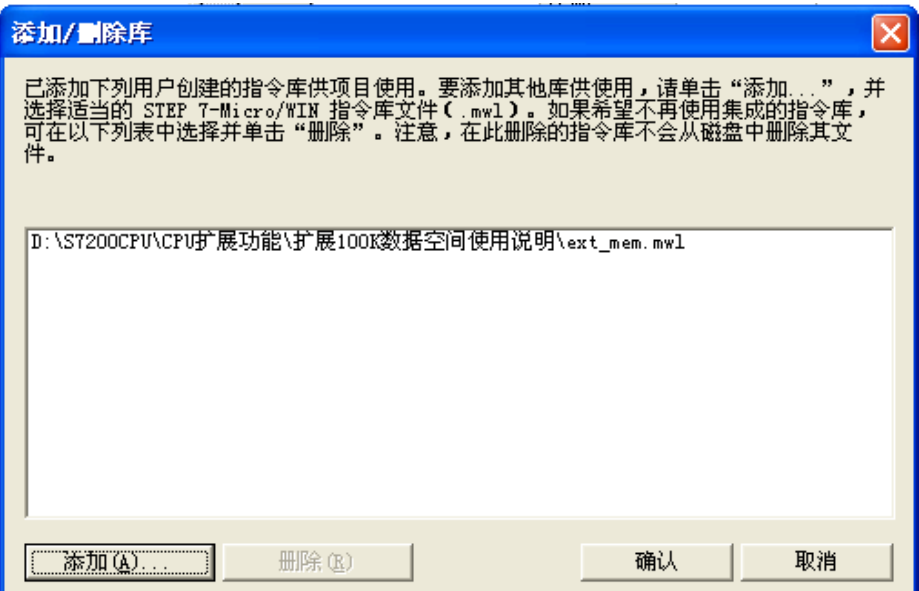

After installation, the new ext\_mem would be added under Libraries of the Project Tree:

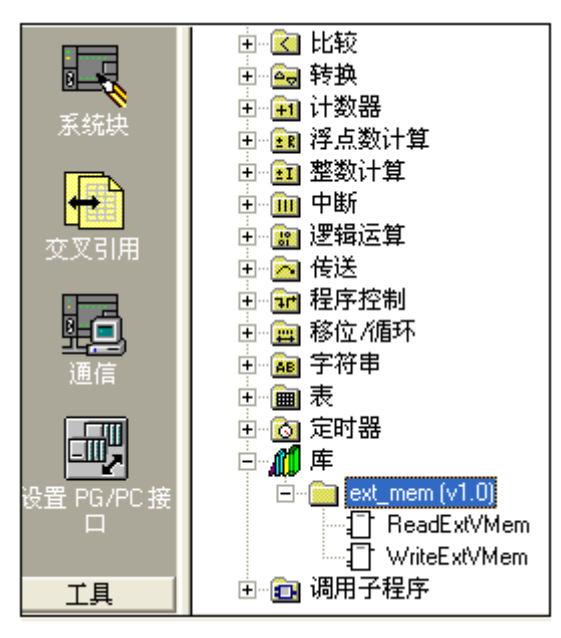

# 【**Call ext\_mem library**】

Click the network to which need add function block, then double-click the "ReadExtVMem" and "WriteExtVMem", they would be appeared in the network as shown below:

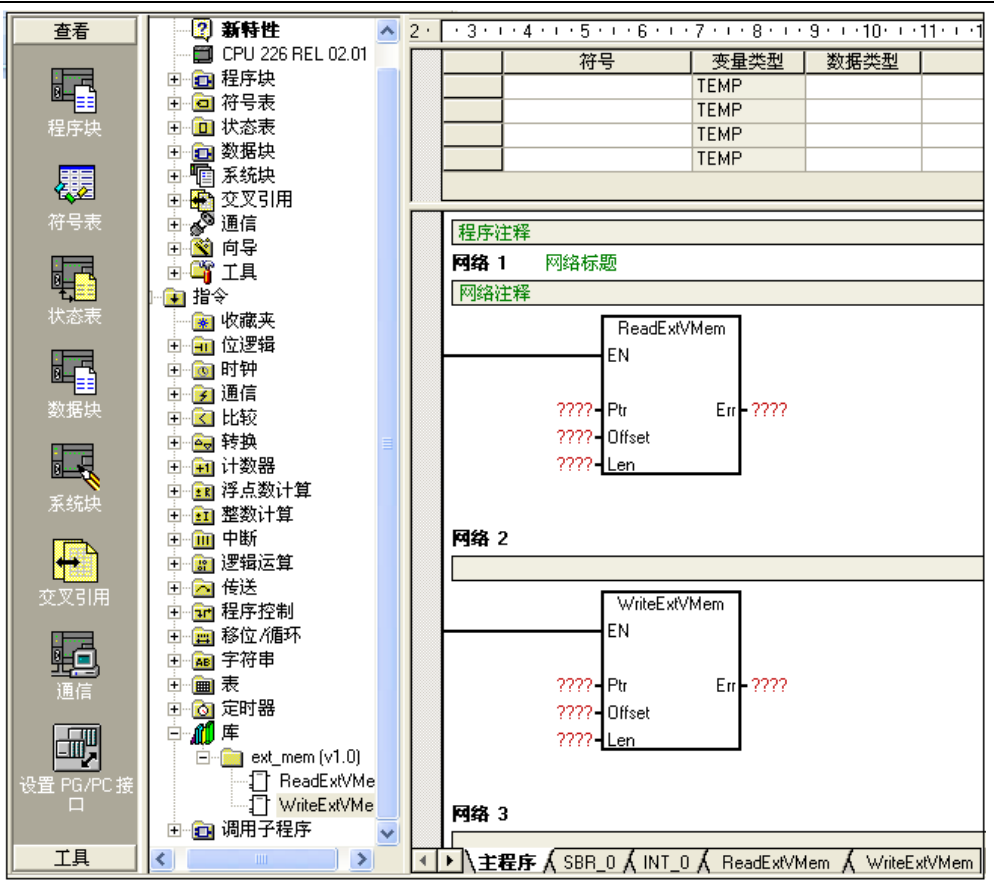

# **C.3 Ext\_mem Description**

#### 【**Read data from expansion memory by using ReadExtVMem**】

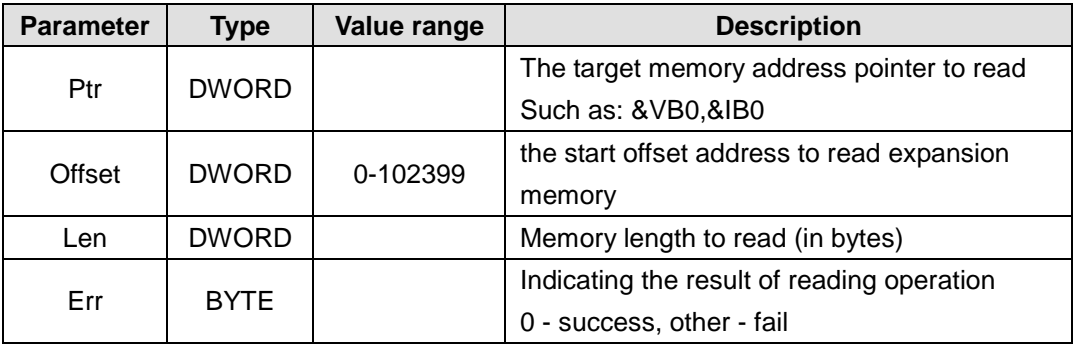

#### 【**Write data into expansion memory by using WriteExtVMem**】

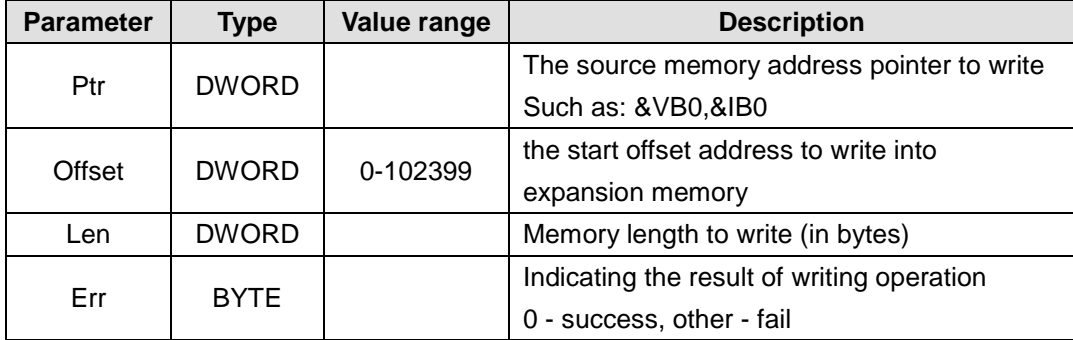

### **C.4** Application example

1, read the 1024 bytes started from offset 200 in expansion memory to the memory started from VB100

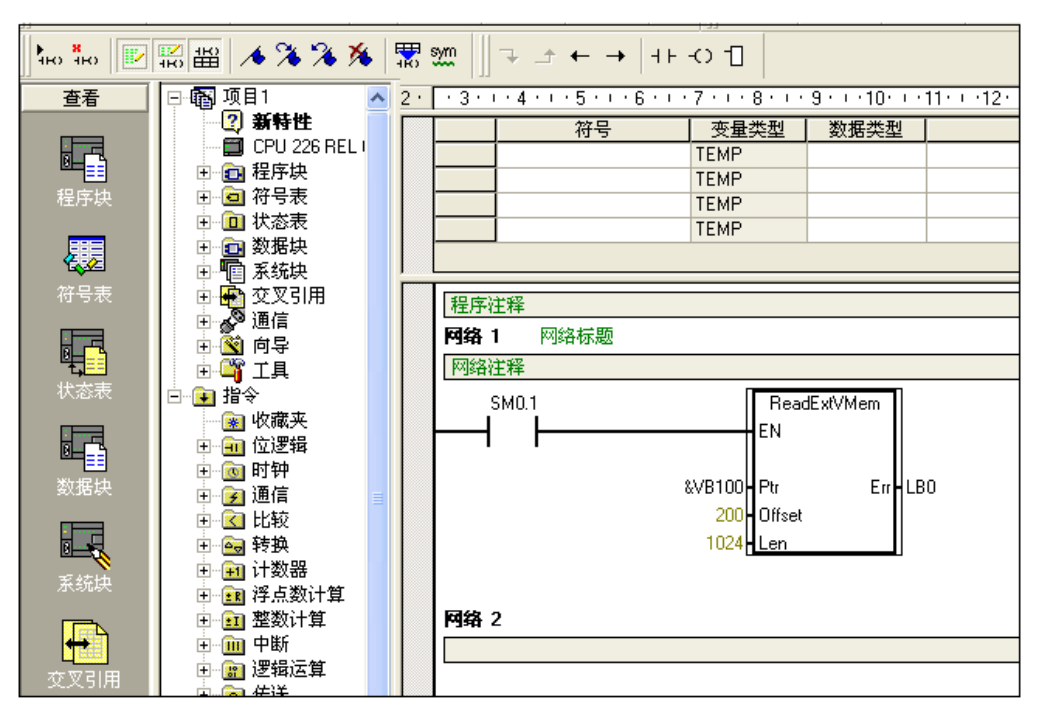

2, write the 1024 bytes started from VB100 into expansion memory started from offset 200

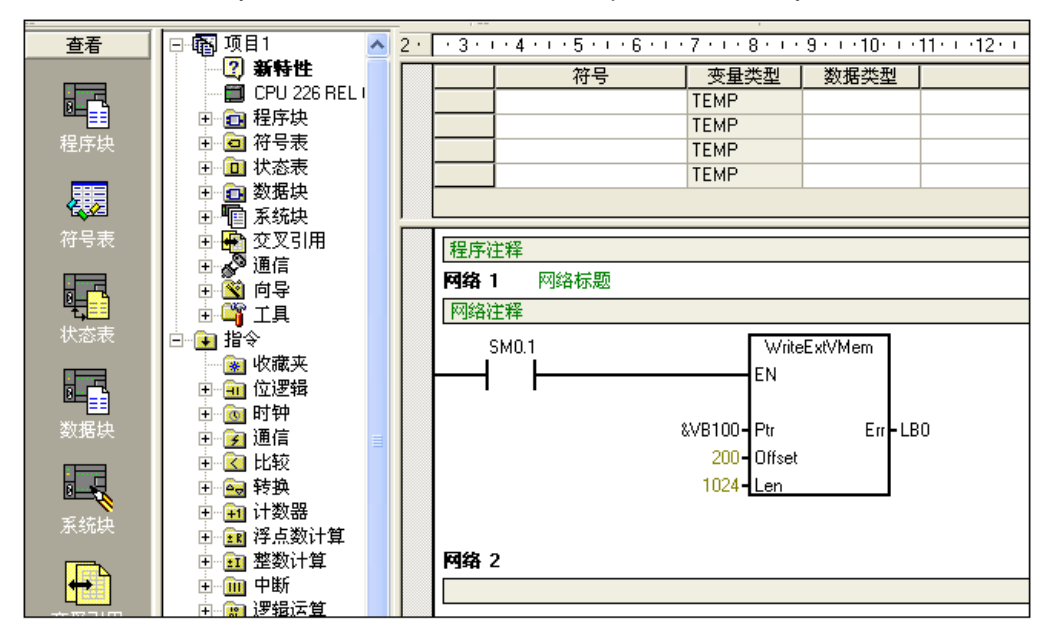

# **D CTH200 PLC PID Library**

# **D.1 PID\_T library**

### 【**Function Description**】

PID\_T is built in the CPU without occupying user data space, provided as a library for user. PID\_T is mainly target for temperature control with intelligent PID function, it support auto-tune and self-adaption with no need for complex programming, only call or set a few parameters to achieve accuracy temperature control.

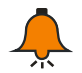

# **Notice**

For this library, please visit: http://www.co-trust.com

#### 【**Installation Instructions**】

※ Add library file

Click "file"----"Add/Delete library", find "pid\_t.mwl" and click Add as shown below:

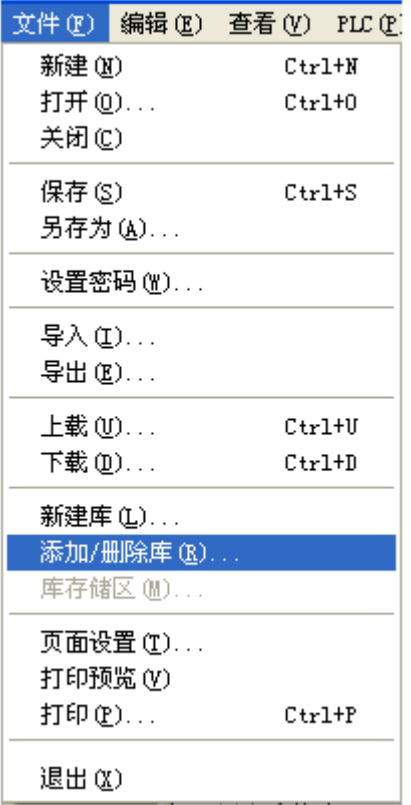

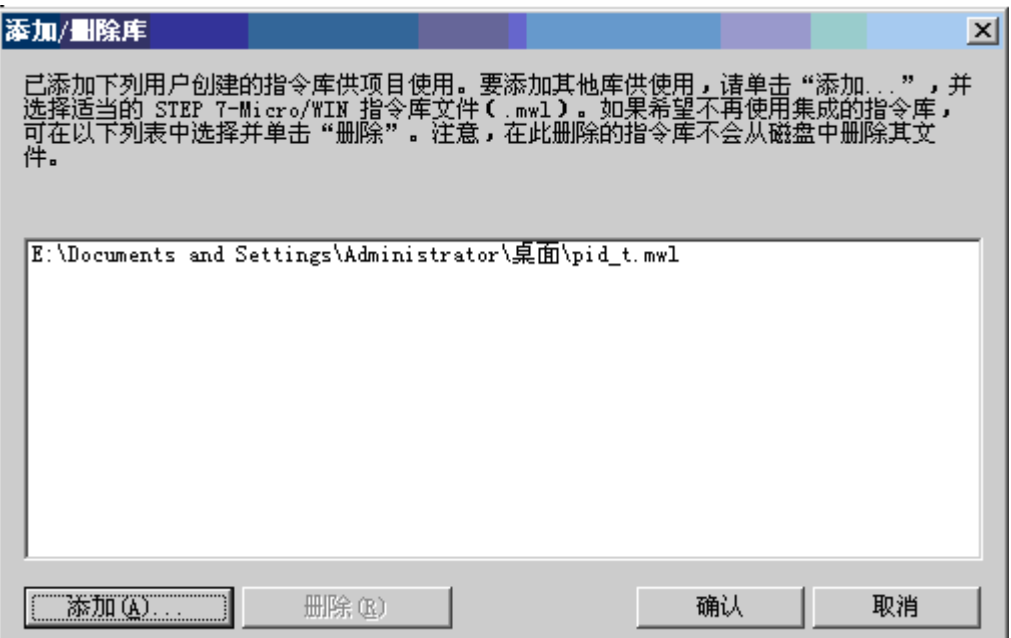

After installation, we can see new PID\_T under Libraries:

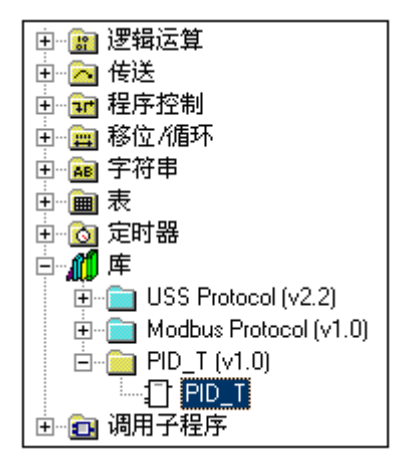

※ Call PID\_T

Click the target network in which to add new FB, double-click the PID\_T under Libraries to add it into network:

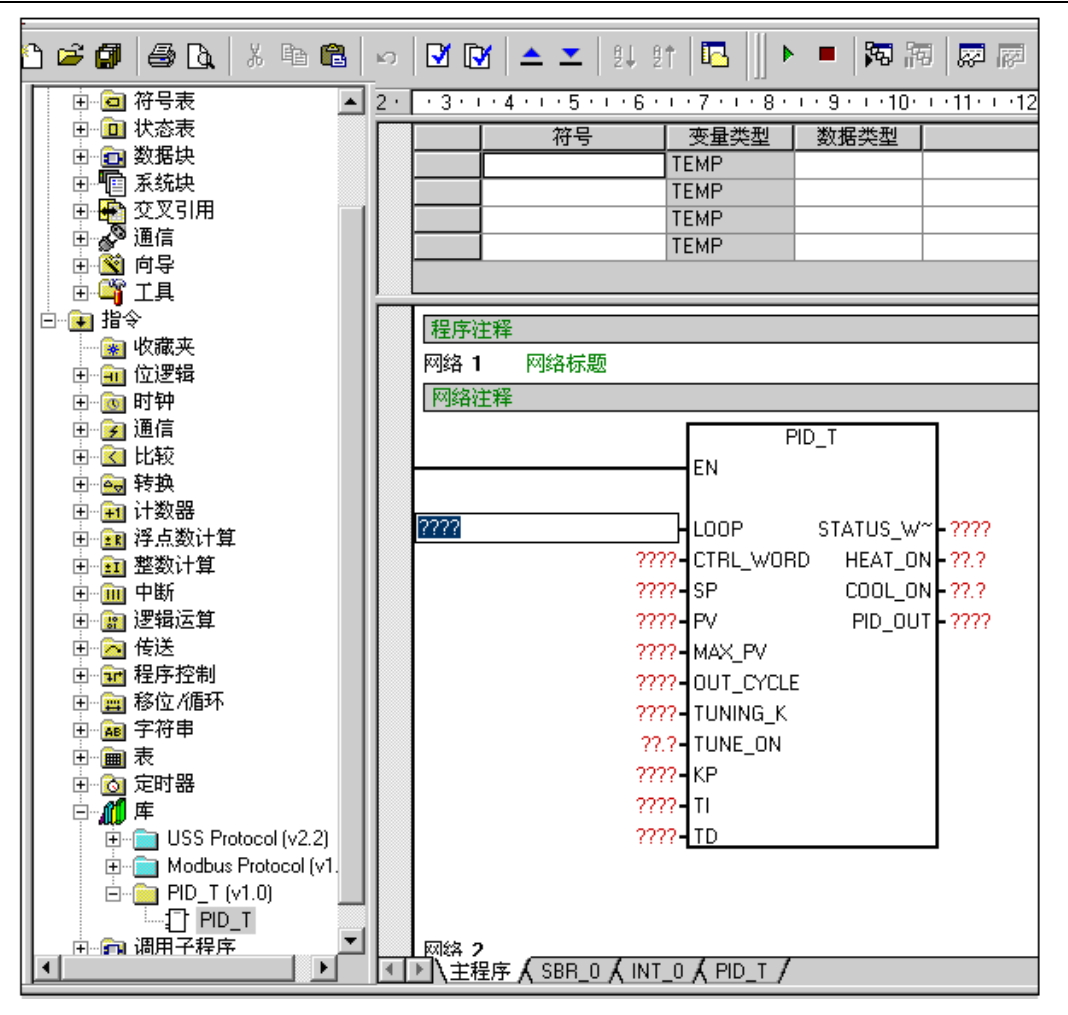

#### 【**PID\_T Function Description**】

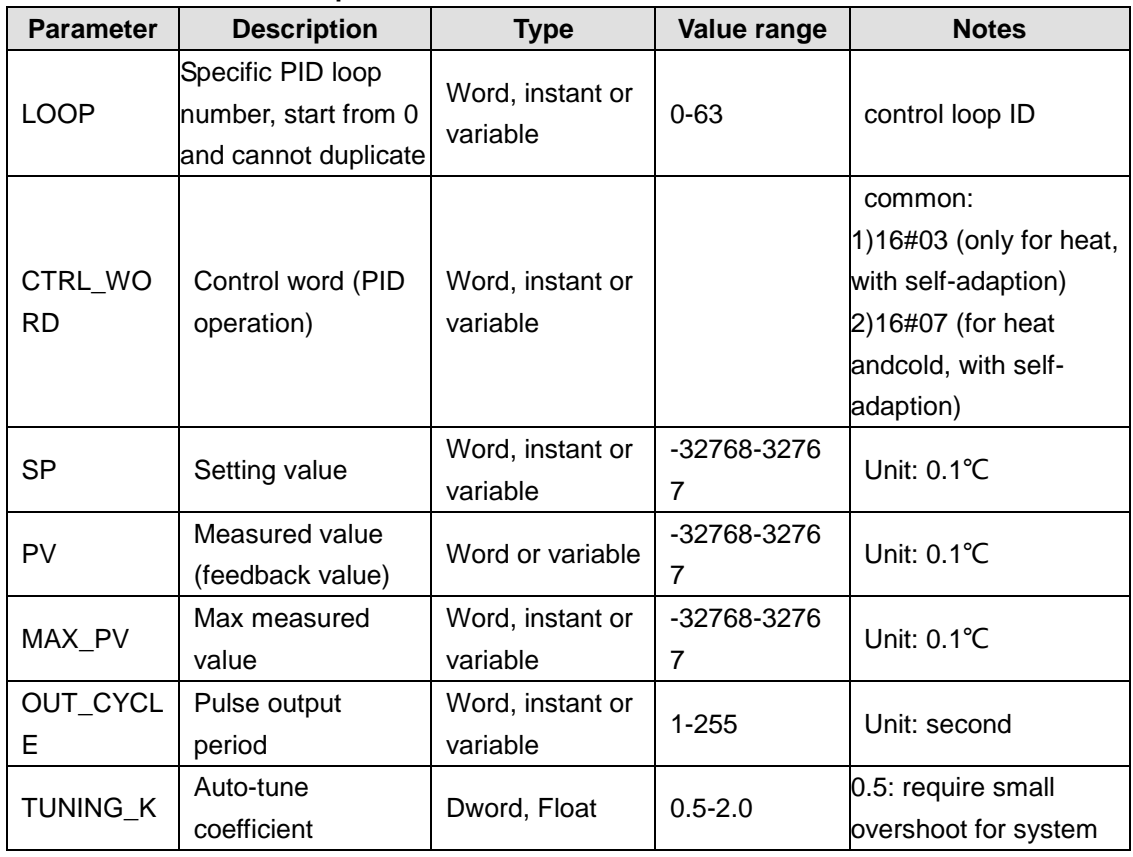
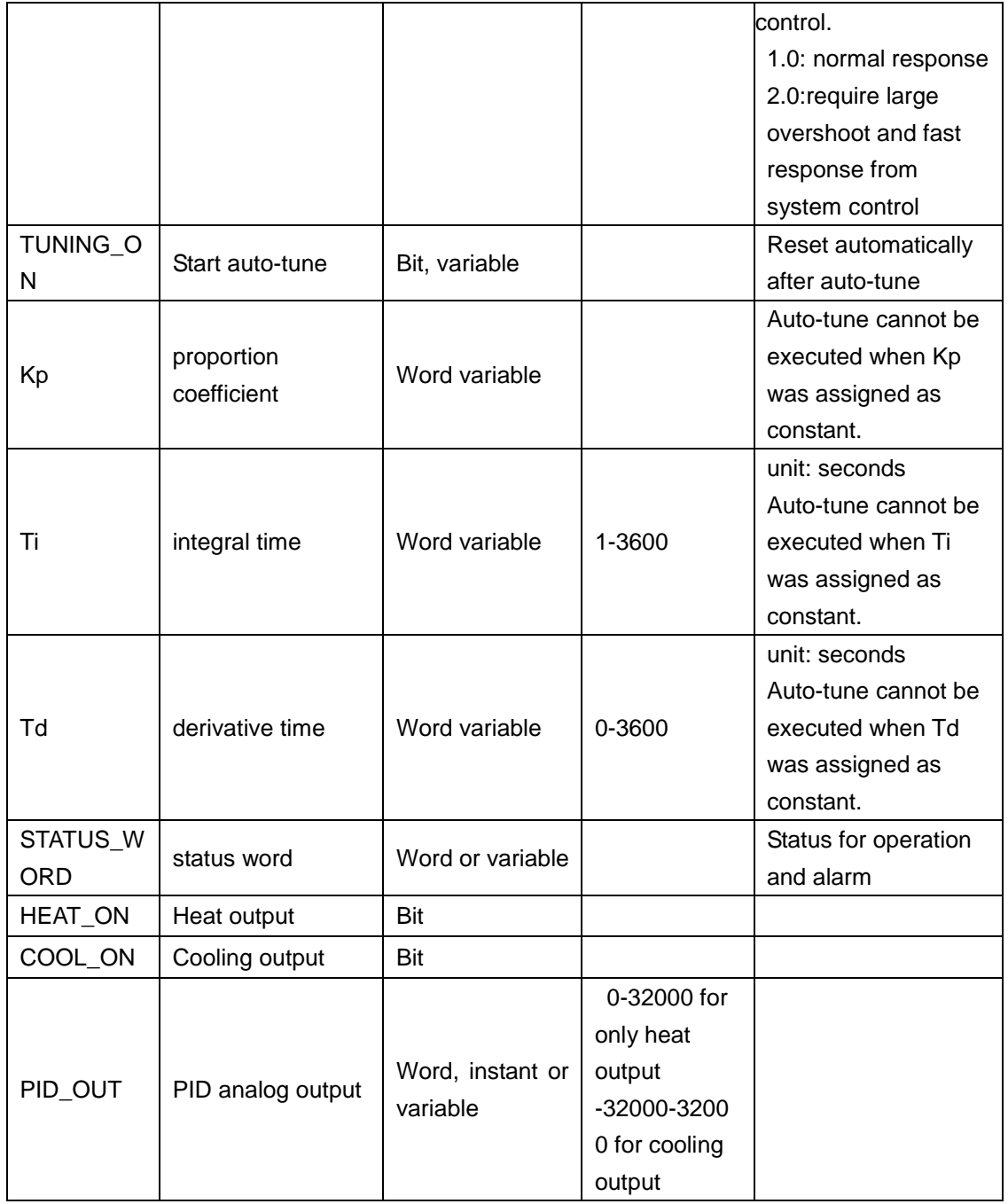

#### **Bit addresses for control word**:

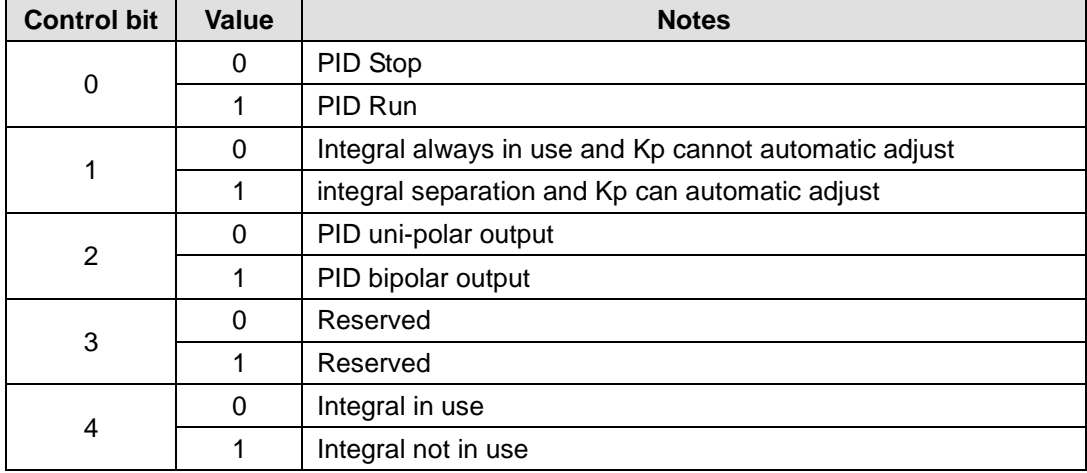

# CTH200 PLC User Manual

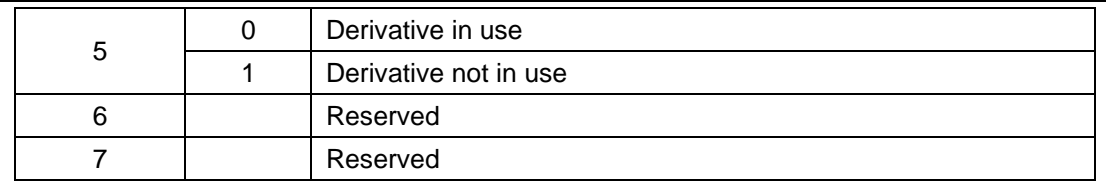

# **Bit addresses for status word**:

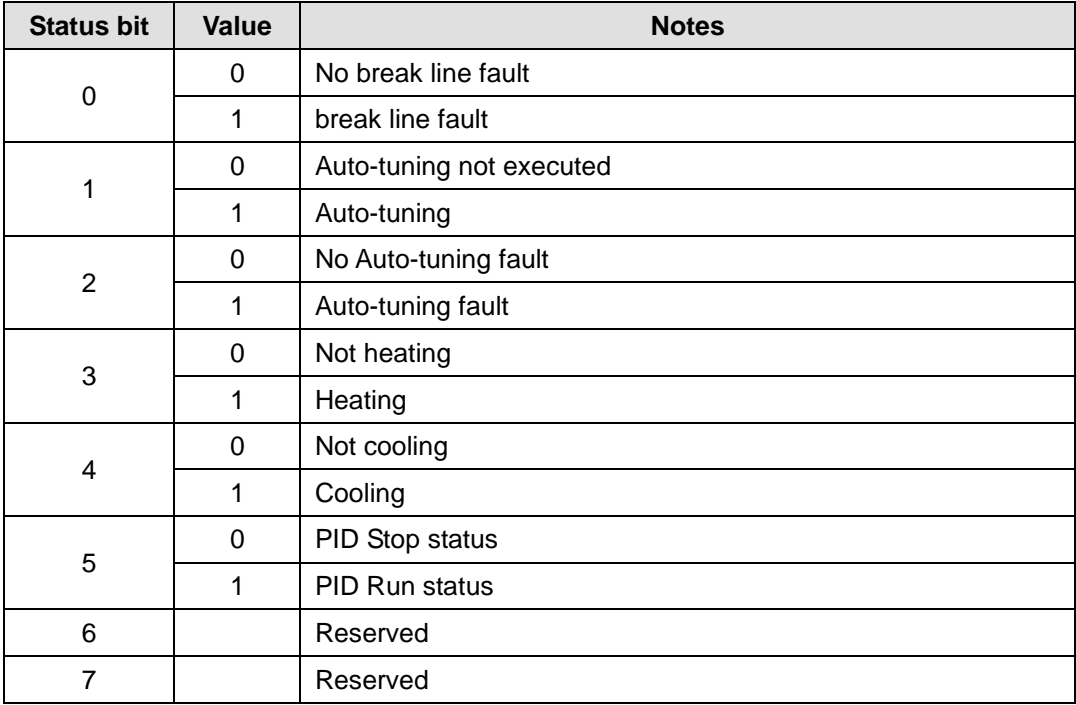

# 【**Application Example**】

### **System Requirements**

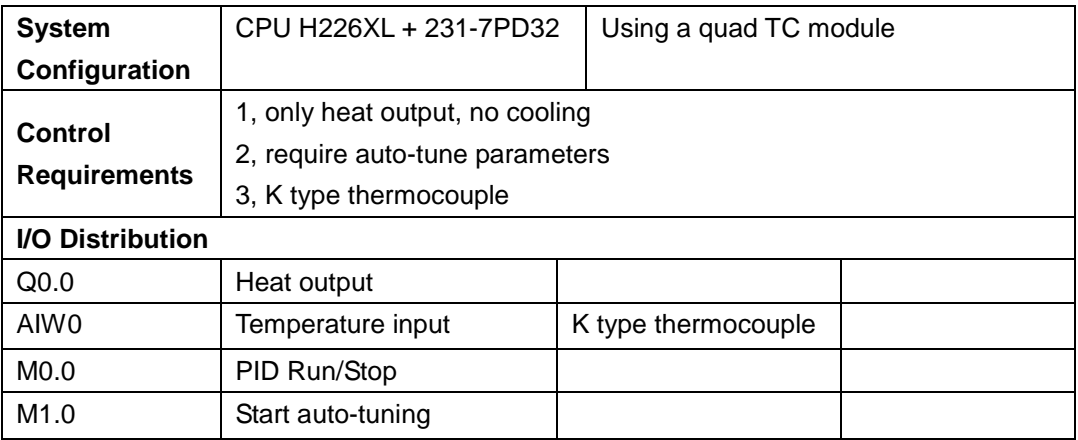

#### **Program**

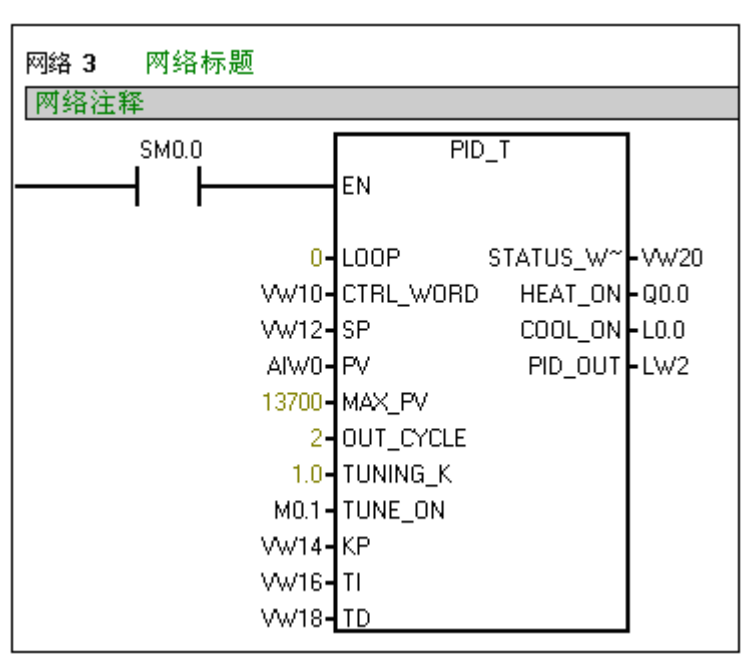

The parameter description for PID\_T is shown below:

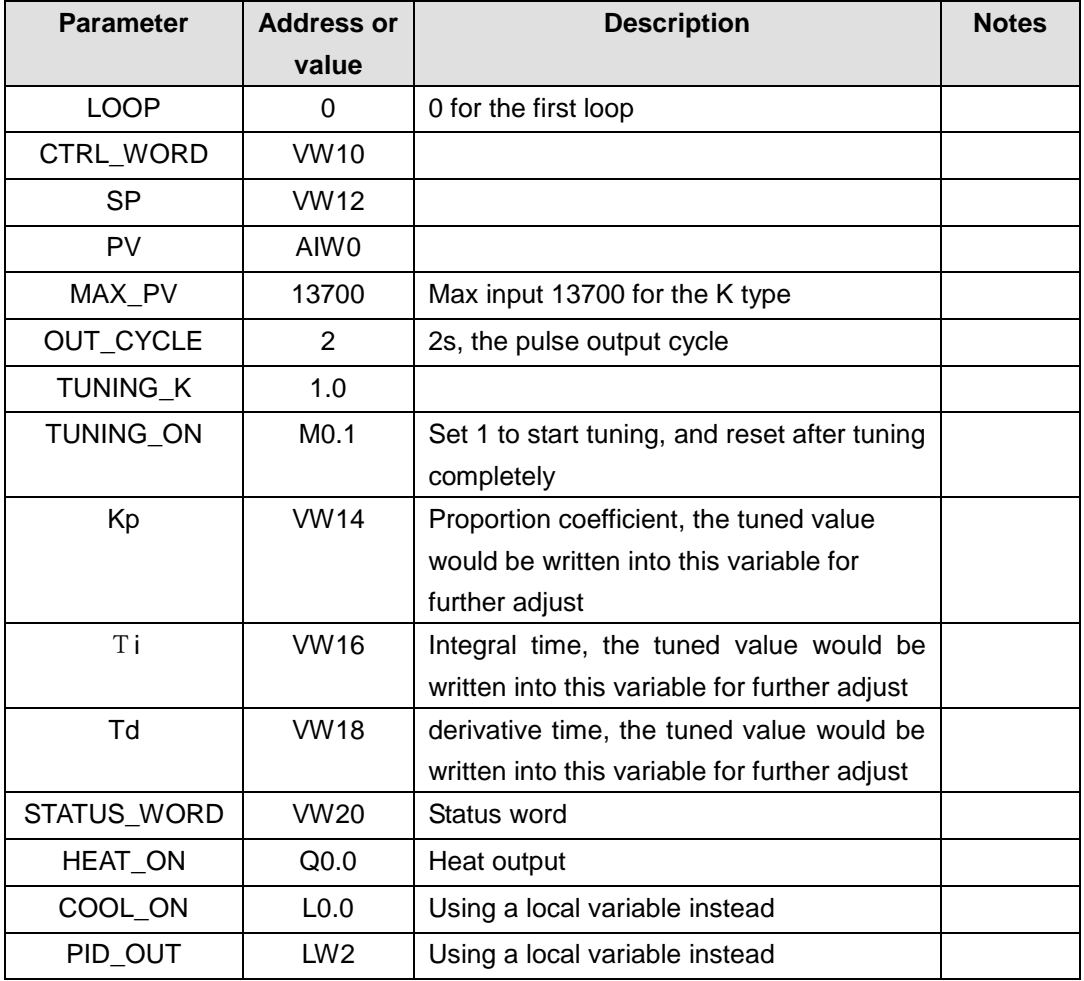

# **D.2 PID\_setting library**

# 【**Function Description**】

PID\_setting Library is designed for TC type PID module (SM231-7TD, SM231-7TF). TC PID modules have integrated PID algorithm internally, users only need to set a few parameters to achieve accurate temperature control.

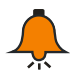

# **Notice**

For this library, please visit [http://www.co-trust.com.](http://www.co-trust.com./)

It is suitable for CTH2 231-7TD32, CTH2 231-7TF32 modules;

SM231-7TD32 and SM231-7TF32 would occupy part of V memory, which cannot be used when programming.

This library cannot be used for Siemens CPU222, as there is space limitation.

# 【**Installation**】

※ Add Libary file

Click "file"----"Add/Delete library", find "sm231 pid lib.mwl" and click Add as shown below:

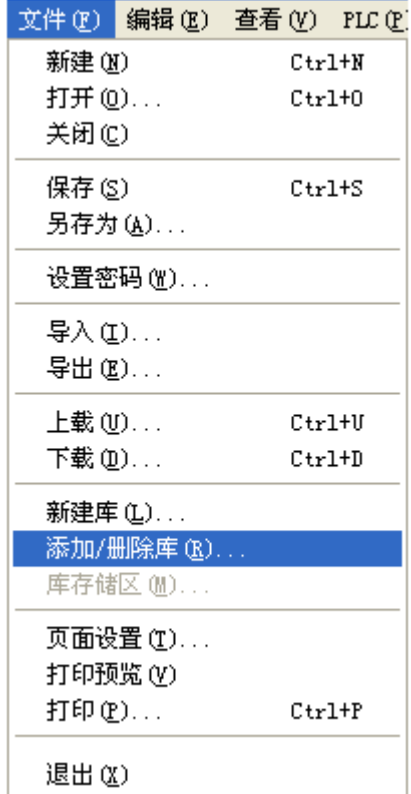

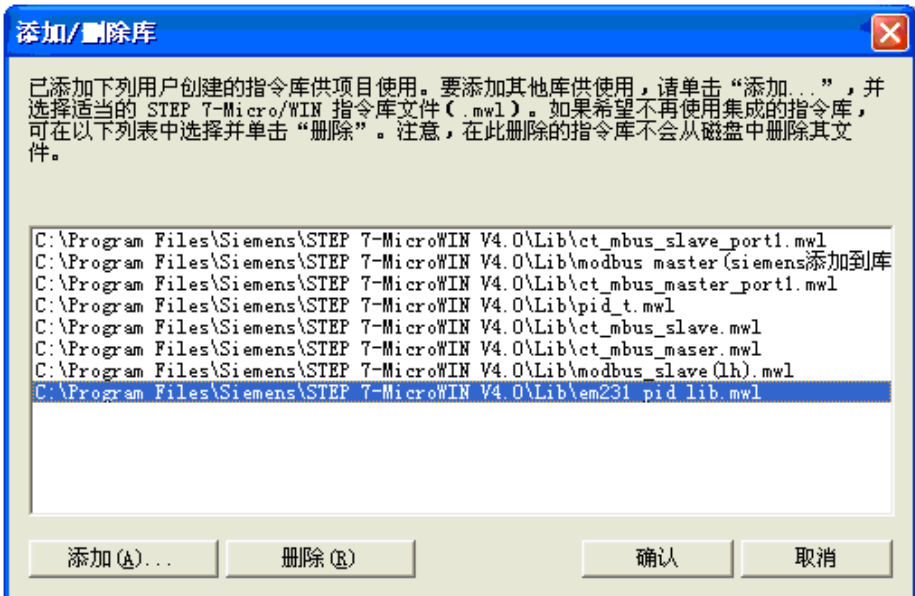

After installation, we can see new PID\_setting under Libraries:

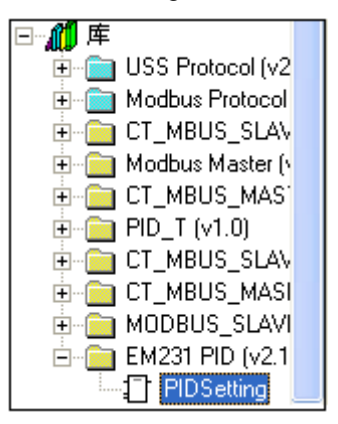

#### ※ Call PID\_Setting Library

Click the target network in which to add new FB, double-click the PID\_Setting under Libraries to add it into network:

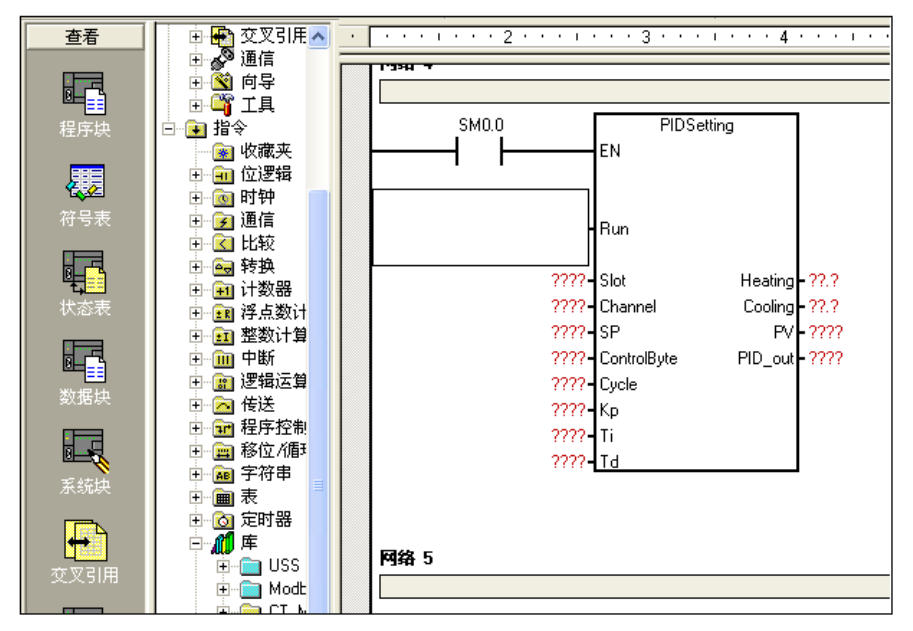

※ PID\_setting 库功能说明

地址参数说明

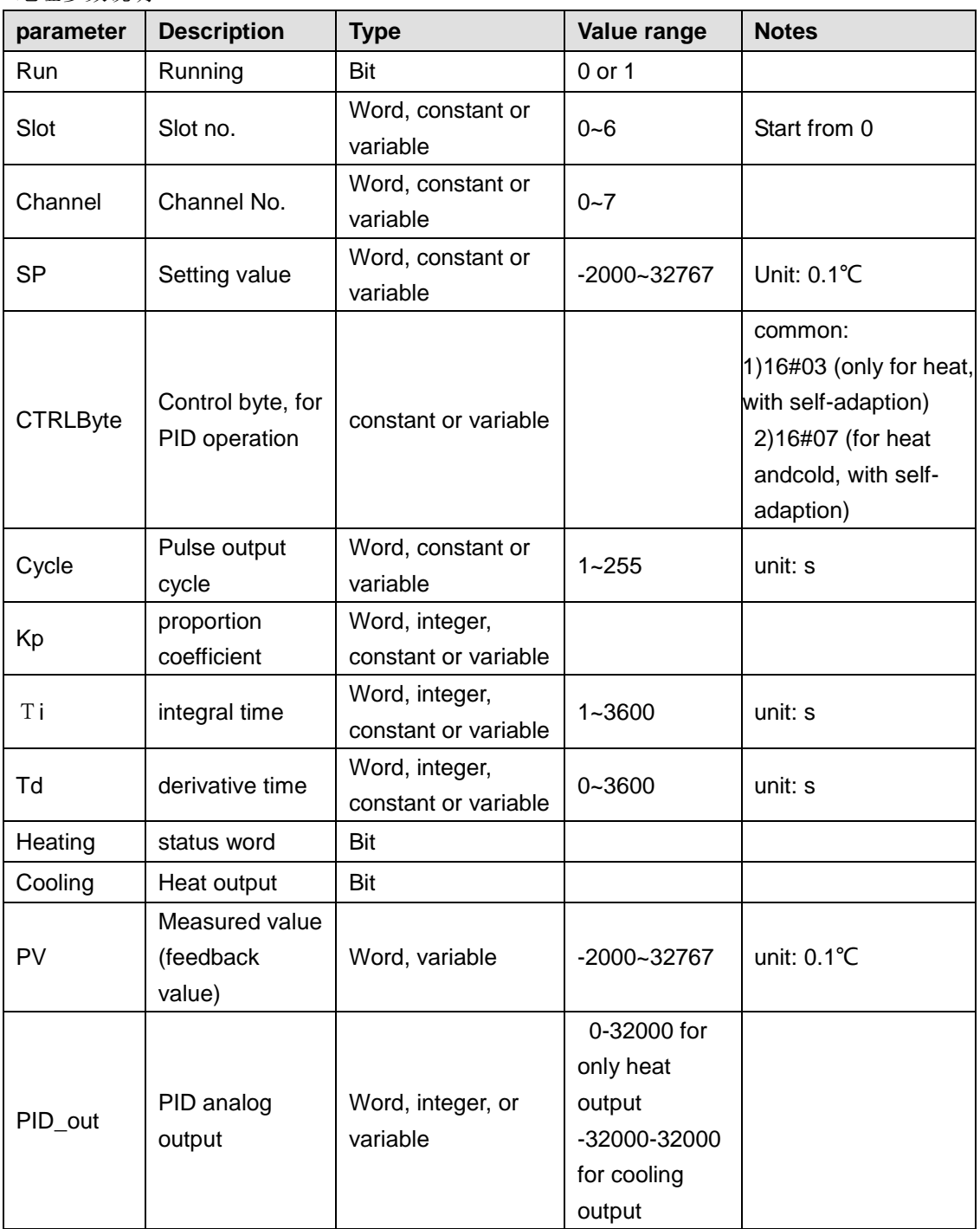

### **Bit addresses for control word**:

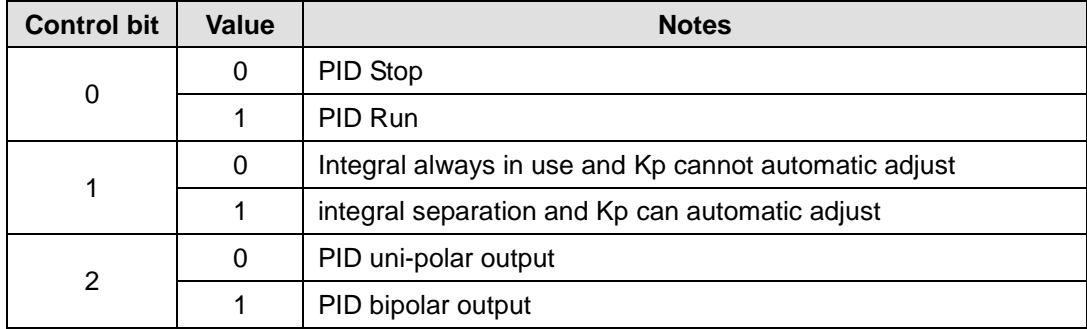

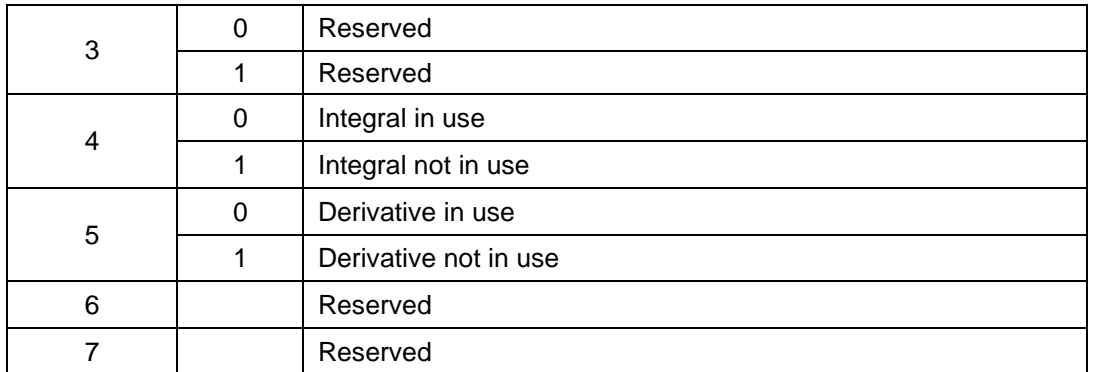

# ※ PID Address and Parameter Configuration

• PID Address Calculation

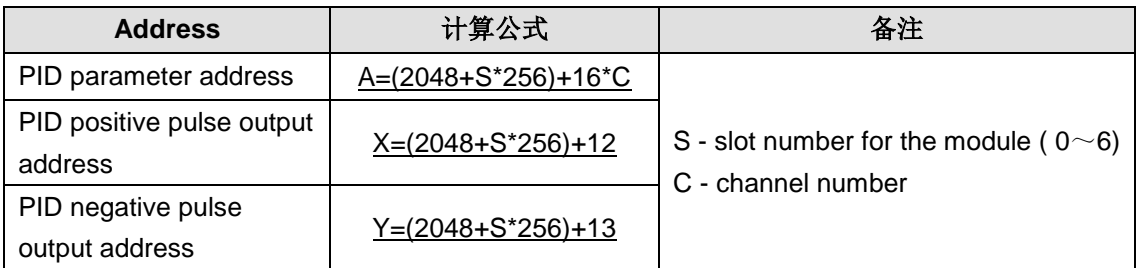

# • PID Parameter Output (module to CPU)

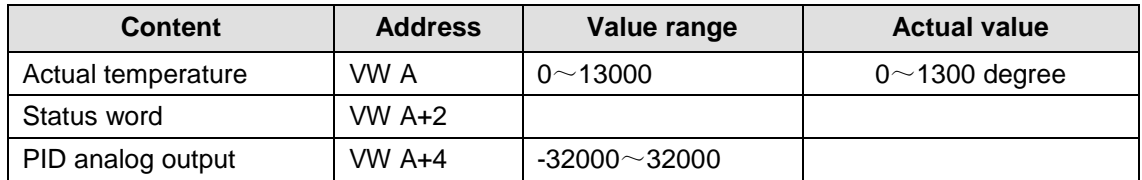

## • PID Parameter Input (CPU to module)

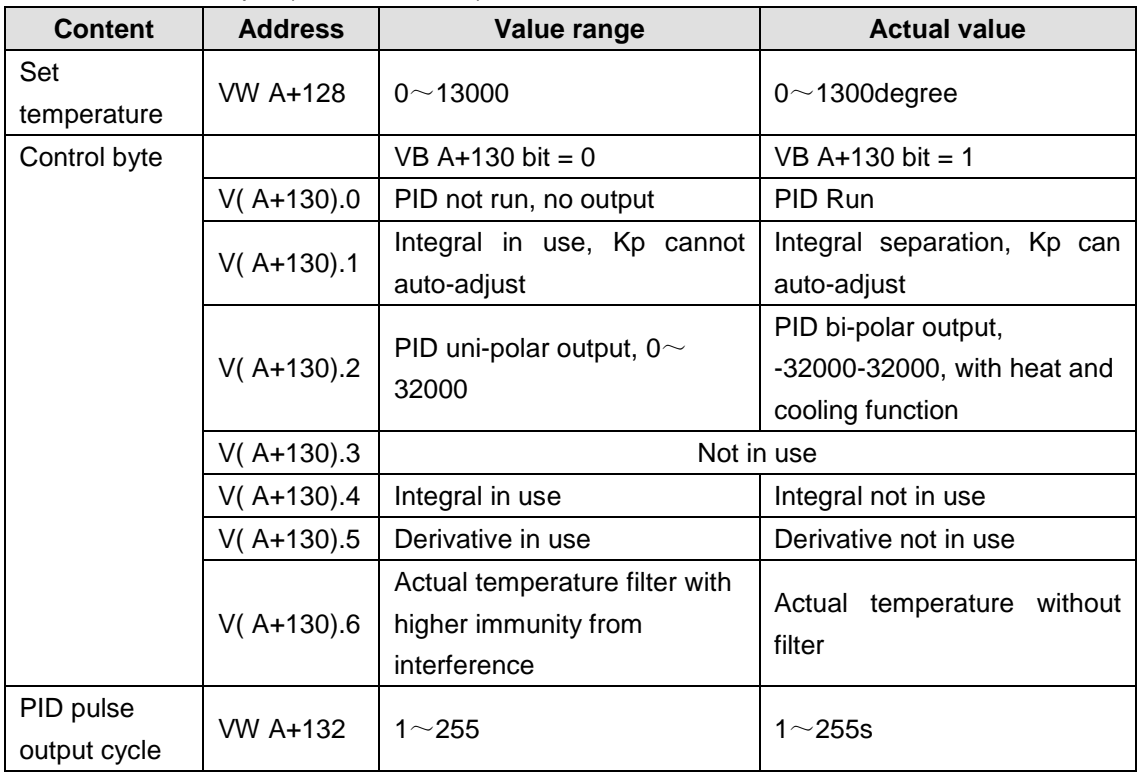

#### CTH200 PLC User Manual

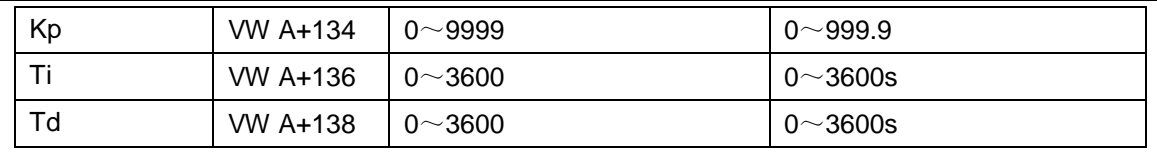

#### • pulse output address for Heat

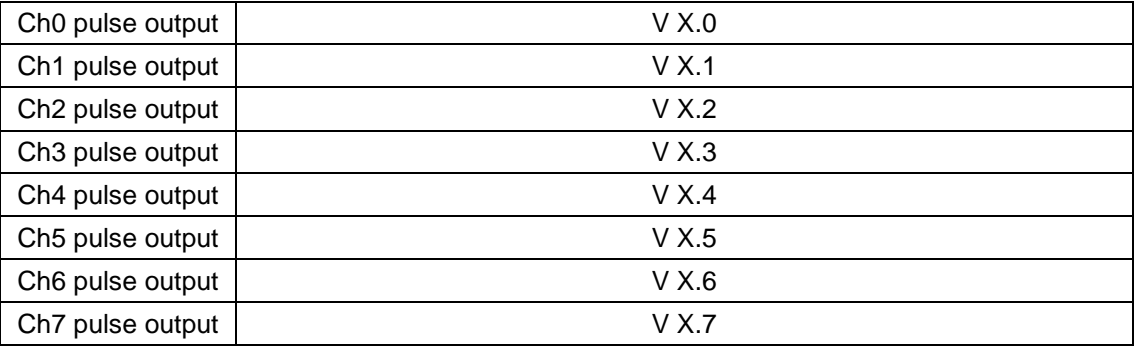

#### • pulse output address for cooling

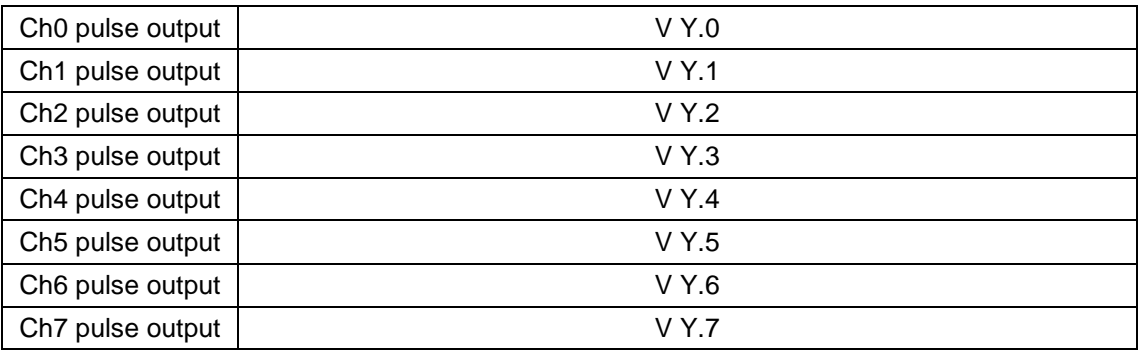

# 【**Application Instance**】

Here set parameters for the 1<sup>st</sup> PID loop (ch0) of SM231-7TD module (slot 0). when calling PID\_setting, only need to input the slot and channel number of the loop,and enable Run, no need to calculate the PID parameter addresses.

Q0.0 - positive pulse output; Q0.1 - negative pulse output;

VW0 - actual temperature; VW2 - PID analog output;

Other PID parameter addresses:

Set temperature: VW120;

Control byte: VB122;

Pulse output cycle: VW124;

Kp: VW126;

Ti: VW128;

Td: VW130;

#### **Program**

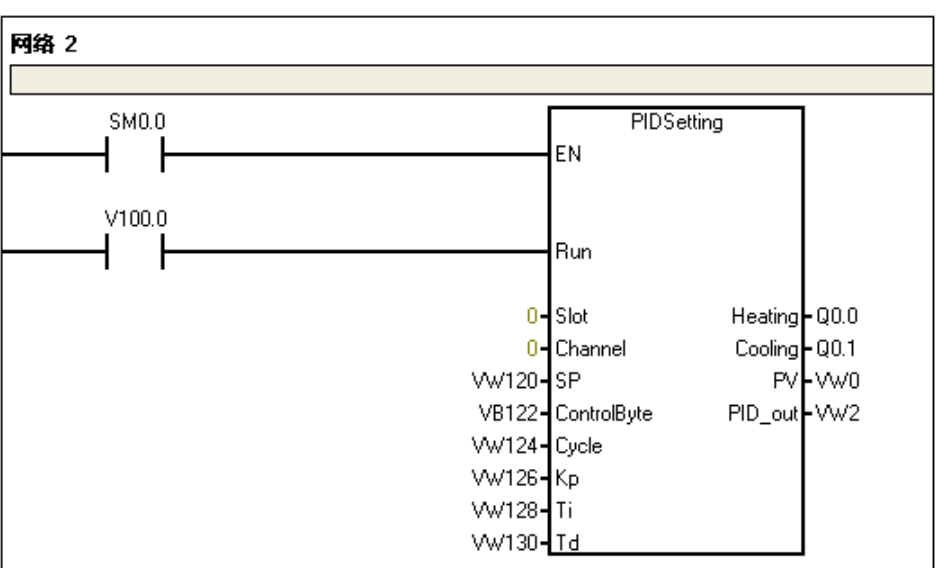

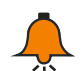

### **Notice**

To make sure the PID module can be used normally, the following V memory which would be used by PID cannot be used.

Module in slot 0: VW2048~VW2298

Module in slot 1: VW2304~VW2554

Module in slot 2: VW2560~VW2810

Module in slot 3: VW2816~VW3066

Module in slot 4: VW3072~VW3322

Module in slot 5: VW3328~VW3578

Module in slot 6: VW3584~VW3834

# **E motion\_ctrl\_lib for Motion Control**

# **E.1 Description**

motion\_ctrl\_lib can be used for CTH200PLC as a library. There is no need for complex program,just need to set and call a few simple parameters. CPU has built-in positioning control module, which supports Read Position, Relative Single Axis Motion, Speed Control and Home Control instructions.

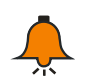

**Notice** For this library, please visit [http://www.co-trust.com/cn/service\\_show.php?id=145.](http://www.co-trust.com/cn/service_show.php?id=145)

**E.2 Installation**

【Add library file】

Click "file"----"Add/Delete library", find "motion\_ctrl\_lib.mw" and click Add as shown below:

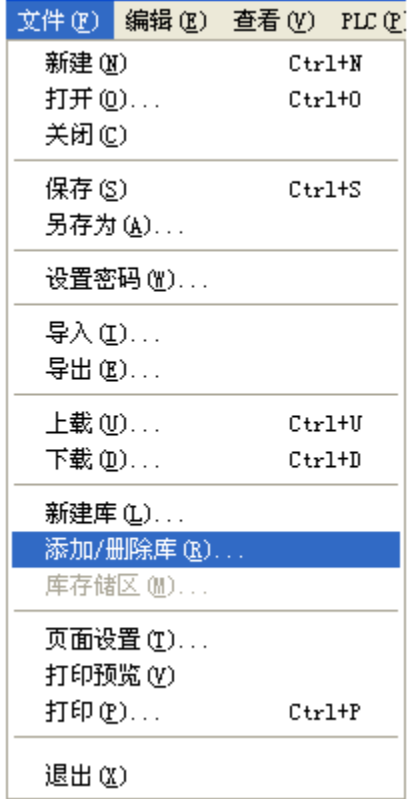

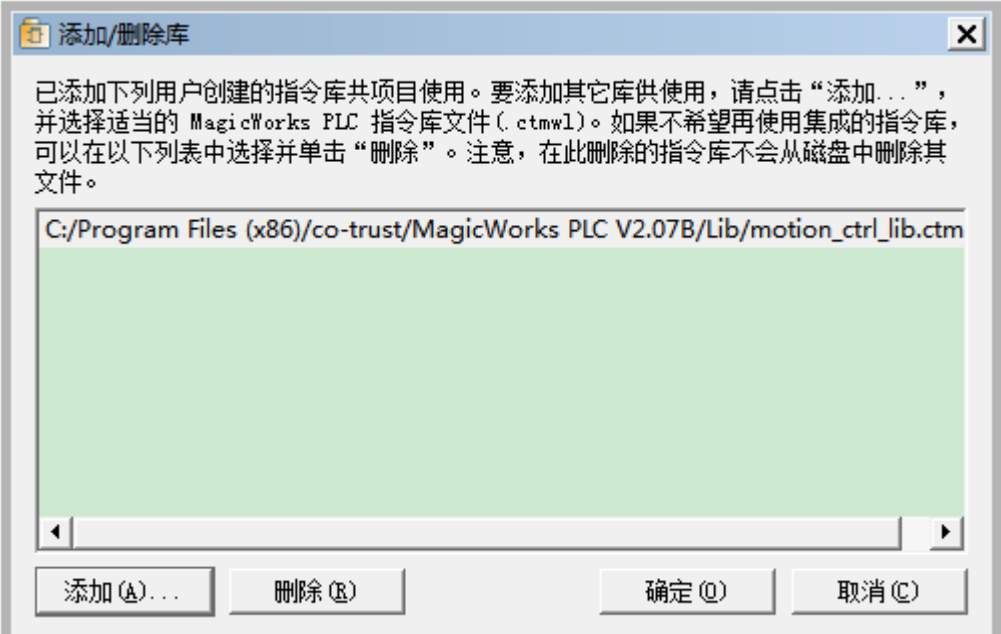

After installation, we can see new PID\_setting under Libraries:

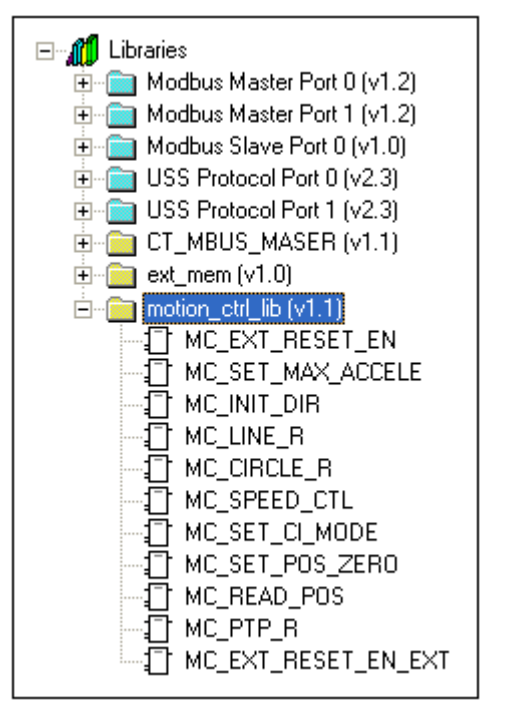

### 【**motion axis & CPU I/O**】

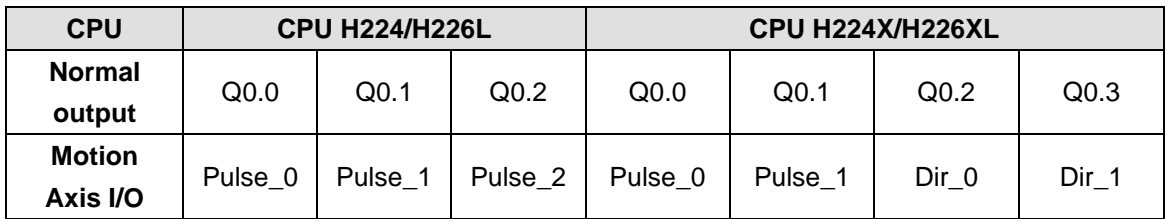

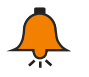

# **Notice**

Pulse 0 --------0 axis pulse output; Dir 0 ------0 axis direction output;

- Pulse\_1 --------1 axis pulse output; Dir\_1 ------1 axis direction output; Pulse\_2 --------2 axis pulse output;
	- 182

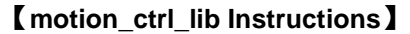

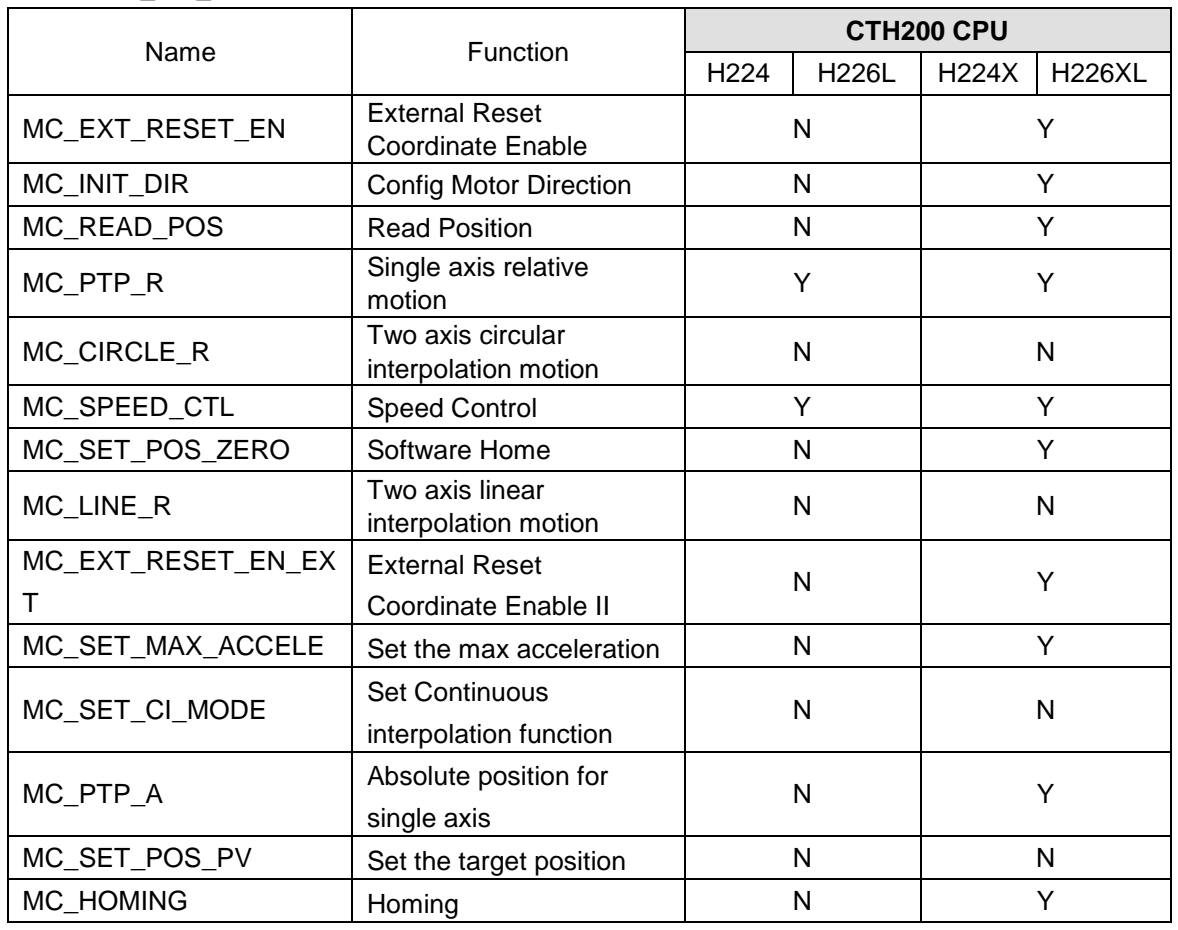

# 【**Read Position**】

① Name: MC\_READ\_POS

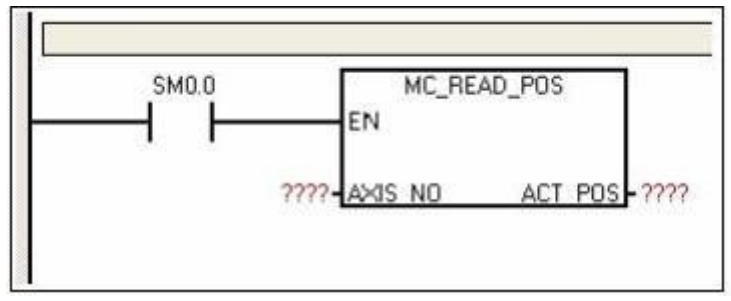

② Function: read the absolute coordinate of each axis. Once the origin has been set, this value would be calculated based on pulse input and direction: Forward output 1 pulse  $+1$ , backward output 1 pulse  $-1$ , finally obtain the absolute coordinate which refer the set point as origin.

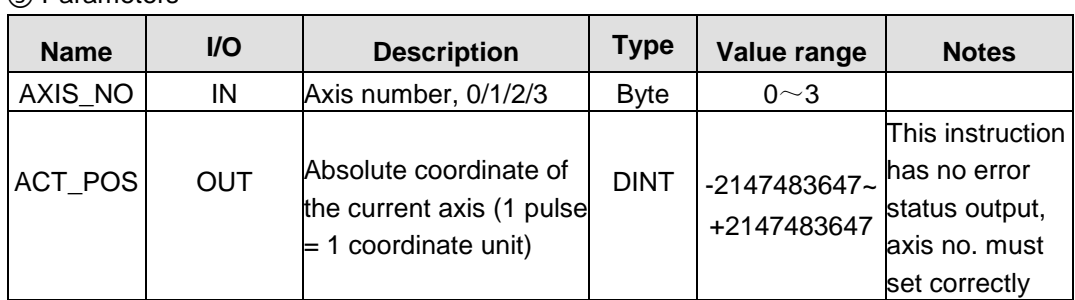

③ Parameters

### 【**Single axis relative motion**】

① Name: MC\_PTP\_R

![](_page_192_Figure_3.jpeg)

② Function: used for single axis peer-to-peer control (single axis fixed-length drive). Once called, it can output fixed pulse and accelerate to the max speed by setting max/min speed and accel time. When the pulses down, the frequency would be decrease to prevent vibration or jam caused by too large inertia.

![](_page_192_Picture_286.jpeg)

③ Parameters

![](_page_193_Picture_246.jpeg)

#### **Note 1**:

Theoretically, TA ≤ (MAX\_SPEED) - (MIN\_SPEED), If TA > (MAX\_SPEED) - (MIN\_SPEED), calculated as TA=(MAX\_SPEED) - (MIN\_SPEED)

# 【**Speed Control**】

① Name: MC\_SPEED\_CTL

![](_page_194_Figure_1.jpeg)

② Function: pulse frequency (Speed) can be changed any time by controlling the frequency of output pulses. When the Soft Stop instruction received, it would ramp down to stop automatically. When the Emergency Stop received, it would stop pulse output immediately without ramping.

![](_page_194_Picture_289.jpeg)

![](_page_195_Picture_230.jpeg)

# 【软件回零指令】

① Name: MC\_SET\_POS\_ZERO

![](_page_195_Figure_4.jpeg)

② Function: reset the absolute coordinate。

Note: when the machine reach a position and call this instruction, thus can set the origin of the axis to this position. For later calling Read Absolute Coordinate instruction, we can obtain the relative coordinates for this point.

![](_page_195_Picture_231.jpeg)

![](_page_195_Picture_232.jpeg)

# **E.3 Application Example**

#### 1) **Single axis Relative Motion**

```
程序注释
性ゲ任性<br>功能:用作单轴点对点控制( 单轴定长驱动)。<br>调用一次可输出固定脉冲,通过最大、最小速度和加减速时间的设定,输出的脉冲在启动时会逐渐的加速到最<br>大的速度,当脉冲数快要跑完时,脉冲的频率会自动减下来,以防止在启动或停止时的机器的惯性太大而引起<br>振动或卡死。
VD12-
             要输出的脉冲数;
             、<br>輸出状态字节:<br>輸出脉冲个数:<br><mark>当前输出脉冲速度(频率)。</mark>
VB17-
VD18---
VD22-
```
![](_page_196_Figure_4.jpeg)

![](_page_196_Figure_5.jpeg)

# 2)**Single axis Speed Motion**

![](_page_197_Picture_46.jpeg)

网络 1

![](_page_197_Figure_4.jpeg)

![](_page_198_Figure_1.jpeg)

# F **Weighing library for SM231 7WA module**

The SM231 7WA module can transform the voltage signal from load cell to digital AIW, then convert the AIW to actual weight by using SM231 weighing library.

![](_page_199_Figure_3.jpeg)

![](_page_199_Figure_4.jpeg)

As shown in above figure, linear relationship between weight and analog value can be achieved based on a/b points, thus as the actual weight for the AIW. For accurate coordinates, Zero and Calibration must be performed.

#### **Zero and Calibration**

First assume the load cell is fixed horizontally, the stock has been fixed on the load cell.

For Zero, put no weight on the stock and obtain analog value on 0 after settling down.

For calibration, put calibration weights on the stock and obtain calibrated analog value after settling down.

# **F.1 Library Function description**

EM231\_7WA32\_LIB(V2.1) is used for SM231-7WA Weighing module, for related library file and user guide, please visit [http://www.co-trust.com.](http://www.co-trust.com。.) The library contains following parameters:

![](_page_199_Figure_12.jpeg)

#### **Weight configuration**

① Name: Weight\_Config

② Function: set the channel numbers and start address for each channel

![](_page_200_Picture_311.jpeg)

## **Weight initialization**

① Name: Weight\_Init

② Function: configure the Sensor sensitivity, Cut-off frequency for low-pass filter, average filtering depth.

![](_page_200_Picture_312.jpeg)

**Note: This instruction must be called by SM0.0.** 

![](_page_201_Figure_1.jpeg)

The following figure shows the step response for digital low-pass filter at fg=2Hz:

#### **Set Weighing Standard**

①Name: Weight\_Default

②Function: calibration and measure (tared)

③Parameters

![](_page_201_Picture_281.jpeg)

![](_page_202_Picture_290.jpeg)

### Load factory settings

![](_page_202_Picture_291.jpeg)

Status :

![](_page_202_Picture_292.jpeg)

#### CTH200 PLC User Manual

![](_page_203_Picture_356.jpeg)

# **Weight extend**

- ① Weight\_Extend
- ② Function: used for 2nd calibration, set min weight, digital step, standstill detect , preset tare and zero-tracking.

![](_page_203_Picture_357.jpeg)

![](_page_203_Picture_358.jpeg)

![](_page_204_Picture_257.jpeg)

#### Status definition:

![](_page_204_Picture_258.jpeg)

### **F.2 Description**

#### **Modes illustration**

SM231-7WA provides two modes for using the weighing library, you can select the Basic mode or Extend mode by configuring the "Mode" in Weight\_Default.

#### **1) Basic mode (Mode=0)**

(1) only need to call "Weight\_Init" and "Weight\_Default" instructions;

(2) support the following features:

- set the sensor sensitivity, low-pass cut-off frequency, filter depth;
- load the factory parameters;
- set the max scale range;
- set Zero;
- 1<sup>st</sup> calibration;
- obtain Tare;
- delete Tare;
- read the sampling values before and after filtering;
- indicate power down/break line/over scale alarms, Zero, Calibrated, preset tare;

#### **2) Extend mode (Mode=1)**

(1) calling "Weight\_Init", "Weight\_Default" and "Weight\_Extend" instructions;

(2) support the following features:

- all features in Basic mode;
- set the min scale range;
- 2<sup>nd</sup> calibration;
- preset tare;
- set digital step (set the min range scale, represented in  $1 \times 10^k$ ,  $2 \times 10^k$  or  $5 \times 10^k$ );
- Standstill determined (standstill is required when setting Zero and obtaining Tare);

• New status: Max+9e(GB/T 7724-2008), preset tare, 1/4d(GB/T 23111-2008), Standstill, low weight;

• zero tracking;

#### **Parameter List**

When calling this library, each channel needs 72 bytes memory, in which the detail parameter definition is shown in the following table (for example, Channel 0 starting from VB0):

![](_page_205_Picture_318.jpeg)

#### CTH200 PLC User Manual

![](_page_206_Picture_138.jpeg)

For more details about instructions, please visit [http://www.co-trust.com t](http://www.co-trust.com.to/)o download the related CTH200 Weighing Module SM231-7WA32 User Manual.

# G **SM277A Module**

#### **Features:**

- Photoelectric isolation, high immunity from interference and robust reliability
- Integrated terminal resistance, using line connection instead of special network connection
- Reverse connect protection and Surge absorption are provided for Power supply, suitable for harsh industry environment.

### **Application notice:**

- STP with both ends earth must be used for signal line.
- The module earth must be connected to the ground while in good ground, otherwise it's not ground.
- The terminal resistance must be ON for the last station.

## **PROFIBUS-DP Network**

### 【**Communication**】

PROFIBUS-DP Network connects with SM277A DP slave module via it's DP port, while SM277A DP connects with CTH200 CPU via serial I/O bus. SM277A connects with PROFIBUS network by using block terminal instead of standard connector.

### 【**Function**】

SM277A is a slave device used for modular of PROFIBUS DP network, up to 6 I/O expansion modules can be connected.

SM277A supports 9.6Kbps ~ 12Mbps baud rate as a PROFIBUS slave. It can receive and send various I/O configurations and I/O data with master, also read/write the defined Variable data block in CTH200 CPU, thus users can exchange any type of data with master.

#### **MPI Network**

### 【**Communication**】

SM277A can communicate with other masters like PG/PC station, Copanel HMI or S7-300 / S7-400 CPU on the same network as a MPI slave. It uses XGET/XPUT instructions from S7-300/400 to provide communication for MPI master and CTH200 CPU. When the SM277A is used for MPI, the master must use the station address of SM277A module to send information for CTH200 CPU.

### 【**Function**】

SM277A is a slave device used for MPI network to connect up to 6 Digital or Analog I/O modules.

SM277A support baud rate of 9.6K ~12M, it can receive and send various I/O configuration and different amount of data with master, then read/write the defined data block in CTH200 CPU.

Thus users can exchange any type of data with master.

#### **SM277A Structure**

LED indicators are located on the front of module and the address switch, Terminal resistance switch, Interface terminal and Power supply are shown as below:

![](_page_208_Figure_4.jpeg)

- ① LED indicators
- ② Terminal switch: ON with Terminal resistance, OFF without Terminal resistance
- ③ Isolated signal A1
- ④ Isolated signal B1
- ⑤ Isolated signal A2
- ⑥ Isolated signal B2
- ⑦ Power supply
- ⑧ Address switch: 8-bit DIP switch, in binary, valid range 0~126.

![](_page_208_Picture_13.jpeg)

# **Notice**

A1/B1 and A2/B2 are RS485 electrical interfaces with identical electrical characteristic, users can select either combinations of connection or both.

#### **PROFIBUS DP communication between S7-300 and SM277A module**

PROFIBUS DP communication between S7-300 and SM277A module require configuration in STEP-7, no need for configuration and programming in CTH200 system, just correspond the communication data in V memory with the hardware I/O address configured in SM277A slave for the S7-300 system.

Program the FC1(DP\_SEND) and FC2(DP\_RECV) in OB1, then the DP master can read/write slave data to accomplish the communication between S7-300 and CTH200 CPU. The DP\_SEND Instruction can output memory data from CTH200 CPU to expansion modules for SM277A; the DP\_RECV instruction can input the data from expansion modules for SM277A into the memory of CTH200.

![](_page_209_Figure_2.jpeg)

Figure G-1 shows the PROFIBUS network for CTH200 CPU and SM277A DP slave module.

- $\triangleright$  CPU 315-2 as DP master, with STEP 7 for configuration.
- ▶ CTH200 CPU is a slave for CPU 315-2 DP master
- CPU 315-2 DP master use the instructions DP\_SEND & DP\_RECV in the program to read /write data with CTH200.

Figure G-1 PROFIBUS network example

**Note**: the DP port address is set by DIP switch on the SM277A, which must match the address of master.

# **MPI communication between S7-300 and CTH200**

The MPI communication between CTH200 CPU and S7-300 CPU don't need any program in CTH200 PLC, just arrange the data to exchange into a continuous V memory. While S7-300 needs to call the system functions X\_GET(SFC67) and X\_PUT(SFC68) in OB1 (or the time interrupt OB35), to achieve the communication between S7-300 and CTH200 CPU. When calling the SFC67 and SFC68 to use VAR\_ADDR filling into data address area of CTH200 CPU, the P#DB1. $xxxx$  BYTE n is corresponding with the data area VB $xx$  to VB $(xx+n)$  in the CTH200 CPU V memory.

![](_page_209_Figure_11.jpeg)

Figure G-2 shows the MPI network consisting of CTH200 and SM277A DP slave module.

- $\triangleright$  S7-300 CPU, PG\PC and Copanel HMI as MPI master
- CTH200 used as MPI slave.
- $\triangleright$  Using the instructions XGET / XPUT from S7-300/400 to read /write data with CTH200.

**Note:** NEST\_ID must set to match the DIP address on the SM277A module.

Figure G-2 MPI network example

# H **SM277B Module**

SM277B is a modular slave device on the PROFIBUS DP network which used for communication with DP master. SM277B can connect up to 6 Digital or Analog I/O expansion modules. It use terminals instead of standard connector to connect with the PROFIBUS network, the baud rate would be adjust to match the master.

### 【**Main features**】

- Photoelectric isolation, high immunity from interference and robust reliability
- Reverse connect protection and Surge absorption are provided for Power supply, suitable for harsh industry environment.

### 【使用规范】

- STP with both ends earth must be used for signal line.
- The module earth must be connected to the ground while in good ground, otherwise it's not ground.
- The terminal resistance must be ON for the last station.

### **H.1 PROFIBUS-DP Network Architecture**

Distributed I/O system contains active (master) and passive (slave) nodes, they connect with each other by PROFIBUS-DP.

The following figure shows a typical PROFIBUS-DP network configuration consist of SM277B:

![](_page_210_Figure_13.jpeg)

Figure H-1 PROFIBUS-DP network architecture

# **H.2 SM277B Structure**

![](_page_211_Figure_2.jpeg)

Figure H-2 SM277B structure

- ① LED indicators
- ② Terminal switch: ON with Terminal resistance, OFF without Terminal resistance
- ③ Isolated signal A (network input)
- ④ Isolated signal B (network output)
- ⑤ Isolated signal A (network parallel input)
- ⑥ Isolated signal B (network parallel output)
- ⑦ User Power supply
- ⑧ Sensor supply
- ⑨ Address switch: 8-bit DIP switch, in binary, valid range 1~125.

#### **H.3 Application**

This section introduces the application of SM277B with hardware configuration, user program and debug, system diagnose to communicate with CPU312-1AE13.

The network architecture is shown below:

![](_page_212_Figure_1.jpeg)

Figure H-3 SM277B network architecture

![](_page_212_Picture_144.jpeg)

# H.3.1 **Hardware Configuration**

Procedures:

1) Start SIMATIC Manager

Select "File"->"New", input a project name and select a directory to save the project.

2) Create a SIMATIC 300 station.

![](_page_213_Picture_73.jpeg)

Figure H-4 Insert SIMATIC 300 station

3) Open HW-Config to operate the hardware configuration

Double-click the inserted "SIMATIC 300(1)" in step 2, as shown below:

![](_page_213_Picture_5.jpeg)

Figure H-5 open the HW-Config interface

Double-click the "Hardware" to open HW-config interface, set the distributed I/O(DP) stack, modules and PROFIBUS connection.

4) Add a Rail

All station mast have corresponding rail to mount DP master.

![](_page_214_Picture_65.jpeg)

#### Figure H-6 Add Rail

5) Add Power Supply (optionally)

Add the power supply required by rail, which must be placed into the 1<sup>st</sup> slot.

# 6) Add CPU and PROFIBUS connection (CP 342-5) for DP master

Drag and drop the actual CPU used for DP master from Hardware Catalog to the 2<sup>nd</sup> slot, so as for the CP 342-5 to the  $4<sup>th</sup>$  slot, as shown below:

![](_page_215_Picture_50.jpeg)

Figure H-7 Add CPU for DP master

In the above dialog, set the interface address for PROFIBUS CP 342-5 (Here 2), click New button to add a PROFIBUS connection for DP master and set the required network parameters in Properties dialog, including Transfer Rate (default as 1.5Mbps) and Profile (select DP), as shown below:

![](_page_215_Picture_51.jpeg)

Figure H-8 Network settings for Master

Click OK to affirm the new added CPU and PROFIBUS connection. Then set the data I/O addresses for CP 342-5D, working mode, etc. Double click CP342-5 on the rail, set the corresponding I/O addresses:
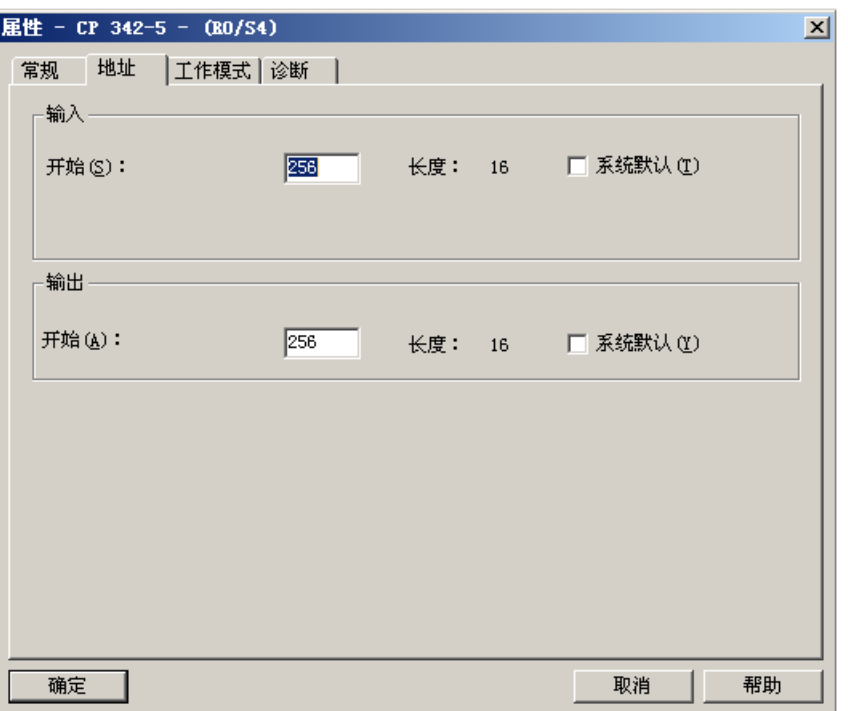

Figure H-9 Set I/O addresses for CP 342-5D

Set the Start addresses for Input and Output (default as 256 - 16#100, which is required for CPLADDR parameter in subroutine).

Set the working mode for CP 342-5 as DP Master, as shown below:

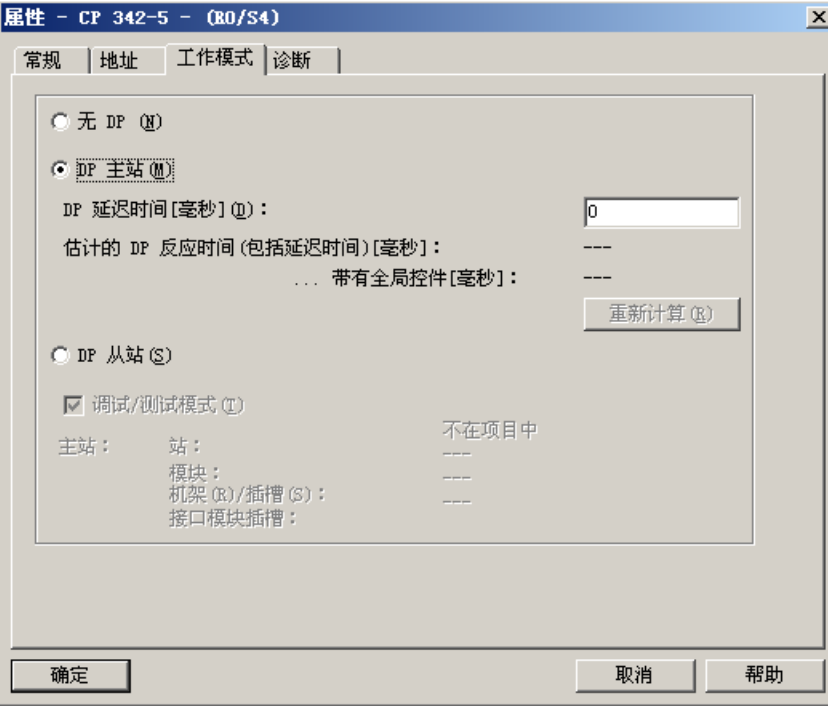

Figure H-10 CP 342-5D Working Mode

Once the above settings completed, the PROFIBUS DP master system would be added into the right side automatically,as shown below:

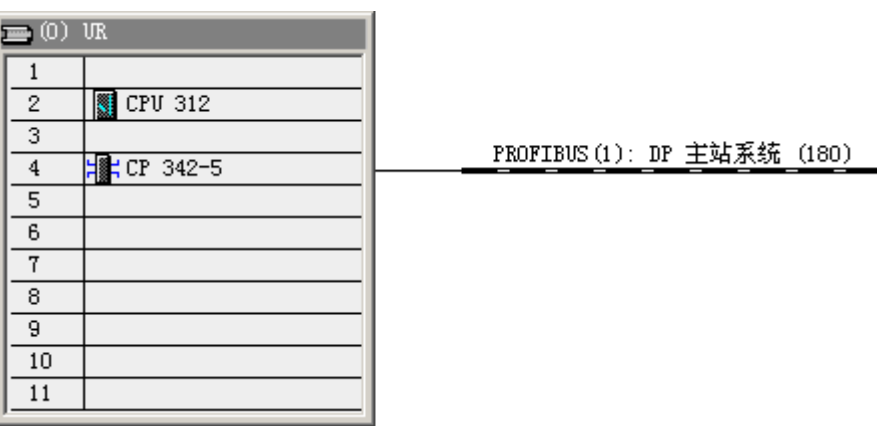

Figure H-11 CP 342-5D Properties setting

## **Hardware Configuration**

1) Import the GSD file for SM277B

The GSD file must be installed into STEP 7 before you can use SM277B.

Installation Method:

In the HW-config interface, select menu command [Options]->[Install GSD file], the Install GSD File dialog pop-up, users can click Navigate button to open the directory for SM277B GSD file, then click OK to choose SM277B.gsd, Click Install button to start installation and click Close to finish.

| 选项 (0) 窗口 (Y) 帮助 (H) |            |
|----------------------|------------|
| 自定义 (Z)              | Ctrl+Alt+E |
| 指定模块(Y)              |            |
| 組态网络 ON)             |            |
| 符号表(S)               | Ctrl+Alt+T |
| 报告系统错误(R)            |            |
| 编辑目录配置文件 (E)         |            |
| 更新目录(U)              |            |
| 安装 HW 更新             |            |
| 安装 GSD 文件            |            |
| 在服务和支持中查找 02)        |            |
| 创建用于 I 设备的 GSD 文件    |            |

Figure H-12 Import GSD file

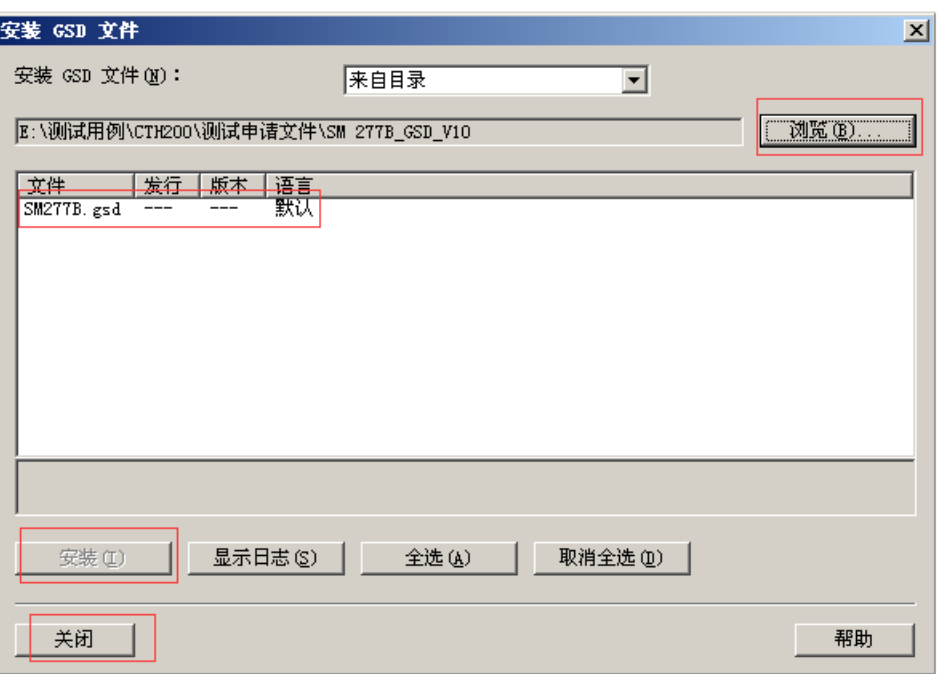

Figure H-13 Install GSD file

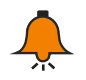

# **Notice**

Note: for GSD file of SM277B (SM277B.GSD), please visit [http://www.co-trust.com.](http://www.co-trust.com./)

After installation, we can see the SM277B and it's expandable modules in the HW-Config hardware catalog, as shown below:

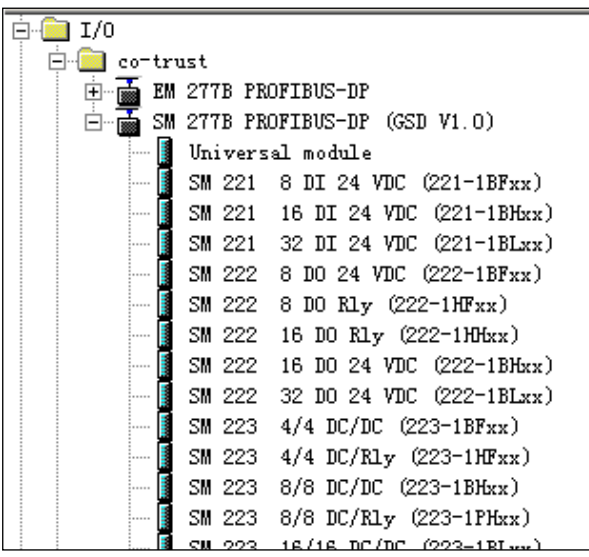

Figure H-14 Hardware Catalog

#### 2) Add SM277B DP slave

Drag and drop the SM277 PROFIBUS-DP from hardware catalog into PROFIBUS(1): DP master segment. Then a Properties dialog pops-up, in which you can set the the SM277B slave and network connection.

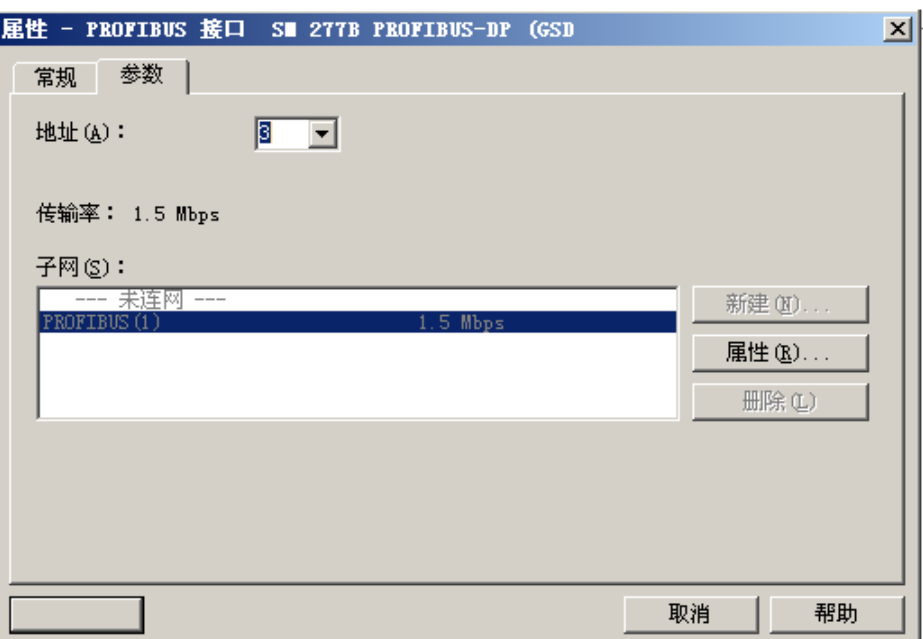

Figure H-15 Add SM277B DP slave

#### **Set the Slave Address**

Set the SM277B slave address under the Parameter item in the Properties dialog.

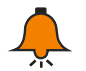

# **Notice**

The valid address range for slave is 1 to 125, which is required to be unique on PROFIBUS DP network, this address must be set as the DIP address on SM277B module.

## **Network Settings for DP slave**

Click the Properties button under Parameter item in the Properties dialog, the following dialog appears:

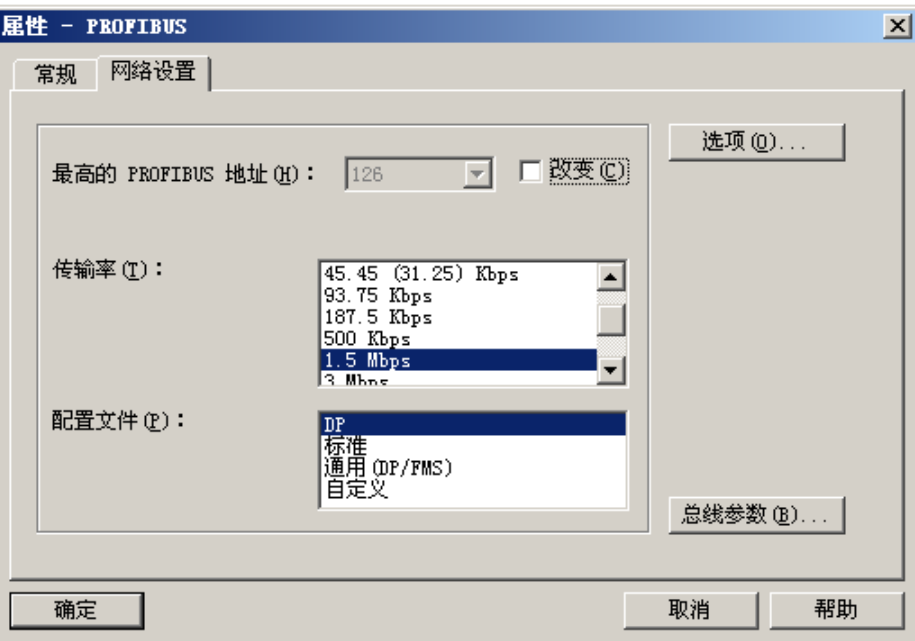

Figure H-16 Slave Properties

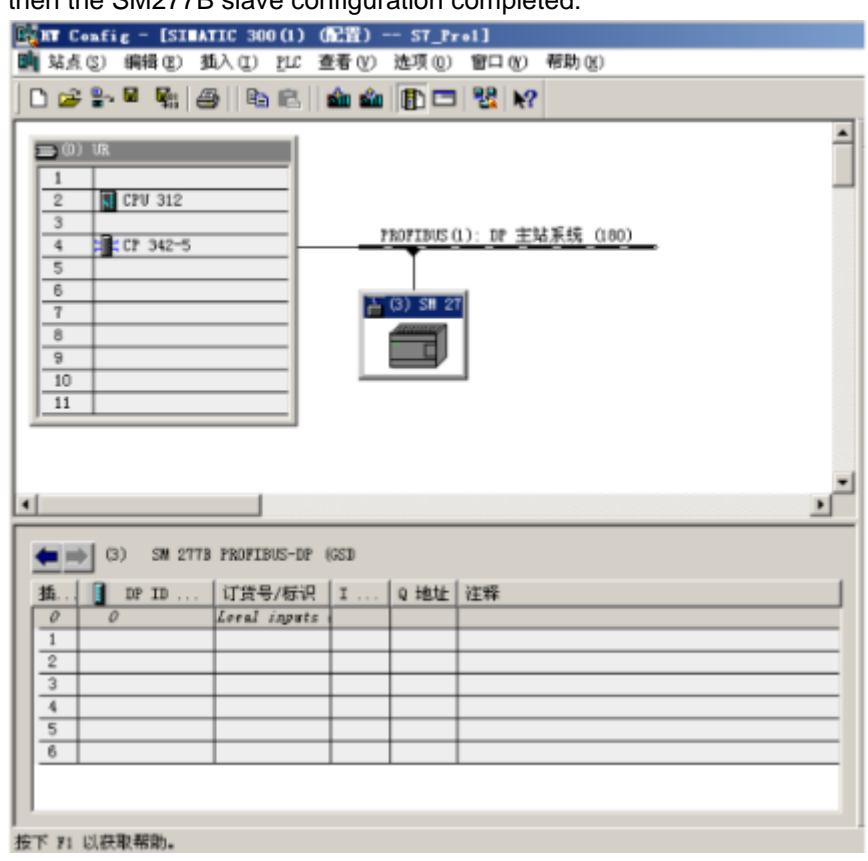

Click the Network Settings item, Set Transfer Rate (Default 1.5Mbps) and Profile (Set as DP), then the SM277B slave configuration completed:

Figure H-17 Slave Properties configuration

**Note**: Make sure the Hex for Parameter Assignment in SM277B slave properties has default setting as shown below (00,00,00) (Double-click SM277B icon to check), otherwise the communication would be failed.

| 屈性 - DP 从站              |            | $\mathbf{x}$ |
|-------------------------|------------|--------------|
| 参数赋值<br>常规              |            |              |
|                         |            |              |
| 参数                      | 数值         |              |
| 日会 工作站点参数               |            |              |
| 一十六进制参数赋值               |            |              |
| 画 User_Prm_Data (0 到 2) | 00, 00, 00 |              |
|                         |            |              |
|                         |            |              |
|                         |            |              |
|                         |            |              |
|                         |            |              |
|                         |            |              |
|                         |            |              |
|                         |            |              |
|                         |            |              |
|                         |            |              |
|                         |            |              |
|                         |            |              |
|                         |            |              |
|                         |            |              |
|                         |            |              |
|                         |            | 帮助           |
|                         | 取消         |              |

Figure H-18 Parameter Assignment for DP slave

※ Add expansion Module for SM277B Slave

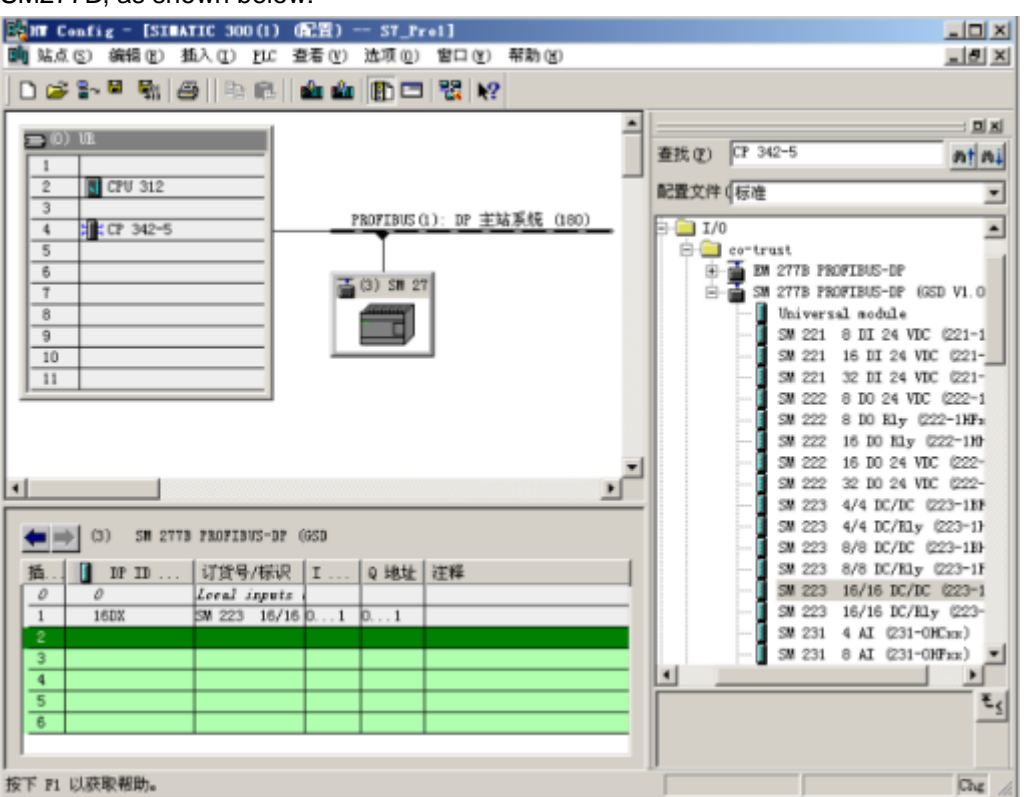

Drag the expansion modules from Hardware Catalog SM277B PROFIBUS-DP into blank slots of SM277B, as shown below:

Figure H-19 Add expansion modules for SM277B

※ Download hardware configuration into DP Master CPU

In the HW-config interface, execute the menu command "Station"-> "Save and Compile" to complete the hardware configuration.

Here we have done the whole configuration in STEP 7, and make sure the connection between DP master and PC/PG (MPI connection) had been established, then click PLC -> Download to download the hardware configuration into DP master CPU.

# H.3.2 **Program and Debug**

SM277B can read the input of expansion modules and provide then for DP master, while the DP master provides output information for SM277B, then write these information into its expansion modules. For this purpose, users can create program in the LAD/STL/FBD editor and download it into main CPU.

# 【**Program**】

1) Call the FC1(DP\_SEND) and FC2(DP\_RECV) in OB1, to read/write 16 bytes of data from DP master, as shown below:

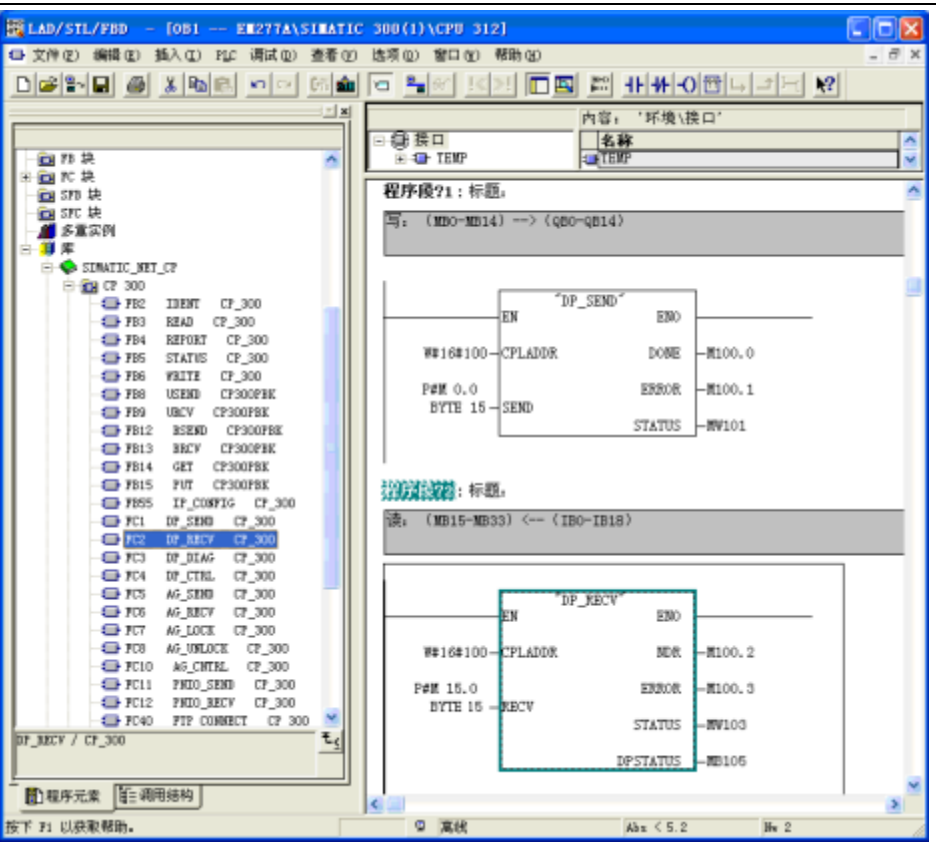

Figure H-20 Program interface

Description of program function:

**FC1(DP\_SEND)**: to output the memory data MB0-MB14 for CPU312 to QB0-QB14 for SM277B ; **FC2(DP\_RECV)**: to input data form IB0-IB14 of SM277B into memory MB15-MB29 for CPU312. **CPLADDR**: the address 256(16#100) for CP342-5.

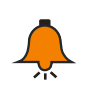

# **Notice**

For the CPU with DP port (like CPU313C-2DP), no need for FC1 and FC2, it can access the address assigned by SM277B module (like IB0-IB14, QB0-QB14).

2) Save the user program.

# 【**Debug**】

Procedures as following:

1) using communication cable to connect CP 342-5 and SM277B, set the terminal resistance and address for SM277B, plug in power for all devices.

2) STEP7 connect with master and download program into CPU.

3) Set the master to RUN.

4) Set and monitor the I/O data to be transfer and the result of program execution in the Variable Table of STEP7, watch the output status and LEDs for SM277B expansion modules.

There may appears some faults during debugging, for diagnostics, please refer to Section H.3.3.

#### H.3.3 **Diagnose**

Users can diagnose for PROFIBUS DP network through LED status of SM277B or fault message and specific program diagnose in STEP 7.

#### **SM277B**

LED for SM277B can be used for diagnose with master connection and SM277B firmware. After the SM277B powered on, ON LED lights on (Green).

If the BF and SF LEDs keep off, SM277B operates normally.

If the BF and SF LEDs light on, it indicates the addresses for expansion modules are overrange, or wire connection and program configuration has error.

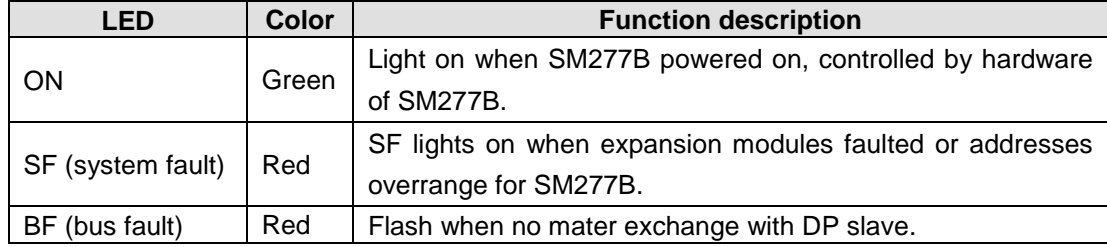

Descriptions for LEDs of SM277B is shown in the below table:

Possible causes when no fault in system operation:

- Hardware configuration in STEP 7 not match with network devices. You need to modify the hardware configuration and download it into CP master CPU.
- Error parameter configured in STEP 7.
- Address configured in STEP7 not identical with actual PROFIBUS address for SM277B, or the later was set invalid like 126 or 127. If the actual address is set correctly for SM277B, you need to modify the slave address in STEP 7, then download configuration into DP master CPU; if the actual address is set incorrectly for SM277B, it need to be modified and powered off and re-up.
- Terminal resistance is set incorrectly for PROFIBUS network. For the last node in network, it must set ON, or else need to be OFF.
- PROFIBUS wiring incorrectly or PROFIBUS cable damaged. Check the wiring and cable.

#### **STEP7**

#### 【**Read Diagnostic Information in HW-Config**】

S7 diagnose applys for all SIMATIC S7/M7 series modules, users can read the diagnostic information from the buffer of Master or from SM277B.

#### 【**Identify Fault**】

Procedures as below in the HW-Config:

- Select the menu Station >Open ONLINE, open the ONLINE window of the project.
- Check the symbols indicating device status and fault condition. Press F1 to open the Help page of this symbol for related comments.
- Select the menu PLC >Faulty Modules to display faulted module list. The View would not

update automatically after opening the ONLINE view if there exists any fault.

## 【**Read the diagnose information from master and slave**】

In HW-Config, open the relate module information for detailed diagnostics:

- **For DP master: select Diagnostic Buffer tag, check the diagnose information for modules.**
- For SM277B slave devices: select General tab to check the module status. Select DP Slave diagnostics tab and click Hex. button to shown the diagnose bytes for SM277B.

# H.3.4 **Power Budget for module diagnosing**

Power Budget for SM277B is to supply enough power for connected expansion modules.

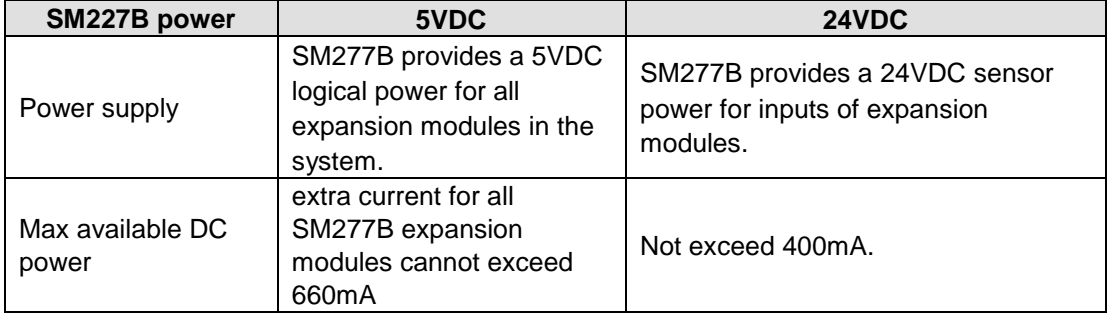

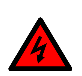

# 警告

- It's not allowed to use the DC power of SM277B and any other external power supply for the same device simultaneously.
- Two power supplies for each device is not allowed.
- Connecting an external 24VDC power for SM277B would lead to conflict which results power lifetime reduced or both powers faulted. Unexpected operation can result in serious injured or death and device damage.

# I **V Memory library CT\_savevmem**

# **Function description**

CT\_SAVEVMEM is supplied as a function library for users. It's used for saving data of V memory segment into nonvolatile memory, to retain them for a long time (about 1 year).

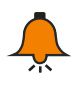

# **Notice**

Suitable for saving parameter, but not too frequently.

Don't set hold at power failure for required nonvolatile V memory.

All CTH200 CPUs support CT\_savevmem currently, the specific data storage is shown in below table:

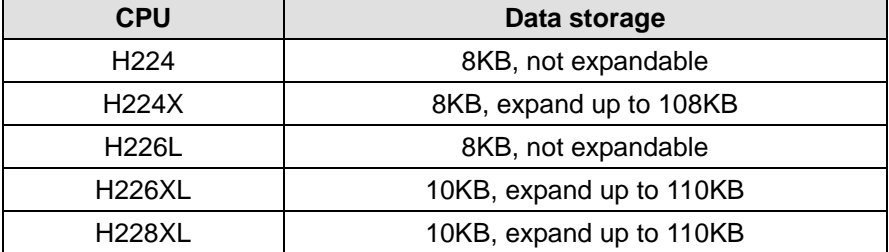

## **Installation**

1) Add library file

Click "File"--"Add/Delete Library":

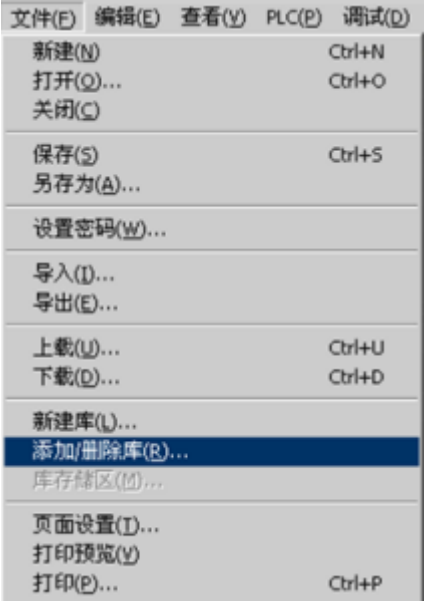

Click Add in the pop-up dialog, find ct\_savevmem.mwl, then select and click Save.

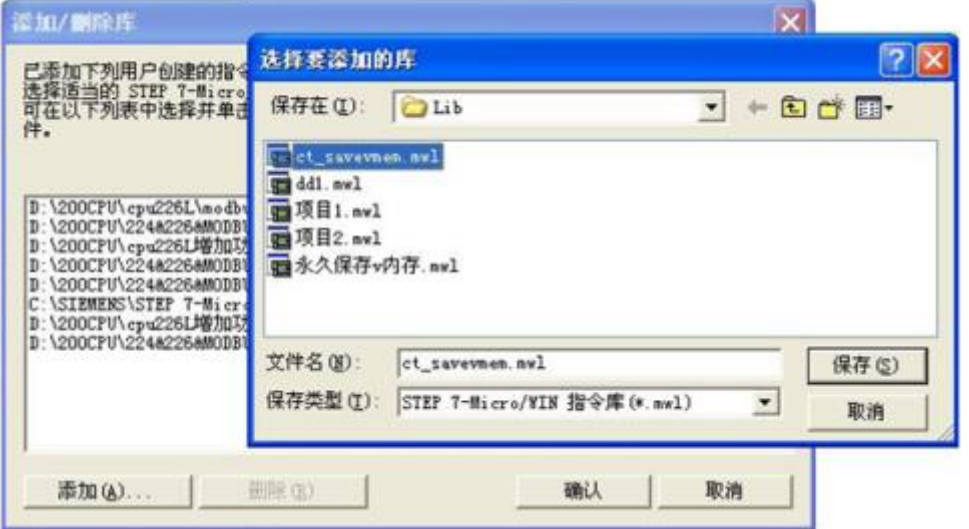

After installation, we can see the new added ct\_savevmem under Libraries of the project tree:

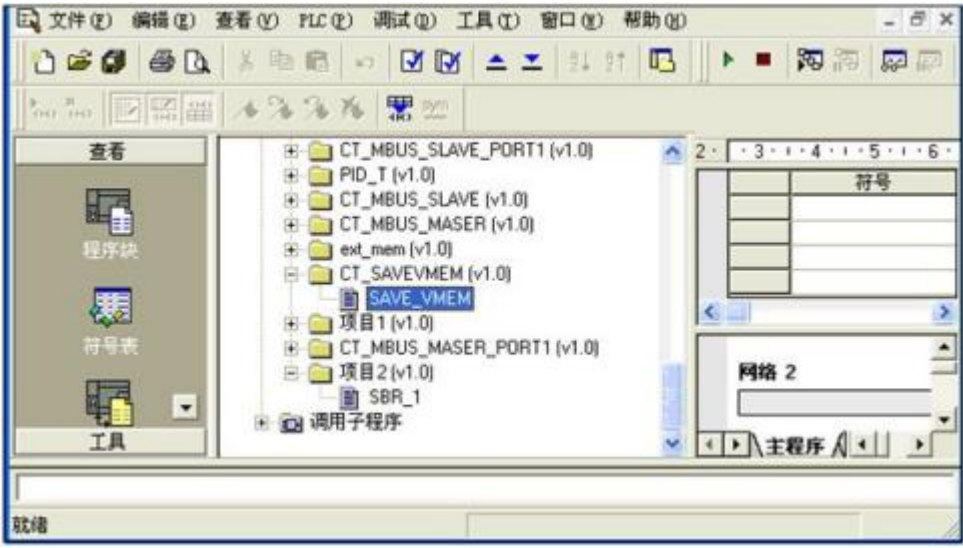

# 2) Call CT\_SAVEVMEM

Click the network to add function block and double click the SAVE\_VMEM under Libraries, then the corresponding block would be in the network as shown below:

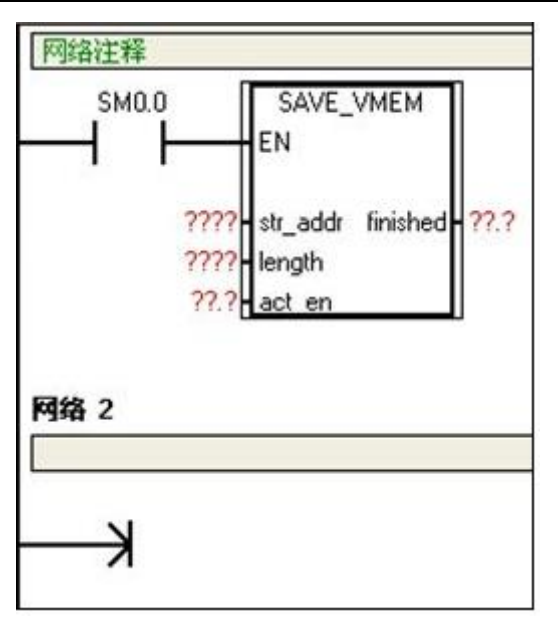

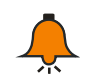

## **Notice**

Make sure the EN always ON before write operation done, which means it's better to user sm0.0 or act\_en calling the function.

## 3) Function description for CT\_SAVEVMEM\

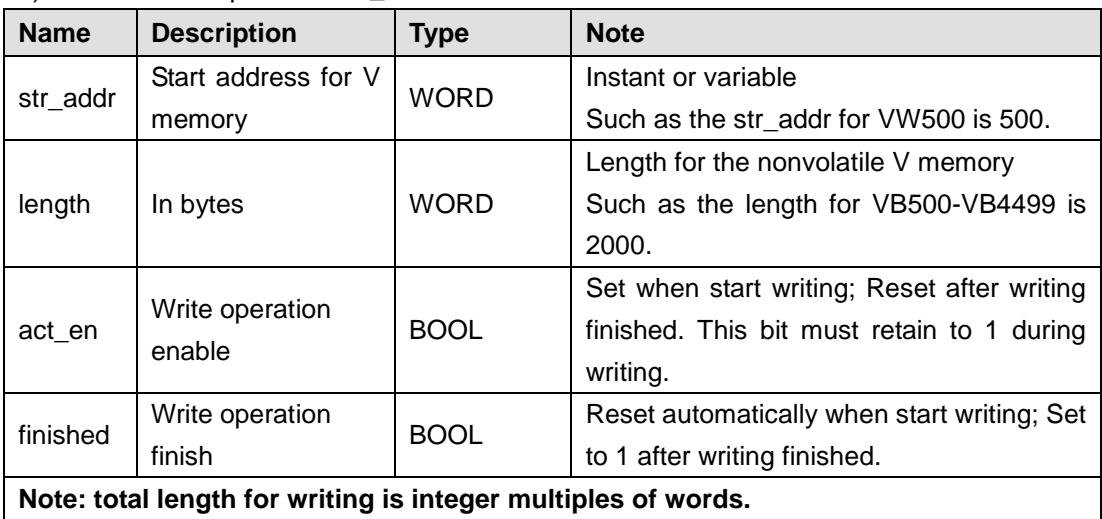

# J **Programming Cable**

Programming cable with USB-485 port is used for CTH200 CPU programming, uploading /downloading, monitoring.

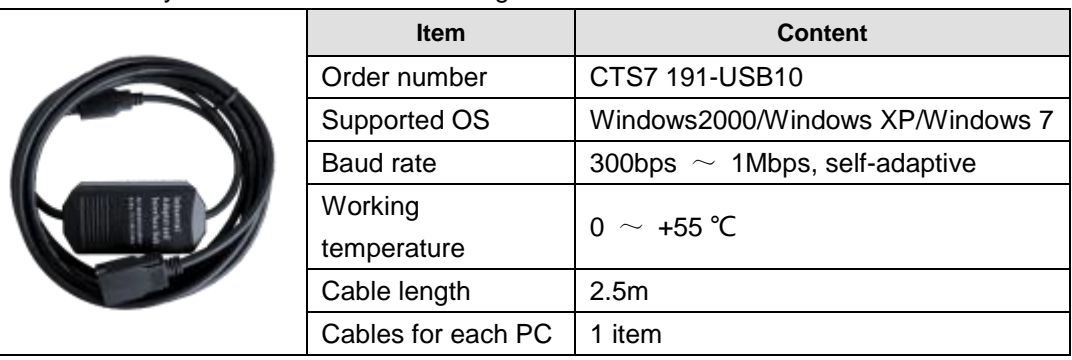

Table K-1 Physical characteristics for Program Cable

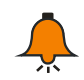

# **Notice**

CTH200 CPUs support the following programming cable: 191-USB10, 191-USB20, 191-USB30. Each one has corresponding drive file which can be download from CO-TRUST website: http://www.co-trust.com/cn/service.php?dlm=11&xlm=17

Cable structure:

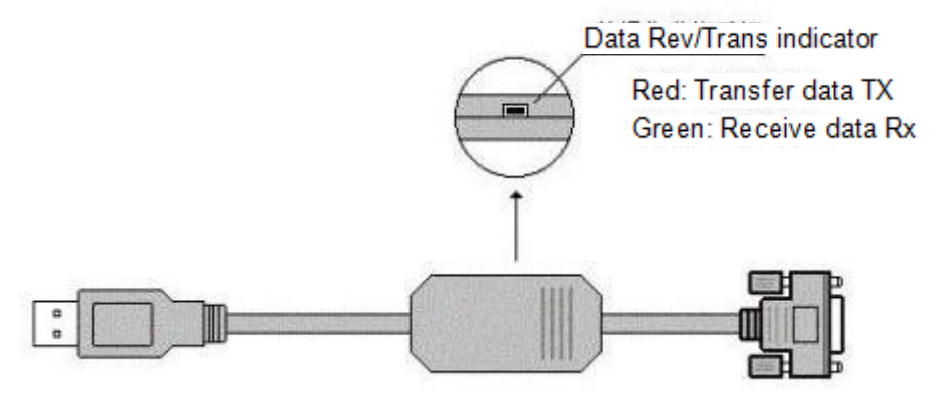

Figure J-1 Programming Cable Structure

# **J.1 Install Drive**

【**Step 1**】 Put the Driver Disk into PC or save the drive file from CO-TRUST website into PC, then you can plug the cable CTS7 191-USBX0 into PC, it would be recognized and a Setup Wizard would pop up.

**Note**: Step 2-5 only suitable for Drive of the General Serial Bus Controller when it's not exist, it's better to proceed these steps.

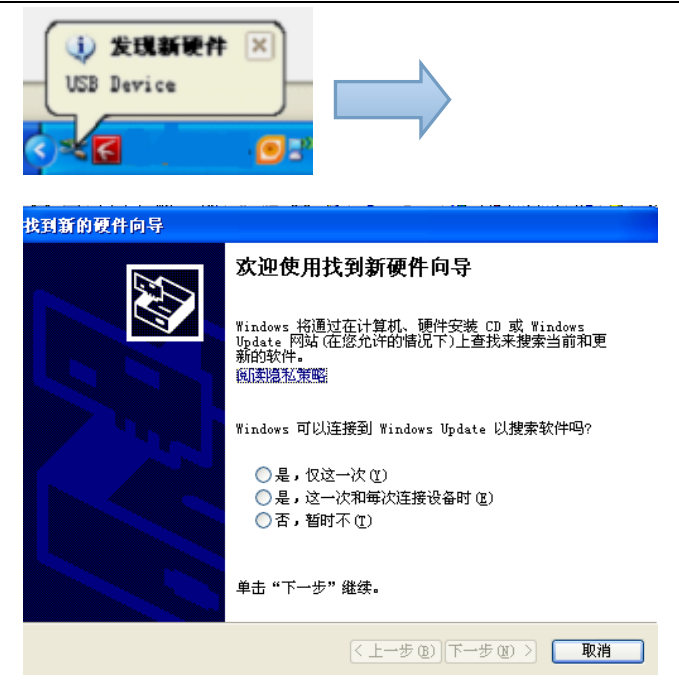

【**Step 2**】 if either screen doesn't show up, Device Manger would appear a yellow exclamation mark as shown below:

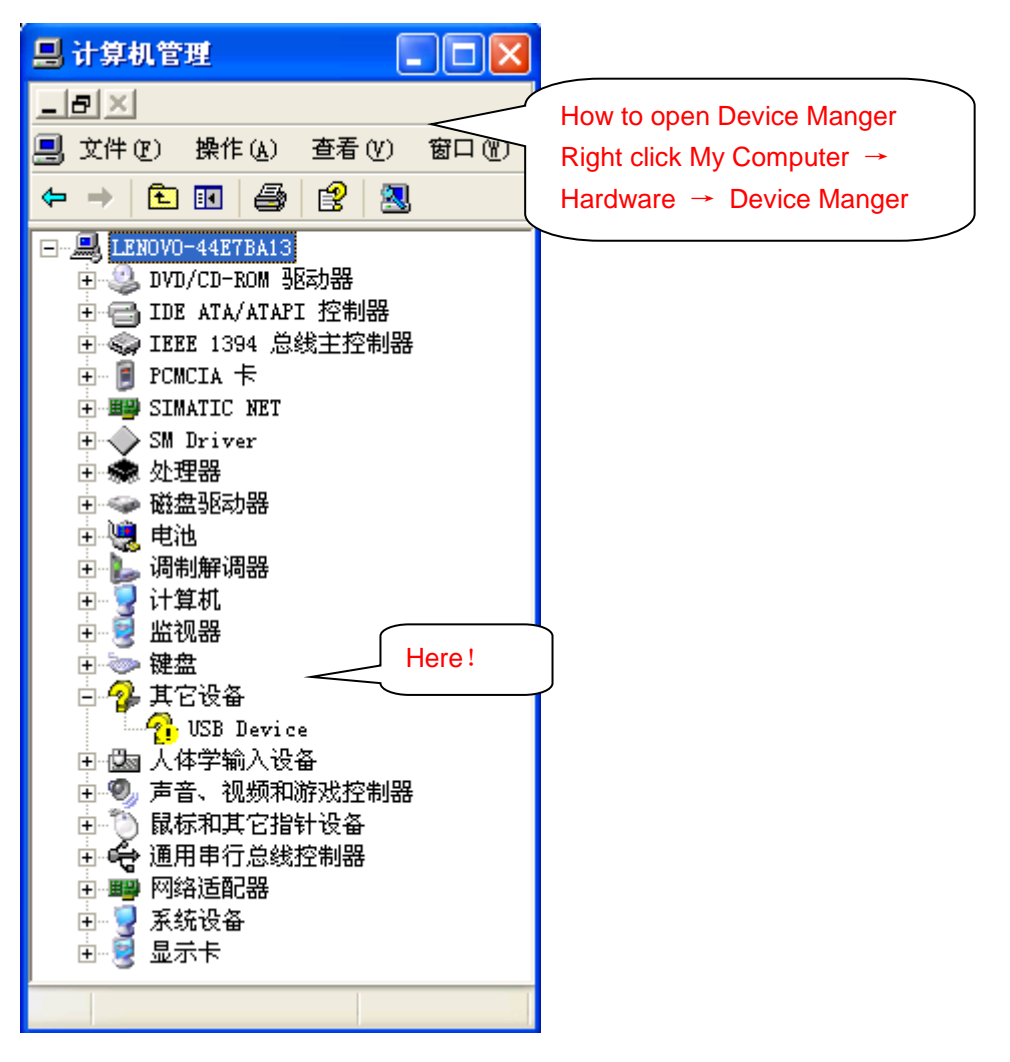

【**Step 3**】Situations in Step 1 indicate that the cable has been recognized by computer, you

need to open drive disk or RS-232 Driver folder, click SETUP.EXE to install the drive, as shown in step 2.

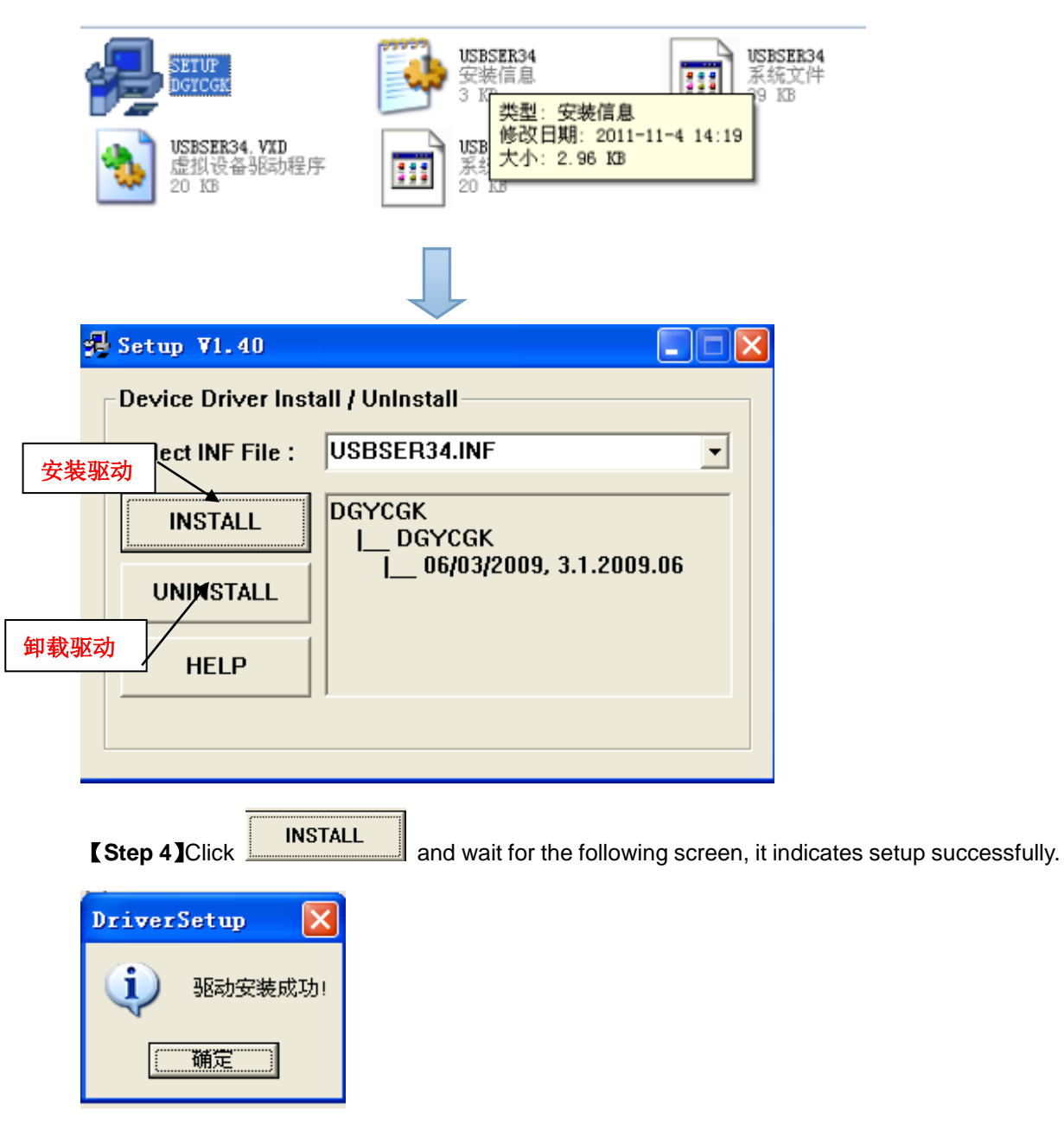

【**Step 5**】Click OK.

【**Step 6**】In the Device Manager, right-click Update Driver.

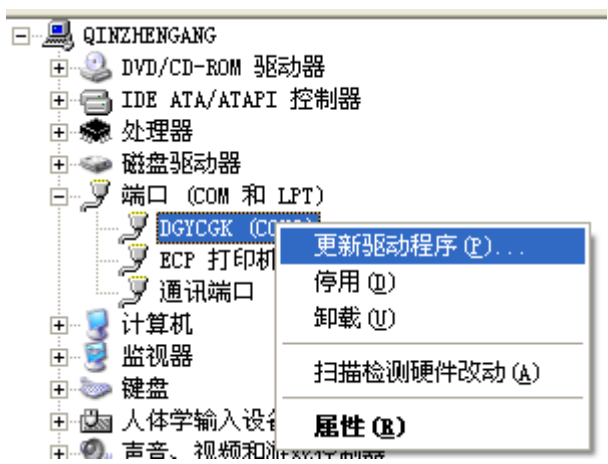

【**Step 7**】Select No → Install from list or specified location.

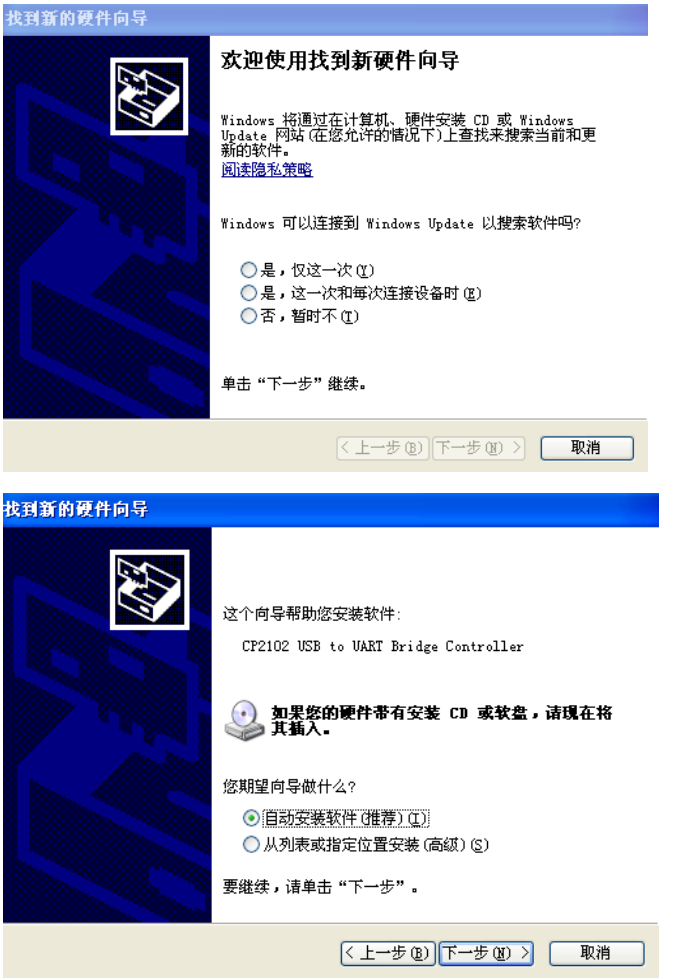

【**Step 8**】Click Next and check Search the Disk and Search specified location, click Navigate to find the corresponding RS485Drivers and affirm with OK.

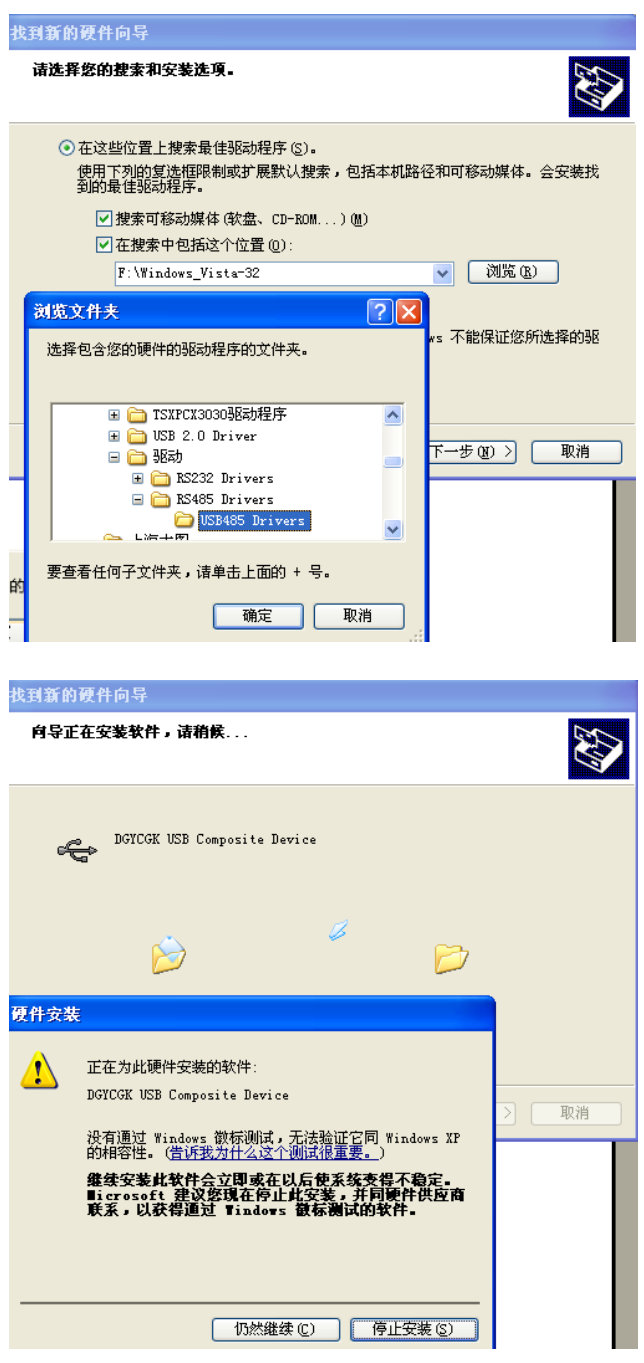

【**Step 9**】The above screen would appear during setup, click Continue.

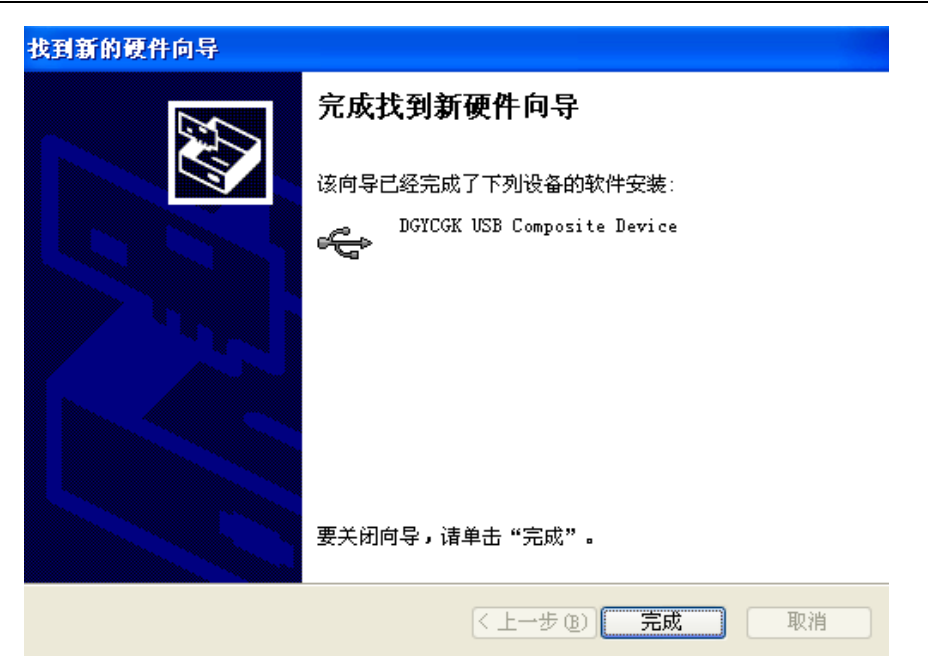

【**Step 10**】The above dialog indicates setup successfully, click OK.

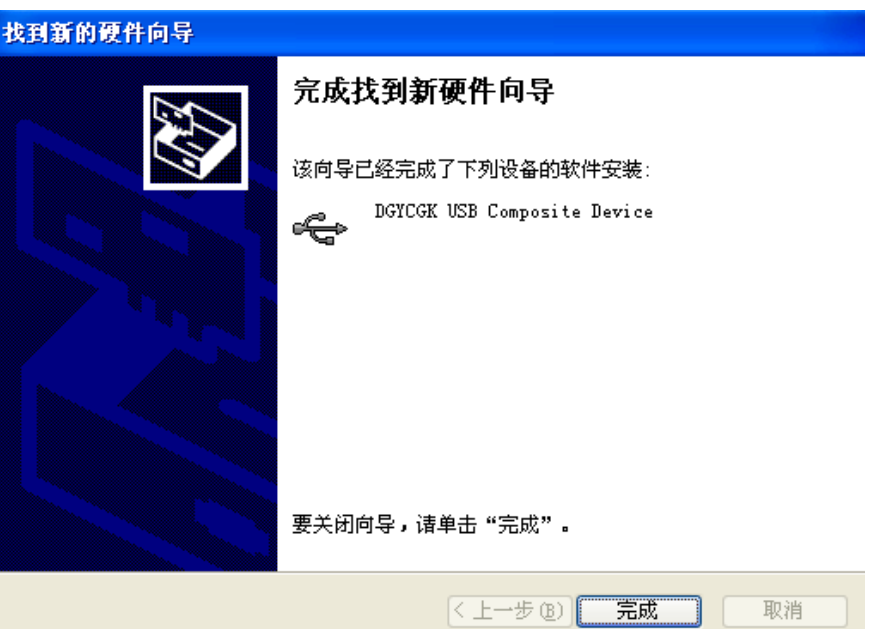

# **J.2 Modify COM Port Number**

Port numbers are limited in some earlier application software, if a PLC program software supports port number COM1~COM4, but the cable address shown in Device Manager is COM5 after the USB Driver in Chapter J.1 installed due to other USB transformer has been installed before, thus the program software cannot access this COM port. Here we need to modify the COM number for Cable, procedures as below:

#### **1, Find Port Location**

COM number can be modified directly in Windows2000/XP system: after installing the above driver, right-click My Computer  $\rightarrow$  Hardware  $\rightarrow$  Device Manager  $\rightarrow$  Port.

## **2, Modify Port**

1 Here with COM2 as example: Find the port, click COM2  $\rightarrow$  Properties  $\rightarrow$  Port Setting  $\rightarrow$ Advance", Select required idol COM Port.

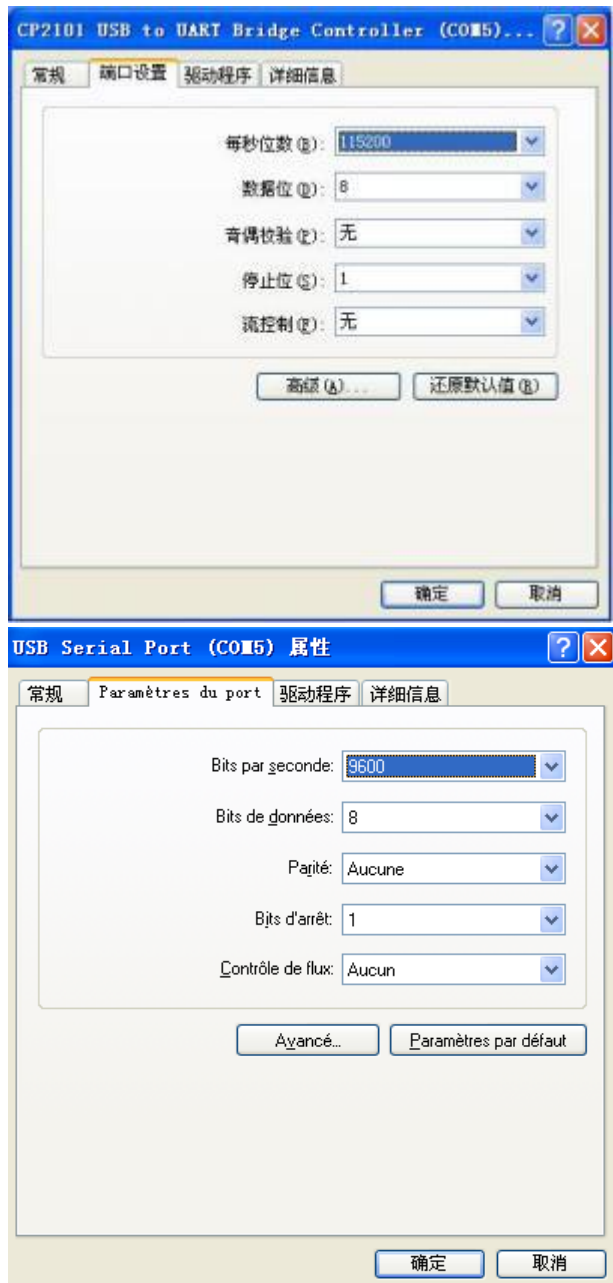

#### CTH200 PLC User Manual

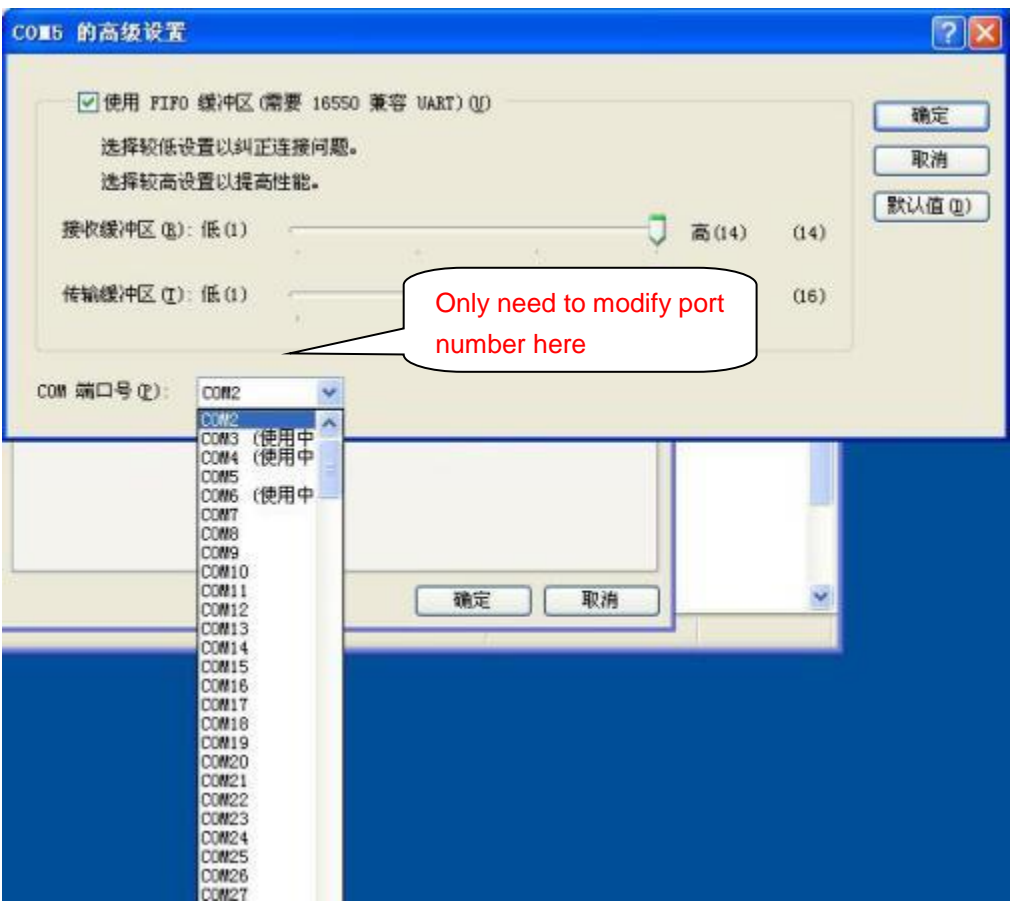

Note: if the PC has built in COM2 port, you cannot change the Port as duplicated COM.

# **J.3 Release COM Port**

If COM1 to COM8 are all prompted in use (actually not), you may need to release the occupied COM port, procedures: Start - Run - input regedit to enter registry editor;

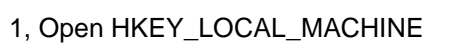

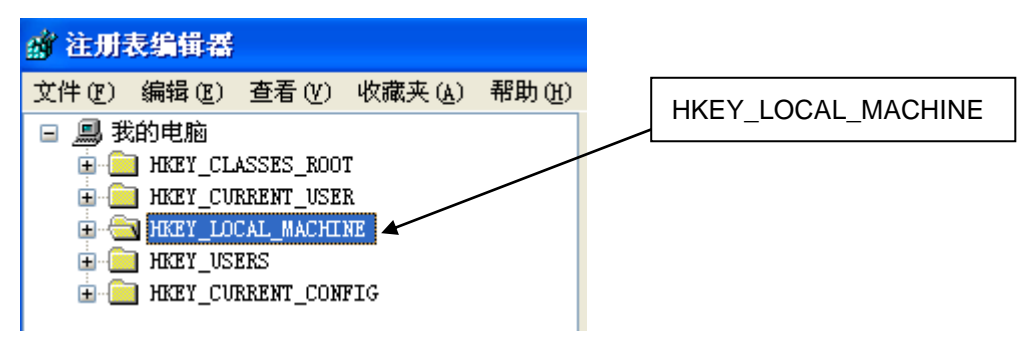

2, Open SYSTEM:

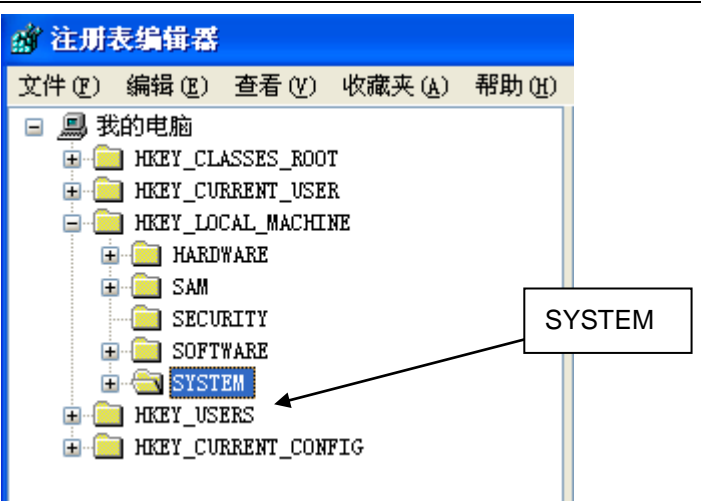

3, Open currentControlset

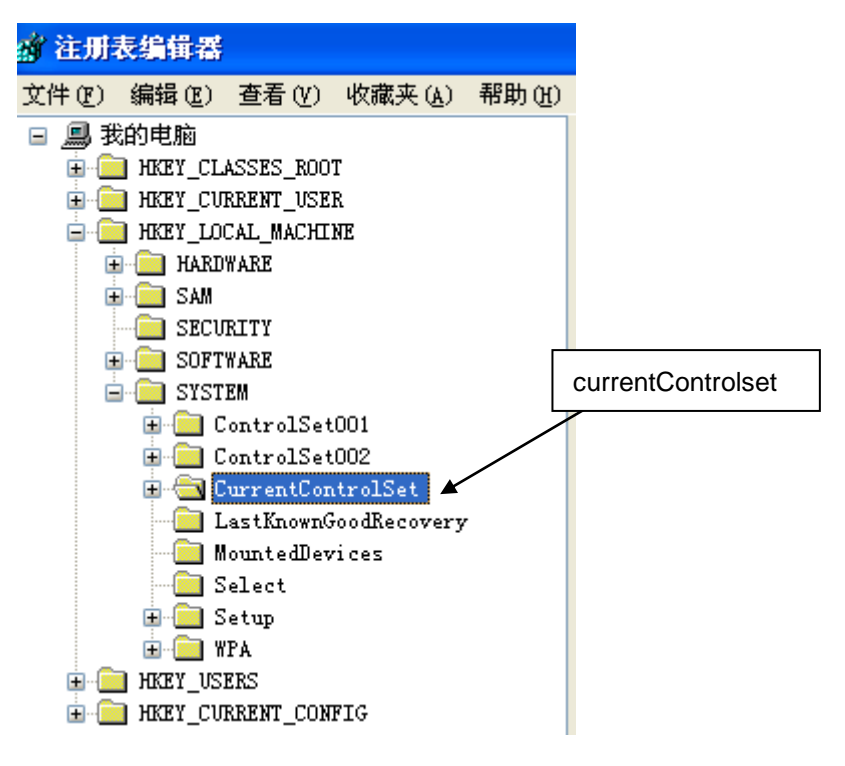

4, Open COM Name Arbiter, delete ComDB, or restart the computer;

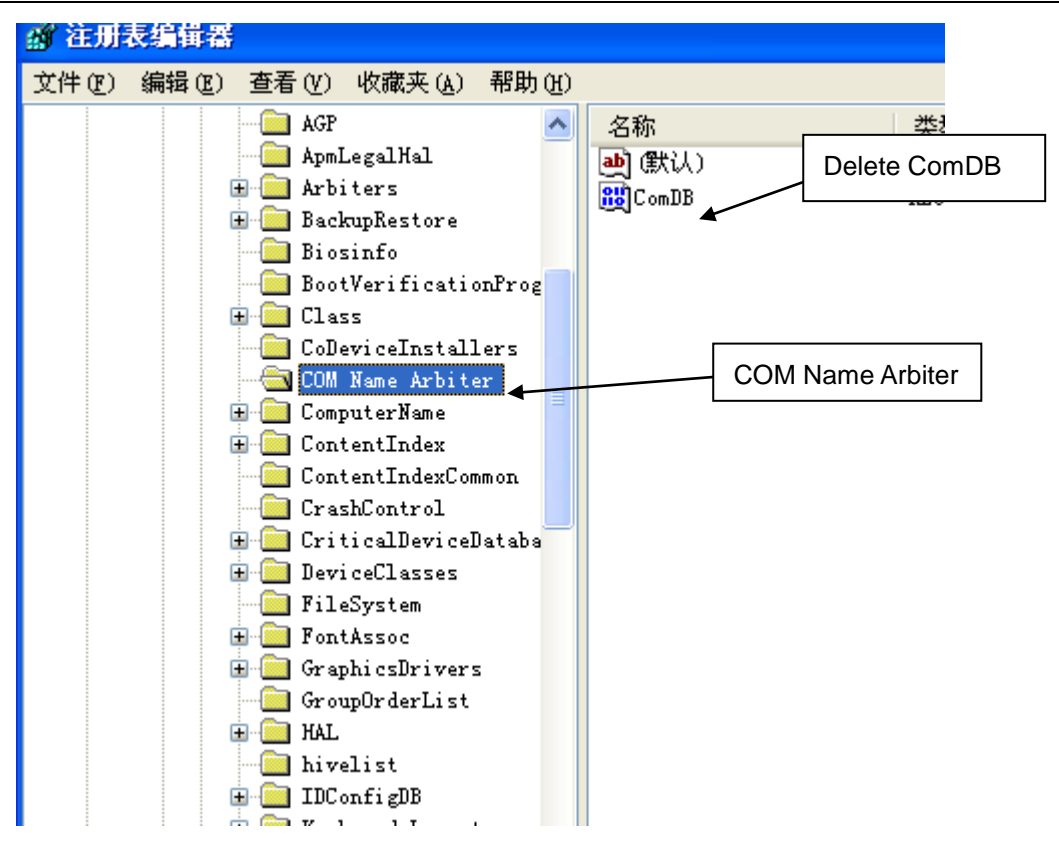

# K **Special Memory (SM)**

### **SMB0: System Status Bits**

SMB0 contains eight status bits that are updated by the PLC at the end of each scan cycle.

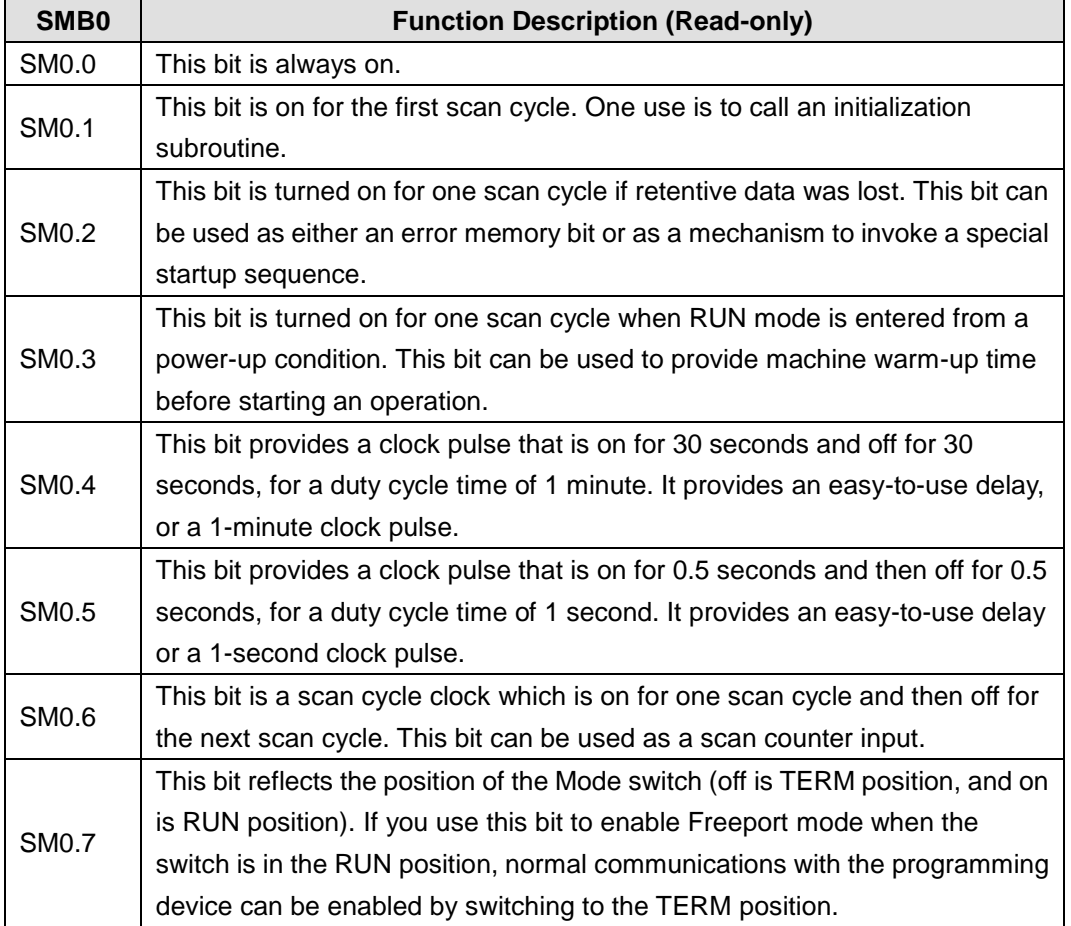

#### **SMB1: Status Bits for Command Execution**

SMB1 contains various potential error indicators. These bits are set and reset by instructions at execution time:

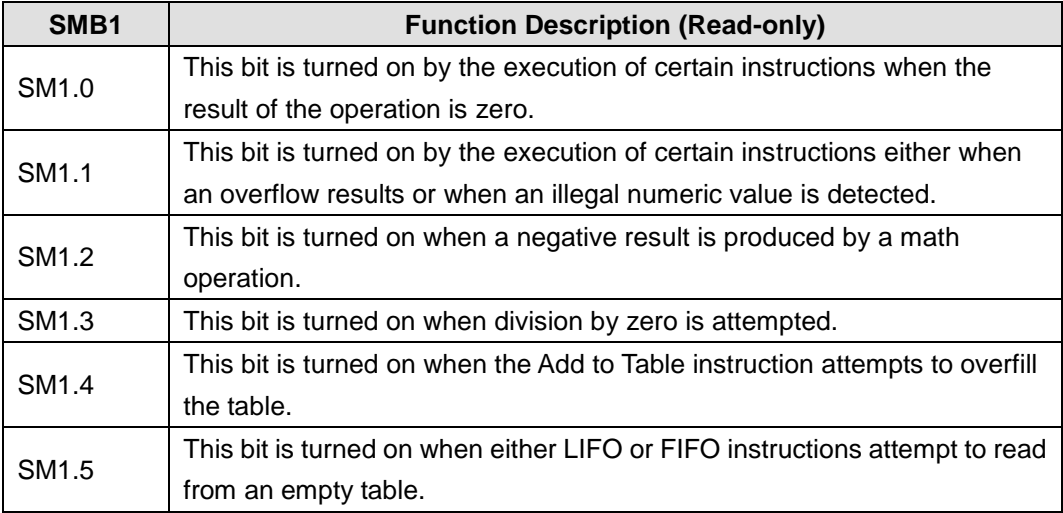

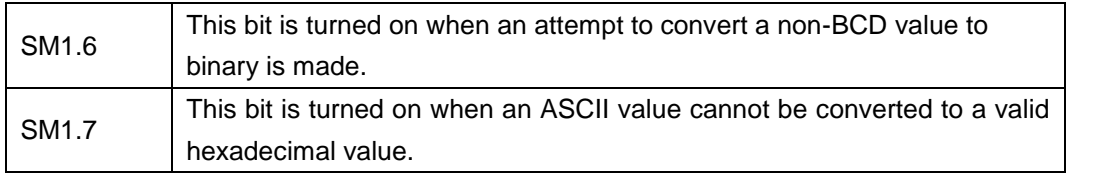

#### **SMB2: Freeport Receive Character**

SMB2 is the Freeport receive character buffer. As described in Table below, each character received while in Freeport mode is placed in this location for easy access from the ladder logic program:

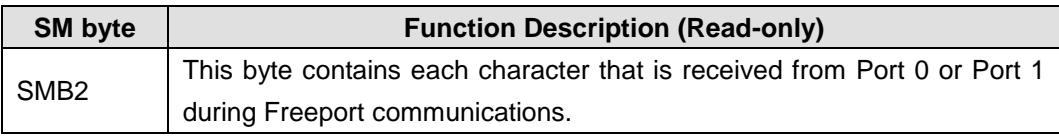

## **SMB3: Freeport Parity Error**

SMB3 is used for Freeport mode and contains a parity error bit that is set when a parity error is detected on a received character. As shown in Table D-4, SM3.0 turns on when a parity error is detected. Use this bit to discard the message.

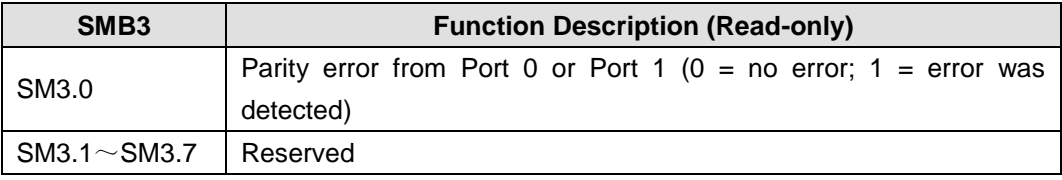

#### **SMB4: Queue Overflow**

SMB4 contains the interrupt queue overflow bits, a status indicator showing whether interrupts are enabled or disabled, and a transmitter-idle memory bit. The queue overflow bits indicate either that interrupts are happening at a rate greater than can be processed, or that interrupts were disabled with the global interrupt disable instruction

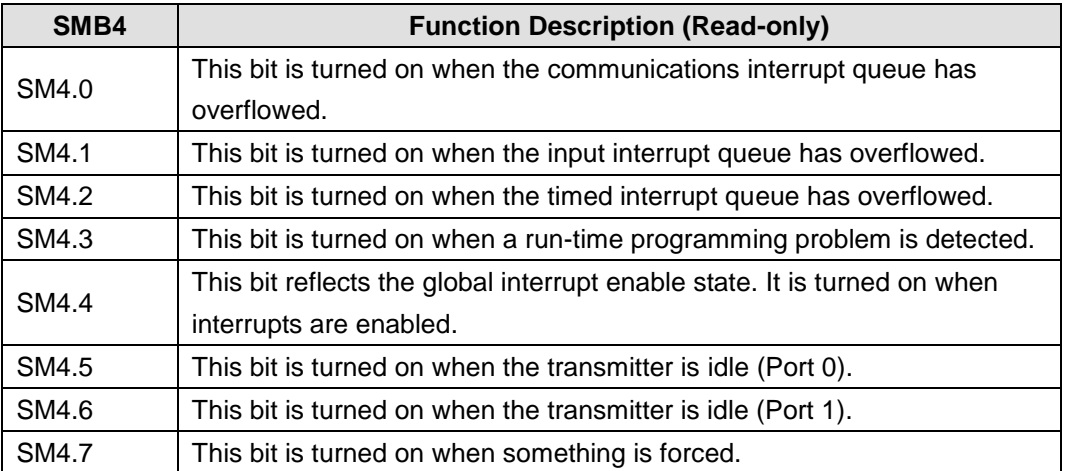

**Note:** Use status bits 4.0, 4.1, and 4.2 only in an interrupt routine. These status bits are reset when the queue is emptied, and control is returned to the main program.

#### **SMB5: I/O status**

SMB5 contains status bits about error conditions that were detected in the I/O system. These bits

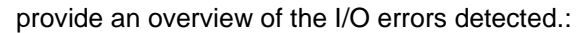

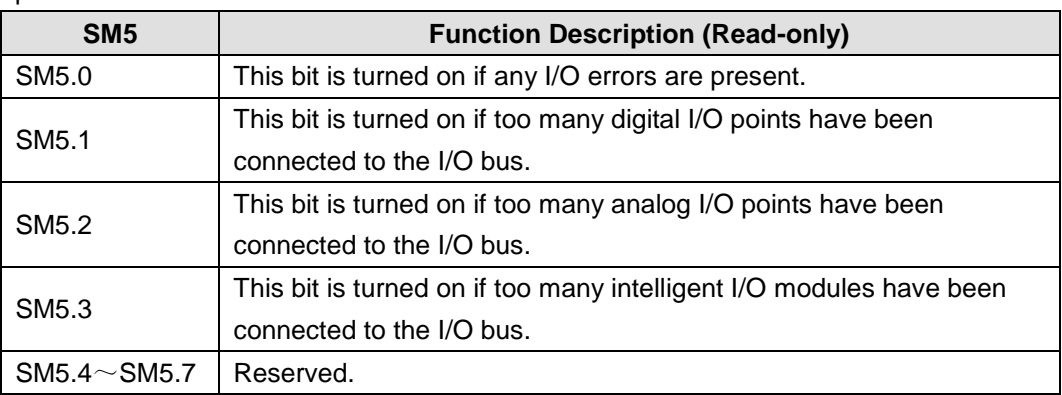

#### **SMB6: CPU ID Register**

SMB6 is the identification register for the CPU. SM6.4 to SM6.7 dentify the type of CPU. SM6.0 to SM6.3 are reserved for future use:

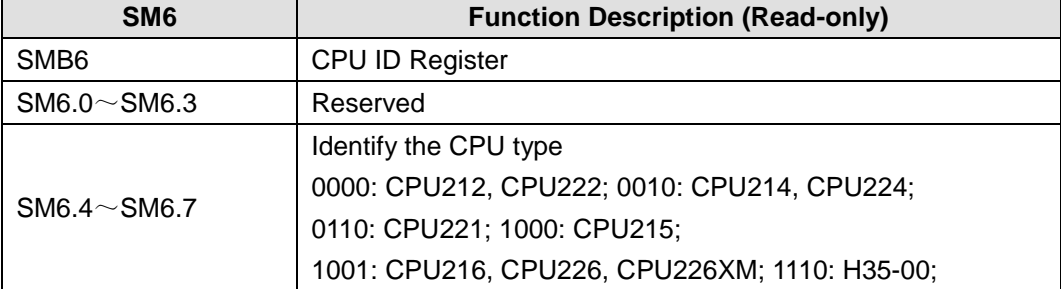

SMB6 format:

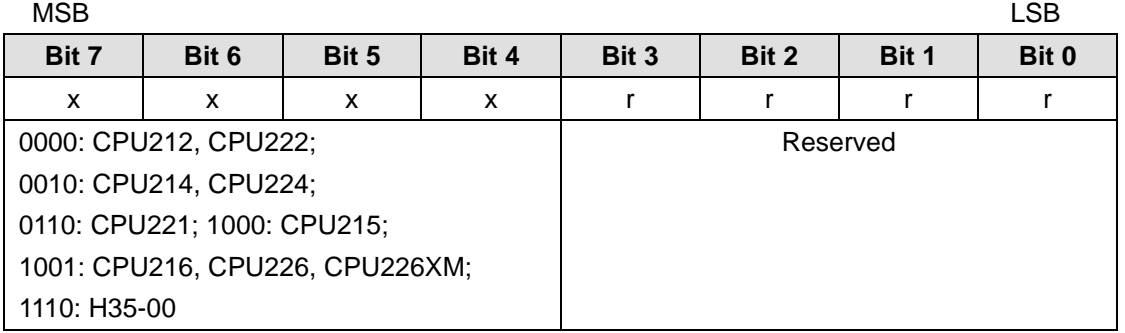

# **SMB8~SMB21: I/OModule ID and Error Registers**

SMB8~SMB21 are organized in byte pairs for expansion modules 0 to 6. As described in Table D-8, the even-numbered byte of each pair is the module-identification register. These bytes identify the module type, the I/O type, and the number of inputs and outputs. The odd-numbered byte of each pair is the module error register. These bytes provide an indication of any errors detected in the I/O for that module:

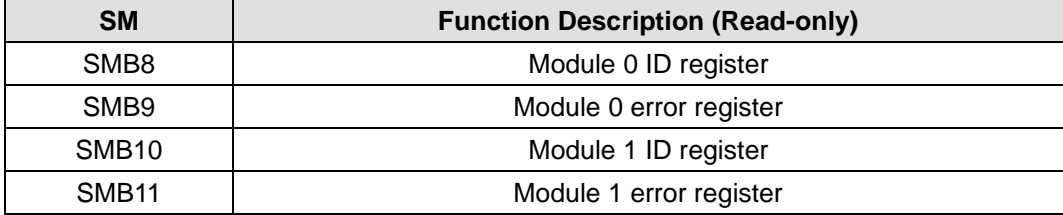

#### CTH200 PLC User Manual

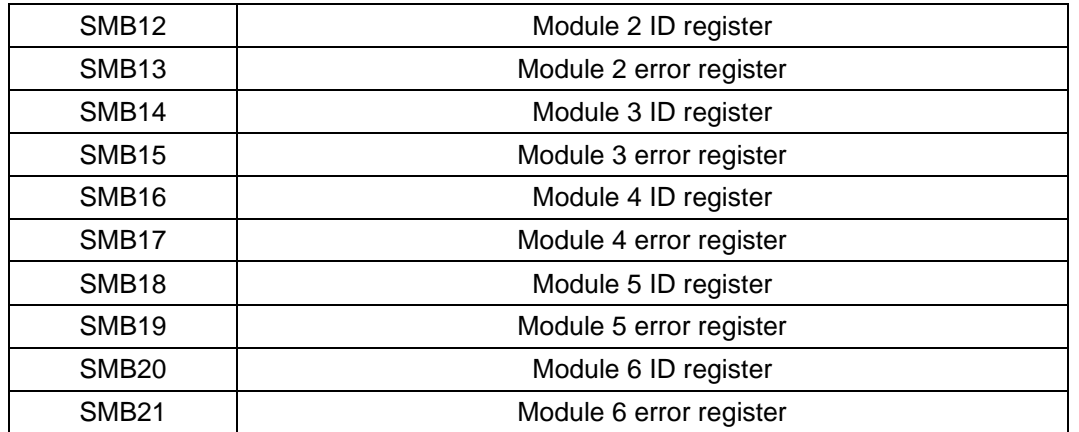

## **Even-Number Byte: (module ID register) format:**

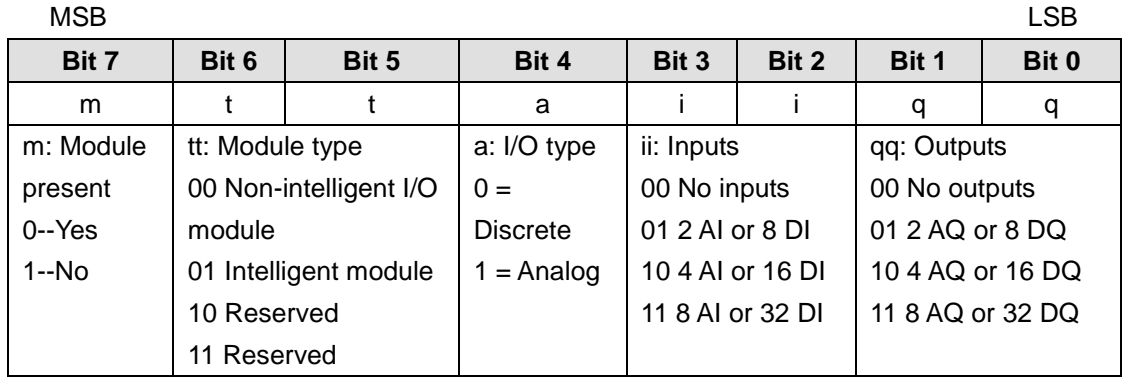

#### **Odd-Number Byte (module error register) format:**

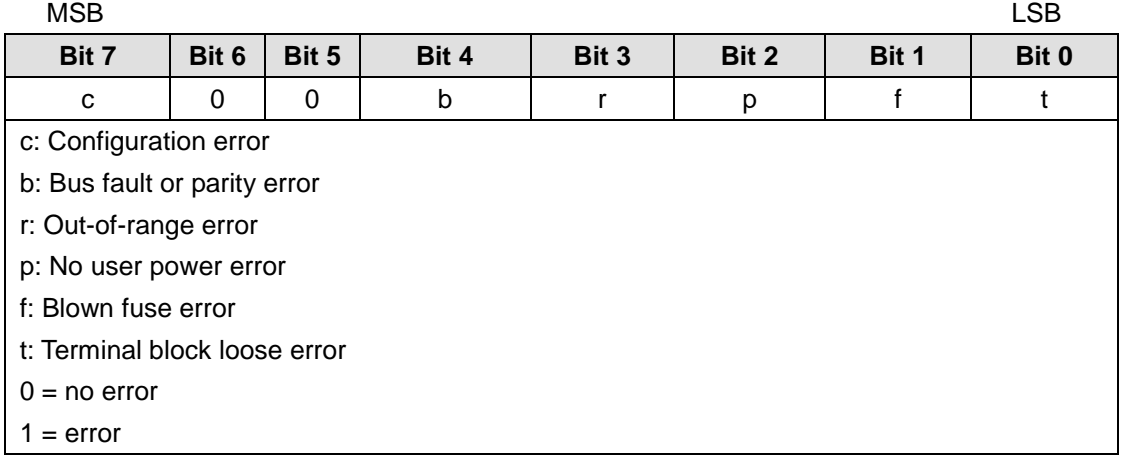

#### **SMW22~SMW26: Scan Times**

SSMW22, SMW24, and SMW26 provide scan time information: minimum scan time, maximum scan time, and last scan time in milliseconds.:

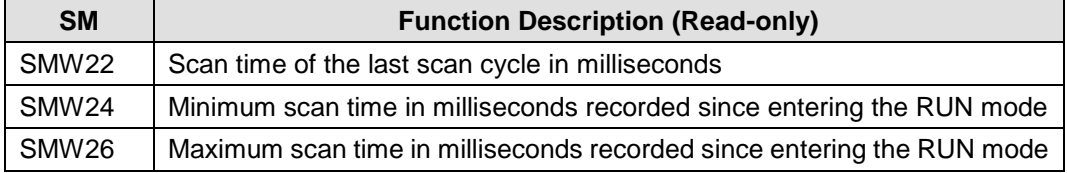

# **SMB28~SMB29: Analog Adjustment**

SMB28 and SMB29 respectively hold the digital value that represents the position of analog adjustment 0 and 1. The analog adjustment is located on front of CPU, you can adjust it with a screwdriver (increase in clockwise, decrease in anticlockwise.

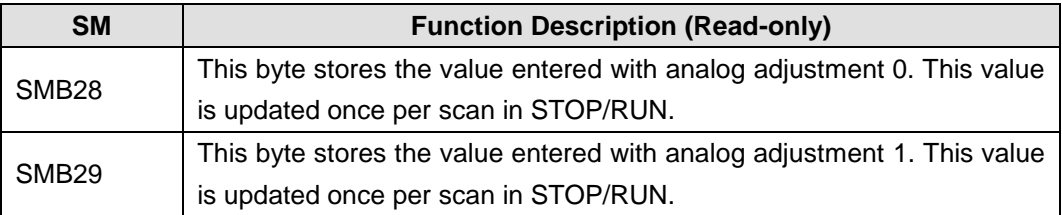

#### **SMB30 and SMB130: Freeport Control Registers**

SMB30 controls the Freeport communications for port 0; SMB130 controls the Freeport communications for port 1. You can read and write to SMB30 and SMB130. As described in Table below, these bytes configure the respective communications ports for Freeport operation and provide selection of either Freeport or system protocol support.

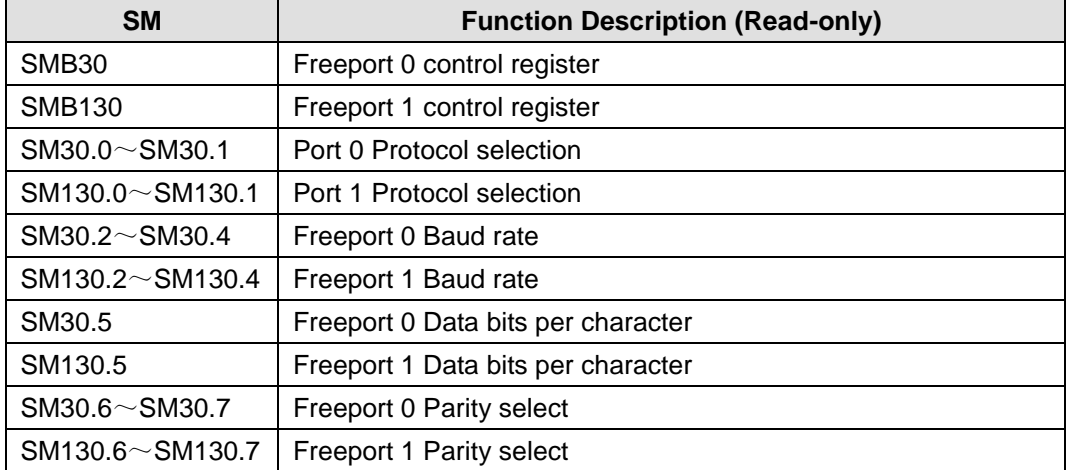

#### **Freeport mode control byte SMB30 format:**

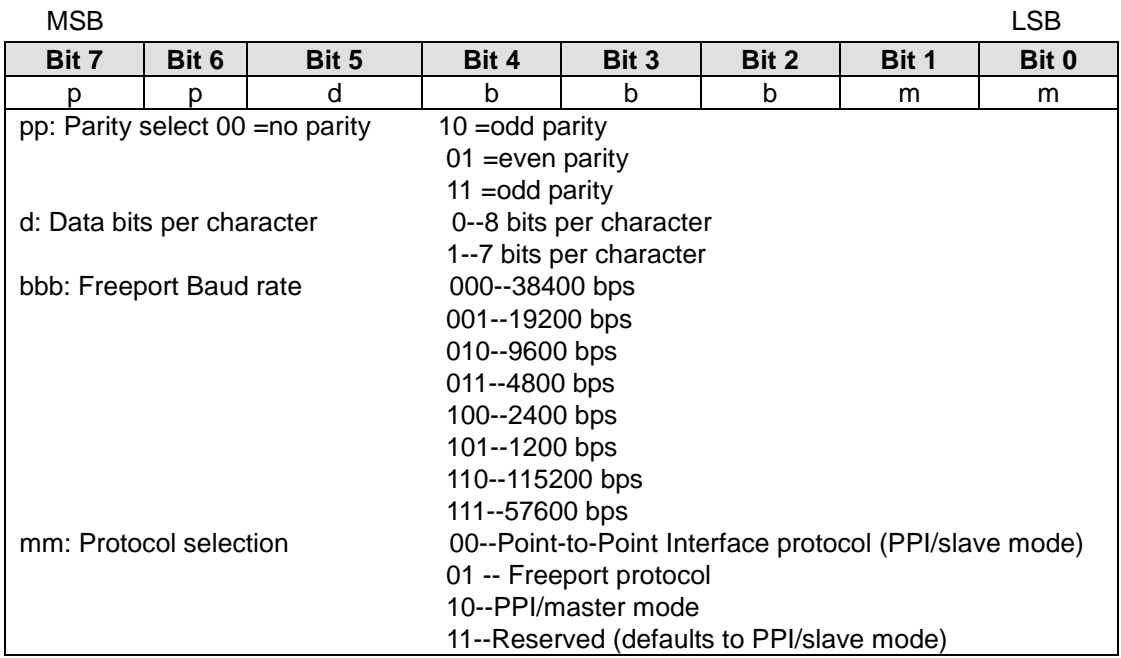

**<Note>** When you select code mm = 10 (PPI master), the PLC will become a master on the network and allow the NETR and NETW instructions to be executed. Bits 2 through 7 are ignored in PPI modes.

#### **SMB31 and SMW32: Permanent Memory (EEPROM) Write Control**

You can save a value stored in V memory to permanent memory under the control of your program. To do this, load the address of the location to be saved in SMW32. Then, load SMB31 with the command to save the value. Once you have loaded the command to save the value, you do not change the value in V memory until the S7-200 resets SM31.7, indicating that the save operation is complete. At the end of each scan, the S7-200 checks to see if a command to save a value to permanent memory was issued. If the command was issued, the specified value is saved to permanent memory.

As described in Table below, SMB31 defines the size of the data to be saved to permanent memory and provides the command that initiates a save operation. SMW32 stores the starting address in V memory for the data to be saved to permanent memory.

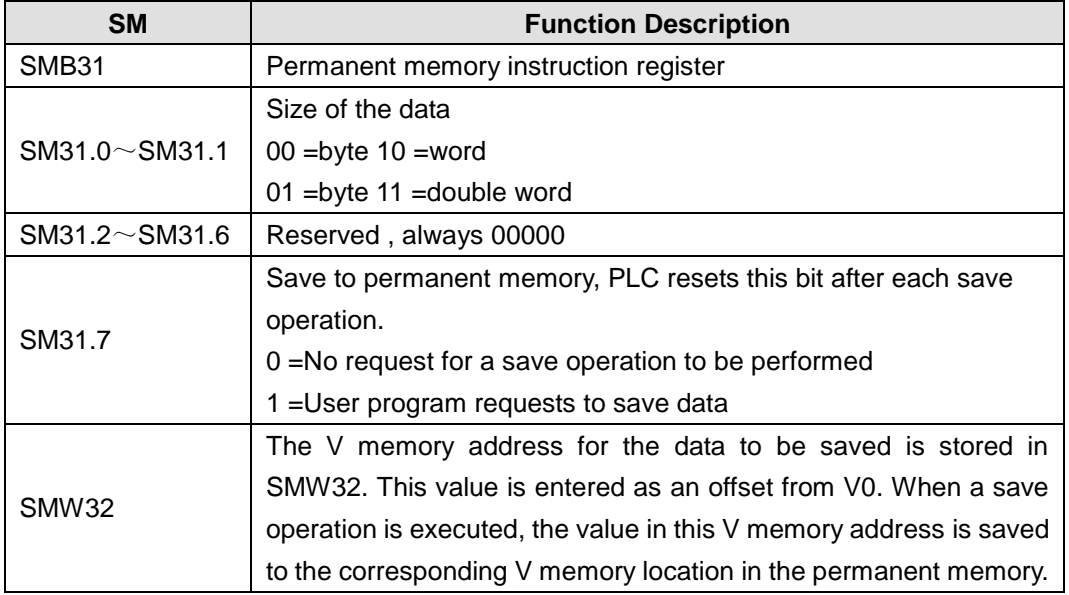

#### **SMB34 and SMB35: Time Interval Registers for Timed Interrupts**

SMB34 specifies the time interval for timed interrupt 0, and SMB35 specifies the time interval for timed interrupt 1. You can specify the time interval (in 1-ms increments) from 1 ms to 255 ms. The time-interval value is captured by the S7-200 at the time the corresponding timed interrupt event is attached to an interrupt routine. To change the time interval, you must reattach the timed interrupt event to the same or to a different interrupt routine. You can terminate the timed interrupt event by detaching the event.。

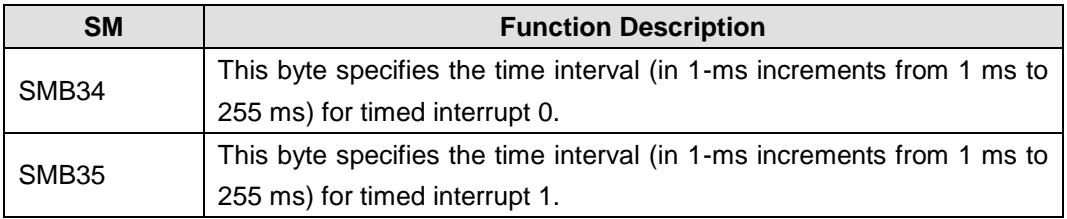

# **SMB36~SMB65: HSC0, HSC1 and HSC2 registers**

SMB36~SMB65 are used for monitoring and controlling operations for high speed counter HSC0, HSC1 and HSC2:

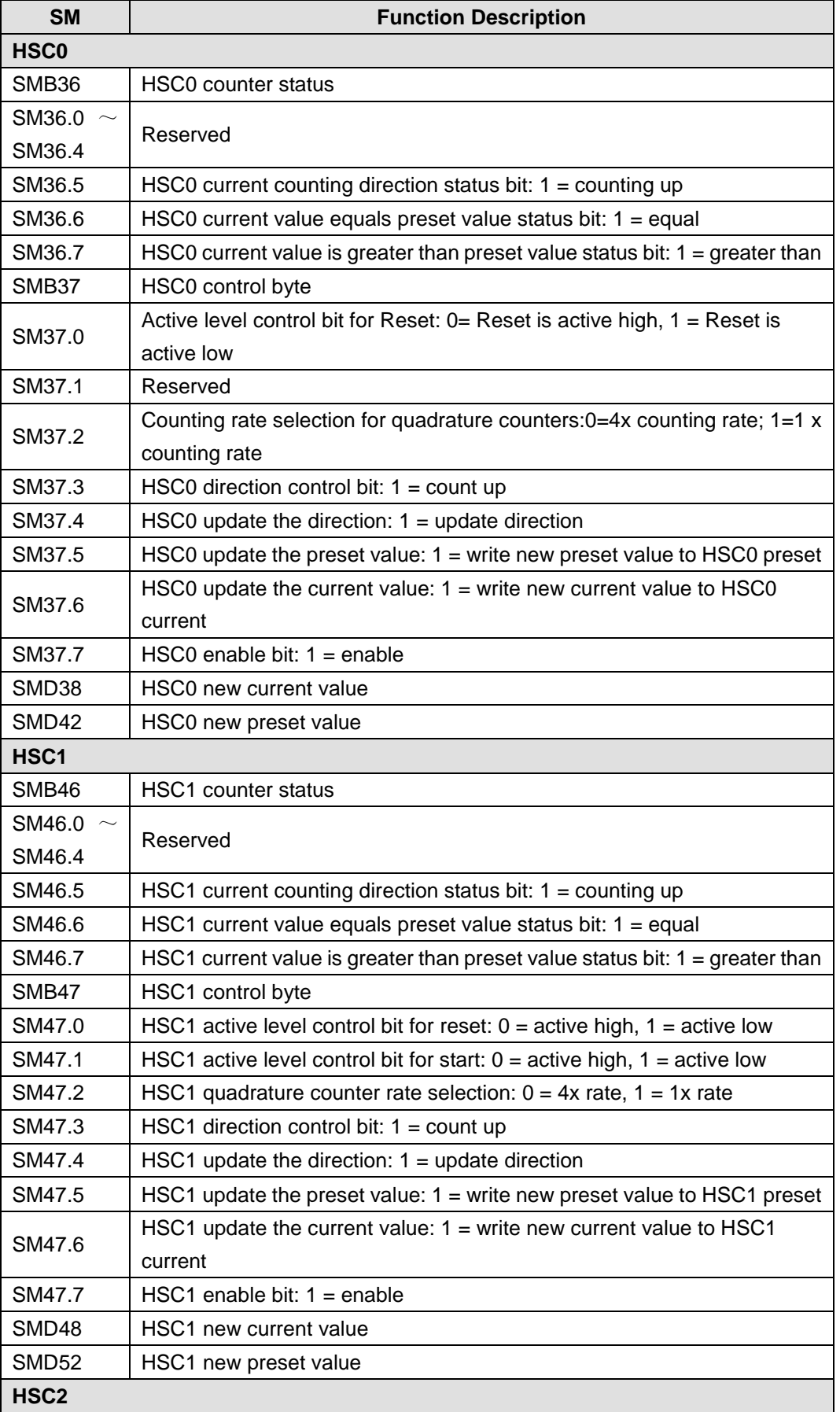

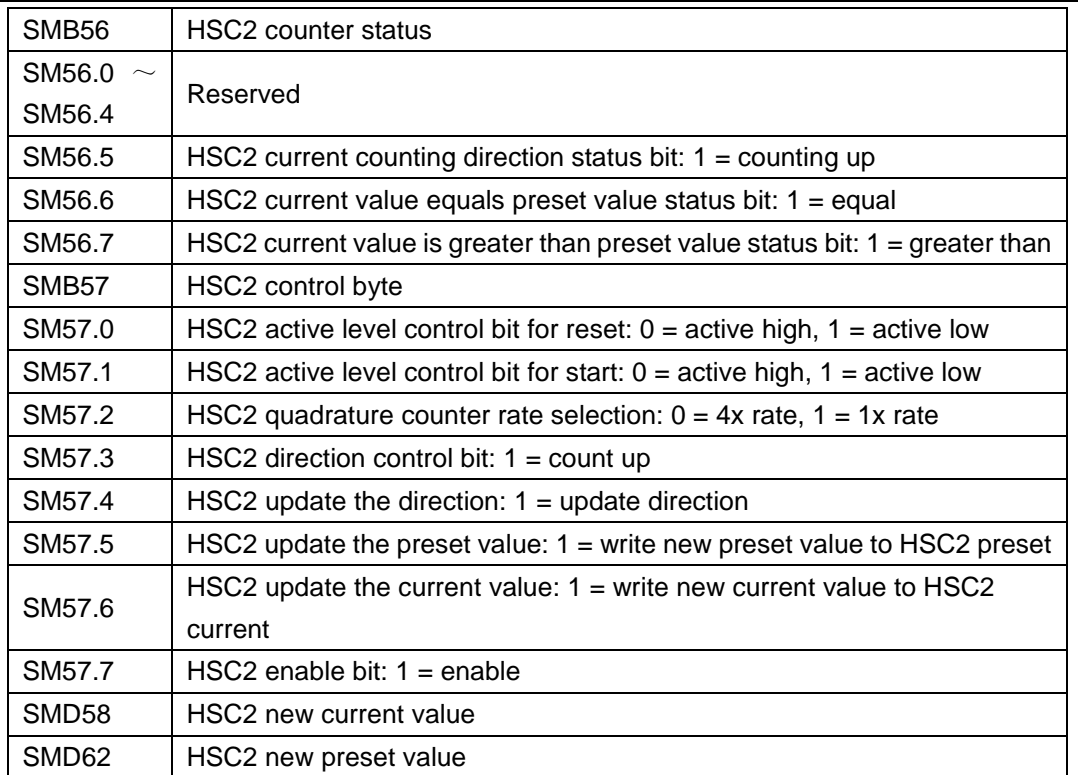

#### **<Comment>**

1) The counter status bit is only valid when executing the interrupt program triggered by HSC event.

2)When using the HSC external reset interrupt event, don't reset the current new value and re-enable the counter in the interrupt program related with this event, this would cause serious error.

#### **SMB66~SMB85: PTO/PWM register**

SMB66~SMB85are used to monitor and control the pulse train output and pulse width modulation functions.

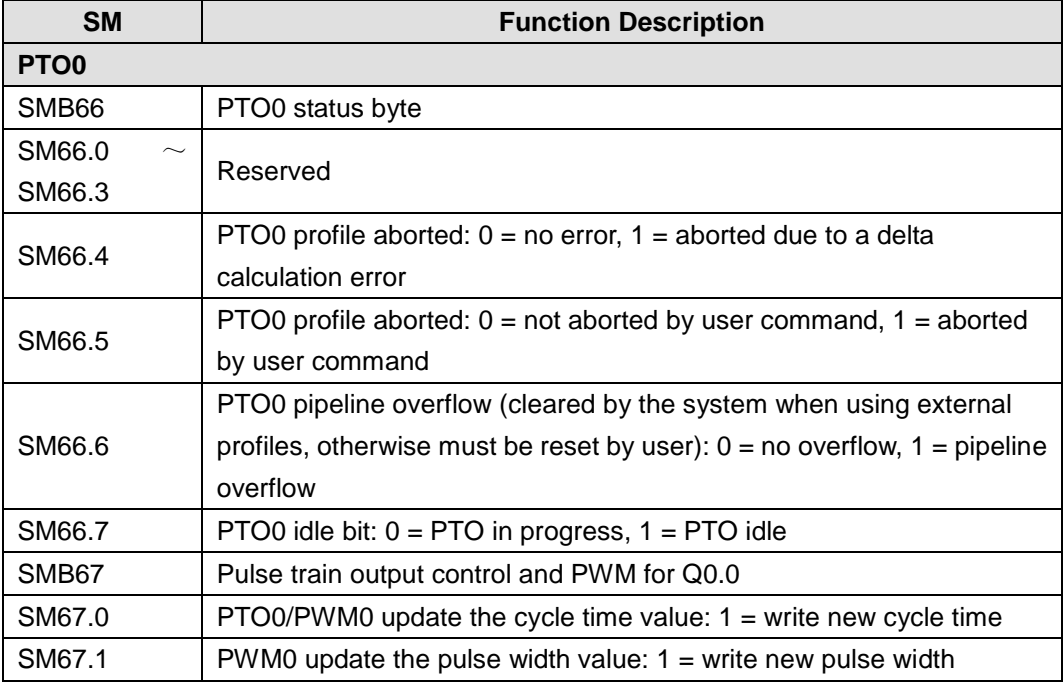

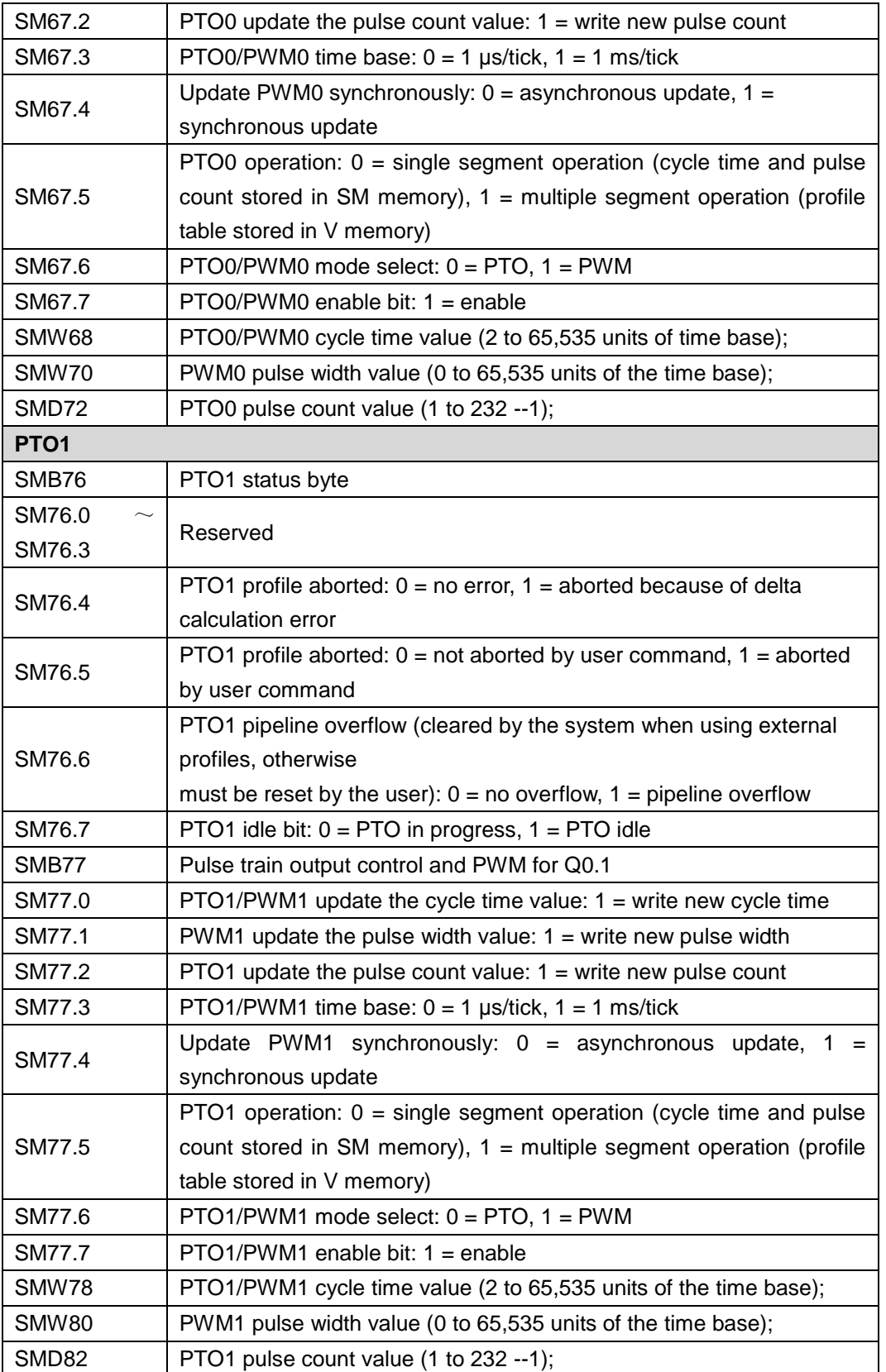

# **SMB86~SMB94 and SMB186~SMB194: receive Message control**

SMB86~SMB94 and SMB186~SMB194 are used to control and read the status of the Receive Message instruction.

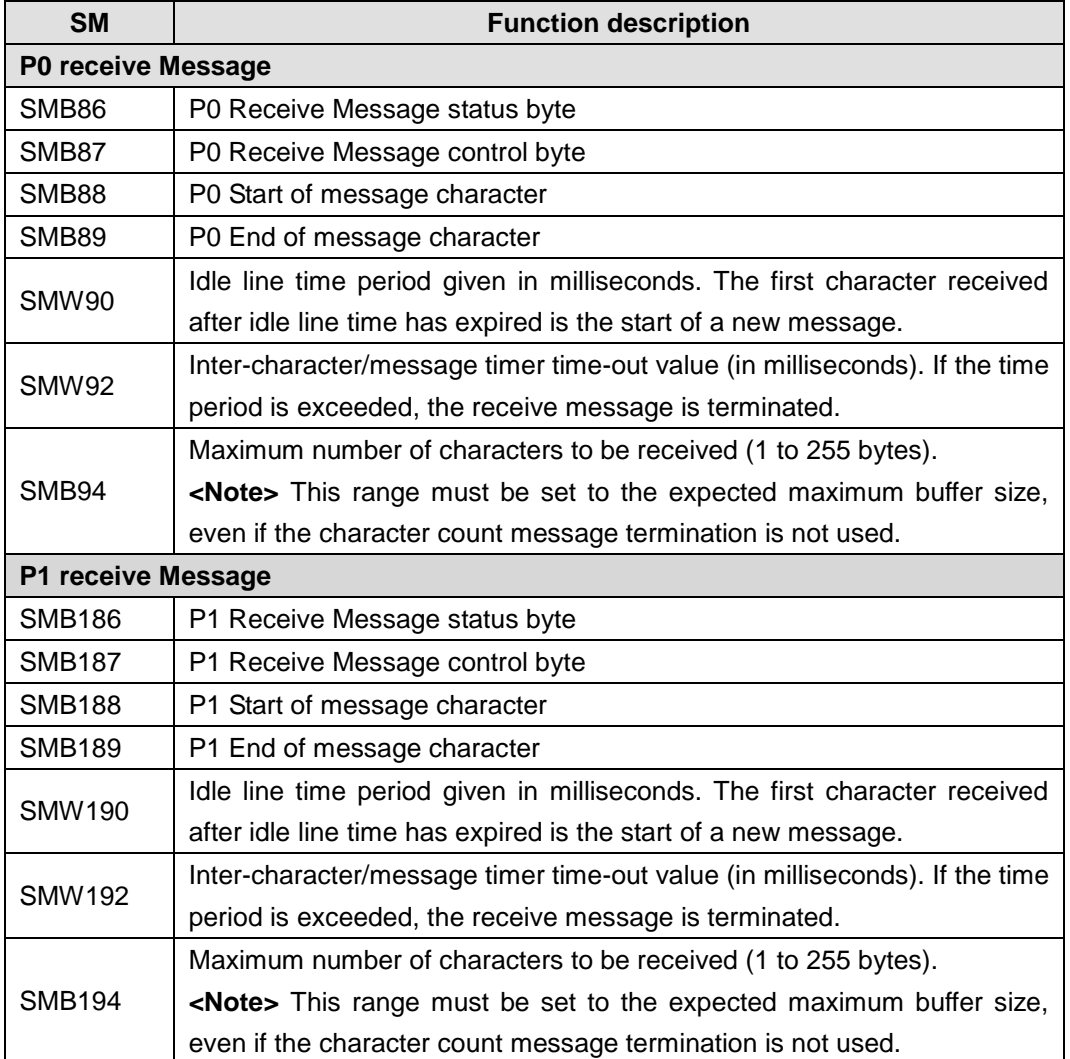

## **Receive Message status byte format:**

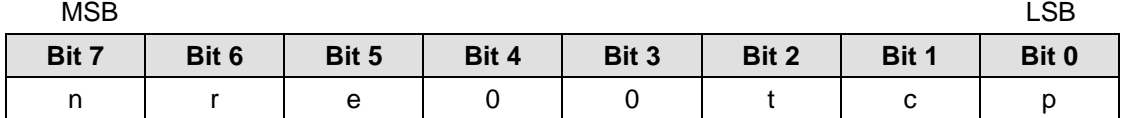

n = 1: Receive message terminated by user disable command

r = 1: Receive message terminated: error in input parameters or missing start or end condition

- e = 1: End character received
- $t = 1$ : Receive message terminated: timer expired
- c = 1: Receive message terminated: maximum character count achieved
- p = 1: Receive message terminated because of a parity error

#### **Receive Message control byte format:**

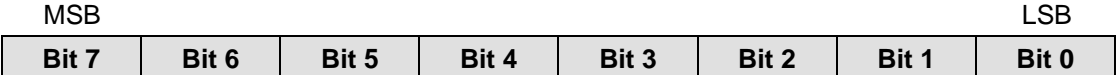

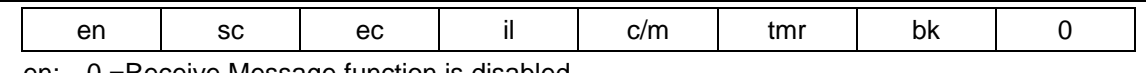

en: 0 =Receive Message function is disabled.

1 =Receive Message function is enabled.

The enable/disable receive message bit is checked each time the RCV instruction is executed.

sc: 0 =Ignore SMB88 or SMB188.

1 =Use the value of SMB88 or SMB188 to detect start ofmessage.

ec: 0 =Ignore SMB89 or SMB189.

1 =Use the value of SMB89 or SMB189 to detect end ofmessage.

il: 0 =Ignore SMW90 or SMW190.

- 1 =Use the value of SMW90 or SMW190 to detect an idle line condition.
- c/m: 0 =Timer is an inter-character timer.
	- 1 =Timer is a message timer.
- tmr: 0 =Ignore SMW92 or SMW192.
	- 1 =Terminate receive if the time period in SMW92 or SMW192 is exceeded.
- bk: 0 = Ignore break conditions.

1 =Use break condition as start of message detection.

### **SMW98: Errors on the Expansion I/O Bus**

SMW98 gives you information about the number of errors on the expansion I/O bus.:

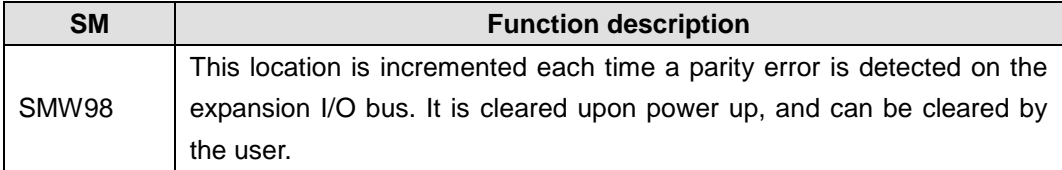

#### **SMB110~SMB112: Upload control for Program Card**

SMB110~SMB111 are used for Program Card control

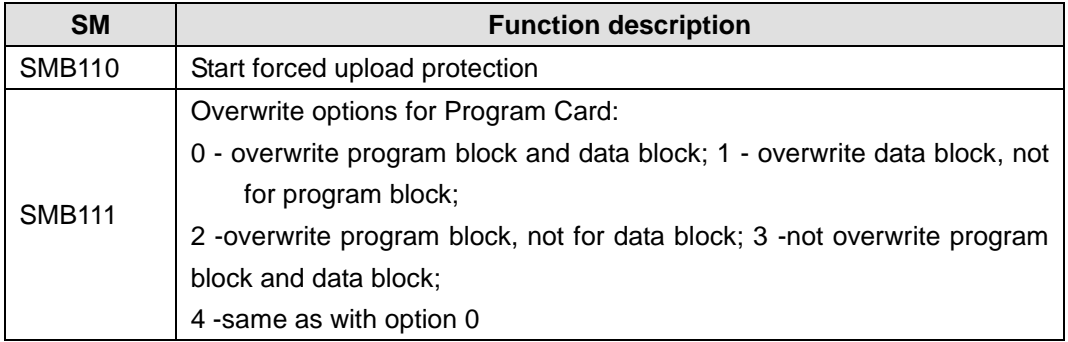

#### **SMB112~SMB113: Display the current CPU information**

#### SMB112~SMB113 lists the current CPU information:

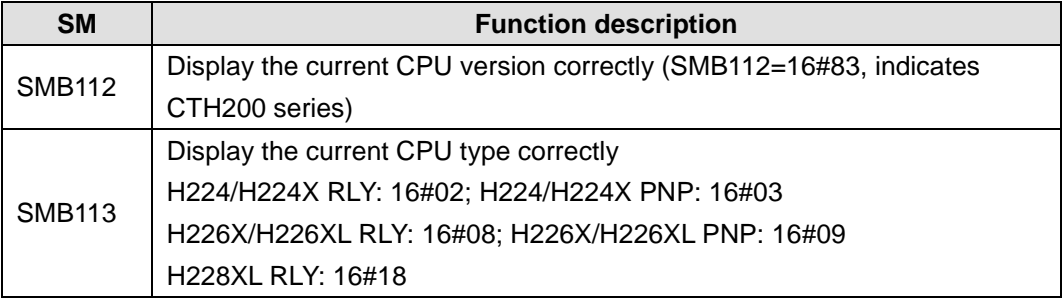

#### **SMB114~SMB115: Expansion board information**

SMB114: Expansion board module type

SMB114 = 0x20: CAN

0x19: 2AI/1AQ

0x1E: 4AI/2AQ

Bit definition is shown below

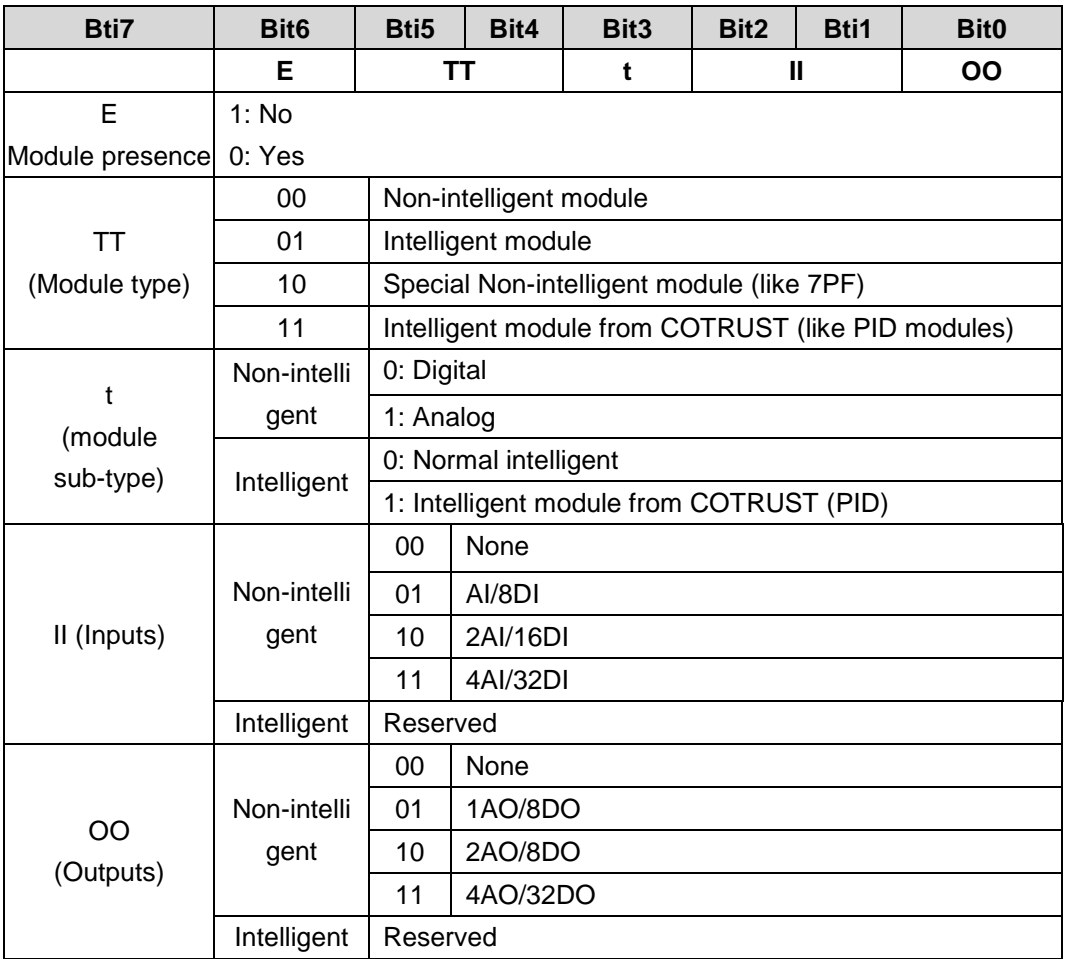

SMB115: expansion board status

SMB115 = 0x0: module has no error

0x255: expansion board access error

other: expansion board internal diagnose

# **SMW116~SMW126: Analog Mapping area for expansion board**

Mapping area correspondence:

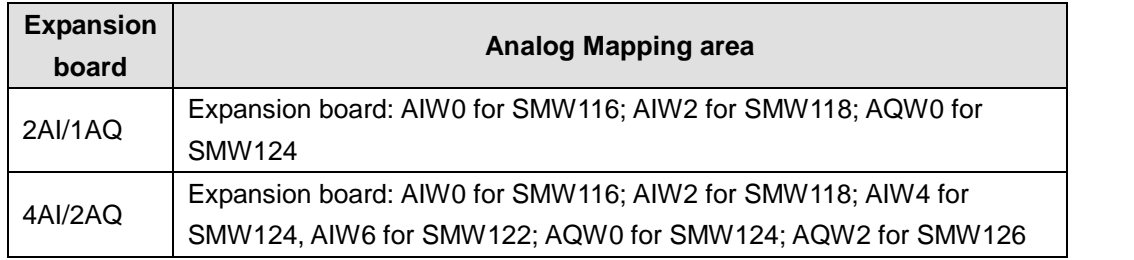

#### **SMB131 CAN expansion board access cycle setting**

CAN expansion board access cycle (ms), default as 1ms when set to 0

# **SMB136~SMB165: HSC3, HSC4 and HSC5 registers**

SMB136~SMB165 are used to monitor and control the operation of high-speed counters HSC3, HSC4, and HSC5:

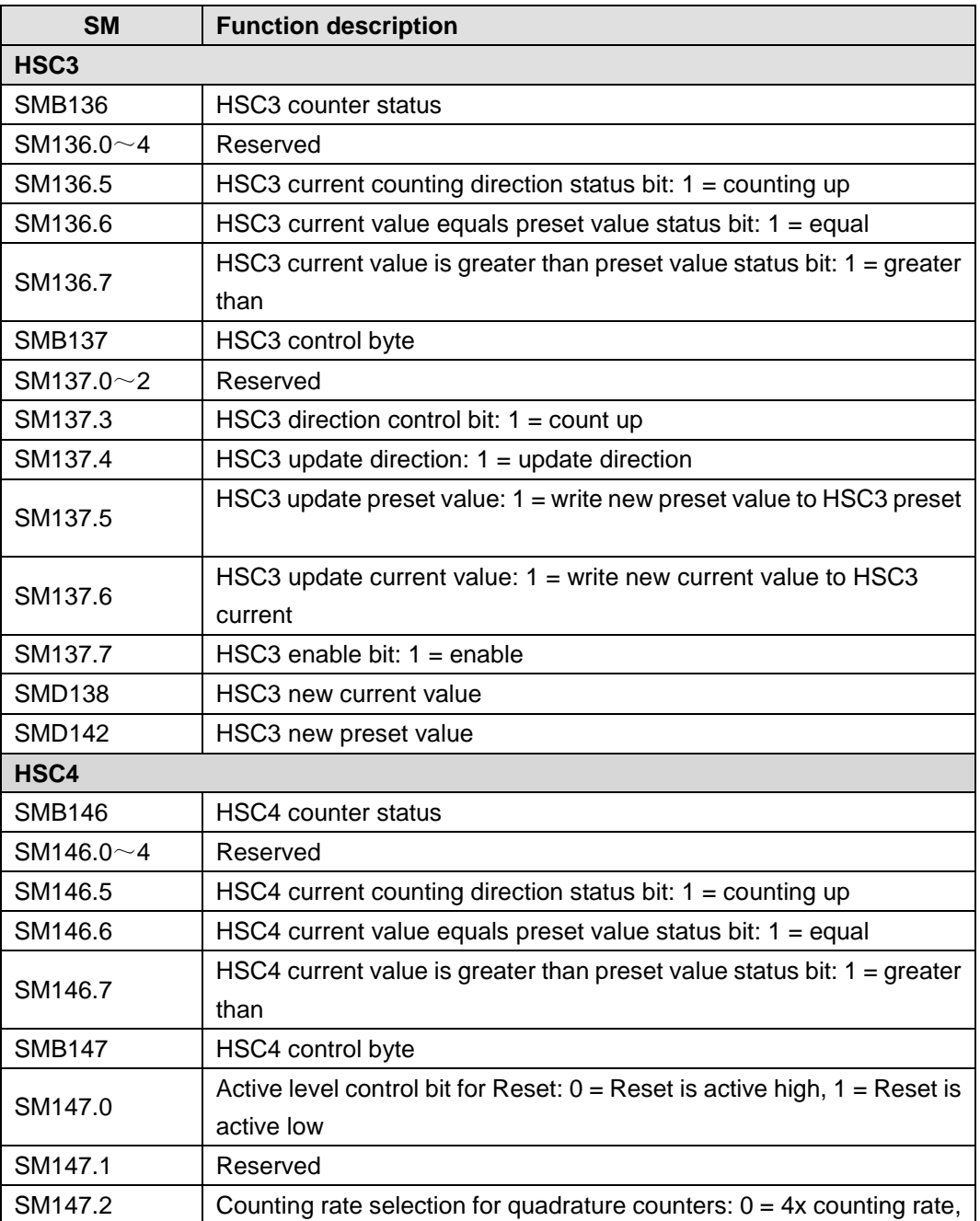

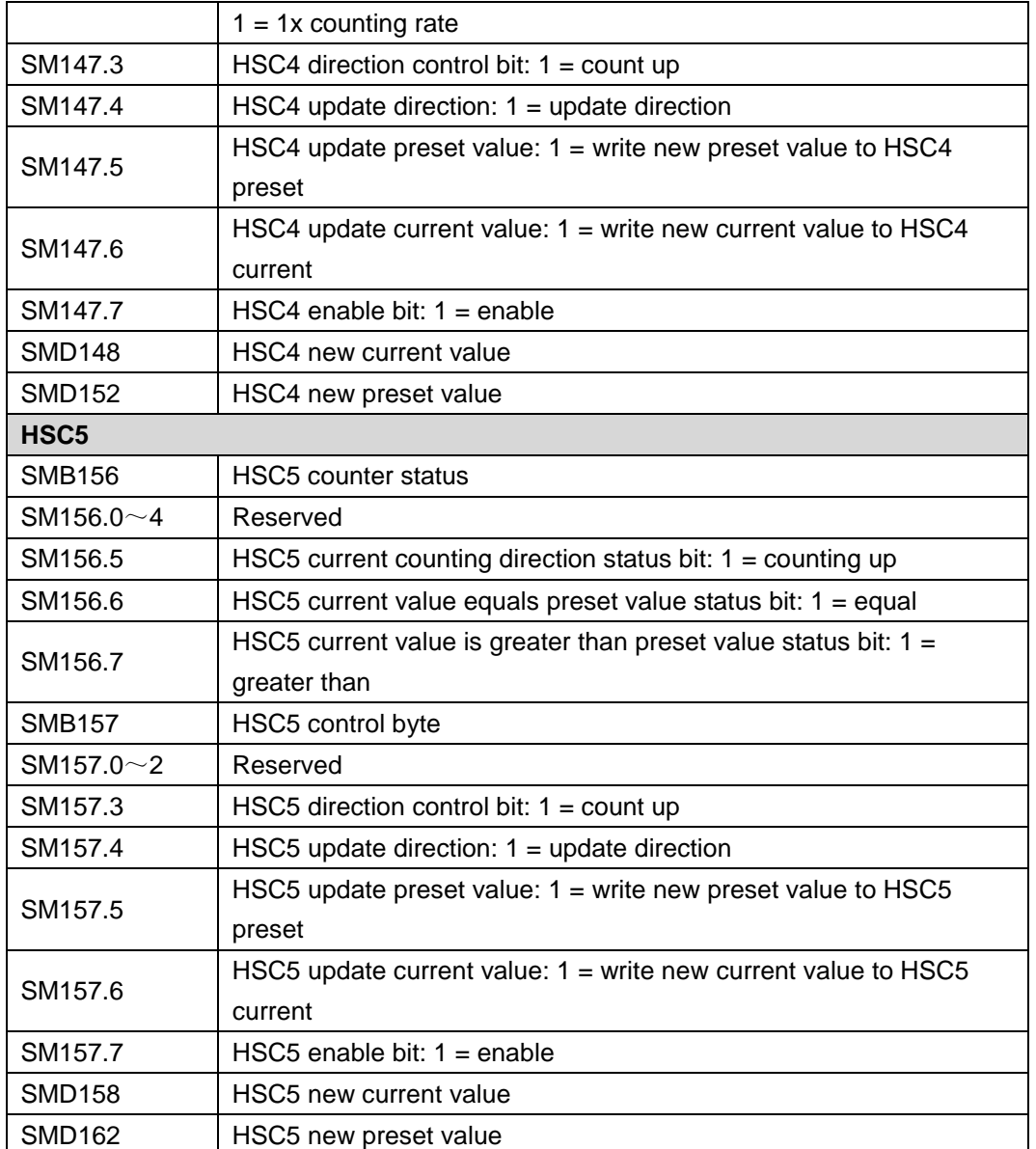

#### **<Note>**

1, The counter status bit is only valid when executing the interrupt program triggered by HSC event.

2, When using the HSC external reset interrupt event, don't reset the current new value and re-enable the counter in the interrupt program related with this event, this would cause serious error.

#### **SMB166~SMB185: PTO0, PTO1 Profile Definition Table**

SMB166~SMB194 are used to show the number of active

profile steps and the address of the profile table in V memory (H224/H226L not support; H224X/H226XL/H228XL support):

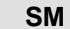

**Function description**
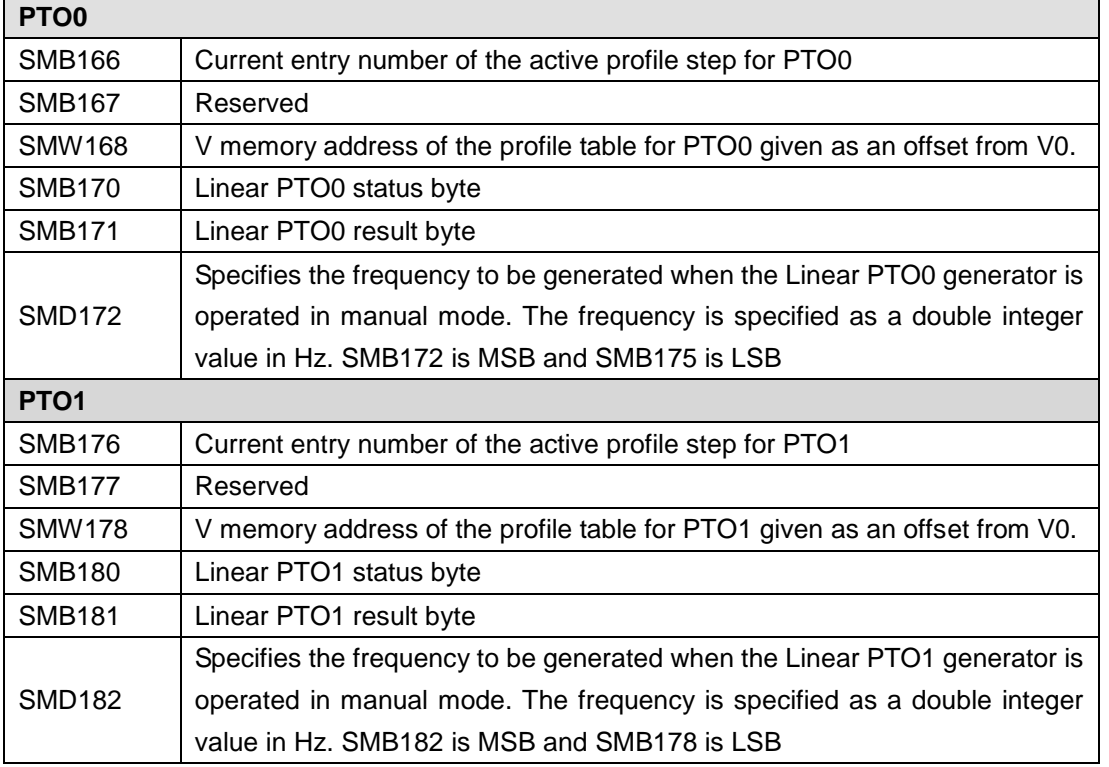

## **SMB200~SMB549: Intelligent Module Status**

SMB200~SMB549 are reserved for information provided by intelligent expansion modules, such as the EM 277 PROFIBUS--DP module:

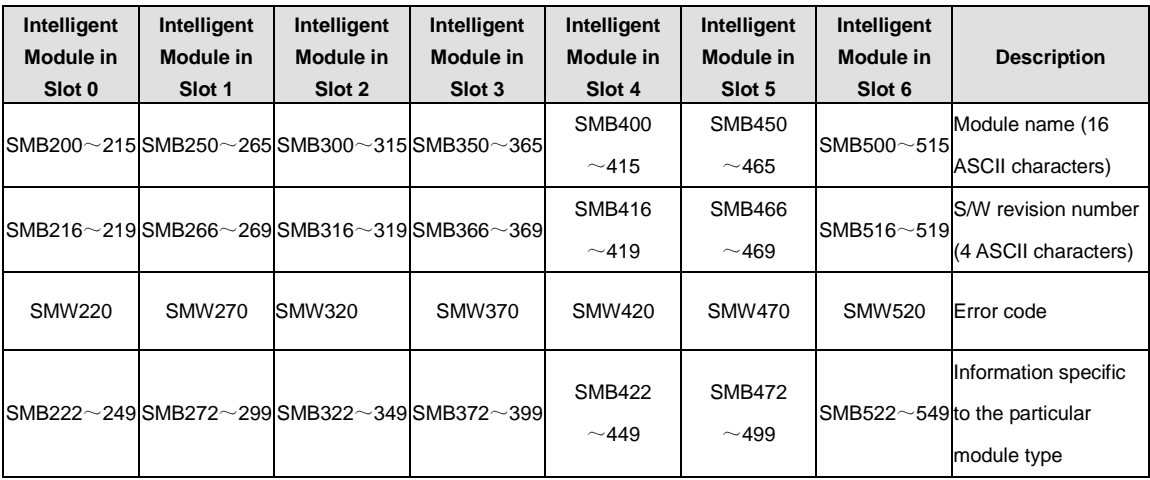

## L **Order information**

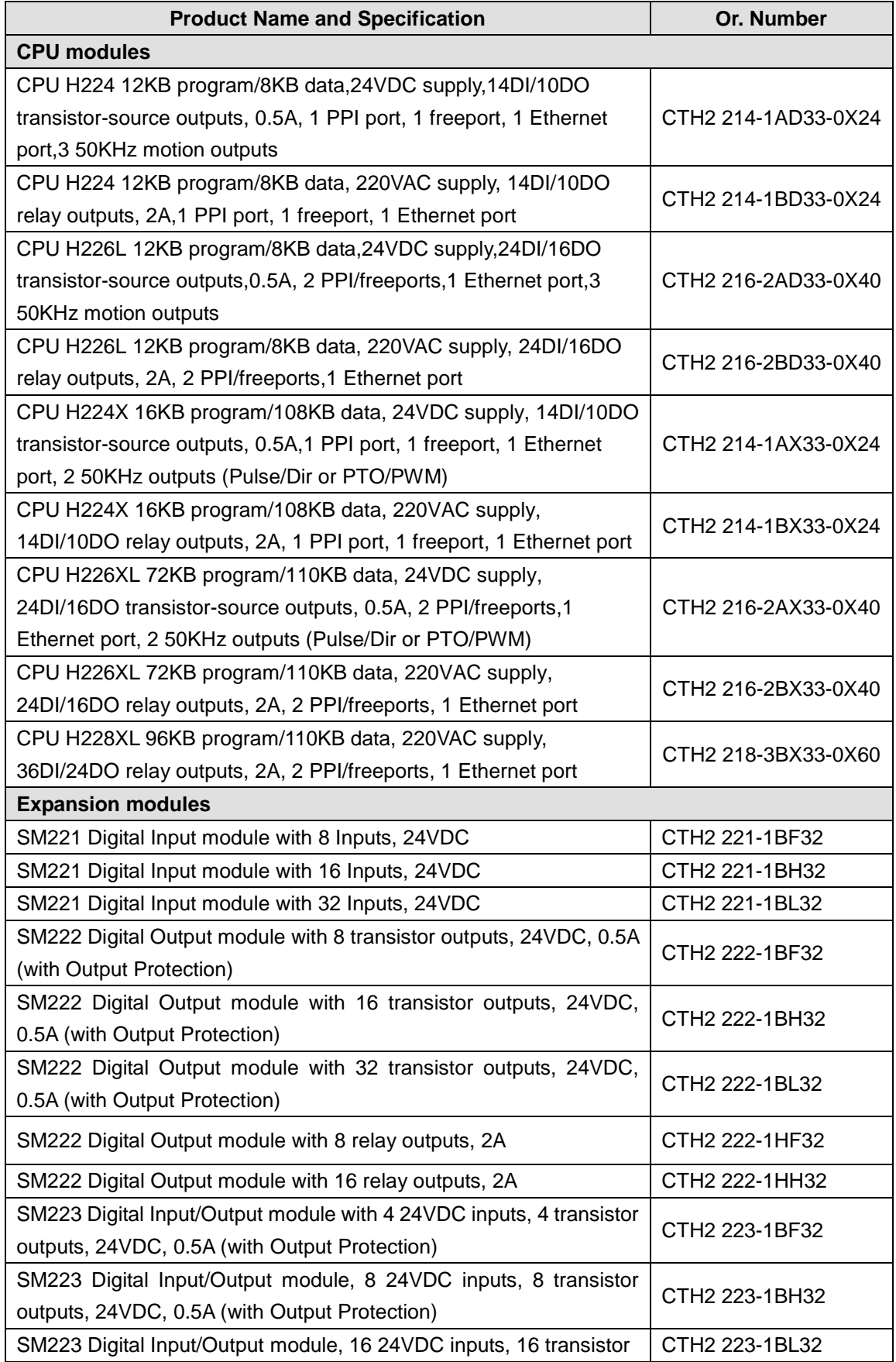

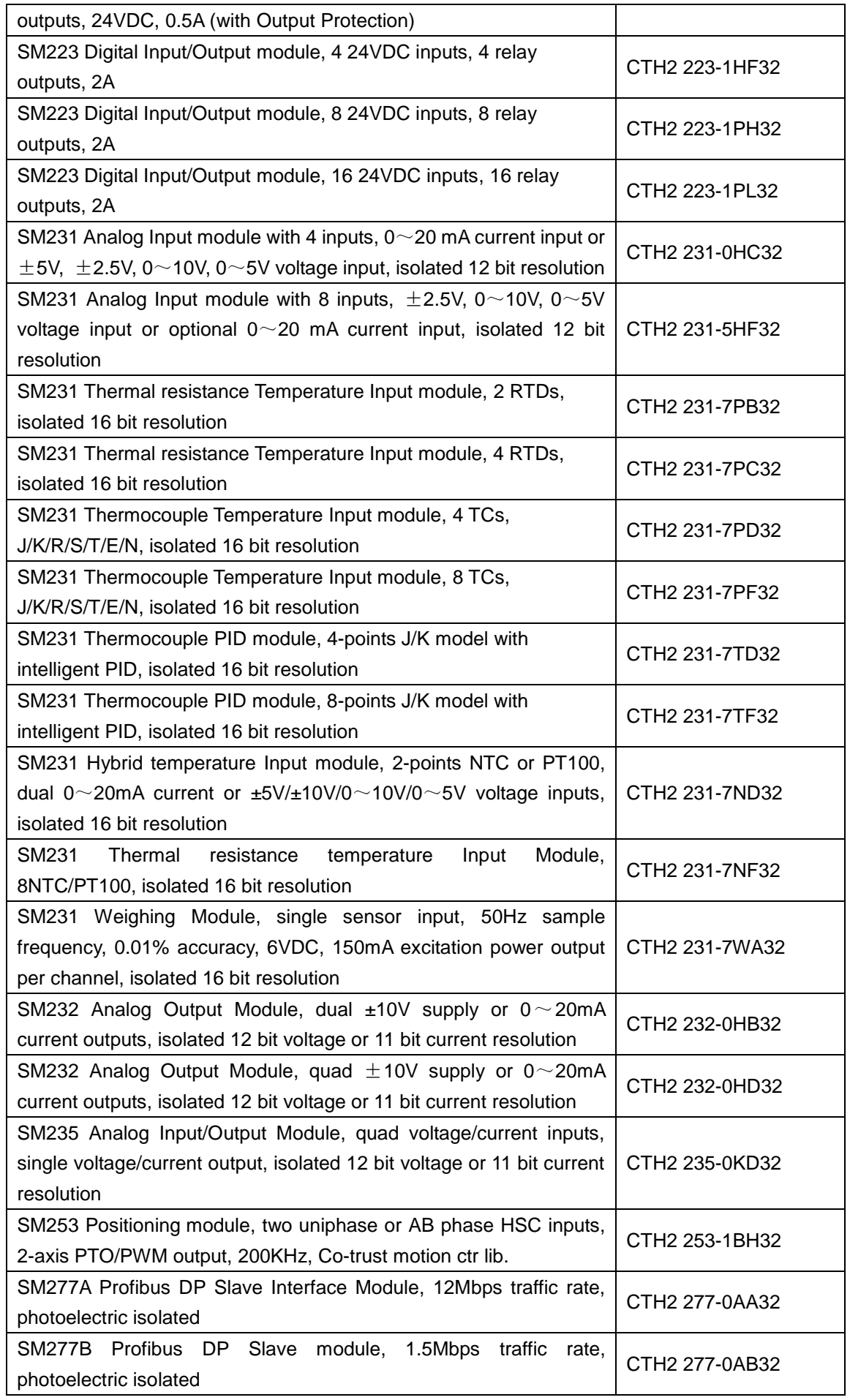

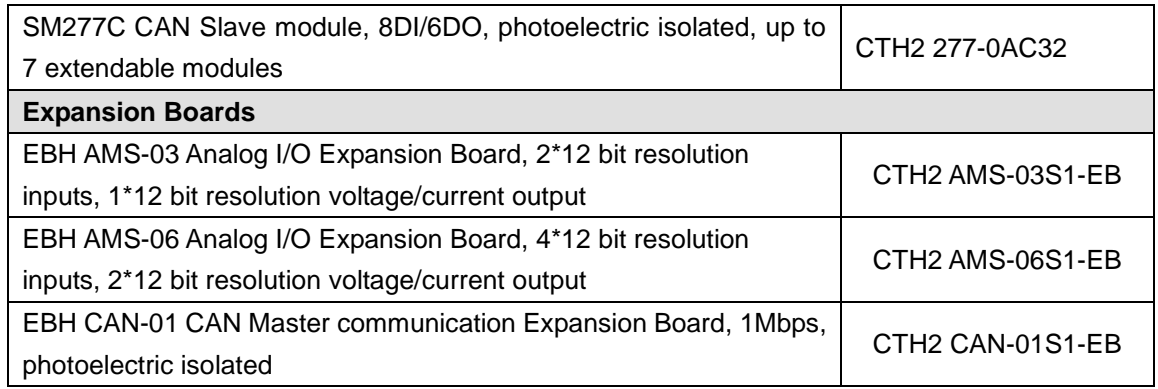

## 深圳市合信自动化技术有限公司

SHENZHEN CO-TRUST TECHNOLOGY CO.,LTD.

Room 209, 210 at IC Design Industrial Park of XiLi Chaguang Road,

Nanshan District, Shenzhen

Phone: 400-700-4858

E-mail: [sales@co-trust.com](mailto:sales@co-trust.com) 

Website: [http://www.co-trust.com](http://www.co-trust.com/) 

Contents subject to change without prior notice

All rights reserved. Unauthorized copying and copying are prohibited.